# トヨタ自動車株式会社 47の素敵な街へ 一緒に行きましょう **BABLE AMY Supported by**  $\frac{3}{2}$   $\circ$  AKS

# ┣-ヨ『純正 HDD ナビゲーション ■型番: NHZD-W62G AKB48 Team 8 ナビ

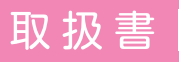

 $\begin{array}{rcl} \text{I} & \text{I} &$ 

この取扱書および製品への表示では、製品を安全に正しくお使いいただき、お客様や他の人々 への危害や財産への損害を未然に防止するために、以下の表示をしています。その表示と内 容をよく理解してから本文をお読みください。

# 取り扱い上のご注意

測位状態が安定してから走行することをおすすめします。

● 測位状態が不十分なときに走り出すと、自車位置がずれる場合がありますので、GPSマークが 表示されてから走行することをおすすめします。

※本書の画面と実際の画面は、地図データの作成時期・種類などによって異なることがあり ます。

製品に添付されている各種取扱書や保証書などは必ずお読みください。 これらの指示を守らなかったことによる不具合に対しては、当社は責任を負いかねます。

● 仕様変更などにより、本書の内容と本機が一致しない場合もありますのでご了承ください。

本書はやさしく取り扱ってください。 無理に広げたり引っ張ったりするとページがバラバラになってしまう場合があります。 やさしい取り扱いをお願いします。

# AKB48 Team 8 ナビについて

[2](#page-3-0)[~5ペ](#page-6-0)ージにAKB48 Team 8 ナビについて説明しています。各機能の操作説明ページと 合わせてよくお読みください。

# 知っておいていただきたいこと

- 本書で説明している販売店装着オプションや機能は、車種により一部対応していない ことがあります。詳しくは販売店にご相談ください。
- 液晶画面に保護フィルム(保護フィルター)等を貼り付けないでください。 タッチスイッチが正常に操作できなくなります。

# 目次

# 詳細目次については、それぞれの章をご覧ください。

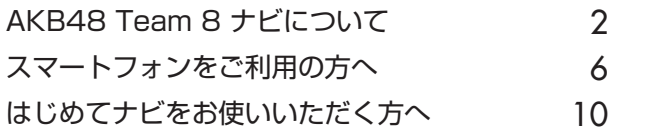

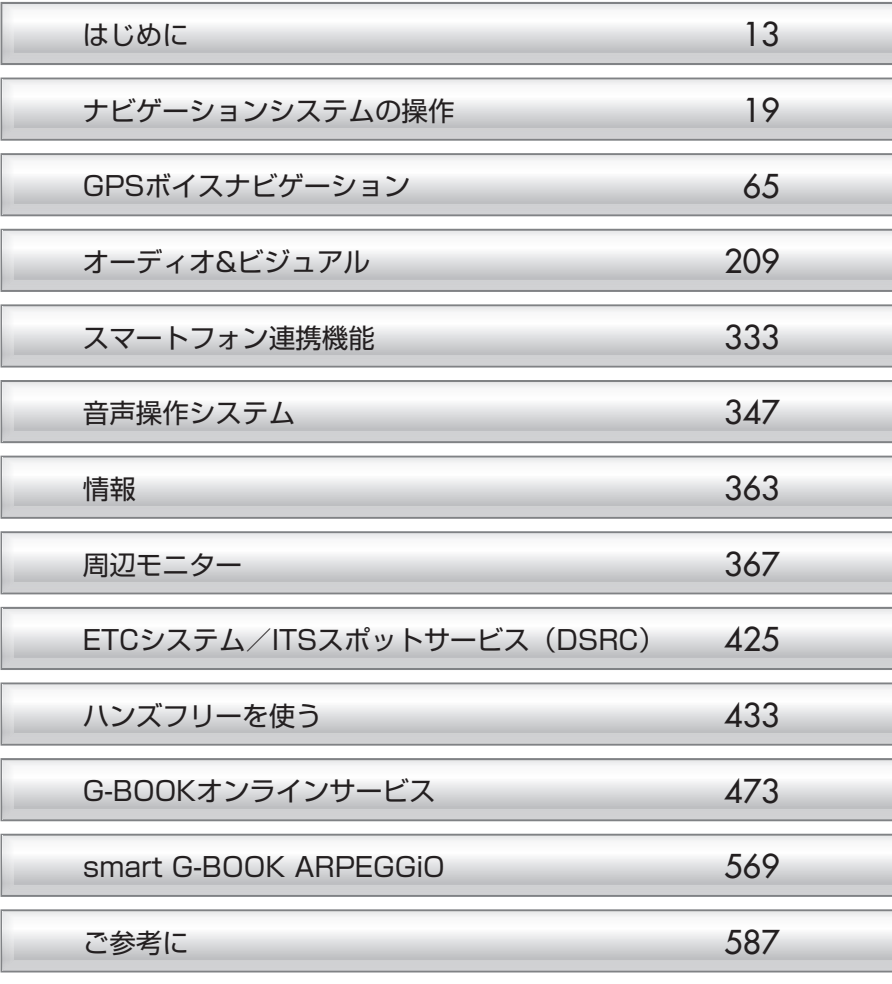

# <span id="page-3-0"></span>AKB48 Team 8 ナビについて

AKB48 Team 8 ナビでは、AKB48 Team 8 をイメージしたオリジナル の画面や、メンバーによる音声案内をお楽しみいただけます(一部の機能 っ<sub>はは、ハンジンバーについこ)</sup><br>では、対応していません)。</sub>

専用オープニング画面

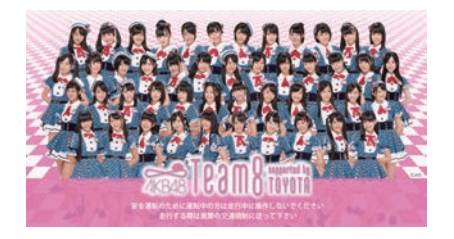

ナビゲーションの電源を ON したと きに表示されるオープニング画面に、 AKB48 Team 8 を 採 用 し ま し た。 オープニング画面の設定については、 [54 ページを](#page-55-0)参照ください。

# メニュー画面、日的地設定画面

メニュー画面

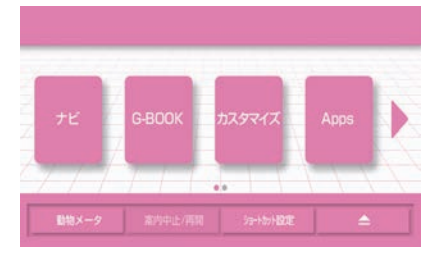

#### 目的地設定画面

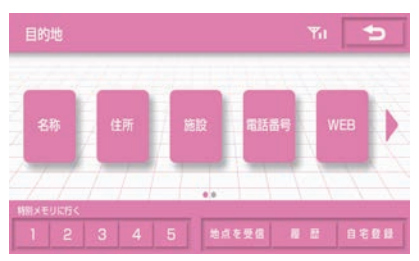

メニュー画面や目的地設定画面に AKB48 Team 8 テイストのデザイン を採用しました。本書の説明で使用 しているメニュー画面および目的地 画面のテイストは、AKB48 Team 8 です。その他のテイストは、リアリ ティです。画面のテイスト変更につ いては[、55 ページを](#page-56-0)参照ください。

# メンバー選択

音声案内をするメンバーは、AKB48 Team 8 のメンバーから選択でき ます。日直モードに設定すると、日替わりで 47 名のメンバーを楽しむ ことができます。メンバーの選択については[、50ページを](#page-51-0)参照ください。

### メンバー選択画面

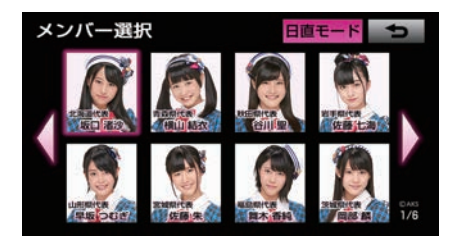

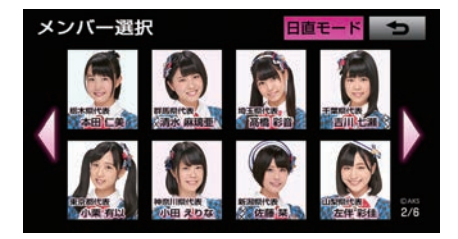

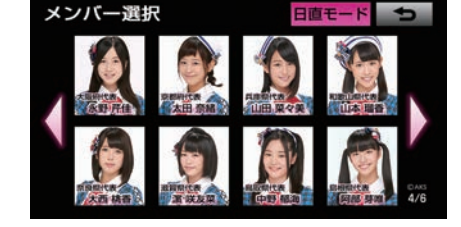

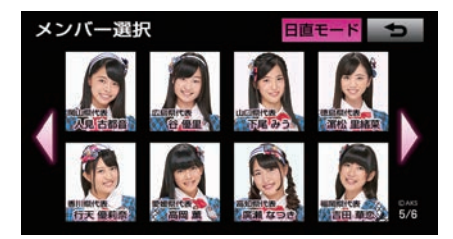

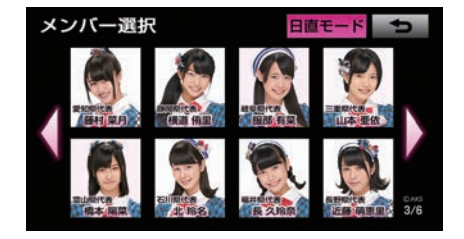

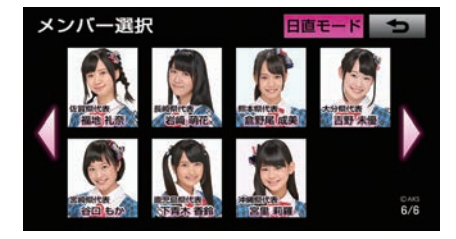

# AKB48 Team 8 ナビについて

# 音声案内

AKB48 Team 8 のメンバーによる、個性豊かな音声案内をお楽しみ いただけます。

# 音声案内の例

<メンバー選択> 「AKB48 Team 8 ○○代表の○○○○です。私がご案内します。一緒にドライ ブ楽しもうね。」

### <ハートフル音声>

「お帰りなさい。ご案内は○○○○でした。また選んでくださいね。」

「AKB48 Team 8 ○○代表の○○○○です。私が一生懸命ナビします。一緒に 楽しいドライブにしようね。」

「今日は 4 月 3 日 Team 8 結成記念日です。これからも頑張るので、応援宜し くお願いします。」

### <音声案内の音量変更>

「この大きさで、しゃべるね。」

### <メンテナンスの案内>

「は~い!お知らせがあります。」

### <携帯電話忘れ案内>

「あれ~?携帯電話が接続出来てないよ。携帯電話忘れてない?」

### <目的地案内の開始>

「じゃあ、私○○○○がご案内します。実際の交通規制に従って走行して下さい。」

### <交差点案内>

「右(左)に曲がってね。」

### <県境案内>

「東京都に入りました。日本の首都だよ。時間があったら秋葉原にも遊びに来て ね。スカイツリー見えるかな。」

### <目的地到着案内>

「目的地は右(左)側です。一緒にドライブできてすごく楽しかったよ。ありがとう。」

### <学校存在案内>

「近くに学校があるから、気を付けて走ってね。」

### <一時停止案内>

「この先、止まれがあるよ。」

<span id="page-6-0"></span>AKB48 Team 8 による一部の音声案内は、案内の設定を「する」にしてい るときのみ、出力されます。

該当音声案内の概要説明と設定変更方法については、下記の表をご覧ください。

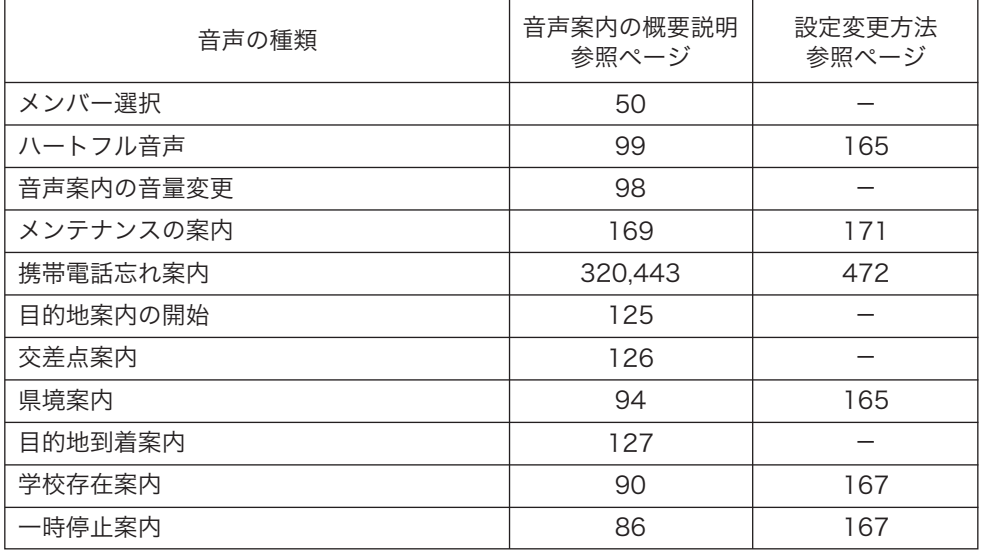

知っておいていただきたいこと

AKB48 Team 8 メンバーのセリフは、運転を楽しんでいただくための 演出です。

# <span id="page-7-0"></span>スマートフォンをご利用の方へ

スマートフォンを使って、もっとナビゲーションを活用しませんか? 本機には4つのスマートフォン連携アプリをご用意しています。 使い方にあったアプリをぜひ試してみてください。

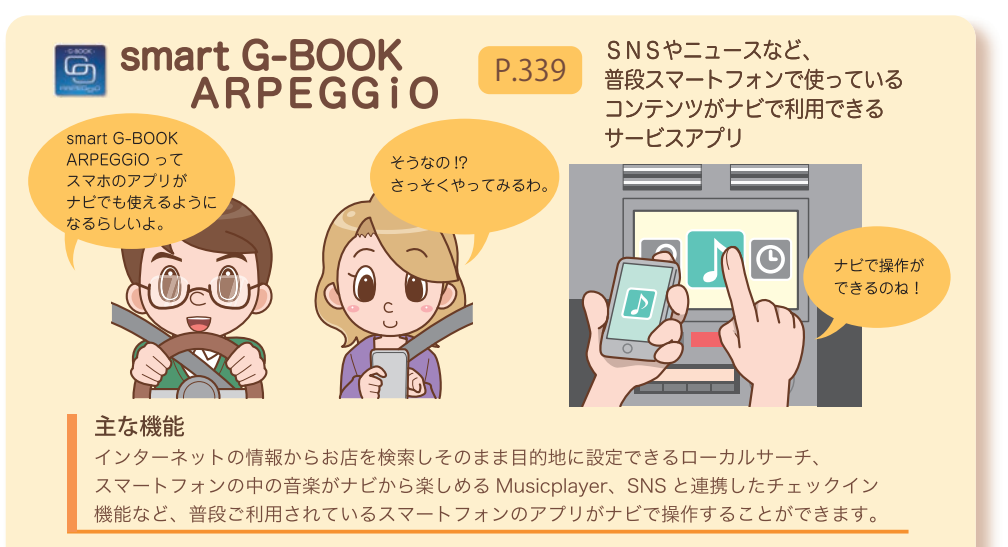

スマートフォンと同じコンテンツをナビでも使ってみよう

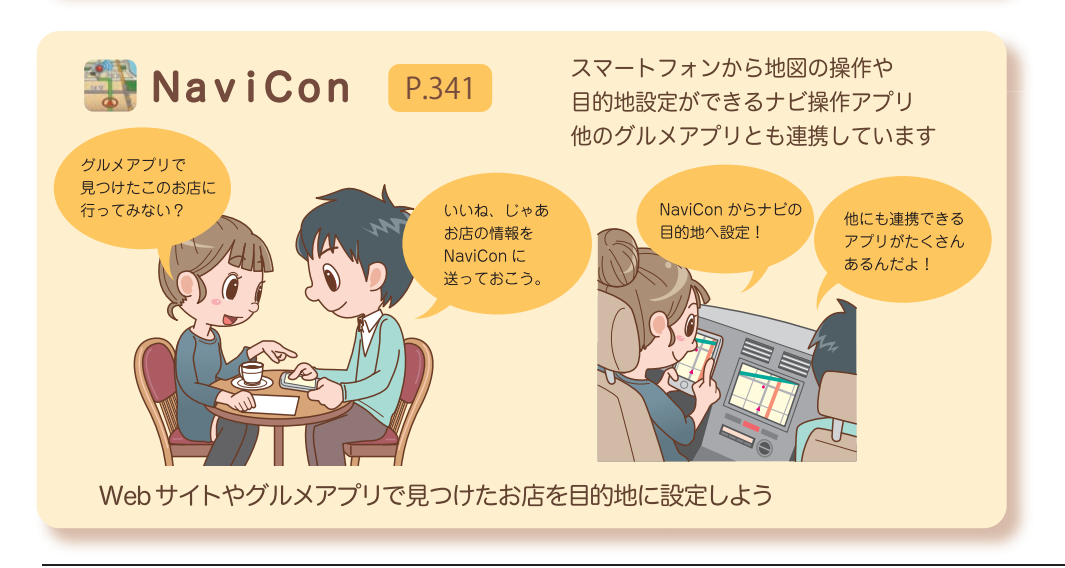

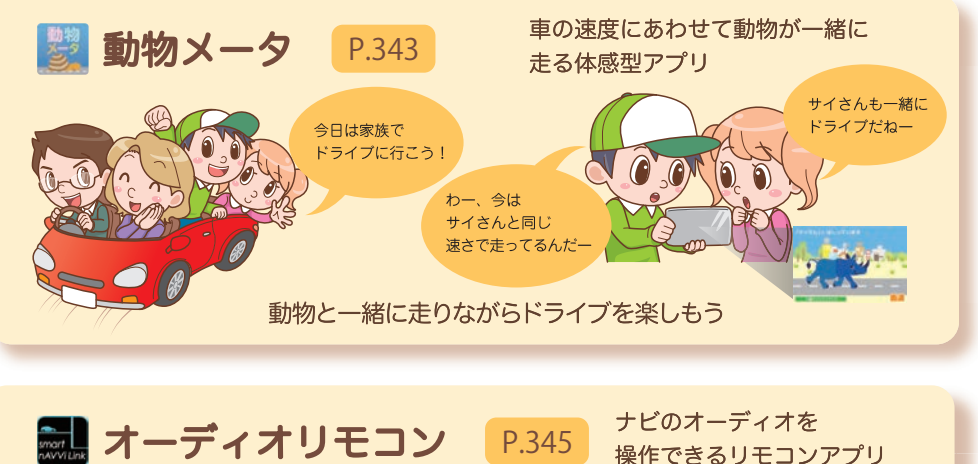

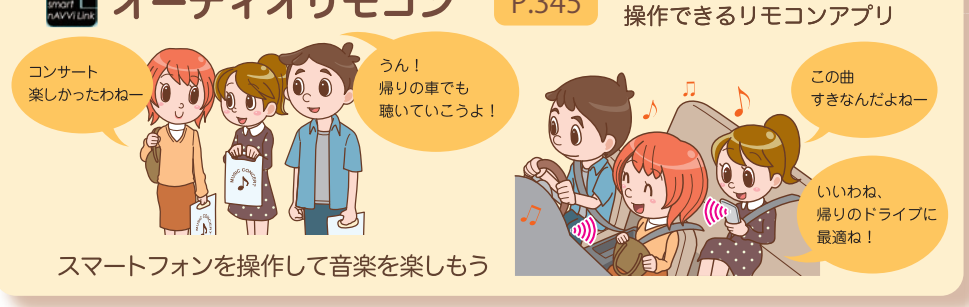

ご利用いただくにはスマートフォンへアプリのダウンロードが必要です。 ダウンロードの方法は[334](#page-335-0)ページをご覧ください。 対応スマートフォンに関しては、http//toyota.jp/をご確認ください。

# はじめてナビをお使いいただく方へ

# ナビゲーションの基本操作

# パネルを操作する

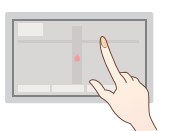

本機はパネルスイッチとタッチ スイッチを直接タッチして操作 します。ナビを操作する前に、 パネルスイッチとタッチスイッ チについて説明します。

# 初期設定をする

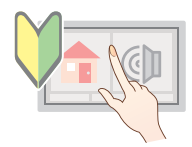

初めて本機を起動したときに 設定します。最初に設定してお くと便利な自宅登録や案内音 量などが設定できます。

詳しく[は 24 ページを](#page-25-0)ご覧ください。 キャラン キャラン おもん おおくば [56 ページを](#page-57-0)ご覧ください。

# メディアの出し方・入れ方

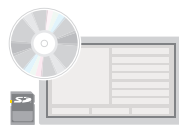

CDやDVD·SDメモリーカー ドの出し方・入れ方を説明しま す。メディアの再生や、データ の追加ができます。

詳しく[は 30 ページを](#page-31-0)ご覧ください。 キャラン エンジェー ディスト まんく[は 36 ページを](#page-37-0)ご覧ください。

# 文字を入力する

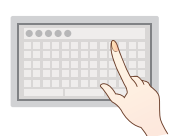

場所や音楽のタイトル情報を 登録するときに、文字を入力 することができます。漢字やひ らがなの他にも、数字や英語 も入力できます。

# 地図画面の基本操作

地図の見方は [69 ページを](#page-70-0)ご覧ください。 地図画面では下図のような操作をすることができます。詳細は各参照ページをご覧ください。

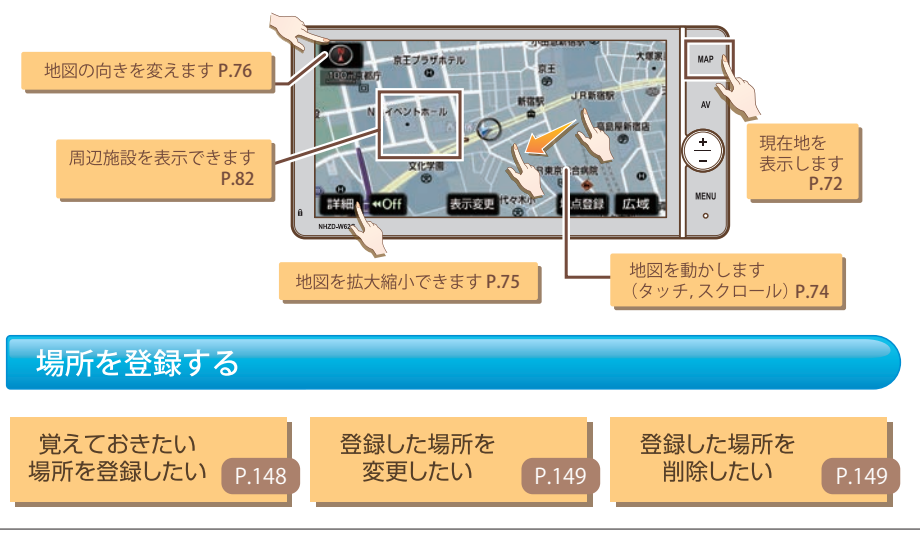

# ナビゲーションを使う -目的地へ行く-

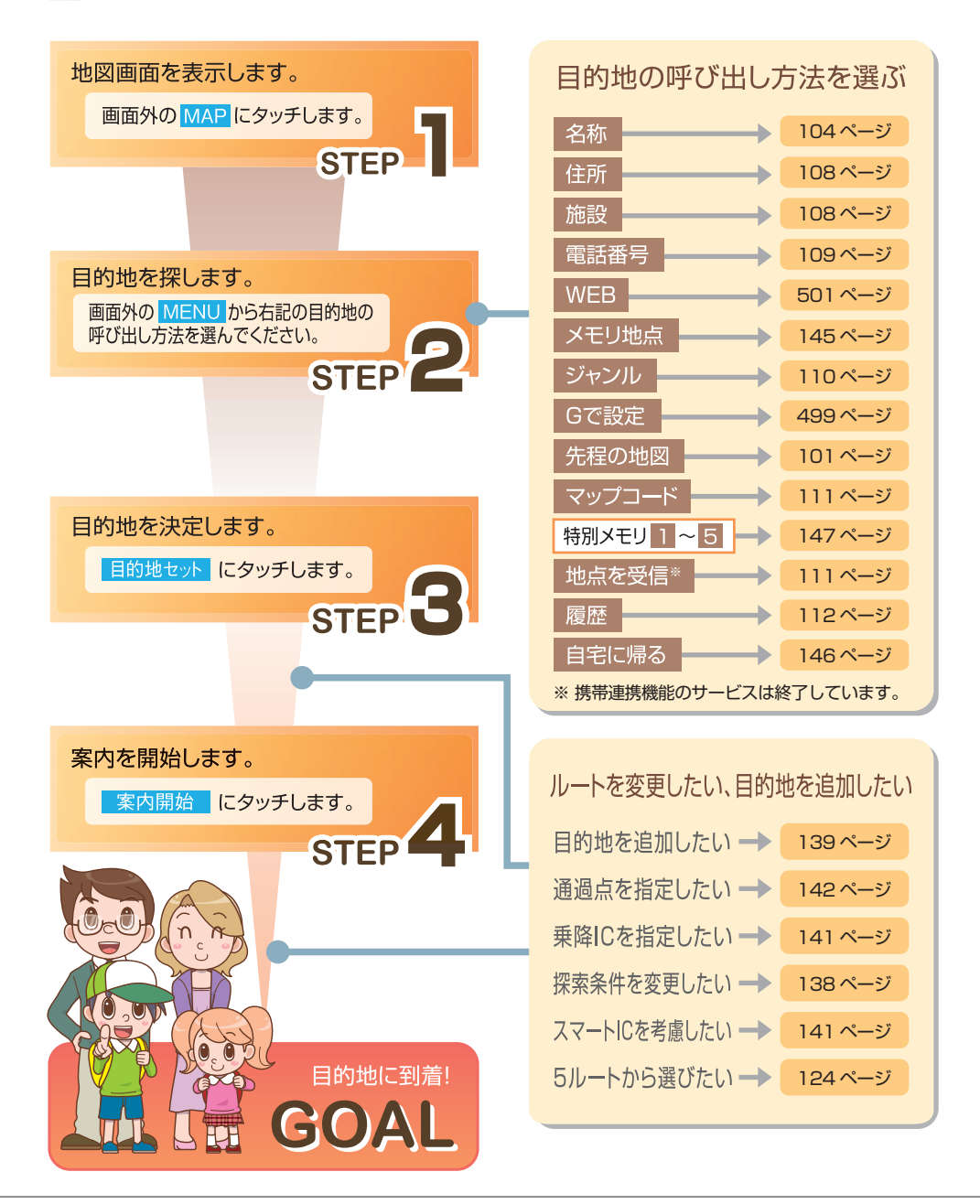

# <span id="page-11-0"></span>はじめてナビをお使いいただく方へ

# オーディオを使う

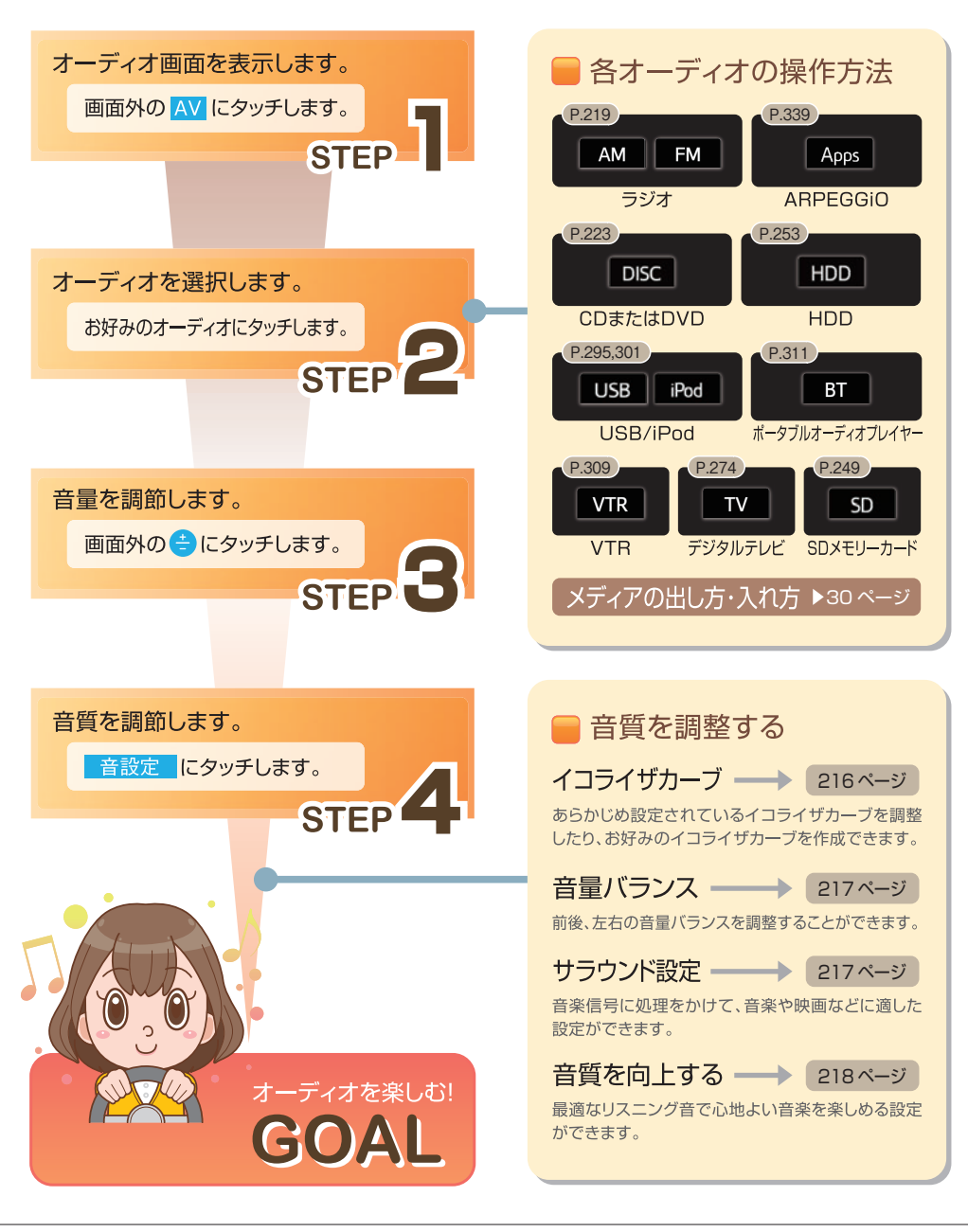

# ナビをカスタマイズする

本機では、気分やお好みにあわせてナビをカスタマイズする機能があります。 カスタマイズの機能を活用して自分好みのナビ画面でお楽しみください。

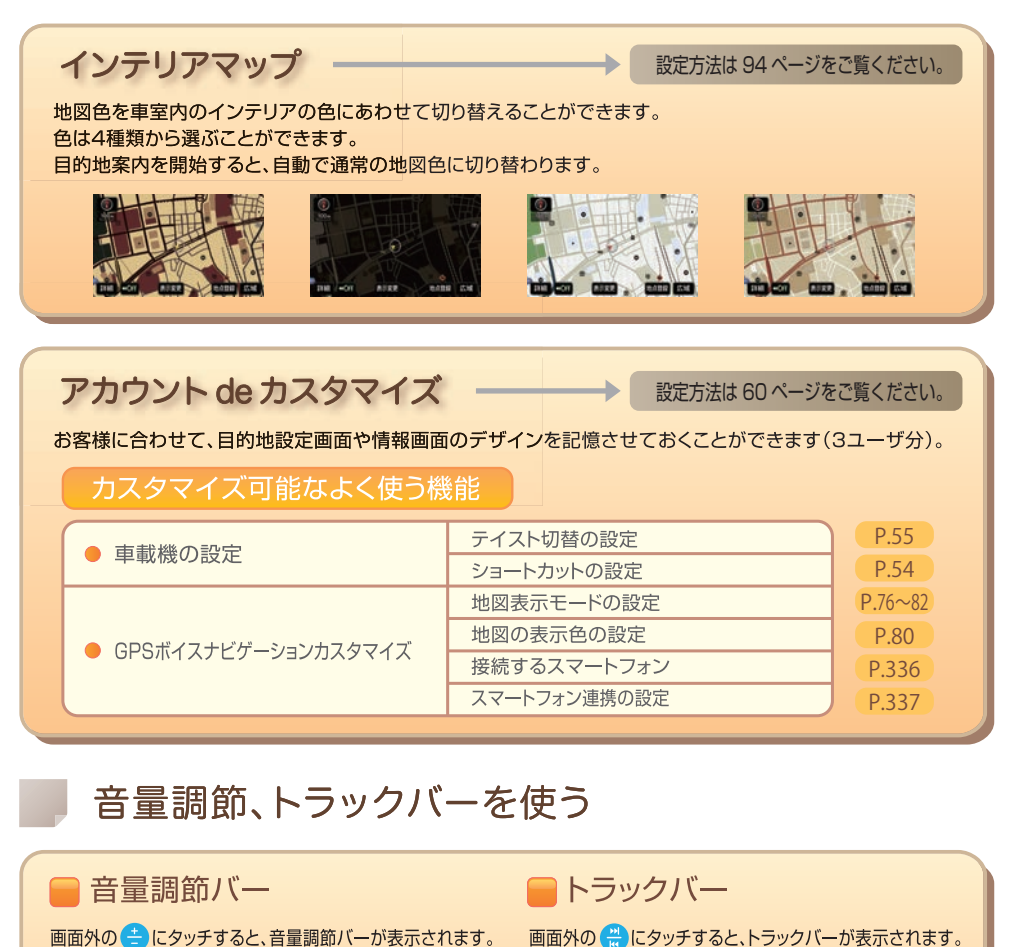

画面外の ニ にタッチすると、音量調節バーが表示されます。

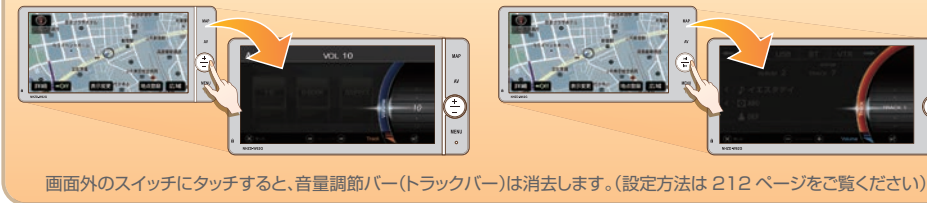

# <span id="page-14-0"></span>はじめに

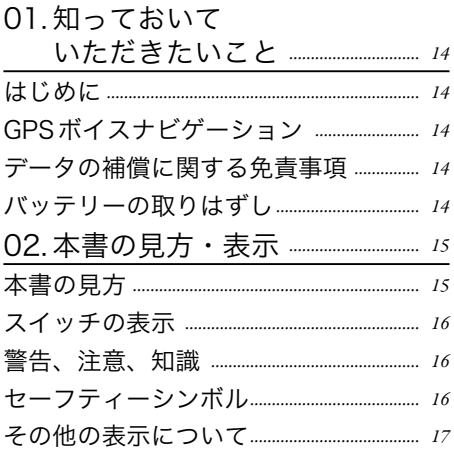

<span id="page-15-0"></span>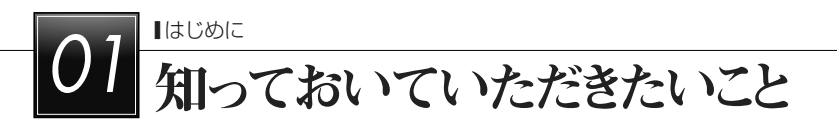

# はじめに

1章の「ナビゲーションシステムの操作」には、本機について知っておいていただきたいこと、 および各機能共通の操作内容がまとめられています。本機を初めてお使いになる際は、この 章からお読みになることをおすすめします。

# GPSボイスナビゲーション

GPSボイスナビゲーションは、あくまで走行の参考として地図と音声で案内するものです が、精度により、まれに不適切な案内をすることがあります。案内ルートを走行するときは、 必ず実際の交通規制(一方通行など)にしたがってください。

# データの補償に関する免責事項

本機は各種データをハードディスクに保存します。本機の故障・修理、誤作動、または不具 合等により、ハードディスクに保存されたデータ等が変化・消失することがあります。 お客様がハードディスクに保存されたデータについて、正常に保存できなかった場合や損失 した場合のデータの補償、および直接・間接の損害に対して、当社は一切の責任を負いませ ん。あらかじめご了承ください。

# バッテリーの取りはずし

本機はエンジンスイッチをOFF(LOCK)にするごとに、各種データをハードディスクに保 存しています。各種データの保存が終わる前にバッテリーターミナルを取りはずすと、デー タが正常に保存できないことがあります。詳しくは、お買い上げの販売店にお問い合わせく ださい。

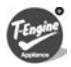

本製品は、T-Engineフォーラム(www.t-engine.org)のT-Licenseに基づき T-Kernelソースコードを利用しています。

<span id="page-16-0"></span>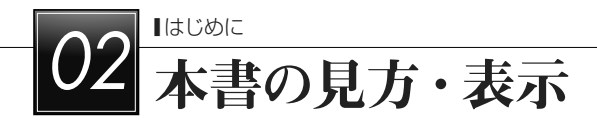

# 本書の見方

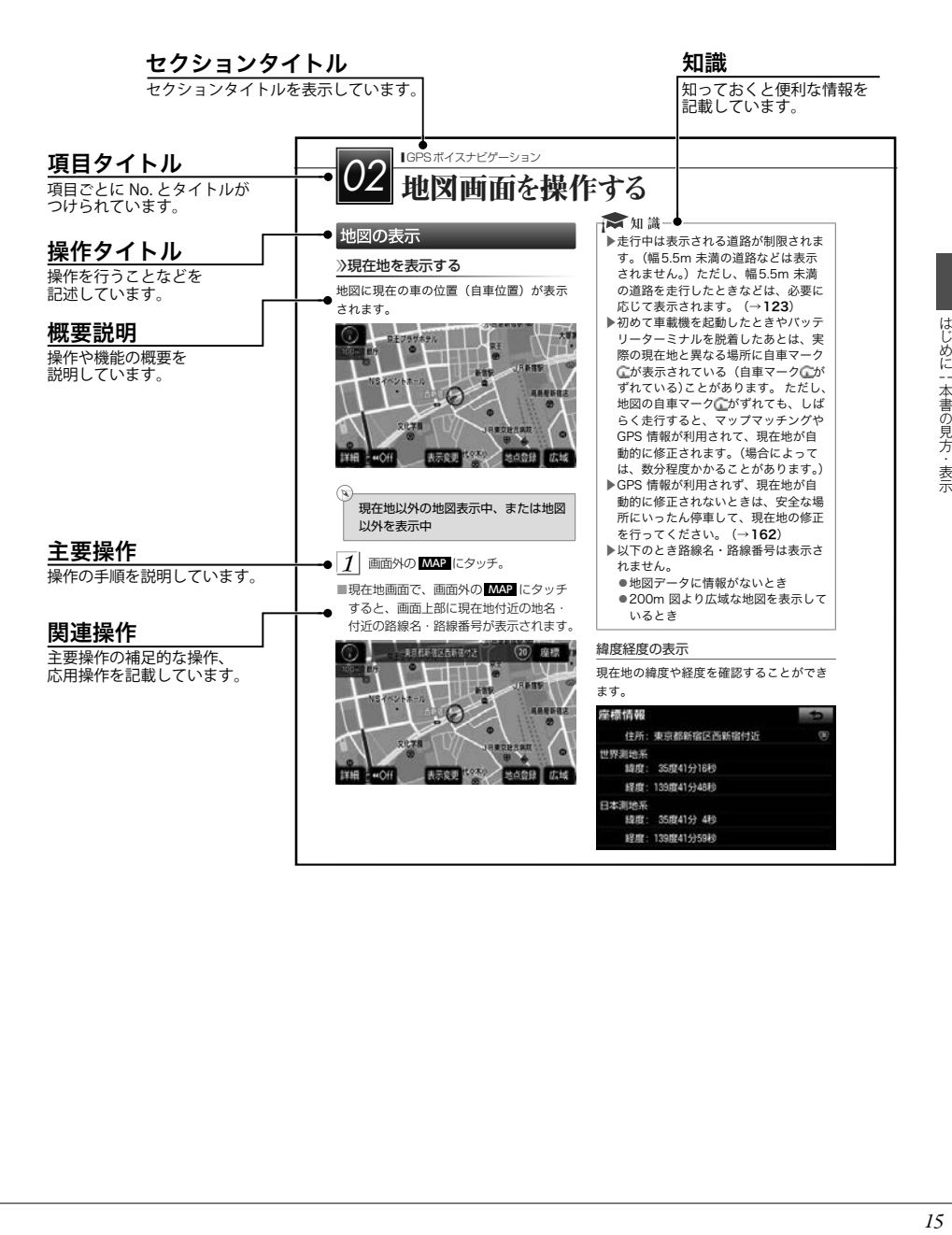

<span id="page-17-0"></span>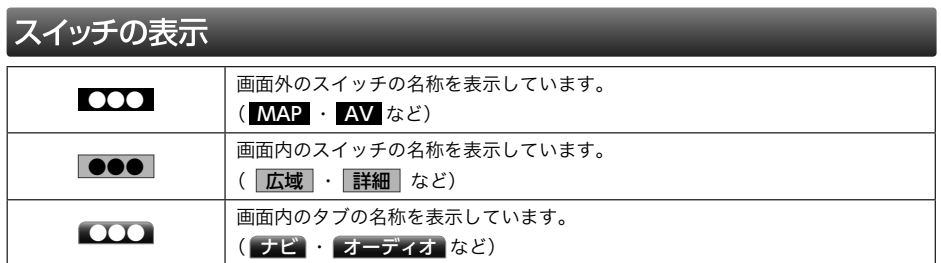

# 警告、注意、知識

# 入警告

▶ここに記載されていることをお守りいただかないと、生命の危険または、重大な傷害 につながるおそれがあります。お客様自身と周囲の人々への危険を避けるため必ずお 読みください。

# **A注意**

▶ここに記載されていることをお守りいただかないと、お車や装備品の故障や破損につ ながるおそれや、正しい性能を確保できない場合があります。

→ 知識-

▶「知っておくと便利なこと」、「知っておいていただきたいこと」を記載しています。

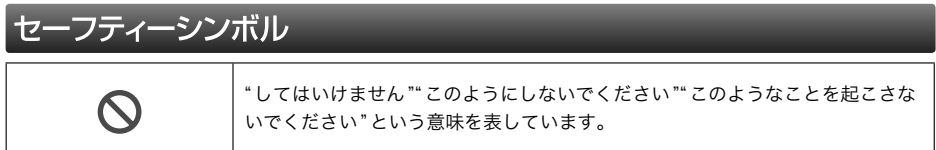

# <span id="page-18-0"></span>その他の表示について

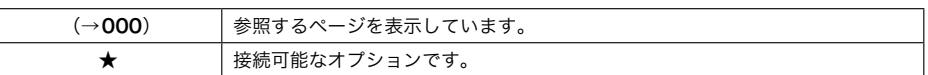

本書では、操作を開始する画面を表示するまでのガイドとして、下記のように記載していま す。操作開始画面の表示方法がわからないときにご利用ください。

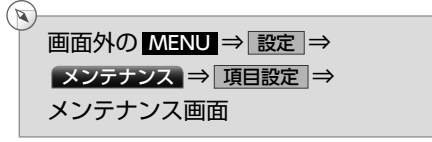

この場合は、次の操作を意味しています。

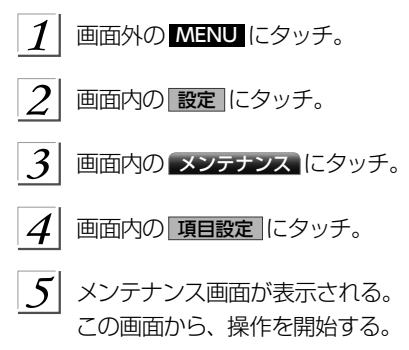

# <span id="page-20-0"></span>ナビゲーションシステムの操作

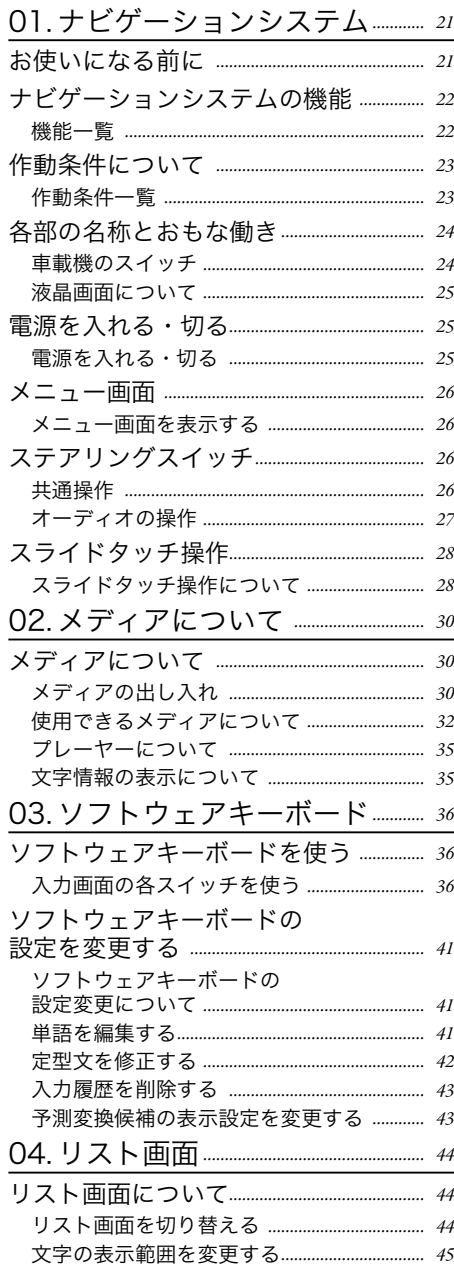

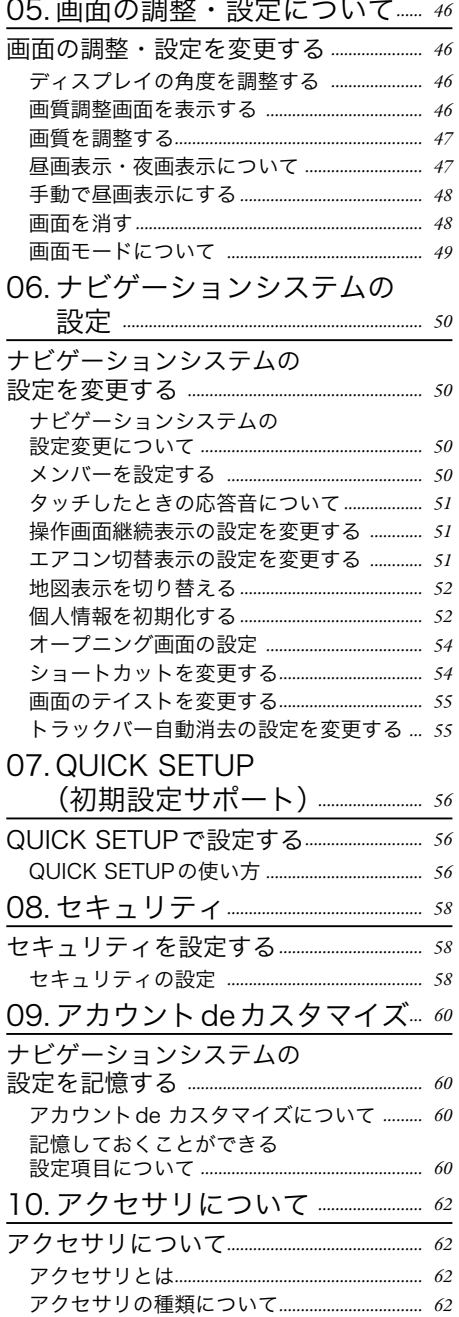

# | ナビゲーションシステムの操作 | 目次 *19*ナビゲーションシステムの操作 | 目次

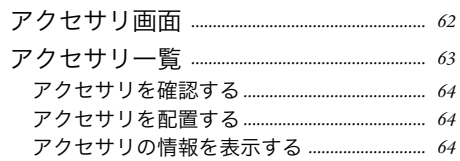

<span id="page-22-0"></span>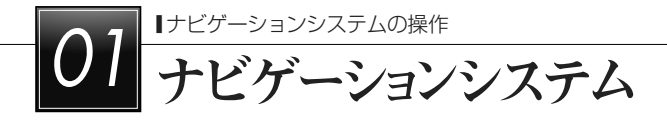

# お使いになる前に

# **A警告**

- ▶安全のため、運転者は走行中に極力操作をしないでください。走行中の操作はハンド ル操作を誤るなど思わぬ事故につながるおそれがあり危険です。車を停車させてから 操作をしてください。なお、走行中に画面を見るときは、必要最小限の時間にしてく ださい。
- ▶走行するときは、必ず実際の交通規制にしたがうとともに、道路状況に即した運転を 心がけてください。目的地案内で表示されるルートは、規制標識の変更などにより車 両進入禁止などのルートや、道幅が狭く通行できないルートが表示されることがあり ます。

# **A注意**

▶バッテリー上がりを防ぐため、エンジン停止中に長時間使用しないでください。

# <span id="page-23-0"></span>ナビゲーションシステムの機能

# 機能一覧

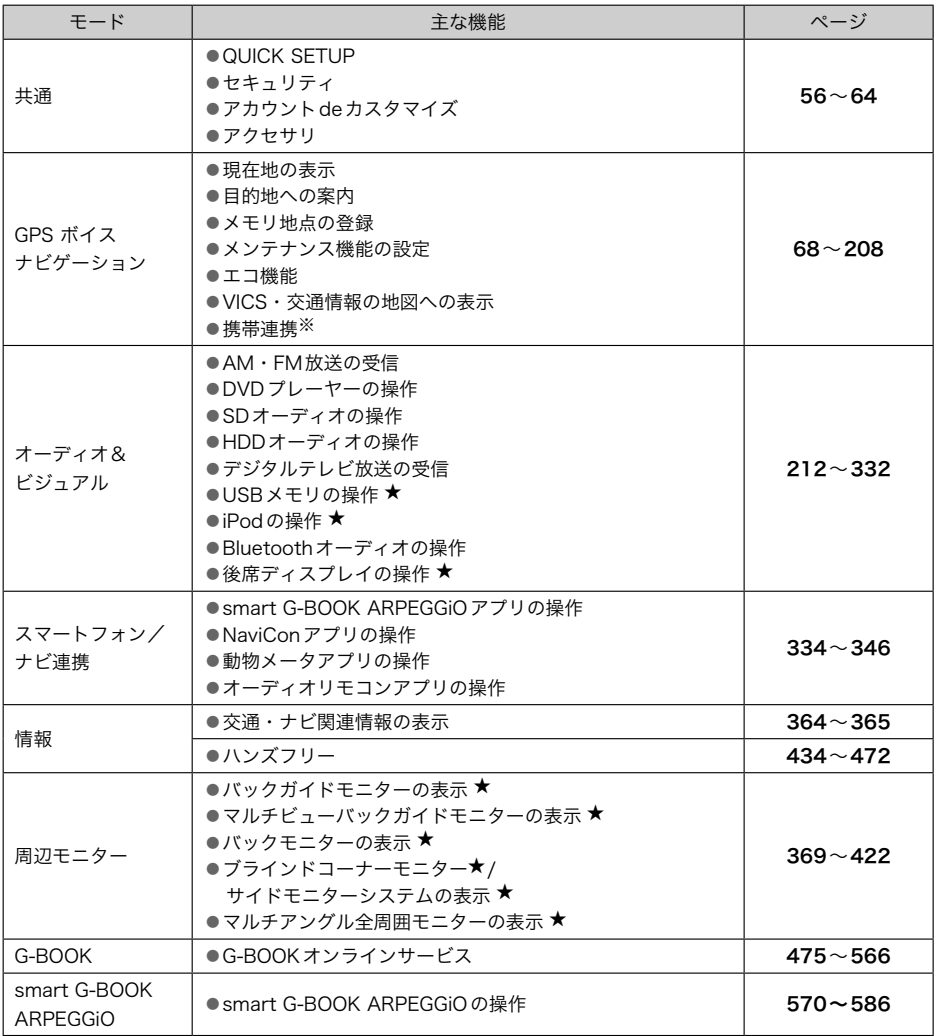

※携帯連携機能のサービスは終了しています。

★印はオプションです。

# <span id="page-24-0"></span>作動条件について

# 作動条件一覧

車載機の各機能は、次の条件により操作できるときと、できないときがあります。

○ :操作できます。

×:操作できません。

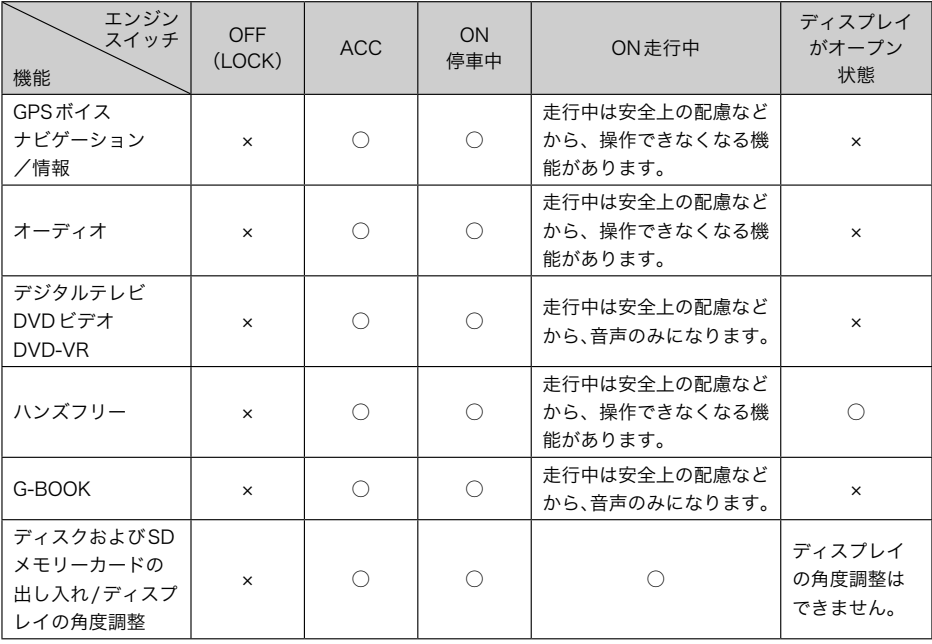

### ★知識

.<br>▶-20℃以下の低温時には、通信ができなくなったり、ハードディスクへの書き込みが できなくなります。

# <span id="page-25-0"></span>各部の名称とおもな働き

# 車載機のスイッチ

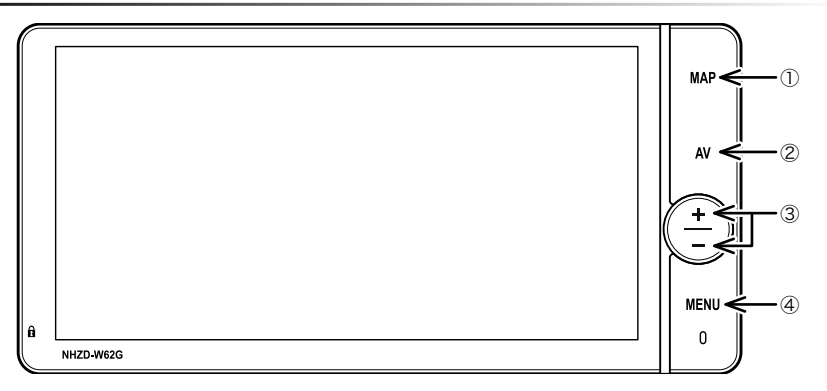

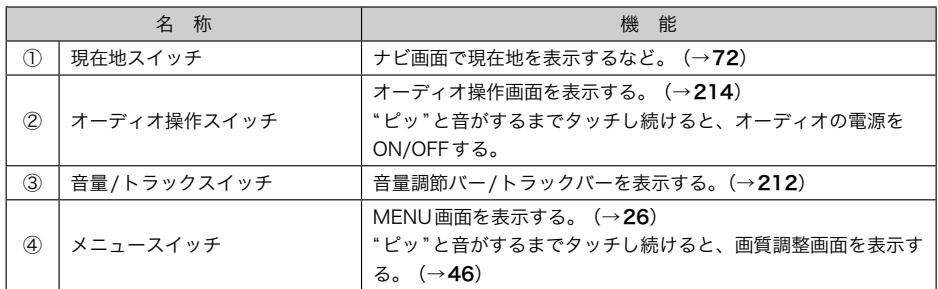

▶1つ前の画面に戻すときは、画面内の つにタッチします。

タッチすると、タッチした画面で行った操作がキャンセルされます。(一部の機能では、キャ ンセルされないものもあります。)

# <span id="page-26-0"></span>液晶画面について

# **《注意】**

▶画面のよごれは、プラスチックレンズ 用メガネふきなどの柔らかく乾いた布 で軽くふき取ってください。 手で強く押したり、かたい布などでこ すると表面に傷がつくことがありま す。また、液晶画面はコーティング処 理してあります。ベンジンやアルカリ 性溶液などが付着すると画面が損傷す るおそれがあります。

### → 知識

- ▶液晶画面は、斜め方向から見ると画面 が白っぽく見えたり、黒っぽく見えた りします。
- ▶太陽の光などの外光が画面に当たると 画面が見えにくくなります。
- ▶偏光レンズを使用したサングラスなど を装着すると、画面が暗く見えたり、 見えにくくなったりします。
- ▶車載機のタッチパネルは静電容量方式 のため、手袋などを着用して操作する と、反応しなくなることがあります。 また、水滴などが付いたときは誤作動 のおそれがあるため拭き取ってお使い ください。
- ▶液晶画面に保護フィルム(保護フィル ター)等を貼り付けないでください。 タッチスイッチが正常に操作できなく なります。

# 電源を入れる・切る

# 》雷源を入れる・切る

- 車両のエンジンスイッチをACCまたは ONにする。
	- ▶オープニング画面を表示し、その後自 動でナビ画面、またはオーディオ画面 に切り替わります。
	- ▶車両のエンジンスイッチをOFF (LOCK)にすると、車載機の電源が切 れます。

★ 知識

▶電源が入っている状態で画面外の MENU を10秒以上タッチし続ける と、車載機が再起動します。自車マー クが動かないなど車載機が動作不良を 起こした場合に行ってください。

<span id="page-27-0"></span>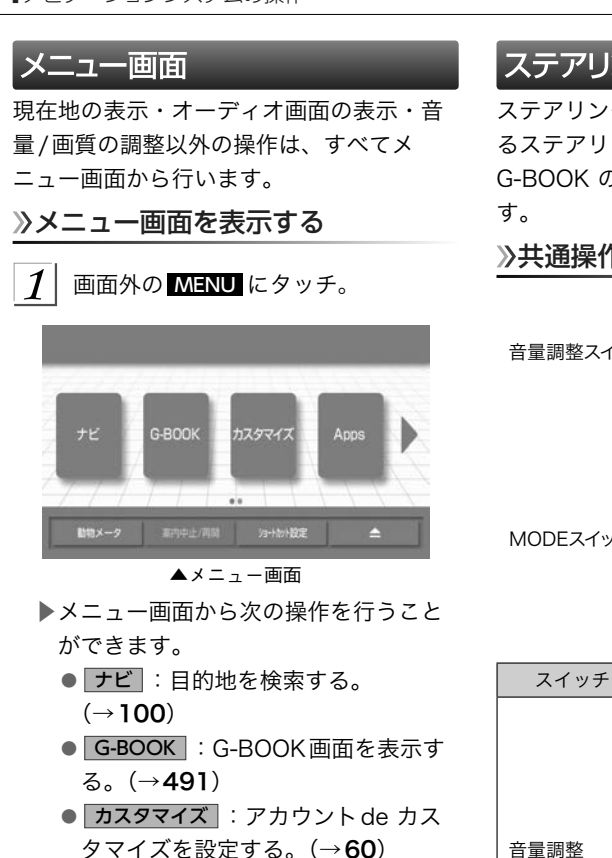

- Apps : ARPFGGiO画面を表示す る。(→[339](#page-340-0))
- インフォ : インフォメーション画面 を表示する。(→[207](#page-208-0)※、[364](#page-365-0))
- 電話 : ハンズフリー画面を表示す る。(→[434](#page-435-0))
- 設定 :設定画面を表示する。 設定画面上部のタブスイッチにタッ チすると、項目を切り替えることが できます。
- **A** : ディスク・SDメモリーカード を出し入れする。(→[30](#page-31-0)) ディスプレイの角度調整をする。  $(\rightarrow 46)$  $(\rightarrow 46)$  $(\rightarrow 46)$
- ※ 携帯連携機能のサービスは終了して います。

# ステアリングスイッチ

ステアリングスイッチ装着車は、手元にあ るステアリングスイッチで各オーディオや G-BOOK の主要操作をすることができま

# 共通操作

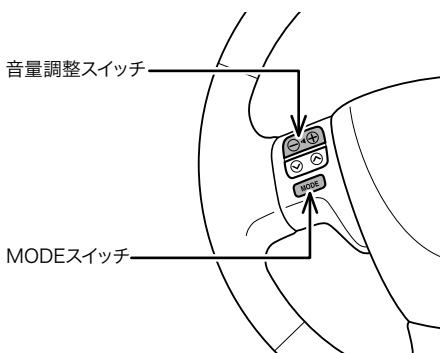

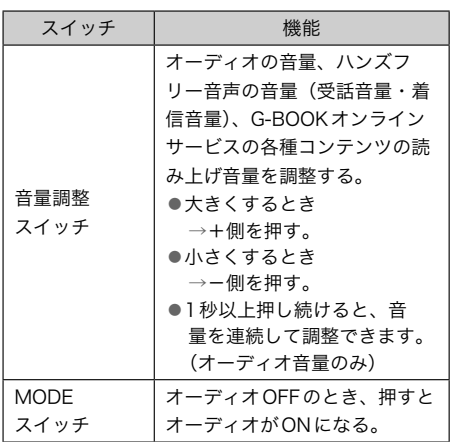

# <span id="page-28-0"></span>オーディオの操作

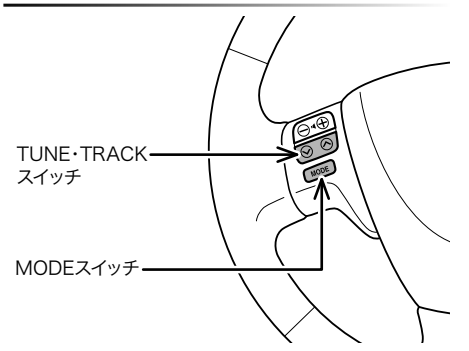

### ■モードの切り替え

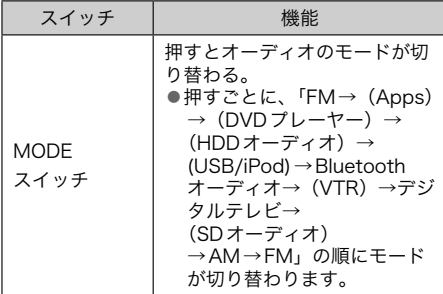

# ☆知識

- ▶( ) 内のモードは、次のようなとき は選択できません。 ●メディアが挿入されていないとき
	- (DVD プレーヤーモード、SD オー ディオモード) ●再生するデータがない(収録されて
	- いない)とき(HDDオーディオモー ド) ●iPod 対応USB/VTR アダプターに
	- 機器が接続されていないとき(USB モード、iPodモード)
	- ●iPod 対応USB/VTR アダプターが 接続されていないとき(VTR モー ド)
	- ●スマートフォンが未登録のとき (Appsモード)
	- ●スマートフォン連携が無効のとき  $(Ans + +$
	- smart G-BOOK ARPEGGiOの音 声モードが有効になっていないとき (Appsモード)
	- smart G-BOOK ARPEGGiOで一 度も音楽を再生したことがないとき (Appsモード)

### ■ラジオ・デジタルテレビの操作

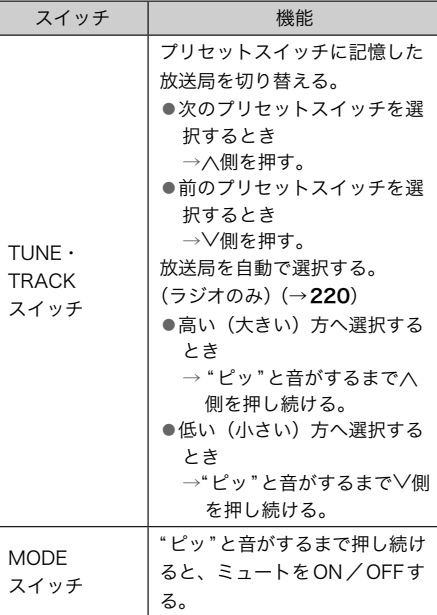

# ■音楽CDの操作

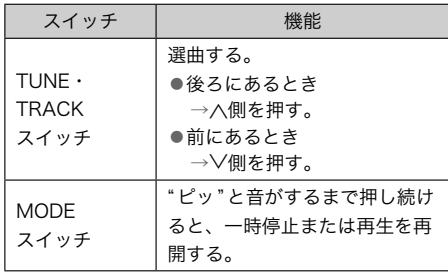

# ■DVD・iPodビデオの操作

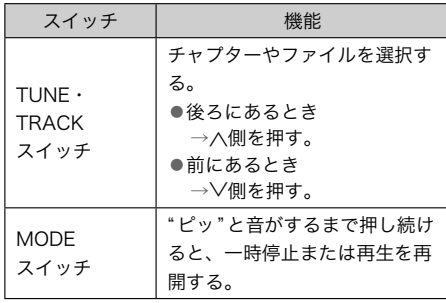

<span id="page-29-0"></span>■MP3/WMAディスク・SDメモリーカー ド・HDDオーディオ・USBメモリ・ iPodミュージック・Bluetoothオーディ オの操作

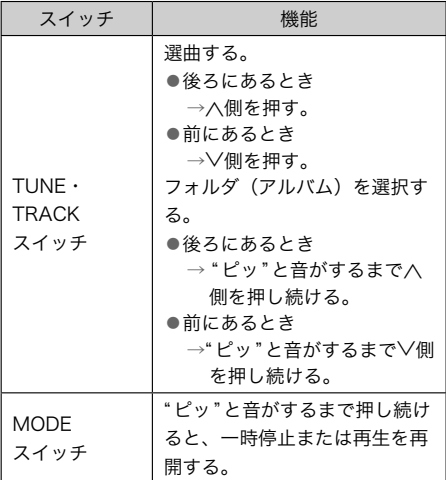

# G-BOOKの操作

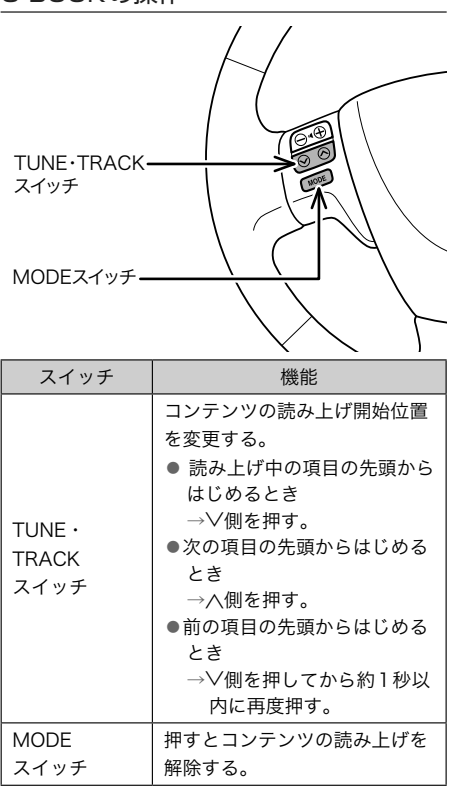

# スライドタッチ操作

# スライドタッチ操作について

車載機では、通常のタッチ操作に加え、タッ チする指の動きに合わせて、画面の移動や スクロールをすることができます。 スライドタッチ操作には次の方法がありま す。 ▶スライド操作 ▶フリック操作 → 知識-

▶走行中は操作できません。

# スライド操作について

一部の地図画面、リスト画面および音量調 節バー(トラックバー)画面で操作できます。 画面をタッチしたまま指をずらすと、指の 動きに合わせて、画面が移動します。

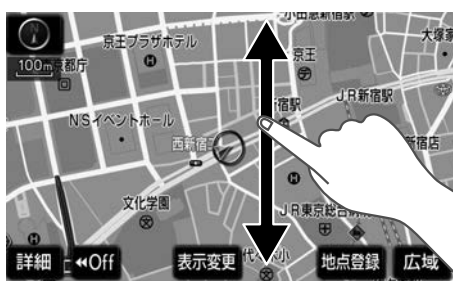

▲地図画面

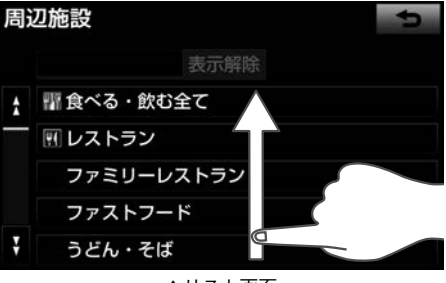

▲リスト画面

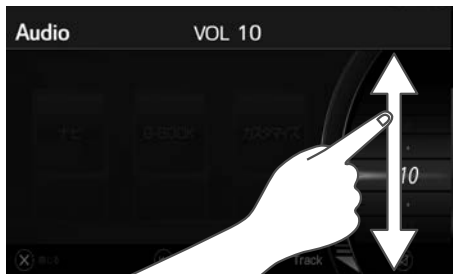

▲音量調整バー画面

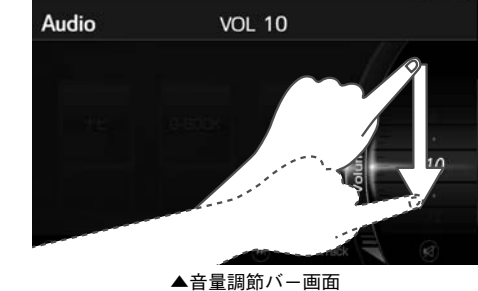

フリック操作について

一部の地図画面、リスト画面および音量調 節バー(トラックバー)画面で操作できます。 画面をタッチした状態で、軽く指を払うと、 払った方向に画面がスクロールします。ス クロールする量は、払う速度により変わり ます。

スクロールは、自動で止まります。スクロー ル中に画面にタッチしても止めることがで きます。

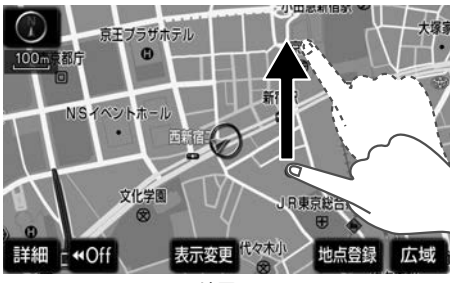

▲地図画面

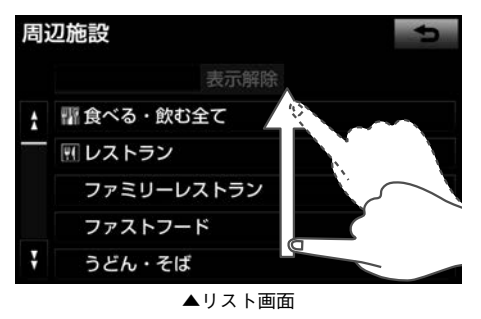

29

<span id="page-31-0"></span>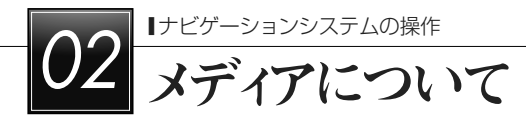

# メディアについて

メディアの出し入れ

車載機では、CD、DVDおよびSDメモリー カードを使用します。

メディアを入れる

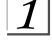

画面外の MENU にタッチ。

■にタッチ。

 $\mathcal{Z}$ OPEN にタッチ。

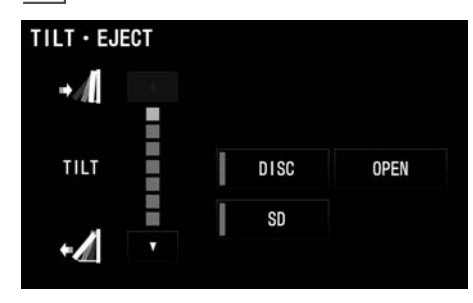

▶ディスプレイが開きます。

 $\vert A \vert$  メディアを挿入口に差し込む。

- ▶ディスクは途中まで差し込むと自動的 に引き込まれます。
- ▶ディスクを差し込んだ場合、自動的に ディスプレイが閉じます。
- ▶SDメモリーカードは奥まで挿入したこ とを確認します。
- ▶SDメモリーカードを挿入した場合、画 面外のいずれかのスイッチにタッチす ると、ディスプレイが閉じます。

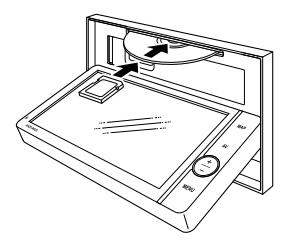

# **▲注意**

- ▶8cmディスクおよびアダプターを使用 しないでください。無理に挿入しない でください。故障の原因となります。
- ▶CDまたはDVDを挿入するときは、2 枚以上重ねて挿入しないでください。 ディスクが取り出せなくなったり、故 障の原因となります。

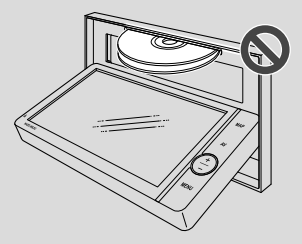

- ▶挿入口にディスク、またはSDメモリー カード以外のものを入れないでくださ い。故障の原因となります。
- ▶SD メモリーカードは▶マークを奥に して、"カチッ"と音がするまで差し込 んでください。奥のストッパーに突き 当たると、それ以上は差し込めません ので、無理に力を加えないでください。
- ▶miniSD カード、microSD カード、 miniSDHC カード、microSDHC カードを差し込むときは、必ず、専 用のアダプターを取り付けてから差 し込んでください。(miniSDカード、 micro SD カード、miniSDHC カード、 microSDHC カードのみを差し込むと 取り出せないことがあります。)

# ▲注意

- ▶ディスプレイの開閉時にオートマチッ クチェンジレバー("P"位置)もしく はシフトレバー (1・3・5・ B位置) やカップホルダー上の缶などに干渉す る場合は、チェンジレバーもしくはシ フトレバーを"N"または"ニュートラ ル"位置にするか缶などを取り除いて 開閉を行ってください。
- ▶ディスクまたはSDメモリーカードの 差し込み途中に、画面外のいずれかの スイッチにタッチしないでください。
- メディアを取り出す

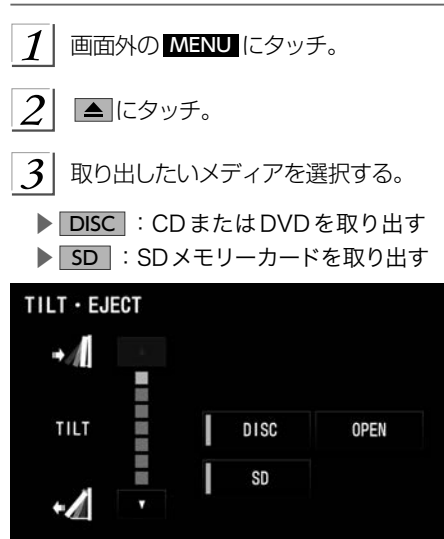

- ▶ DISC にタッチした場合、ディスプレ イが開き、ディスクが排出されます。 ▶SDメモリーカードはカードを軽く押し て取り出します。
- $\vert A \vert$  メディアを取り出したあと、画面外の いずれかのスイッチにタッチ。

▶ディスプレイが閉じます。

# **A注意**

- ▶ディスプレイ部の開閉時は、手などを 挟まないよう注意してください。けが をしたり、ディスプレイの故障の原因 となります。
- ▶ディスプレイ部を開けたまま走行しな いでください。急ブレーキ時などに開 いたディスプレイ部に体が当たるなど して思わぬけがをするおそれがありま す。
- ▶ディスプレイ部を手で閉めないでくだ さい。ディスプレイが損傷するおそれ があります。
- ▶ディスプレイ部を開けたとき、ディス プレイ上にコップや缶など物を置く と、ディスプレイが損傷するおそれが あります。
- ▶ディスクを取り出す際、下記に注意し てください。
	- A/T車はディスクを取り出す際、P レンジで干渉する場合は、Nレンジ に切り替えてから操作してくださ い。(コラムA/T の場合はP または Nレンジで操作してください。)
	- M/T車はディスクを取り出す際、 1 ・3 ・5 ・ <sup>■ポジションで干渉す</sup> る場合は、ニュートラルに切り替え てから操作してください。
- ▶本機からディスクまたはSD メモリー カードを取り出すときは水平方向に引 き出してください。上側に強く引き出 さないでください。また、下側にも 強く押しながら引き出さないでくださ い。ディスクに傷がつき、音とびをし たり、SDメモリーカードを破損する おそれがあります。

### <span id="page-33-0"></span>**A注意**

- ▶ディスプレイ部の上にジュースなどを こぼしたときは、すぐにふき取ってく ださい。故障の原因となります。
- ▶メディアが押し出された状態でディス プレイ部を閉めると、ディスクを傷つ けるおそれがあります。
- ▶熱やホコリなどからディスプレイ部を 守るため、ディスクを挿入する、また は取り出すとき以外はディスプレイ部 を閉めておいてください。
- ▶SD メモリーカードの再生中は、絶対 に取り出さないでください。データが 破損する恐れがあります。破損した場 合、補償できませんのでご容赦くださ い。

■ディスプレイ開警告ブザー

ディスプレイ部を開いたままエンジンス イッチをOFF(LOCK)にすると、"ピーッ" という音でお知らせします。

# 使用できるメディアについて

車載機で使用できるディスクやSDメモ リーカードについては、「車載機で使用で きるメディア/データについて」(→[593](#page-594-0)) をご覧ください。

CD、DVDについて

# **《注意**

- ▶ディスクには指紋、よごれ、キズ等を つけないように取り扱ってください。
- ▶ディスクを扱うときは、中心の穴と端 を挟んで持ち、ラベル面を上にしてく ださい。
- ▶ディスクのよごれは、プラスチックレ ンズ用メガネふきなどの柔らかく乾い た布で軽くふき取ってください。手で 強く押したり、かたい布でこすると表 面に傷がつくことがあります。また、 レコードスプレー・帯電防止剤・アル コール・ベンジン・シンナーなどの溶 剤や化学ぞうきんなどを使用すると、 ディスクが損傷し、使用できなくなる おそれがあります。
- ▶ディスク取り出しスイッチにタッチし て、ディスクが飛び出た状態のまま長 時間放置しないでください。ディスク がそり、使用できなくなるおそれがあ ります。
- ▶ディスクは直射日光を避けて保管して ください。ディスクがそり、使用でき なくなるおそれがあります。
- ▶DualDiscには対応していません。機 器の故障の原因となりますので、使用 しないでください。
- ▶レンズクリーナーを使用すると、プ レーヤーのピックアップ部の故障の原 因となるおそれがありますので、使用 しないでください。

# 本注意

▶直径12cmの円形以外のディスクは再 生できません。特殊形状のディスクは、 機器の故障の原因となりますので、使 用しないでください。

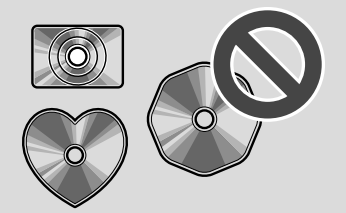

▶低品質または変形したディスクは機器 の故障の原因となりますので、使用し ないでください。

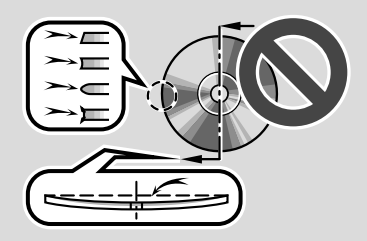

▶記録部分に透明または半透明部分があ るディスクは、正常に出し入れや再生 ができなくなるおそれがありますの で、使用しないでください。

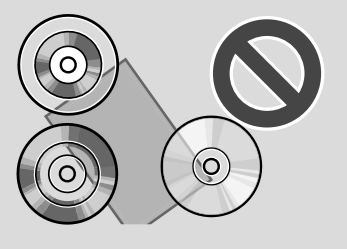

# ▲注意

▶セロハンテープ、シール、CD-R用ラ ベルなどが貼ってあるディスクや、は がしたあとのあるディスクは使用しな いでください。プレーヤーが正常に作 動しなくなったり、ディスクが取り出 せなくなるなど、故障の原因となるお それがあります。

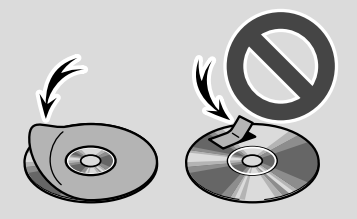

▶新しいディスクをご使用になると、 ディスクのセンターホールや外周部に "バリ"があることがあります。"バリ" がついているときは、ボールペンなど で取り除いてからご使用ください。"バ リ"がついているディスクを使用する と、ディスクを正しく認識できないな ど、正常に動作しないことがあります。

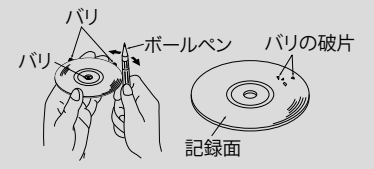

▶音質向上やディスク保護用として市販 されているアクセサリー(スタビライ ザー、保護シールなど)は使用しない でください。ディスクの厚さや外形寸 法が変わるため、故障の原因となるこ とがあります。

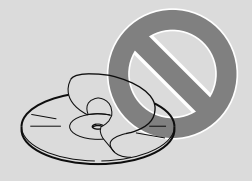

# ▲注意

▶音質向上や防振効果を高めるCDの保 護用として市販されているアクセサ リー(CDリング・プロテクター)は 使用しないでください。内部ではずれ て再生できなかったり取り出せなくな るため、故障の原因となることがあり ます。

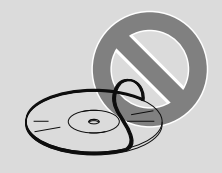

SDメモリーカードについて

# **A注意**

▶定期的にカートリッジの表面についた ホコリやゴミなどを乾いた布で拭き 取ってください。

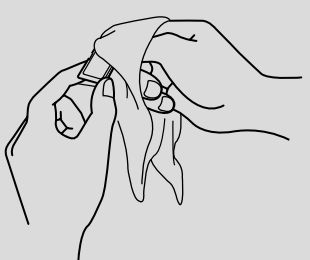

▶ラベルがはがれていたり、ネームテー プ(ラベル)が貼ってあるSDメモリー カードは使用しないでください。

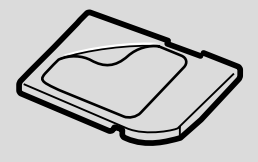

# ▲注意

▶直射日光や湿気の多いところをさけて 保管してください。SDメモリーカー ドが使用できなくなることがありま す。

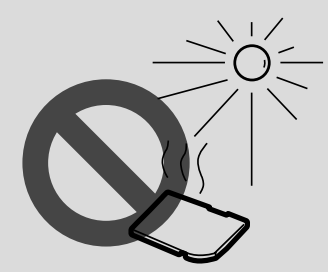

▶端子部には、手や金属が触れないよう にしてください。

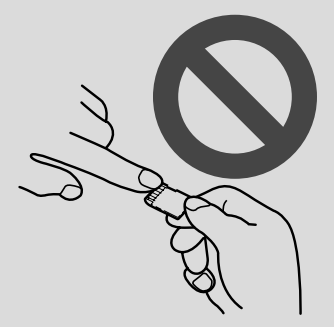

- ▶持ち運びや保管の際は、付属の収納 ケースに入れてください。
- ▶静電気や電気的ノイズを受ける恐れの ある場所に、SDメモリーカードを放 置しないでください。データが破損す る恐れがあります。破損した場合、補 償できませんのでご容赦ください。
- ▶SDメモリーカードの再生中は、SDメ モリーカードを抜かないでください。 データが破損する恐れがあります。破 損した場合、補償できませんのでご容 赦ください。
### プレーヤーについて

- ▶プレーヤー内部を保護するため、異常が 生じたときは自動的にプレーヤーの機能 が停止します。画面に表示されたメッセー ジにしたがって操作しても、なお機能が 停止しているときは、故障のおそれがあ りますのでお買い上げの販売店で点検を 受けてください。
- ▶寒いときや雨降りのときは、車内のガラ スが曇るように、プレーヤー内部にも露 (水滴)が生ずることがあります。この場 合、音が飛んだり、再生が停止したりし ますので、しばらくの間、換気または除 湿してからご使用ください。
- ▶悪路走行などで激しく振動した場合、音 飛びをすることがあります。

### 文字情報の表示について

各種画面で情報として表示できる文字数に は制限があるため、すべてを表示できない ことがあります。また、記録されている内 容によっては正しく表示されなかったり、 表示ができないことがあります。

<span id="page-37-0"></span>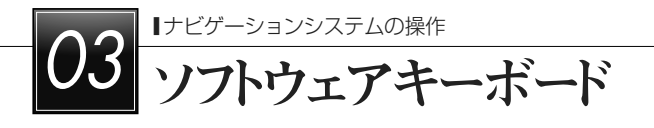

### ソフトウェアキーボードを使う

### 入力画面の各スイッチを使う

▶本システムでは、文字入力が必要になると、ソフトウェアキーボードが表示されます。こ こではG-BOOKオンラインサービスのソフトウェアキーボードで説明しています。 ■■知識一

▶ソフトウェアキーボードが表示される状況により、キーボード画面の意匠が異なった り、入力方法が限定されたりします。

▶各スイッチの働きは、次のようになっています。 ●特に説明のないスイッチは、各入力時とも共通です。 ●ナビで文字入力するときは、専用のソフトウェアキーボードを使用します。

→「名称で地図を検索する」 (→[104](#page-105-0))

→「名称を入力する」 (→[153](#page-154-0))

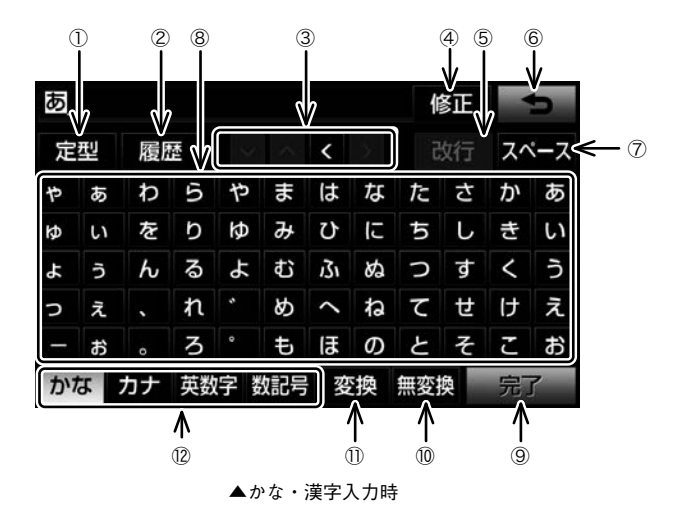

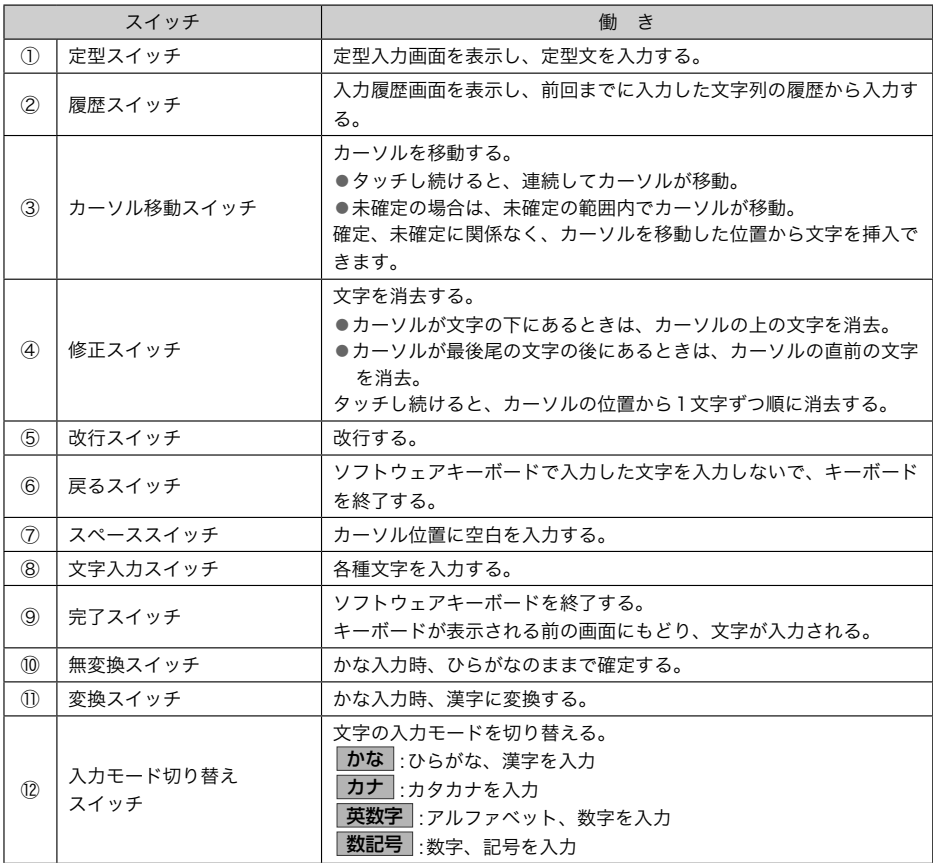

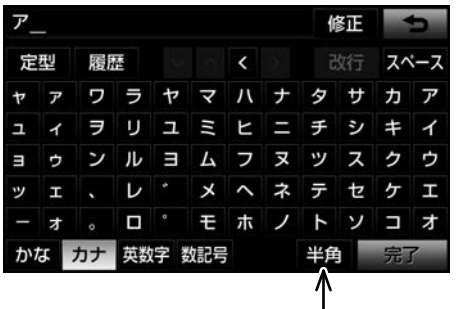

▲カタカナ入力時

 $\overline{13}$ 

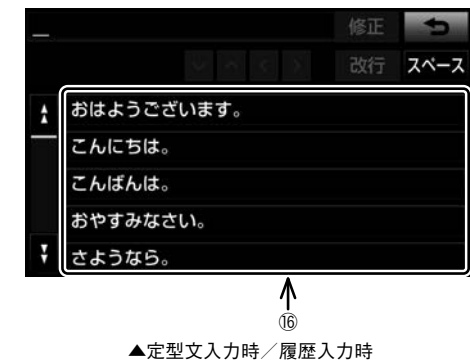

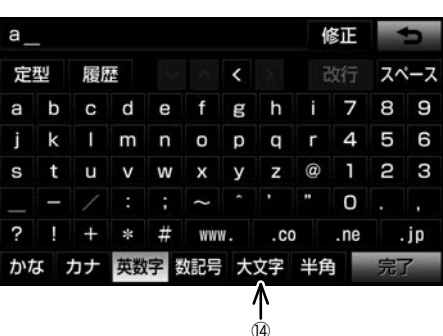

|                            |    |   |                   | ŰĨ, |   |     |           | (18)               |        |                          |              |
|----------------------------|----|---|-------------------|-----|---|-----|-----------|--------------------|--------|--------------------------|--------------|
| WEB 検索                     |    |   | 検索エンジン Google エリア |     |   |     |           |                    |        |                          |              |
| スペース                       |    |   |                   |     |   |     |           | < 検索キーワードを入力してください |        |                          |              |
| ゃ                          | あ  | わ | 5                 |     |   |     |           | やまはなたさ             |        | ゕ                        | あ            |
| Ю                          | L١ | を | ŋ                 | Ю   |   | みひに |           | ち                  | $\cup$ | 去                        | $\mathbf{L}$ |
| $\boldsymbol{\mathcal{L}}$ | う  | h | る                 | उन  |   | むふ  | <b>SC</b> | $\supset$          | ਰ      | $\overline{\phantom{a}}$ | -5           |
| $\overline{\phantom{0}}$   | ぇ  |   | η                 |     | め |     | ね         | て                  | tt.    | IJ                       | え            |
|                            | お  | ò | ろ                 |     | ŧ | lŦ  | $\sigma$  |                    | とそこお   |                          |              |
| かな                         |    |   | 英数字 数記号           |     |   | 変換  |           |                    |        |                          |              |

▲WEB検索時

▲英字・数字入力時

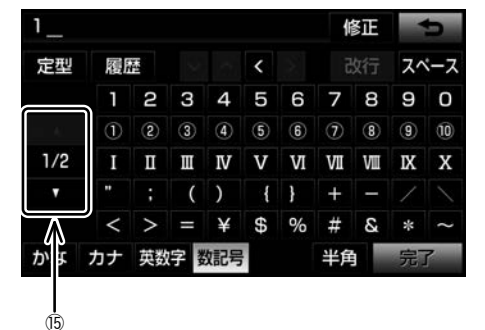

▲数字・記号入力時

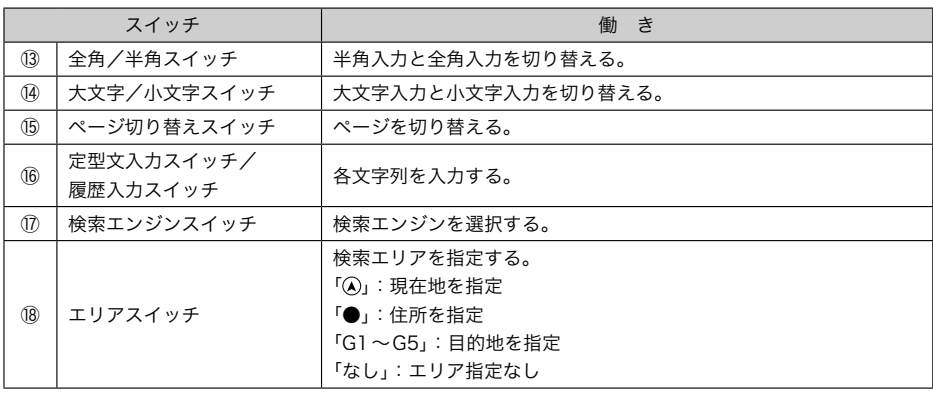

### 漢字変換

かな入力状態で、文字を入力する。

変換 にタッチ。

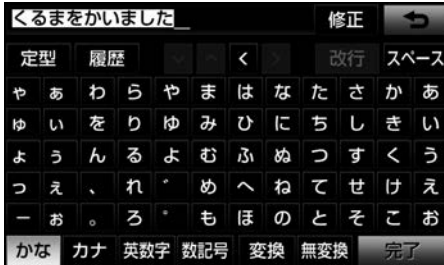

- $\vert 3 \vert$  文字を確定する。
	- ▶そのままの状態でよいとき
		- → 全確定 にタッチ。
	- ▶変換範囲のみ変換するとき →希望の候補を選択しタッチ。
	- ▶変換範囲(文節)が間違っているとき → < または > にタッチして変換範 囲を修正する。
- $\vert A \vert$ 変換範囲のみ変換する場合は、確定す ると、次の変換範囲に移動する。すべ ての文字の変換が終わるまで、 3の操 作を繰り返す。

### 予測変換候補の表示

G-BOOK詳細設定の予測変換候補表示で 「する」を選択しているとき、予測変換をす ることができます。文字を入力すると、未 確定文字の後に続く文字を予測して、読み の先頭部分が一致する予測変換候補を画面 左下に表示します。

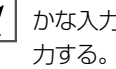

かな入力状態で、文字を1文字以上入

2 矛測変換候補を選択する。

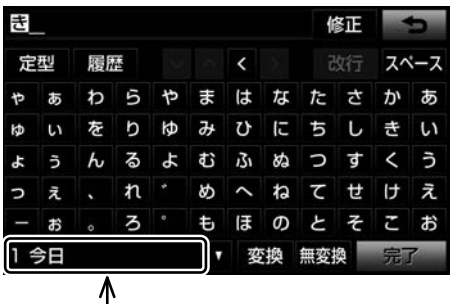

予測変換候補

▶表示された候補でよいとき

→予測変換候補にタッチ。

- ▶希望の候補でないとき
	- →▼にタッチして希望の候補を表示 させ、候補にタッチ。
- ■予測変換候補の表示/非表示を切り替え るとき
	- 「予測変換候補の表示設定を変更する」
	- $(44.3)$

☆知識

▶予測変換候補は最大5候補まで表示さ れます。

### ソフトウェアキーボードの設定を 変更する

### ソフトウェアキーボードの設定変更 について

G-BOOK詳細設定画面で、メモリ地点の名 称登録やEメール作成時などの入力を簡単 にする設定ができます。

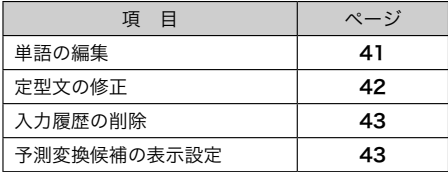

### 単語を編集する

読みと単語を指定して、車載機の辞書に変 換候補対象となる単語を追加することがで きます。また、追加した単語を修正・削除 することができます。

### 単語を追加する

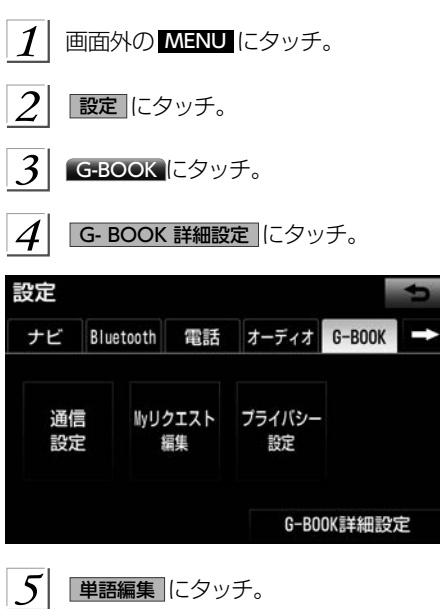

- $6<sup>l</sup>$ 画加にタッチ。
- $|Z|$ |読み および 単語 にタッチして、そ れぞれ入力する。

### ▶ソフトウェアキーボードで入力します。

 $|8|$ 完了 にタッチ。

### 単語を修正する

- $\circ$ 画面外の MENU ⇒ 設定 ⇒ G-BOOK ⇒ G-BOOK詳細設定 ⇒ G-BOOK詳細設定画面 単語編集 にタッチ。 6正 にタッチ。 3 修正したい単語の読みにタッチ。 単語修正 読み 単語 カーディーラー オミセ А クルマ 自動車 チデジ 地上デジタル テンケン 定期点検  $+e$ ナビゲーション  $|4|$ |読み および 単語 にタッチして修正 する。 ▶ソフトウェアキーボードで入力します。  $|5|$ |完了||にタッチ。
	- ▶単語の最大登録数を超えたときは、登 録済みの不要な単語を削除してくださ い。  $(\rightarrow 42)$
	- ▶引き続き単語の修正をするとき  $\rightarrow$  2  $\sim$  4 の操作を繰り返す。

<span id="page-43-0"></span>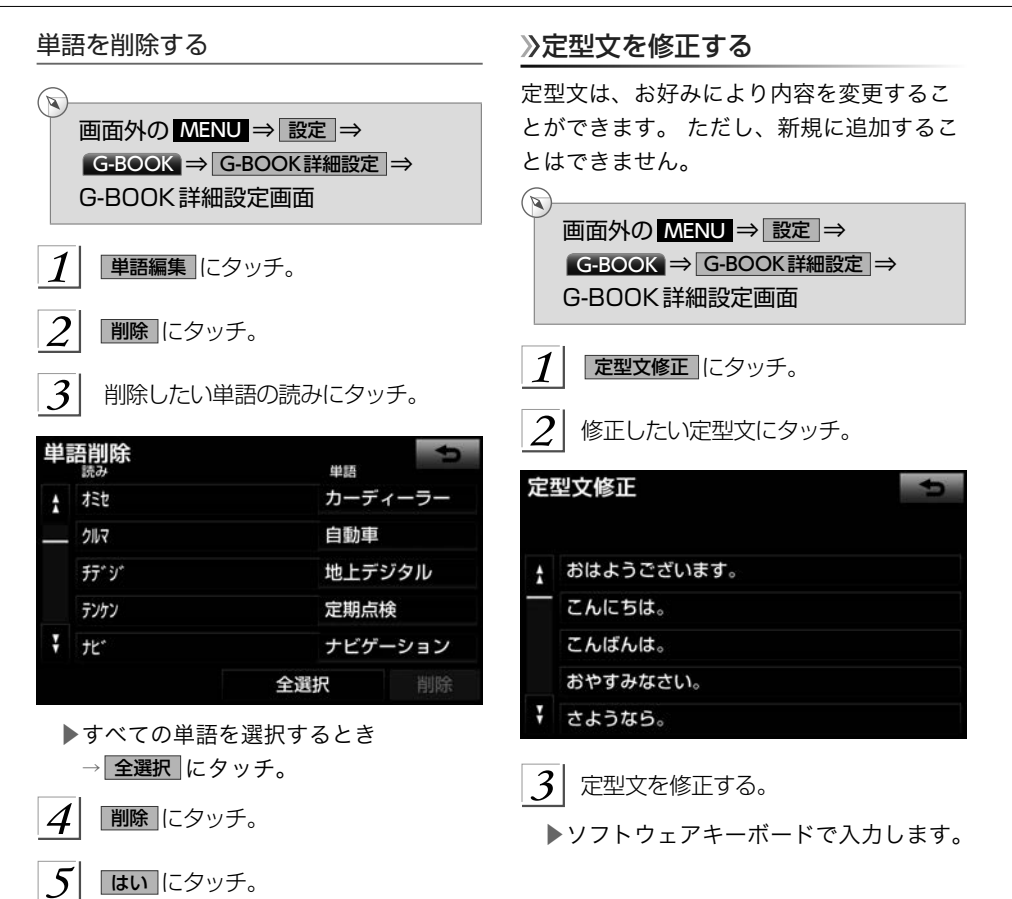

<span id="page-44-0"></span>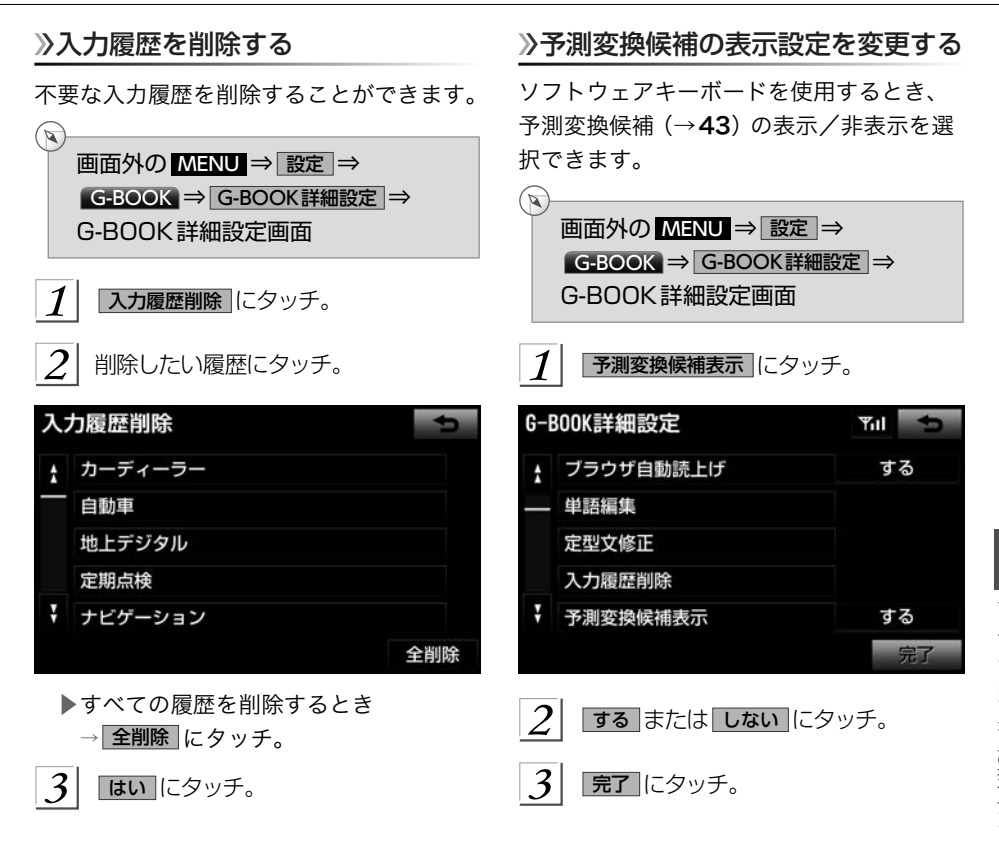

O4 リスト画面

### リスト画面について

### リスト画面を切り替える

地図を呼び出すときなどに複数の候補(選 択項目)がある場合、リスト画面が表示さ れます。希望の候補が表示されているリス トにないときは、リストを切り替え、希望 の候補を選択します。

行の切り替え表示について

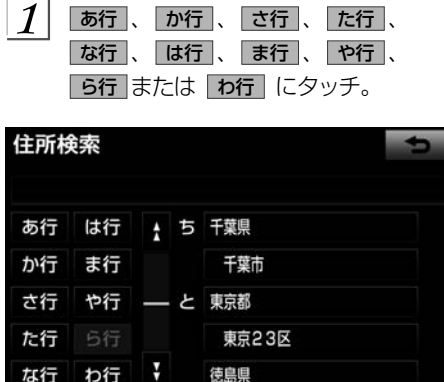

- ▶「あ行→か行」というようにリストが動 きます。
- ▶「あ行」の場合、 あ行 にタッチするご とに、「あ→い」というようにリストが 動きます。

マーク/種類の切り替え表示について

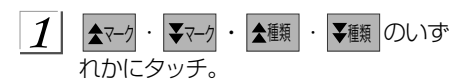

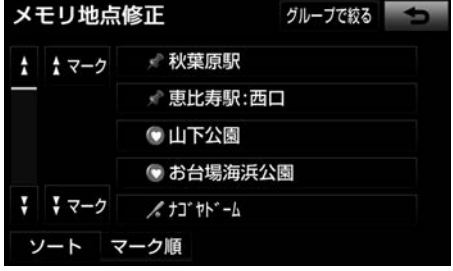

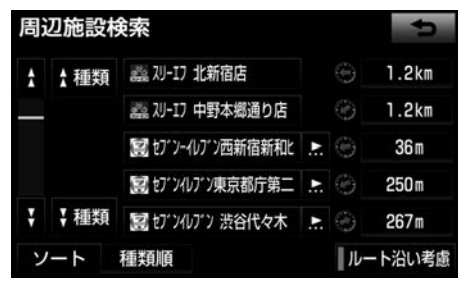

▶次のマーク/種類に飛ばして、リスト が動きます。

ページの切り替え表示について

■ または ▼ にタッチする。

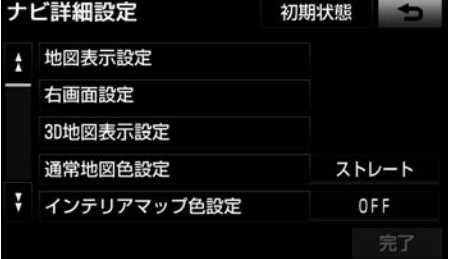

- ▶1ページずつリストが動きます。
- ▶ 【★ または 】【 にタッチし続けると、 1項目ずつリストが動き続けます。 ■スライドタッチ操作でリストを切り替え ることもできます。 [\(→](#page-29-0)28)

### 地域/施設項目の切り替え表示について

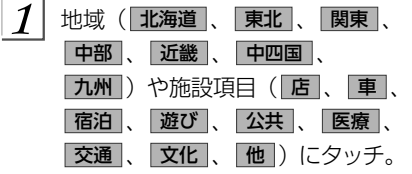

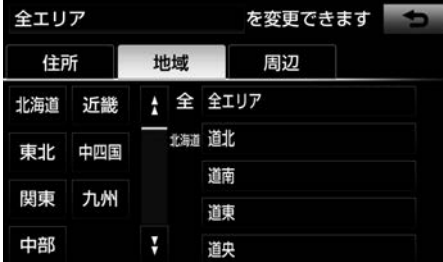

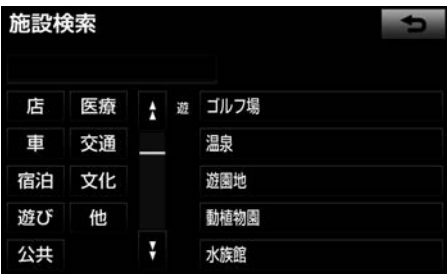

▶地域/施設項目ごとにリストが動きま す。

### 文字の表示範囲を変更する

リストに表示されている名称の文字数が多 い場合、すべて表示されないことがありま す。

次の操作をすると、名称をすべて確認する ことができます。

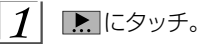

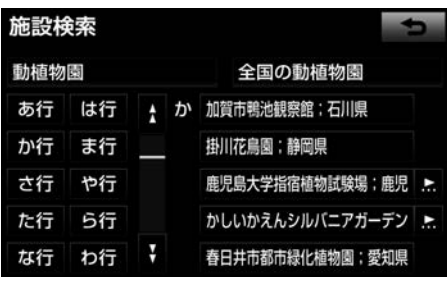

- ▶先頭に戻すとき
	- → にタッチ。

<span id="page-47-0"></span>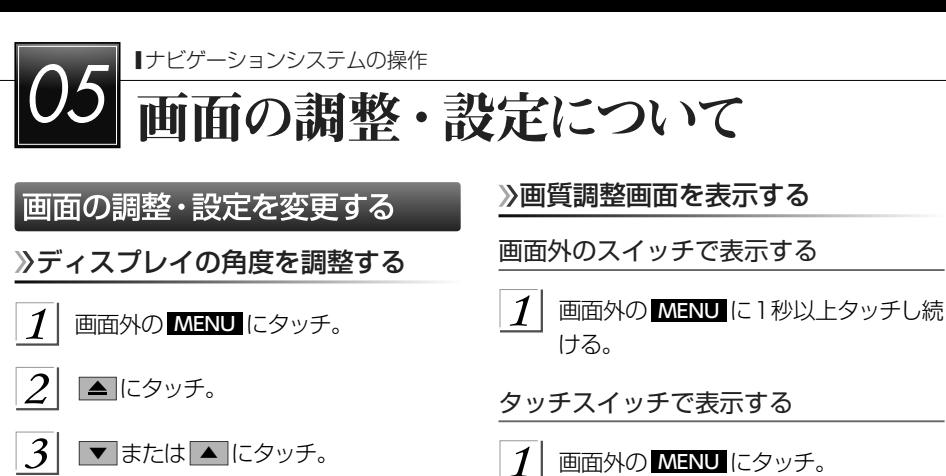

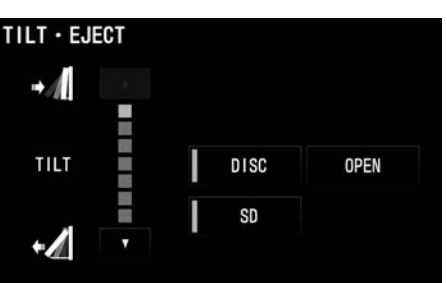

- ▶ ▼ ……斜め下方に傾ける
- ▶ ▲ ……傾きを戻す
- ▶タッチするごとに1段階(5°)ずつ傾 きます。最大6 段階30°まで傾けるこ とができます。

☆相識一

▶ディスプレイ部を傾けた状態で車両の エンジンスイッチをOFF (LOCK)に すると、自動で傾いていない状態に なります。次にエンジンスイッチを ACCまたはONにした場合、元の傾い た状態に戻ります。

ることができます。 画質調整画面の表示例

が表示されます。

設定にタッチ。

 $\mathcal{P}$ 

 $\overline{\mathbf{3}}$ 

画質・消にタッチ。

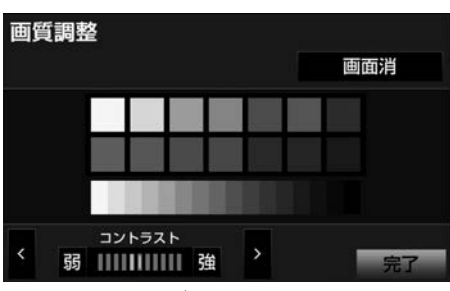

▶画質調整画面(ナビゲーション画面)

■DVDなどの映像表示中は、 各種切替 → 画質調整 の順にタッチしても表示させ

▲ナビゲーション画面

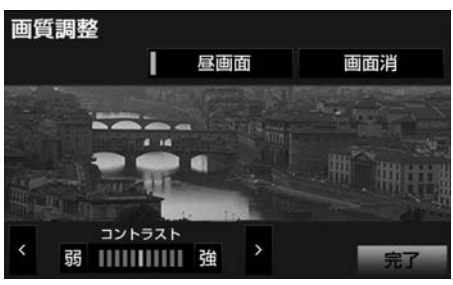

▲DVD画面

<span id="page-48-0"></span>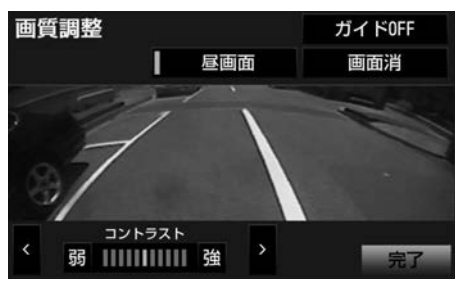

▲カメラ画面

▶ < または > にタッチして、調整し たい項目のスイッチを表示させます。 ▶画質調整画面を解除するとき

→ 完了 にタッチ。

### 画質を調整する

ন্দি

色合い、色の濃さは、DVDやカメラなどの 映像を表示しているときに調整できます。 ナビ画面やオーディオ操作画面などは、コ ントラスト、明るさのみ調整できます。

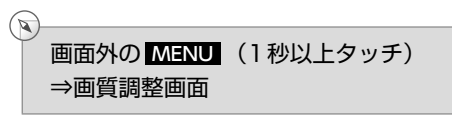

または

### 画面外の MENU ⇒ 設定 ⇒ ■質・消 ⇒画質調整画面

|< または ▶ にタッチし、調整した い項目に切り替える。

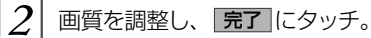

▶画質調整では、次のような項目を調整 することができます。

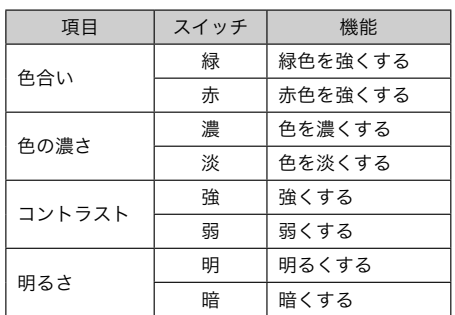

### ★知識

▶昼画・夜画それぞれ独立して調整する ことができます。

### 昼画表示・夜画表示について

夜間など、周囲が暗いと画面が明るすぎて 映像が見えにくくなることがあります。そ のため、〈昼画表示〉と〈夜画表示〉を切り 替えて画面を見やすくすることができます。

### ■昼画表示と夜画表示の画面例

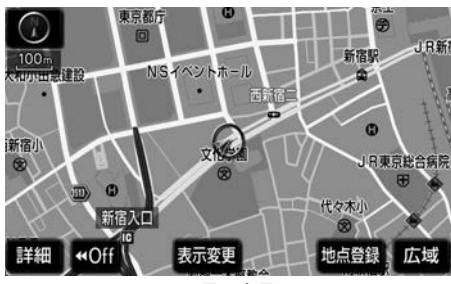

▲昼画表示

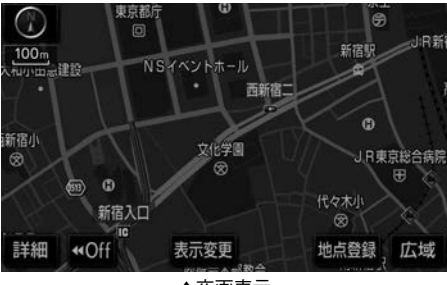

▲夜画表示

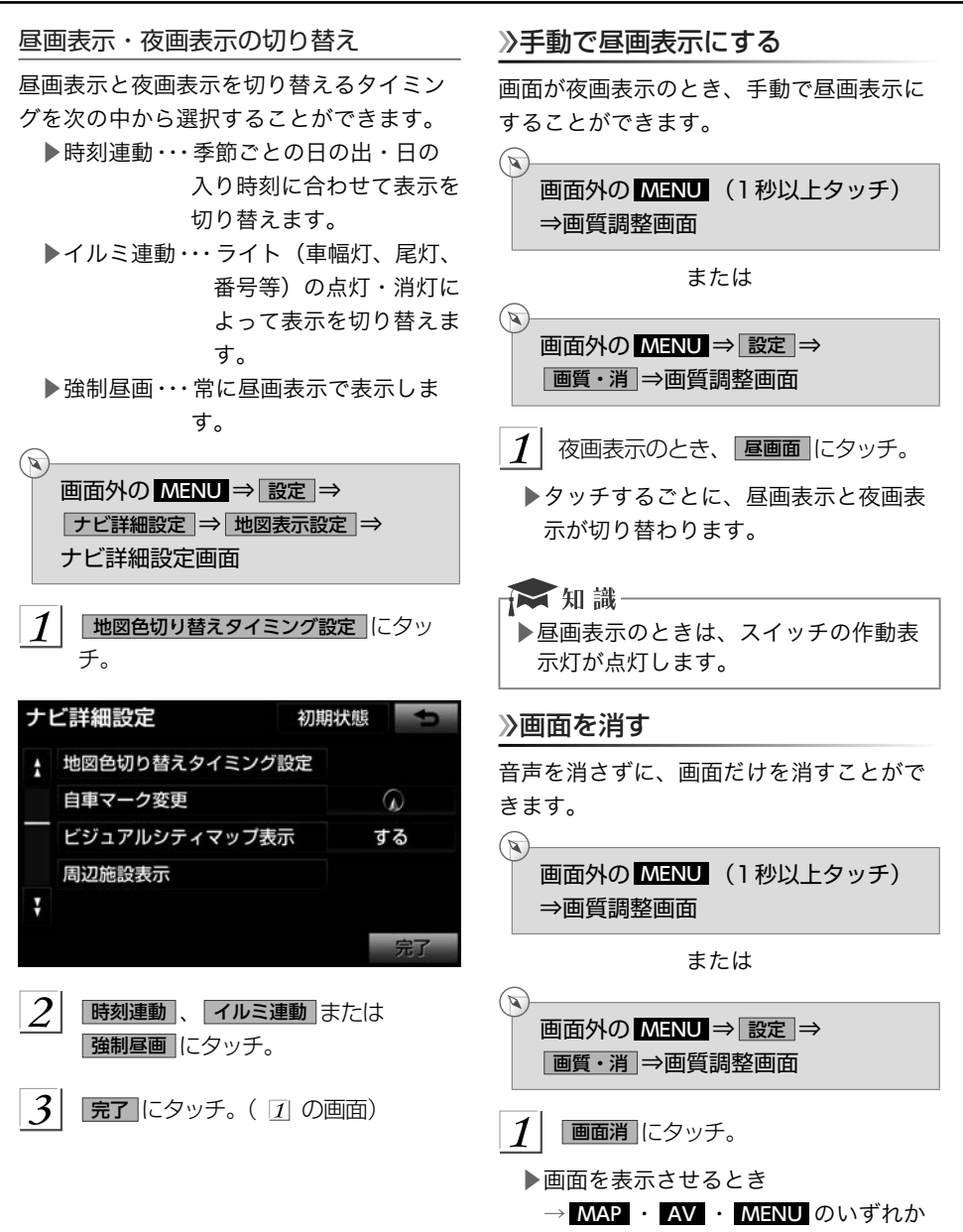

にタッチ。

### 画面モードについて

DVDなどの映像は、通常の映像とワイド映 像を切り替えることができます。 標準画モード(Normal)

たて3:よこ4の割合の画面(普通のテレビ 画面の大きさ)で両端が黒く表示されます。

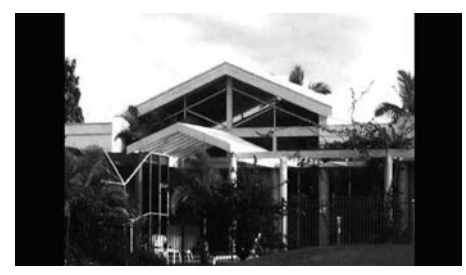

ワイド1画モード(Wide 1)

たて3:よこ4の割合の画面(普通のテレビ 画面の大きさ)を左右方向に均等に拡大し て表示します。

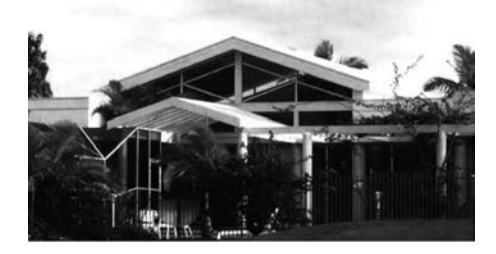

ワイド2画モード(Wide 2)

たて3:よこ4の割合の画面(普通のテレビ 画面の大きさ)を上下左右方向に均等に拡 大して表示します。

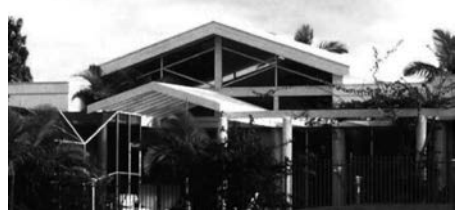

テレビ番組や映画などの映像比率と異なる モードを選択されますとオリジナルの映像 とは見え方に差が出ることをご留意くださ い。

お客様が個人的に視聴する限りにおいては 問題ありませんが、営利目的または公衆に 視聴させることを目的として画面の圧縮・ 引き伸ばしなどを行うと、著作権法上で保 護されている著作者の権利を侵害する恐れ がありますので、ご注意ください。

### 画面モードを切り替える

各映像の画面モードの切り替え方法につい ては、次のページをご覧ください。

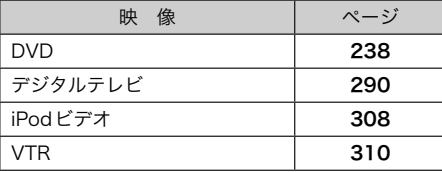

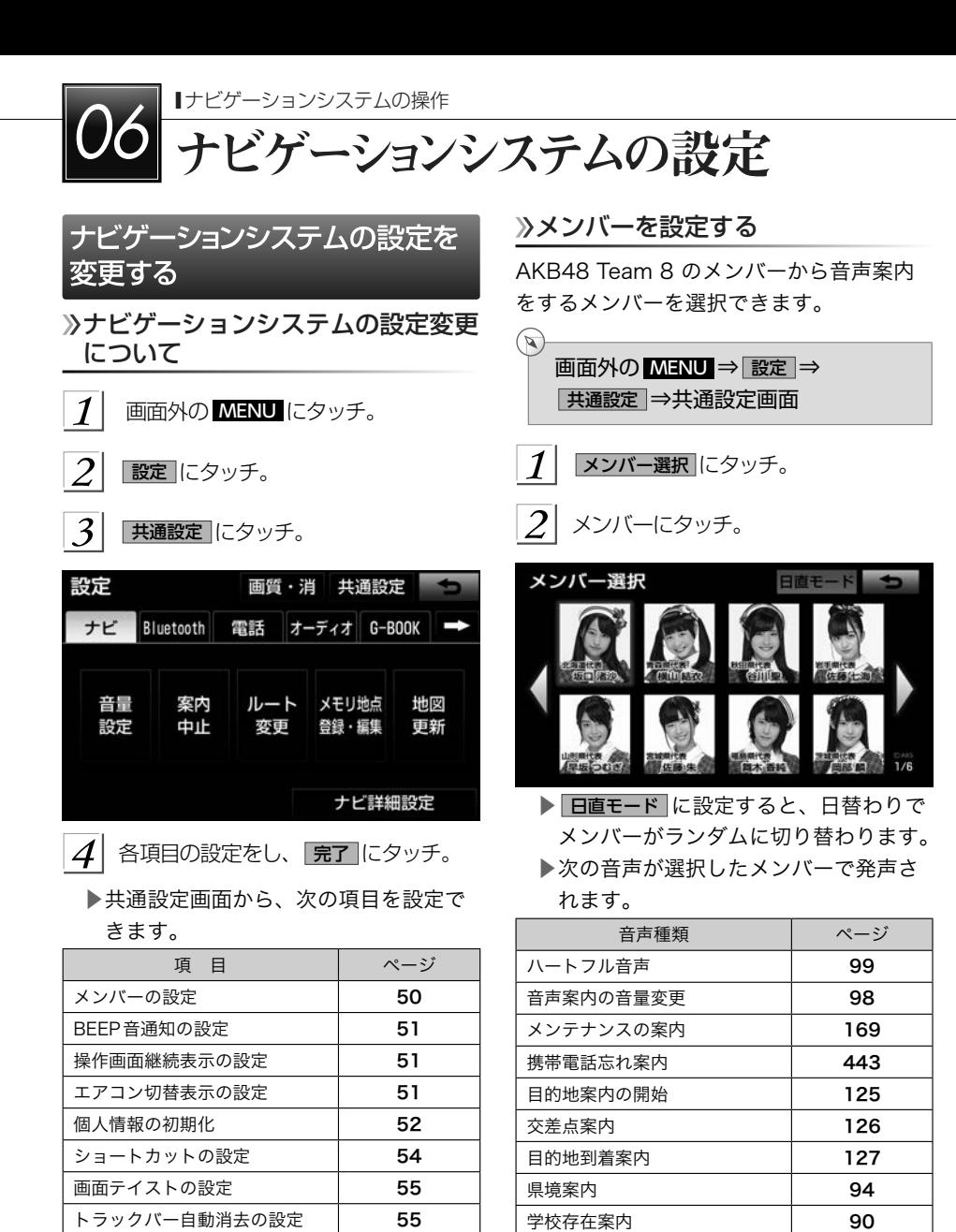

一時停止案内 インタン 1 [86](#page-87-0)

セキュリティの設定 [58](#page-59-0)

### <span id="page-52-0"></span>★ 知識 ▶日直モードで、日付が変わっても車載 機の電源をONにし続けている場合、 前日のメンバーが継続されます。この 場合、車載機の電源をOFFにして、再 度ONにすると、次のメンバーに切り 替わります。

### タッチしたときの応答音について

タッチスイッチにタッチしたときの応答音 の出力する/しないを設定できます。

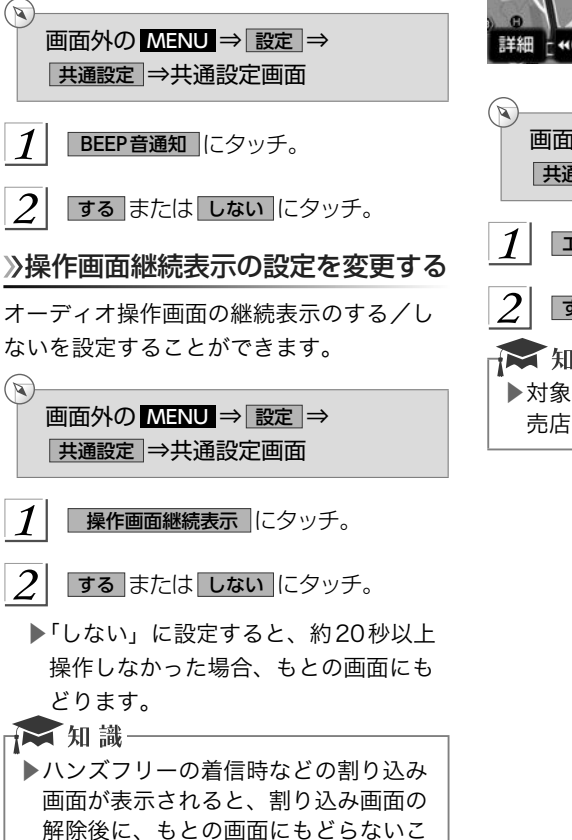

とがあります。

### エアコン切替表示の設定を変更する

車両のエアコン機能を操作したときのオン スクリーン画面の表示する/しないを設定 することができます。

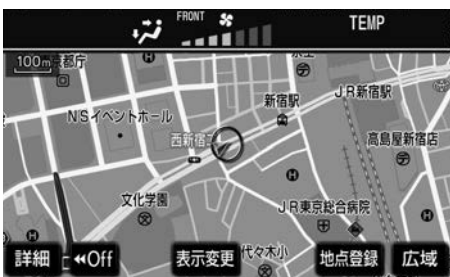

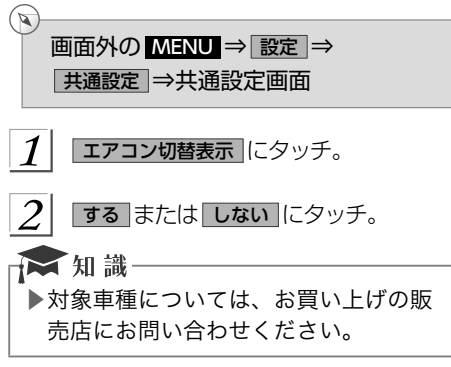

### <span id="page-53-0"></span>地図表示を切り替える

地図画面の右側に拡大地図やオーディオ画 面などを表示することができます。

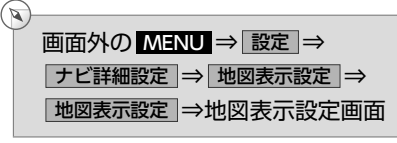

- 1 設定したい地図表示を選択し、 |完了 | にタッチ。
	- ▶地図表示設定画面から、次の項目を設 定できます。

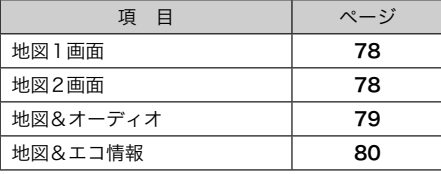

日地図画面の 表示変更 からも、地図表示を 切り替えることができます。

### 個人情報を初期化する

車載機の設定や保存されている情報を初期 化することができます。

▶次の情報を、削除または初期設定の状態 にすることができます。

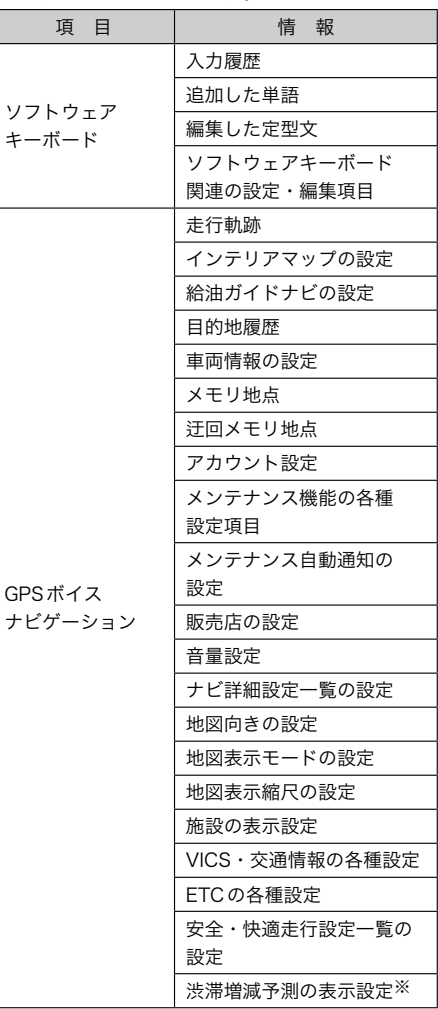

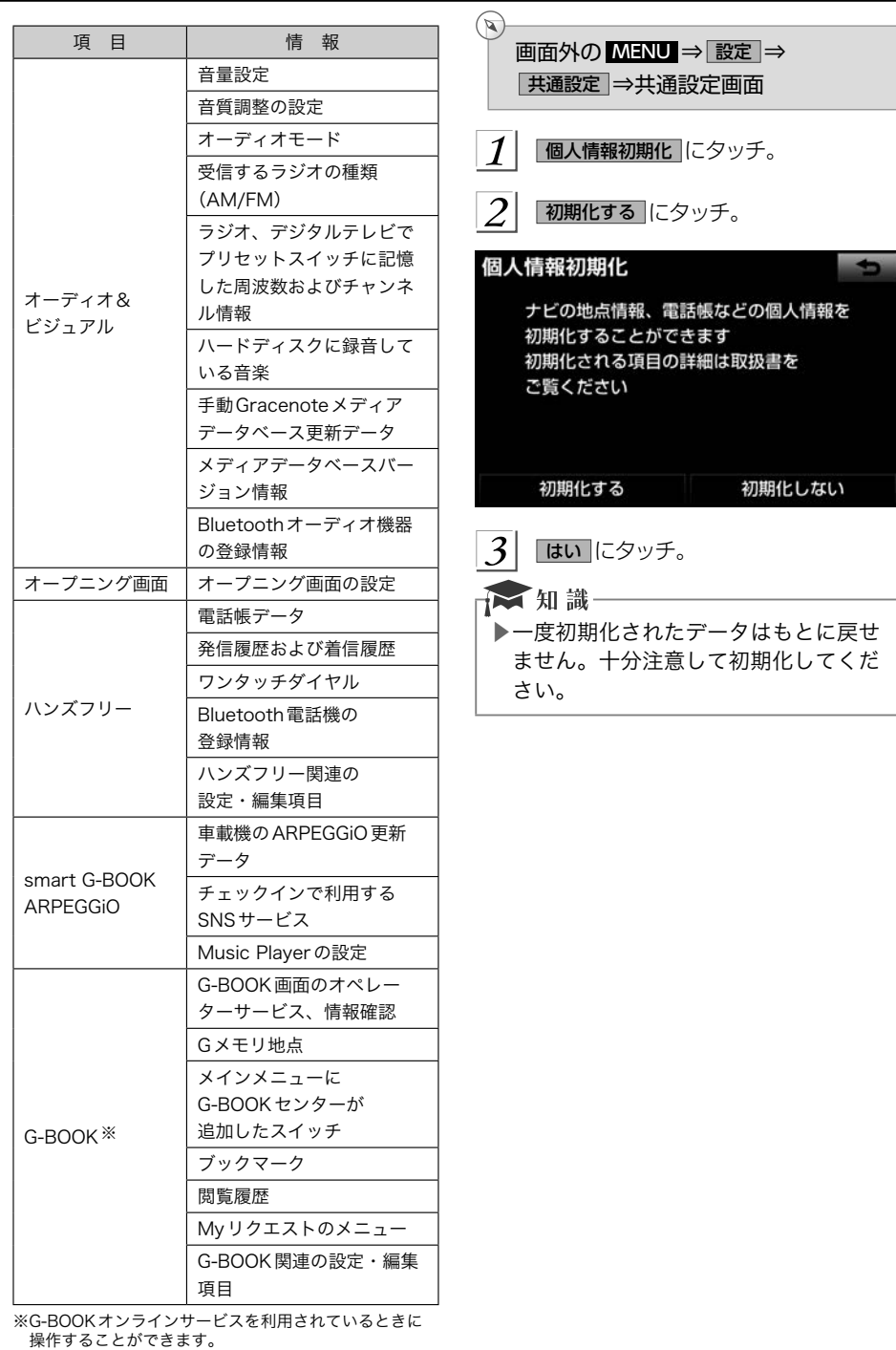

<span id="page-55-0"></span>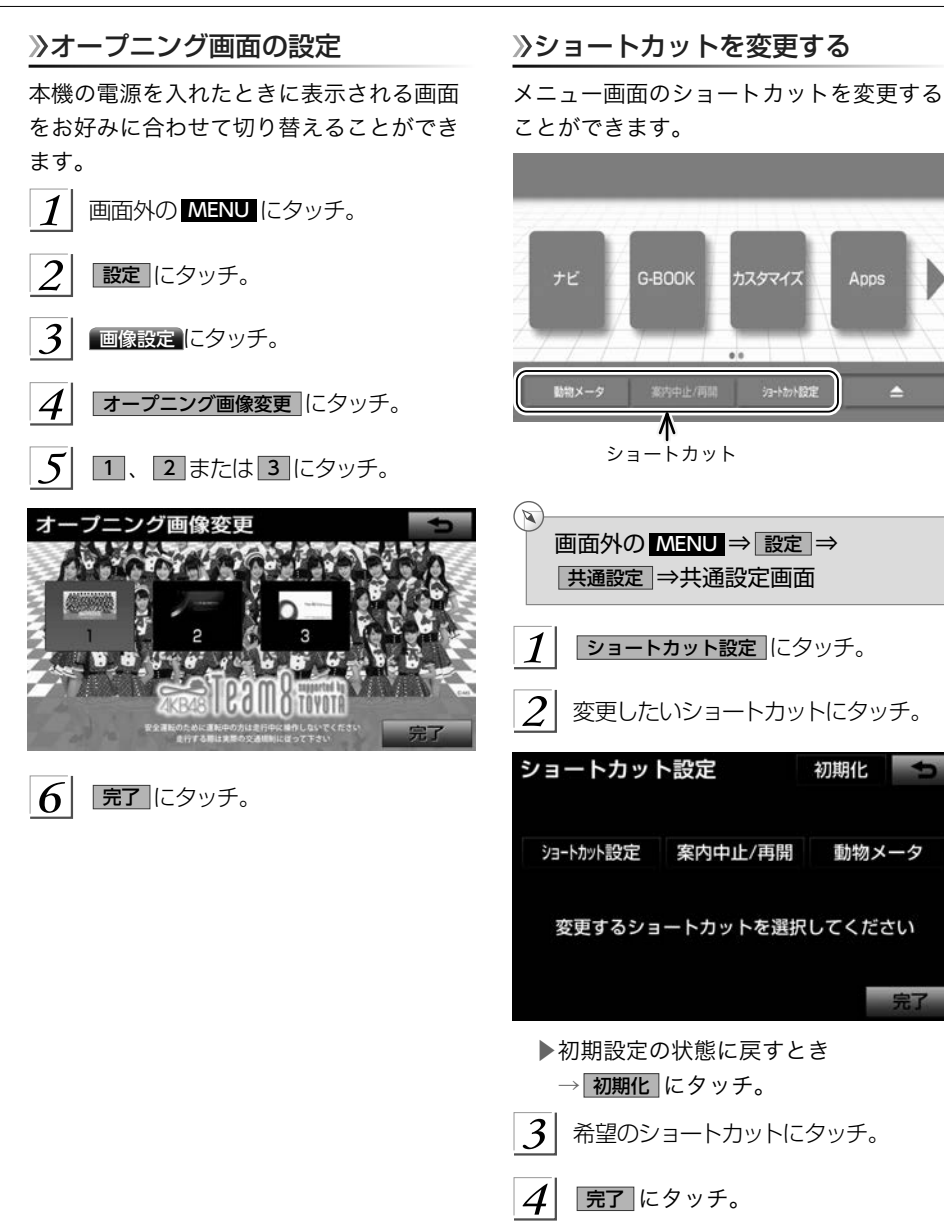

### *54*

### <span id="page-56-0"></span>画面のテイストを変更する

画面表示のテイストを変更することができ ます。

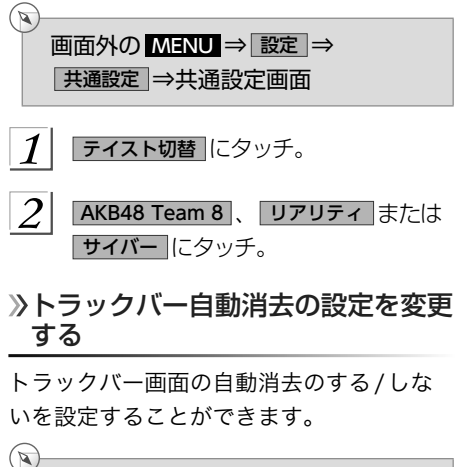

画面外の MENU ⇒ 設定 ⇒ 共通設定 ⇒共通設定画面

- $\boldsymbol{\mathcal{I}}$ トラックバー自動消去 にタッチ。
- $\overline{2}$ する または しない にタッチ。
- ▶ しない に設定すると、約5秒以上操作 しなかった場合、もとの画面にもどり ます。

# O7 QUICK SETUP (初期設定サポート)

### QUICK SETUPで設定する

### QUICK SETUPの使い方

初めて本機を起動したときやバッテリーを はずしたときは、QUICK SETUP 画面が表 示されます。最初に設定しておくと便利な、 自宅や案内音量、車両情報などを設定する ことができます。設定状況は、画面で確認 することができます。

QUICK SETUPを開始する にタッチ。

- ▶QUICK SETUPを終了し、次回起動時 にQUICK SETUP画面を再度表示する とき
	- → 次回起動時に設定する にタッチ。
- ▶QUICK SETUPを終了し、次回起動時 にQUICK SETUP画面を再度表示しな いとき
	- → 設定しない にタッチ。
- ▶セキュリティを設定しないと、 設定しない を操作できません。
- $2$  セキュリティを設定する。

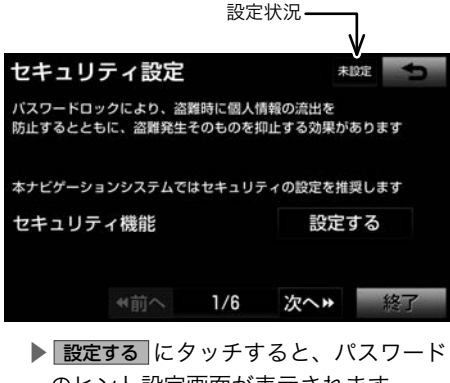

- のヒント設定画面が表示されます。  $(\rightarrow 58)$
- ▶項目により、設定状況が表示されます。
- $|3|$ 次へ▶ にタッチ。
- $\vert A \vert$  自宅を登録する。
	- ▶ 現在地周辺から登録 …現在地周辺の地 図を表示する
	- ▶ 住所から登録 …住所から登録する  $(\rightarrow 108)$  $(\rightarrow 108)$  $(\rightarrow 108)$
- $\overline{5}$ セット にタッチ。
	- |次へ▶ にタッチ。
- 案内音量を設定する。  $(\rightarrow$ 98)
- $\mathcal{S}_{0}$ 次へ▶ にタッチ。
- $|{\bf 0}|$  車両情報を設定する。  $(–133)$  $(–133)$  $(–133)$
- $10$ 次へ▶ にタッチ。
- 11 エコ機能の燃費を設定する。  $(\rightarrow 176)$  $(\rightarrow 176)$  $(\rightarrow 176)$
- $12$ ■次へ▶ にタッチ。
- 13 Bluetooth の設定をする。  $(\rightarrow 440)$  $(\rightarrow 440)$  $(\rightarrow 440)$ 
	- ▶G-BOOK 通信設定 (→[556](#page-557-0)) は、 G-BOOK mXモデルのみ設定が必要で す。
- 京了にタッチ。
- はい にタッチ。

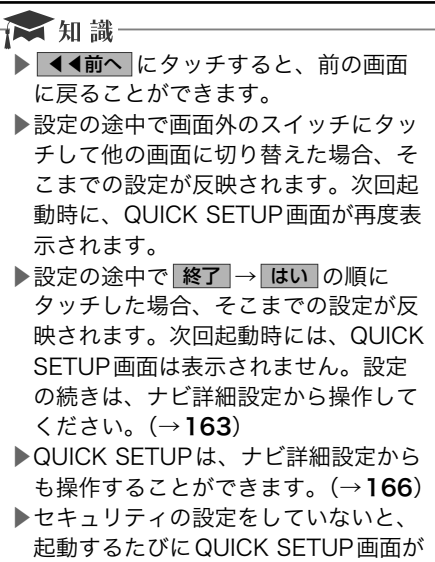

表示されます。

| ナビゲーションシステムの操作 | QUIOK SETUP (初期設定サポート) ナビゲーションシステムの操作 | QUICK SETUP(初期設定サポート)

<span id="page-59-0"></span>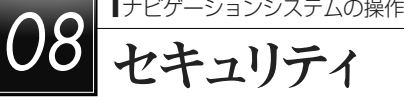

### セキュリティを設定する

### セキュリティの設定

セキュリティ機能を作動させると、車両の バッテリーターミナルをはずした場合、車 載機を操作することができません。セキュ リティの作動中は、作動インジケータを点 灯させて、盗難を抑止することができます。 また、表示されるシリアルナンバーを控え ておくと、盗難などにあった場合、車載機 と所有者を確認することができます。

シリアルナンバー

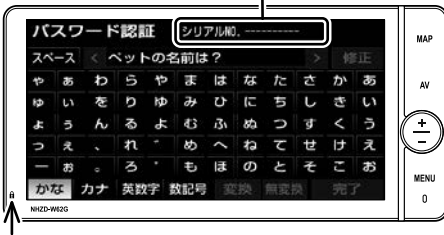

インジケータ

### セキュリティを作動させる

パスワードのヒントとパスワードを登録す ると、セキュリティを作動させることがで きます。

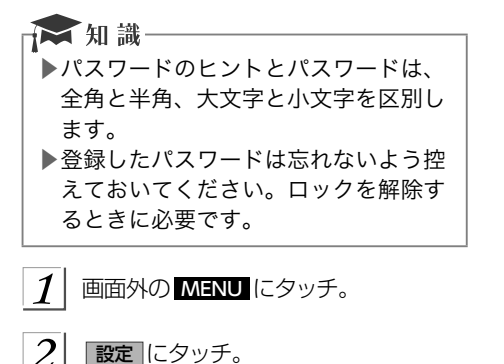

 $3<sup>1</sup>$ 大通設定 にタッチ。

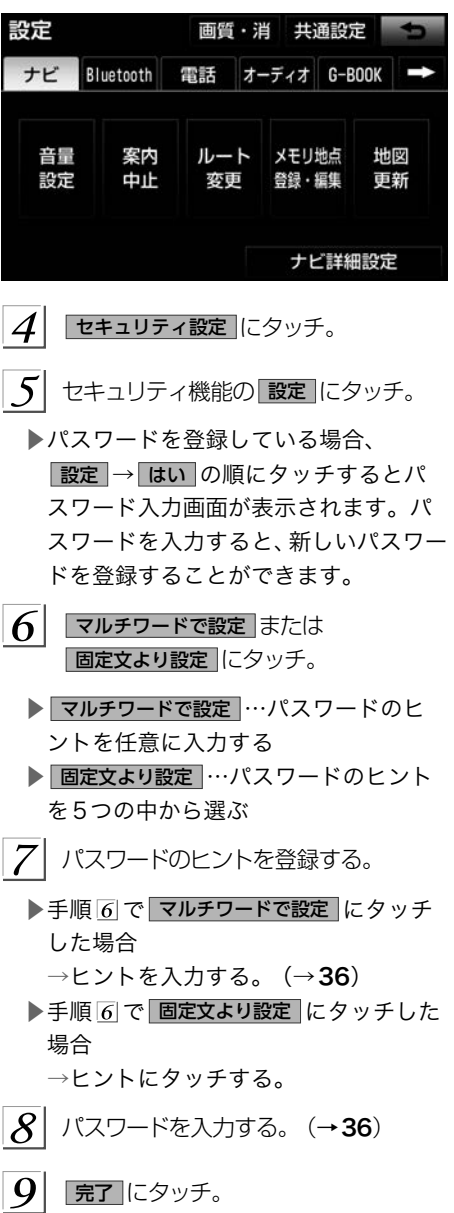

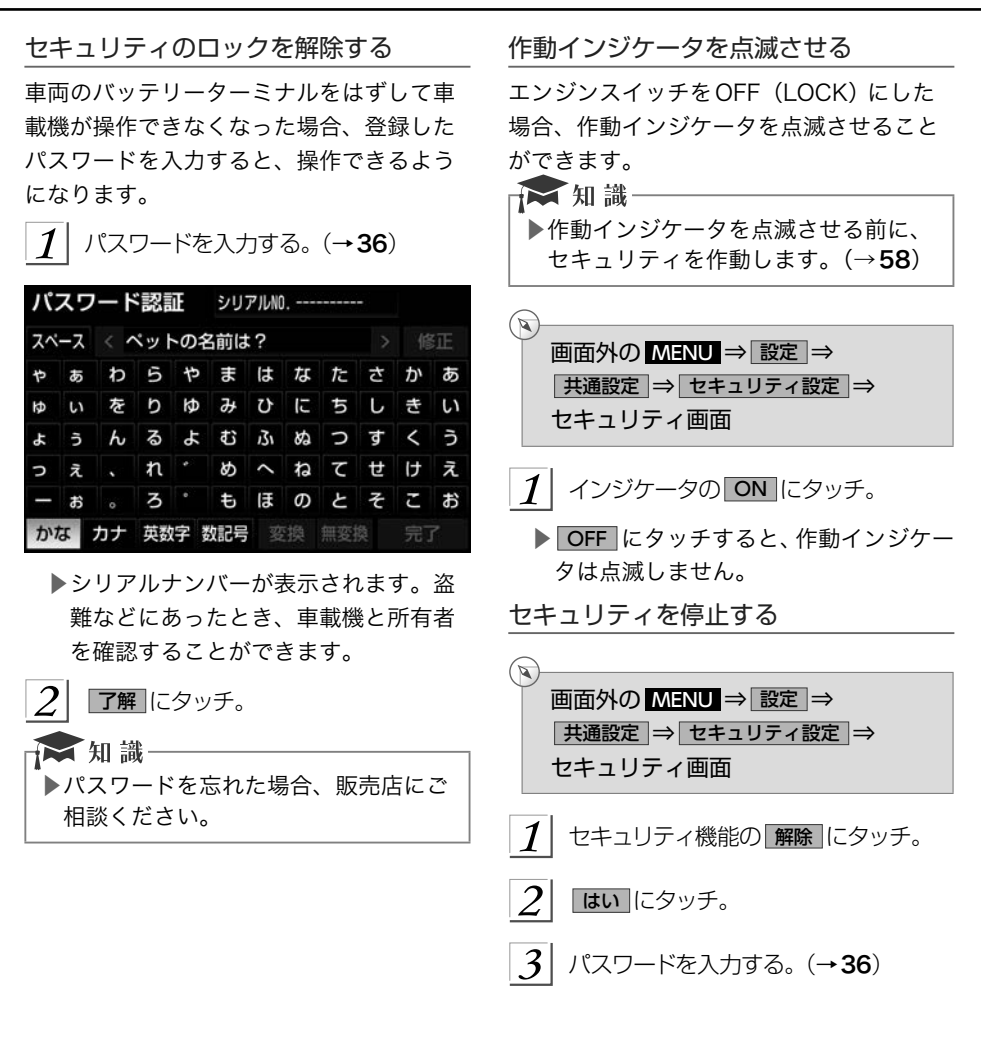

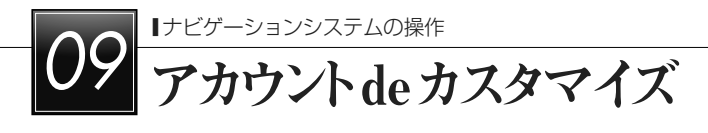

### ナビゲーションシステムの設定を記憶する

### アカウントde カスタマイズについて

アカウントde カスタマイズとは、ナビゲーションシステムの様々な設定状態をユーザーご とに記憶させておく機能です。ユーザーは、3つまで登録できます。

### 記憶しておくことができる設定項目について

各種ナビ設定や音質設定、Bluetooth 機器の接続先などを記憶させておくことができます。 ▶次の設定項目を記憶することができます。

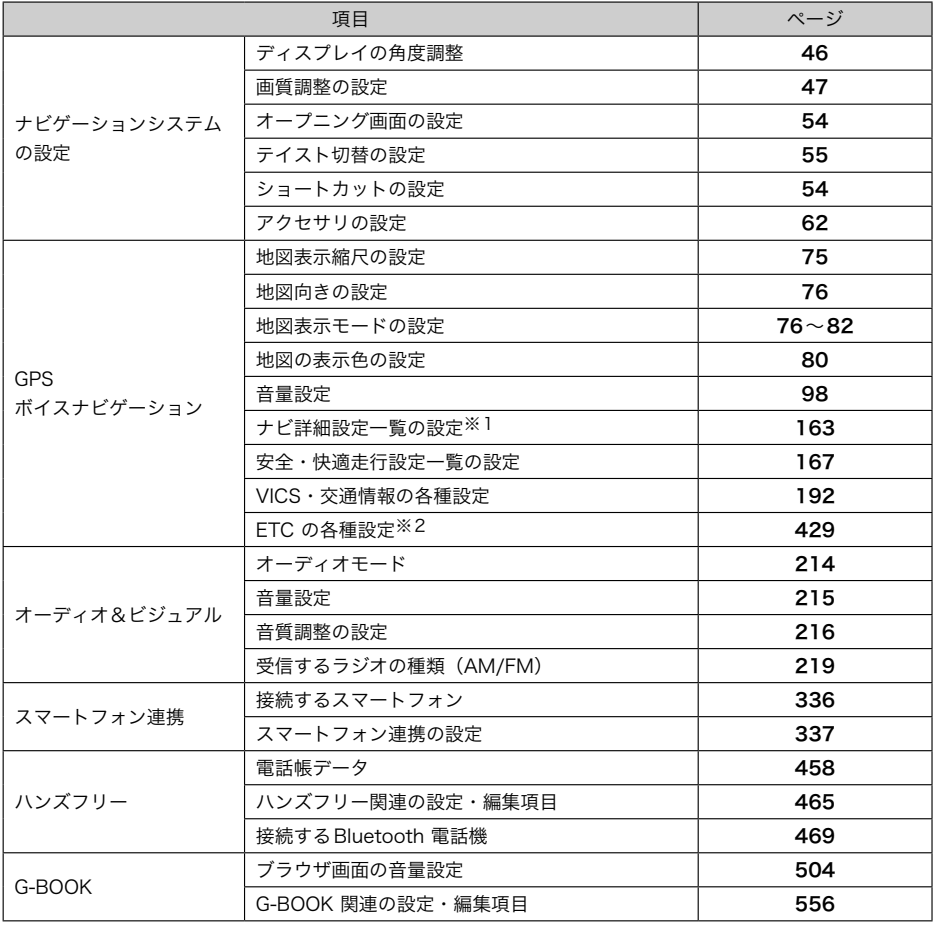

※1 ルート学習結果、車両情報設定はユーザーごとに記憶することができません。

※2 ナビゲーション対応ETC 車載器を接続しているときのみ。

※3 G-BOOK オンラインサービスを利用されているときのみ。

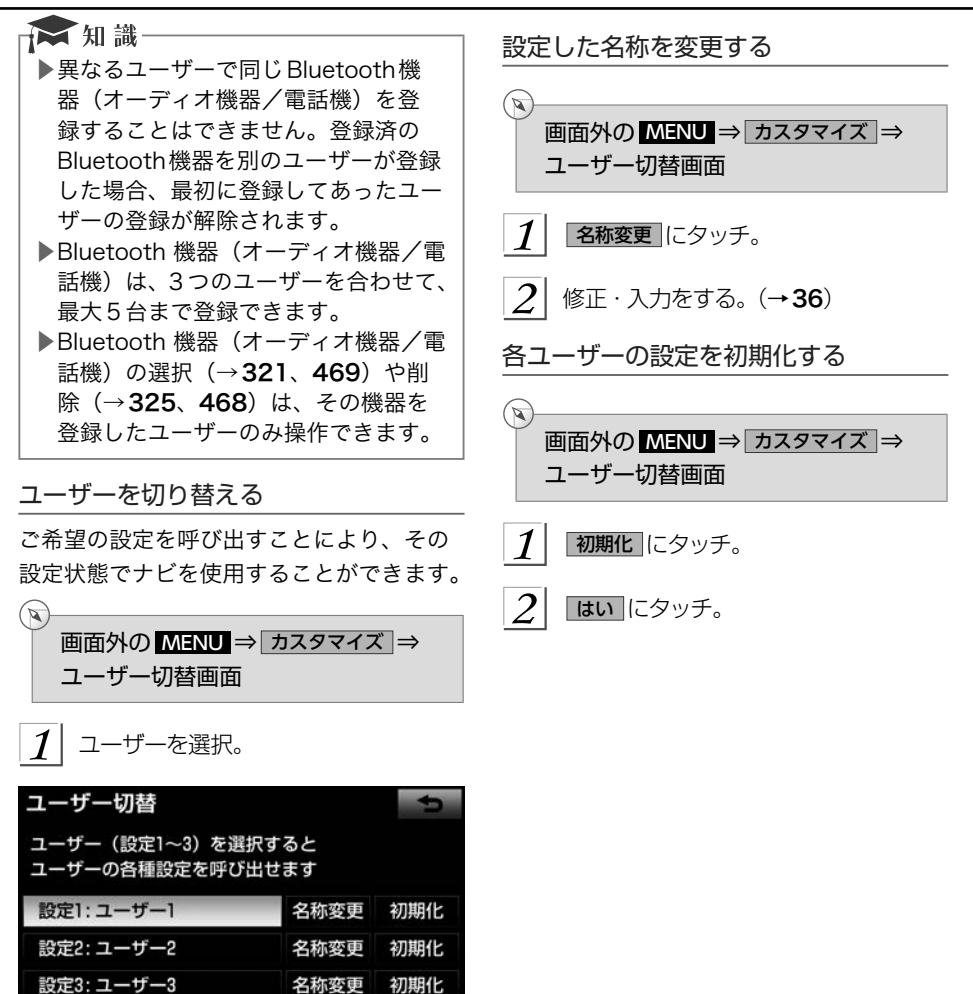

▶ハンズフリー機能使用中は、ユーザー

が切り替えられません。

★ 知識

<span id="page-63-0"></span>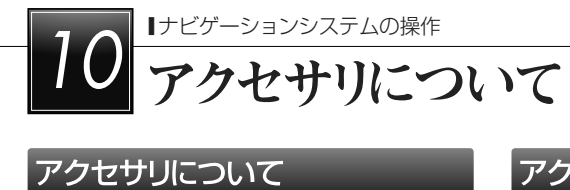

### アクセサリについて

### アクセサリとは

一目でわかるように情報提供し、様々な用 途に使用できる小さなアプリのことです。 気に入ったデザインの時計を配置すること や、お気に入りのキャラクターを表示して、 ナビディスプレイをお好みで自由にカスタ マイズできます。

アクセサリは、画面の左側、中央、右側に 配置することができます。画面に配置して おくことによって、いろいろな機能を使用 することができます。

### 《注意

▶車両が走行状態になると、スイッチが トーンダウンする機能があります。操 作する場合は、安全な位置に停車して 操作してください。

### アクセサリの種類について

本機には、4種類のアクセサリが用意され ています。 ▶時計アクセサリ ▶キャラクターアクセサリ ▶カレンダーアクセサリ ▶電卓アクセサリ

### アクセサリ画面

お好みのアクセサリ画面を表示して、いろ いろな機能を使用することができます。

- 画面外の MENU にタッチ。  $\mathcal{L}$ インフォ にタッチ。
- ▶BTナビ画面が表示されたとき → 情報 にタッチ

 $\overline{3}$ アクセサリ にタッチ。

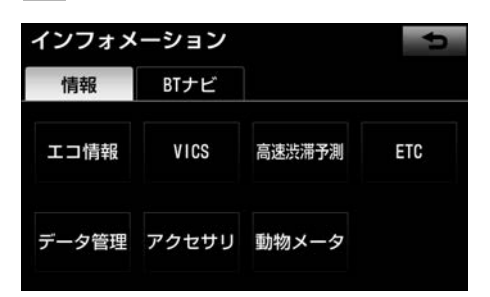

- $\vert A \vert$  アクセサリ画面が表示される。
	- ▶アクセサリは最大3個まで表示させる ことができます。
	- ▶アクセサリ一覧から画面の左側、中 央、右側に配置することができます  $(\rightarrow 63)$
	- ▶展開することができるアクセサリは、 アクセサリにタッチすると拡大表示 (展開画面)されます。

### <span id="page-64-0"></span>アクセサリ一覧

アクセサリ一覧を表示して、アクセサリのプレビュー、情報表示を行うことができます。  $\mathbb{R}$ 

画面外の MENU ⇒ インフォ ⇒( 情報 )⇒ アクセサリ ⇒アクセサリ画面

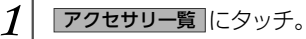

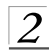

 $\left|2\right|$  アクセサリー覧画面が表示される。

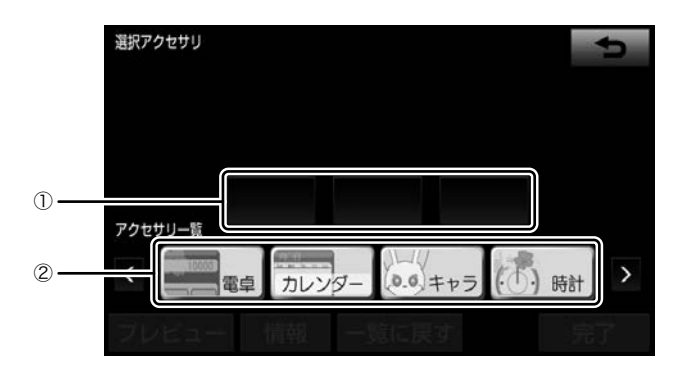

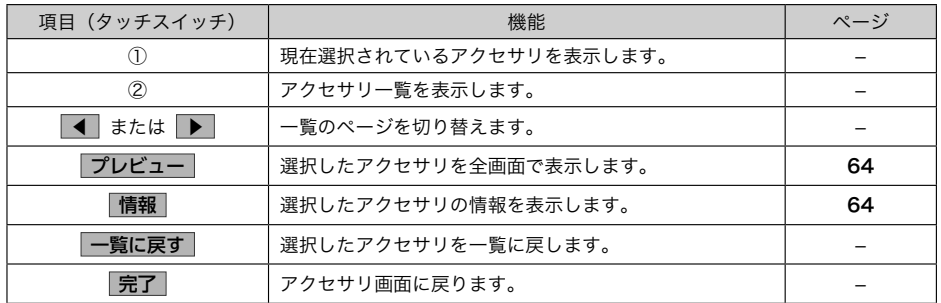

<span id="page-65-0"></span>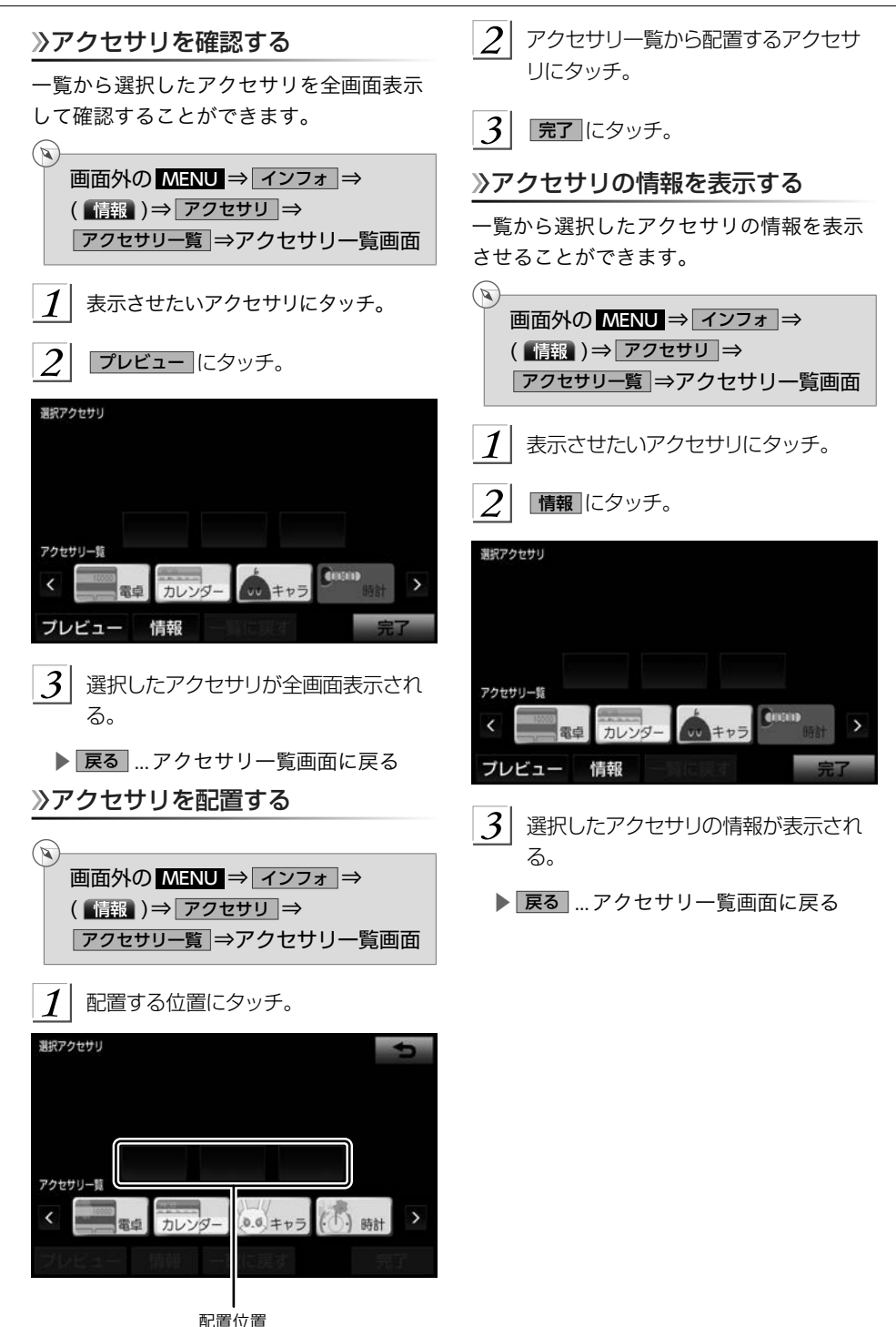

*64*

## GPSボイスナビゲーション

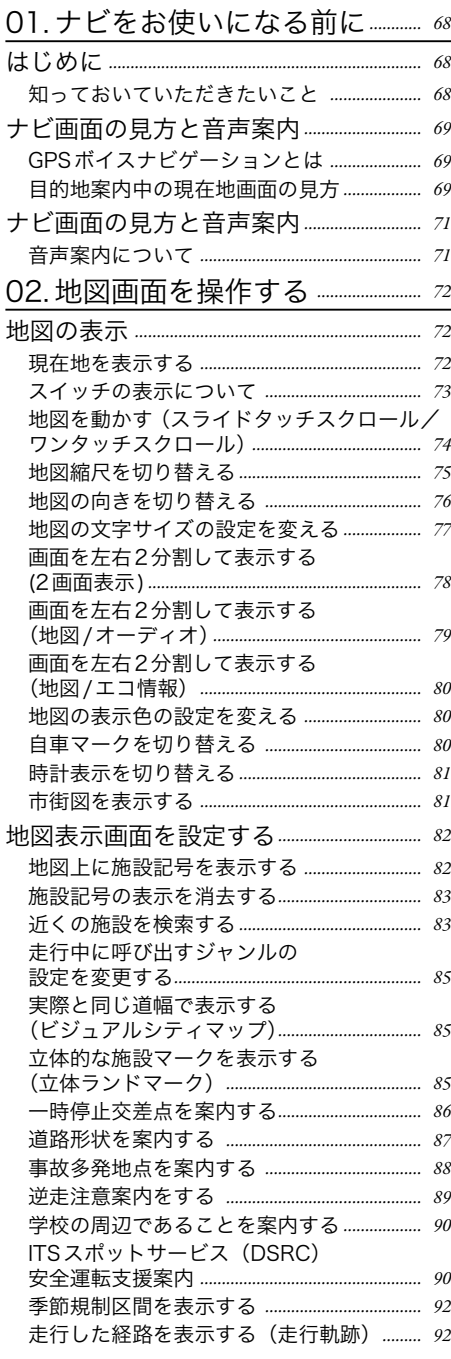

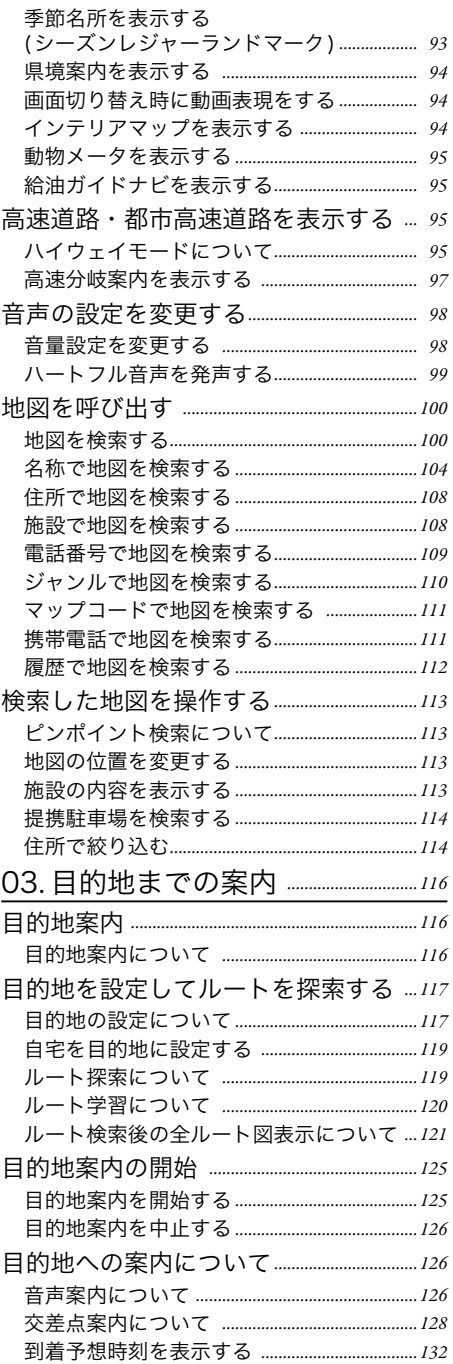

# GPS ボイスナビゲーション 一目次 GPS ボイスナビゲーション | 目次

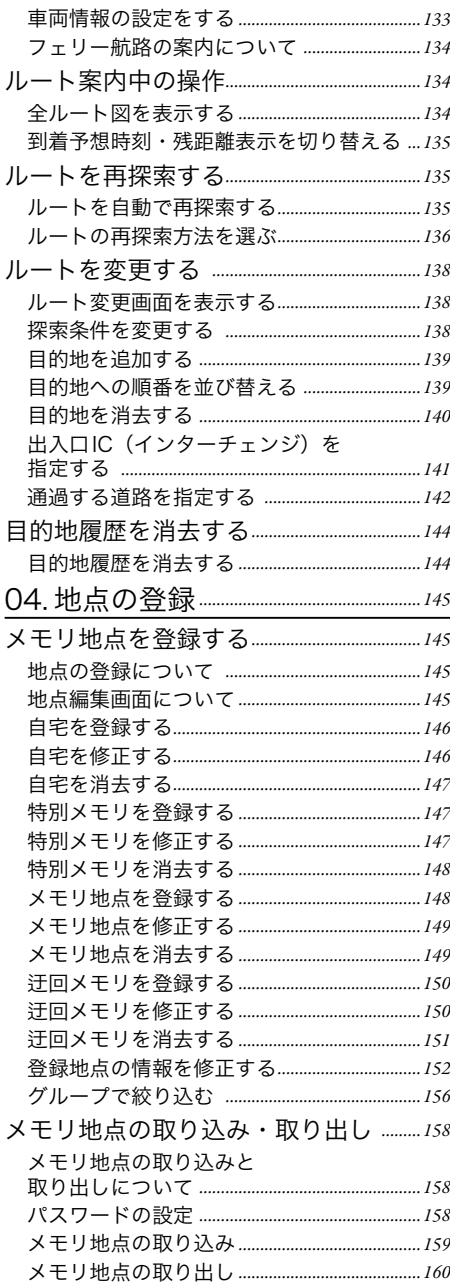

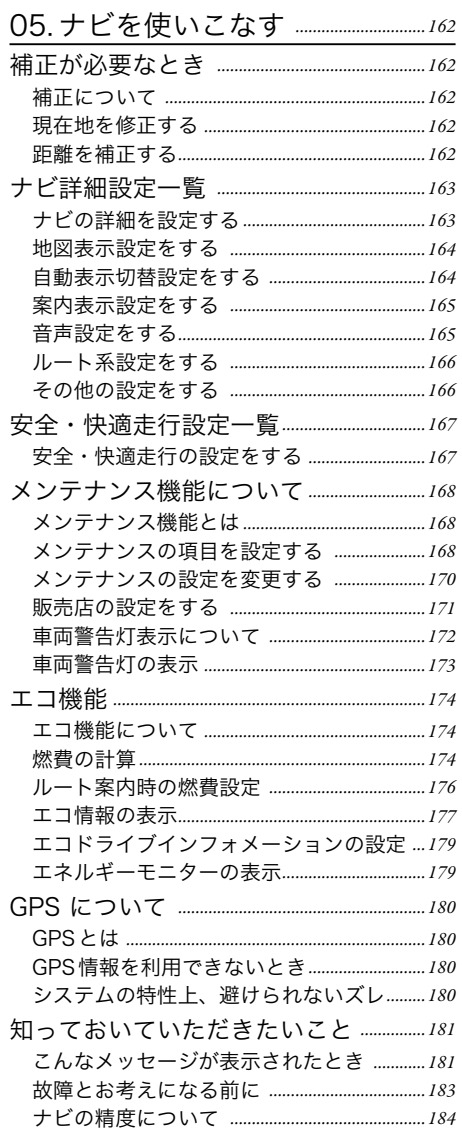

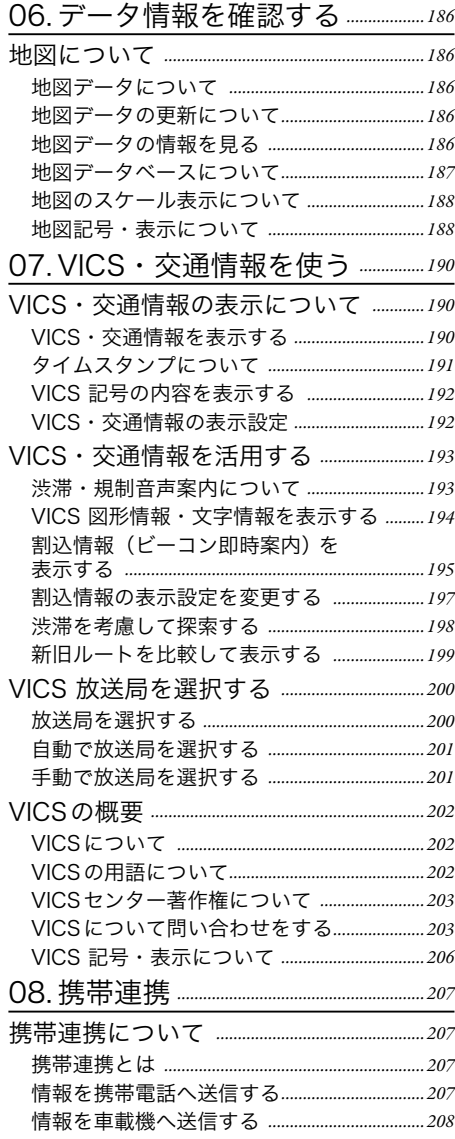

<span id="page-69-0"></span>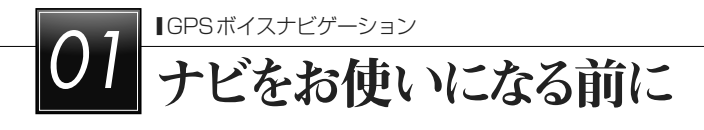

### はじめに

### 》知っておいていただきたいこと

走行するときは、実際の交通規制に必ずしたがってください。 安全のため、走行状態になると操作できなくなる機能があります。

- ▶目的地案内で表示されるルートは、あくまでも目的地周辺までの参考ルートです。
- ●必ずしも最短ルート、渋滞していないルート、早く行けるルートなどではありません。
- ▶道路・地名・施設情報・料金のデータは、最新状態ではないことや不備な点があること があります。
- ▶タイヤを交換したときは、自動補正を行ってください。 (→[162](#page-163-0))
	- ●このシステムは、タイヤの回転などをもとにして作動していますので、タイヤを交換 すると精度が悪くなることがあります。
- ▶自車マーク △は、必ずしも正しい位置を表示するとは限りません。
	- ●このシステムは、GPS情報と各種センサー、道路地図データなどを利用して現在位 置表示を行っていますが、人工衛星からの電波の精度状態が良くないときや、2個以 下の人工衛星からの電波しか捕捉できないときなどには誤差が生じることがありま す。この誤差は、補正などによってなくすことはできません。
- ▶実際の現在地と異なる場所に自車マーク ○が表示されている(自車マーク ○がずれてい る)ことがあります。
	- ●人工衛星の状態、車両の状態(走行場所や運転条件)などにより、自車マークへがず れることがあります。また、新設道路など、地図データが実際の道路形状と異なる道 路を走行すると、自車マーク がずれることがあります。
		- ただし、地図の自車マーク ○がずれても、しばらく走行すると、マップマッチング<sup>※</sup> やGPS情報が利用されて、現在地が自動的に修正されます。(場合によっては、数 分程度かかることがあります。) 「ナビの精度について」もあわせてご覧ください。  $(\rightarrow$ [184](#page-185-0))
	- ※マップマッチングとは、GPS情報などを利用して得られた現在地の情報と、今まで に走行してきた道路を比較して、最も適切な道路に自車マーク○を表示させるシステ ムです。

### <span id="page-70-0"></span>ナビ画面の見方と音声案内

### GPSボイスナビゲーションとは

目的地を設定することによって、自動的にルートが探索され、音声と画面表示による目的地 案内が行われます。

### 目的地案内中の現在地画面の見方

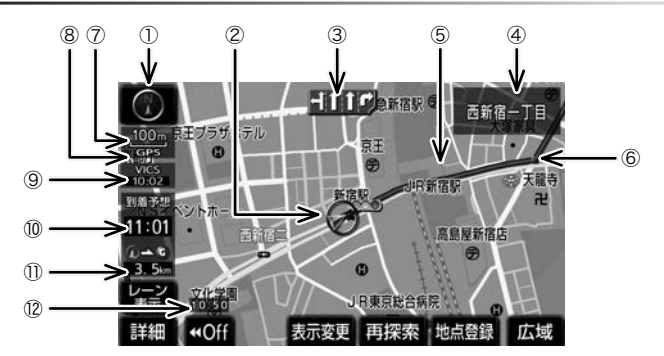

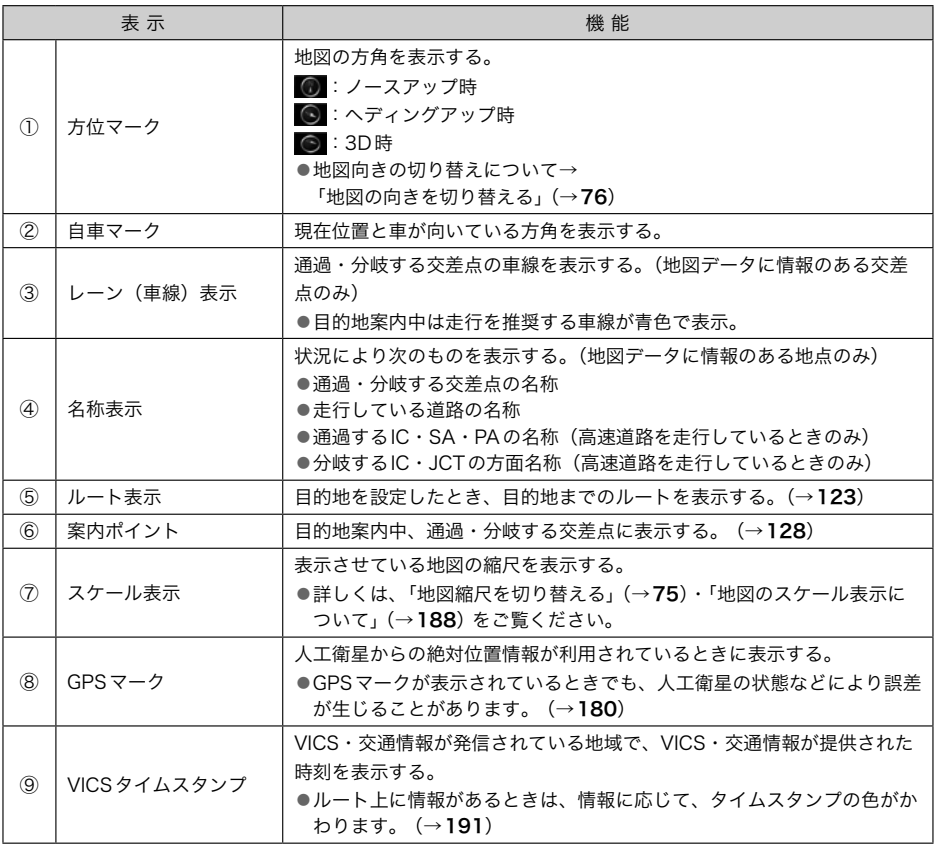

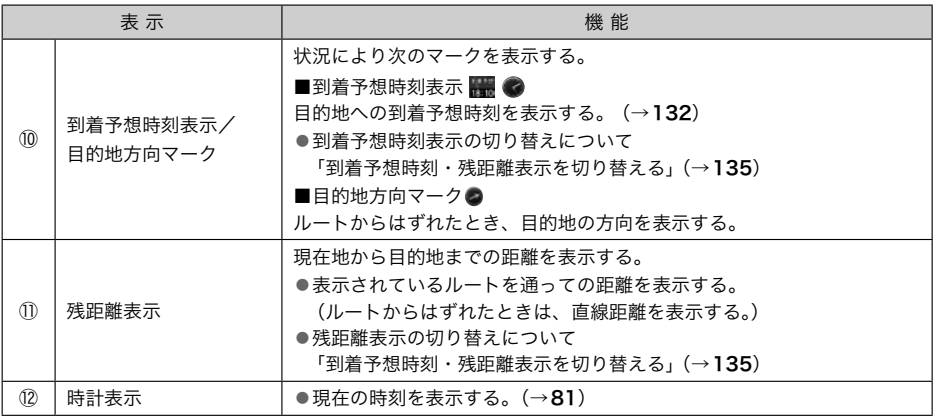

### □■知識一

.<br>▶本書で使用している地図画面は、一部の説明を除き、GPS マーク・VICS タイムスタ ンプが表示されていない地図画面を使用しています。
# ナビ画面の見方と音声案内

## 音声案内について

目的地案内中は、分岐する交差点・目的地などが近づくと、音声が出力されます。(→[126](#page-127-0))

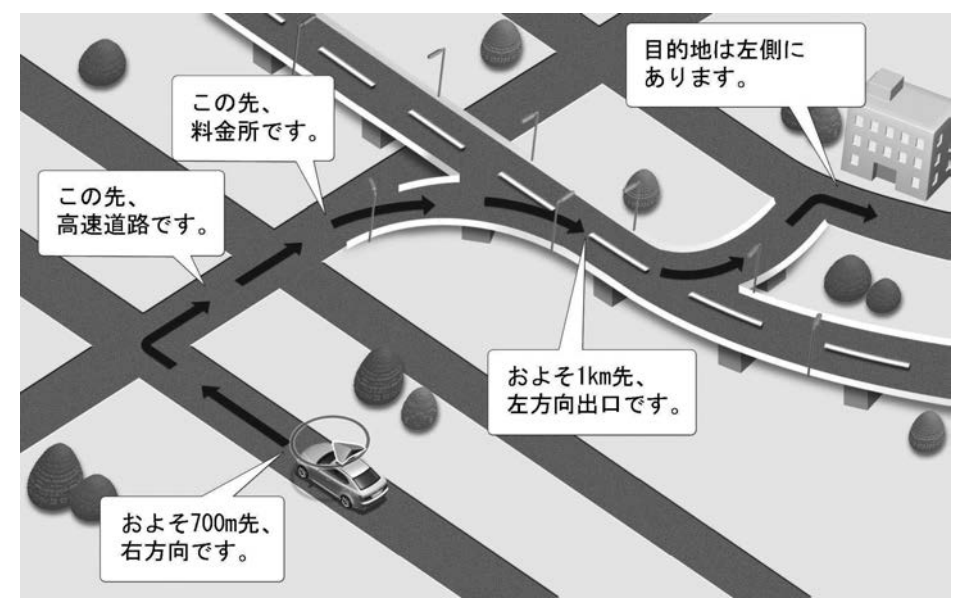

# **02 地図画面を操作する**

# 地図の表示

 $\mathbb{Z}$ 

# 現在地を表示する

## 地図に現在の車の位置(自車位置)が表示 されます。

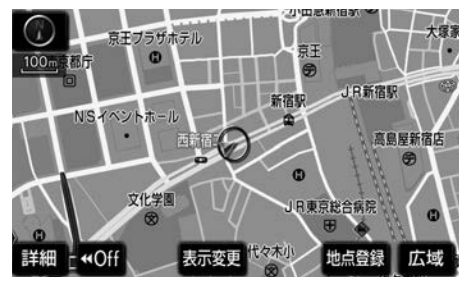

現在地以外の地図表示中、または地図 以外を表示中

## 画面外の MAP にタッチ。

■現在地画面で、画面外の MAP にタッチ すると、画面上部に現在地付近の地名・ 付近の路線名・路線番号が表示されます。

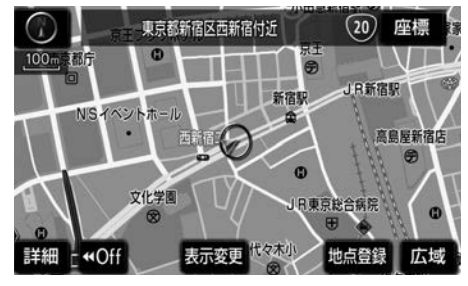

## ★知識

- ▶走行中は表示される道路が制限されま す。(幅5.5m 未満の道路などは表示 されません。)ただし、幅5.5m 未満 の道路を走行したときなどは、必要に 応じて表示されます。 (→[123](#page-124-0))
- ▶初めて車載機を起動したときやバッテ リーターミナルを脱着したあとは、実 際の現在地と異なる場所に自車マーク ○心表示されている(自車マーク ○か ずれている)ことがあります。 ただし、 地図の自車マーク がずれても、しば らく走行すると、マップマッチングや GPS 情報が利用されて、現在地が自 動的に修正されます。(場合によって は、数分程度かかることがあります。)
- ▶GPS 情報が利用されず、現在地が自 動的に修正されないときは、安全な場 所にいったん停車して、現在地の修正 を行ってください。 (→[162](#page-163-0))
- ▶以下のとき路線名・路線番号は表示さ れません。
	- ●地図データに情報がないとき
	- ●200m 図より広域な地図を表示して いるとき

#### 緯度経度の表示

現在地の緯度や経度を確認することができ ます。

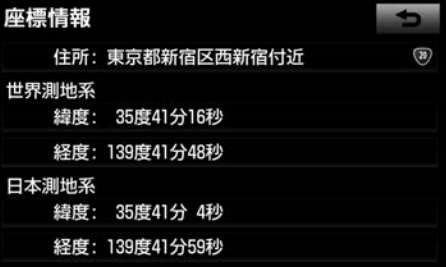

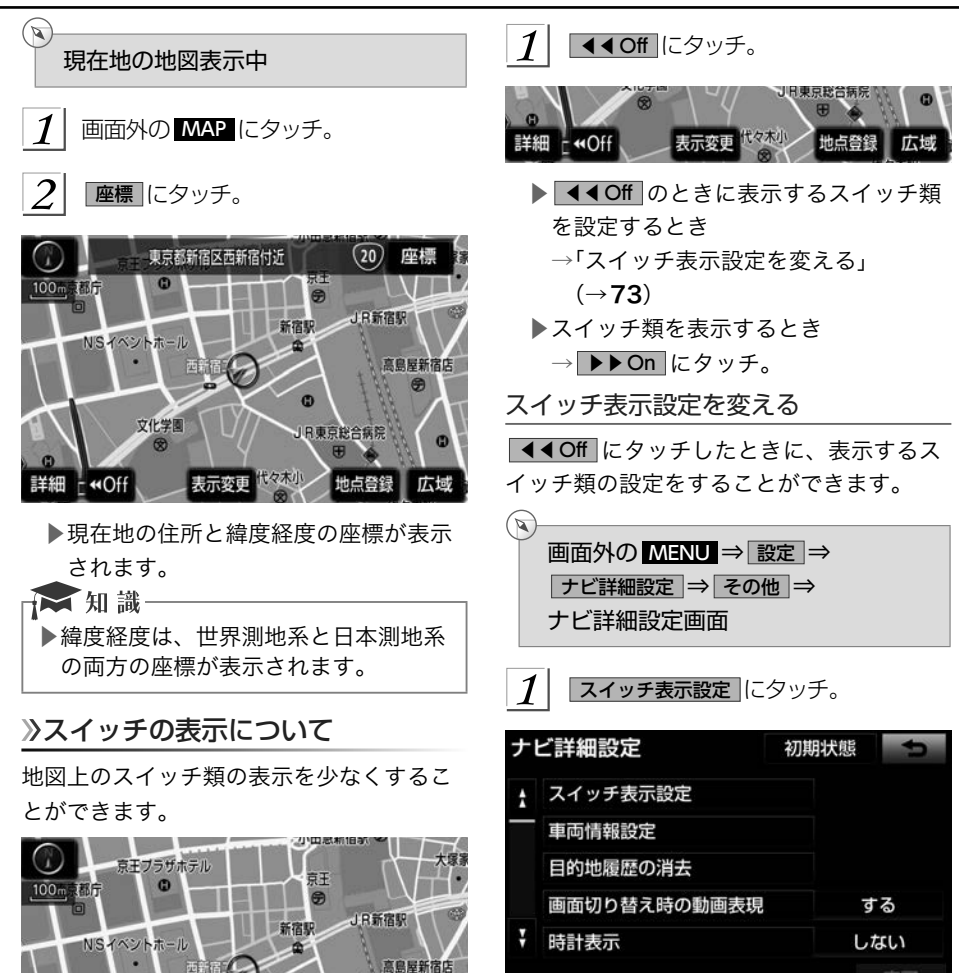

o

日東京総合病院

文化学图

. On

 $\overline{\mathrm{\int 2}}$  表示設定を変更したいスイッチにタッ チし、 完了 にタッチ。

- ▶文字または記号が灰色になっているス イッチは ◀◀Off にタッチしたとき表 示されません。
- ▶初期設定の状態にもどすとき
	- → 初期状態 にタッチ。

 $\vert 3 \vert$ |完了 にタッチ。(7 の画面) 完了

地図を動かす (スライドタッチスク ロール/ワンタッチスクロール)

スライドタッチスクロールで地図を動か す

フリックおよびスライド操作で地図を動か すことができます。

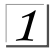

 地図上にタッチし、スライドまたはフ リック操作をする[。\(→](#page-29-0)28)

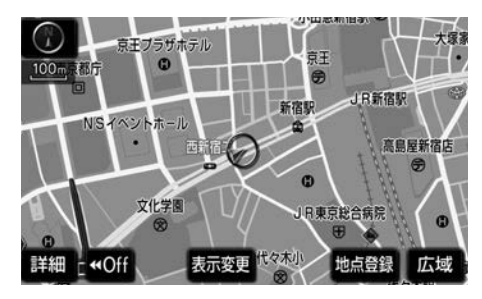

- ▶スライド操作のときは、指の動きに合 わせて地図が動きます。
- ▶フリック操作をしたときは、指を払っ た方向に地図がスクロールします。
	- ●スクロールする量は、払う速度によ り変化します。
	- ●スクロールは、自動で止まります。 スクロール中に画面にタッチしても 止めることができます。

→ 知識-▶次のときは、スライドタッチスクロー ルができません。

●走行中

●3D地図を表示しているとき

ワンタッチスクロールで地図を動かす

タッチした地点を画面の中心として、地図 を動かすことができます。

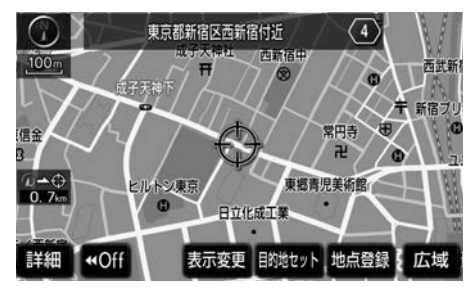

1 地図上にタッチ。

▶地図左下に現在地からの直線距離が表 示されます。

★知識

- ▶走行中は安全のため、一定の距離しか 移動しません。また、走行中で市街図 [\(→](#page-82-0)81) を表示しているときは、地図 を移動することはできません。
- ▶ワンタッチスクロールで地図を動かす と、走行しても地図は動かなくなりま す。この場合、画面外の MAP にタッ チし現在地の表示にすると、地図が動 くようになります。
- ▶地図を移動させたときは、地図向きの 切り替え [\(→](#page-77-0)76) ができないことがあ ります。
- ▶3D地図を表示しているときは、タッ チし続けると、地図が動く速度が速く なります。(このとき、<del>の</del>が黄色にな ります。)

<span id="page-76-0"></span>地図スクロール時の地名表示について 地図のスクロールが止まったとき、画面上

部に画面中心付近の地名・付近の路線名・ 路線番号を表示させることができます。

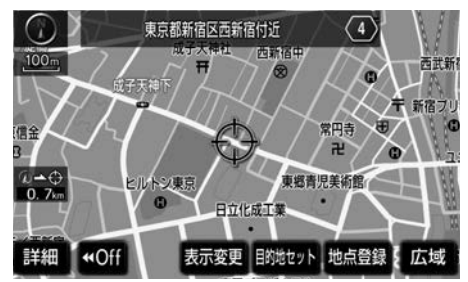

☆ 知識

- ▶地図の移動をやめると、約6秒後自動 的に消去されます。 ▶以下のときは、路線名・路線番号は表
- 示されません。
	- ●地図データに情報のないとき
	- ●200m図より広域な地図を表示して いるとき

## 地図縮尺を切り替える

地図を1/2048 万図~1/5千図までの希望 の縮尺(地図の範囲)に切り替えることが できます。

広域 :地図の範囲を広くする

詳細 :地図の範囲を狭くする

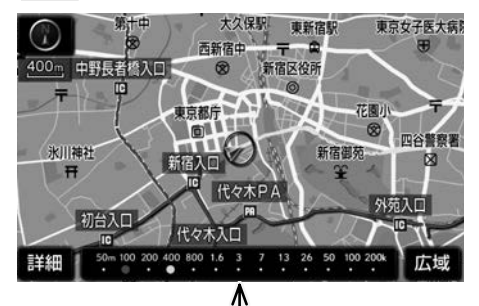

スケールバー

- ▶13段階に切り替えることができます。  $(\rightarrow)$ [188](#page-189-0))
- ▶タッチするごとに、1段階ずつ切り替 わります。
- ▶ 広域 または 詳細 にタッチしたあと、 スケールバーの数字にタッチすると、 縮尺が切り替わります。
- ▶ 広域 または 詳細 を約1秒以上タッチ し続けると、縮尺を無段階に切り替え ることができます。希望の縮尺になっ たら手をはなします。

★ 知識-

▶走行中は安全のため、縮尺を無段階に 切り替える、またはスケールバーの数 字にタッチして縮尺をかえることはで きません。

#### <span id="page-77-0"></span>縮尺切替メッセージの表示について

縮尺切替中に『市街図を表示します』など のメッセージが画面に表示されます。

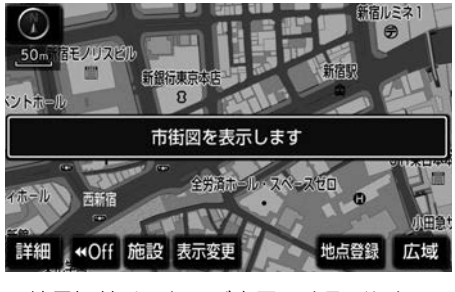

■縮尺切替メッセージ表示のする/しない を設定できます。(→[165](#page-166-0))

☆ 知識一

- ▶縮尺切替メッセージ表示を「しない」 に設定したときは、以下のメッセージ は表示されなくなります。
	- ●『施設情報 VICS・交通情報は広域の 地図には表示されません』
	- ●『施設情報は 800m図より広域の地 図には表示されません』
	- ●『VICS·交通情報は 1.6km図より 広域の地図には表示されません』
	- 『市街図を表示します』

## 地図の向きを切り替える

表示させている地図の向きを切り替えるこ とができます。

▶ノースアップ表示 | ◎

車の進行方向に関係なく、つねに北が上に なるように地図を表示する。

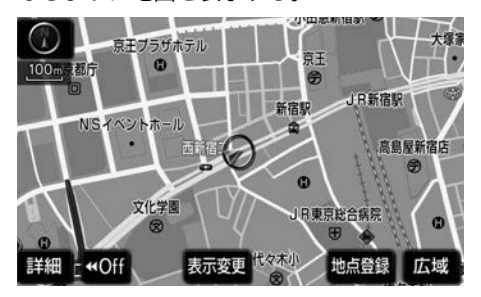

▶ヘディングアップ表示 | ◯ 車の進行方向がつねに上向きになるように 地図を表示する。

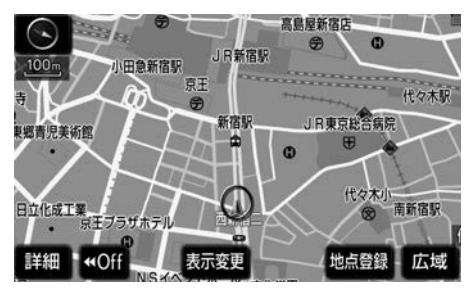

▶3D表示 © 立体的な地図を表示する。

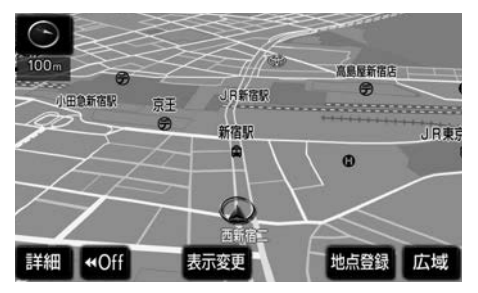

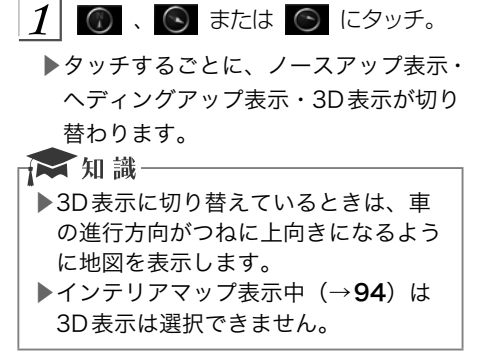

見下ろす角度を調整する

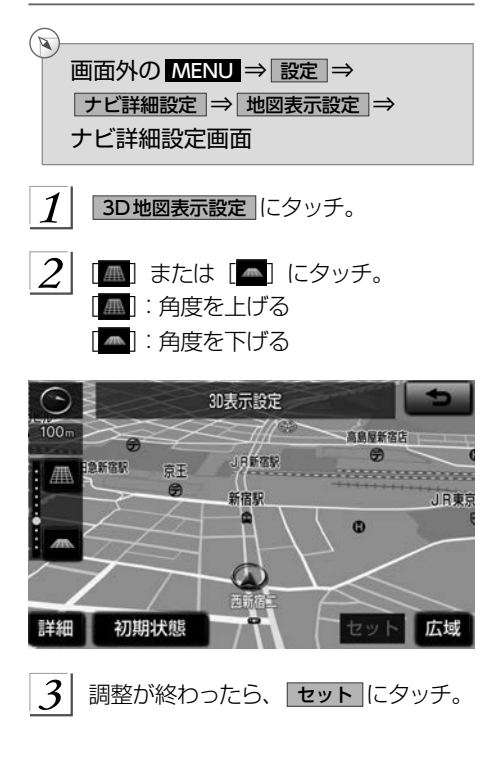

3D表示の地図を回転する

1 地図上にタッチ。

 $\overline{2}$  地図を回転する。 [ → ]: 時計まわり

[ ]: 反時計まわり

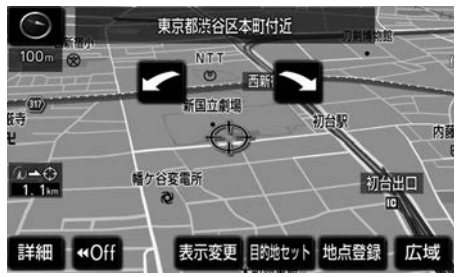

## ★相識

▶現在地画面にすると、もとの表示状態 (回転前の状態)に復帰します。

# 地図の文字サイズの設定を変える

地図上に表示される地名などの文字サイズ を変更することができます。

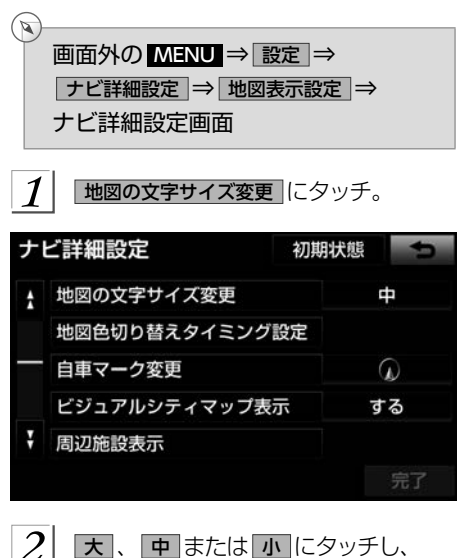

完了 にタッチ。

 | 地図画面を操作する

GPS

#### 画面を左右2分割して表示する(2 画面表示)

画面を左右に2分割して表示させることが できます。

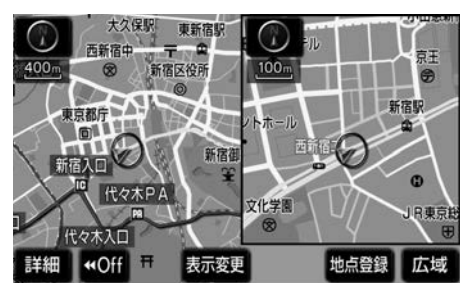

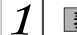

表示変更 にタッチ。

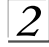

地図表示 にタッチ。

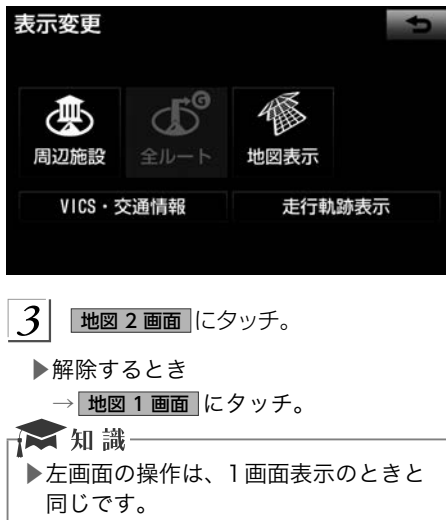

▶2 画面表示にさせているときは、左画 面のみスライドタッチスクロール/ワ ンタッチスクロールで地図を動かすこ とができます。

# 右画面を地図画面から設定する

 $1$  右画面の地図上にタッチ。

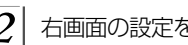

 $2$  右画面の設定をする。

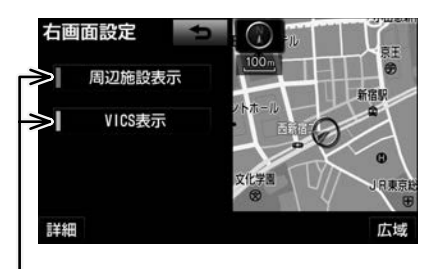

作動表示灯

右画面を設定画面から設定する

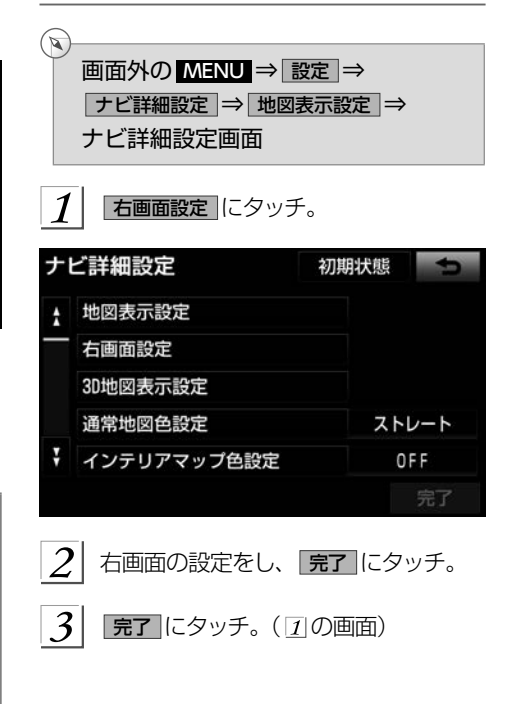

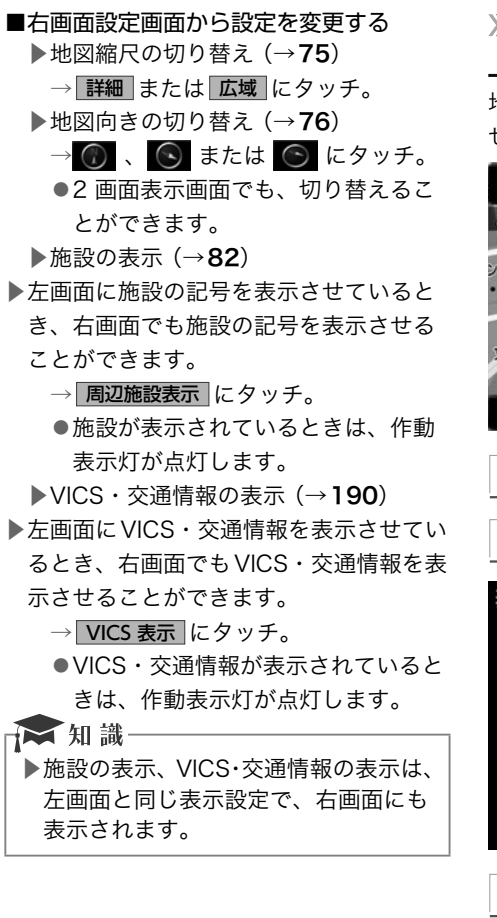

画面を左右2分割して表示する(地 図/オーディオ)

地図画面の右側にオーディオ画面を表示さ せることができます。

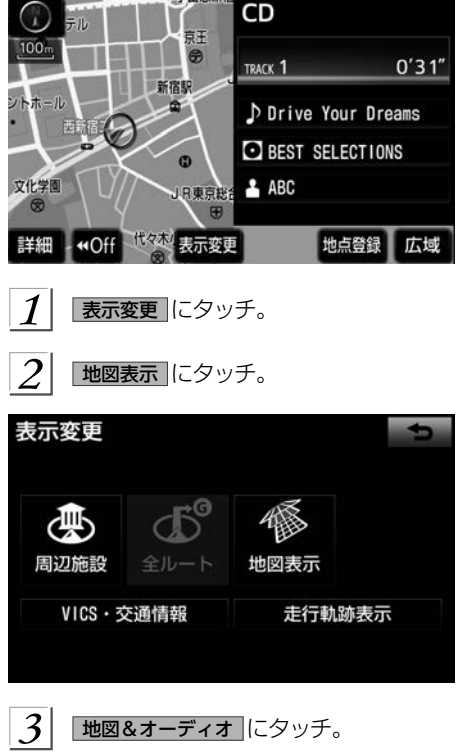

▶解除するとき → 地図1画面 にタッチ。

- ▶右画面には、放送局情報や、楽曲情報
- が表示されます。オーディオ操作につ いては、3章オーディオ&ビジュアル をご覧ください。

#### 画面を左右2分割して表示する(地 図/エコ情報)

地図画面の右側にエコ情報画面を表示させ ることができます。

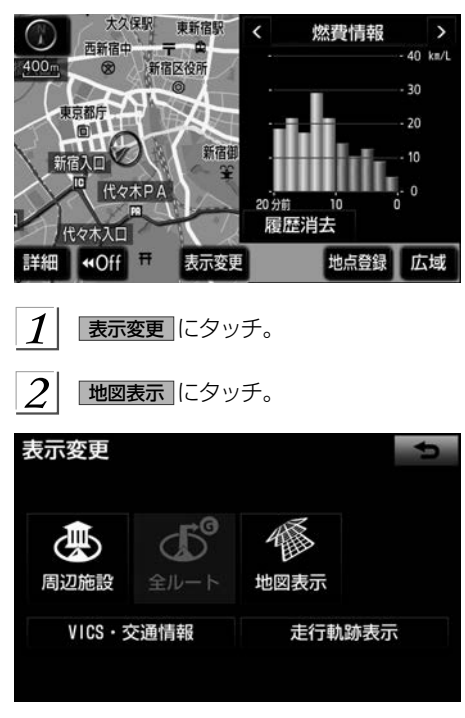

 $|3|$ 

地図&エコ情報 にタッチ。

- ▶解除するとき
	- → 地図1画面 にタッチ。
- ▶右画面の > または < にタッチする と、エコ運転評価・燃費情報に表示を 切り替えることができます。

#### 地図の表示色の設定を変える

地図色を切り替える(5種類)ことができ ます。

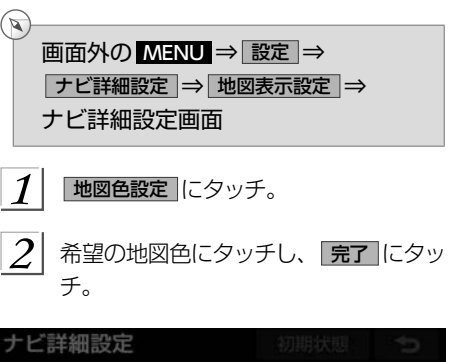

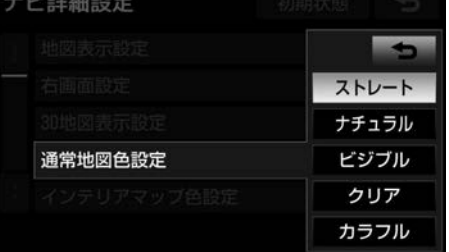

# 自車マークを切り替える

地図上に表示される自車マークを切り替え る(5種類)ことができます。

 $\mathbf{a}$ 画面外の MENU ⇒ 設定 ⇒ ナビ詳細設定 ⇒ 地図表示設定 ⇒ ナビ詳細設定画面 1

- 自車マーク変更 にタッチ。
- $\left. \mathcal{Z}\right\vert$  表示するマークを選択し、 スフ にタッ チ。

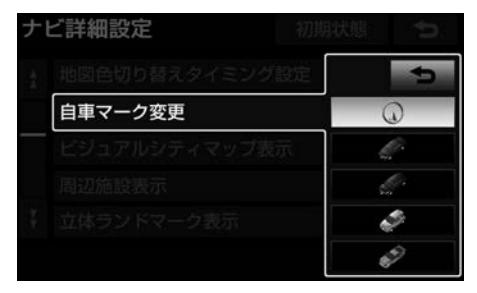

# <span id="page-82-0"></span>時計表示を切り替える

地図上に現在時刻を表示させることができ ます。

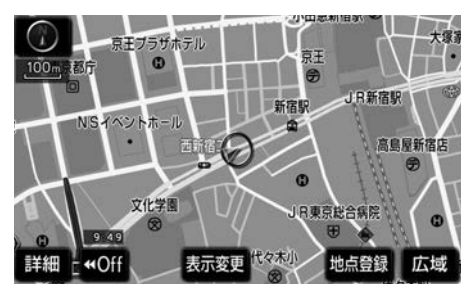

▶時計表示のする/しないを設定できま す。(→[166](#page-167-0))

#### ★ 知識

▶時計表示の時刻はGPS電波を利用し て自動調整します。 (操作することは できません。)

## 市街図を表示する

地図データに市街図の情報がある地域では、 市街図表示に切り替えることができます。

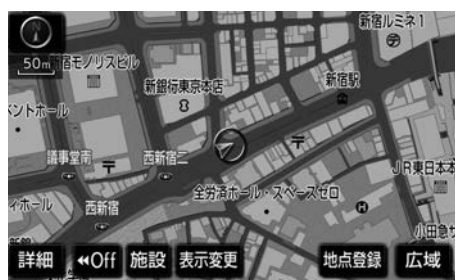

- $\mathbb{R}$ 1/5 千図表示中 [\(→](#page-76-0)75)
	- 市街図にタッチ。

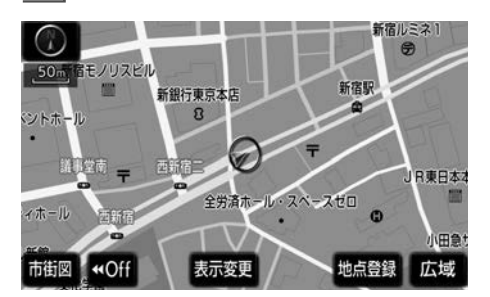

▶市街図表示には1/5千市街図と 1/2500市街図があります。 広域 または 詳細 にタッチして切り 替えます。

#### ★ 知識

▶市街図のデータがある地域のみ、1/5 千図を表示すると、「市街図」が表示 され、市街図表示に切り替えることが できます。(市街図がない地域に地図 または現在地を移動させると、市街図 表示は自動的に解除されます。) ▶1/2500市街図にすると ■■ (一方通行) を表示します。

#### <span id="page-83-0"></span>市街図の表示を解除する

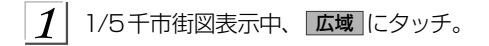

#### 施設の内容を表示する

 $\mathcal{I}$ 施設 にタッチ。

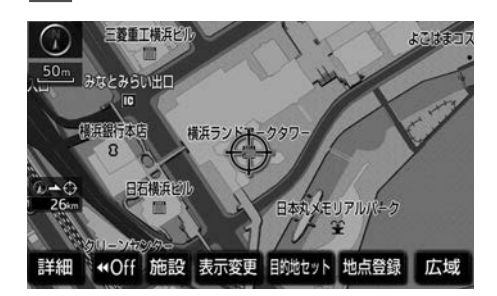

- $2^{\vert}$  会にタッチして、内容を表示する施設 がある建物に地図を動かし、「施設情報」 にタッチ。
	- ▶選んだ建物の階数・施設の件数が表示 されます。
	- ▶選んだ建物に1つしか施設がないとき は、その施設の内容が表示されます。

3 施設名称にタッチ。

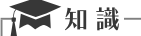

▶地図データに情報のない建物は、内容 が表示されません。

# 地図表示画面を設定する

#### 地図上に施設記号を表示する

地図上に施設の記号を表示させることがで きます。

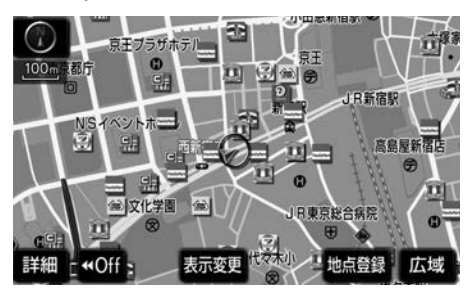

#### ★ 知識

- ▶地図データに情報のない施設は、表示 されません。
- ▶1/8万図より詳細な地図で表示するこ とができます。(全ルート図表示画面 を除く)
- ▶表示することができる施設は、 のまた は<del>の</del>から半径約10km以内にある施設 のみです。(最大200件まで)

#### 地図画面から施設記号を表示する

表示変更 にタッチ。  $\overline{2}$ 同辺施設 にタッチ。

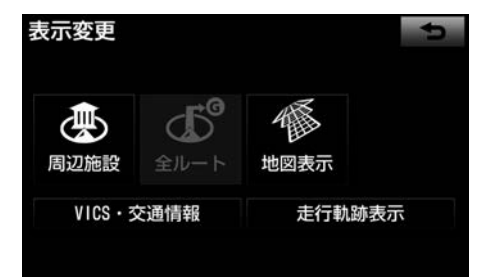

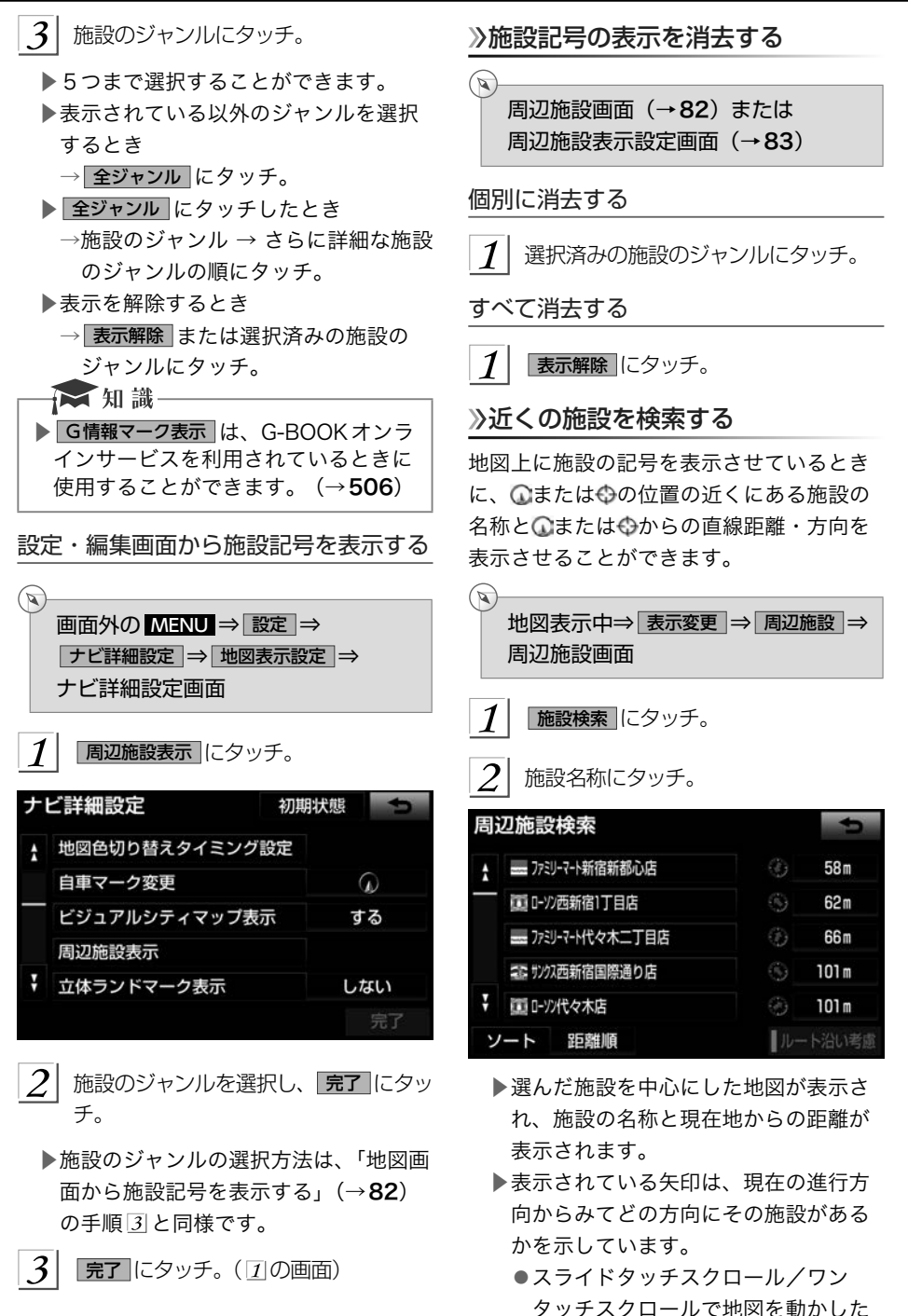

GPS | 地図画面を操作する

とき、矢印は表示されません。

- $\vert 3 \vert$ 情報 にタッチ。
	- $\triangleright$ 施設の内容が表示されます。 $(\rightarrow)$ 13) ▶ ソート にタッチすると、表示する順序 を切り替えることができます。

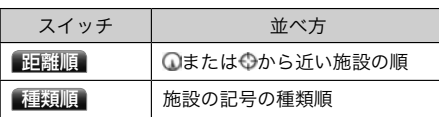

#### ☆知識

- ▶検索することができる施設は、 のまた は から半径約10km以内にある施設 のみです。(最大200件まで)
- ▶施設によっては、内容が表示されない 施設もあります。

 ルート・距離を考慮したリストを表示す る

目的地が設定されているとき、距離・方向 をルート表示に連動したものにすることが できます。

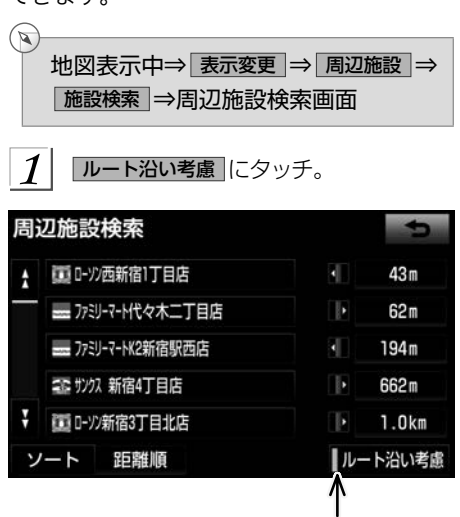

作動表示灯

- ▶設定しているルートを通っての道なり 距離とルートに対して左右、後ろのど ちらの方向にあるかを表示します。
- ▶ルートを考慮したリストを表示してい るときは、作動表示灯が点灯します。

☆ 知識一 ▶表示していた地図にルートが表示され

- ていないときは、ルートを考慮したリ ストは表示されません。
- ▶表示することができる施設は、ルート 沿いにある施設のみです。

#### 走行中に呼び出すジャンルの設定を 変更する

走行中に呼び出すことのできる周辺施設の ジャンルを変更することができます。

 $\sqrt{2}$ 画面外の MENU ⇒ 設定 ⇒ ナビ詳細設定 ⇒ その他 ⇒ ナビ詳細設定画面

同辺施設 走行中呼出ジャンル にタッ  $1\vert$ チ。

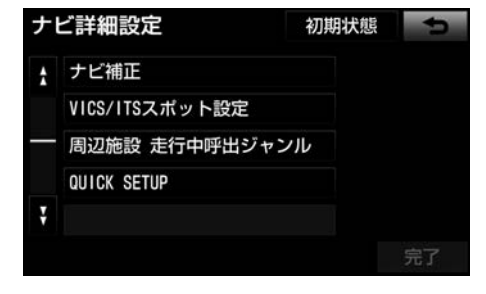

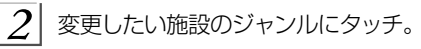

▶初期設定の状態にもどすとき → 初期状態 にタッチ。

- $\frac{1}{2}$  走行中呼出ジャンルに登録したい施設 のジャンルにタッチして、さらに詳細な 施設のジャンルの順にタッチ。
- $|4|$ 完了 にタッチ。
- $\sqrt{2}$ |完了 にタッチ。(1の画面)

#### 実際と同じ道幅で表示する(ビジュ アルシティマップ)

道路の幅を実際の道路幅の比率と同じよう に表示させることができます。

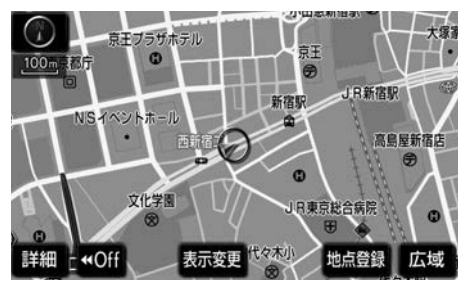

■ビジュアルシティマップ表示のする/し ないを設定できます。(→[164](#page-165-0))

立体的な施設マークを表示する(立 体ランドマーク)

地図上に立体的な施設マーク(立体ランド マーク)を表示させることができます。 立体ランドマーク表示

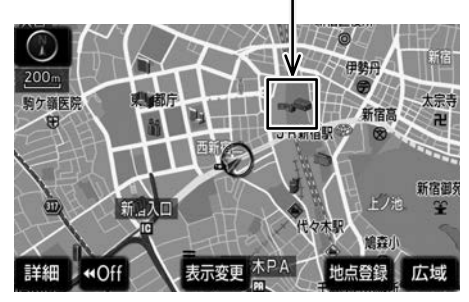

GPS

■立体ランドマーク表示のする/しないを 設定できます。(→[164](#page-165-0))

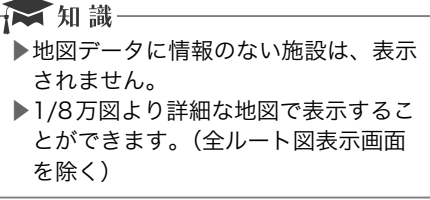

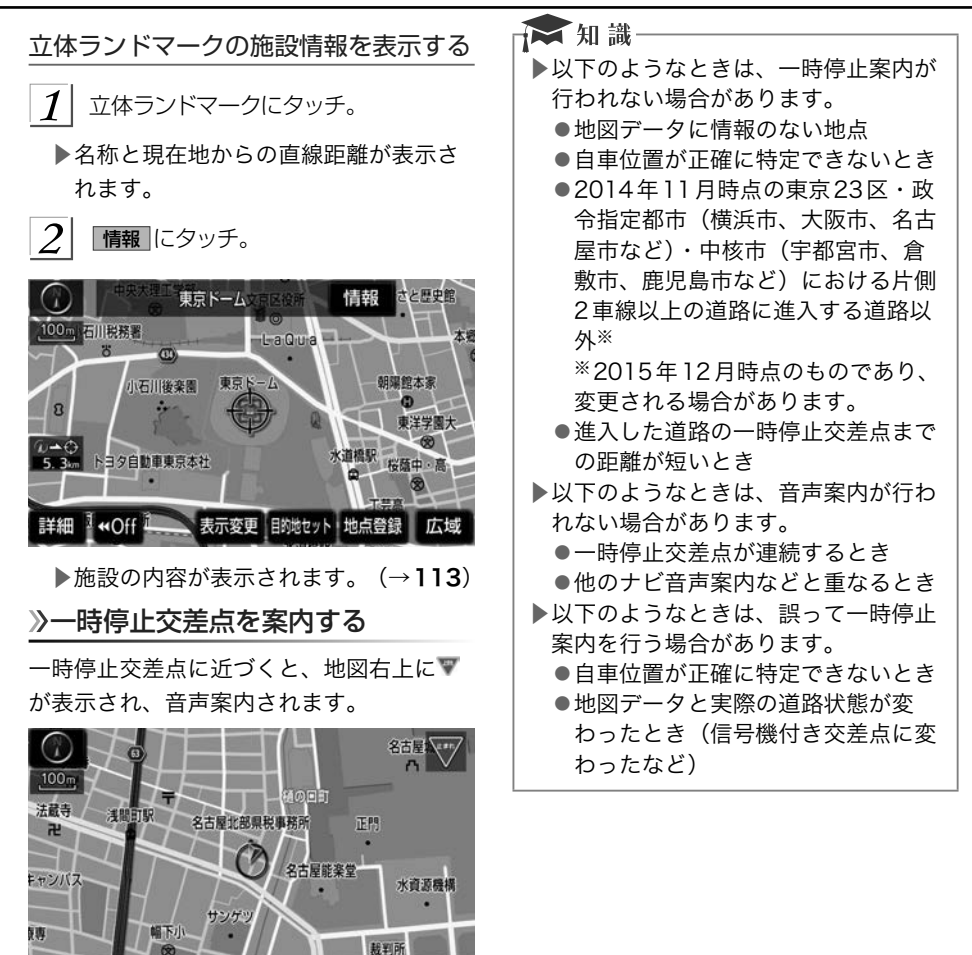

▶AKB48 Team 8 のメンバーの音声で 案内されます[。\(→](#page-5-0)4)

地点登録

広域

表示変更

■一時停止案内のする/しないを設定でき ます。(→[167](#page-168-0))

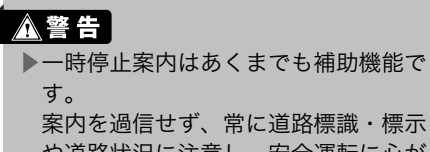

詳細

**«Off** 

や道路状況に注意し、安全運転に心が けてください。

# 道路形状を案内する

踏切・合流道路・急カーブ・レーン数減少 ※の道路形状案内地点に近づくと、地図右 上に案内マークが表示され、音声案内され ます。踏切案内マークは地図上にも表示さ れます。

※都市高速道路走行中のみ案内されます。

- ■踏切案内のする/しないを設定できます。  $(–167)$  $(–167)$  $(–167)$
- ■合流案内のする/しないを設定できます。  $(\rightarrow 167)$  $(\rightarrow 167)$  $(\rightarrow 167)$
- ■カーブ案内のする/しないを設定できま す。(→[167](#page-168-0))
- ■レーン案内のする/しないを設定できま す。(→[167](#page-168-0))

道路形状案内マークについて

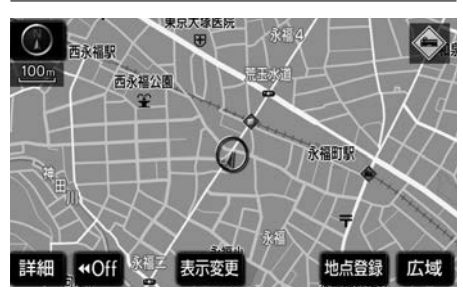

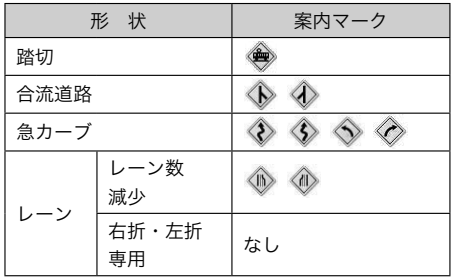

## 右折・左折専用レーン案内の例

- ▶直進する交差点に右折(左折)専用レー ンがある場合、その交差点に近づくと 「この先右折(左折)専用レーンがあり ます」と音声案内されます。
- ▶目的地案内中で、右折(左折)する交 差点では右折・左折専用レーン案内は されません。
	- ●この場合は「ポーンまもなく右方向 (左方向)です」と音声案内されます。

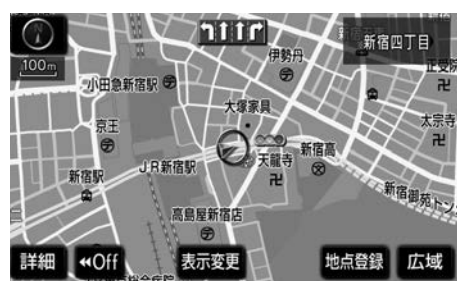

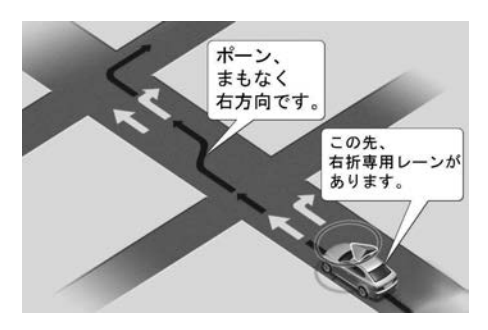

▶道路形状案内はあくまでも補助機能で

案内を過信せず、常に道路標識・標示 や道路状況に注意し、安全運転に心が

す。

∧警告│

けてください。

*87*

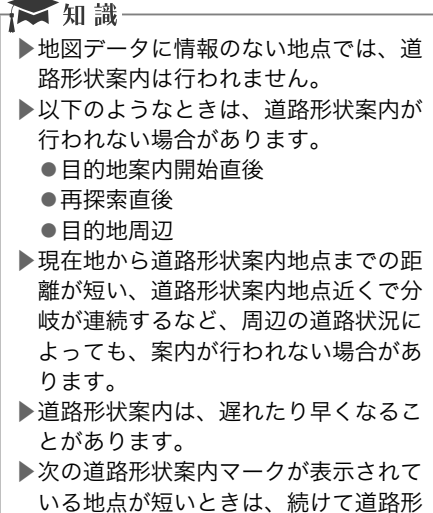

## 事故多発地点を案内する

状案内が行われます。

交通事故が多発している地点を案内させる ことができます。

■事故多発地点案内のする/しないを設定 できます。(→[167](#page-168-0))

一般道路上での案内マークについて

交通事故が多発している地点に、◆が表示 されます。

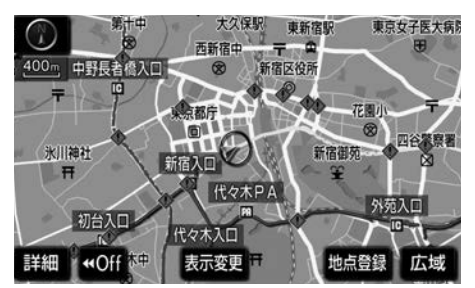

▶1/5千図~1/8万図の地図で表示する ことができます。(全ルート図表示画面 を除く)

高速道路上での案内マークについて

交通事故が多発している地点に近づくと、 地図右上に が表示され、音声案内されま す。

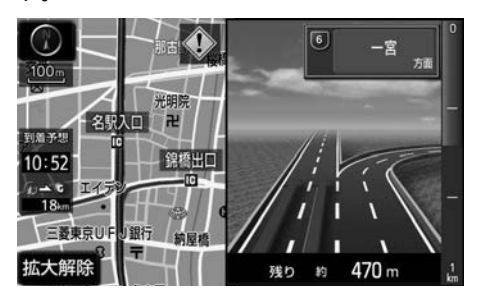

**A警告** 

▶事故多発地点案内はあくまでも補助機 能です。 案内を過信せず、常に道路標識・標示 や道路状況に注意し、安全運転に心が けてください。

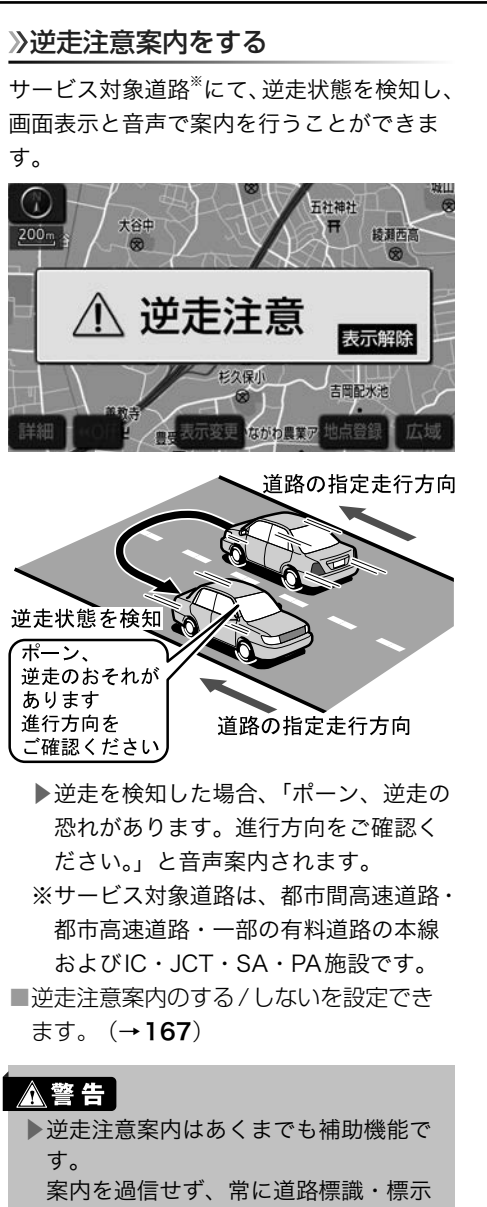

や道路状況に注意し、安全運転に心が けてください。

- ★知識
- ▶以下のようなときは、逆走注意案内が 行なわれない場合があります。
	- ●サービス対象道路以外を走行してい る場合
	- ●「本線、または本線に繋がる区間で のUターン、SA・PA進入路からの 逆走」以外の方法で逆走する場合(一 般道から高速道出口へ進入し逆走す る場合など)
	- ●ナビゲーション、またはナビゲー ションの各種センサが故障している 場合
	- ●ナビゲーションが、サービス対象道 路を走行中であることを特定できて いない場合
	- ●地図データに情報のない道路を走行 している場合
	- ●急激な回転をした場合
	- ●自車位置補正、方位補正が行われた 直後
	- ●地図更新が行われた直後
	- ●料金所付近を走行している場合
	- ●本線への合流区間が短い場合
	- ●スマートIC付きSA・PA、その他特 定のSA・PAである場合
	- ●SA・PA内で交通規制に従わない走 行を行った場合(SA・PA内での一 方通行違反等)
- ▶以下のようなときは、誤って逆走注意 案内が行なわれる場合があります。
	- ●地図データに情報のない道路を走行 しているときにUターン動作をした 場合
	- ●自車位置マーク ⊙の位置が正しくな い場合
	- ●料金所手前などのUターンが禁止さ れている場所で、逆走とはならない Uターンを行った場合
	- ●重大事故発生時などの警察・道路管 理会社の誘導によりUターンを行っ た場合

## 学校の周辺であることを案内する

学校に近づくと、地図右上に食が表示され、 音声案内されます。

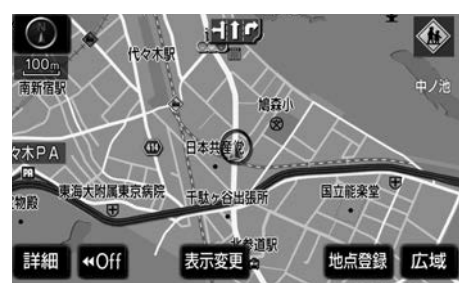

- ▶AKB48 Team 8 のメンバーの音声で 案内されます。[\(→](#page-5-0)4)
- ■学校存在案内のする/しないを設定でき ます。(→[167](#page-168-0))

案内できる学校について

全国の小学校・中学校・養護学校(聾学校・ 盲学校含む)・外国人学校※の小学校・中学 校。

※専有校舎物件のみ。

## △警告 │

▶学校存在案内はあくまでも補助機能で す。 案内を過信せず、常に道路標識・標示 や道路状況に注意し、安全運転に心が けてください。

## ☆知識

- ▶以下のようなときは、学校存在案内が 行われない場合があります。
	- ●地図データに情報のない地点
	- ●土曜日、日曜日
	- ●午後7 時~午前7 時
	- ●自宅登録時の自宅周辺
	- ●一部の有料道路や自動車専用道路を 走行中
- ▶以下のようなときは、音声案内が行わ れない場合があります。
	- ●案内表示中に別の学校に近づいたと き
	- ●他のナビ音声案内などと重なるとき

#### ITSスポットサービス(DSRC) 安全運転支援案内

見通しの悪いカーブ先の渋滞や合流車の接 近等を、高速道路等に設置されたITSスポッ トサービス(DSRC)路側無線装置から受 信して、音声と画面で案内させることがで きます。

- ■ITSスポット安全運転支援案内のする /しないを設定することができます。  $(–167)$  $(–167)$  $(–167)$ 
	- →ITSスポットサービス (DSRC) 安全運 転支援案内は、ITSスポット対応DSRC ユニットを装着しているときに行われ ます。ITSスポット対応DSRCユニッ トについては、ITSスポット対応DSRC ユニットに同梱の取扱書をご覧くださ  $\mathbf{L}$

代表例として、以下のような情報が提供さ れます。

#### 合流支援情報提供について

合流してくる車両の存在を、合流部の手前 で音声や画面表示で案内します。

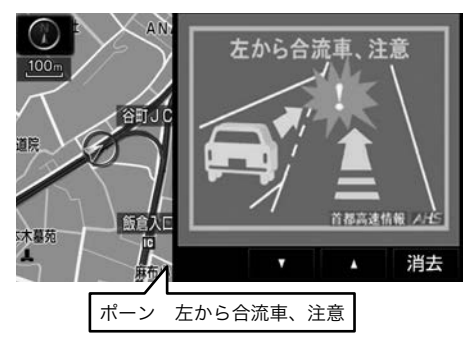

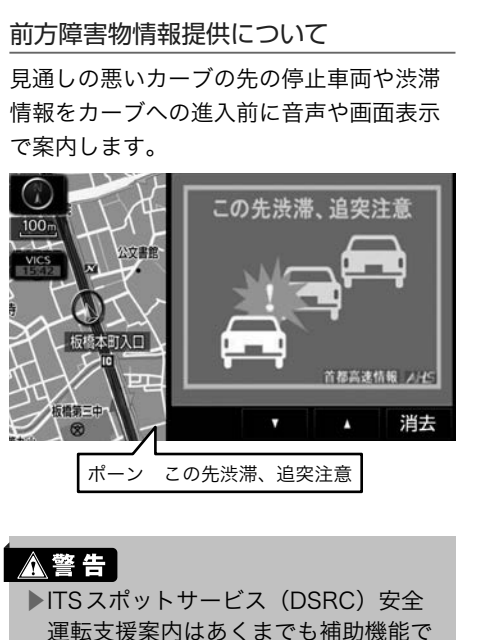

- す。 案内を過信せず、常に道路状況に注意
	- し、安全運転に心がけてください。

▶ 知識 ▶以下のようなときは、ITSスポットサー ビス(DSRC)安全運転支援案内が行 われない場合があります。 ●アンテナ付近に障害物があるとき ●大型車と並んで走行しているとき ●他のナビ音声案内、画面表示などと 重なるとき ●低速度で走行しているとき ●自車位置が正確に特定できないとき ●ITSスポットサービス (DSRC)路 側無線装置が稼動していないとき ▶表示させている画面により、画面表示 がされないことがあります。 ▶音声や画面表示は実際のITSスポット サービス(DSRC)路側無線装置から 提供されるものと異なることがありま す。 ▶ITSスポットサービス (DSRC) 安全 運転支援案内(合流支援情報提供およ び前方障害物情報提供等)の表示時間 は調整することができません。 ▶ITSスポットサービス (DSRC) 安全 運転支援案内(合流支援情報提供およ び前方障害物情報提供等)情報につい ては、「VICS について問い合わせをす

る」 (→[203](#page-204-0)) をご覧ください。

#### 季節規制区間を表示する

長期間に渡り規制される区間(冬期通行止 めになる道路など)を含むルートが探索さ れたときは、全ルート図表示画面にルート が (橙色)で表示されます。また、こ のとき、画面にメッセージを表示させるこ とができます。

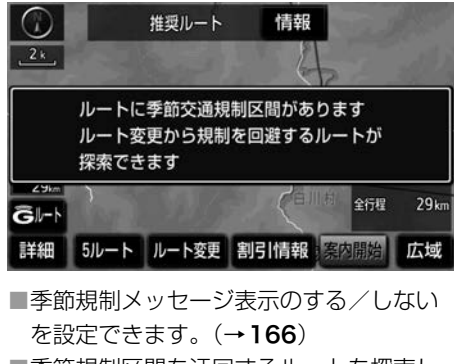

- ■季節規制区間を迂回するルートを探索し たいとき
	- →「季節規制区間の迂回ルートを探索す
		- る」(→[144](#page-145-0))
- ☆ 知識

▶地図データに情報のない規制区間で は、ルートの色はかわらず、メッセー ジも表示されません。

# 走行した経路を表示する(走行軌跡)

走行した道路を約1000km分保存し、軌跡 を表示することができます。

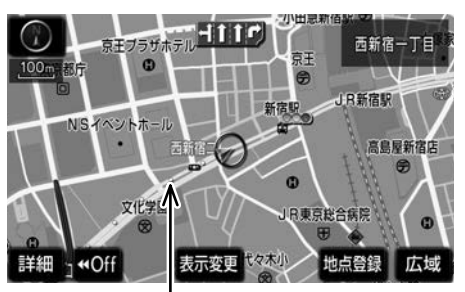

走行軌跡

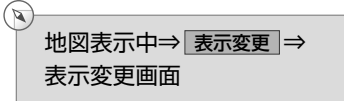

走行軌跡表示 にタッチ。

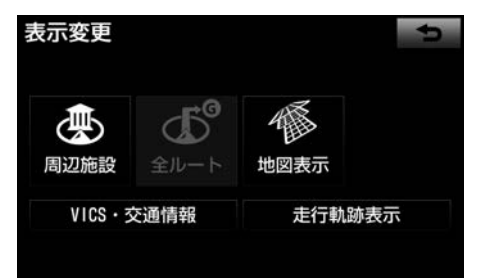

■ 知識 ▶保存できる距離を超えて走行したとき は、古い軌跡を消去して、新しい軌跡 を保存しなおします。 ▶1/2500 図 ~1/512 万図で表示する ことができます。

#### 走行軌跡を消去する  $\overline{\mathbf{z}}$ 地図表示中⇒ 表示変更 ⇒ 表示変更画面  $\boldsymbol{\mathcal{I}}$ 玉行軌跡解除 にタッチ。 茶山駅 Œ  $800 -$ 表示変更 Ä 都市役 ₫Љ 周辺施設 地図 40f VICS·交通情報 走行軌跡解除 桜の名所 はい にタッチ。 ◇知識

▶走行軌跡を表示していないときは、走 行軌跡の情報は保存されません。

#### 季節名所を表示する(シーズンレ ジャーランドマーク)

シーズンレジャーランドマーク(桜の名所 や紅葉の名所)を時期に合わせて表示させ ることができます。

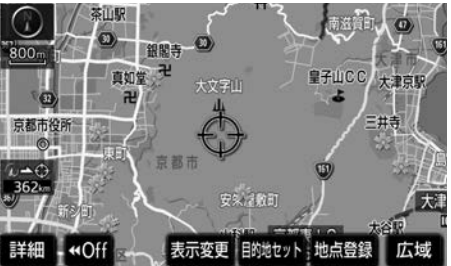

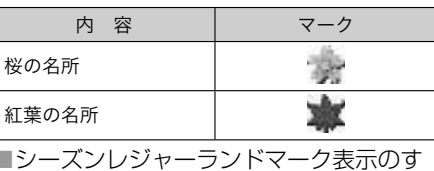

る/しないを設定できます。 (→[164](#page-165-0)) → 知識一

- ▶地図データに情報のない名所は、表示 されません。
- ▶1/8万図より詳細な地図で表示するこ とができます。(全ルート図表示画面 を除く)
- ▶マークが表示される時期は、名所ごと に異なります。

## <span id="page-95-0"></span>県境案内を表示する

都道府県境を通過したとき、地図右上にそ の都道府県のマークが表示され、音声案内 されます。

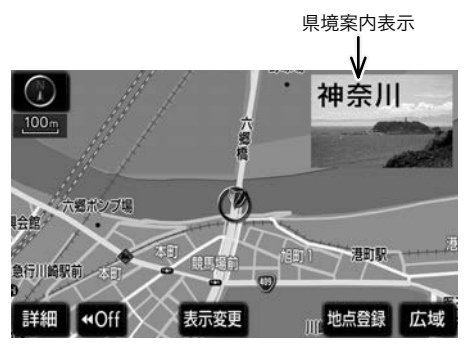

- ▶AKR48 Team 8 のメンバーの音声で 案内されます[。\(→](#page-5-0)4)
- ■県境案内のする/しないを設定できます。  $(4165)$  $(4165)$  $(4165)$

# ■ 知識

▶県境案内は、遅れたり早くなることが あります。

#### 画面切り替え時に動画表現をする

画面の切り替わるスイッチにタッチしたと きや、画面外の MAP にタッチしたとき、 アニメーションのように表現されて画面を 表示することができます。

■画面切り替え時の動画表現のする/しな いを設定できます。(→[166](#page-167-0))

☆ 知識一

▶動画表現することのできない画面もあ ります。

## インテリアマップを表示する

地図色を車室内のインテリアの色に合わせ て、切り替える(4種類)ことができます。

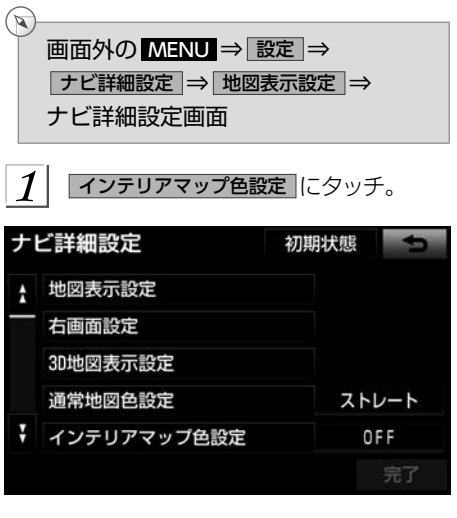

希望のインテリア色にタッチし、 | 完了 | にタッチ。

#### ☆ 知識

- ▶インテリアマップ色を設定した状態 で目的地案内を開始すると、自動で 通常の地図色に切り替わります。目 的地案内中もインテリアマップを表示 するように設定することができます。 (→[164](#page-165-0))ただし、インテリアマップ での目的地案内中は、一部の案内表示 ができなくなります。 ▶インテリアマップ表示中は3D表示
	- (→[76](#page-77-0))は選択できません。

#### 動物メータを表示する

走行中の速度に合わせて、動物の画像が表 示されます。

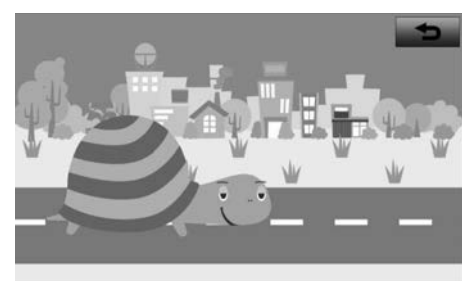

▶現在の速度により登場する動物が切り 替わります。

スマートフォンに専用アプリをダウンロー ドすると、スマートフォン側では、動物が 動画で表示されます。

 $(\rightarrow 343)$  $(\rightarrow 343)$  $(\rightarrow 343)$ 

 $\widehat{\mathbf{z}}$ 

画面外の MENU ⇒ インフォ ⇒ ( 情報 )⇒情報画面

 $\boldsymbol{\mathcal{I}}$ 動物メータにタッチ。

#### 給油ガイドナビを表示する

車のメーターの残燃料警告ランプ点灯に合 わせて、現在地周辺のガソリンスタンドの アイコンを地図画面上に表示することがで きます。

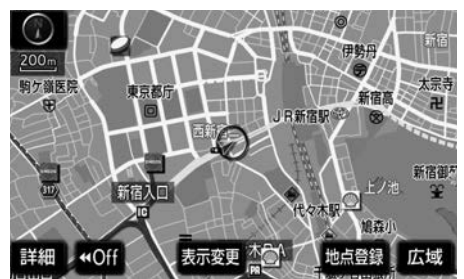

■給油ガイドナビのする/しないを設定す ることができます。(→[164](#page-165-0))

★ 知識

▶給油ガイドナビ機能の対象車種につい ては、お買い上げの販売店にお問い合 わせください。

# 高速道路・都市高速道路を表示 する

# ハイウェイモードについて

高速道路(都市高速を除く)にはいると、 自動的にハイウェイモード表示に切り替わ ります。

目的地案内中は、都市高速や有料道路には いっても、自動的にハイウェイモード表示 に切り替わります。

▲ 、 ▼ または施設名称(IC・SA・ PA)にタッチ。

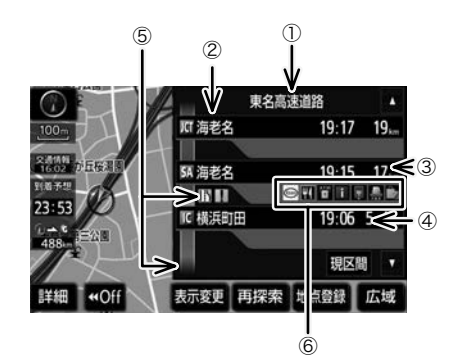

- ▶選ばれる施設が切り替わります。
- ▶施設を選んだとき、 現区間 にタッチす ると、現在地から最寄りの施設が選ば れます。

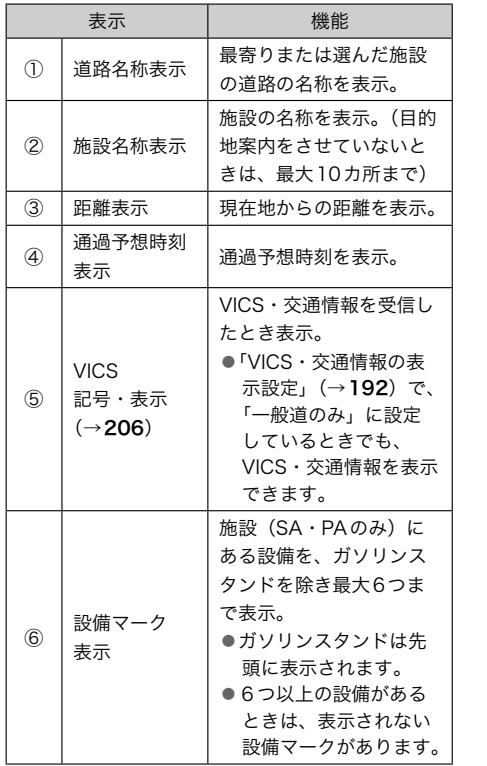

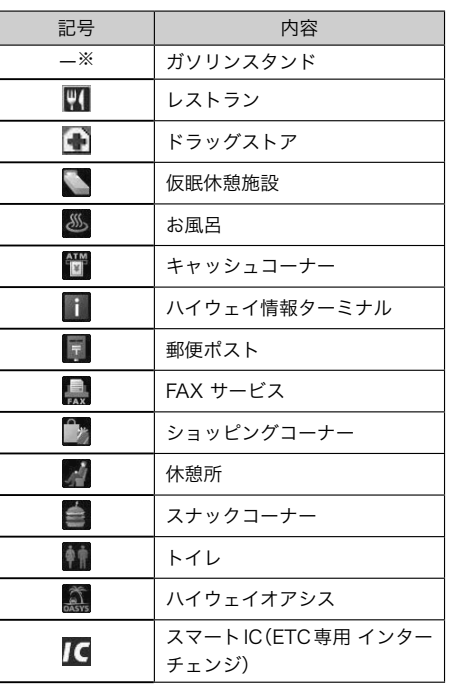

※固有のロゴマークが表示されます。

## ☆相識

▶反対車線の情報は表示されません。

▶通過予想時刻は設定した平均車速 (→[133](#page-134-0)) から計算しているため、走 行条件などにより、多少の誤差が生じ ることがあります。

- ▶SA・PAにはいるなど、高速道路の本 線からはずれたときは、ハイウェイ モード表示が解除されることがありま す。
- ▶目的地案内中のとき、出口IC・SA・ PAまたは分岐するJCTの手前では、 高速分岐案内画面(→97)が自動的 に表示され、ハイウェイモードが解除 されます。JCTのときはその後、高速 分岐案内画面が終了すると、自動的に ハイウェイモードに復帰します。

ハイウェイモード表示を解除する

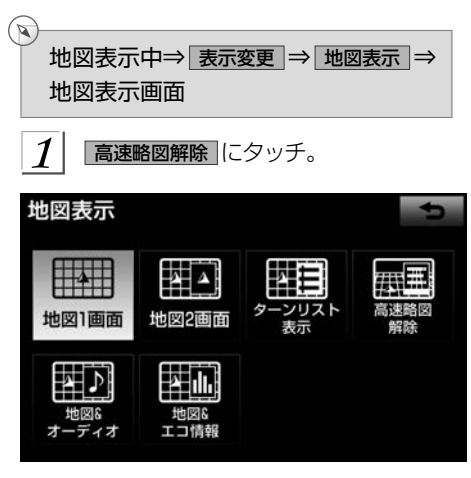

▶ハイウェイモードにもどすとき → 高速略図表示 にタッチ。

## 高速分岐案内を表示する

目的地案内中の地図表示画面で、現在地が ルート上にあり、高速道路を走行している とき、分岐点(出口IC・SA・PA・JCT) が近づくと、高速分岐案内画面を表示させ ることができます。

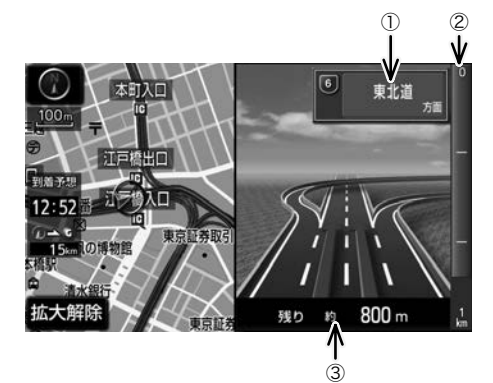

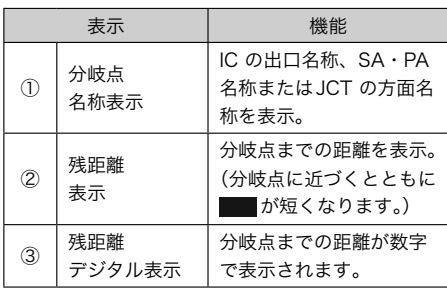

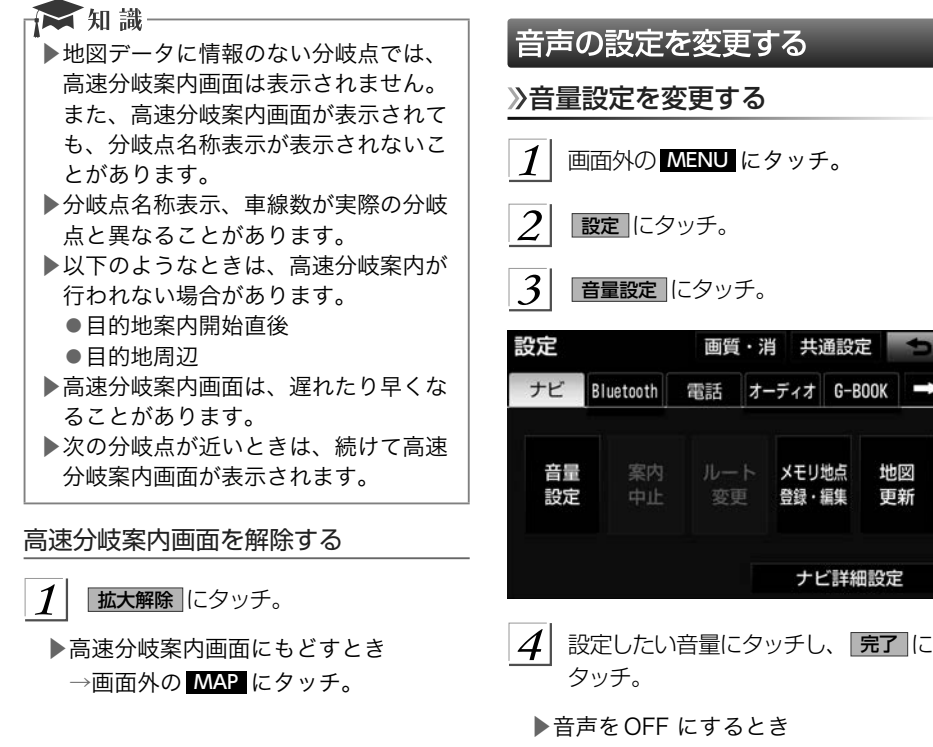

→ 消音 にタッチ。

高速時、自動的に音量を大きくする

車速が約80km/h以上になると、設定した 音量が自動的に1段階上がるようにするこ とができます。(車速が約70km/h以下にな ると、もとの音量に復帰します。)

画面外の MENU ⇒ 設定 ⇒ 音量設定 ⇒音量設定画面

- 「高速時の自動音量切替」にタッチ。
- $\mathcal{P}_{\mathcal{L}}$ |完了||こタッチ 。

 $\mathbb{Q}$ 

▶自動で1段階上がる設定にしていると きは、作動表示灯が点灯します。

## ハートフル音声を発声する 通常の目的地案内中の音声案内とは、異なっ た音声を出力させることができます。 ハートフル音声の例 ▶自宅を目的地に設定して、目的地に到着 したとき 「お帰りなさい。ご案内は○○○○でした。 また選んでくださいね。」※ ▶ナビゲーションを起動したとき 「AKB48 Team 8 ○○代表の○○○○で す。私が一生懸命ナビします。一緒に楽 しいドライブにしようね。」※ ▶特定の日にナビゲーションを起動したとき 「今日は4月3日Team 8 結成記念日で す。これからも頑張るので、応援宜しく お願いします。」※ ※AKB48 Team 8 のメンバーの音声で案 内されます[。\(→](#page-5-0)4) ■ハートフル音声のする/しないを設定で きます。(→[165](#page-166-0)) ☆ 知識 ▶状況などにより異なった音声が出力さ れたり、他のナビ音声案内などと重 なったときは、出力されないことがあ ります。

# <span id="page-101-0"></span>地図を呼び出す

#### 地図を検索する

目的地の設定・目的地の追加・メモリ地点の登録・迂回メモリ地点の登録・販売店の設定の ときには、設定・登録する場所を、さまざまな方法により地図を呼び出し、表示させること ができます。

▶表示された画面で、地図の呼び出し方法を選びます。呼び出し方法の特徴については、 表 (→[101](#page-102-0)) をご覧ください。

目的地の設定のとき

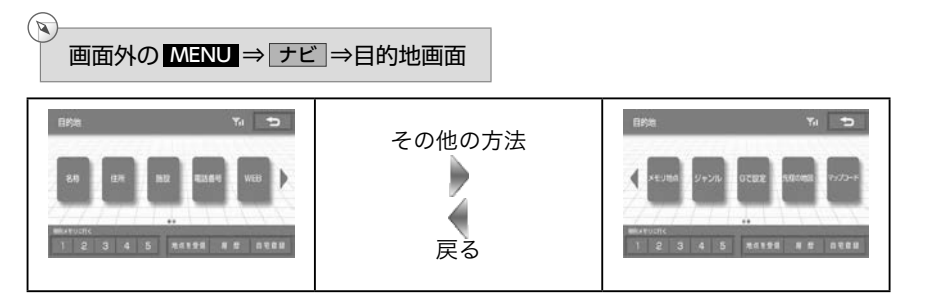

目的地の追加のとき

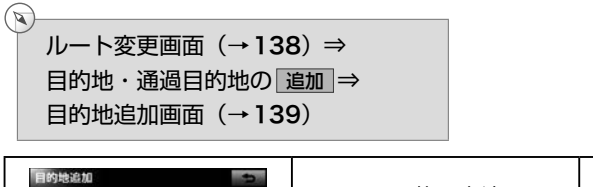

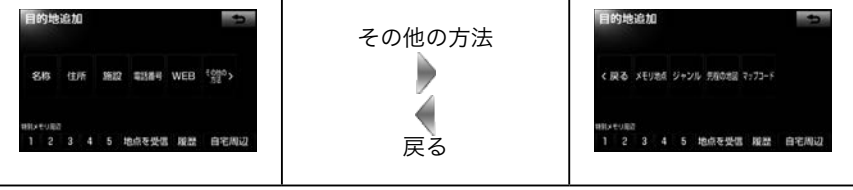

<span id="page-102-0"></span>▶目的地の設定と追加画面では、つぎの表にある方法で地図を表示することができます。

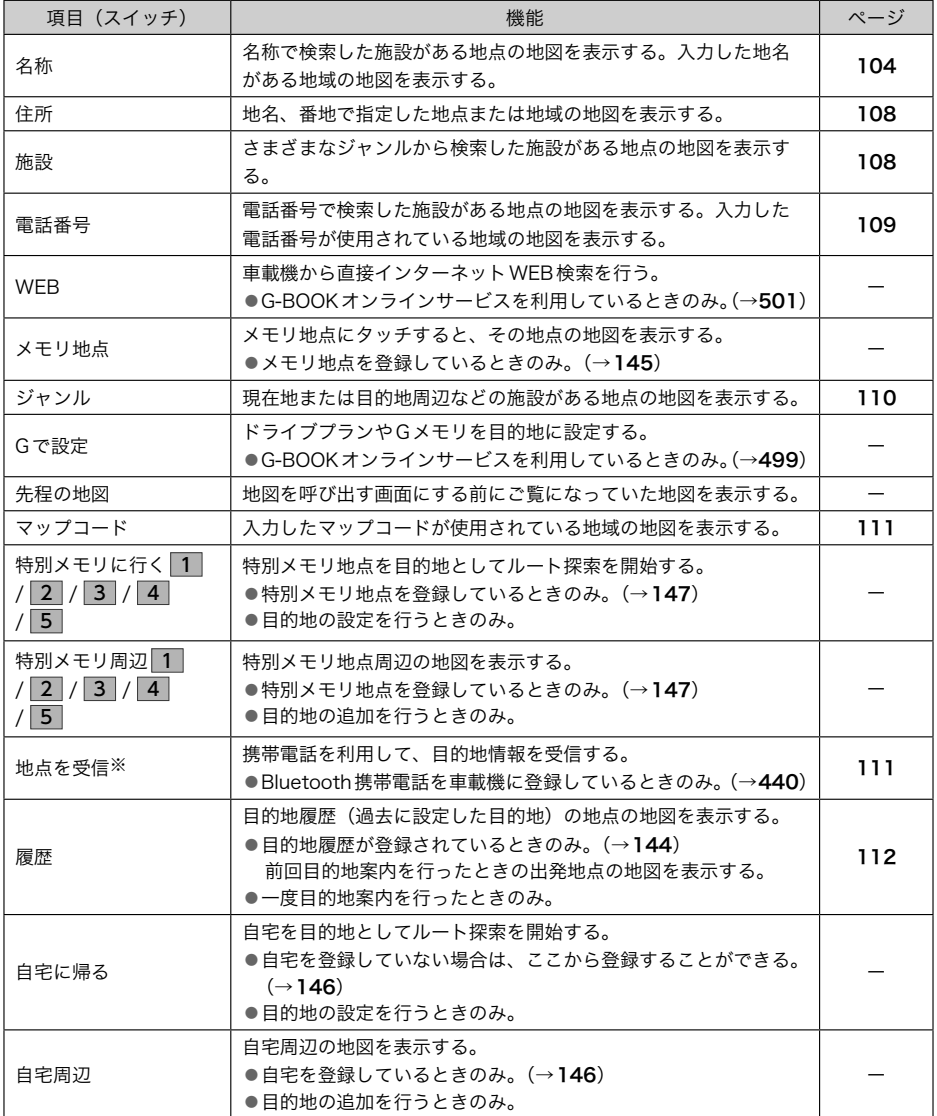

※携帯連携機能のサービスは終了しています。

目的地の設定・追加以外のとき※

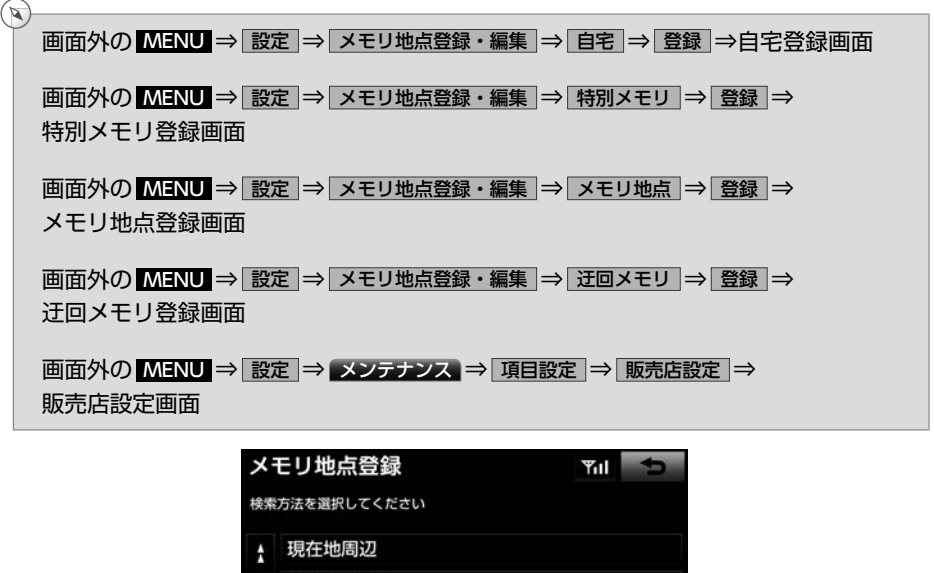

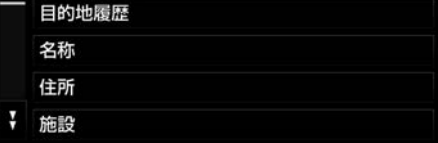

※画面はメモリ地点の登録時のものです。 迂回メモリ地点の登録・販売店の設定のときも 表示される項目は同じです。

▶目的地の設定と追加以外の地図呼び出し画面では、つぎの表にある方法で地図を表示す ることができます。

| 項目(スイッチ)   | 機能                                                                                                    | ページ |
|------------|----------------------------------------------------------------------------------------------------|-----|
| 現在地周辺      | 現在地周辺の地図を表示する。                                                                                                   |     |
| 目的地履歴      | 目的地履歴 (過去に設定した目的地) の地点の地図を表示する。<br>●目的地履歴が登録されているときのみ。(→144)<br>前回目的地案内を行ったときの出発地点の地図を表示する。<br>●一度目的地案内を行ったときのみ。 | 112 |
| 名称         | 名称で検索した施設がある地点の地図を表示する。<br>入力した地名がある地域の地図を表示する。                                                                  | 104 |
| 住所         | 地名、番地で指定した地点または地域の地図を表示する。                                                                                       | 108 |
| 施設         | さまざまなジャンルから検索した施設がある地点の地図を表<br>示する。                                                                              | 108 |
| 電話番号       | 電話番号で検索した施設がある地点の地図を表示する。<br>入力した電話番号が使用されている地域の地図を表示する。                                                         | 109 |
| <b>WFR</b> | 車載機から直接インターネットWEB検索を行う。<br>●G-BOOK オンラインサービスを利用しているときのみ。<br>$(\rightarrow 501)$                                  |     |
| メモリ地点      | メモリ地点にタッチすると、その地点の地図を表示する。<br>●メモリ地点を登録しているときのみ。(→145)                                                           |     |
| ジャンル       | 現在地または目的地周辺などの施設がある地点の地図を表示<br>する。                                                                               | 110 |
| 先程の地図      | 地図を呼び出す画面にする前にご覧になっていた地図を表示<br>する。                                                                               |     |
| マップコード     | 入力したマップコードが使用されている地域の地図を表示す<br>る。                                                                                | 111 |
| 特別メモリ周辺    | 特別メモリ地点周辺の地図を表示する。<br>●特別メモリ地点を登録しているときのみ。(→147)                                                                 |     |

#### <span id="page-105-0"></span>名称で地図を検索する 名称の文字入力で検索する 名称読み入力に比べ、検索する施設名称ま 施設名称または地名を入力し、地図を呼び たは地名の件数を絞り込むことができます。 出すことができます。 ▶ 読み入力 にタッチすると、入力してい また全国リスト画面(→[105](#page-106-0))に表示され た文字は消去され、「ひらがな入力」 た件数が多い場合は、エリア(→[106](#page-107-0))・ジャ (→104) の画面にもどります。 ンル(→[107](#page-108-0))を指定することにより件数 ▶間違えたとき を絞り込むことができます。 ☆知識 → 修正 にタッチ。 ▶入力中に検索先の候補が5件以下にな  $\mathbf{a}$ り、約10秒以上操作しなかったとき 地図の呼び出し画面(→[100](#page-101-0))⇒ は、自動的にその時点で入力した文字 名称 ⇒ 漢字入力 ⇒ から検索された施設名称の全国施設リ 名称/文字検索画面 スト画面が表示されます。 ■ひらがな・漢字入力 名称の読みで検索する かな にタッチし、入力画面を切り替 ■ひらがな入力 える。  $(\triangleright\!\!\!\!\!\!)$ 名称を入力し、変換にタッチ。 地図の呼び出し画面(→[100](#page-101-0))⇒ ■名称/読み検索画面 名称/文字検索 読み入力  $\blacksquare$ スペース く はんばいてん 修正  $1$ | 名称を入力し、 検索 にタッチ 。 ゃぁ わら やまはなたさかあ ゅぃをりゅみひにちしきい 名称/読み検索 漢字入力  $\frac{1}{2}$   $\frac{1}{2}$ んるよむふぬつすく  $\overline{5}$ どー 修正 1万件以上  $n$ .  $2 \bar{x}$ めへねてせけえ ゃぁ わら やまはなたさかあ お 。 ろ \* もほのとそこ お ゅぃをりゅみひにちしきい かな カナ 英数字 変換 無変換 検索 ょぅんるよむふぬつすくう  $\mathfrak{n}$ めへねてせけえ つえ ▶入力したままの状態で確定したいとき もほのとそこお ー お ろ → 無変換 にタッチ。 3 入力したい熟語にタッチ。 ▶入力するごとに、検索される施設名称 ▶変換範囲を修正するとき の件数が表示されます。漢字・カタカナ・ → < または > にタッチ。 英数字・記号で入力するとき ▶そのままの状態でよいとき → 漢字入力 にタッチ。 → 全確定 にタッチ。 ●入力方法について →「名称の文字入力で検索する」 |検索||にタッチ。(2の画面)  $\boldsymbol{\mathcal{A}}$  $(\rightarrow 104)$ ▶検索された施設名称または地名の全国 ▶間違えたとき リスト画面が表示されます。 (→[105](#page-106-0)) → 修正 にタッチ。 ▶検索された施設名称または地名の全国 リスト画面が表示されます。(→[105](#page-106-0))

<span id="page-106-0"></span>■カタカナ、英数字・記号入力 カナ または 英数字 にタッチし、入力  $\mathbb{R}$ 画面を切り替える。  $2$  名称を入力し、 検索 にタッチ。 名称/文字検索 読み入力  $\rightarrow$ スペース く ジェームス 修正  $F$   $\overline{r}$ ワラヤマハナタサカア ヲ リ ユ ミ ヒ ニ チ シ キ イ п  $\overline{f}$ ンルヨムフヌッスク Ш  $\overline{z}$ ¢  $\nu$ . メヘネテセケエ  $"$ Œ.  $\Box$ モホノ トソコオ - オ かな カナ 英数字 検索 ▲カタカナ入力時  $A + B = A + B + A + B$ 

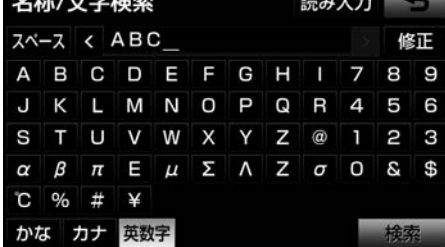

▲英数字・記号入力時

▶検索された施設名称または地名の全国 リスト画面が表示されます。 (→105) 全国リストから検索する

地図の呼び出し画面(→[100](#page-101-0))⇒ 名称 ⇒ (名称入力) ⇒ 検索 ⇒ 全国リスト画面

 表示させる施設名称または地名にタッ チ。

| 名称: ジェームス                 |                 | 143件 | ۰    |
|---------------------------|-----------------|------|------|
| エリアで絞る 全エリア ジャンルで絞る 全ジャンル |                 |      |      |
| 4 2 アコーム                  |                 |      | 149件 |
| ジェームス                     |                 |      | 3件   |
| ■ ジェームス                   |                 | 2件   |      |
| <b>表</b> ジェームス            |                 |      | 3件   |
| ¥                         | 「鬣 じぇ-おず/三重県松阪市 |      |      |

- ▶選択した施設の地図が表示されます。 ▶エリア(→[106](#page-107-0))またはジャンル
- (→[107](#page-108-0))を指定することにより、リ ストに表示されている施設名称または 地名を絞り込むことができます。
- ▶同じ施設名称、または施設名称に複数 の店舗(チェーン店など)があるときは、 まとめてリストに表示されます。この 場合、施設名称の右側に検索された施 設の件数が表示されます。
- ▶まとめて表示されたリストにタッチし たとき

→施設名称にタッチ。

● 施設名称のリストは、以下の2種類 の表示方法があります。 ソート に タッチすると、表示する順序を切り 替えることができます。

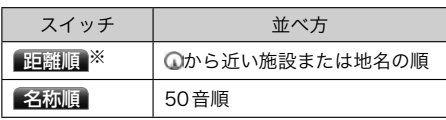

※検索された施設名称または地名の件数が多い場合は、距 離順に表示できない場合があります。

#### <span id="page-107-0"></span>エリア別に絞り込む

エリアを指定して、施設名称または地名を 絞り込むことができます。

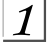

エリアで絞る にタッチ。

# $2$  エリアの指定方法を選択する。

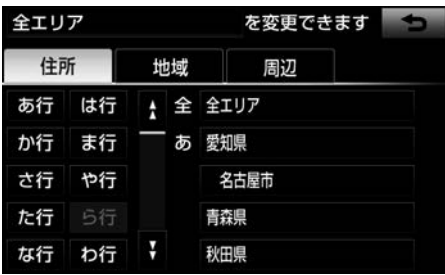

#### ▶次の3通りの方法で、エリアを指定す ることができます。

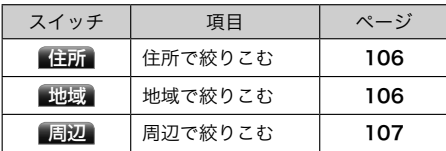

#### ■ 住所選択時

 $\circledR$ 全国リスト画面(→[105](#page-106-0))⇒ エリアで絞る ⇒ 住所 ⇒ 住所リスト画面

1 都道府県名にタッチ。

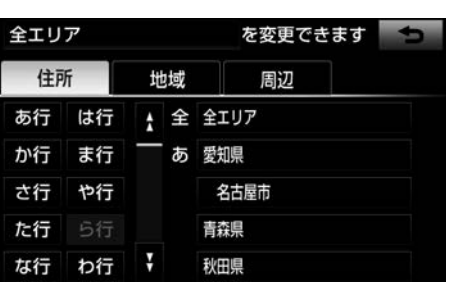

▶リスト画面にもどすとき → 全エリア にタッチ。

 $2$  市区町村名にタッチ。

▶都道府県を指定してリスト画面を表示 するとき

→ ○○全域 にタッチ。

■ 地域選択時

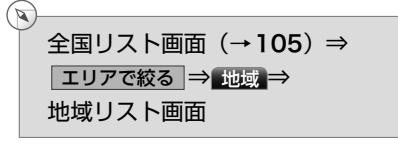

1 地域名にタッチ。

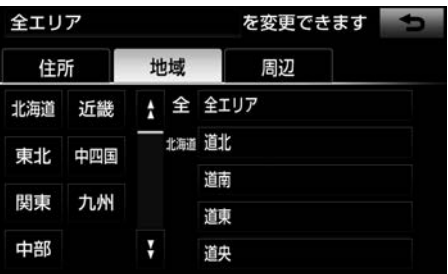

▶リスト画面にもどすとき

→ 全エリア にタッチ。
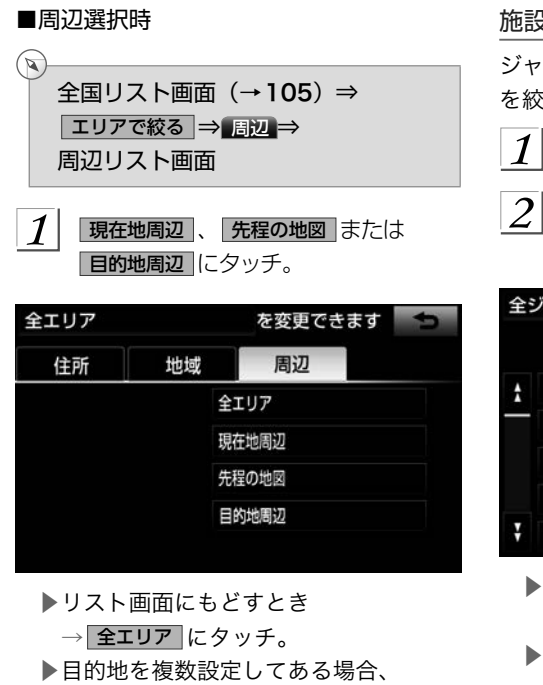

日的地周辺にタッチしたとき

→目的地にタッチ。

施設のジャンル別に絞り込む

ジャンルを指定して、施設名称または地名 を絞り込むことができます。

ジャンルで絞るにタッチ。

 施設のジャンル→さらに詳細な施設の ジャンルの順にタッチ。

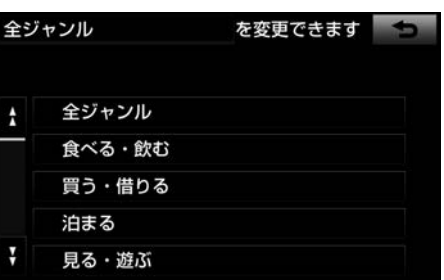

- ▶リスト画面にもどすとき
	- → 全ジャンル にタッチ。
- 地名を入力したときは、 その他
- → 住所 の順にタッチすると、地名の リストが表示されます。

→ 知識一 ▶施設によっては、表示された地点が必 ずしも正確な所在地となっているとは 限らず、所在地の住所を代表する地点 が表示されることがあります。

## <span id="page-109-0"></span>住所で地図を検索する

 $\mathbb{Z}$ 

## 地図の呼び出し画面(→[100](#page-101-0))⇒ 住所 ⇒住所検索画面

1 都道府県名→市区町村名→町名→丁目 (字) の順にタッチ。

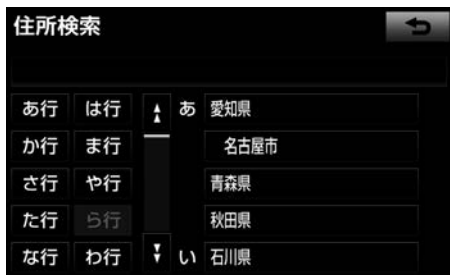

- ▶ ○○主要部 にタッチすると、広域図が 表示されます。
- $\overline{2}$ お地指定にタッチ。
- $3$  番地を入力し、 検索 にタッチ。
	- ▶入力した番地に、
		- ●該当する住所があるときは、その住 所付近の地図が表示されます。
		- ●該当する住所がないときは、その丁 目(字)の広域図が表示されます。
	- ▶間違えたとき
		- → 修正 にタッチ。

# 施設で地図を検索する

1 施設のジャンルにタッチ。

 $(\mathbb{Z})$ 地図の呼び出し画面(→[100](#page-101-0))⇒ 施設 ⇒施設検索画面

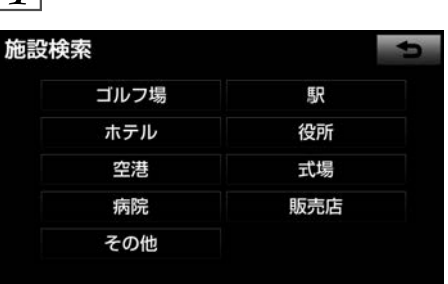

▶表示されている以外のジャンルを表示 するとき

→ その他 にタッチ。

▶ その他 にタッチしたとき →施設のジャンルにタッチ。

 $2$ | 都道府県名 (路線名)にタッチ。

- ▶さらに市区町村名(または路線名・販 売会社名)が表示されることがありま す。このとき、同様に市区町村名(ま たは路線名・販売会社名)にタッチし ます。
- ▶施設のジャンルによっては、全国施設 リストがあります。 このとき、全国施 設リスト画面から、施設名称を選び、 地図を表示させることができます。 全国の○○ にタッチすると、全国施設 リスト画面になり、全国の施設名称が 50 音順に表示されます。

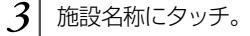

<span id="page-110-0"></span>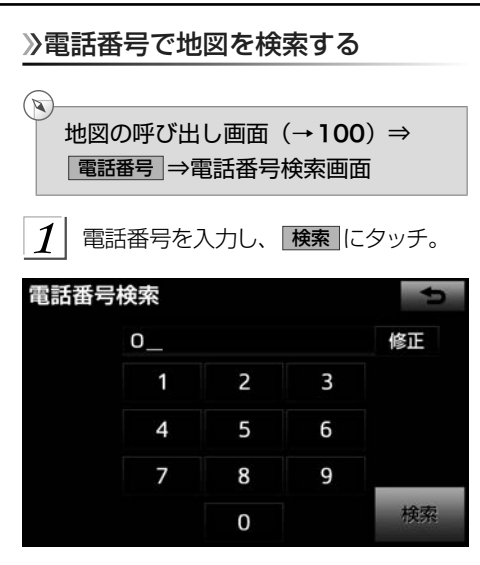

- ▶市外局番から入力します。
- ▶入力した番号に該当する施設があると きは、その施設付近の地図が表示され ます。
- ▶入力した番号が以下のとき、市外・市 内局番が使用されている地域の地図が 表示されます。
	- ●該当する施設がないとき
	- ●個人住宅などのとき
- ▶間違えたとき→ 修正 にタッチ。
- ▶同じ電話番号で複数の地点があるとき →施設名称にタッチ。
- ☆相識
- ▶同じ名前の施設名称が、複数表示され ることがあります。
- ▶施設によっては、表示された地点が必 ずしも正確な所在地となっているとは 限りません。また、以下のようなケー スで一般情報誌などとは異なった検索 が行われることがあります。
	- ●デパートの美術館・アミューズメン トパークなどでは、問い合わせ先の 場所と所在地が離れていることがあ ります。このような施設の電話番号 を入力すると、問い合わせ先の所在 地の地図が表示されます。
	- ●一般情報誌などではホール等の電話 番号として、管理会社の電話番号を 記載していることがあります。この ような施設の電話番号を入力する と、管理会社名が検索され、その管 理会社の所在地の地図が表示されま す。
- ▶施設の電話番号や所在地、名前などは 1年間で数万件が変化します。この点 に留意してご利用ください。
- ▶地図に表示される住所は、隣接する地 名が表示されることがあります。また、 表示される電話番号は途中で切れてい ることや省略されていることがありま す。
- ▶収録されていない電話番号を入力して 表示させた地図の地点は、目的地の設 定などをした時点で自動的に記憶され ます。次回、同じ番号を入力すると記 憶された地図が表示されます。 記憶 できる件数をこえたときは、古いもの から自動的に消去されます。

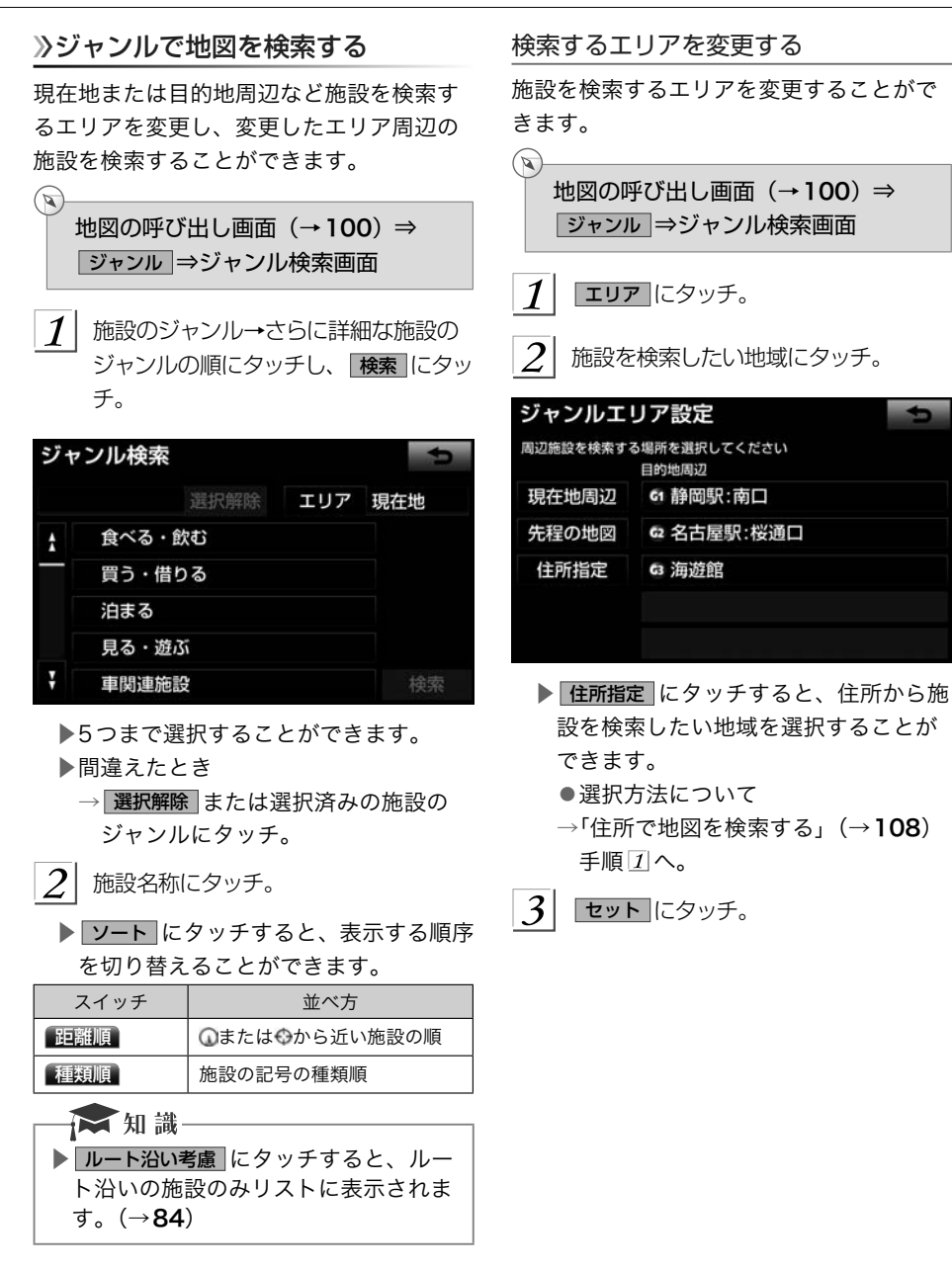

# <span id="page-112-0"></span>マップコードで地図を検索する

マップコード※とは、特定の位置の位置デー タをコード化し、1~13桁の番号でその場 所を特定することができるものです。従来 は、住所などを使って、特定の場所を表現 していましたが、住所では特定できないと ころも特定することができるようになりま す。

※「マップコード」は、株式会社デンソーの 登録商標です。

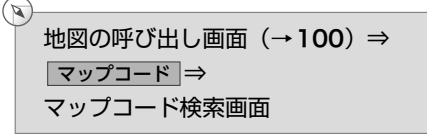

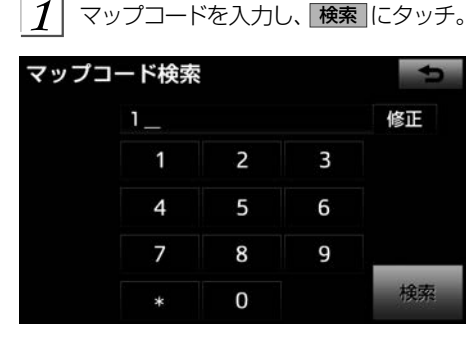

▶間違えたとき

→ 修正 にタッチ。

■■ 知識一 ▶マップコードについては、以下のホー ムページで紹介されていますので、そ ちらをご覧ください。 http://www.e-mapcode.com ▶マップコードは、メモリ地点を登録す ると、地点編集画面に表示されます。  $($   $\rightarrow$  [145](#page-146-0))

# 携帯電話で地図を検索する

携帯連携機能のサービスは終了しています。

Bluetooth携帯電話で検索した施設の位置 情報や、受信したメールに含まれている待 ち合わせ場所の情報を車載機へ送信して、 その場所の地図を呼び出すことができます。 本機能を使用するためには、専用アプリを 携帯電話にダウンロードする必要がありま す。車載機で動作確認済みの機種、携帯電 話の設定や利用方法については、次の方法 でご確認ください。

- ・各携帯電話会社へのお問い合わせ
- ・携帯電話のパンフレット
- ・専用カタログ
- ・トヨタのホームページ

# **众警告**

▶運転者が走行中に携帯電話を使用する ことは法律で禁止されています。安全 のため、走行中の操作は絶対に行わな いでください。

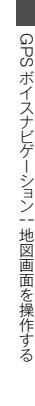

 $\sqrt{2}$ 地図の呼び出し画面(→[100](#page-101-0))⇒ ■地点を受信画面 携帯電話から位置情報を送信する。 地点を受信 地点情報待ち受け中 携帯電話から地点情報を受信できます<br>走行中は地点情報を受信できません

▶通信を中止したいとき

- → 中止 にタッチ。
- ▶位置情報を取得するとメッセージが表 示されます。

**中止** 

<span id="page-113-0"></span>▲ 如 盐

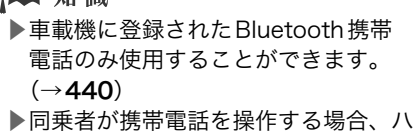

ンズフリー (→[441](#page-442-0)) に接続中の携帯 電話から走行中は地点を受信すること はできません。

- ▶送信中にエンジンスイッチを OFF(LOCK) にした場合、送信が中止 されます。その場合、エンジンスイッ チをACC、またはONにして再度操作 します。
- ▶送信中に車載機を操作したり、他の画 面に切り替わった場合、送信が中止さ れます。
- ▶データ送信中は、他のBluetooth機器 の接続が切断されます。その場合、送 信が終了すると、再接続されます。(機 種により、再接続できないことがあり  $\pm \pm .$
- ▶表示される地図は、携帯電話で送信し た位置情報とずれる場合があります。

履歴で地図を検索する

 $(\triangleright\!\!\!\!\!\!)$ 

地図の呼び出し画面(→[100](#page-101-0))⇒ 履歴 ⇒履歴検索画面

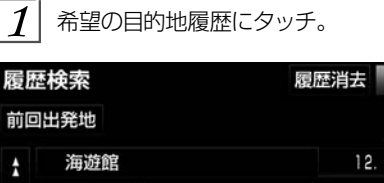

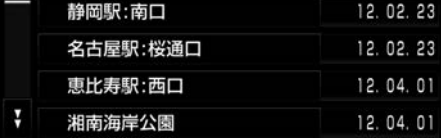

. . . 02.23

▶ 前回出発地 にタッチすると、前回目的 地案内させたときの出発地点の地図が 表示されます。

履歴を消去する

記録された目的地履歴を消去することがで きます。

- |履歴消去 にタッチ。
- $2$  地点名称にタッチ。

▶すべての目的地を選択するとき → 全選択 にタッチ

- 3 | 消去 にタッチ。
- $|{\cal A}|$  はい にタッチ。

一 知識

- ▶自宅および特別メモリ地点は、目的地 履歴に記憶されません。
- ▶「携帯電話で地図を検索する」 (→[111](#page-112-0))、「スマートフォン/ナビ連 携機能」(→[334](#page-335-0))で設定した目的地は、 履歴に異なる名称で登録されているこ とがあります。

<span id="page-114-0"></span>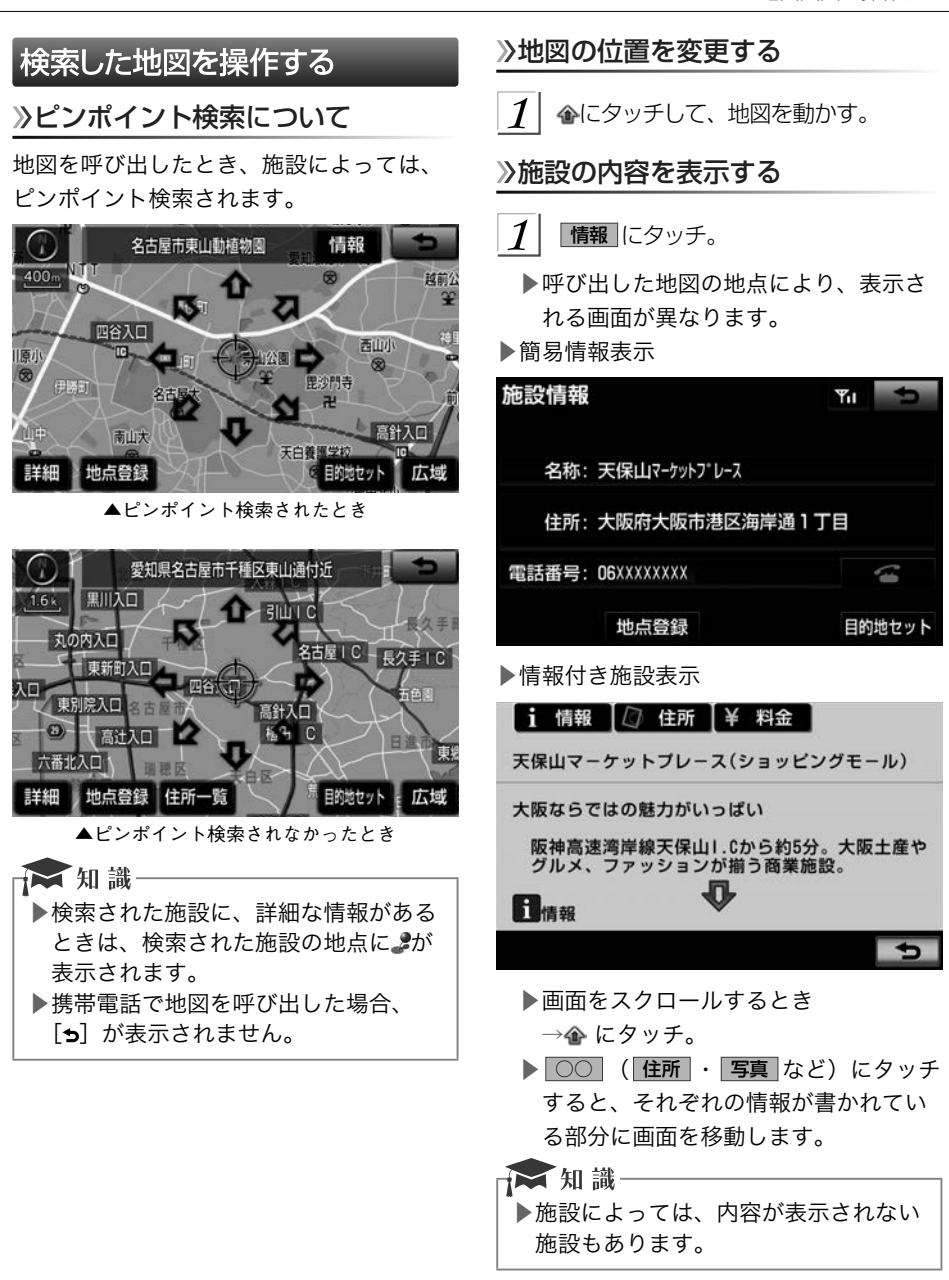

<span id="page-115-0"></span>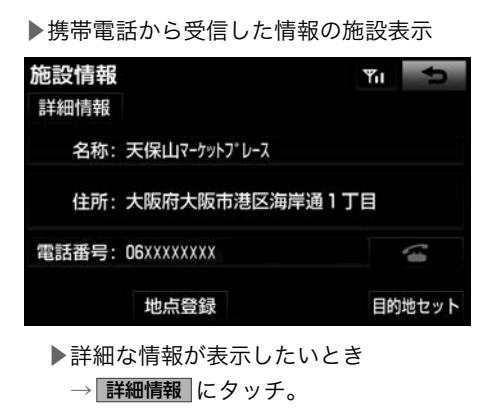

☆ 知識-▶詳細情報は、コンテンツにより表示で きない場合があります。

## 提携駐車場を検索する

検索された施設(デパート・ホテルなど) と提携している駐車場を表示させることが できます。

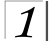

提携P にタッチ。

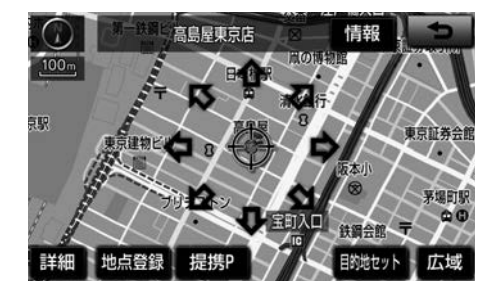

▶提携駐車場のリストが表示されます。 ▶ 提携P にタッチしても、駐車場が検索 されないことがあります。

 $2$  駐車場名称にタッチ。

▶選択した駐車場の地図が表示されます。 ▶専用駐車場は ■ (青色)、提携駐車場 は 2 (緑色)で表示されます。

#### ★知識

- ▶地図データに情報のない駐車場は、検 索されません。
- ▶施設によっては、駐車場が検索されな い施設もあります。
- ▶検索される駐車場は、設定した車両情 報 (→[133](#page-134-0)) により異なります。また、 車両寸法が設定されていないときは、 車両寸法を考慮せずに、駐車場が検索 されます。

# 住所で絞り込む

住所一覧から検索する

- 次のときに、検索することができます。
- (1) 「名称で地図を検索する」(→[104](#page-105-0))の リスト画面で、地名にタッチしたとき
- (2) 「電話番号で地図を検索する」(→[109](#page-110-0)) で、該当する施設がなかったとき

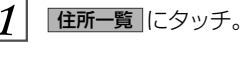

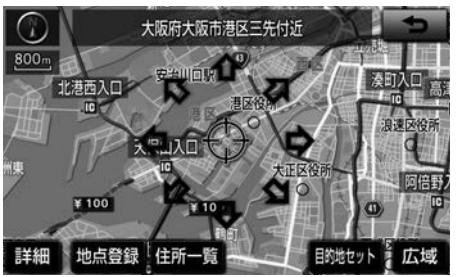

 $2$  地名にタッチ。

- ▶選択した地名の地図が表示されます。
- ▶詳細がわからないとき
	- → ○○主要部 にタッチし、広域図を表 示。

## 周辺住所から検索する

次のときに、検索することができます。

- (1) 「住所一覧から検索する」(→[114](#page-115-0))で、 該当する住所がなかったとき
- (2) 「住所で地図を検索する」(→[108](#page-109-0))で、 該当する住所がなかったとき
	- ▶メッセージが表示されますので、 了解 にタッチしてください。
- $\boldsymbol{\mathcal{I}}$ 田辺住所 にタッチ。

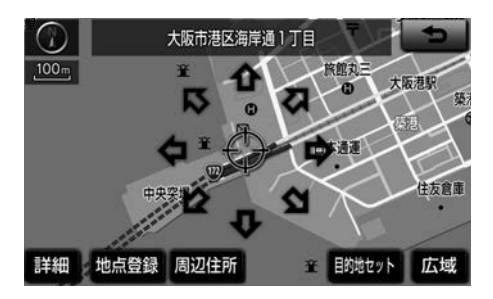

 $2$  番地にタッチ。

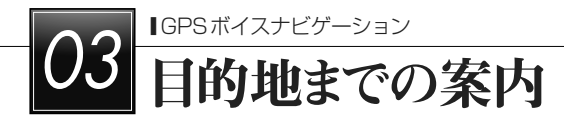

# 目的地案内

目的地案内について

目的地案内では、目的地の設定のしかた、目的地への案内のしかた、ルートの変更のしかた について説明しています。

▶まずはじめに、

①目的地を設定します。

▶目的地をもう1カ所追加したいときは、

②目的地の追加をご覧ください。

▶希望のルートでなかったときは、

③入口ICの指定 ・ ④出口ICの指定 ・ ⑤通過道路の指定をご覧ください。

■ルート変更は、他にも方法があります。(→[138](#page-139-0)~[143](#page-144-0))

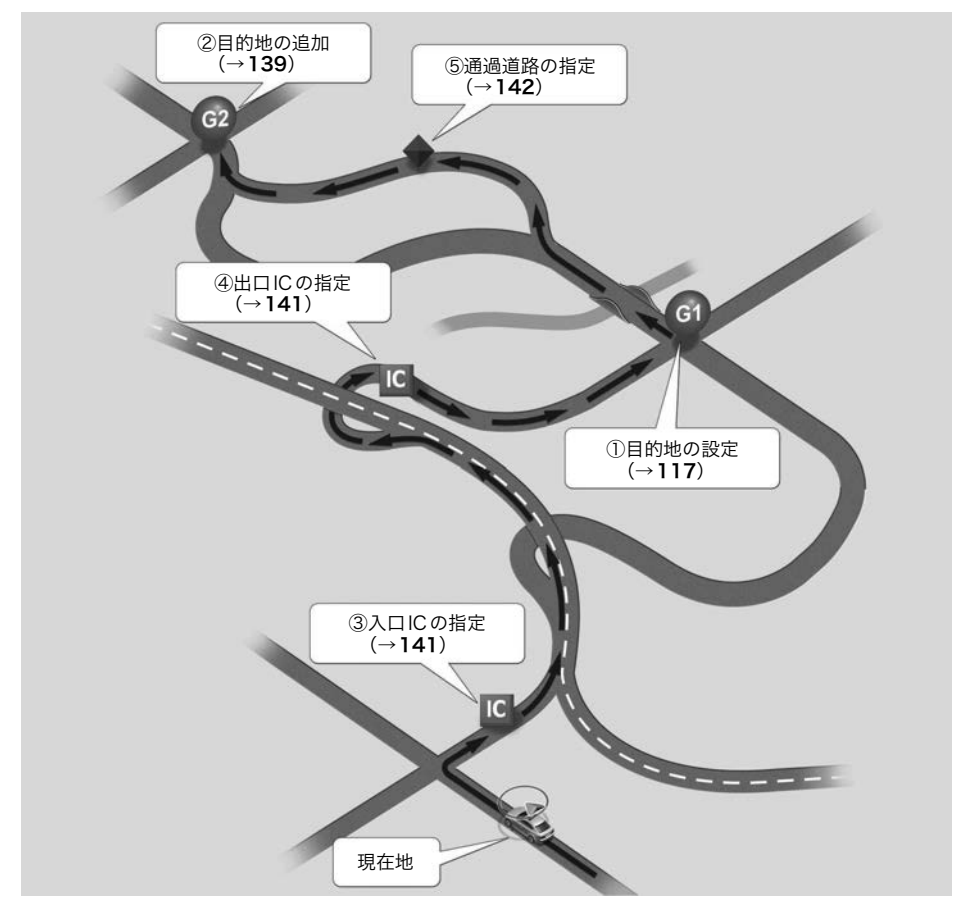

<span id="page-118-0"></span>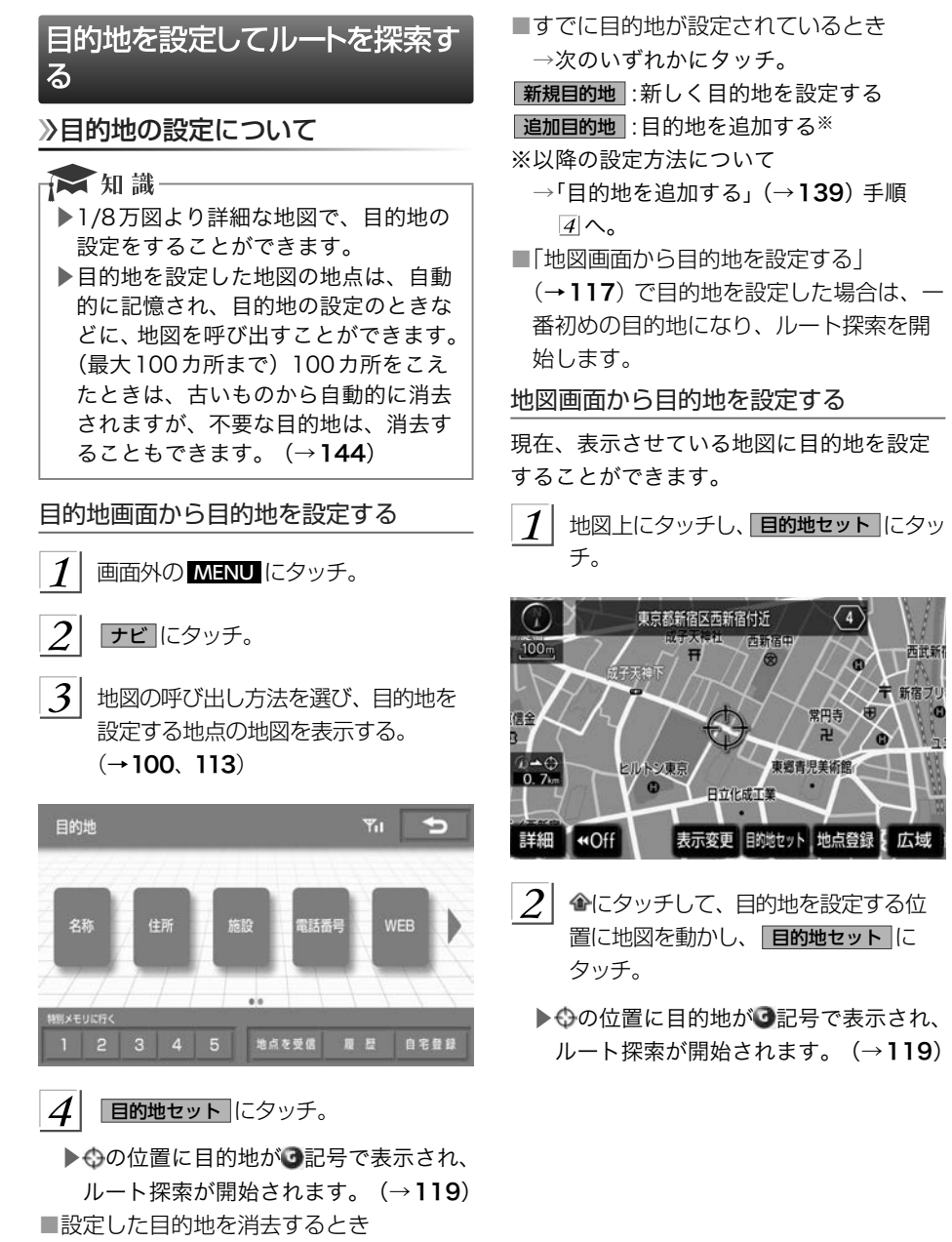

→「目的地を消去する」 (→[140](#page-141-0))

GPS

|

目的地までの案内

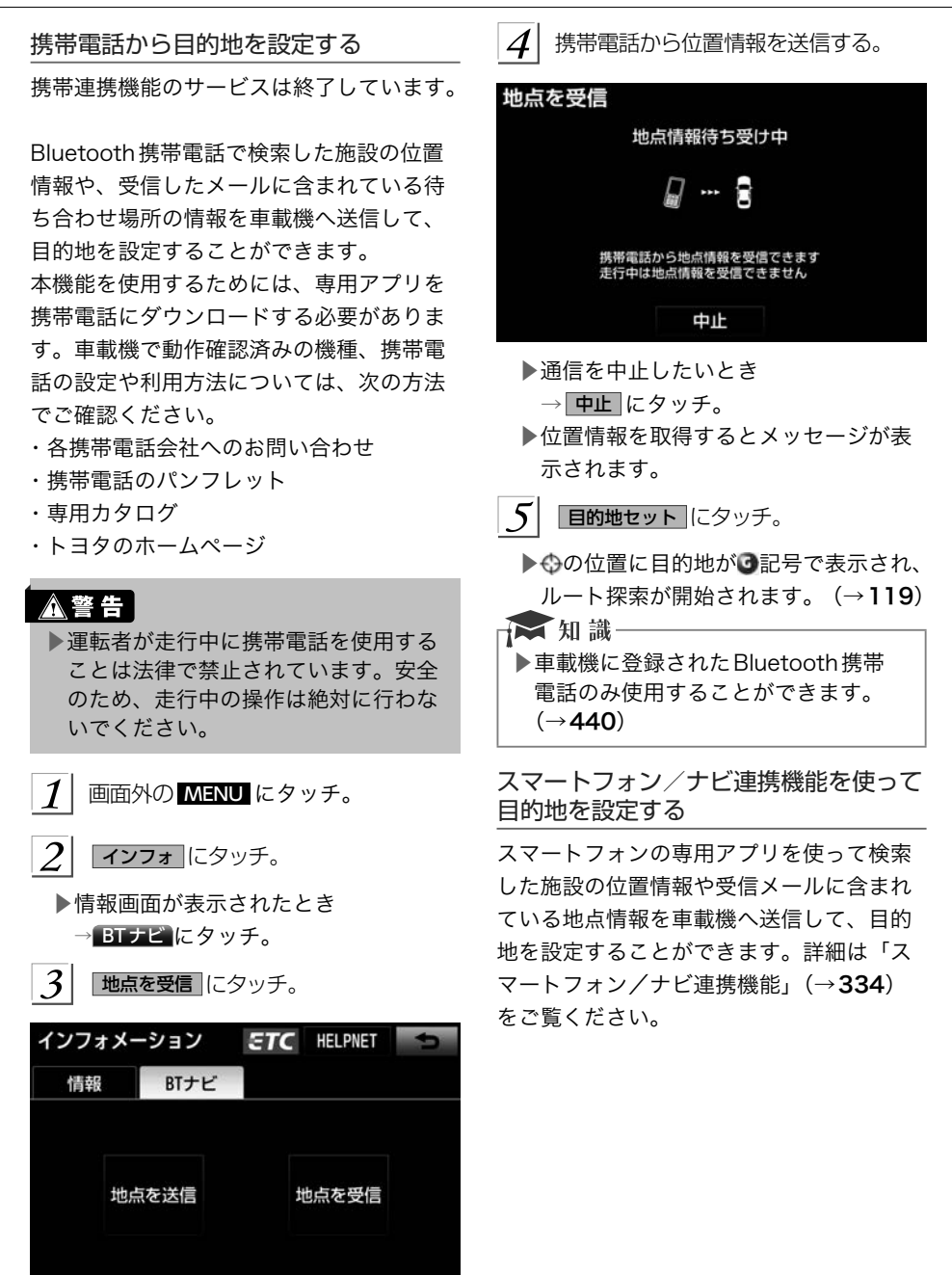

<span id="page-120-0"></span>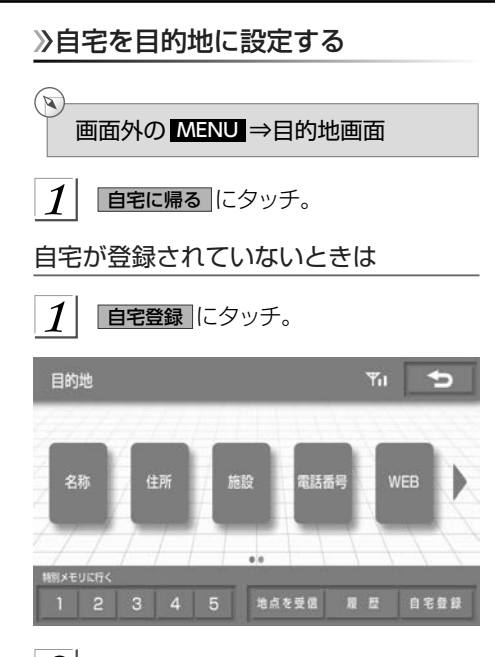

 $|2|$ 自宅の登録方法を選択する。

▶次の3 通りの方法で、地図を呼び出す ことができます。

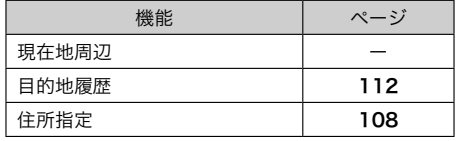

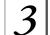

セット にタッチ。

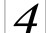

「自宅に帰る にタッチ。(目的地画面)

# ルート探索について

目的地の設定が終了すると、ルート探索が 開始されます。

★ 知識

- ▶ルート探索中に、ほかの画面に切り替 えても、探索は続けられています。
- ▶目的地までの距離が近すぎるときは、 ルートは表示されません。
- ▶ルート探索が終了すると、全ルート図 表示画面(現在地から目的地までの全 体ルート)になります。
- ▶高速道路や有料道路のIC・SA・PA内 などでルート探索が行われると、その 周辺の一般道路から開始するルートが 探索されることがあります。このとき は、ルートの再探索 (→[136](#page-137-0)) を行っ てください。

# ルート学習について

ルート探索時に、いつも通る道を考慮した ルートで案内させることができます。 目的地案内中に、ルートとは異なる道路を 走行した場合にそのルートを学習します。 何度か同じように走行し、学習が完了する と次のルート探索時に学習したルートで案 内させることができます。

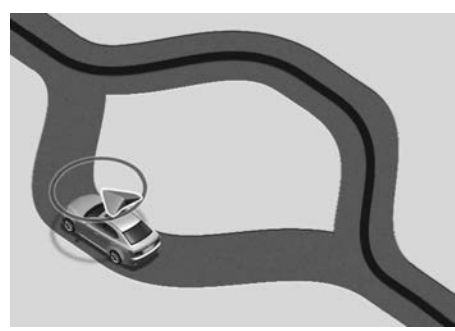

▶ルート学習のする/しないを設定でき ます。 (→[166](#page-167-0))

☆ 知識一

- ▶ルート学習する区間に、一部でも幅 5.5m未満の道路が含まれている場合 は、ルート学習をすることができませ ん。(自宅登録時の自宅周辺を除く) ▶学習した道が使われない場合もありま す。 ▶自車マーク のが実際の道路と異なる場 所に表示されているときは、ルート学 習ができない場合があります。(高速 道路、またはバイパスのような高架道 路と並行している道路がある場合な ど。) ▶ルート学習は、ルート探索時の推奨
	- ルートに反映されます。
- ▶地図データを更新した場合、道路の改 良、新規開通などの変化により、ルー ト学習が反映されない場合がありま す。

ルート学習結果を消去する

 $\mathbf{a}$ 画面外の MENU ⇒ 設定 ⇒ ナビ詳細設定 ⇒ ルート系設定 ⇒ ナビ詳細設定画面

 $\boldsymbol{\mathcal{I}}$ 

ルート学習結果の消去 にタッチ。

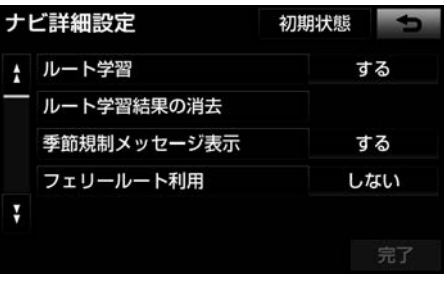

 $\overline{2}$ はい にタッチ。

# <span id="page-122-0"></span>ルート検索後の全ルート図表示について

ルート探索が終了すると、全ルート図表示画面になります。

▶全ルート図が表示されたあと、画面外の MAP にタッチ、または走行を開始して約3 秒以上経過したときは、自動的に目的地案内を開始します。 (→[125](#page-126-0))

#### 画面の表示について

表示はすべて最終の目的地までのものです。

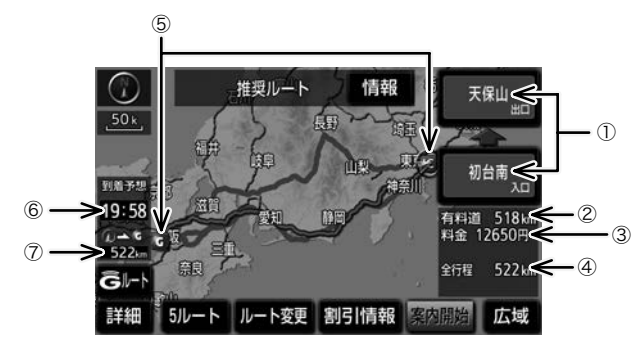

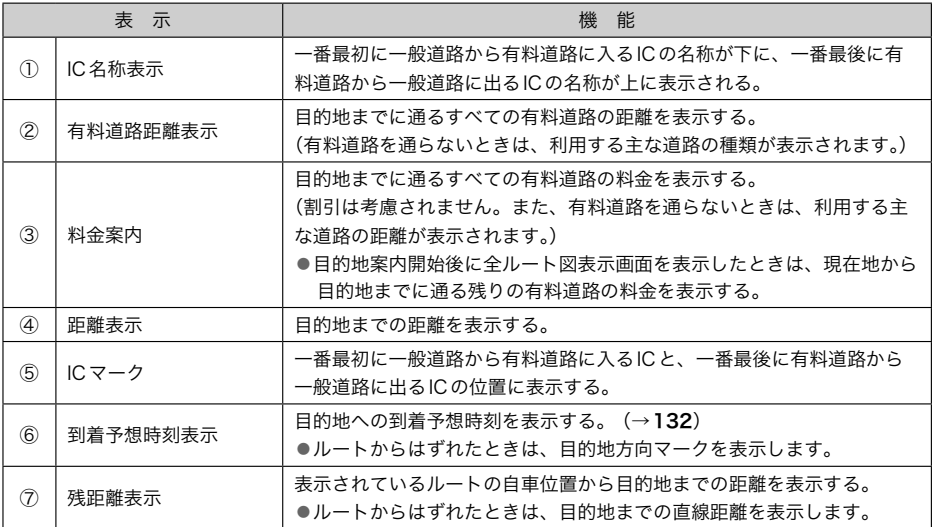

# タッチスイッチについて

全ルート図表示画面で、次のことができます。

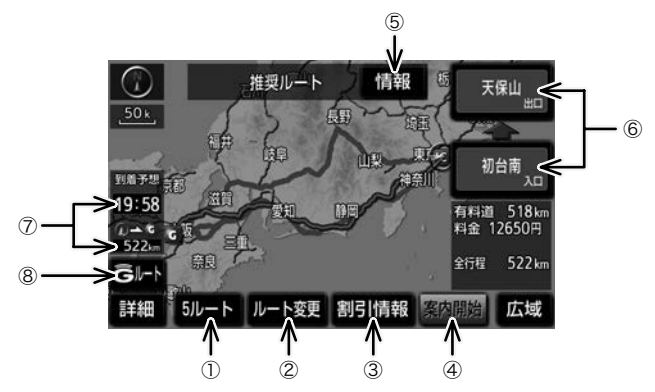

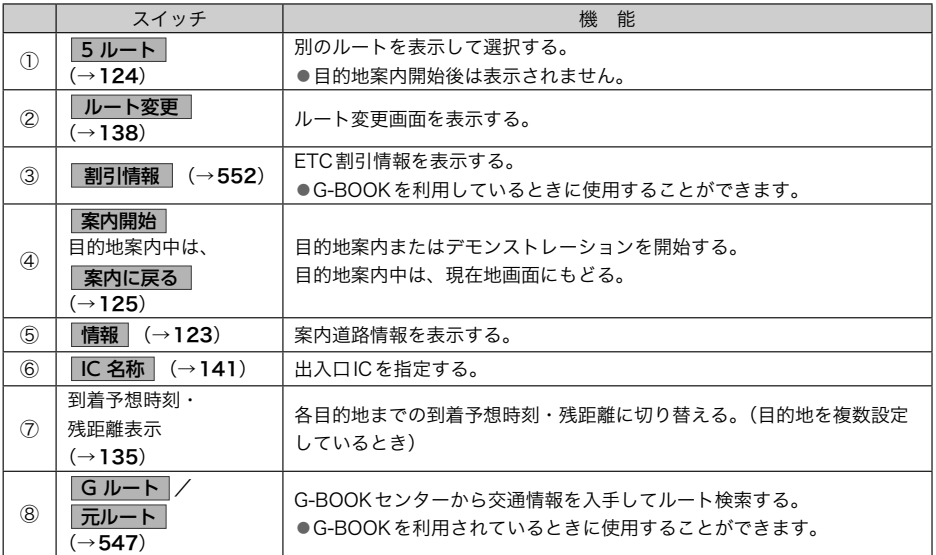

#### ☆ 知識

▶探索されるルートは目的地周辺までの参考ルートです。必ずしも最短ルート・早く行 けるルート・渋滞していないルートではありません。

- ▶料金は設定した車両情報 (→[133](#page-134-0)) から計算していますが、通行料金の変更などによ り、実際の料金と異なることがあります。
- ▶到着予想時刻は設定した平均車速 (→[133](#page-134-0)) から計算しているため、走行条件などに より、多少の誤差が生じることがあります。
- ▶交通規制(常時進入禁止、時間による進入禁止など)区間を通らないと目的地に行け ないようなときは、ルート上の規制箇所に が表示されることがあります。
- ▶地図データには中央分離帯の情報が収録されていないものがあります。そのため、探 索されるルートは中央分離帯を考慮したものではないことがあります。
- ▶目的地案内開始後にも全ルート図表示画面を表示することができます。(→[134](#page-135-0))

<span id="page-124-0"></span>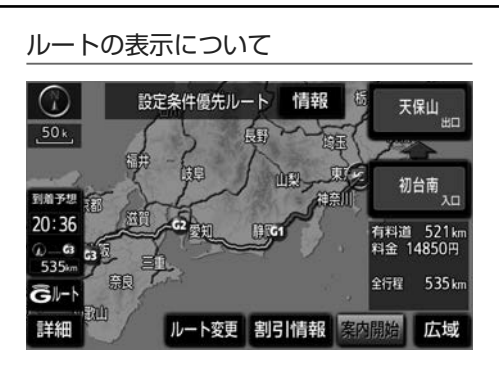

▶ルートの表示色は、次の4種類あります。

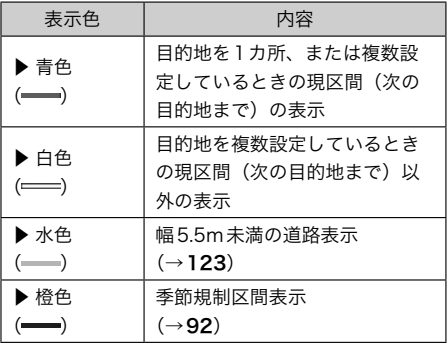

#### **■幅5.5m未満の道路表示**

現在地または目的地周辺では、幅5.5m未 満の道路を通るルートも探索します。

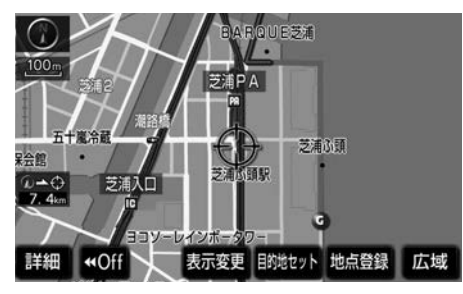

- ☆ 知識
- ▶交通規制(一方通行など)や道幅が狭 いなどの理由により、通行できない ルートが探索されることがあります。 必ず、実際の交通規制にしたがうとと もに、道路状況に即した運転を心がけ てください。

ルート情報を表示する(案内道路情報)

ルート探索終了後、ルート情報(道路名称・ 距離・料金・通過予想時刻)を表示させる ことができます。

$$
\boxed{\mathcal{I}}\Big|\ \overline{\mathsf{[ff\!]}_{{\mathbb{R}}}}\hspace{0.5mm}\textcolor{blue}{\mathrm{[C\!]}}\hspace{0.5mm}\textcolor{blue}{\mathcal{I}\mathrm{[C\!]}}\hspace{0.5mm}\textcolor{blue}{\mathcal{I}}\mathrm{[C\!]}\\
$$

 $\overline{2}$ レート情報画面が表示される。

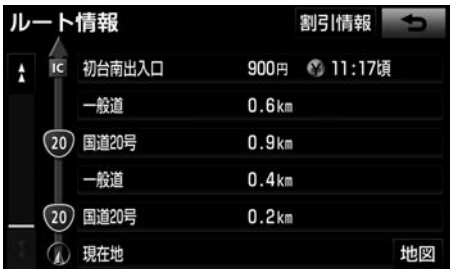

- ▶ETC割引情報を表示したいとき → 割引情報 にタッチ。 (→[552](#page-553-0))
- ▶入口IC・出口IC・JCT・目的地・道路 の種別の変わり目などでルートを分割 して表示します。
- ▶分割されたそれぞれのルートは、道路 名称・距離・有料道路の料金・分割さ れた地点への通過予想時刻が表示され ます。
	- ●現在地及び目的地周辺の地図を表示 するとき
	- → 地図 にタッチ。
- ▶現在地がルート上にあるときは、ルー ト情報画面に が表示されます。

<span id="page-125-0"></span>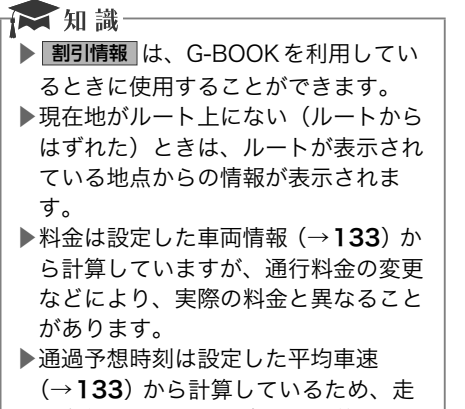

行条件などにより、多少の誤差が生じ ることがあります。

5つのルートを表示する

5ルート にタッチ。

 $1\vert$ 

5つのルートから希望のルートを選ぶこと ができます。

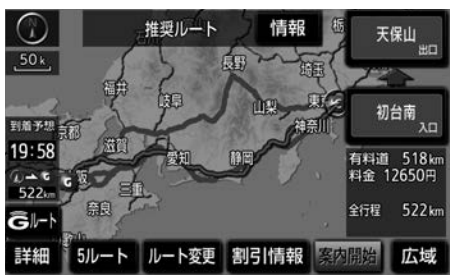

- ▶5つのルートが5色に色分けされて表示 されます。
- ▶燃費を設定している場合、最もエコな ルートにアイコンが表示されます。  $(\rightarrow 176)$  $(\rightarrow 176)$  $(\rightarrow 176)$
- $2$  表示したいルート名称にタッチ。
- ▶選択したルートの全ルート図表示画面 が表示されます。

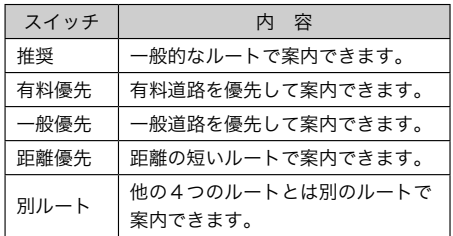

→ 知識-

- ▶以下のときは、5ルートを表示できま せん。
	- ●目的地を複数設定しているとき
	- ●通過する地点 (IC・通過道路) を指 定しているとき
	- ●目的地案内開始後

<span id="page-126-0"></span>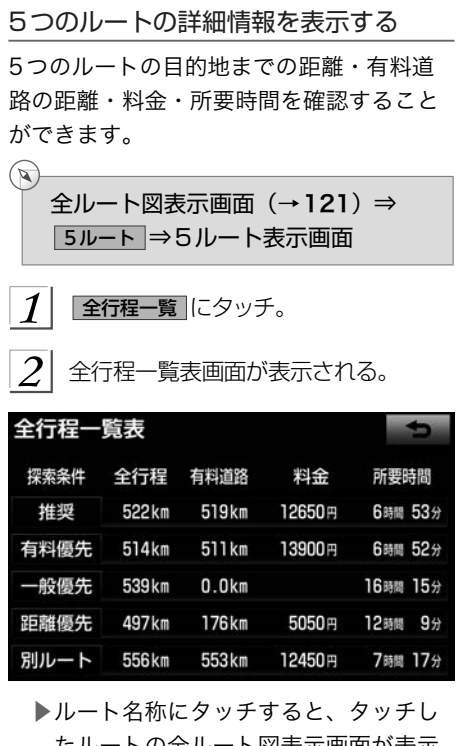

たルートの全ルート図表示画面が表示 されます。

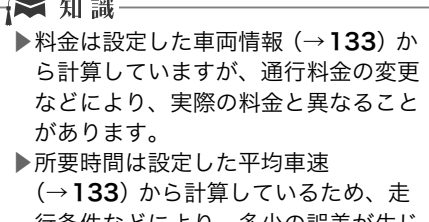

行条件などにより、多少の誤差が生じ ることがあります。

# 目的地案内の開始

目的地案内を開始する

 $\mathbb{R}$ 全ルート図表示画面 (→[121](#page-122-0))

案内開始 にタッチ。

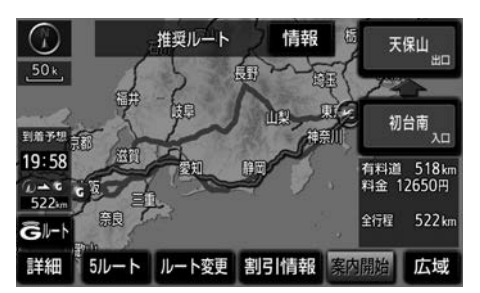

▶全ルート図が表示されたあと、画面外 の MAP にタッチ、または走行を開始 して約3秒以上経過したときは、自動 的に目的地案内を開始します。

デモンストレーション(デモ)を見る

ルート探索終了後、目的地案内を開始する 前に、目的地案内のデモを見ることができ ます。

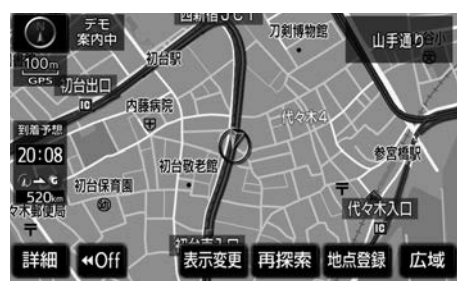

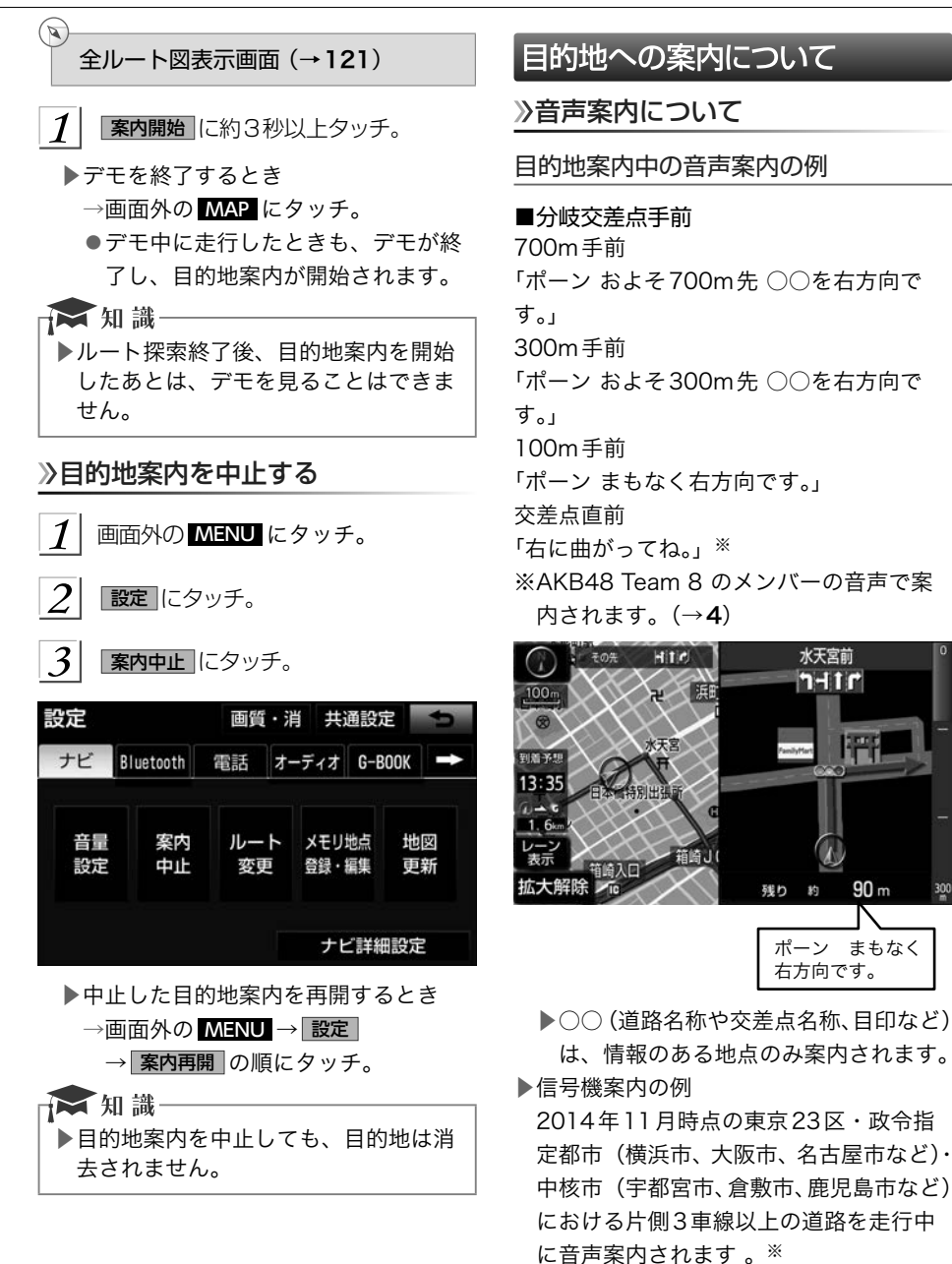

※2015年12月時点のものであり、変更 される場合があります。

水天宮前  $7 - 11$ r

 $\mathbf{r}$ 

 $90<sub>m</sub>$ 

「ポーン およそ300m先 次の信号を右方 向です。」

「ポーン 次の信号を右方向です。」

#### ■有料道路への進入時

「ポーン まもなく右方向です その先 高速 道路です。」 「ポーン この先 料金所です。」

■連続車線変更案内時

連続車線変更案内 (→[130](#page-131-0)) を表示した ときに音声案内されます。 「ポーン すぐに左に車線変更が必要で

す。」

#### ■幅5.5m未満の道路への進入時

「実際の交通規制や道幅に注意して走行し てください。」

# ■首都高速の車線変更案内時

1km手前

「およそ1km先、右(左)方向〇〇方面 です。」

「右(左)側1車線へ移動が必要です。」 500m手前

「まもなく右(左)方向、○○方面です。」 「この先、すぐに右(左)にレーン移動が 必要です。」

#### ■首都高速の車線変更禁止区間案内時

車線変更禁止区間の端から1km手前 「およそ1km先、右(左)方向〇〇方面 です。」

車線変更禁止区間の端から500m手前 「まもなく右(左)方向、〇〇方面です。」

目的地周辺に到着したときの音声案内の 例

#### ■目的地の手前

「ポーン まもなく目的地です。」

#### ■目的地の直前

「目的地は右(左)側です。一緒にドライブ できてすごく楽しかったよ。ありがとう。」※ ※AKB48 Team 8 のメンバーの音声で案

内されます。[\(→](#page-5-0)4)

音声案内はあくまでも参考としてください。

■画面外の MAP にタッチすると、分岐交 差点までの距離に応じた音声案内が出力 されます。

## ★知識

- ▶音声案内の例は一般的なものであり、 道路の接続状況などにより異なった音 声案内が出力されることがあります。
- ▶自車位置が正確に特定できないときな どに、音声案内が出力されなかったり、 まれに遅れたり、誤った音声案内が出 力されることがあります。
- ▶地図データに情報のある地点で案内さ れます。
- ▶音声案内の音量は調節することができ ます。 [\(→](#page-99-0)98)
- ▶信号機案内は、以下のようなとき出力 されない場合があります。
	- ●信号機のある交差点を走行している とき
	- ●分岐する交差点までの距離が短いと き
	- ●分岐する交差点までの間に別の信号 機があるとき

●2014年11月時点の東京23区・政 令指定都市(横浜市、大阪市、名古 屋市など)・中核市(宇都宮市、倉 敷市、鹿児島市など)以外※ ※2015年12月時点のものであり、 変更される場合があります。

GPS

|

目的地までの案内

# <span id="page-129-0"></span>幅5.5m未満の道路での音声案内につい て 目的地周辺では、幅5.5m未満の道路(細

街路)を通るルートも音声案内を行います。 ■細街路での音声案内のする/しないを設 定できます。 (→[165](#page-166-0))

#### ☆ 知識一

- ▶実際の入り口(女関、駐車場など)と 異なる場所に案内される場合がありま す。
- ▶出発地点が幅5.5m未満の道路にある 場合、幅5.5m以上の道路までは、音 声案内を行いません。
- ▶交通規制(一方通行など)や道幅が狭 いなどの理由により、通行できない ルートが案内されることがあります。

#### 充電喚起案内

▶対象車種のみ

 $\mathbb{Q}$ 

自宅を目的地に設定しているとき  $(4119)$  $(4119)$  $(4119)$ 

自宅に到着したときに、車両側のメーター 内に表示される駆動用電池残量が4 以下に なると、音声案内します。

■充電喚起案内のする/しないを設定でき ます。(→[165](#page-166-0))

☆ 知識-▶充電喚起案内をするには自宅の登録が 必要です。(→[146](#page-147-0)) ▶充電喚起案内の対象車種については、

お買い上げの販売店にお問い合わせく ださい。

#### 他モードでの音声案内について

ナビ画面から他モードの画面(情報画面な ど)に切り替えたときでも、音声案内を出 力させることができます。 ■他モード時の案内のする/しないを設定

できます。 (→[165](#page-166-0))

☆ 知識一

▶音声案内が出力されていないときも、 目的地案内は継続して行われます。

## 交差点案内について

目的地案内中で、現在地がルート上にある とき、分岐する交差点に近づくと、レー ンリスト図 (→128) または交差点拡大図 (→[129](#page-130-0)) に切り替わります。また、ターン リスト図 (→[131](#page-132-0)) を表示させることもで きます。

レーン(車線)リスト図を表示する

分岐する交差点の手前(約700m以内)では、 レーンリスト図(走行する交差点の名称と レーン表示)を最大4 つまで表示させるこ とができます。

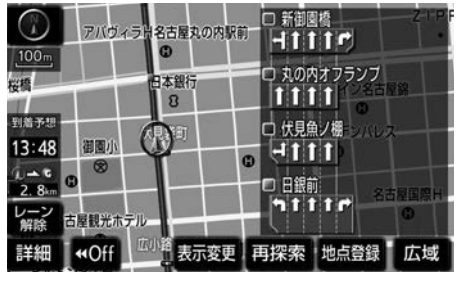

▲レーンリスト

☆ 知識-▶レーンリスト図が表示されていても、 分岐する交差点の約300m手前では、 交差点拡大図 (→[129](#page-130-0)) が自動的に表 示されます。

<span id="page-130-0"></span>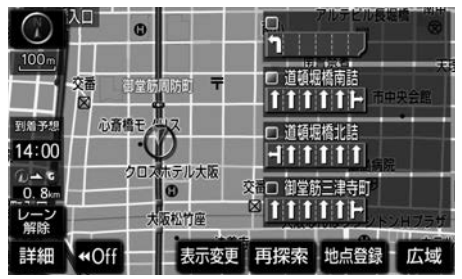

▲高精度レーンリスト

★知識 ▶実際の車線状況に応じたレーンリスト (右側・左側車線の増減を画面にその まま反映したもの)が表示されます。

■高精度レーンリストを表示できる 地域に ついて

2014年11月時点の東京23区・政令指定 都市(横浜市、大阪市、名古屋市など)・中 核市(宇都宮市、倉敷市、鹿児島市など) における片側3車線以上の道路※ ※2015年12月時点のものであり、変更さ れる場合があります。

■レーン (車線) リスト図表示を解除する

レーン解除 にタッチ。

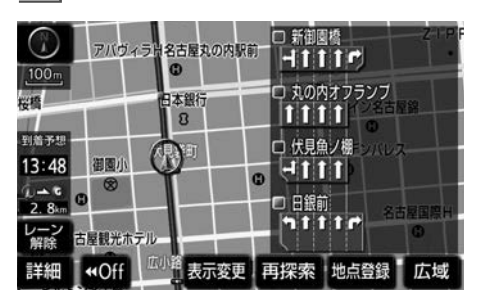

▶レーンリスト図にもどすとき → レーン表示 にタッチ。

# **A 警告**

▶レーン案内はあくまでも補助機能で す。

案内を過信せず、常に道路標識・標示 や道路状況に注意し、安全運転に心が けてください。

#### 交差点拡大図を表示する

交差点が近づくと、交差点案内が行われま す。また、分岐する交差点が近づく(約 300m以内)と、交差点拡大図を表示させ ることができます。

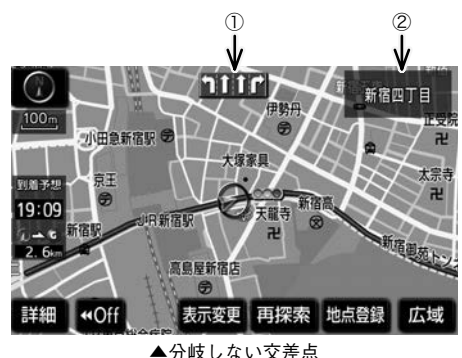

④ ① ② ③ 新宿四丁目 HIC  $\eta_{111}$ 日轻円

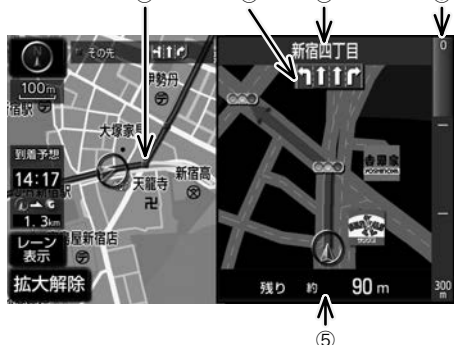

▲分岐する交差点(交差点拡大図)

<span id="page-131-0"></span>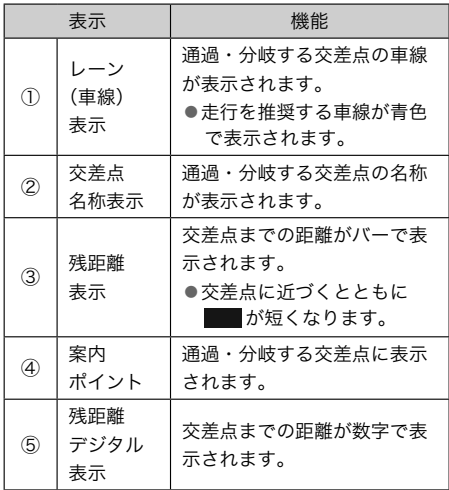

# ☆知識

- ▶地図データに情報のない交差点では、 レーン表示・交差点名称表示は行われ ません。
- ▶レーン表示・交差点名称表示が実際の 交差点と異なることがあります。
- ▶目的地案内開始直後は、交差点案内が 行われない場合があります。
- ▶交差点拡大図表示は、遅れたり早くな ることがあります。
- ▶次の分岐する交差点が近いときは、続 けて交差点拡大図が表示されます。
- ▶交差点拡大図が表示されているとき、 レーン表示・交差点名称表示は分岐す る交差点のものが表示され、分岐する 交差点より手前の交差点案内は行われ ません。

#### 3D交差点拡大図を表示する

交差点拡大図を立体的(3D)に表示させる ことができます。

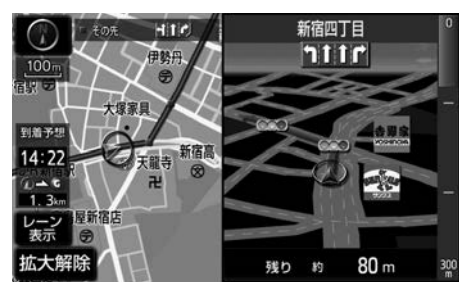

■3D交差点拡大図のする/しないを設定 できます。 (→[165](#page-166-0))

#### 連続車線変更を案内する

分岐する交差点までの距離が短く、複数車 線変更が必要な場合に表示されます。

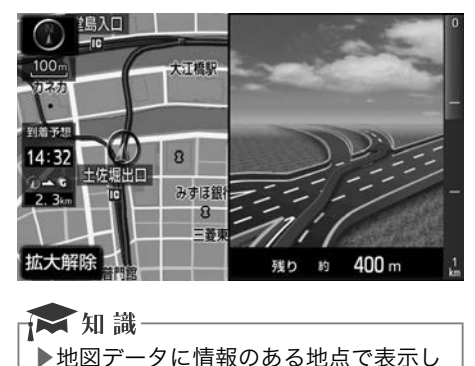

ます。

## <span id="page-132-0"></span>立体的な拡大図を表示する

目的地案内中の分岐をわかりやすくするた めに、交差点手前の景観にあわせた立体的 な拡大図が表示されることがあります。

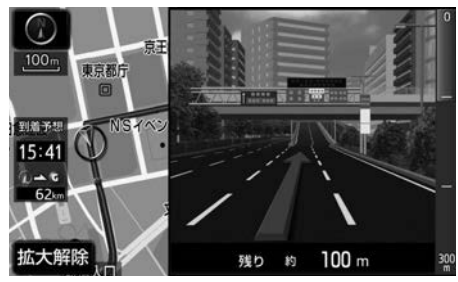

▲都市高速IC 入口

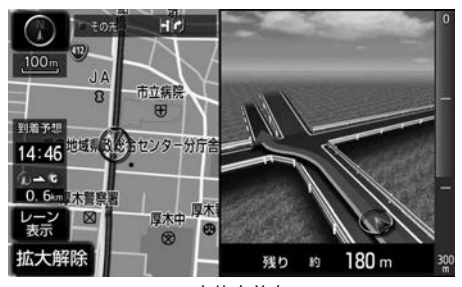

▲立体交差点

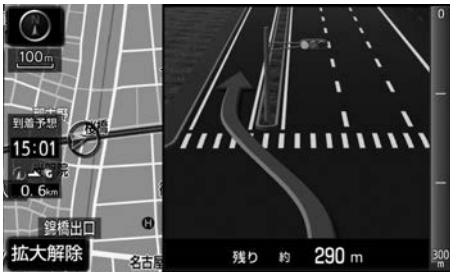

▲側道案内

▶地図データに情報のある地点(都市高 速IC 入口、立体交差点、側道案内)で 表示します。

拡大図表示を解除する

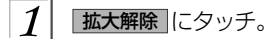

▶拡大図にもどすとき

- →画面外の MAP にタッチ。
- ターンリスト図を表示する

分岐する交差点・IC・JCT などの名称、案 内方向、距離、路線名、路線番号を表示さ せることができます。

- ■ターンリスト図の自動表示のする/しな いを設定できます。 (→[164](#page-165-0))
- ■ターンリスト自動表示を「しない」に設 定していても、 表示変更 からターンリス ト図を表示することができます。

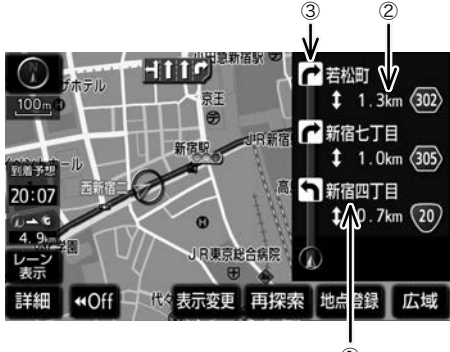

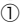

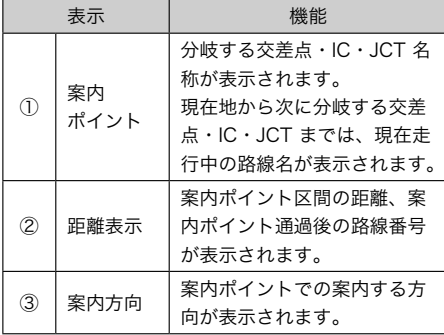

<span id="page-133-0"></span>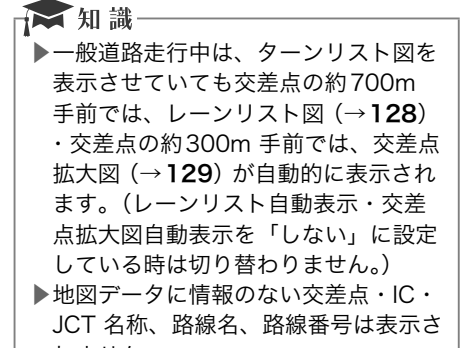

れません。

■ターンリスト図表示を解除する

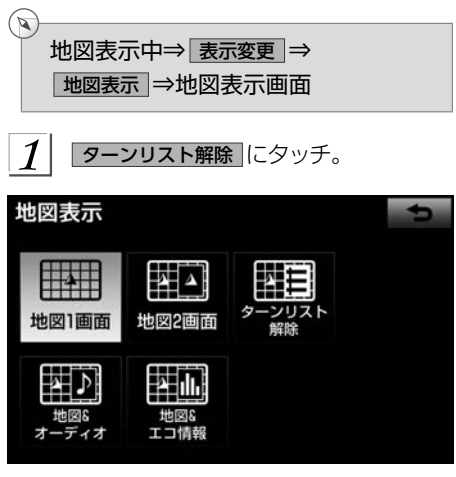

▶ターンリスト図にもどすとき → ターンリスト表示 にタッチ。

## 到着予想時刻を表示する

全ルート図表示画面 (→[121](#page-122-0)) と目的地案 内中の現在地画面で、現在地がルート上に あるとき、地図左下に到着予想時刻を表示 させることができます。

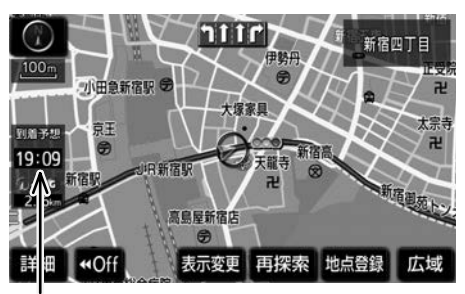

到着予想時刻表示

## ☆ 知識

▶到着予想時刻は設定した平均車速 (→[133](#page-134-0)) から計算しているため、走 行条件などにより、多少の誤差が生じ ることがあります。 ▶ルートからはずれたときは、目的地方 向マーク (●) になります。

到着予想時刻表示の設定

到着予想時刻の表示(アナログ/デジタル) を設定することができます。

 $\mathbb{Q}$ 画面外の MENU ⇒ 設定 ⇒ ナビ詳細設定 ⇒ 案内表示設定 ⇒ ナビ詳細設定画面

到着予想時刻表示 にタッチ。  $\boldsymbol{\mathcal{I}}$ 

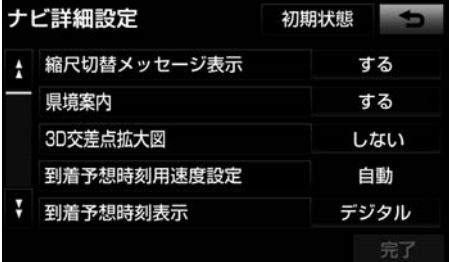

<span id="page-134-0"></span>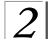

 $\mathbb{R}$ 

デジタル または アナログ にタッチ。

 $|3|$ 完了 にタッチ。

#### 手動で平均車速の設定を変更する

次の画面を表示したときの、時刻・時間を 計算する基準である平均車速を設定するこ とができます。

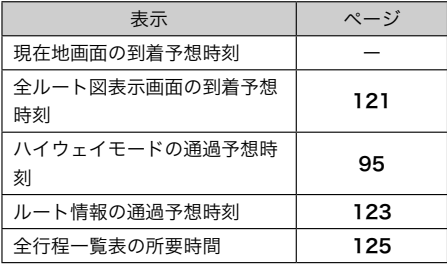

画面外の MENU ⇒ 設定 ⇒ ナビ詳細設定 ⇒ 案内表示設定 ⇒ ナビ詳細設定画面

 $\boxed{1}$  | 国美文相味刻用速度設定 |に々ッチ

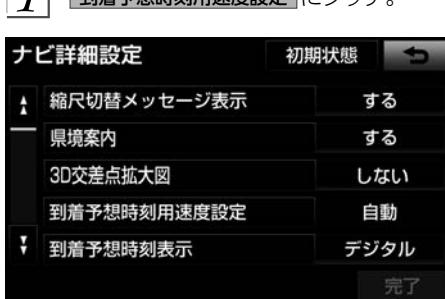

手動 にタッチ。

▶自動で平均速度の設定を行うとき → 自動 にタッチ。

- 3 それぞれの道路の速度を設定し、 完了 にタッチ。
	- ▶速度を上げるときは > 、下げるとき は < にタッチ。
	- ▶ 初期状態 にタッチすると、初期設定の 状態(高速道路80km/h・有料道路 60km/h・一般道路30km/h)にも どります。

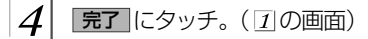

#### 車両情報の設定をする

次の画面を表示したときの、料金の計算、 および提携駐車場 (→[114](#page-115-0)) を検索させる ときの基準である車両情報を設定すること ができます。

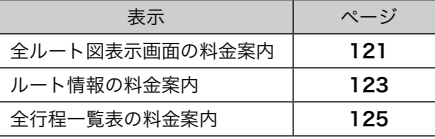

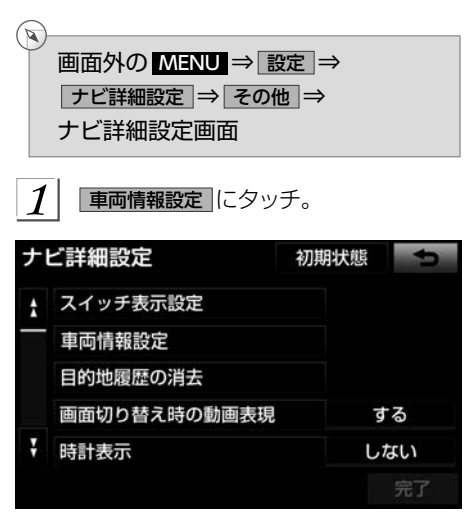

 $\overline{2}$ 全長 、 全幅 または 全高 にタッチ。  $\boxed{\gt}$  : 寸法を大きくする < :寸法を小さくする

<span id="page-135-0"></span>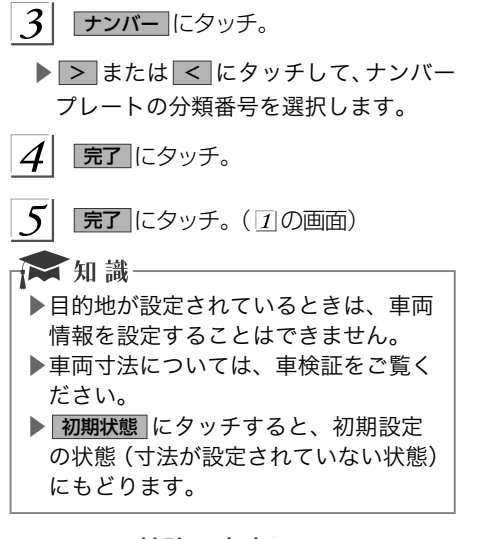

フェリー航路の案内について

フェリーの航路は ------ (破線)で表示され ます。

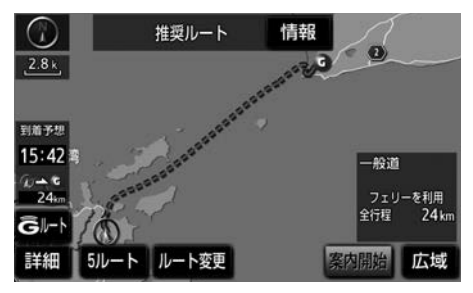

- ▶フェリールート利用のする/しないを 設定できます。 (→[166](#page-167-0))
- ▶フェリーターミナルまで音声案内が出 力されます。
- ▶フェリー利用後、しばらく走行すると 目的地案内が再開されます。

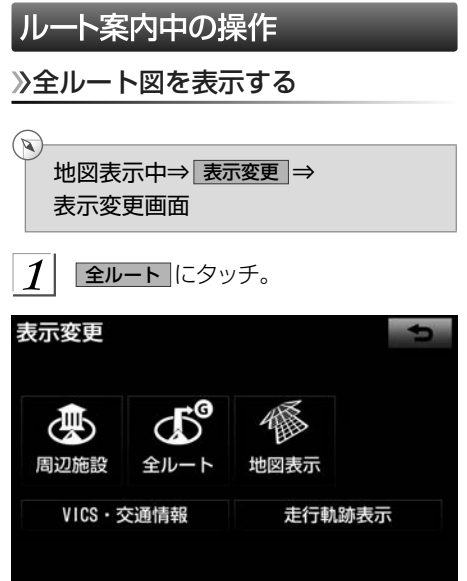

▶全ルート図表示画面について →「ルート検索後の全ルート図表示につ いて」 (→[121](#page-122-0))

全ルート図表示縮尺を切り替える

目的地を設定しているときに、現在地から 目的地までの全ルート図の縮尺を、現在地 が地図表示画面の中心になるように切り替 えることができます。

- - 広域 または 詳細 にタッチ。
- $2$ [  $@$  $@$ ] にタッチ。

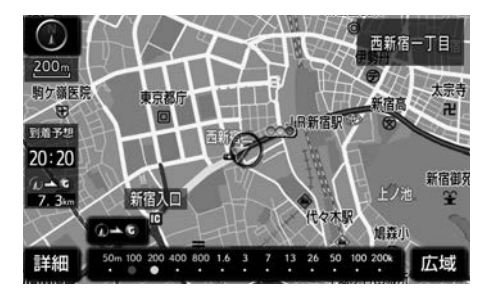

<span id="page-136-0"></span>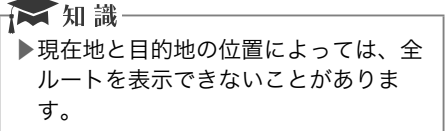

### 到着予想時刻・残距離表示を切り替 える

目的地を複数設定しているとき、切り替え ることができます。

到着予想時刻・残距離表示にタッチ。

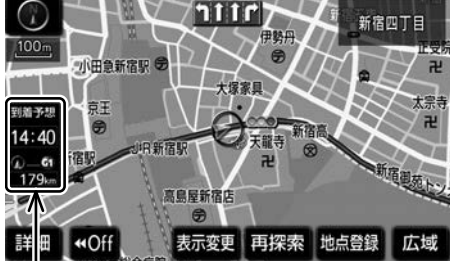

- 到着予想時刻・残距離表示
- ▶目的地が2カ所のときは、タッチする ごとに各目的地までの到着予想時刻・ 残距離表示に切り替わります。
- $\mathcal{Q}$  表示させたい目的地までの到着予想時 刻・残距離表示にタッチ。 ☆ 知識 ▶状況により目的地までの表示が異なり ます。 ●現在地がルート上にあるとき →到着予想時刻と表示されている ルートを通っての距離 ●ルートからはずれたとき →目的地の方向と直線距離

ルートを再探索する

# ルートを自動で再探索する

ルートからはずれたときに、自動的に再探 索※します。

再探索されるルートは、ルートからはずれ たときの状況により異なります。

※現在地と次の目的地の間にIC・通過道路 が指定されているときは、現在地から指 定されているIC・通過道路の間で、ルー トが探索されます。

#### → 知識 -

▶自動再探索は、目的地案内中にルート からはずれたときで、かつ道路を走行 していると判断されたときのみ行われ ます。

## <span id="page-137-0"></span>ルートの再探索方法を選ぶ

目的地案内中(ルートからはずれたときも 含む)の現在地画面を表示させているとき に、ルートの再探索をすることができます。 再探索されるルートは、選んだ探索条件に より異なります。

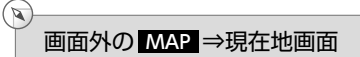

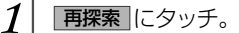

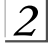

再探索する項目にタッチ。

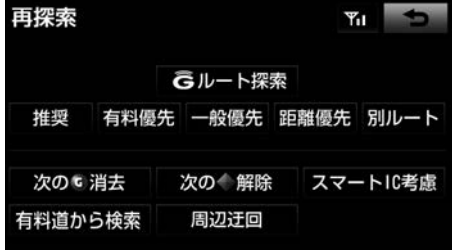

- ▶ 次の 『消去 にタッチすると、現在地の 次の目的地を消去して、再探索をする ことができます。
- ▶ 次の●解除 にタッチすると現在地の次 の通過道路 「指定四解除」にタッチする とICの指定を解除して、再探索をする ことができます。
- ▶通常のルート探索では、スマートICを 通らないルートが探索されます。
- **▶ スマート IC 考慮 にタッチすると、目的** 地周辺や現在地周辺に適当なスマート ICがある場合は、スマートICを通る ルートが探索されます。適当なスマー トICがない場合は、通常のICを通る ルートが探索されます。
- ▶ Gルート探索 ・ 取得中止 は、G-BOOK を利用されているときに使用すること ができます。詳しくは、「ルート案内中 に手動で取得する」 (→[547](#page-548-0)) をご覧く ださい。

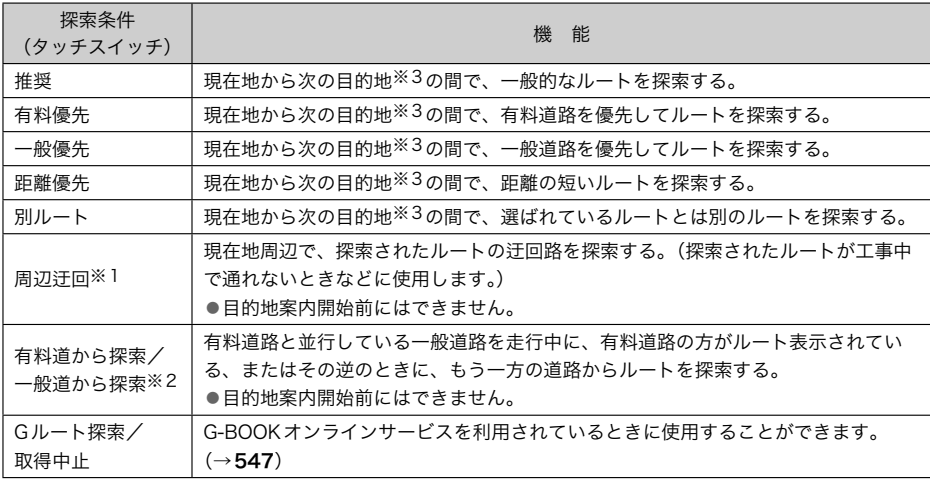

※1 ルートからはずれたときは表示されません。

※2 有料道路と一般道路が並行している場所のように、案内可能な別の道路があるときのみ表示されます。また、ルート からはずれたときは表示されません。

※3 現在地と次の目的地の間にIC・通過道路を指定しているときは、現在地から指定されているIC・通過道路の間で、ルー トを探索します。

→ 知識-

- ▶「◯◯優先」というのは、ルート探索のひとつの条件にすぎません。遠まわりになるよ うなときは、 有料優先 にタッチしても有料道路を利用しないルートが探索されたり、 有料道路を通らないと目的地に行けないようなときは、 一般優先 にタッチしても有料 道路を利用するルートが探索されることがあります。
- ▶道路形状により再探索されないことや、条件を変更しても同じルートが探索されるこ とがあります。
- ▶ルートを大きくはずれて走行したときは、走行していたルートへもどるルートではな く、設定している目的地または指定しているIC・通過道路に向かうルートが再探索さ れます。

<span id="page-139-0"></span>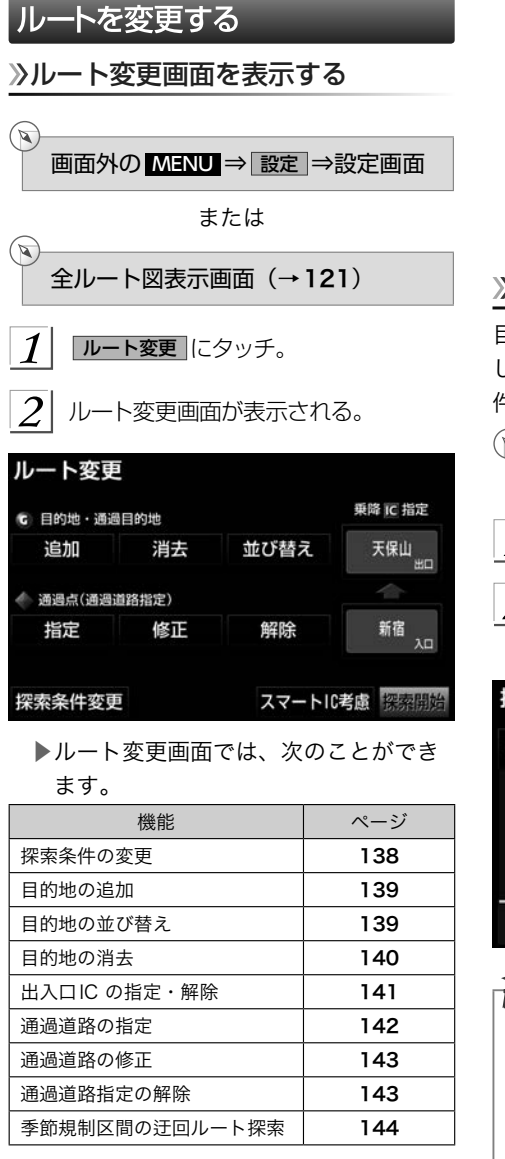

- ▶ 探索開始 にタッチすると、スマートIC を通らないルートが探索されます。
- ▶ スマート IC 考慮 にタッチすると、目的 地周辺や現在地周辺に適当なスマート ICがある場合は、スマートICを通る ルートが探索されます。適当なスマー トIC がない場合は、通常のICを通る ルートが探索されます。

#### 探索条件を変更する

目的地を複数設定、または通過道路を指定 しているときは、それぞれの区間で探索条 件を選択することができます。

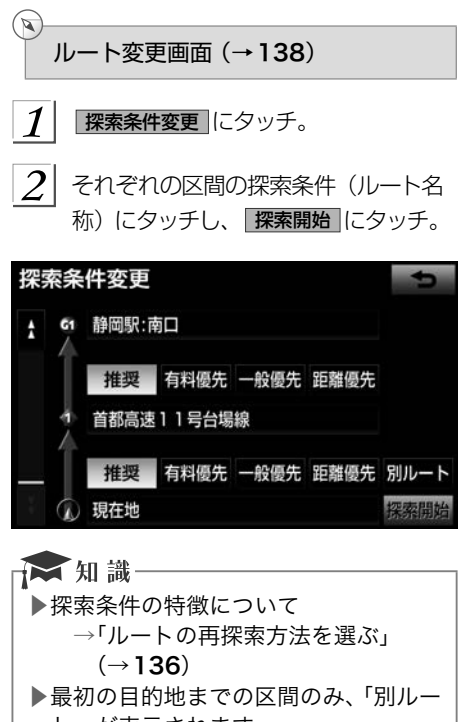

ト」が表示されます。

<span id="page-140-0"></span>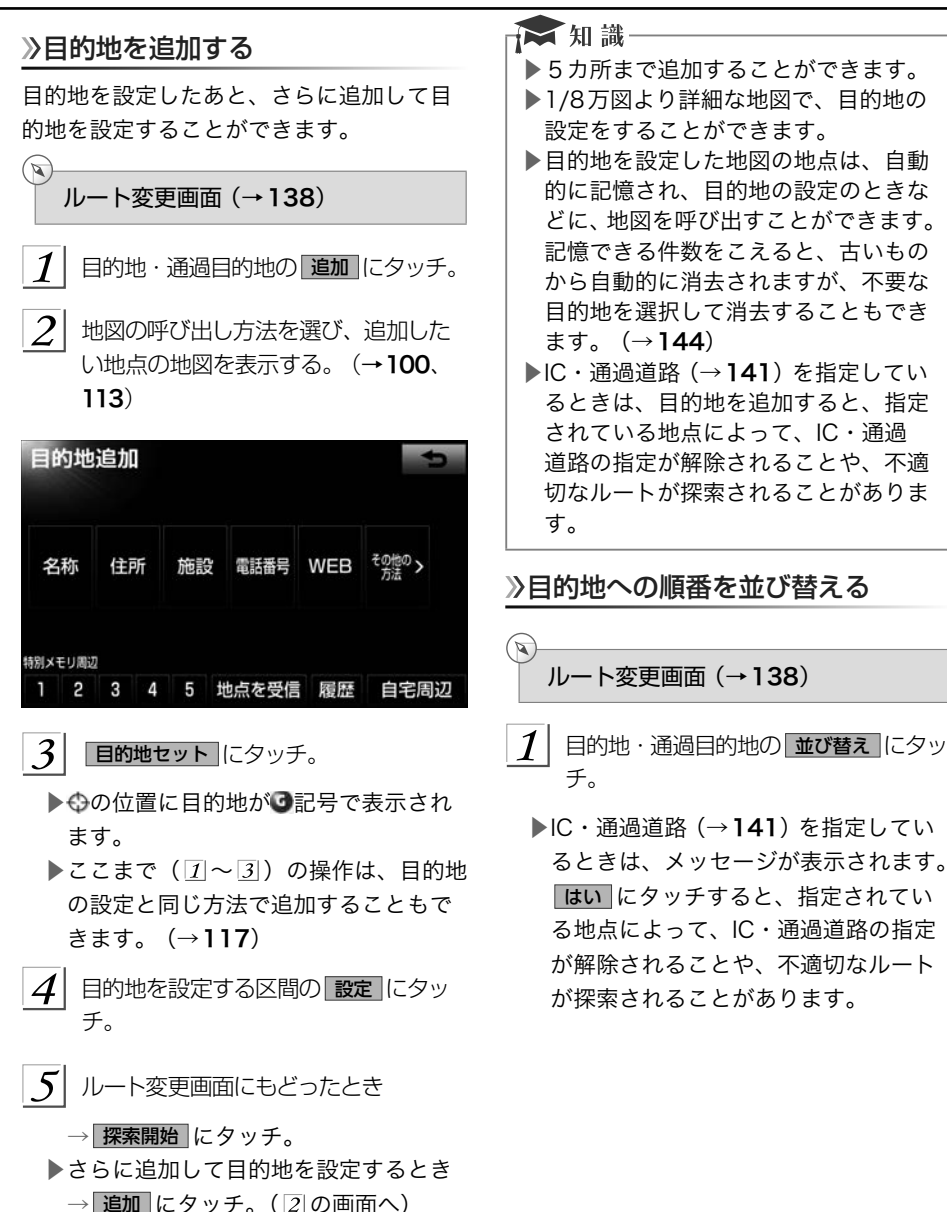

<span id="page-141-0"></span>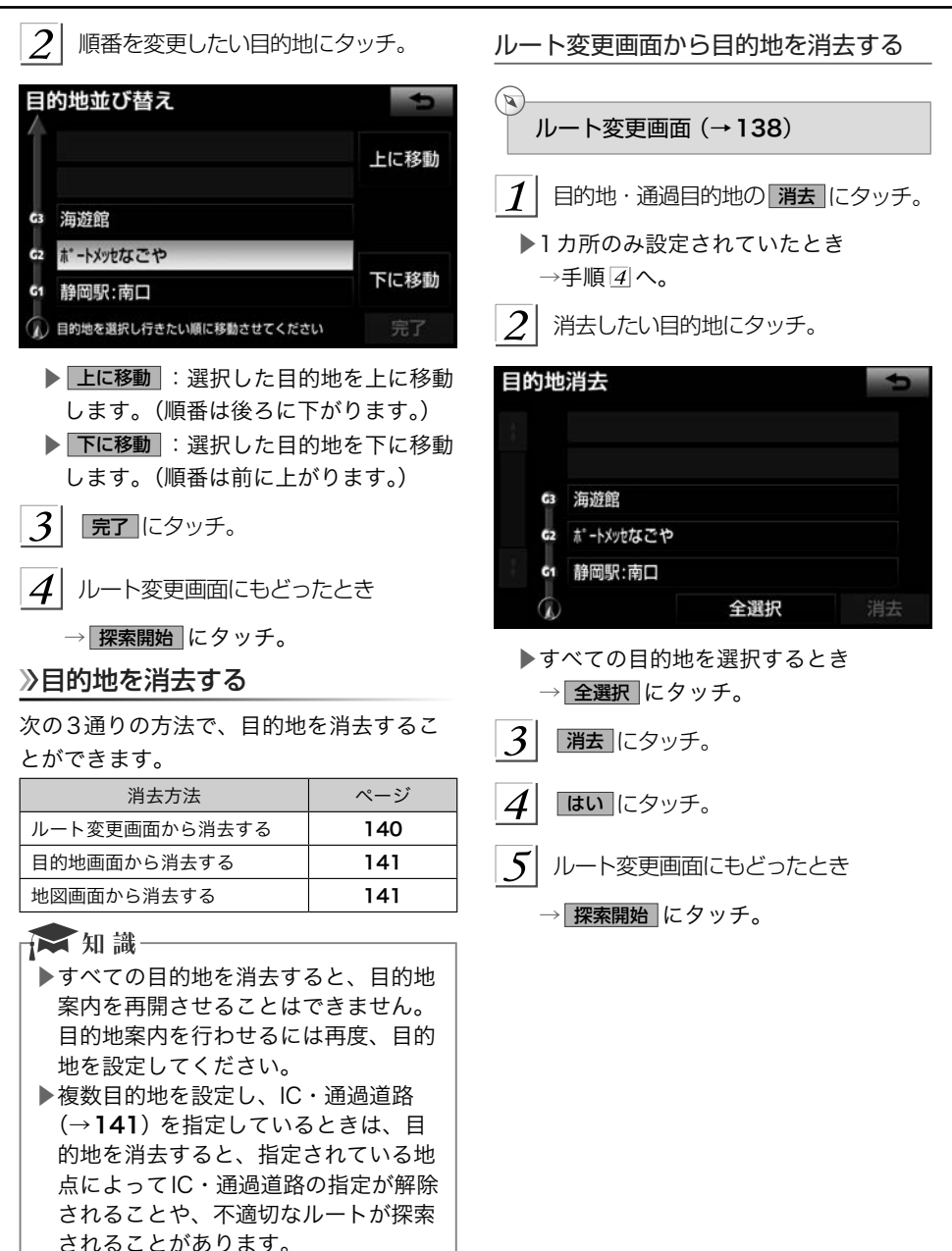

<span id="page-142-0"></span>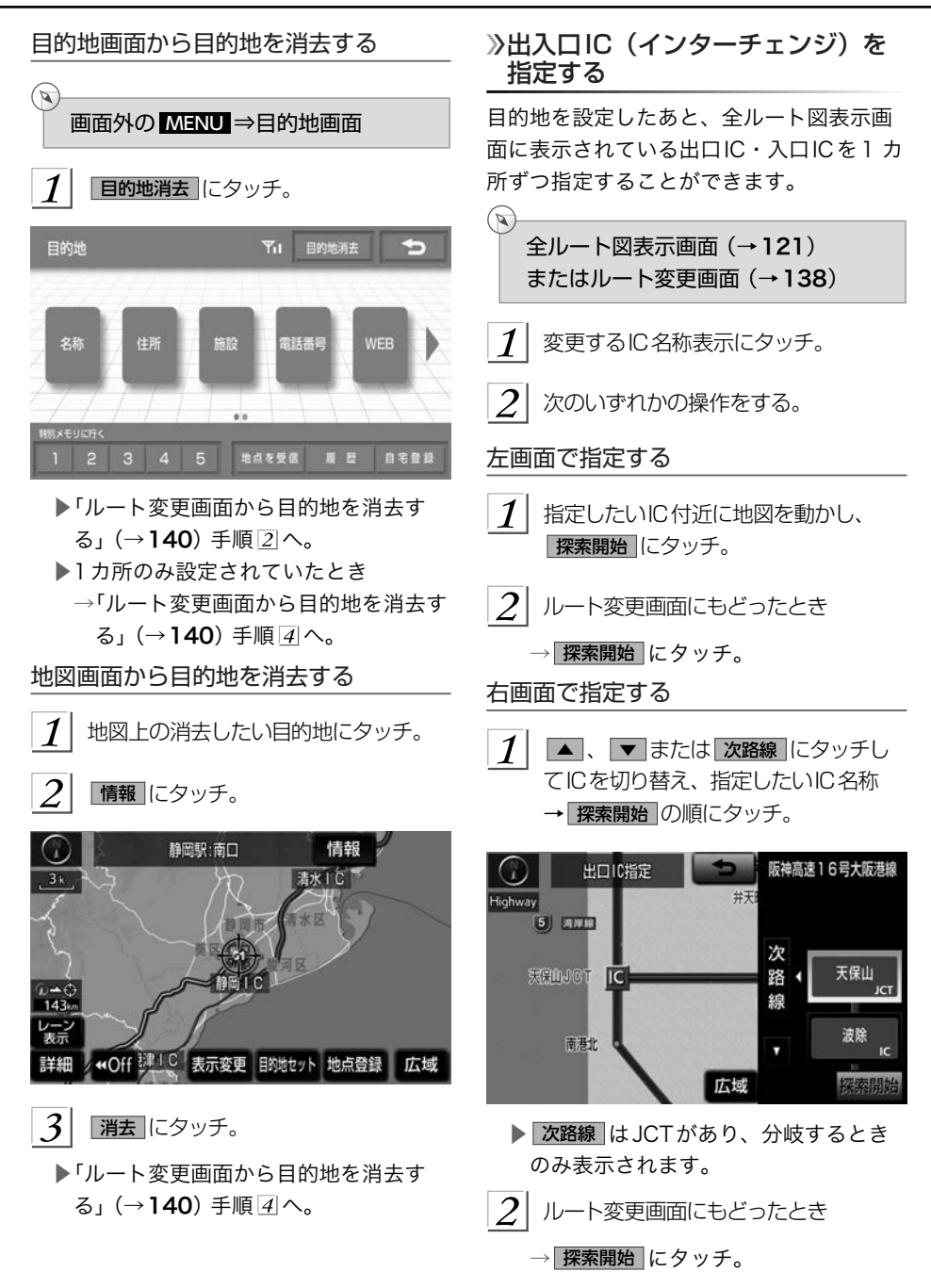

<span id="page-143-0"></span>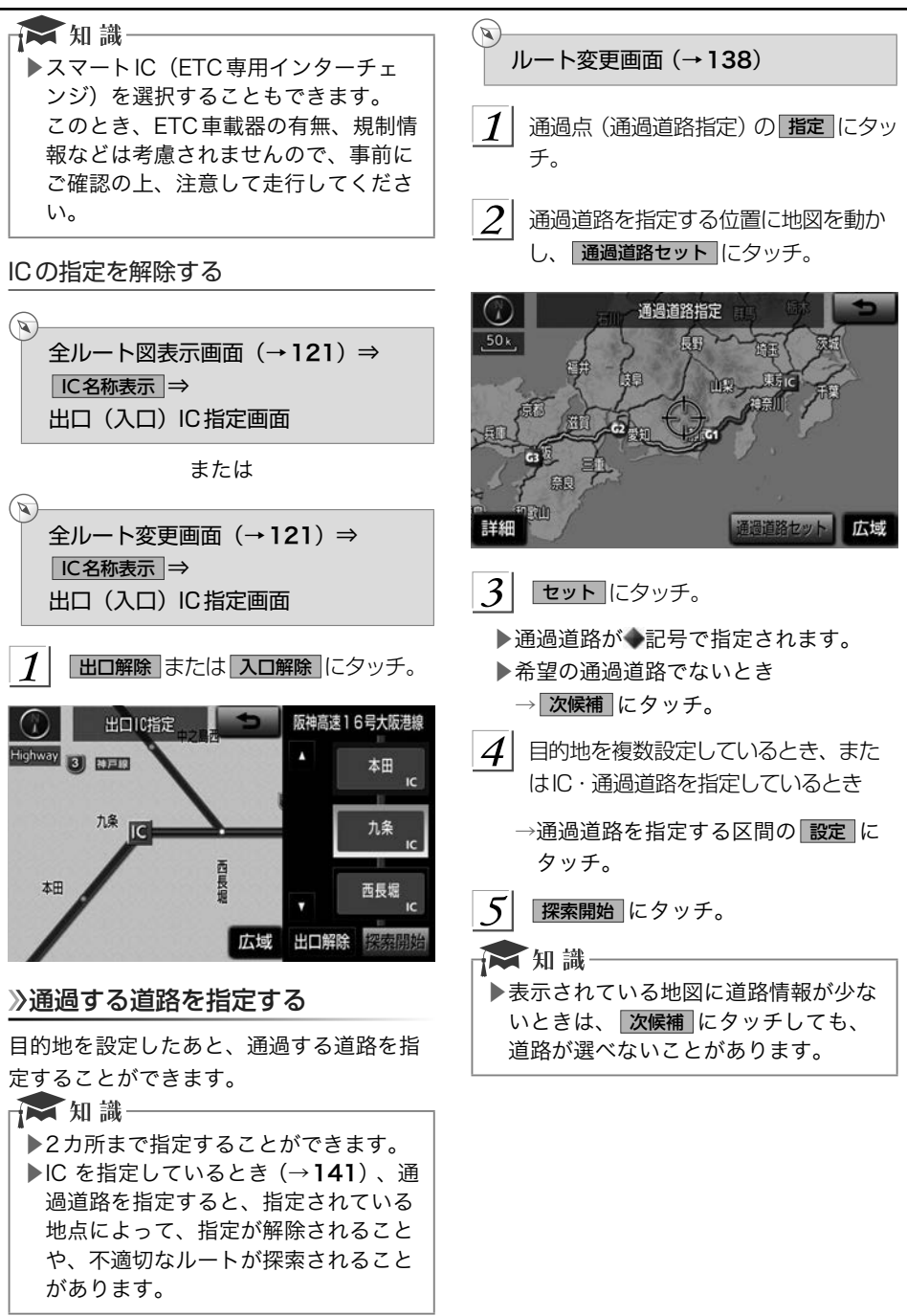
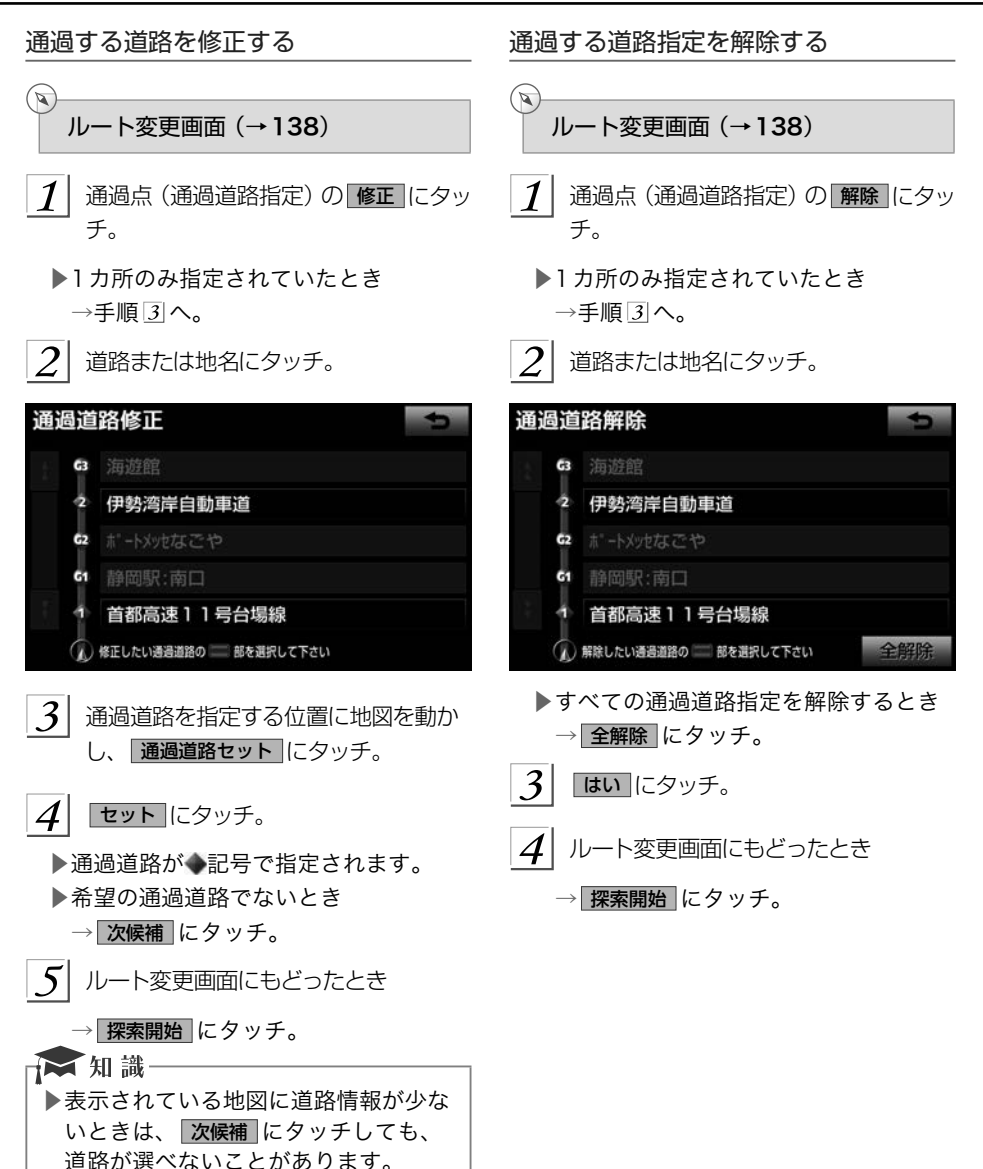

<span id="page-145-0"></span>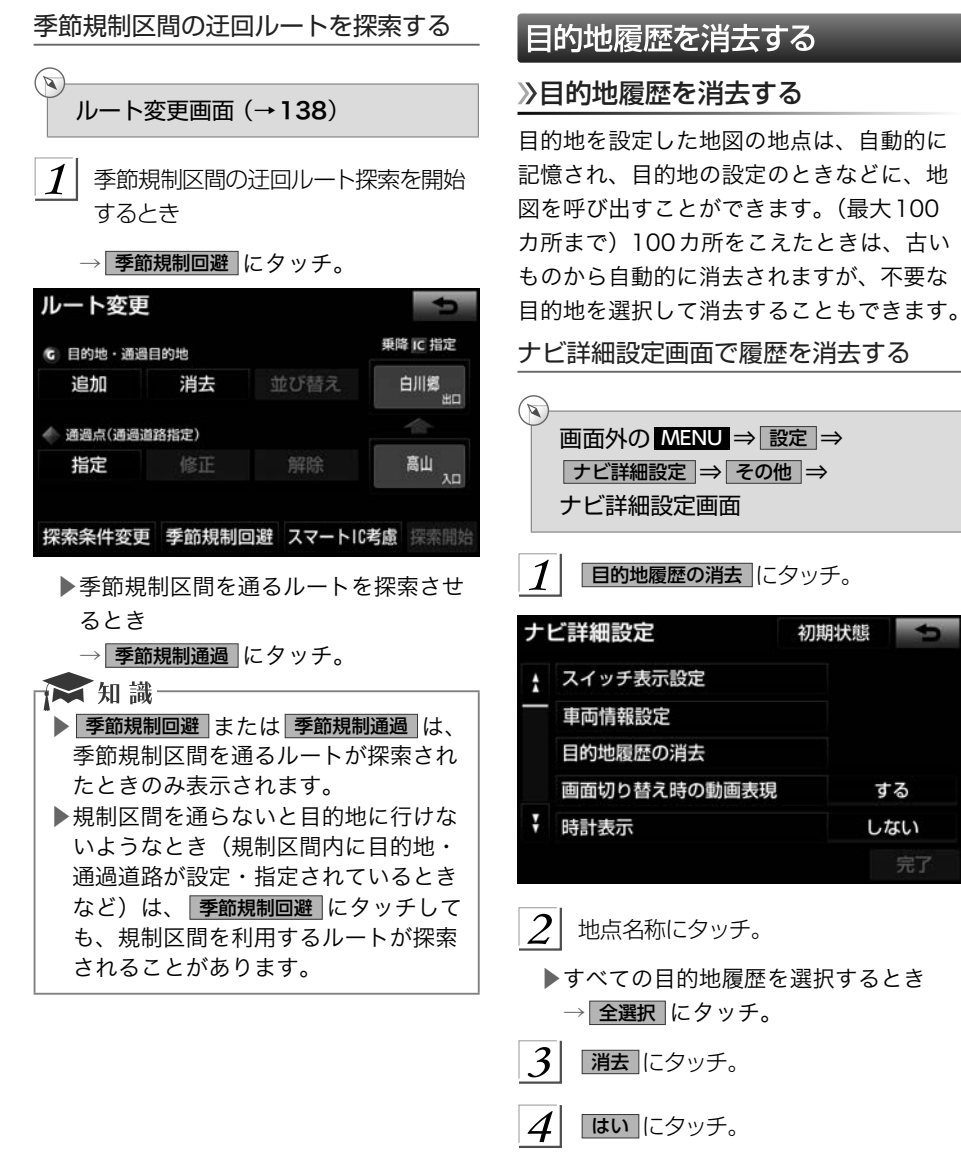

▶地図呼び出し画面からも履歴を消去す ることができます。 (→[112](#page-113-0))

初期状態

する

しない 完了

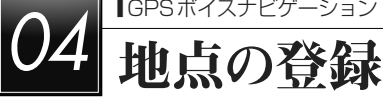

### メモリ地点を登録する

地点の登録について

検索した地点を車載機に登録することがで きます。

地点を登録しておくと、

- (1) 地図にマークで表示されます。
- (2) 近づいたときに音が鳴るようにすること ができます。
- (3) 目的地の設定のときなどに、メモリ地点 に登録しておけば、簡単な操作で地図を 呼び出すことやルート探索を開始するこ とができます。 (→[100](#page-101-0))

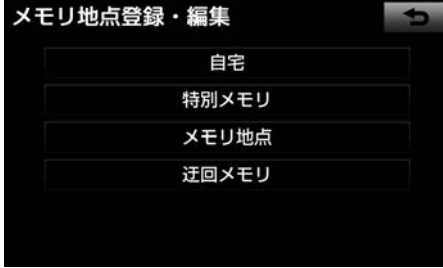

▶以下の方法で地点の登録・編集をする ことができます。

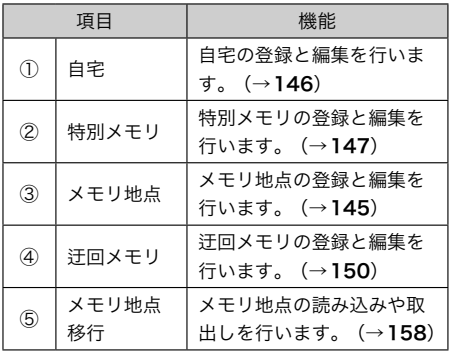

#### ★ 知識-

- ▶1/8万図より詳細な地図で登録するこ とができます。(現在地画面(地図画面) から登録するときを除く)
- ▶登録する場所、地図の呼び出し方法に よっては名称、電話番号も同様に表示 されることがあります。
- ▶WEB検索 (→[501](#page-502-0)) で登録した地点 は車載機から移動することができませ ん。(メモリ地点の送信や取り出しな ど)

#### 地点編集画面について

登録した地点の、名前・位置・電話番号な どの情報が表示されます。

これらの情報は、登録後に追加・修正する ことが可能です。

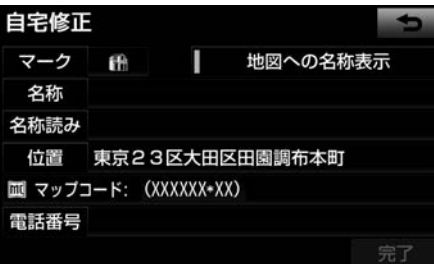

▲自宅

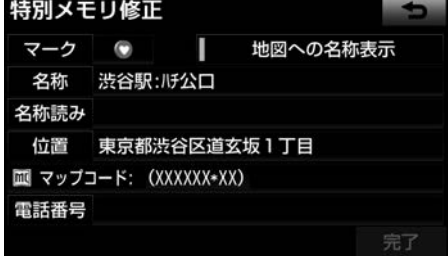

▲特別メモリ

<span id="page-147-0"></span>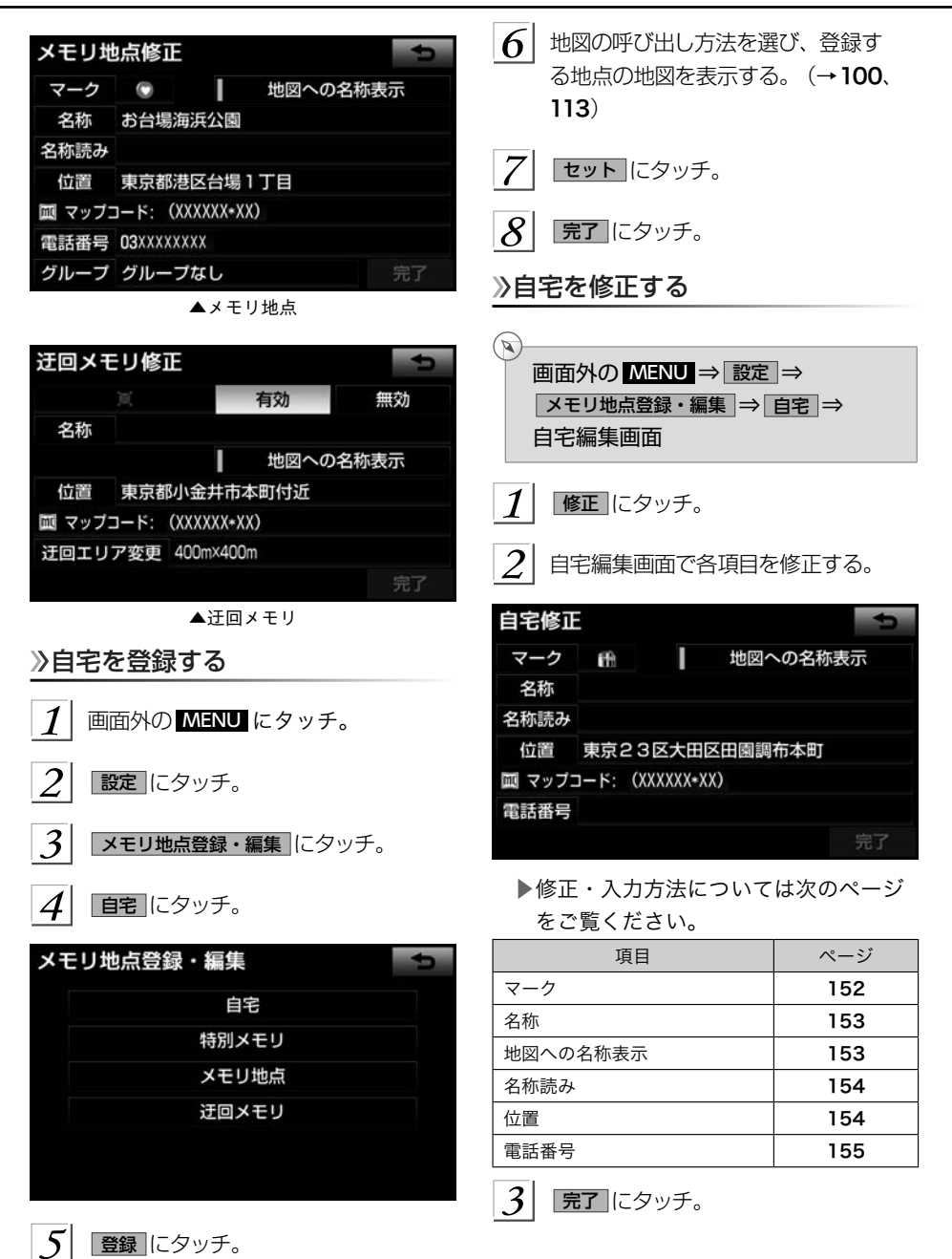

<span id="page-148-0"></span>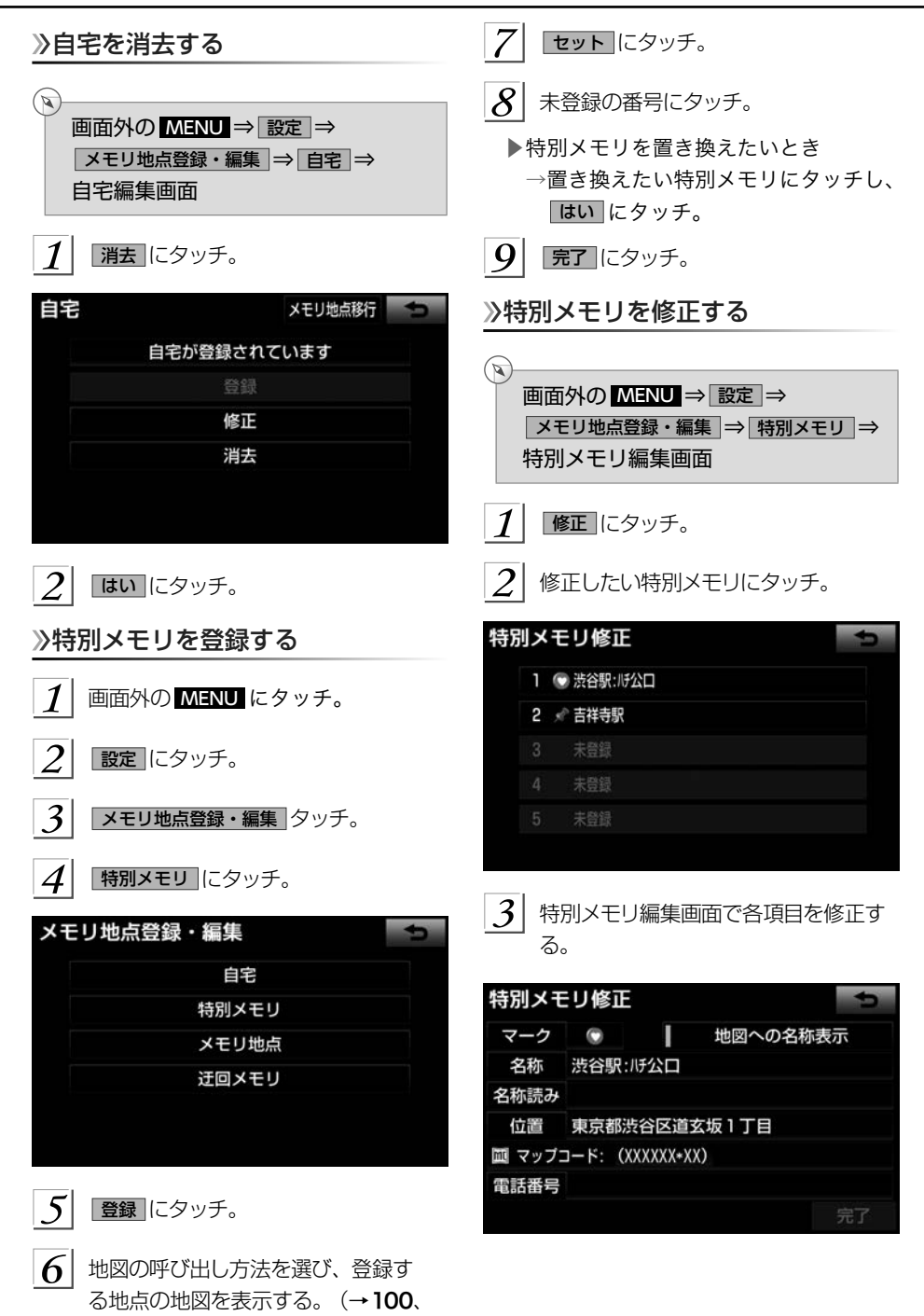

[113](#page-114-0))

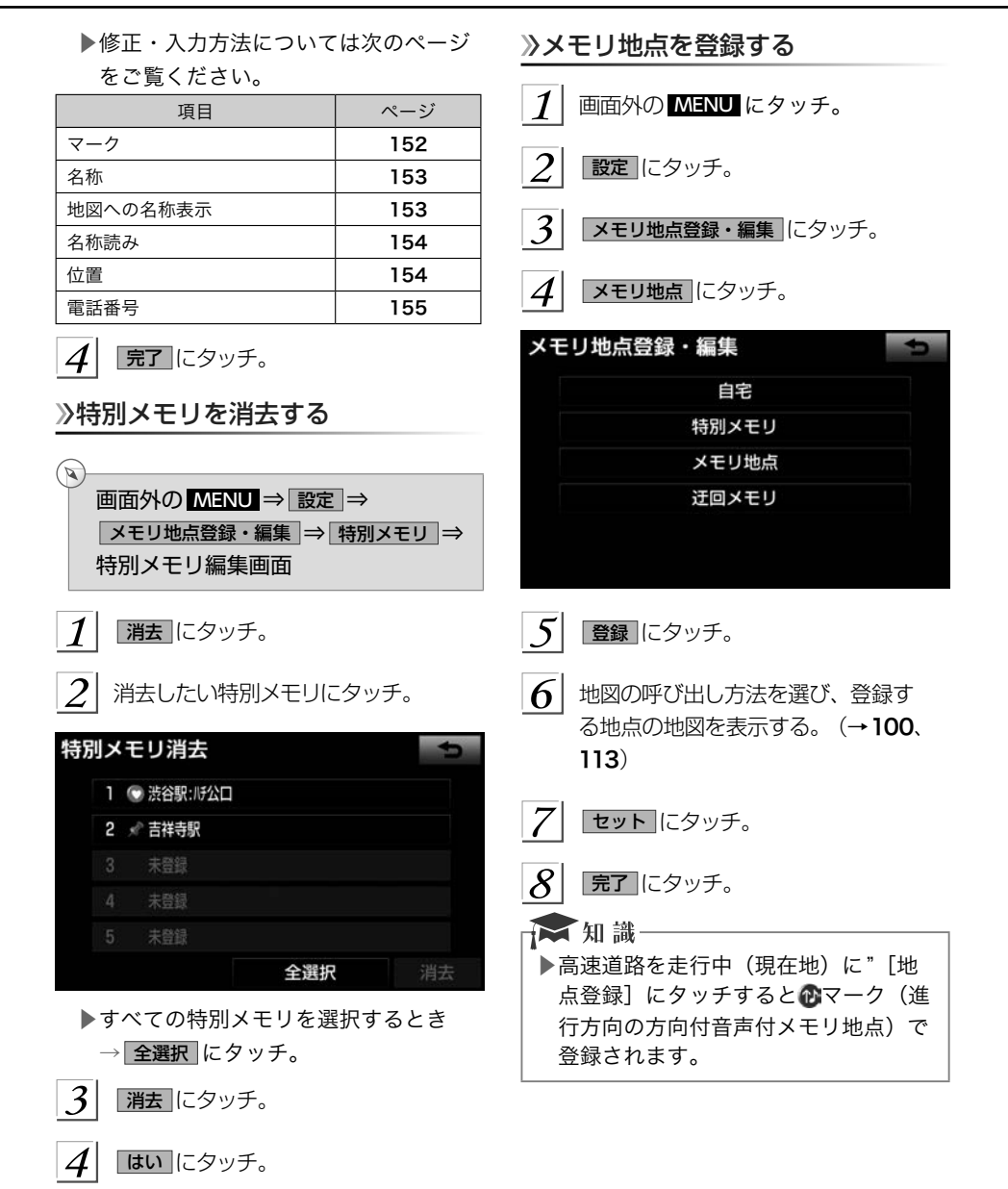

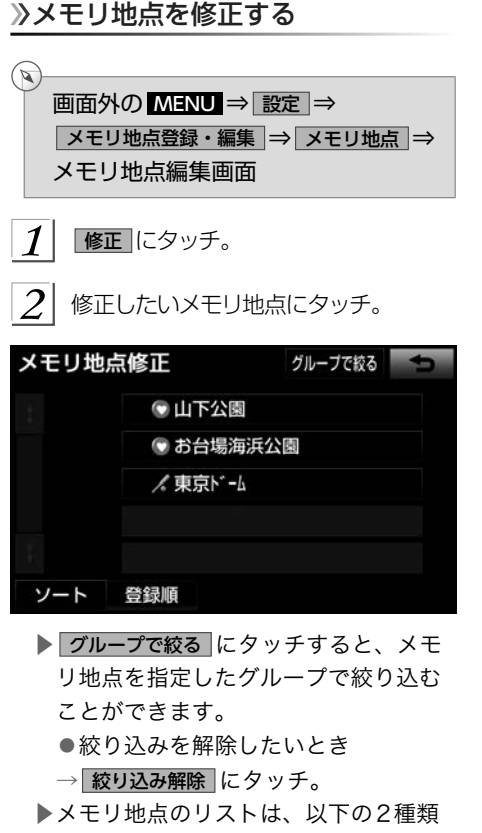

の表示方法があります。 フート にタッ チすると、表示する順序を切り替える ことができます。

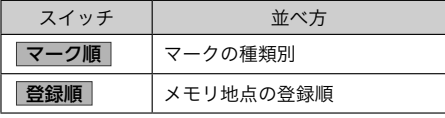

 $\frac{1}{2}$  ×モリ地点編集画面で各項目を修正す る。

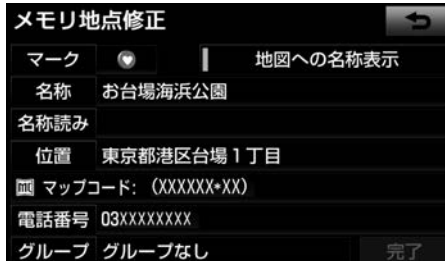

▶修正・入力方法については次のページ をご覧ください。

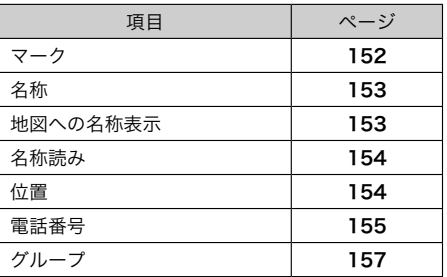

# $\left| \mathcal{A} \right|$  完了 にタッチ。

#### メモリ地点を消去する

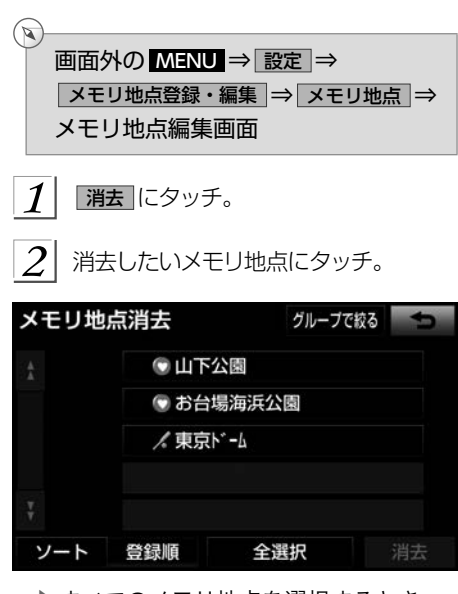

- ▶すべてのメモリ地点を選択するとき →全選択にタッチ。
- 3 消去 にタッチ。
- はい にタッチ。  $\boldsymbol{\mathcal{A}}$

<span id="page-151-0"></span>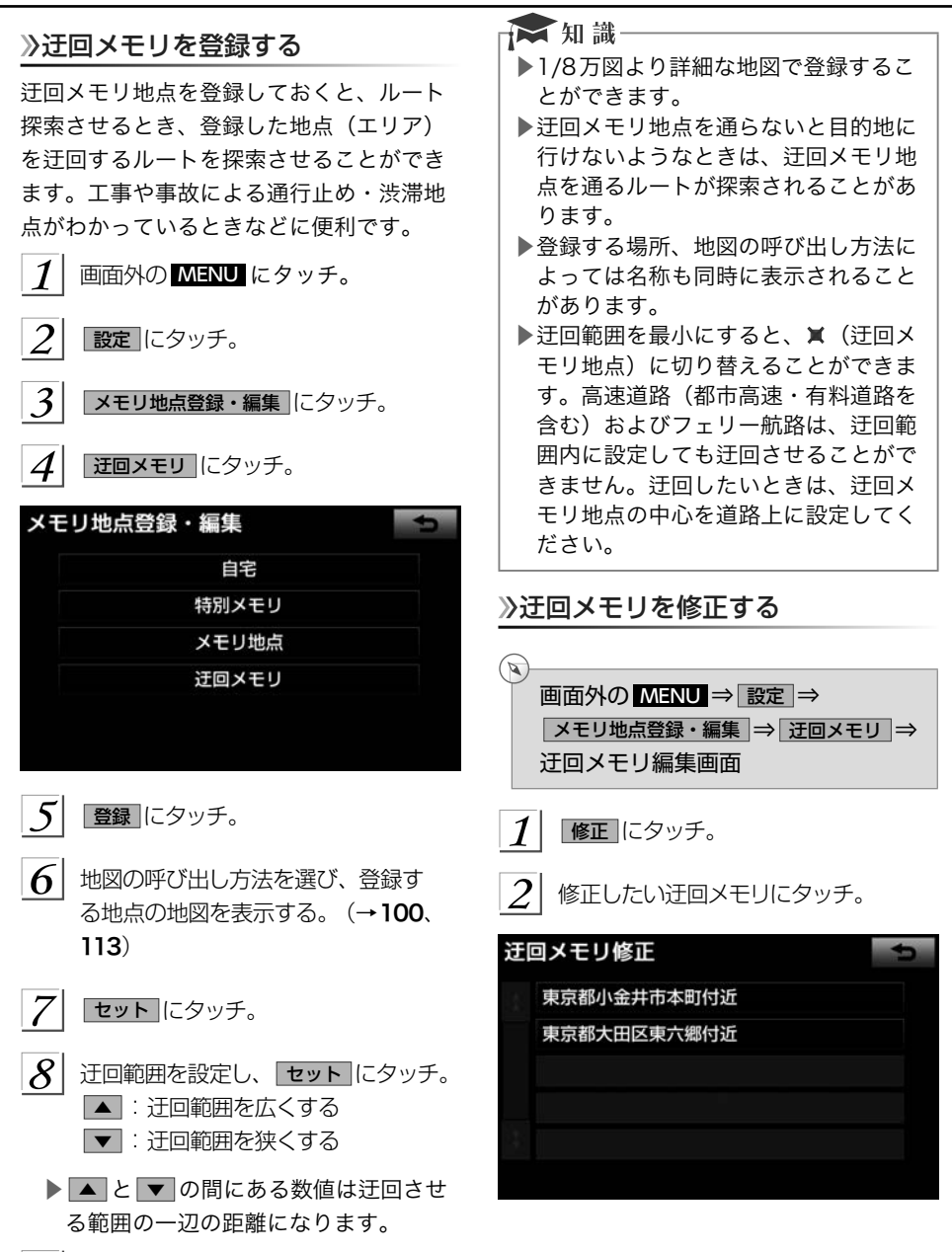

 $3$  迁回メモリ編集画面で各項目を修正す る。

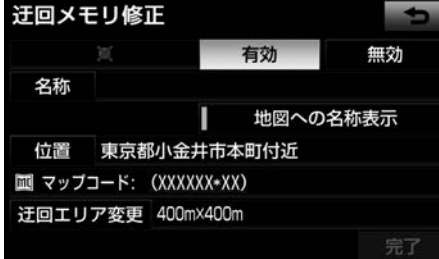

▶修正・入力方法については次のページ をご覧ください。

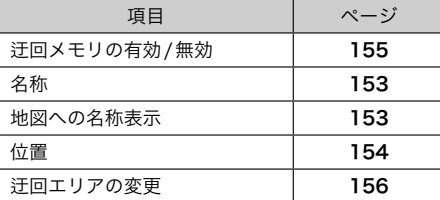

▶迂回メモリ地点は専用のマークで表示 され、マークを変更することはできま せん。

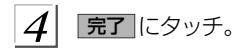

迂回メモリを消去する

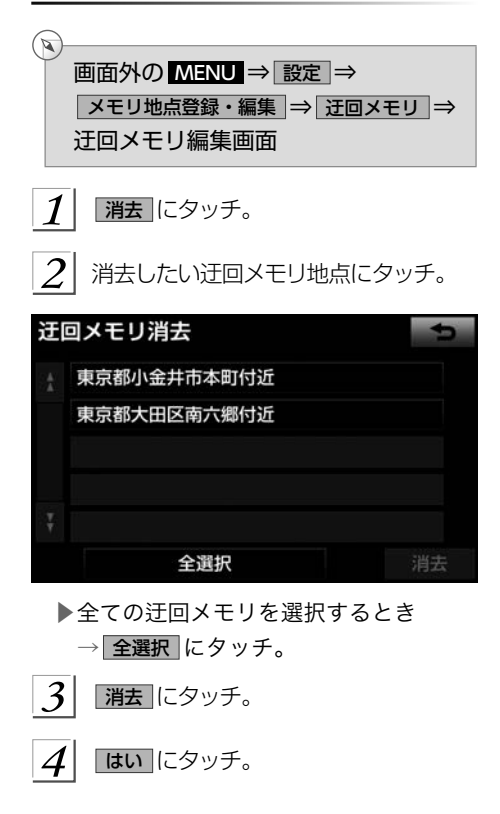

<span id="page-153-0"></span>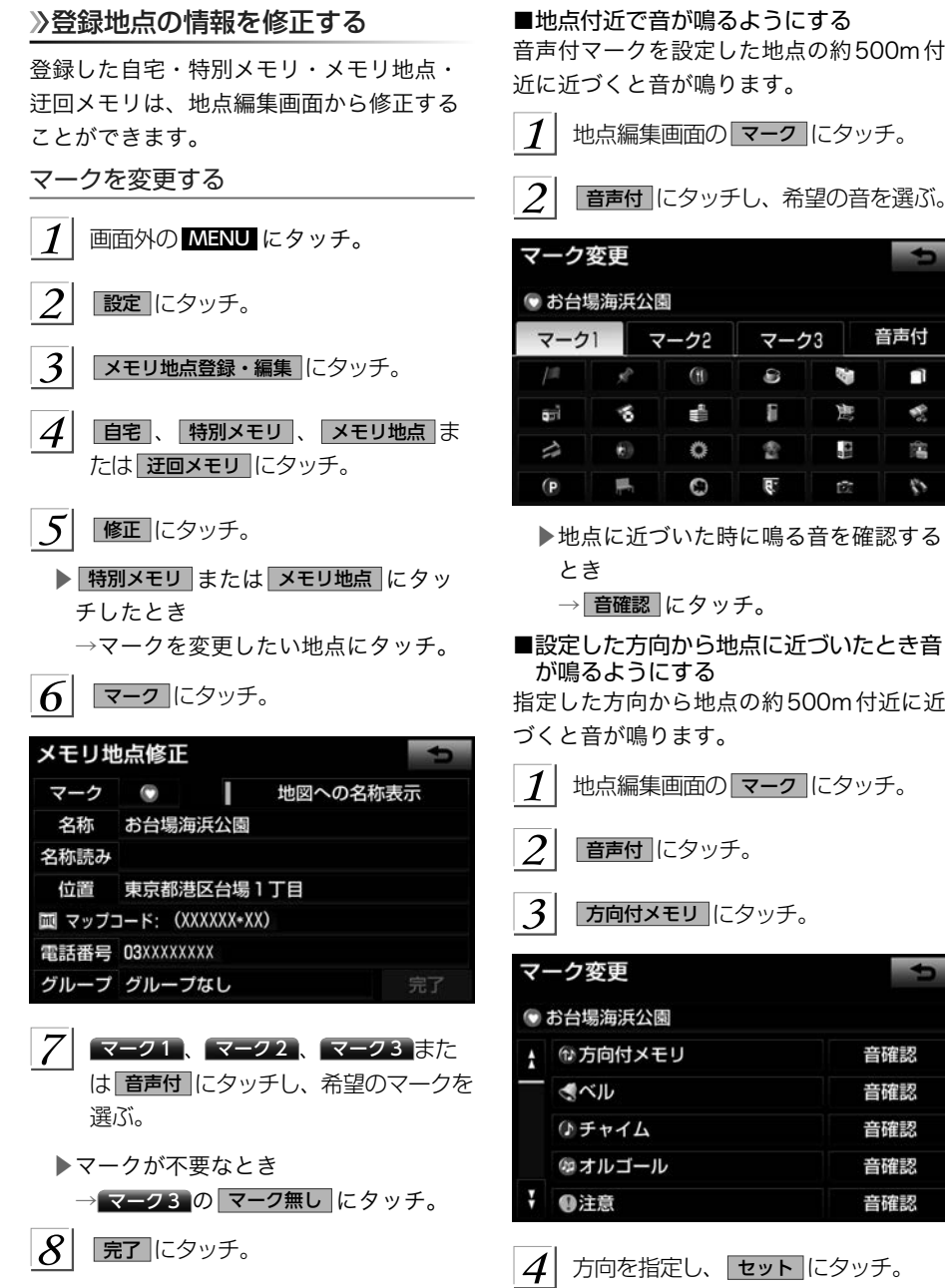

■地点付近で音が鳴るようにする 音声付マークを設定した地点の約500m付 近に近づくと音が鳴ります。

地点編集画面の マーク にタッチ。

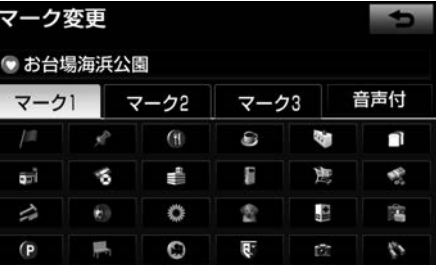

▶地点に近づいた時に鳴る音を確認する

→ 音確認 にタッチ。

■設定した方向から地点に近づいたとき音 が鳴るようにする

指定した方向から地点の約500m付近に近 づくと音が鳴ります。

- 地点編集画面の マーク にタッチ。
	- 百声付 にタッチ。
- 方向付メモリ にタッチ。

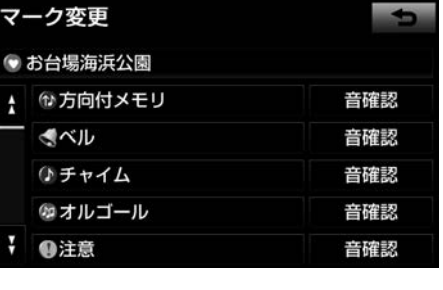

 $\mathcal{A}$  方向を指定し、セット にタッチ。 [↓]:反時計回り

[ ]:時計回り

<span id="page-154-0"></span>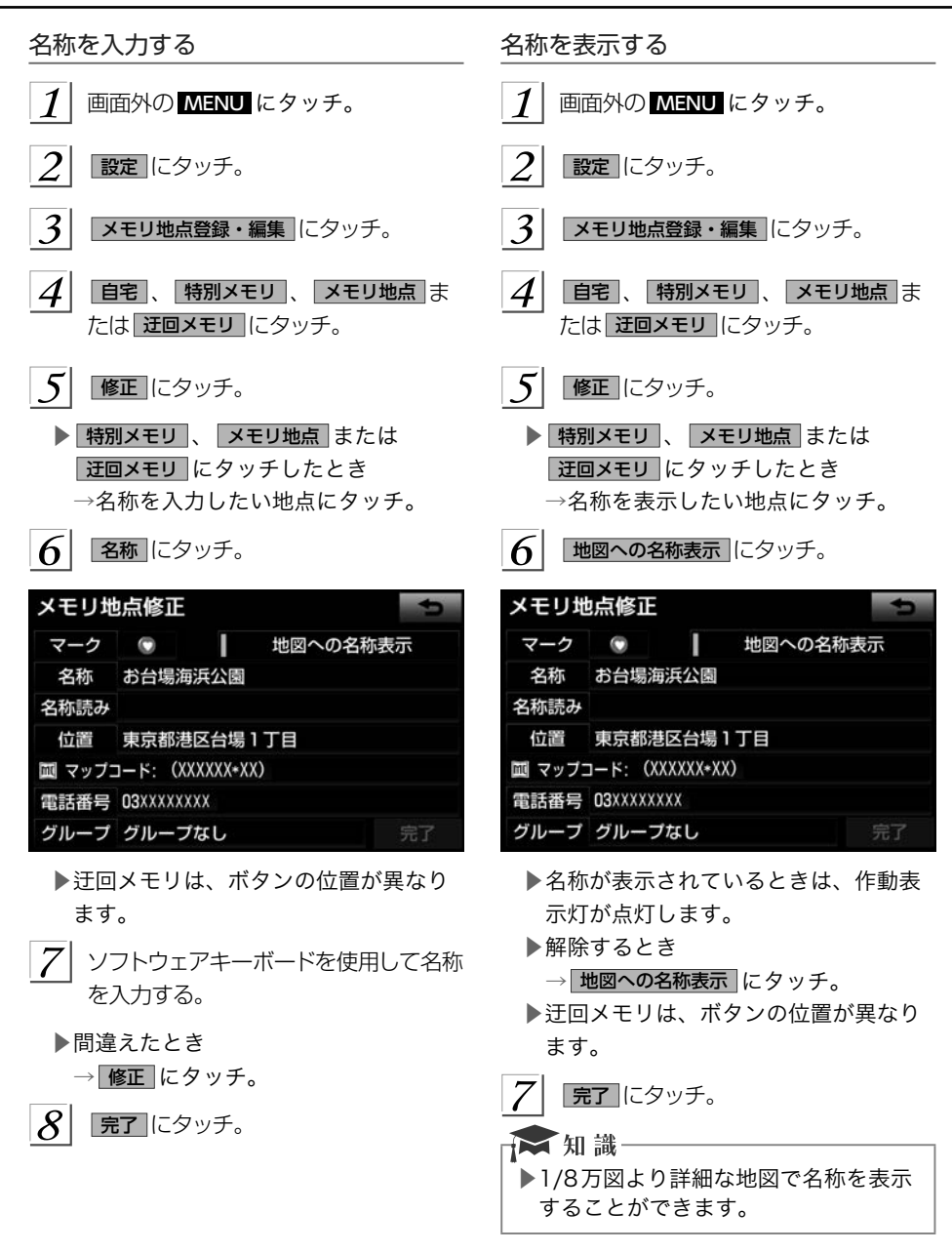

<span id="page-155-0"></span>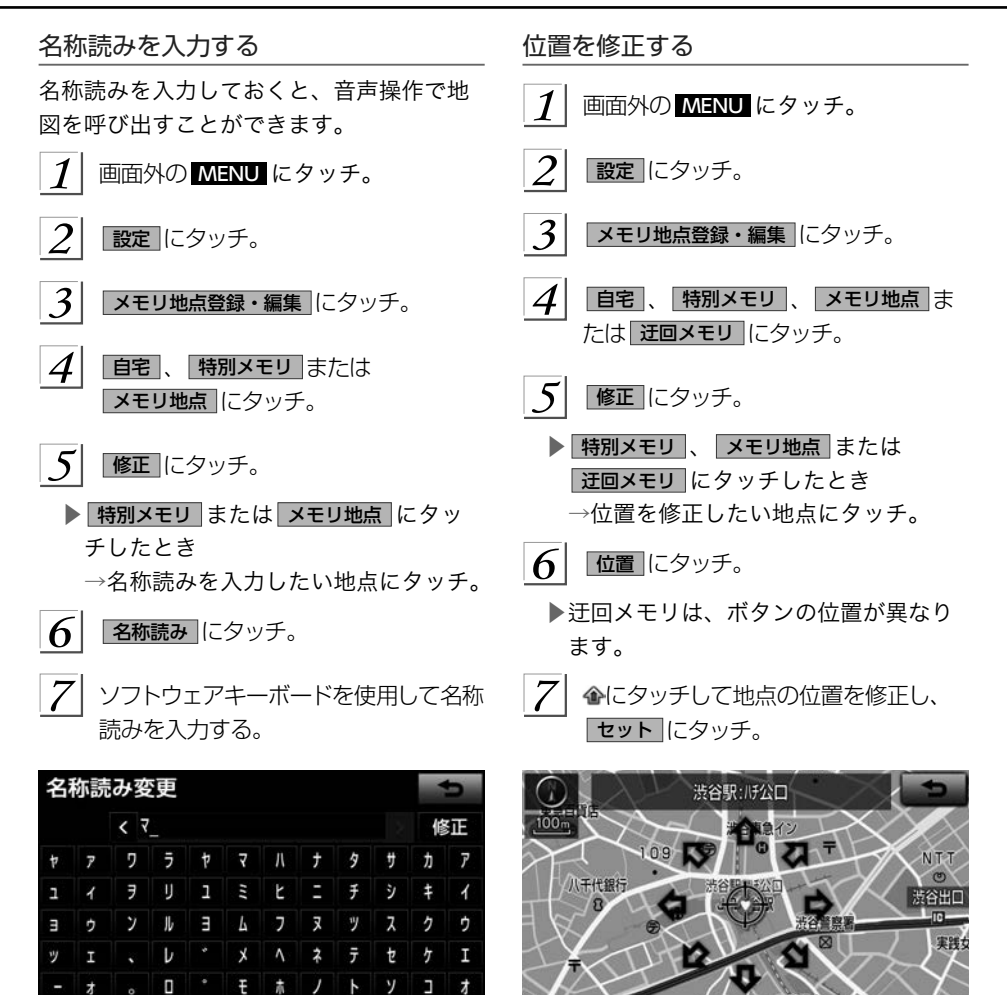

完了

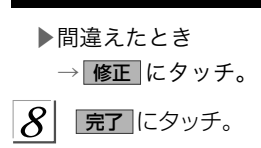

 $|8|$ 完了 にタッチ。

▶マップコードも、修正後の位置に変更 されます。

広域

<span id="page-156-0"></span>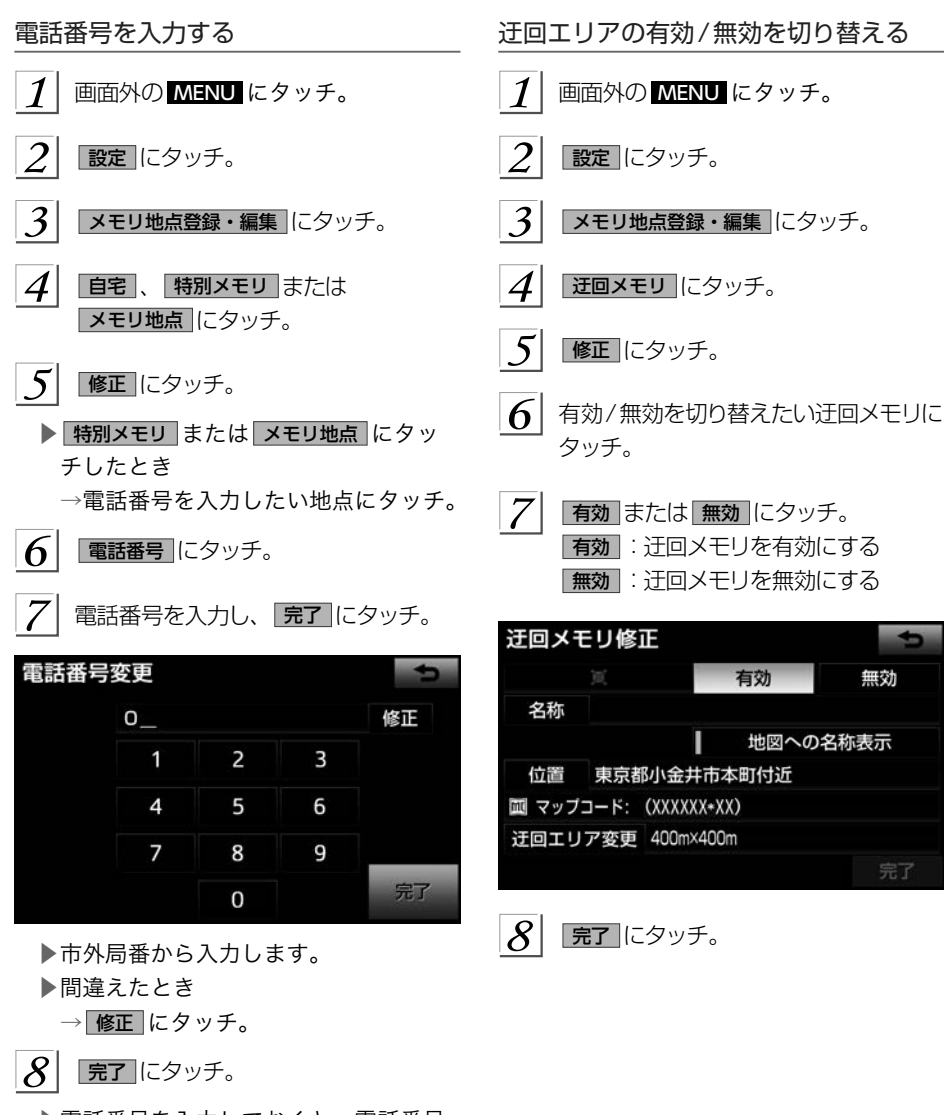

▶電話番号を入力しておくと、電話番号 で地図を呼び出すことができます。  $( \rightarrow 109)$  $( \rightarrow 109)$  $( \rightarrow 109)$ 

*155*

GPS

 | しゅうしょう しゅうしょう

<span id="page-157-0"></span>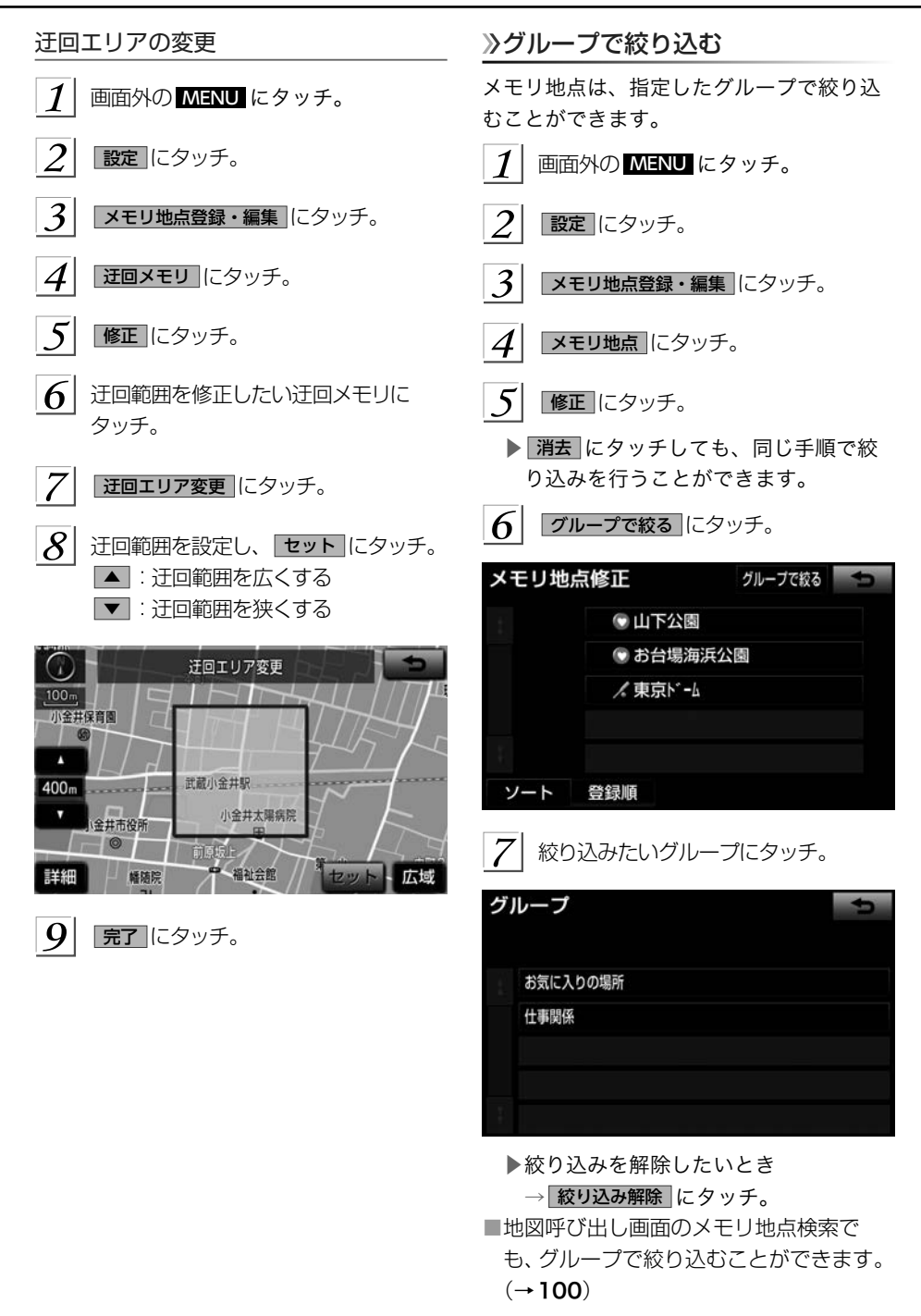

<span id="page-158-0"></span>グループを指定する グループを作成・修正する  $\mathbb{Z}^2$  $(\mathbb{Z})$ 画面外の MENU ⇒ 設定 ⇒ 画面外の MENU ⇒ 設定 ⇒ メモリ地点登録・編集 ⇒ メモリ地点 ⇒ メモリ地点登録・編集 ⇒ メモリ地点 ⇒ メモリ地点編集画面 メモリ地点編集画面 修正 にタッチ。 修正 にタッチ。  $2$  グループを新規作成または修正したい グループを指定したい地点にタッチ。 地点にタッチ。 3 グループ にタッチ。  $\overline{3}$ グループ にタッチ。  $\mathcal A$  |指定したいグループにタッチ。  $\boldsymbol{\mathcal{A}}$ 新規グループ作成 にタッチ。 グループ グループ削除 ▶グループ名を修正したいとき グループなし →修正したいグループ名にタッチして お気に入りの場所 グループ名修正 にタッチ。 仕事関係 グループ グループ削除  $\blacksquare$ グループなし お気に入りの場所 新規グループ作成 グループ名修正 宗了 仕事関係 ▶新しいグループを作成したいとき → 新規グループ作成 にタッチ。 ▶グループ名を修正したいとき 新規グループ作成 グループ名修正 完了 → ブループ名修正 にタッチ。 ▶グループを削除したいとき 5 ソフトウェアキーボードを使用して名称 → グループ削除 にタッチ。 を入力する。 ▶グループ指定をしないとき ▶間違えたとき → ブループなし にタッチ。 → <sup>修正</sub> にタッチ。</sup>  $\vert 5 \vert$ 完了 にタッチ。 完了 にタッチ。  $|6|$ 

<span id="page-159-0"></span>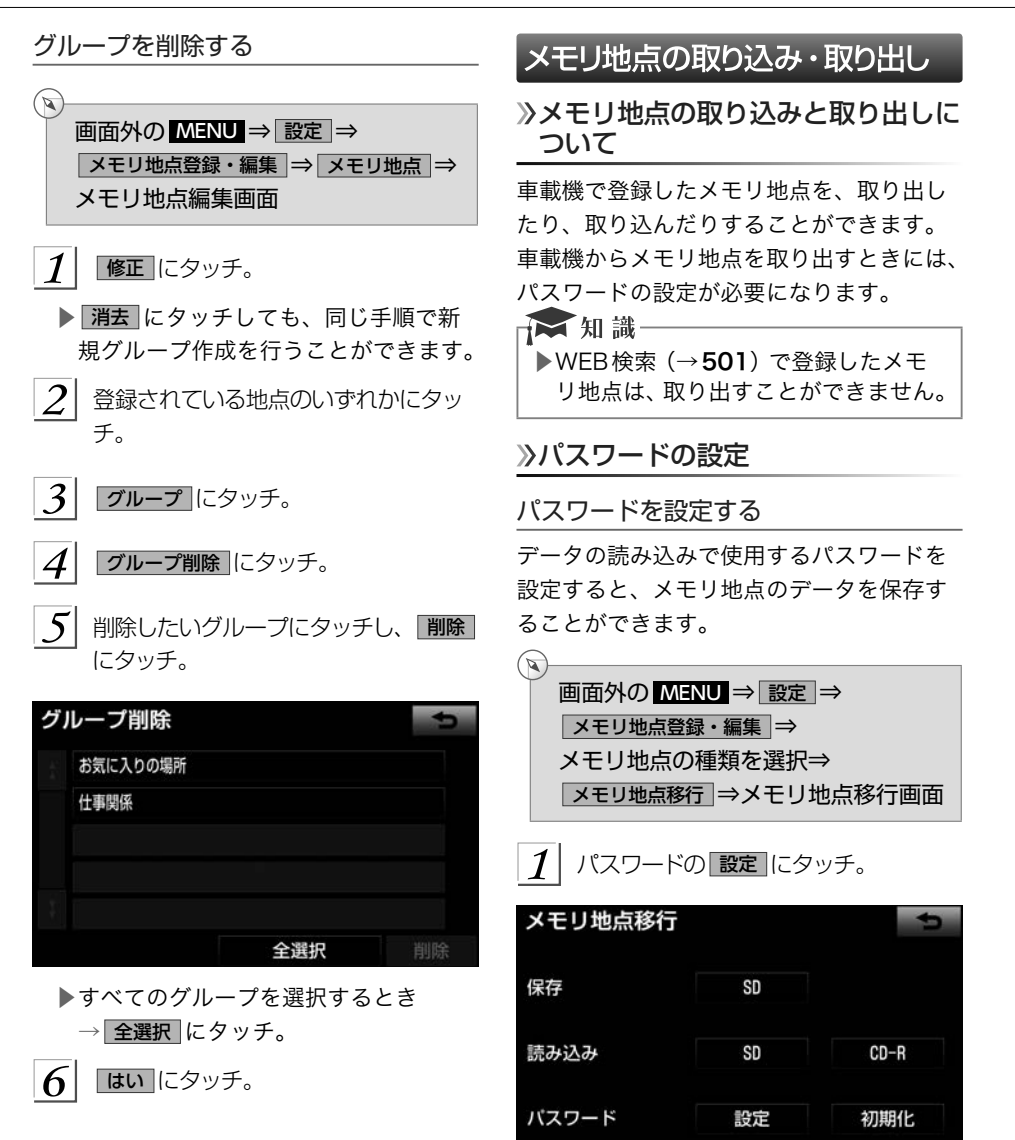

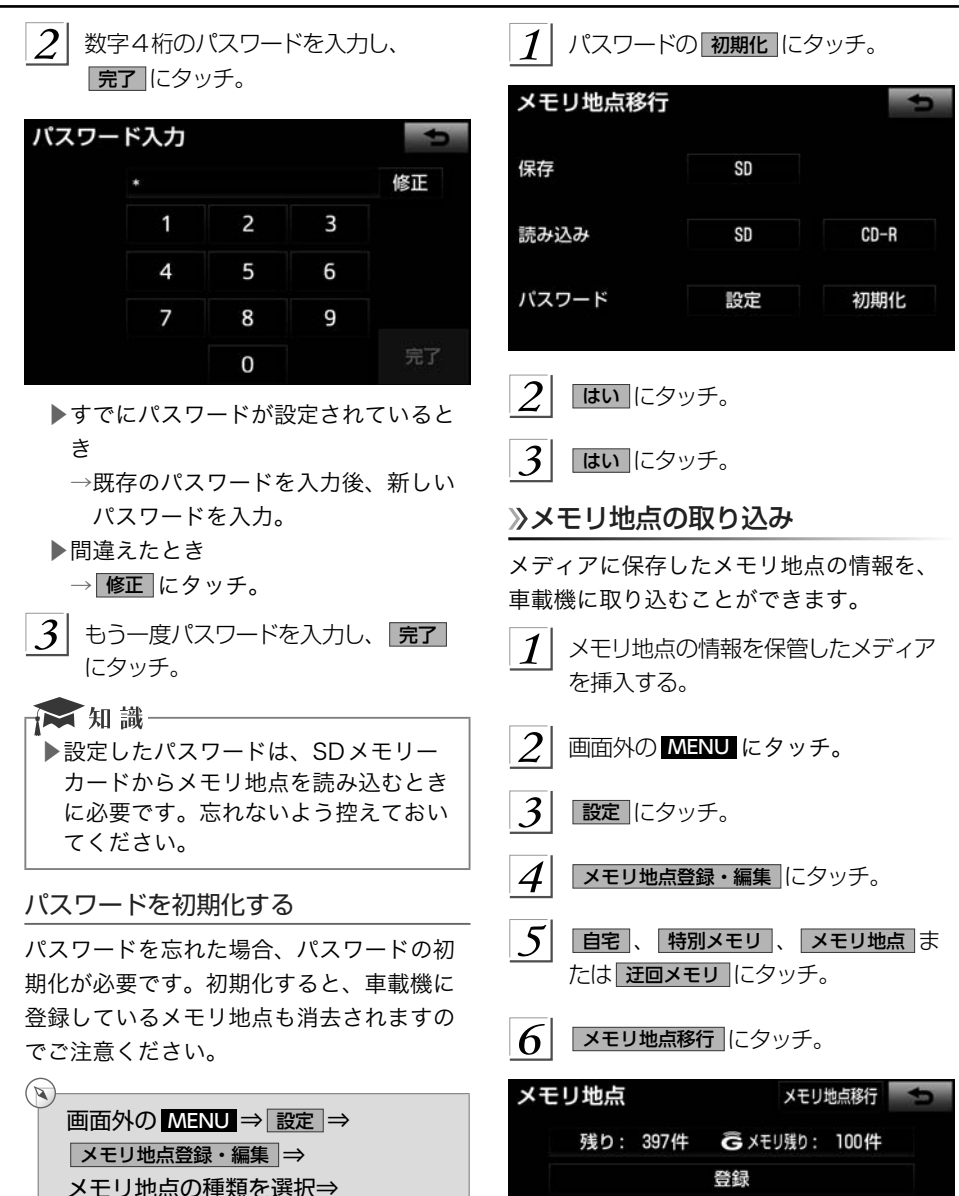

■メモリ地点移行画面

GPS | しゅうしょう しゅうしょう

修正 消去

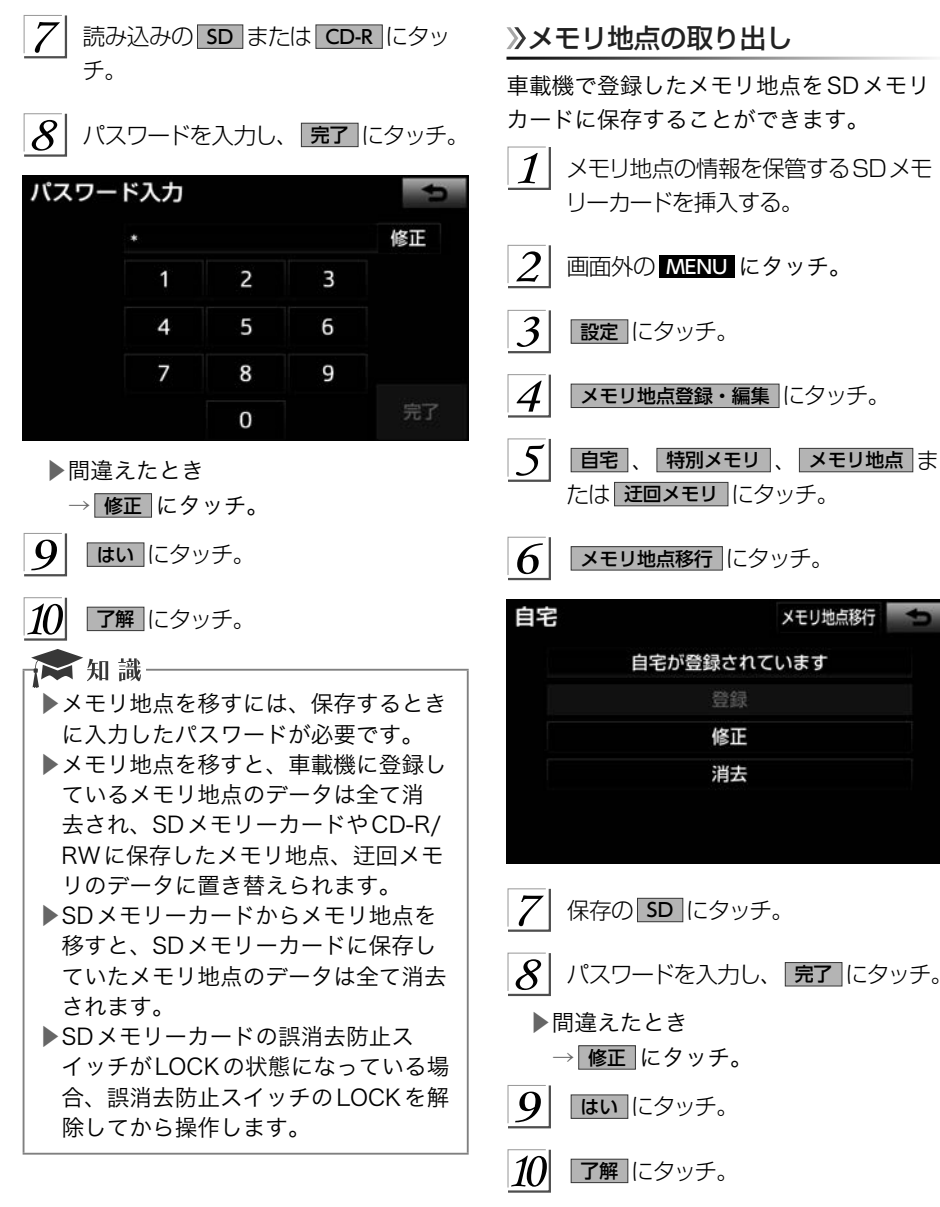

▶登録している全てのメモリ地点が保存 されます。

- ☆知識 ▶メモリ地点を保存する前に、パスワー ドを設定してください。 (→[158](#page-159-0)) ▶メモリ地点をSDメモリーカードに保 存すると、車載機に登録しているメモ リ地点は全て消去されます。また、パ スワードも初期化されます。 ▶すでにメモリ地点のデータを保存して いるSDメモリーカードを使用した場 合、上書き保存となり、保存していた データは消去されます。消去したデー タは保証できませんので注意して保存 してください。 ▶SDメモリーカードにデータを保存中 はエンジンスイッチをOFF(LOCK) にしないでください。データが破損す る恐れがあります。 ▶車両のエンジンスイッチをOFF (LOCK)にするなどして保存、読み 込みが中断した場合、再度操作します。 ▶メモリ地点移行画面 (7の画面)で 画面外のスイッチを押しても、操作す ることができません。[♪]にタッチ
	- して、メモリ地点画面から操作します。

<span id="page-163-0"></span>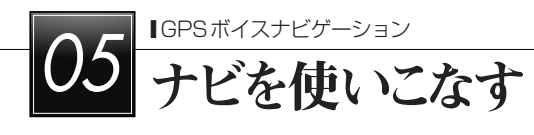

### 補正が必要なとき

#### 補正について

地図上の自車マークQがずれても、しばら く走行すると、マップマッチングやGPS情 報が利用されて、現在地が自動的に修正さ れます。(場合によっては、数分程度かかる ことがあります。)

GPS情報が利用されず、現在地が自動的に 修正されないときは、安全な場所にいった ん停車して、現在地の修正を行ってくださ い。

#### 現在地を修正する

実際の現在地と異なる場所に自車マーク○ が表示されている(自車マーク のがずれて いる)とき、自車マーク Ωの位置と向いて いる方向を修正することができます。

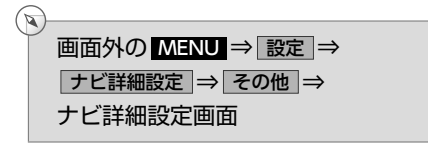

$$
1| \overline{\phantom{a} \pm \text{K\#L} \phantom{a}}| \text{C }\text{S }\text{D }\text{F},
$$

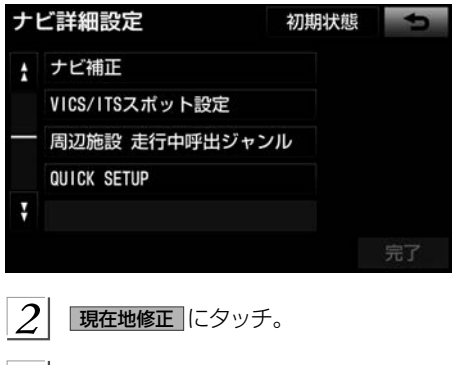

 $\overline{\mathbf{3}}$ にタッチして現在地を修正し、 セットにタッチ。

 $\mathcal{A}$  | 方向を修正し、 セット にタッチ。 「1]:反時計まわり [1]:時計まわり

#### ★ 知識-

▶1/8万図より詳細な地図で補正するこ とができます。

#### 距離を補正する

走行中、地図上の自車マーク の進み方と、 実際の車の進み方が全く違っているとき、 白車マーク○の進み方を修正することがで きます。

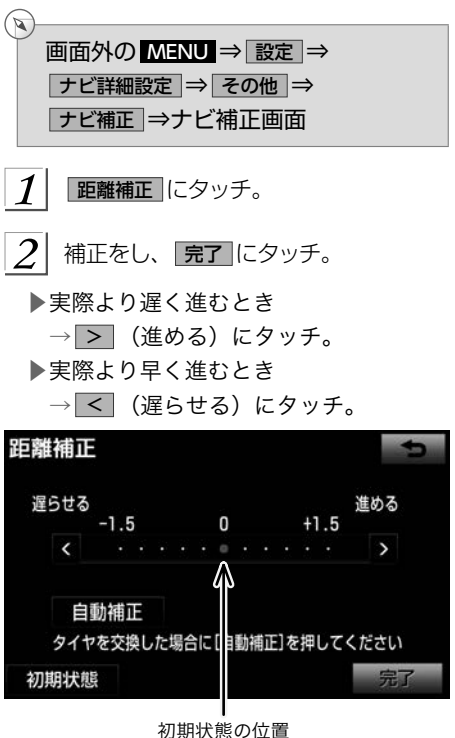

▶ 自動補正 にタッチすると、GPS情報 を利用しながら、しばらく走行し、自 動的に補正を行います。

▶ 初期状態 にタッチすると、自車マーク ○を適切な位置に表示できるように自 動で補正します。( (黄色)の位置が 初期状態(0の位置)にもどります。)

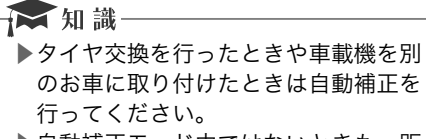

- ▶自動補正モード中ではないときも、距 離補正の学習機能を持っているため、 白車マーク○の進み方が走行状態によ り、変化することがあります。
- ▶自動補正モード中は、操作をすること はできません。

ナビ詳細設定一覧

### ナビの詳細を設定する

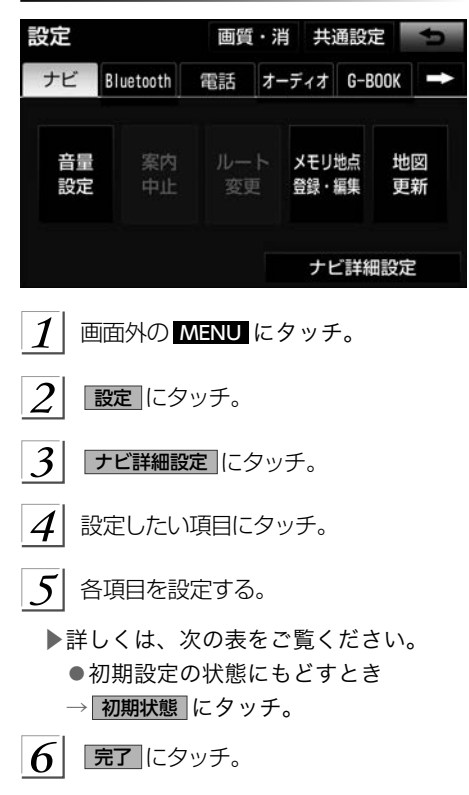

### 地図表示設定をする

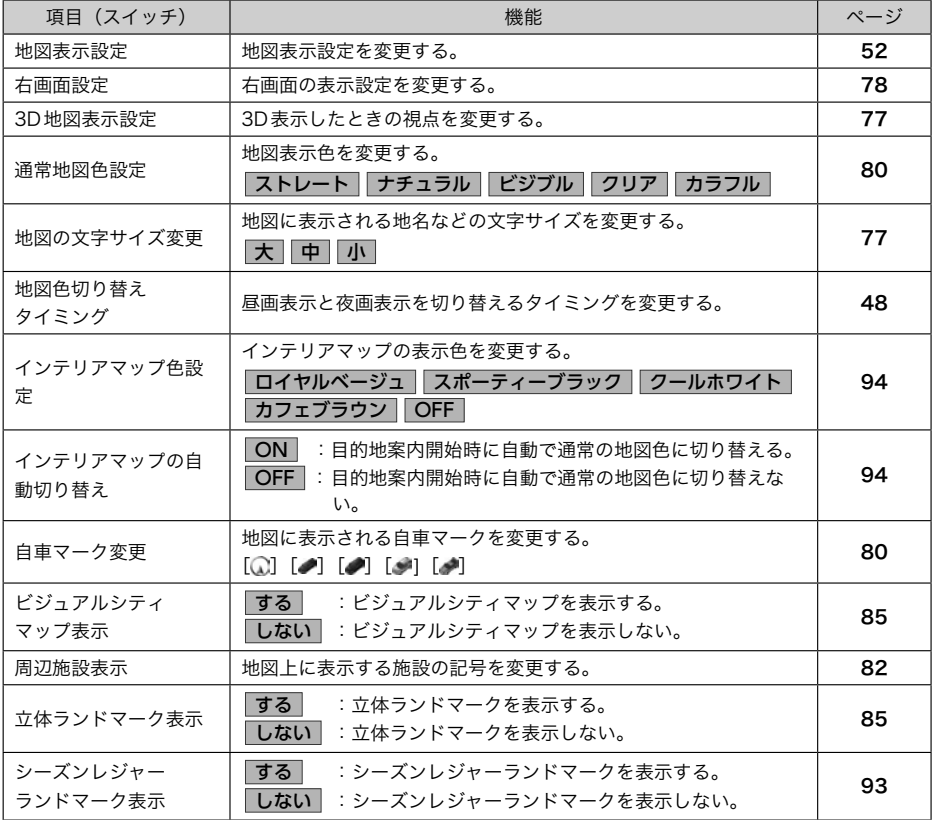

### 自動表示切替設定をする

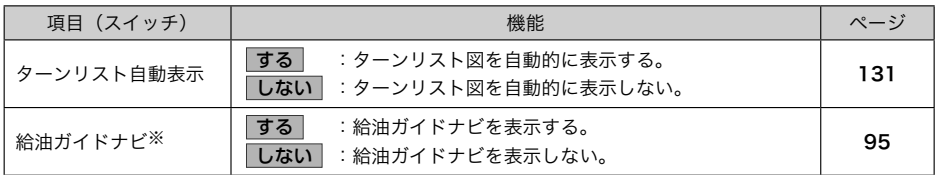

※給油ガイドナビの対象車種については、販売店にお問い合わせください。

### 案内表示設定をする

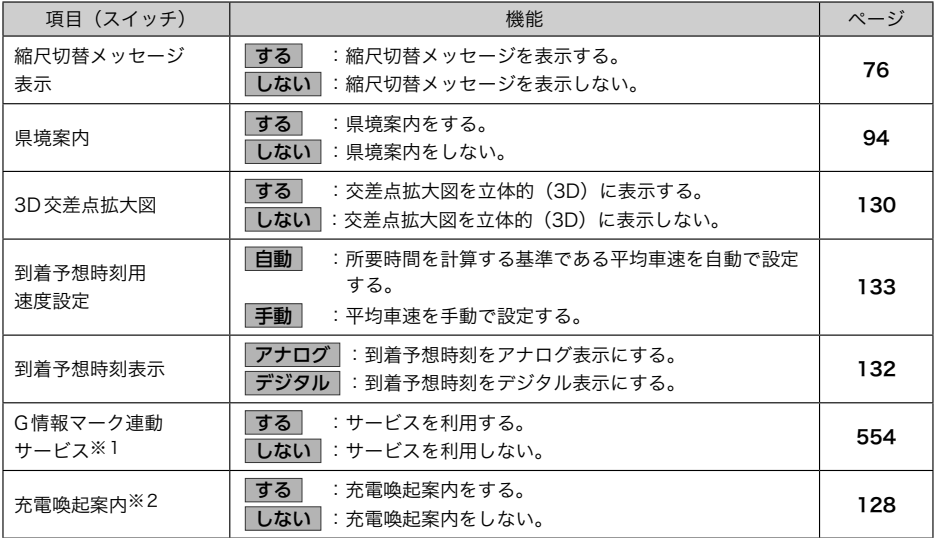

※1 G-BOOKオンラインサービスを利用されているときに操作することができます。 ※2 充電喚起案内の対象車種については、販売店にお問い合わせください。

### 音声設定をする

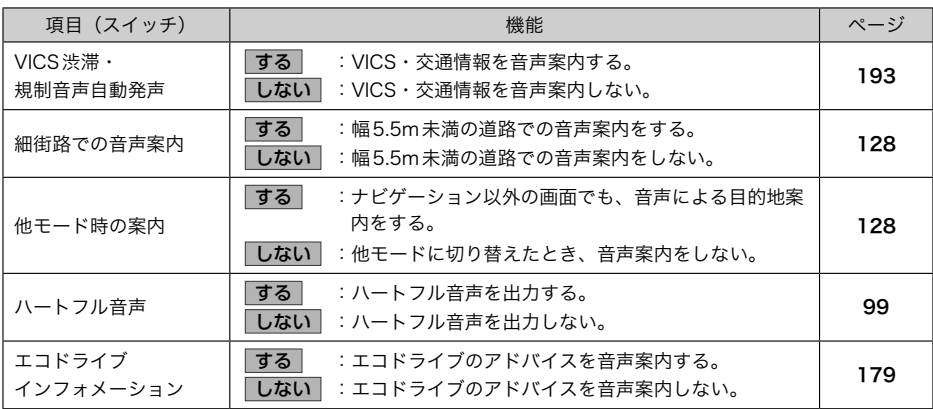

### ルート系設定をする

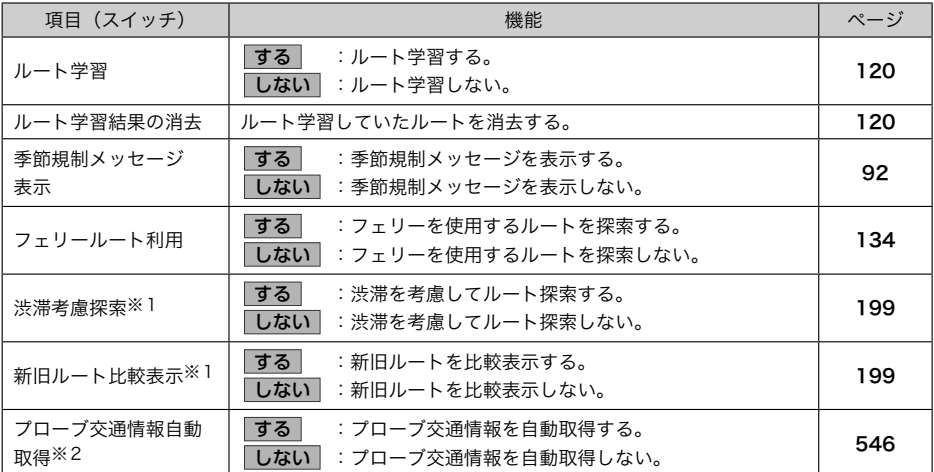

※1 ビーコンユニットを装着したとき、またはG-BOOKオンラインサービスを利用されているときに操作することがで

きます。 ※2 G-BOOKオンラインサービスを利用されているときに操作することができます。

#### その他の設定をする

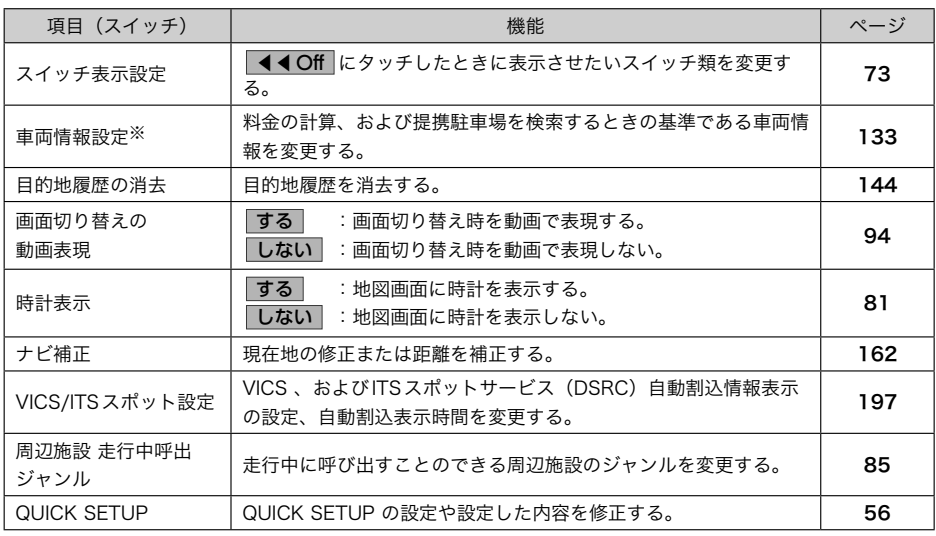

※目的地が設定されているときは操作することができません。

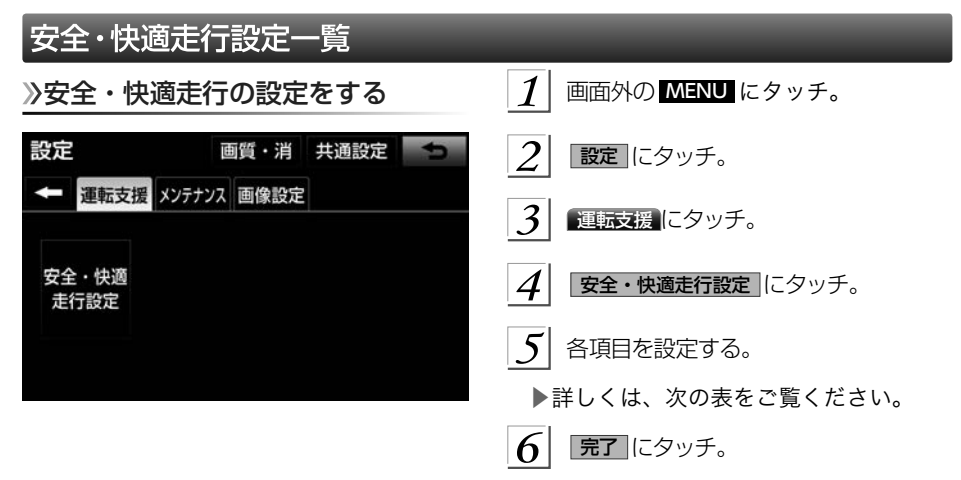

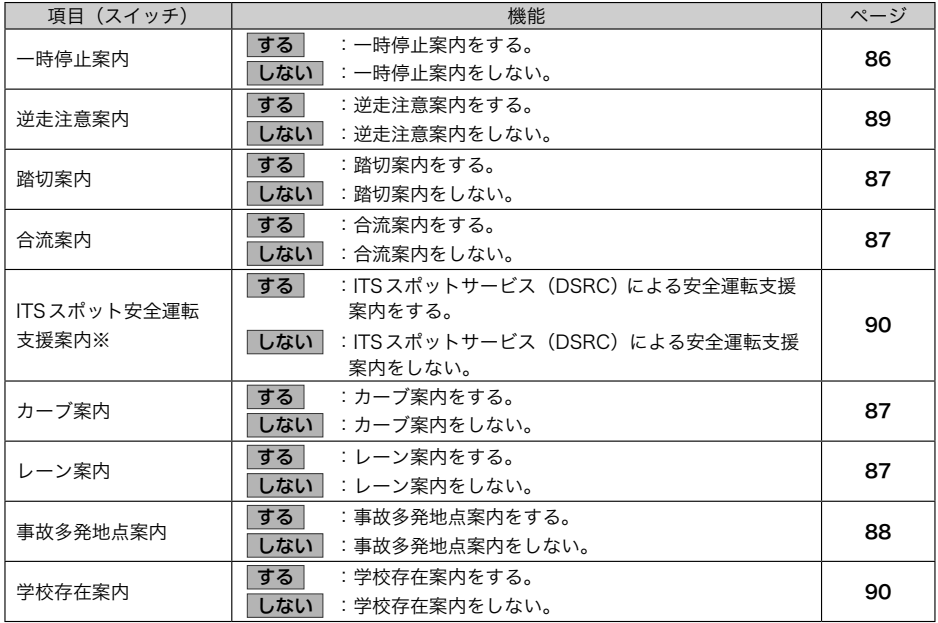

※ITSスポット対応DSRCユニットを装着したときに操作することができます。

## <span id="page-169-0"></span>メンテナンス機能について

### メンテナンス機能とは

メンテナンス機能とは、GPS (→[180](#page-181-0)) の カレンダー機能と車速信号を利用して、オ イルなどの消耗部品の交換時期・各種点検 時期などのイベント時期の案内を行う機能 です。

#### ★ 知識

- ▶メンテナンス機能の内容・時期の設定 については、お買い上げの販売店にご 相談ください。
- ▶車の使用状況により、設定した時期と 実際に案内が行われる時期は誤差が生 じることがあります。また、計測され た走行距離と実際の走行距離は誤差が 生じることがあります。

メンテナンスの項目を設定する

 メンテナンスを知らせる時期/距離を設 定する

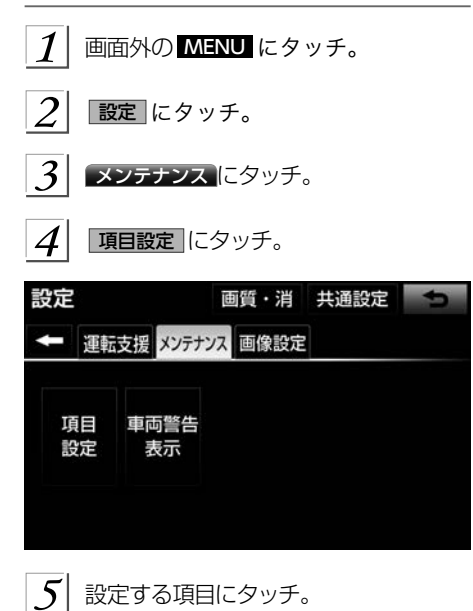

- ▶ (仟意入力項目)にタッチすると、 表示されている項目以外の項目を設定 することができます。(→[169](#page-170-0))
- ▶すでに設定されている任意入力項目に タッチしたときは、 6 の画面が表示さ れます。
- ▶未設定の項目は 2 (白色)、すでに設 定されている項目は (青色)、メン テナンス案内が行われる時期の項目は ■■ (橙色) で表示されます。
- $6$  | お知らせ日 または お知らせ距離 に タッチ。
	- ▶日付・距離の両方、または日付のみ・ 距離のみを設定します。
- 7 日付・距離を入力し、 完了 に タッチ。
	- ▶間違えたとき

→ 修正 にタッチ。

- ▶「日付入力画面」で、一桁の日付を入力 するときは、 年 · 月 · 日 にタッ チして入力することができます。
	- $\bullet$  2 ~ 9 月と4 ~ 9 日は 月 · 日 にタッチして入力する必要はありま せん。 〈例〉 2016年 5 月 2 日と入  $\pi$ するとき $\boxed{1}$  ·  $\boxed{6}$  ·  $\boxed{0}$  ·  $\boxed{5}$  ·  $\boxed{0}$  ·  $\boxed{2}$  または $\boxed{1}$  ·  $\boxed{6}$  ·  $\boxed{5}$  ·
		- 2 ・ 日 の順にタッチします。

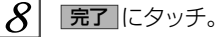

★ 知識

▶メンテナンス時期の設定をしても、自 動通知(メンテナンス案内)の設定を しないと、メンテナンス案内は行われ ません。 (→[171](#page-172-0))

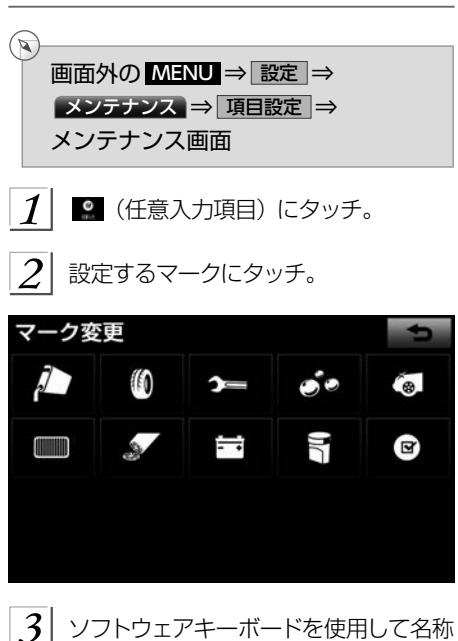

<span id="page-170-0"></span>任意入力項目を設定する

を入力し、 完了 にタッチ。

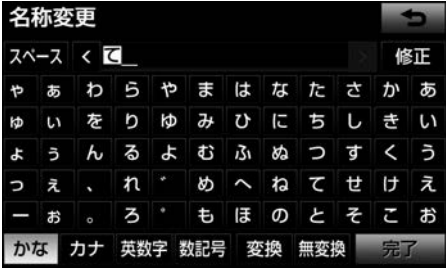

▶間違えたとき

- → 修正 にタッチ。
- $4$  お知らせ日、またはお知らせ距離を設 定する。 (→[168](#page-169-0))

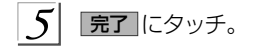

#### メンテナンスの案内について

設定をした日をすぎる、または設定した距 離を走行すると、ナビ画面が表示される(立 ち上がる)とき、同時に4 つまで案内され ます。

### お知らせ

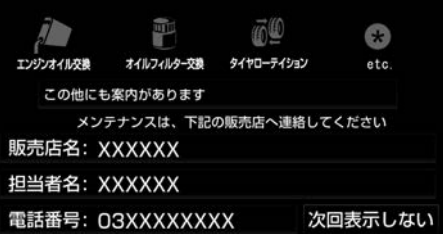

- ■メンテナンス案内の自動通知を設定でき ます。 (→[171](#page-172-0))
	- ▶5つ以上の項目があるときは、★が表 示されます。
		- ●任意入力項目のときは、入力した名 称を表示します。
	- ▶ 次回表示しない にタッチすると、次に ナビ画面が立ち上がるときは、案内さ れません。

<span id="page-171-0"></span>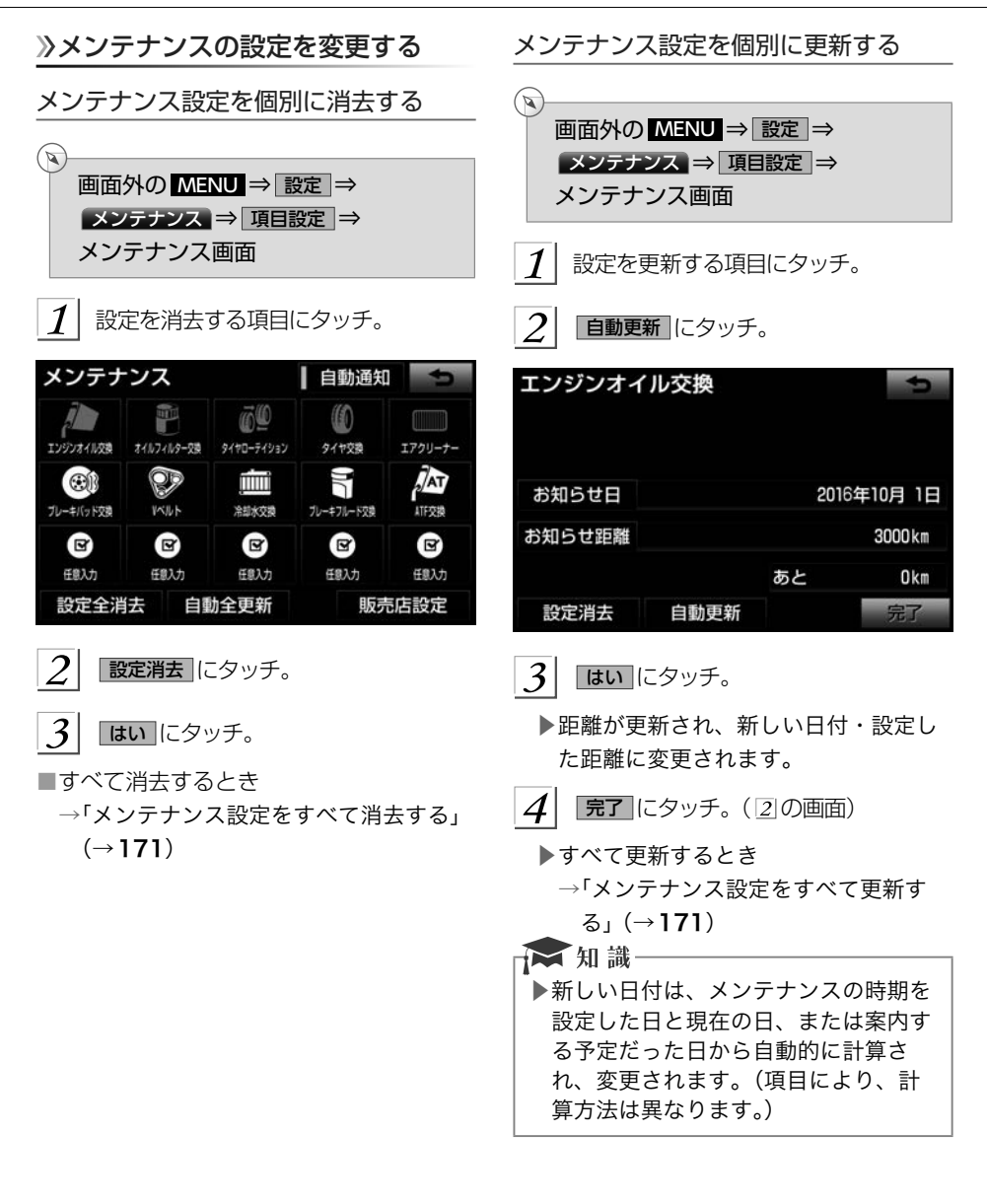

<span id="page-172-0"></span>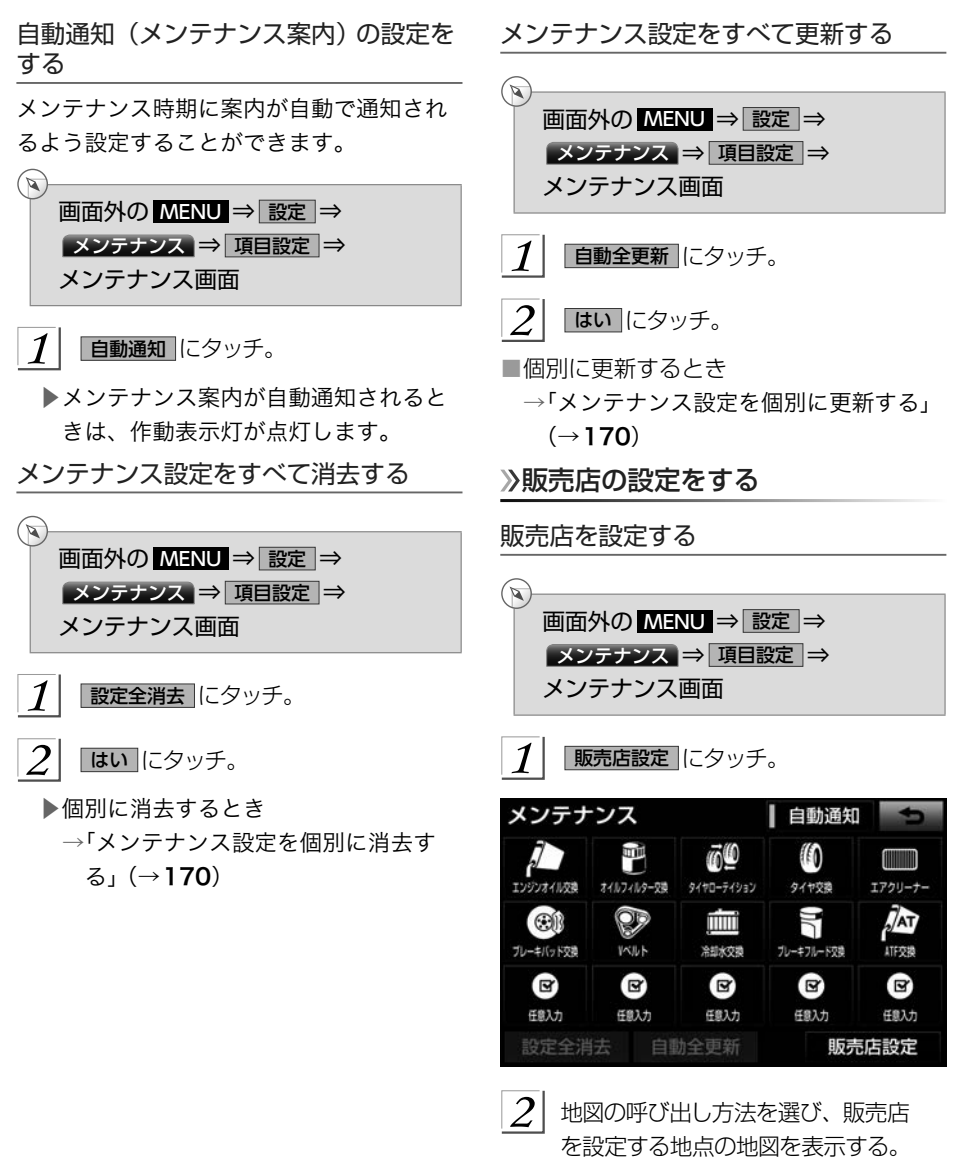

 $(\rightarrow 100, 113)$  $(\rightarrow 100, 113)$  $(\rightarrow 100, 113)$  $(\rightarrow 100, 113)$  $(\rightarrow 100, 113)$ 

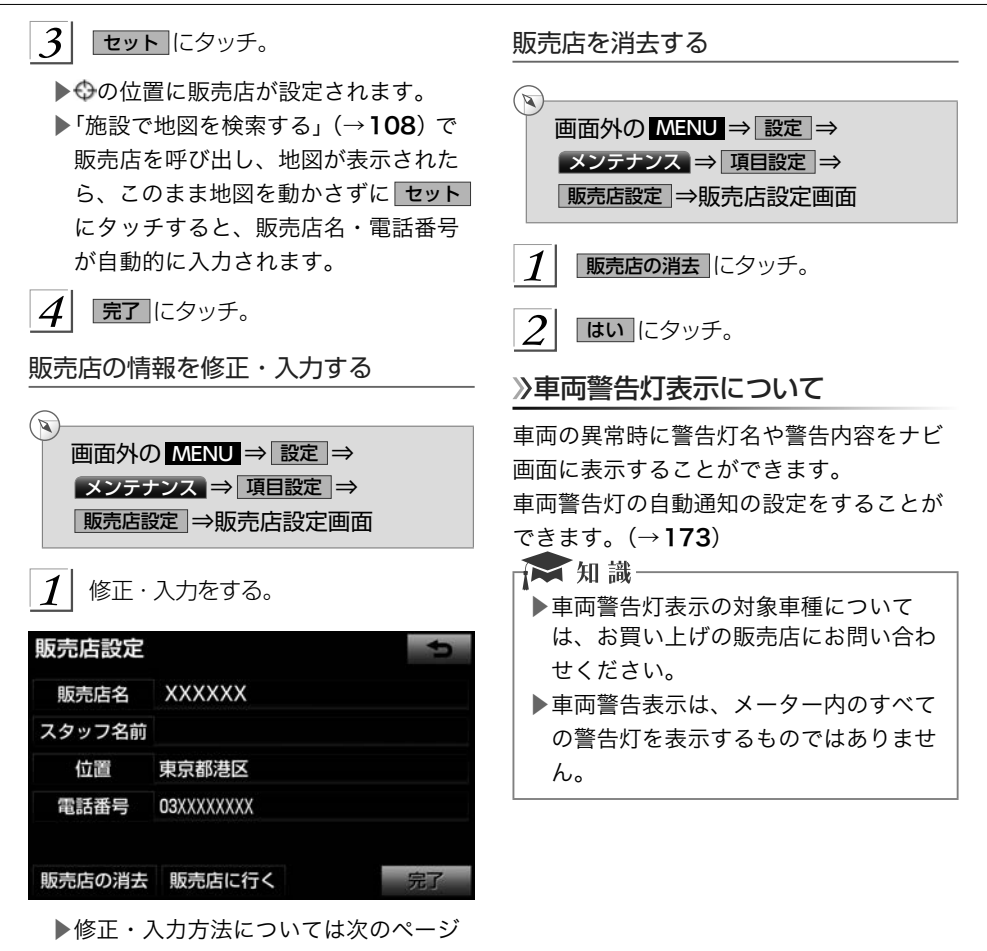

をご覧ください。

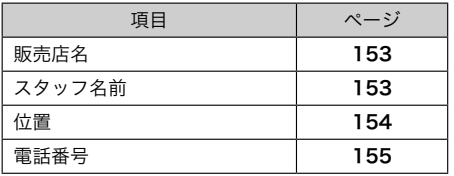

▶ 販売店に行く にタッチすると、販売店 の地図が表示されます。

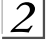

|完了 にタッチ。(70画面)

#### <span id="page-174-0"></span>車両警告灯の表示

#### 自動で表示する

車両警告灯の自動通知設定をしているとき は、メーター内の警告灯が点灯したとき、 自動で警告灯をナビ画面に表示することが できます。

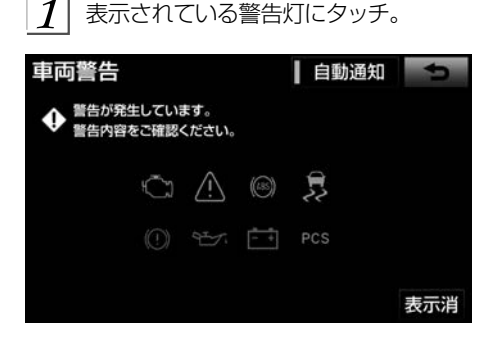

- ▶警告灯名や警告内容が表示されます。
	- ●表示を解除するとき
	- → OK にタッチ。

#### 手動で表示する

車両警告灯の自動通知設定をしていないと きは、次の手順で表示することができます。

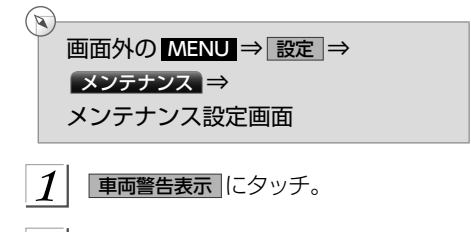

2 表示されている警告灯にタッチ。

▶警告灯名や警告内容が表示されます。

#### 自動通知の設定

メーター内の警告灯が点灯したときに自動 でその警告灯がナビ画面に表示されるよう に設定することができます。

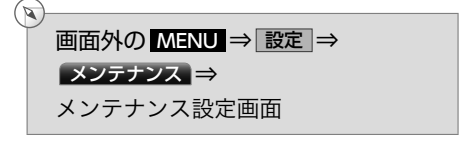

- 1 車両警告表示 にタッチ。
- $\mathcal{P}$ 自動通知 にタッチ。
- ▶車両警告灯表示の自動通知が設定され ているときはスイッチの作動表示灯が 点灯します。
	- ●自動通知の設定を解除するとき
	- →メッセージの内容を確認し、OK にタッチ。

<span id="page-175-0"></span>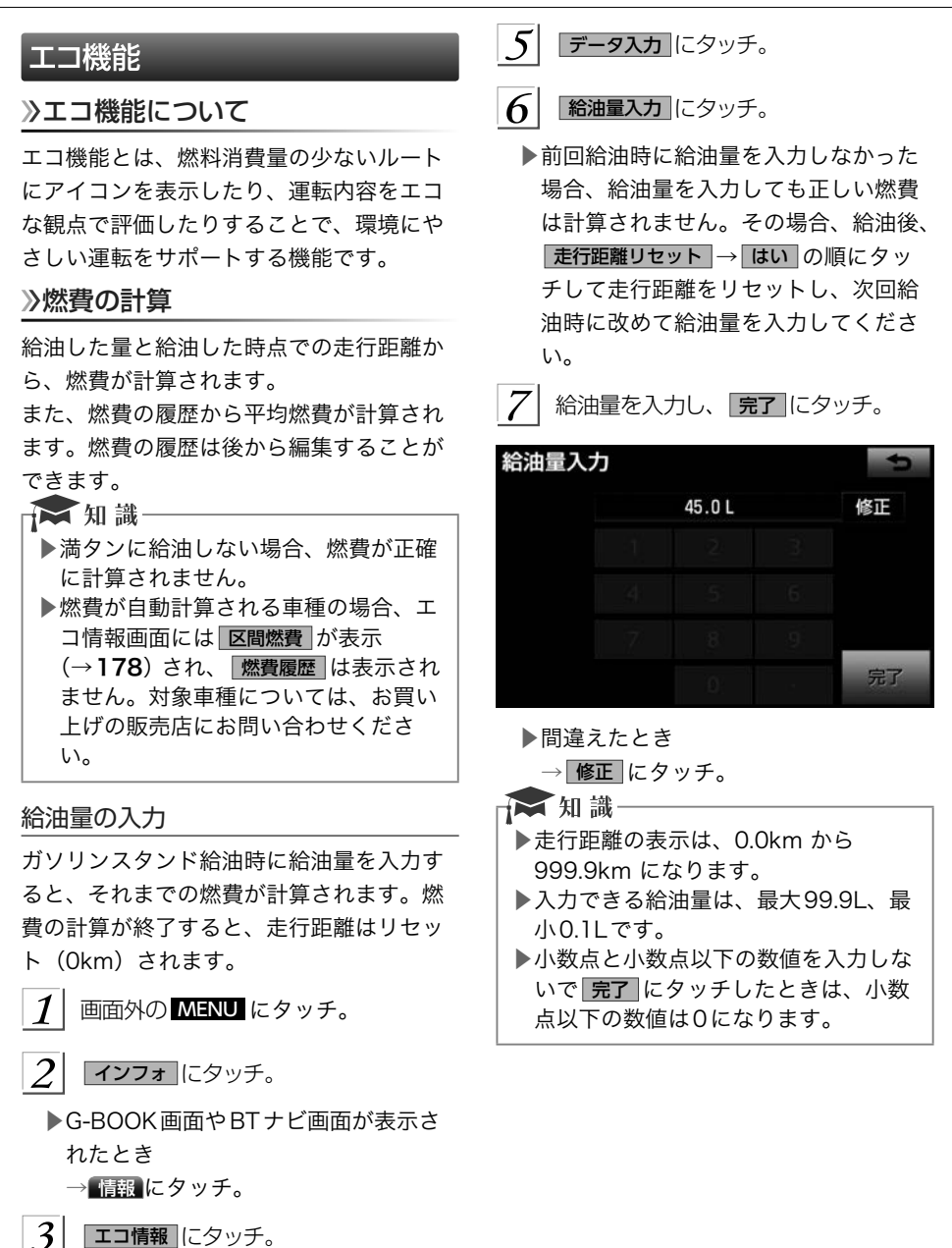

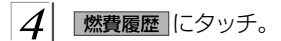

#### 履歴とグラフの表示

平均燃費や燃費の履歴を表示させることが できます。

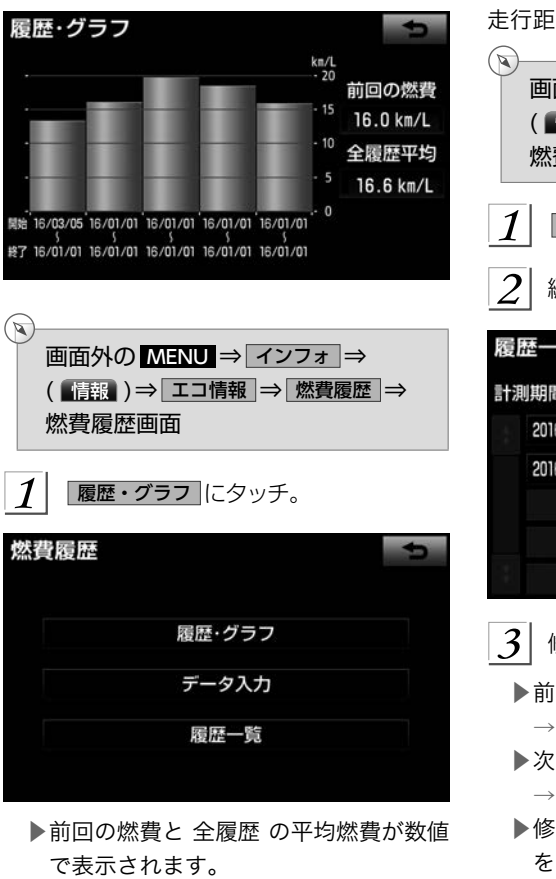

▶過去5回分の燃費がグラフで表示され ます。

★知識 ▶グラフの表示は、最大40km/Lになり ます。 ▶数値の表示は、最大99.9km/L、最小

0.1km/Lになります。

#### 履歴の編集

計算された燃費は、履歴に最大100件まで 保存されます。過去の燃費の確認や給油量、 走行距離などの修正をすることができます。

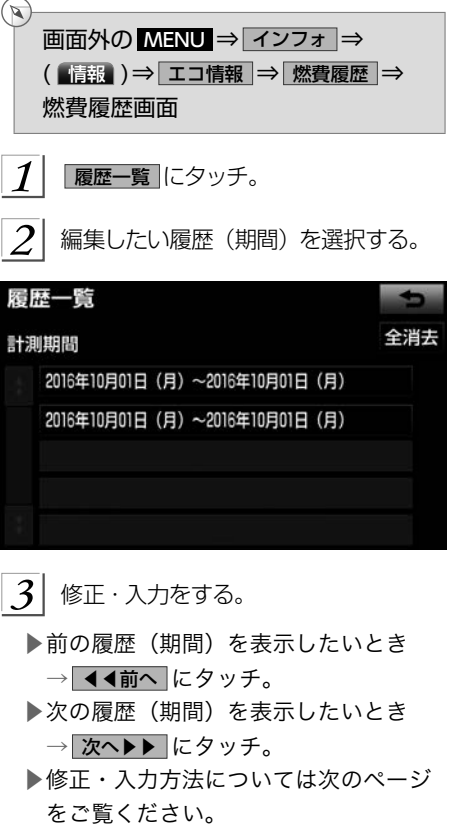

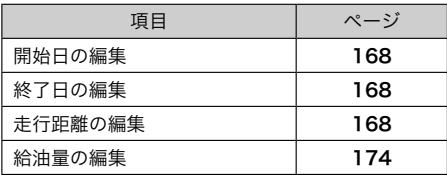

#### 履歴の削除

履歴が100件をこえたときは、古いものか ら自動的に消去されますが、不要な履歴を 選択して消去することもできます。

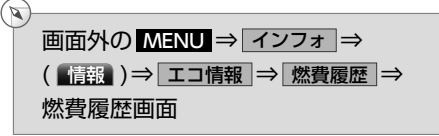

 $1\vert$ 履歴一覧 にタッチ。

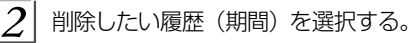

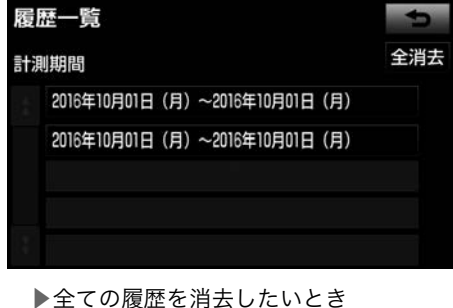

→ 全消去 にタッチ。

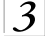

 $|4|$ 

本履歴を削除 にタッチ。

はい にタッチ。

### ルート案内時の燃費設定

燃費を設定すると、目的地を設定したとき の5ルート同時表示のルートごとに燃料消 費量を推定し、最もエコなルートにアイコ ンを表示することができます。

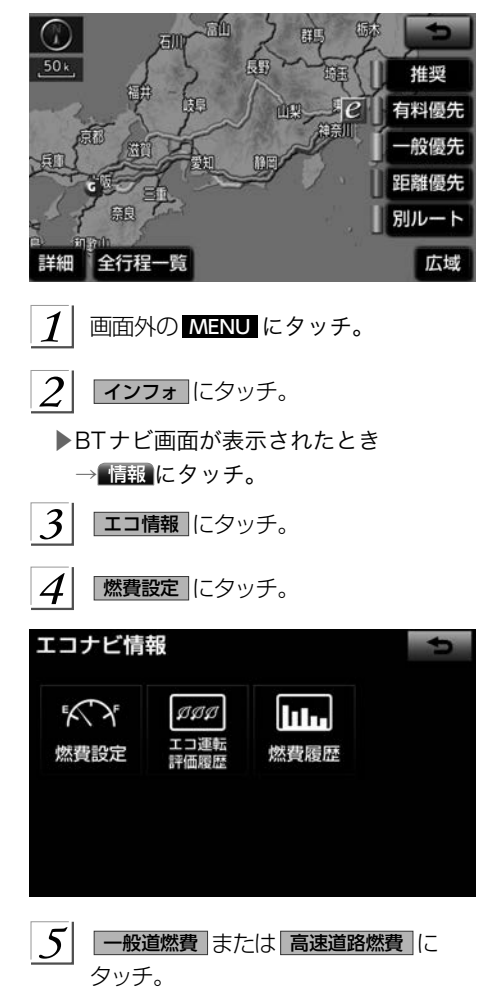

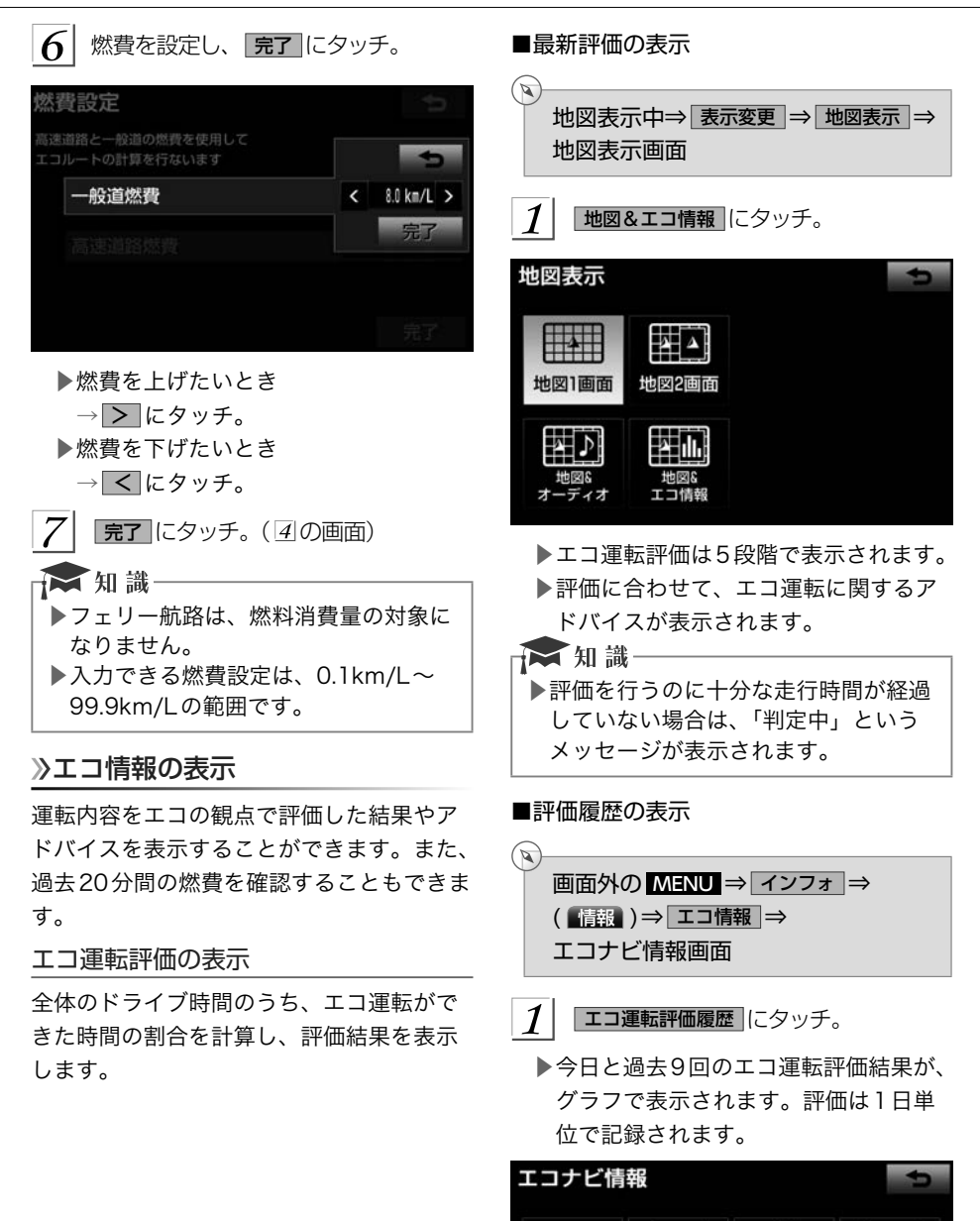

£∑ি⊁

燃費設定

 $qq$ 

評価履歴

GPS 17 ナビを使いこなす

lu.

区間燃費

<span id="page-179-0"></span>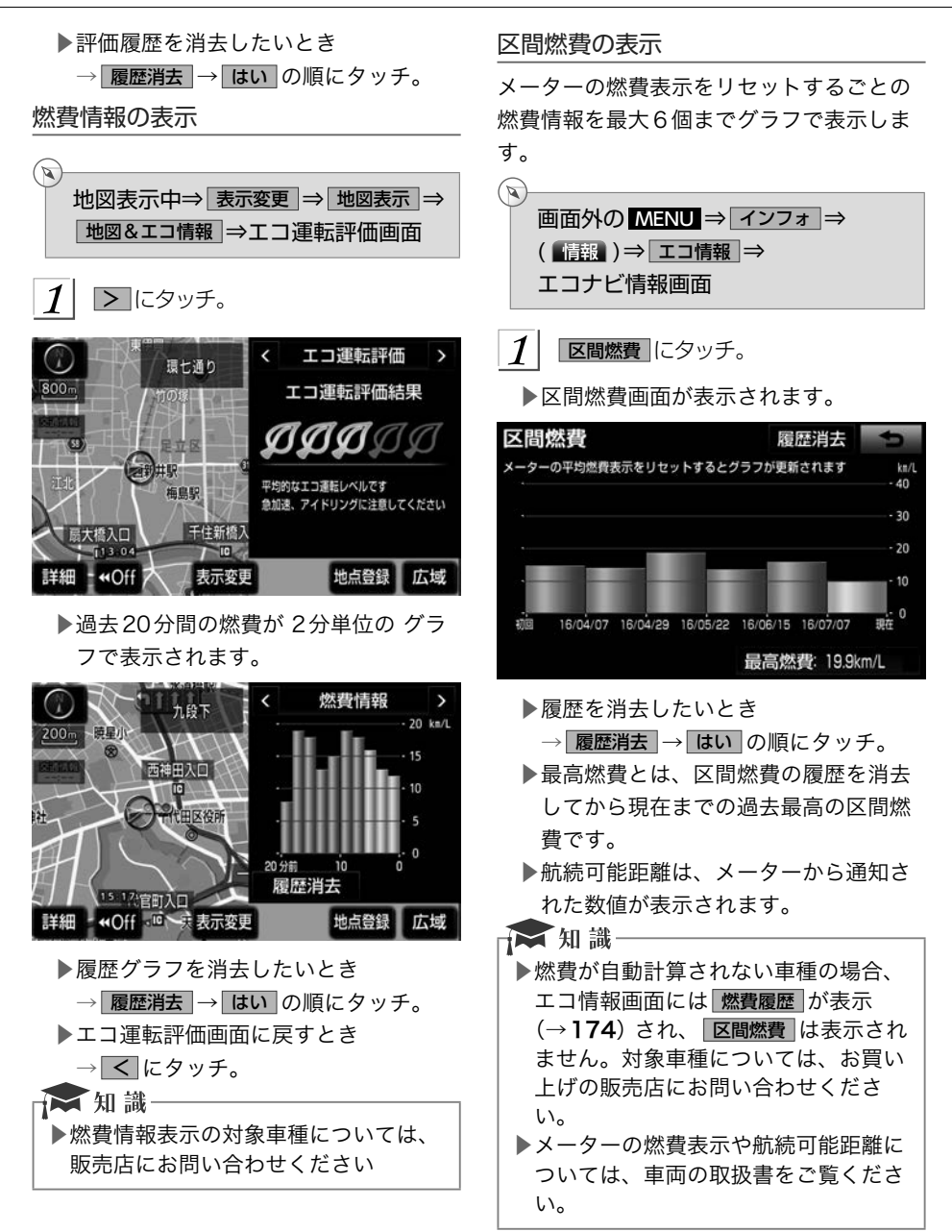
### エコドライブインフォメーションの 設定

エコな運転に役立つアドバイスを音声で案 内させることができます。

<エコドライブインフォメーション音声の 例>

- ▶気持ちにゆとりを持った運転がエコド ライブに繋がります。
- ▶エアコンの設定温度を控えめにするこ とで燃費がよくなります。
- ▶空ぶかしを行うと多くの燃料を浪費し ます。
- ■エコドライブインフォメーションのする /しないを設定できます。(→[165](#page-166-0))

▶ 知識

- ▶エコドライブインフォメーションの音 声は一般的なものであり、運転環境や ご使用の車により該当しないことがあ ります。
- ▶ハートフル音声 [\(→](#page-100-0)99) とエコドライ ブインフォメーションの音声が重複し た場合、ハートフル音声が優先されま す。その場合、エコドライブインフォ メーションは、次回エンジンスイッチ をACC、またはONにしたときに発話 されます。

### エネルギーモニターの表示

ハイブリッドシステムの状態を、画面に表 示することができます。

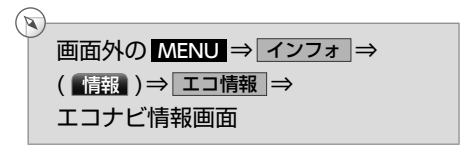

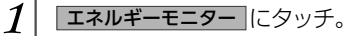

▶エネルギーモニター画面が表示されま す。

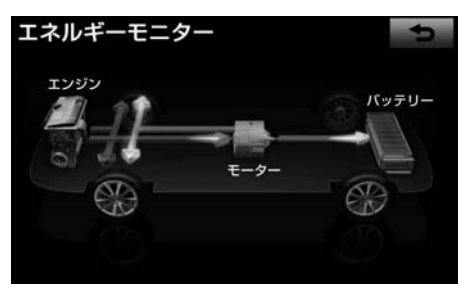

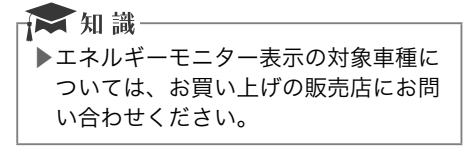

### GPS について

#### GPSとは

GPS(Global Positioning System:汎地球測位システム)は、米国が開発・運用している システムで、通常4個以上、場合により3個の人工衛星を利用して、利用者の現在位置(緯 度・経度など)を知ることができるものです。 このシステムは、GPS情報と各種センサー、 道路地図データなどを利用して、ナビゲーションを行っています。

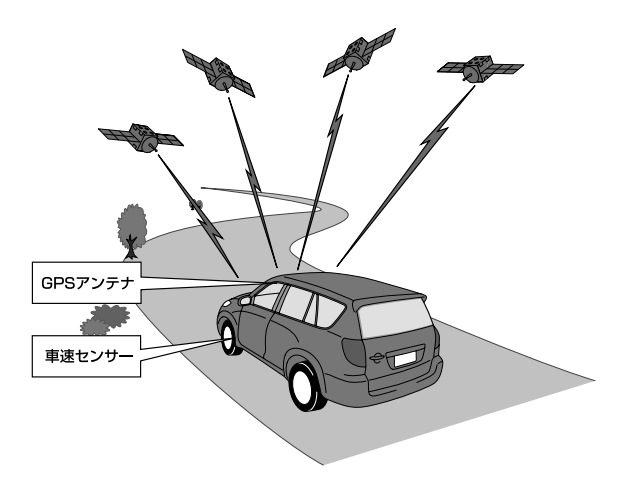

### GPS情報を利用できないとき

以下のようなときは、GPS情報を利用できないことがあります。

- ▶ビル・トラック・トンネルなどで人工衛星の電波が遮断されるとき
- ▶GPSアンテナの上に物を置くなどして電波が遮断されるとき
- ▶人工衛星が電波を出していないとき(米国の追跡管制センターで信号をコントロールし ているため改良・修理等で電波が止まることがあります。)
- ▶デジタル式携帯電話 (1.5GHz) をGPSアンテナ付近で使用したとき

### システムの特性上、避けられないズレ

このシステムは、GPS情報と各種センサー、道路地図データなどを利用して現在位置表示 を行っていますが、人工衛星からの電波の精度状態が良くないときや、2個以下の人工衛星 からの電波しか捕捉できないときなどには誤差が生じることがあります。 この誤差は、補正などによってなくすことはできません。

### 知っておいていただきたいこと

### こんなメッセージが表示されたとき

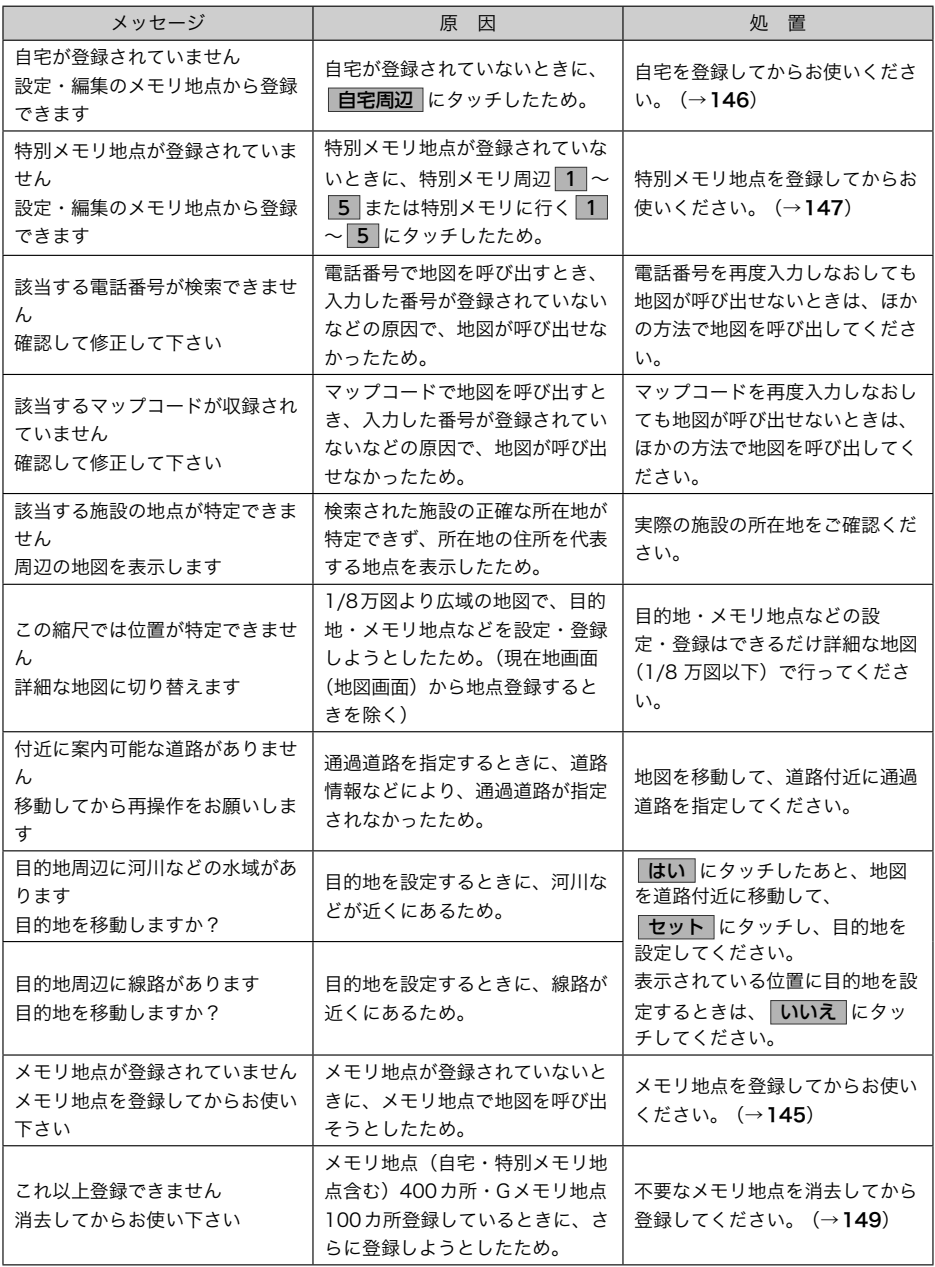

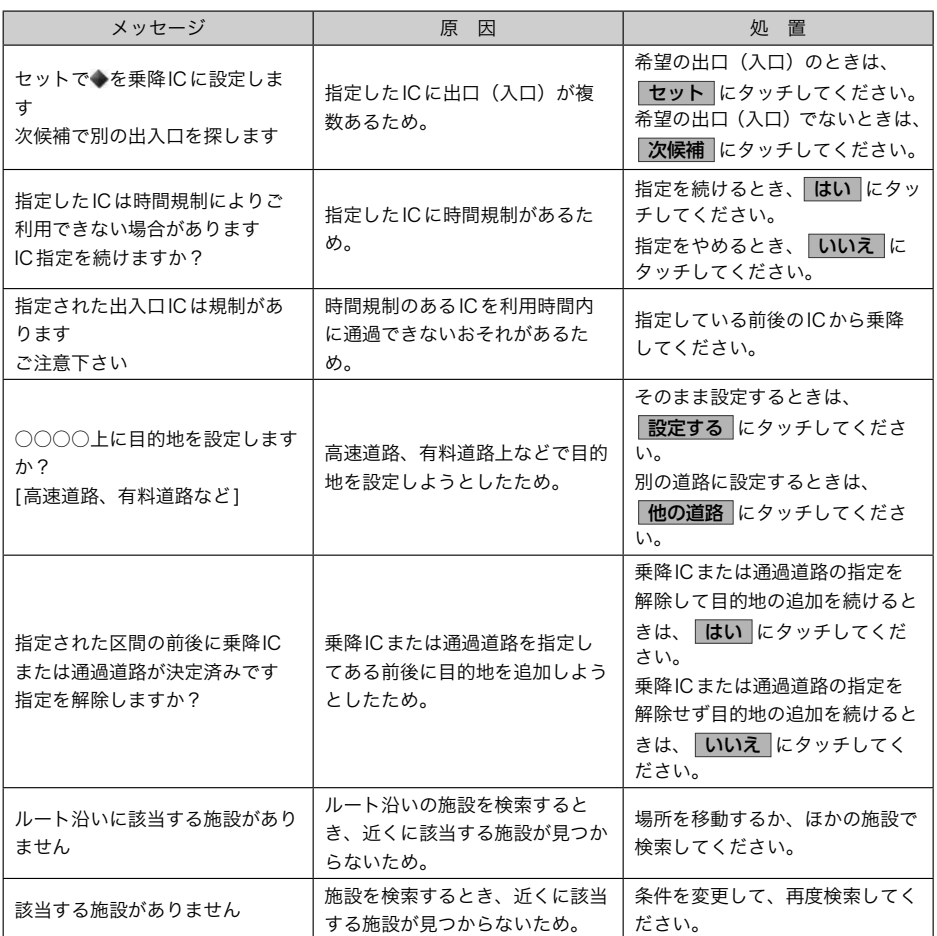

### 故障とお考えになる前に

ちょっとした操作のちがいで故障と間違えることがありますので、次の表にもとづき、まず 確認してください。

処置をしても直らないときは、お買い上げの販売店で点検を受けてください。

| 症 状                                                 | 考えられること                                                                                                    | 処 置                                                                                                    |
|-----------------------------------------------------|----------------------------------------------------------------------------------------------------|----------------------------------------------------------------------------------------------------|
| 走行しても地図が動かない。                                       | 現在地画面以外になっていません                                                                                                    | 現在地画面を表示させてくださ                                                                                                    |
| 自車マークのが表示されない。                                      | か。                                                                                                    | $\mathfrak{v}_{\circ}$ ( $\rightarrow$ 72)                                                                                                    |
| GPS マークが表示されない。                                     | GPS情報を利用できない状態で<br>はありませんか。                                                                                                    | 周囲に障害物がない所へ移動する<br>か、GPSアンテナの受信を妨げる<br>ものを取り除いてください。                                                                                                    |
| 音声案内が出力されない。                                        | 案内中止になっていませんか。                                                                                                    | 目的地案内を中止したときは、目<br>的地案内を再開させてください。<br>$(\rightarrow 126)$                                                                                                    |
|                                                     | 案内の音量が小さく(音声OFF<br>に)なっていませんか。                                                                                                 | 音量を大きくしてください。<br>$(\rightarrow 98)$                                                                                                    |
| モニターの画面中に小さな斑点や<br>輝点がある。                           | 液晶パネル特有の現象です。液晶<br>パネルは非常に精密度の高い技術<br>でつくられており、99.99%以上<br>の有効画素がありますが、0.01%<br>以下の画素欠けや常時点灯するも<br>のが生じることがあります。               | 故障ではありませんので、そのま<br>まご使用ください。                                                                                                    |
| 画面が見にくい。                                            | 画面のコントラスト、明るさ調整<br>は適正ですか。                                                                                                    | コントラスト、明るさを調整して<br>ください。(→47)                                                                                                    |
| 実際の現在地と異なる場所に自車<br>マークඛが表示されている。<br>(自車マークQがずれている。) | 人工衛星の状態、車両の状態(走<br>行場所や運転条件)などにより、<br>自車マークQがずれることがあり<br>ます。また、新設道路など、地図<br>データが実際の道路形状と異なる<br>道路を走行すると、自車マーク◯<br>がずれることがあります。 | しばらく走行すると、マップマッ<br>チングやGPS情報が利用されて、<br>現在地が自動的に修正されます。<br>(場合によっては、数分程度かか<br>ることがあります。)<br>GPS情報が利用されず、現在地が<br>自動的に修正されないときは、安<br>全な場所にいったん停車して、現<br>在地の修正を行ってください。<br>$(\rightarrow 162)$ |

### ナビの精度について

次のようなときは、故障ではありません。

☆ 知識

▶このシステムは、タイヤの回転などをもとにして作動していますので、タイヤを交換 すると精度が悪くなることがあります。

▶タイヤを交換したときは、自動補正を行ってください。 (→[162](#page-163-0))

■以下のような車両の状態(走行場所や運転条件)のときは、実際の現在地と異なる場所に 自車マーク のが表示されている(自車マーク Ωがずれている)ことがあります。

- ▶角度の小さなY字路を走行しているとき、他方の道に自車マーク が表示されることが あります。
- ▶隣の道路に自車マーク のが表示されることがあります。
- ▶市街図を表示させているとき、自車マーク△やルート表示が反対車線や道路以外の場所 に表示されることがあります。
- ▶市街図から市街図以外の縮尺の地図に切り替えたとき、ほかの道路に自車マーク○が表 示されることがあります。
- ▶フェリー、車両運搬車などで移動したあと、自車マーク Ωが移動前の位置になっている ことがあります。
- ▶自車マーク◯を手動で修正したときに、正しい位置に修正しない状態で走行したとき。
- ▶バッテリーターミナルを脱着したあと。
- ▶らせん状の道路を走行しているとき。
- ▶勾配の急な山岳等を走行しているときや急カーブを走行しているとき。
- ▶地下駐車場や立体駐車場などでの切り返しや、ターンテーブルで回転をしたあと、一般 道路に出たとき。
- ▶渋滞・交差点の手前などで、発進・停止を繰り返したときや徐行運転時。
- ▶砂、砂利、雪道などのすべりやすい道路を走行しているとき。
- ▶タイヤチェーンを装着して走行しているとき。
- ▶タイヤを交換したとき(とくに応急用タイヤ、スタッドレスタイヤ使用時)。
- ▶指定サイズ以外のタイヤを使用したとき。
- ▶タイヤの空気圧が4輪とも指定の空気圧でないとき。
- ▶摩耗したタイヤに交換したとき(2シーズン目以降のスタッドレスタイヤなど)。
- ▶ビルの近くを走行したとき。
- ▶ルーフキャリヤを取りつけたとき。
- ▶高速走行中、長距離のルート探索を行ったとき。

 以上のようなときでも、しばらく走行すると、マップマッチングやGPS 情報が利用され て、現在地が自動的に修正されます。(場合によっては、数分程度かかることがあります。)

- ■探索条件や走行場所により、以下のように適切な目的地案内が行われないことがあります。 ▶直線道路走行中に、直進の案内が行われることがあります。
	- ▶交差点で曲がるのに、案内が行われないことがあります。
	- ▶案内が行われない交差点があります。
	- ▶Uターン禁止の場所で、Uターンするルートの案内が行われることがあります。
	- ▶実際には通行できない道(進入禁止の道路、工事中の道路、道幅が狭い道路など)の案 内が行われることがあります。
	- ▶目的地までの道路がなかったり、細い道路しかないときは、目的地から離れた所までし か目的地案内が行われないことがあります。
	- ▶ルートからはずれたとき(手前の交差点などで曲がったときなど)、音声案内が誤って 出力されることがあります。
	- ▶実際の現在地と異なる場所に自車マーク ○が表示されている場合、誤った案内をするこ とがあります。
- ■ルート再探索時、以下のようなことがあります。
	- ▶再探索時のルートの表示が、次の右左折までに間に合わないことがあります。
	- ▶高速走行時の再探索時間が長いことがあります。
	- ▶再探索時に、ルートが遠まわり(大まわり)になることがあります。
	- ▶通過するはずの目的地を通らずに最終の目的地に向かうとき、再探索すると、通過する はずの目的地へもどるルートが表示されることがあります。
	- ▶再探索しても、ルートがかわらないことがあります。
	- ▶ルートが探索されないことがあります。

<span id="page-187-0"></span>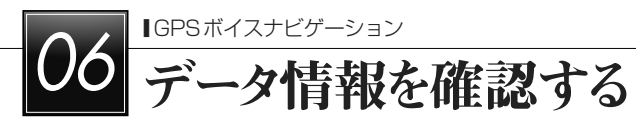

### 地図について

### 地図データについて

道路・地名・施設情報・料金は地図データ 作成後、変更されることがありますので、 現場の状況と異なることがあります。 なお、このGPSボイスナビゲーションシス テムの「地図」は国土交通省 国土地理院発 行の地形図、および地勢図をもとに、一般 財団法人日本デジタル道路地図協会作成の 「全国デジタル道路地図データベース」と株 式会社 ゼンリンの地図情報を付加して、株 式会社 トヨタマップマスターが製作したも のです。

#### ★ 知識

- ▶地図の作成に当たり、できる限り正確 なものを提供できるよう道路の改良、 新規開通などの情報収集や現地調査な どを行っております。しかしながら、 道路・地名・施設情報・料金などは日々 刻々と変化しており、その性質上、道 路の抜け、道路形状・道路名称・施設 名称・料金の間違いなどを完全にゼロ にすることはできません。この点に留 意してご利用ください。
- ▶幅が3m未満の区間を含む道路は、原 則として地図データに収録されていま せん。道路工事や最新の測量により、 幅が3m未満の区間を含むと判定され た道路は、地図データベースの更新時 に削除されることがあります。

### 地図データの更新について

地図データは、次の方法で更新することが できます。

- ▶全更新:最新版地図ソフトを購入いた だき、全ての地図データを更新します。 詳しくは、トヨタ販売店にご相談くだ さい。
- ※最新版地図ソフトの発行は、予告なく 終了することがあります。
- ▶差分更新:通信またはCD-R/DVD-R を使用して、部分的に地図データを更 新します。詳しくは、「マップオンデマ ンド」 (→[530](#page-531-0)) をご覧ください。

一 知識

▶全更新するときは、それまでの差分更 新のデータと比較し、古い情報のみ更 新され、最新の情報はそのまま保存さ れます。

### 地図データの情報を見る

ハードディスクに収録されているデータ ベースなどの情報は、使用データ画面で確 認できます。

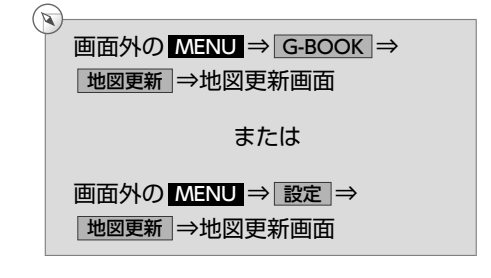

#### $1\vert$ 使用データ にタッチ。

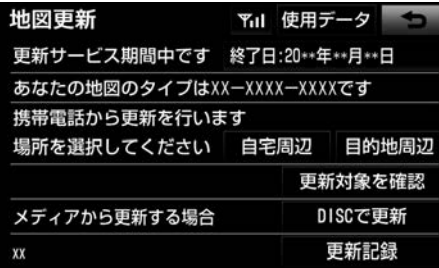

### 汉知識

▶使用データ画面に表示される ■地図更新 は、全更新 (→[186](#page-187-0)) 時に 使用するスイッチです。 全更新については、お買い上げの販売 店にご相談ください。

### 地図データベースについて

いかなる形式においても、著作権者に無断 でこの地図の全部、または一部を複製し、 利用することを固く禁じます。 この地図の 作成に当たっては、国土地理院長の承認を 得て、同院発行の20万分の1地勢図、5万 分の1地形図、2万5千分の1地形図、1万 分の1地形図及び数値地図50mメッシュ(標 高)を使用しました。(測量法 第30条に基 づく成果使用承認 平26情使第523-001号) この地図の作成に当たっては、国土情報整 備事業の一環として国土交通省国土地理院 において作成された、国土数値情報を使用 しました。 この地図の作成に当たっては、 一般財団法人日本デジタル道路地図協会発 行の全国デジタル道路地図データベースを 使用しました。 (測量法 第44条に基づく 成果使用承認 12-040T) Ⓒ2007 一般財団法人 日本デジタル道路地

図協会 Ⓒアイシン・エィ・ダブリュ(株) & ZENRIN CO., LTD. &

(株)トヨタマップマスター

■交通規制データの出典について この地図に使用している交通規制データは、 道路交通法及び警察庁の指導に基づき全国 交通安全活動推進センターが公開している 交通規制情報を使用して、(株)トヨタマッ プマスターが作成したものを使用していま す。

■道路交通規制の優先について

このデータが現場の交通規制と違うときは、 現場の交通規制標識・標示等にしたがって ください。

#### ■交通事故多発地点について

この地図に使用している事故多発地点デー タは、警察庁および国土交通省のデータを もとに作成しました。

#### ■統計交通情報について

統計交通情報データは、JARTIC/VICS及 び独自で収集した交通情報を基にトヨタメ ディアサービス株式会社が統計処理をした データを使用しています。

#### ■Gルート探索について

Gルート探索は、JARTIC/VICSの情報、プ ローブコミュニケーション交通情報を基に トヨタメディアサービス株式会社が作成し たデータを使用しています。

#### ■渋滞考慮探索について

渋滞考慮探索は、JARTIC/VICSの情報、プ ローブコミュニケーション交通情報を基に アイシン・エィ・ダブリュ株式会社が作成 したデータを使用しています。

■渋滞考慮探索機能(交通情報予測機能) について

渋滞考慮探索機能(交通情報予測機能)は アイシン・エィ・ダブリュ株式会社の提供 です。

### 地図のスケール表示について

地図左上に表示される100mの、の長さが 約100mであり、表示されている地図が 1/1万縮尺であることを示しています。

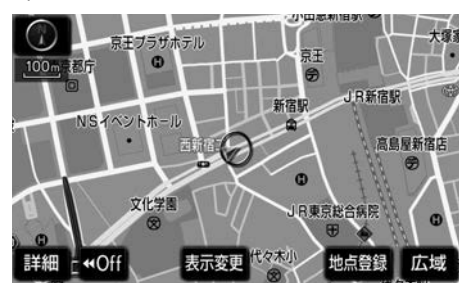

▶地図の縮尺の切り替えについて →「地図縮尺を切り替える[」 \(→](#page-76-0)75)

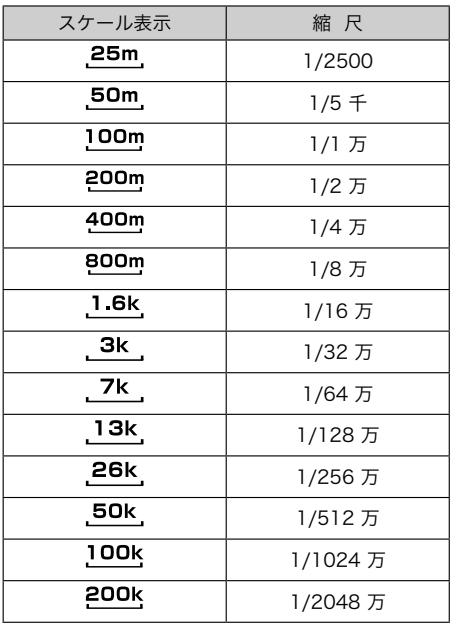

### ☆知識

▶1/2500図は市街図表示 (→[81](#page-82-0))に切 り替えたとき、表示することができま す。

### 地図記号・表示について

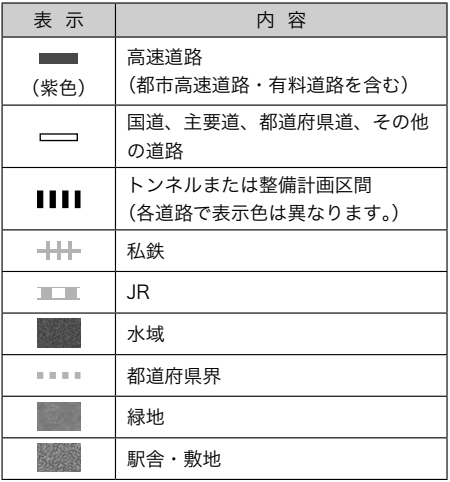

### 和識

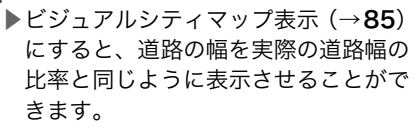

▶道路の表示色は地図の表示色 [\(→](#page-81-0)80) の設定によって異なります。

GPS

|

データ情報を確認する

*189*

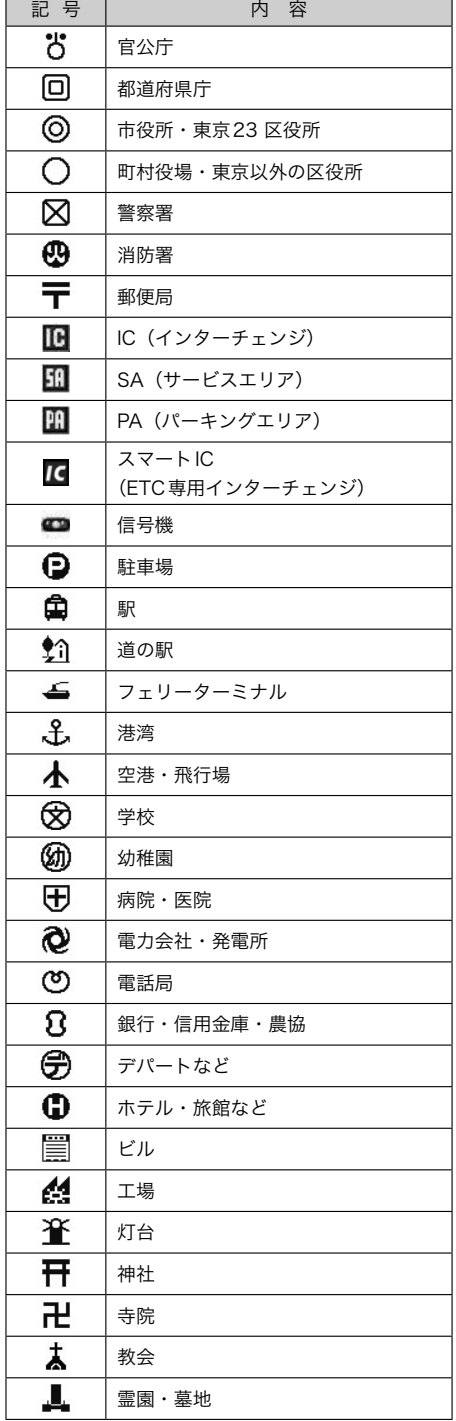

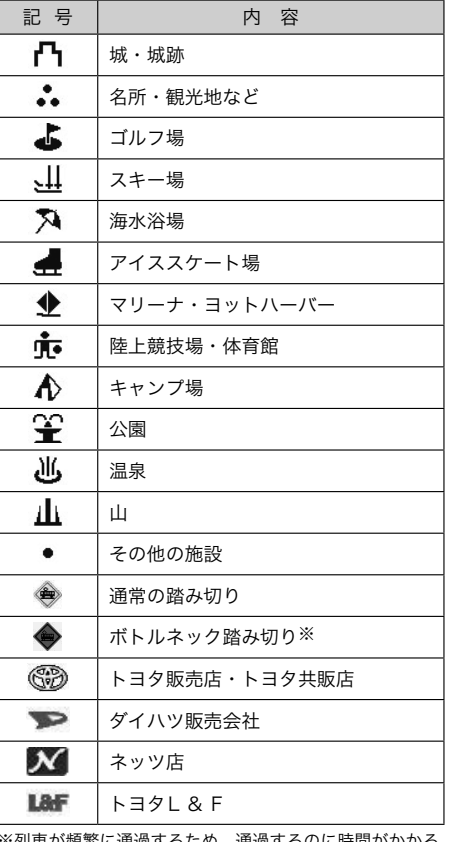

※列車が頻繁に通過するため、通過するのに時間がかかる 踏切。

#### → 知識

- ▶地図データに収録されているボトル ネック踏み切りデータは、国土交通省 の資料を参考に作成してあります。
- ▶表示される記号・表示の位置は実際と 異なることがあります。また、複数の 施設が代表して1つのマークで表示さ れることがあります。

# O7 VICS · 交通情報を使う

### VICS・交通情報の表示について

### VICS・交通情報を表示する

地図上にVICS・交通情報(VICS記号・表示) を表示することができます。 (→[206](#page-207-0))

#### VICS・交通情報の表示例

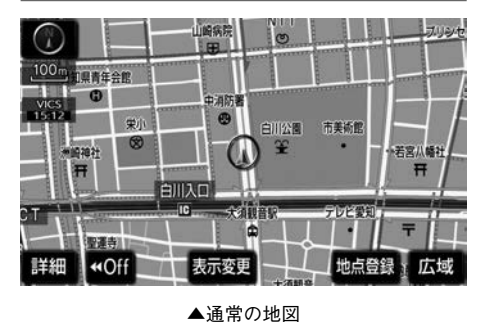

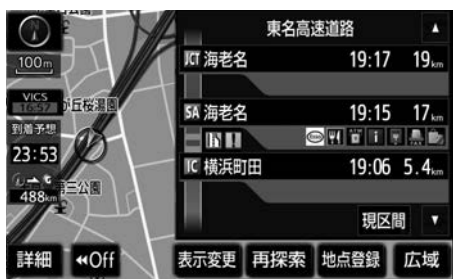

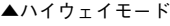

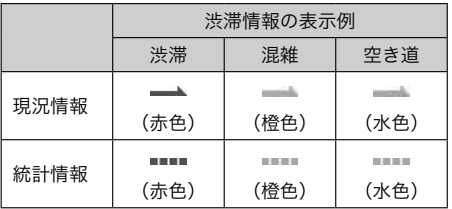

▶VICS・交通情報には、現況情報と統計 情報があります。

現況情報について

現況情報は次の情報です。

■現況VICS情報 VICSセンターから提供される現況の情報

#### ■現況交通情報

▶G-BOOK オンラインサービス 利用時 G-BOOKセンターから提供されるプローブ コミュニケーション交通情報 (→[545](#page-546-0))

#### ■統計情報

過去の交通情報を統計処理した情報

### 文知識 ▶統計情報は、地図データに収録されて います。現況情報が受信できないとき でも、日時・時間帯に応じた情報を表 示できます。

▶現況情報は、1/16万図より詳細な地 図で表示することができます。VICS 記号によっては、1/16万図では表示 できない記号もあります。

- ▶統計情報は、1/8万図より詳細な地図 で表示することができます。
- ▶現況交通情報は、Gルート探索 (→[545](#page-546-0)) すると取得することができ ます。
- ▶現況情報と統計情報を同時に表示する 設定にしている場合は、現況情報を優 先して表示します。
- ▶現況交通情報・統計情報は表示されな い地点があります。また、地図差分更 新 (→[530](#page-531-0)) などにより今まで表示さ れていた地点でも、表示されなくなる ことがあります。
- ▶提供される現況交通情報・統計情報は、 実際の交通状況と異なる場合がありま すので、あくまでも参考としてくださ い。
- ▶表示する地図の種類によっては、 VICS・交通情報を表示させることが できない場合があります。

### タイムスタンプについて

タイムスタンプにタッチすると、渋滞・規 制音声案内を出力することができます。  $(\rightarrow 194)$  $(\rightarrow 194)$  $(\rightarrow 194)$ 

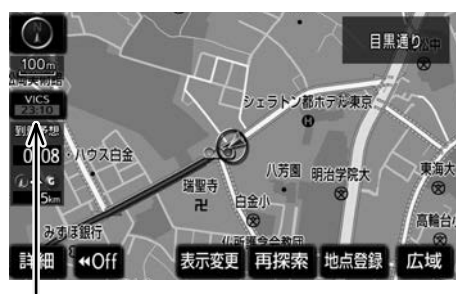

タイムスタンプ

#### 時刻表示について

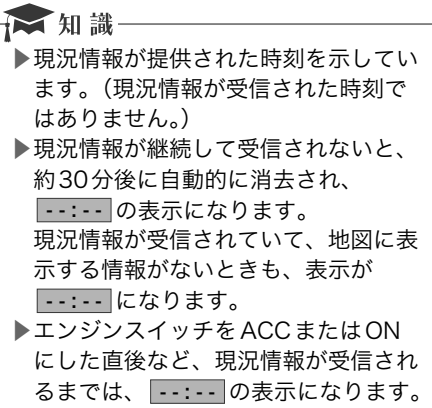

### 色について

目的地案内中で現在地がルート上にあると き、ルート上(約10km以内)に現況情報 があると色がかわります。

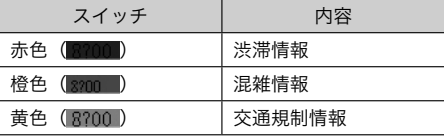

#### <span id="page-193-0"></span>文字表示について

現況VICS 情報を受信すると「VICS」、現 況交通情報を受信すると「交通情報」と表 示します。

☆ 知識 ▶現況VICS情報・現況交通情報の両方 が受信されていないときは、「交通情 報」が灰色になります。

- ▶1/32万図より広域な地図では「交通 情報」と表示します。
- ▶エンジンスイッチをACCまたはON にした直後など、現況情報が受信され るまでは「交通情報」と表示します。
- ▶現況VICS情報と現況交通情報を同時 に表示できるときは、「VICS」と表示 します。

### VICS 記号の内容を表示する

 $1$  規制情報の記号、または駐車場情報の 記号にタッチ。

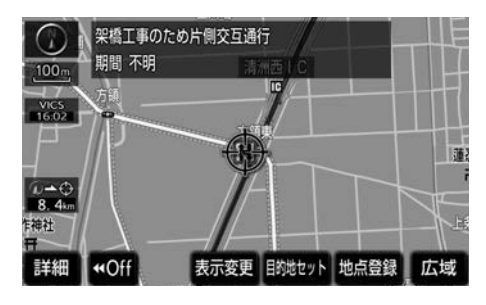

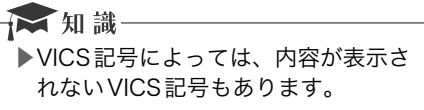

### VICS・交通情報の表示設定

VICS・交通情報を表示する

 $\mathbb{Q}$ 地図表示中⇒ 表示変更 ⇒ 表示変更画面

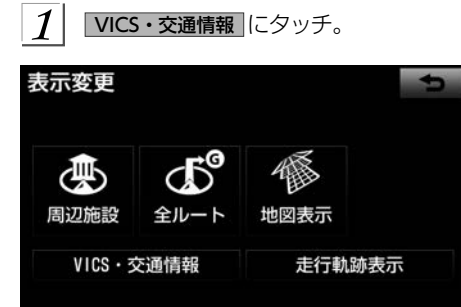

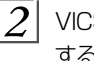

 $\mathcal{Q}^{\parallel}$  VICS・交通情報を表示する道路を選択 する。

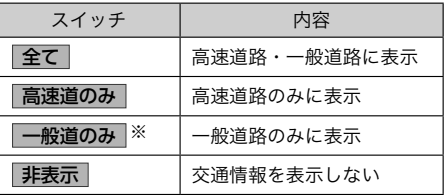

※ハイウェイモード (→[95](#page-96-0)) では、 「一般道のみ」に設定 しているときでも、VICS・交通情報を表示できます。 ▶VICS・交通情報を表示したときは、タ イムスタンプが表示されます。

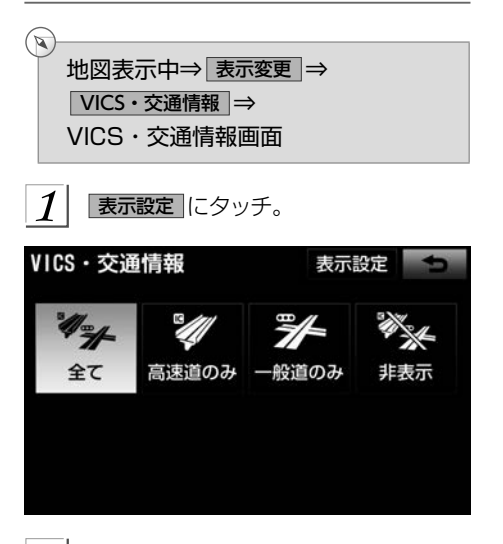

表示するVICS・交通情報を選択する

 $\left. \begin{array}{l} 2 \end{array} \right|$  表示する VICS・交通情報を選択し、 完了 にタッチ。

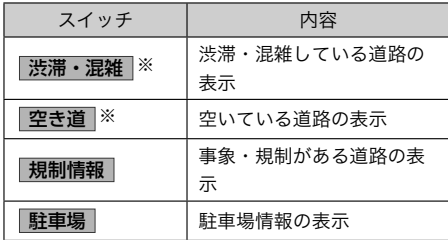

※渋滞・混雑、空き道は統計情報を表示することができま す。また、現況情報と統計情報を同時に表示することも できます。ただし、同じ地点に両方の情報があるときは、 現況情報を優先して表示します。

▶作動表示灯が点灯している項目が表示

されます。

### VICS・交通情報を活用する

### 渋滞・規制音声案内について

目的地案内中で、現在地がルート上にある とき、ルート上(約10km以内) の現況情 報を音声案内させることができます。

#### 音声案内の例

■VICS 表示がある地点 「およそ1km先 渋滞があります」

■VICS 記号のある地点

「およそ5km先 電気工事のため 車線規制中 です」

音声案内はあくまでも参考としてください。 ▶VICS渋滞・規制音声自動発声のする/

しないを設定できます。 (→[165](#page-166-0))

### ☆ 知識

- ▶音声案内の例は一般的なものであり、 状況などにより異なった音声案内が出 力されることがあります。
- ▶自車位置が正確に特定できないときな どに、音声案内が出力されなかったり、 まれに遅れたり、誤った音声案内が出 力されることがあります。

### <span id="page-195-0"></span>渋滞・規制音声案内を再出力する

一度出力された渋滞・規制音声案内を再度 出力させることができます。

タイムスタンプにタッチ。

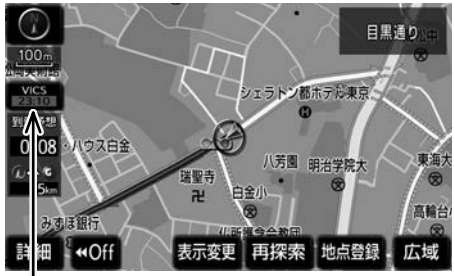

タイムスタンプ

- ▶一度音声案内が出力されるとタイムス タンプがスイッチになり操作すること ができます。
- ☆ 知識 ▶VICS渋滞・規制音声自動発声を「し ない」に設定していても、タイムスタ ンプがタッチスイッチになっていれ ば、タッチすると渋滞・規制音声案内 を出力させることができます。
- VICS 図形情報・文字情報を表示 する  $\mathbb{Z}$ 画面外の MENU ⇒ インフォ ⇒ ( 情報 )⇒情報画面  $1\vert$ VICS にタッチ。 インフォメーション 情報 BTナビ エコ情報 **VICS** 高速渋滞予測 データ管理 アクセサリ 動物メータ  $\mathcal{P}_{i}$ FM図形 または FM文字 にタッチ。 3 情報の番号 (1 2 - 3 …)にタッ チ。 ▶文字情報または図形情報に切り替える とき → 文字 または 図形 にタッチ。  $|4|$ ▲ 、 ▼ または 自動送り にタッチ。 ▶前回情報を表示させたときに「自動送 り」を選択していると、情報を表示す ると同時に自動送りが開始されます。 ▶情報のページを送るとき → ▲ または ▼ にタッチ。 ▶ 自動送り にタッチすると、情報が自動 で送られます。すべての情報が表示さ れたあとは、最初のページにもどりま す。 走行中は自動送りできません。
	- ▶情報の自動送りを中止するとき → 停止 にタッチ。
- ▶自動送り中に ▲ または ▼ にタッチ して、情報を送ったときは、自動送り は中止されます。
- ▶文字情報または図形情報に切り替える とき
	- → 文字 または 図形 にタッチ。
- ▶ 日次 にタッチすると、3 の画面が表 示されます。
- 割込情報(ビーコン即時案内) を表 示する
- ▶販売店装着オプションのビーコンユニッ トを装着したとき

ビーコンからの現況VICS情報が受信され たとき、VICS文字情報または図形情報を 自動的に表示させることができます。

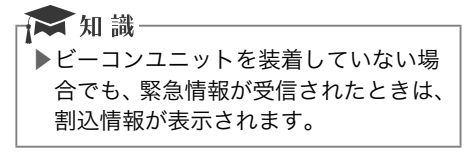

#### 割込情報の表示例

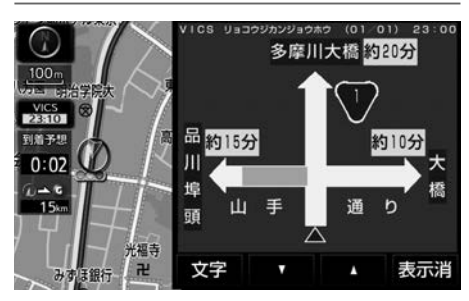

割込情報を切り替えるとき

- $1\vert$ ▲ または ▼ にタッチ。
	- ▶文字情報または図形情報に切り替える とき
		- → 文字 または 図形 にタッチ。
	- ▶ 表示消 にタッチする、または約15秒 以上操作しなかったときは、もとの画 面にもどります。 表示時間は調整することができます。  $(\rightarrow 198)$  $(\rightarrow 198)$  $(\rightarrow 198)$

#### ☆知識

▶表示させている画面により、割込情報 が表示されないことがあります。

### ITSスポット対応DSRC ユニット★ 装着時に追加で受けられる割込情報

- ▶ITSスポット対応DSRCユニットを装 着している場合、VICS文字情報・図形 情報以外に、以下のサービスが受けら れます。
- ▶画面内容はあくまでも参考です。本書 の画面と実際の画面は異なることがあ ります。
- ▶ITSスポット対応DSRCユニットにつ いては、ITSスポット対応DSRCユニッ トに同梱の取扱書をご覧ください。

### ■前方状況情報提供サービス

進行方向先の交通状況を画面と音声、また は音声で案内します。

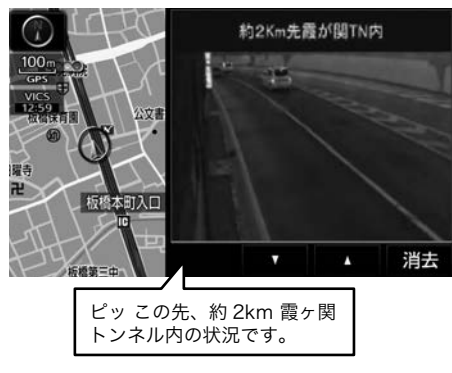

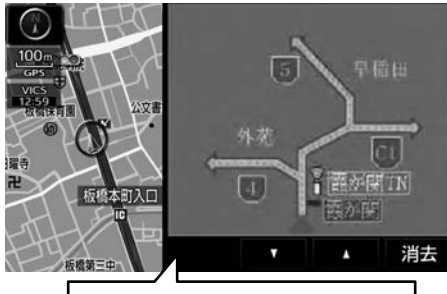

ピッ 現在の首都高速4号線上り方向 の情報をお知らせします。・・・・・

### ■電子標識情報提供サービス

標識の画像を表示することで、自動車専用 道路などへ入ったことを案内します。

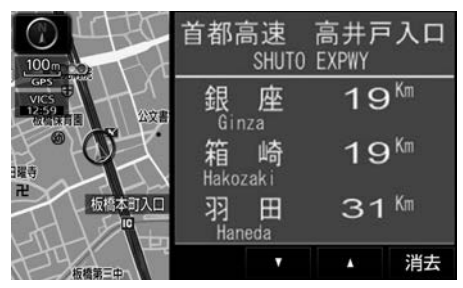

### ■長文読上げサービス

ハイウェイラジオなどの情報を音声で案内 します。

「現在の首都高速4号線上り方向の情報をお 知らせします。・・・・・」

### 読上げ情報を案内するとき

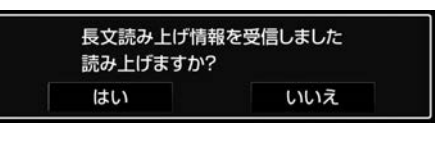

#### $\boldsymbol{\mathcal{I}}$ はい にタッチ。

- ▶読上げ中、 中止 にタッチすると、読 上げを中止します。
- ▶読上げ情報は、2回読上げると終了し ます。
- ▶約15秒以上操作しなかったときは、も との画面にもどります。
- ▶再度読上げ情報を聞くときは、「割込情 報を呼び出す」 (→196) をご覧くださ い。

### 割込情報を呼び出す

割込情報の表示を「しない」に設定してい るときに、受信された割込情報を表示させ ることができます。

また、一度表示された割込情報を再度表示 させることもできます。

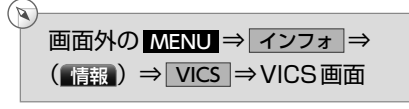

1 VICS呼出、またはITSスポット呼出の |割込情報 ||こタッチ。

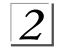

■ または ■ にタッチして、割込情 報を切り替える。

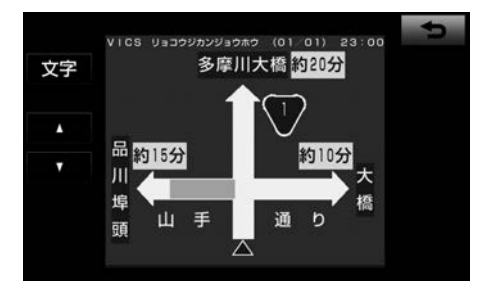

- ▶画面は、図形情報を使用しています。 文字情報(ITSスポット呼出のときは、 表示情報、読上げ情報)を表示したと きも操作方法は同じです。
- ▶VICS呼出:文字情報または図形情報に 切り替えるとき
	- → 文字 または 図形 にタッチ。
- ▶ITSスポット呼出:表示情報または読上 げ情報に切り替えるとき
	- → 表示情報 または 読上げ情報 にタッ チ。

☆知識

- ▶提供時刻より約30分以上経過した割 込情報は、表示させることができませ ん。 ▶ITSスポット呼出の 割込情報 はITSス
- ポット対応DSRCユニットを装着して いる場合に表示されます。

### 割込情報の表示設定を変更する

割込情報の表示/非表示の設定、および割 込情報の表示時間の調整をすることができ ます。

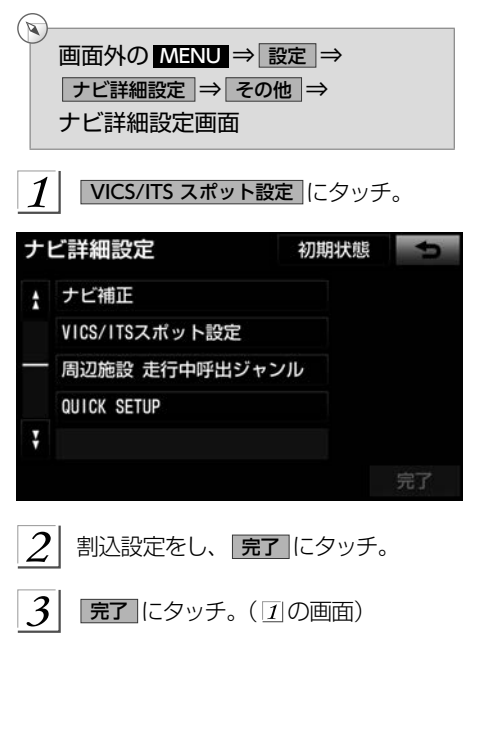

### <span id="page-199-0"></span>自動割込を設定する

自動割込のする/しないを設定できます。

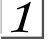

各項目の する または しない にタッ チ。

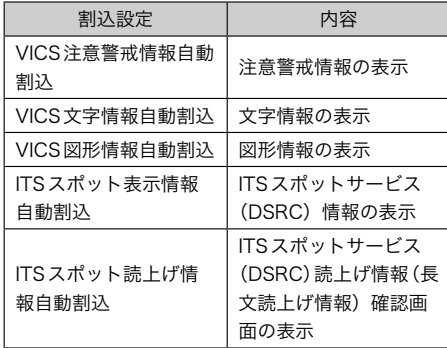

|完了||にタッチ。

#### ■ 知識

▶自動割込情報を「しない」に設定して いても、緊急情報が受信されたときは、 自動的に文字情報または図形情報が表 示されます。

#### 自動割込表示時間を調整する

割込情報の表示時間を調整できます。

自動割込みの表示時間 にタッチ。

▶長くするとき

→ + にタッチ。

- ▶短くするとき
	- → ー にタッチ。

 $\overline{2}$ 完了 にタッチ。

ITSスポットサービス(DSRC)走行情 報アップリンクの設定を変更する

ITSスポットサービス(DSRC)走行情報アッ プリンクのする/しないを設定できます。

する または しない にタッチ。

#### ☆知識

- ▶ITSスポット走行情報アップリンクを 「する」に設定した場合、走行履歴な どの情報(走行位置の履歴や車両に 関する情報など)をITSスポット対応 DSRCユニットを通じて、ITSスポッ トサービス(DSRC)の路側無線装置 へ送ることができます。
- ▶詳しくは、「道路管理者等からのお知 らせとお願い」 (→[204](#page-205-0)) をご覧くだ さい。

### 渋滞を考慮して探索する

▶販売店装着オプションのビーコンユニッ トを装着したとき

ビーコンからの現況VICS情報が受信された とき、受信された渋滞・規制情報が考慮さ れたルート探索ができます。

▶G-BOOK オンラインサービス利用時 渋滞予測情報が取得されたときは、取得さ れた渋滞・規制情報が考慮されたルート探 索ができます。 (→[545](#page-546-0))

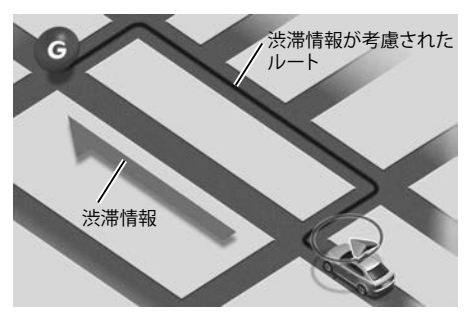

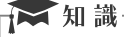

▶現在地から約10km以内の渋滞・規制 情報が考慮されます。したがって、遠 方の渋滞・規制情報は考慮されません。

### 渋滞考慮探索のする/しないを設定できま す。  $\mathbb{Q}$ 画面外の MENU ⇒ 設定 ⇒ ナビ詳細設定 ⇒ ルート系設定 ⇒ ナビ詳細設定画面

渋滞考慮探索の設定を変更する

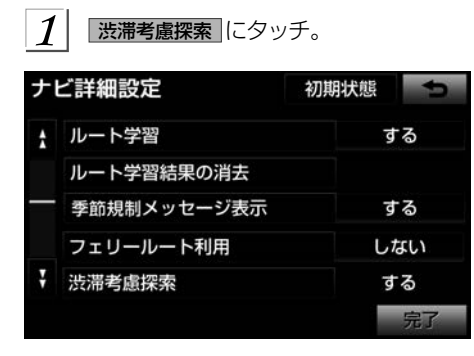

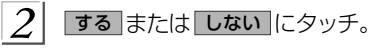

 $\overline{\mathbf{3}}$ 完了 にタッチ。

### 新旧ルートを比較して表示する

ビーコン※またはG-BOOKセンターから提 供される現況情報が受信され、渋滞・規制 情報が考慮されたルートが新たに見つかっ たとき、右画面に新ルートと元ルートの比 較と分岐点までの距離を表示します。 ※ビーコンを受信するには販売店装着オプ ションのビーコンユニットが必要です。

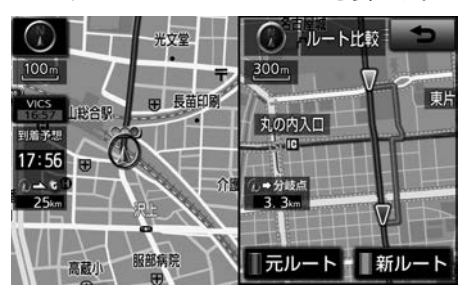

■新旧ルート比較表示 (→[200](#page-201-0)) を「する」 に設定したとき、新旧ルート比較表示が できます。

新ルートで案内するとき

 $\boldsymbol{\eta}$ 新ルート にタッチ。

▶約10秒以上操作しなかったときも、新 ルートで案内します。

元ルートで案内するとき

$$
\mathbf{1} | \overline{\mathbf{w}} \mathbf{w} - \mathbf{b} | \overline{\mathbf{w}} \mathbf{b} | \overline{\mathbf{w}} \mathbf{b} | \overline{\mathbf{b}} \mathbf{c} \mathbf{b} \mathbf{c}
$$

<span id="page-201-0"></span>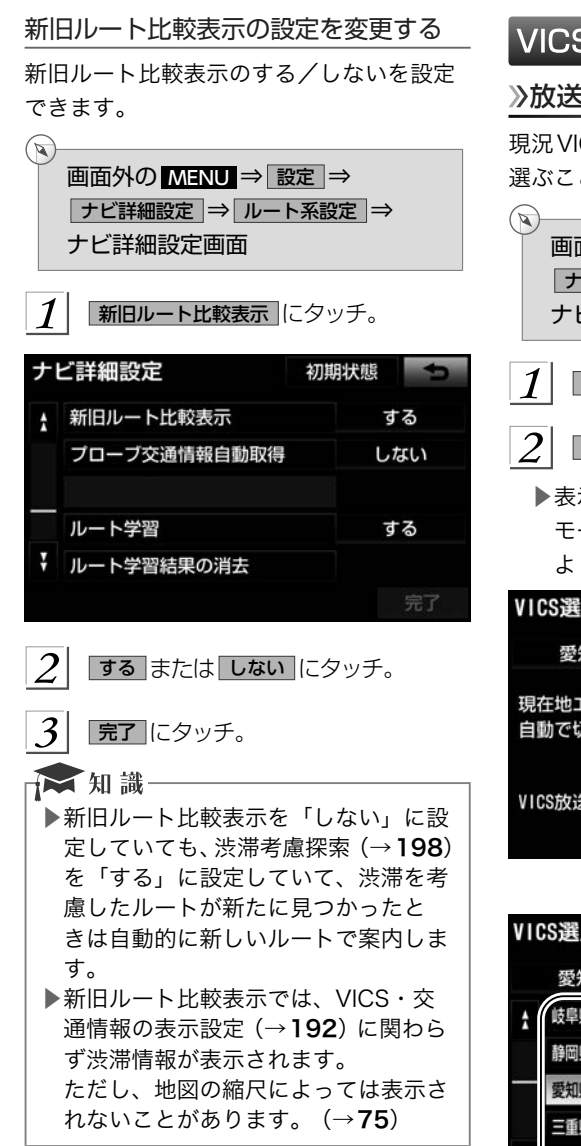

### VICS 放送局を選択する

### 放送局を選択する

現況VICS情報を提供しているFM 放送局を 選ぶことができます。

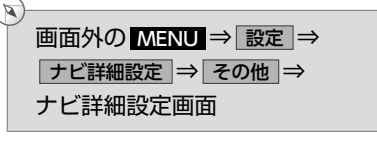

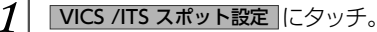

VICS 選局 にタッチ。

▶表示される画面は、前回選択していた モード(自動選択または手動選択)に より異なります。

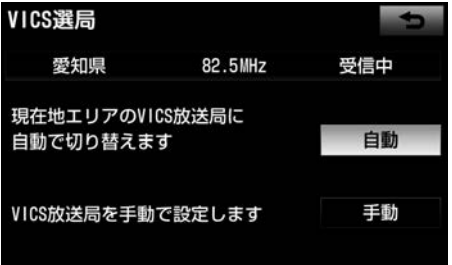

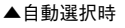

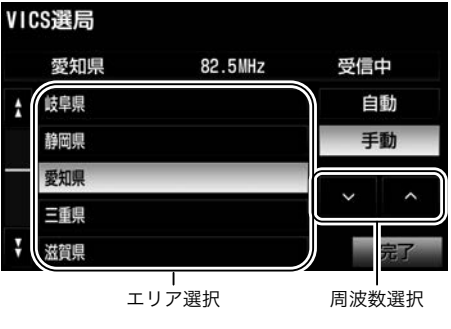

▲手動選択時

■通常は、「自動」にしておいてください。「自 手動で放送局を選択する 動」で受信されないときのみ、「手動」で ▶エリア選択 放送局または放送エリアを選択してくだ 選んだ都道府県のVICS提供FM放送局が さい。 受信されます。受信状態がかわると、選 ☆知識 んだ都道府県内で自動的に放送局が切り ▶新規エリアについては周波数を手動で 替わります。 選択しないと受信できない場合があり ▶周波数選択 ます。 選んだ周波数の放送局が受信されます。 受信状態がかわっても自動的に放送局は 自動で放送局を選択する 切り替わりません。 現在地がある都道府県の、VICS提供FM放  $(\mathbf{r})$ 送局が受信され、現在地を移動すると、自 画面外の MENU ⇒ 設定 ⇒ 動的に放送局が切り替わります。 ナビ詳細設定 ⇒ その他 ⇒  $\mathbb{Q}$ VICS/ITSスポット設定 ⇒ 画面外の MENU ⇒ 設定 ⇒ VICS選局 ⇒VICS選局画面 ナビ詳細設定 ⇒ その他 ⇒ VICS/ITSスポット設定 ⇒ 手動 にタッチ。 VICS選局 ⇒VICS選局画面  $\boxed{2}$  エリア選択時は、受信させる放送局の  $\boldsymbol{\mathcal{I}}$ 自動 にタッチ。 ある都道府県名にタッチ。 周波数選択時は、∧ または ∨ にタッ チして、放送局の周波数を選ぶ。 ▶放送局の電波が受信されると、「受信中」 が表示されます。

|完了||にタッチ。

 $|3|$ 

GPS | VICS・クランス キャンプ しゅうしょう しゅうしょう しゅうしょう しゅうしょう しゅうしょう しゅうしょう しゅうしゅう しゅうしょう しゅうしゅう しゅうしゅう

### VICSの概要

#### VICSについて

VICS(Vehicle Information and Communication System:道路交通情報通信システム)は、 渋滞や事故・工事・所要時間・駐車場混雑状況などの道路交通情報をリアルタイムに送信し、 ナビゲーションなどの車載のモニターに表示するシステムです。また、道路交通情報の提供 を通して、安全性の向上・交通の円滑化による環境の保全などを促進することを目的として います。

VICSリンクデータベースの著作権は、一般財団法人日本デジタル道路地図協会・公益財団 法人日本交通管理技術協会が有しています。

VICS、およびこの機器に付与された のロゴマークは一般財団法人道路交通情報通信 システムセンターの登録商標です。

#### VICSの用語について

より有効にVICSを利用していただくために、以下の用語の説明をご一読ください。

#### 緊急情報について

津波情報などの緊急の伝達が必要とされる情報を受信すると、このシステムでは、ほかの情 報より優先して提供・表示されます。

#### 交通情報関連の用語について

▶渋滞:交通の流れが非常に悪い状態を示します。

▶混雑:交通の流れがやや悪い状態を示します。

#### 駐車場・SA・PA 関連の用語について

▶空車: 駐車場 (SA·PA) の利用が可能な状態を示します。

▶混雑: 駐車場 (SA・PA) において、利用率が高い状態を示します。

▶満車: 駐車場 (SA·PA) において、ほぼ満車の状態を示します。

▶不明: 駐車場 (SA · PA) の情報がない状態を示します。

▶閉鎖:駐車場が閉鎖されている状態を示します。

### >>VICSセンター著作権について

- 1. お客様は、共通ネットワーク仕様書の著作権その他知的所有権を一般財団法人道路交通 情報通信システムセンター、一般社団法人UTMS協会および一般財団法人道路新産業 開発機構が所有しまたは管理すること、並びに共通ネットワーク仕様書以外のVICS技 術情報等の著作権その他知的所有権および使用許諾権を一般財団法人道路交通情報通信 システムセンターが所有しまたは管理することに同意する。
- 2. お客様は、一般財団法人道路交通情報通信システムセンター、一般社団法人UTMS協 会および一般財団法人道路新産業開発機構の共通ネットワーク仕様書の著作権その他知 的所有権の保護に努める、並びに一般財団法人道路交通情報通信システムセンターの共 通ネットワーク仕様書以外のVICS技術情報等の著作権その他知的所有権および使用許 諾権の保護に努める。

#### VICSについて問い合わせをする

#### トヨタ販売店への問い合わせについて

- ▶VICS車載機、ITSスポット対応DSRCユニットの調子・機能・使用方法・その他に関 するもの
- ▶VICS情報の表示に関するもの
- ▶VICSのサービスエリアに関するもの
- ▶その他上記に類するもの
- VICSセンターへの問い合わせについて
	- ▶VICS文字情報・VICS図形情報に関するもの
	- ▶ITSスポット安全運転支援案内に関するもの
	- ▶VICSの概念・事業計画(サービスエリアの計画)に関するもの
- ▶運用管理室
- ▶電話番号(受け付け時間…9:30 ~ 17:45、土曜・日曜・祝日・年末年始を除く)
- ▶0570ー00ー8831(全国共通)※
- ▶※全国どこからでも市内通話料金でご利用になれます。
- ▶※PHS、IP電話等からはご利用できません。
- ▶FAX番号(受け付け時間…24 時間)
- ▶03ー3562ー1719(全国共通)

### ★ 知識

- ▶VICSについては、以下のホームページでもご覧いただけます。
- URL: http://www.vics.or.jp/
- ▶ITSスポットサービス(DSRC)については、以下のホームページでもご覧いただけます。 URL: http://www.mlit.go.jp/road/ITS/j-html/spot\_dsrc/index.html

<span id="page-205-0"></span>道路管理者等からのお知らせとお願い

#### ■プローブ情報の利用及び取り扱いについて

国土交通省、東日本高速道路株式会社、中日本高速道路株式会社、西日本高速道路株式会社、 首都高速道路株式会社、阪神高速道路株式会社、本州四国連絡高速道路株式会社、名古屋高 速道路公社、福岡北九州高速道路公社及び広島高速道路公社(以下、「道路管理者」と言い ます。)は、ITSスポット対応DSRC対応カーナビ※1からプローブ情報を収集する場合にお ける情報の利用や取り扱いについて、次の通りお知らせします。

プローブ情報をご提供いただくことで、より精度の高い道路交通情報などをドライバーの 方々に提供することなどが可能となり、道路がより使いやすくなると期待されます。また、 交通事故の削減や道路渋滞の緩和など環境負荷低減の取り組みに活用する予定です。

 ※1: 製品により、ITS車載器、DSRCユニット、DSRC車載器等と呼ばれていることが あります。

#### 1. プローブ情報

- (1) ここで「プローブ情報」とは、ITSスポット対応カーナビに記録された走行位置の履歴 などの情報で、道路管理者が管理するITSスポット(DSRC路側無線装置)※2 と無線通 信を行うことによりITSスポット対応カーナビから収集される情報を言います。なお、 このプローブ情報から車両又は個人を特定することはできません。プローブ情報とし て収集する情報は次の通りです。
	- ●ITSスポット対応カーナビに関する情報(無線機に関する情報(製造メーカ、型番等)、 カーナビゲーションに関する情報(製造メーカ、型番等))
	- ●車両に関する情報※3
	- 走行位置の履歴※4
	- ●急な車両の動きの履歴※4
	- ※2:道路管理者とプローブ情報の収集に関する協定等を結んだ者が管理するITSス ポットを含みます。
	- ※3: 車載器のセットアップの際にご提供いただいた車両情報の一部です。なお、この 情報に、車台番号や、自動車登録番号又は車両番号の4 桁の一連番号は含まれな いため、車両又は個人を特定することはできません。(例:「品川500 あ1234」 では「1234」の部分は含まれません。)
	- ※4: 走行開始地点や走行終了地点などの個人情報にかかわる情報は、収集されません。
- 2. プローブ情報の利用目的
- (1) 道路管理者は、プローブ情報を道路交通情報や安全運転支援情報の提供などドライバー へのサービス、道路に関する調査・研究、道路管理の目的に利用します。 ※5
	- ※5: 例えば、収集した走行位置の履歴を統計的に処理することで、区間の走行所要 時間や、渋滞の影響を高い精度で把握し、ドライバーに情報提供することがで きます。また、急な車両の動きを統計的に処理することで、道路上の障害物の 検知や、走行に注意が必要な箇所を把握し、ドライバーに情報提供することが 考えられます。
- (2) 道路管理者等は、(1)の目的以外でプローブ情報を利用しません。

#### 3. プローブ情報の収集

- (1) 道路管理者等は、道路管理者等が管理するITSスポット※2によって、プローブ情報を 収集する場合があります。
- (2) ITSスポット対応カーナビ利用者は、設定により、1. (1)で示す情報のうちカーナビゲー ションに関する情報、走行位置の履歴、急な車両の動きの履歴について、道路管理者 への提供の可否を選択することができます。※6選択の方法については、「ITSスポット サービス(DSRC)走行情報アップリンクの設定を変更する」 (→[198](#page-199-0)) をご覧ください。 ※6: カーナビゲーションに関する情報、走行位置の履歴、急な車両の動きの履歴を 提供する機能の無いカーナビゲーションは該当しません。
- (3) ITSスポット対応カーナビ利用者は、カーナビゲーションに関する情報、走行位置の履 歴、急な車両の動きの履歴を提供することで、これを利用した様々な追加サービスの 提供を受けられる場合があります。

#### 4. プローブ情報の第三者への提供

- (1) 道路管理者等は、2.(1)の目的のため、プローブ情報を統計的に処理した情報を、他 の情報提供主体、大学等の研究機関、その他第三者に提供する場合があります。
- (2) 道路管理者等は、ITSスポット対応カーナビ、ITS スポットの関係設備について、障害 発生時の対応や、これらの研究・開発の目的のため、プローブ情報又はこれを統計的 に処理した情報を、製造・開発メーカーに提供する場合があります。
- (3) 道路管理者等は、(1)及び(2)以外でプローブ情報を第三者に提供しません。

#### 5. プローブ情報の取り扱い

- (1) 道路管理者は、プローブ情報を安全に管理し、情報の漏えい等の防止に努めます。
- (2) 道路管理者は、プローブ情報が不要となった時点で、当該プローブ情報を消去します。
- (3) 道路管理者は、プローブ情報の提供先における情報の安全管理について、提供先を適 切に指導します。

### <span id="page-207-0"></span>VICS 記号・表示について

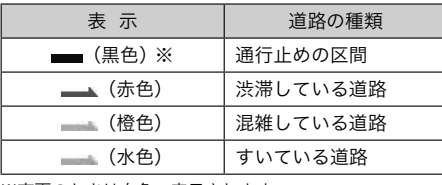

※夜画のときは白色で表示されます。

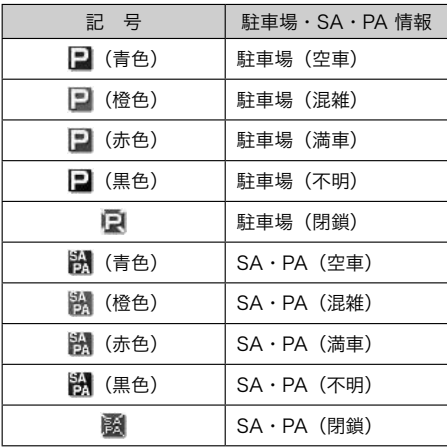

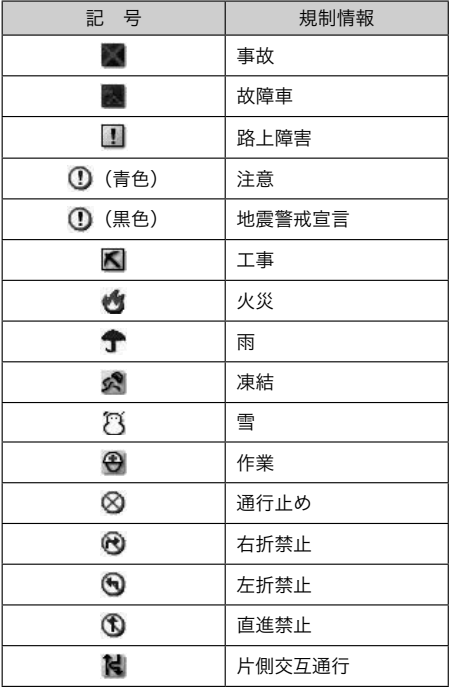

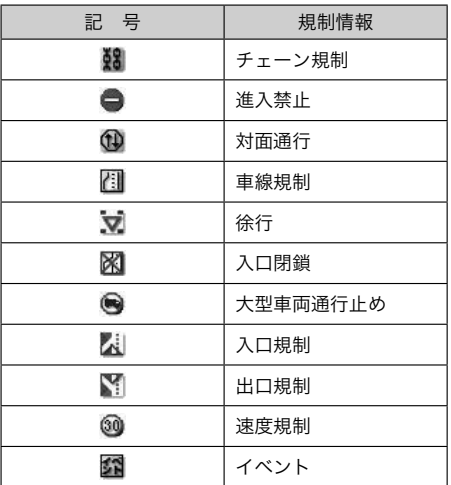

### □ 知識

▶表示される記号・表示の位置は実際と 異なることがあります。また、複数の VICS・交通情報が代表して1つの記 号で表示されることがあります。

■ GPSボイスナビゲーション *08* 携帯連携

携帯連携機能のサービスは終了しています。

### 携帯連携について

### 携帯連携とは

携帯電話で表示している地点情報を車載機 へ送信したり、車載機で設定されている現 在地や目的地の地点情報を携帯電話へ送信 することができる機能です。

### △警告

▶運転者が走行中に携帯電話を使用する ことは法律で禁止されています。安全 のため、走行中の操作は絶対に行わな いでください。

### ★ 知識

- ▶携帯電話の操作については、携帯電話 に添付の取扱説明書を参照してくださ い。
- ▶データの送信中にエンジンスイッチを OFF(LOCK) にした場合、送信が中止 されます。その場合、エンジンスイッ チをACC、またはONにして再度操作 します。
- ▶データの送信中に車載機を操作した り、他の画面に切り替わった場合、送 信が中止されます。
- ▶データ送信中は、他のBluetooth機器 の接続が切断されます。その場合、送 信が終了すると、再接続されます。(機 種により、再接続に時間がかかること や再接続できないことがあります。)

### 情報を携帯電話へ送信する

現在地の地点情報を車載機から携帯電話へ 送信することができます。目的地が設定さ れている場合は、目的地までのすべての地 点情報を転送することができます。 本機能を使用するためには、専用アプリを

携帯電話にダウンロードする必要がありま す。車載機で動作確認済みの機種、携帯電 話の設定や利用方法については、次の方法 でご確認ください。

- ▶各携帯電話会社へのお問い合わせ
- ▶携帯電話のパンフレット
- ▶専用カタログ
- ▶トヨタのホームページ
- 画面外の MENU にタッチ。
- インフォ にタッチ。
- ▶情報画面が表示されたとき → BTナビ にタッチ。

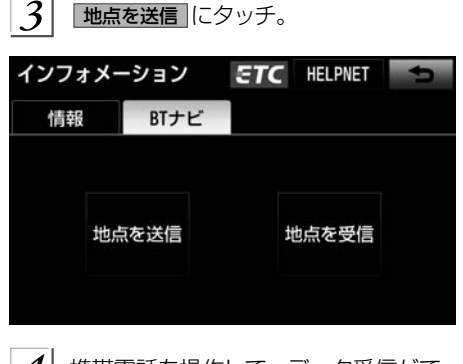

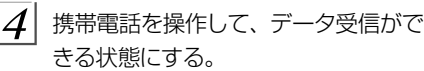

▶携帯電話の操作は、地点を送信画面が 表示されているときに行います。

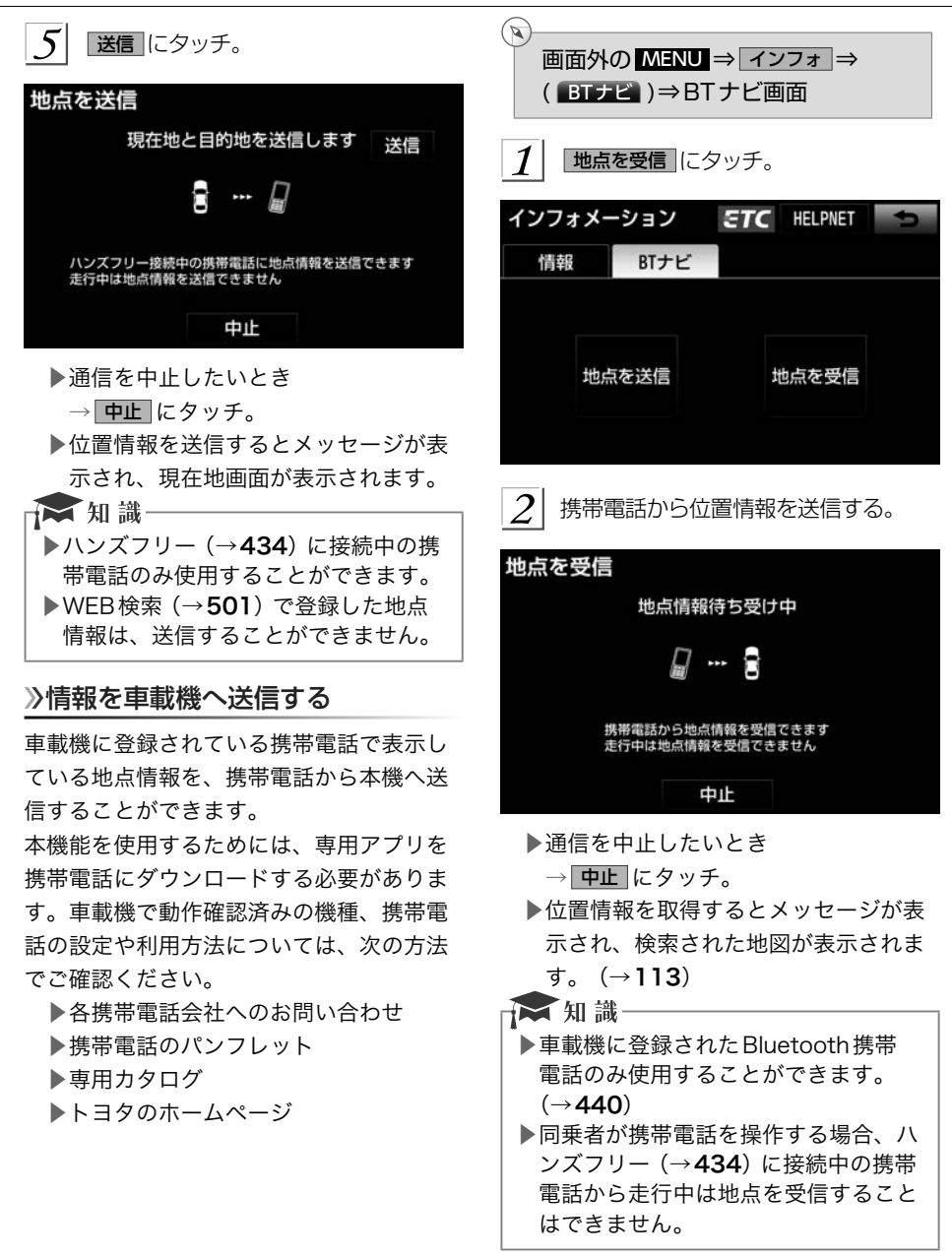

## オーディオ&ビジュアル

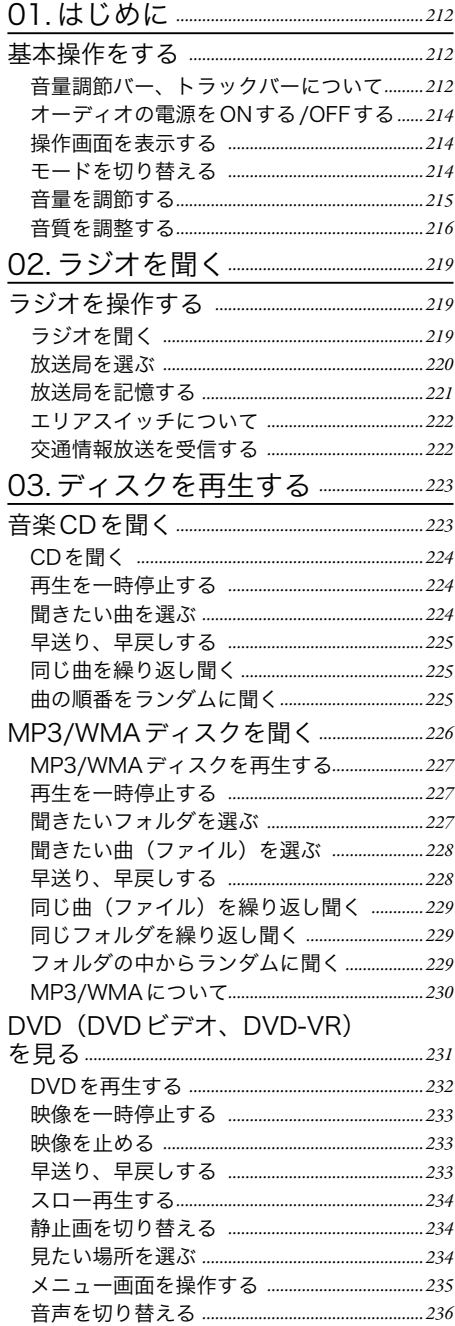

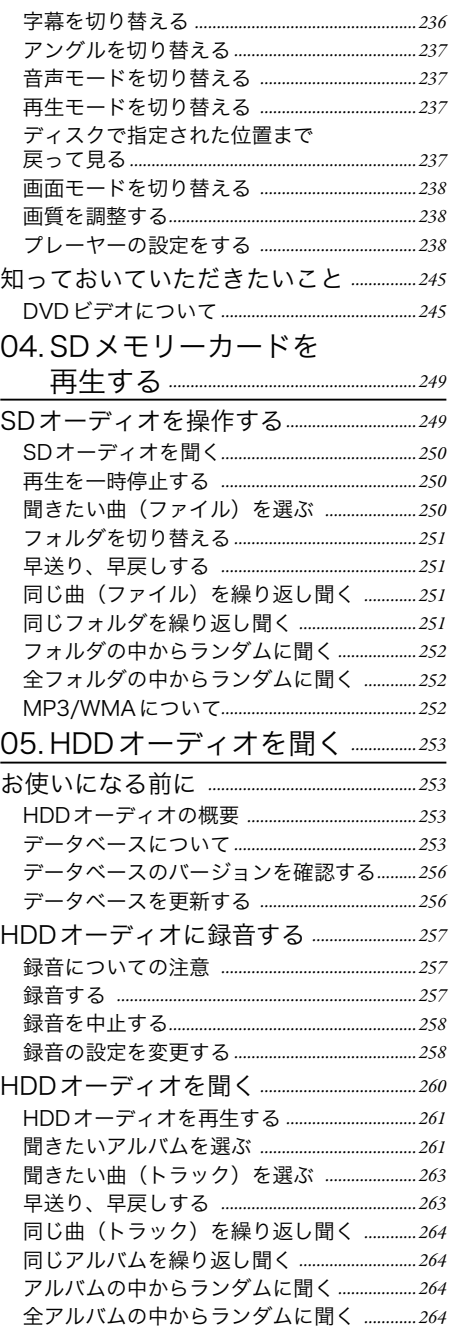

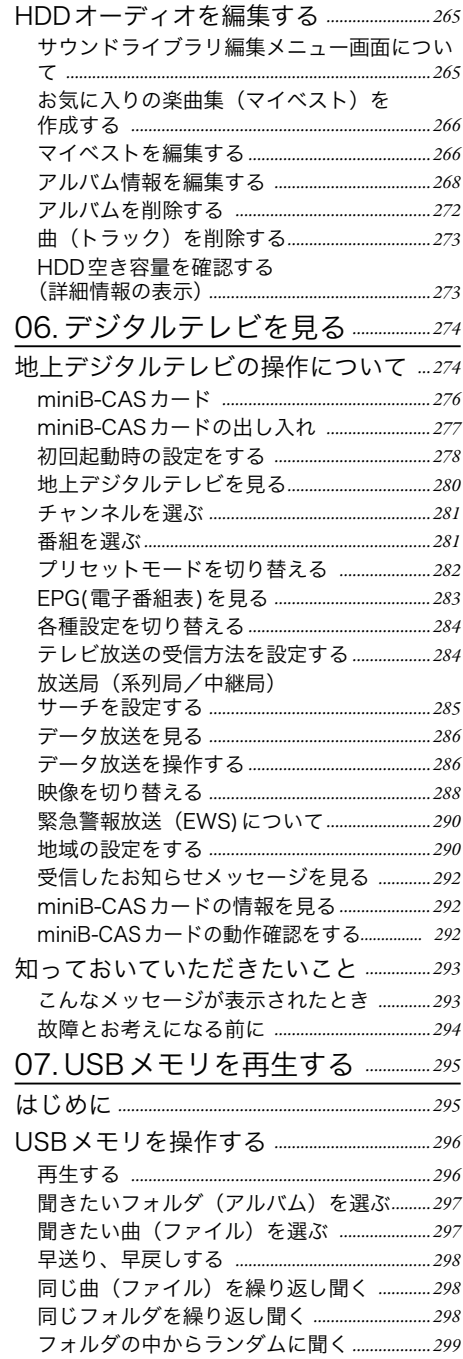

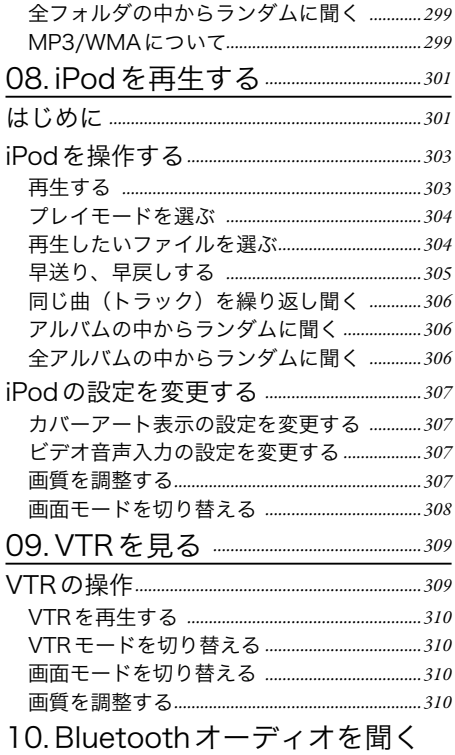

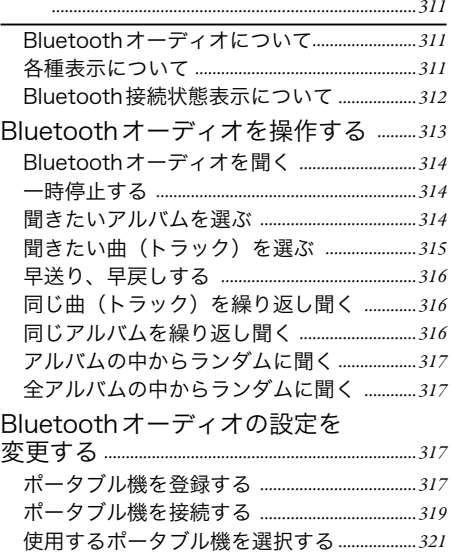

[ポータブル機の詳細情報を表示する](#page-324-0) *…………323*

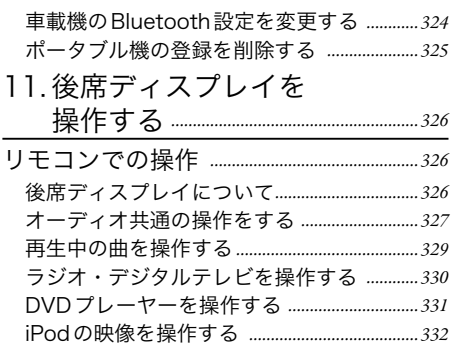

<span id="page-213-0"></span>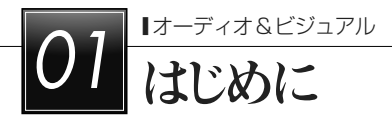

### 基本操作をする

### 音量調節バー、トラックバーについて

照明が減光した状態から画面外の または にタッチすると、照明がトーンアップして 音量調節バーまたはトラックバーが表示されます。

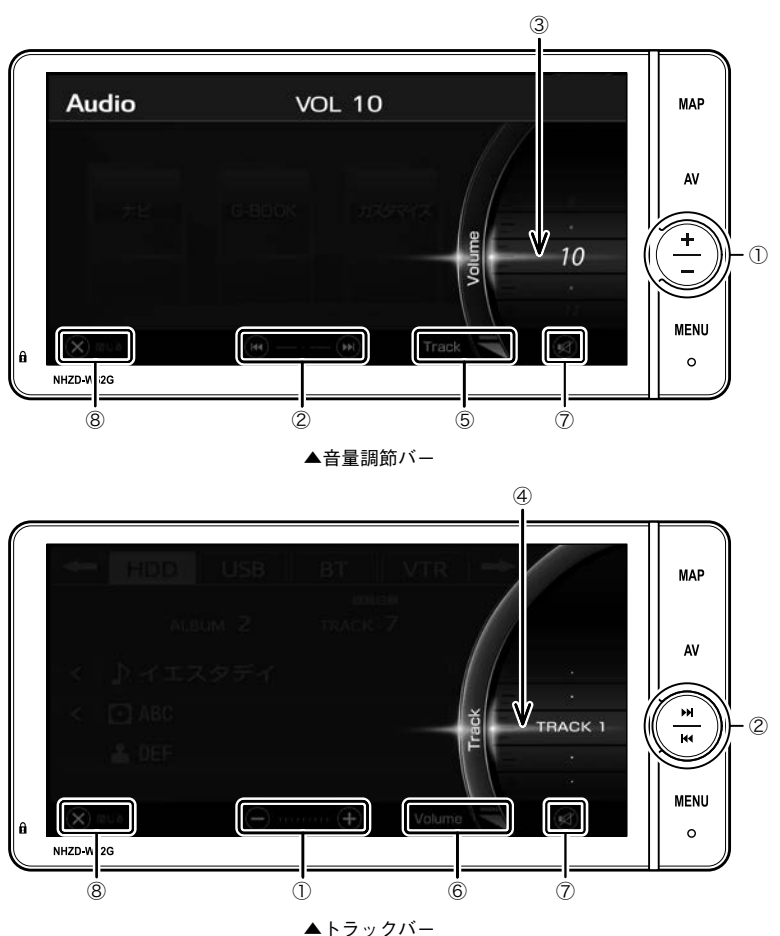

音量調節バーまたはトラックバーが表示された状態で下記の操作が可能になります。

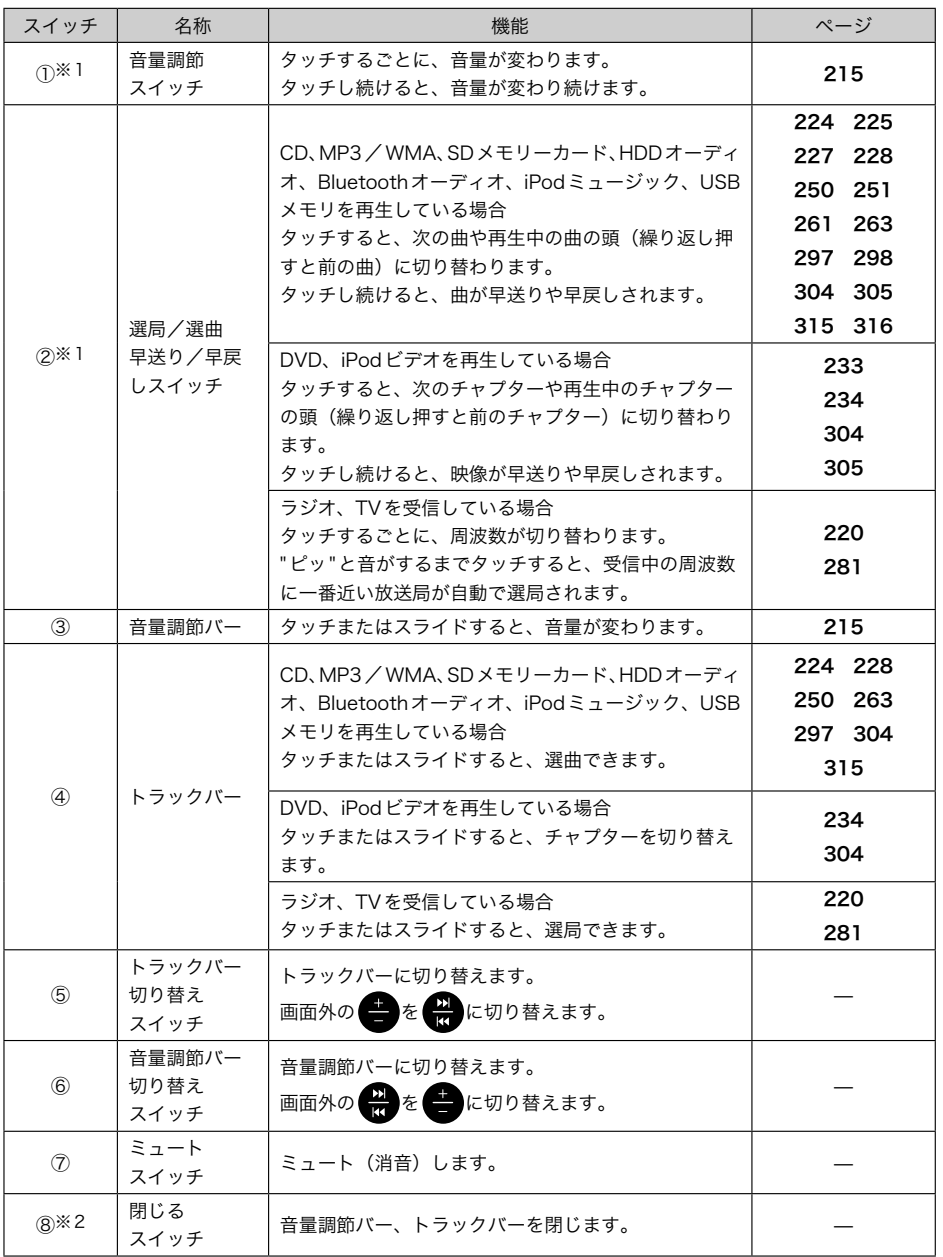

※1 画面外のスイッチは、照明がトーンアップした状態で操作できます。

※2 音量調節バー、トラックバーの消去は、それぞれのバー以外の画面にタッチ、または画面外のスイッチにタッチして も消去することができます。また、音量調節バー、トラックバーの自動消去は、共通設定のトラックバー自動消去 (→[55](#page-56-0))で しない に設定することができます。

<span id="page-215-0"></span>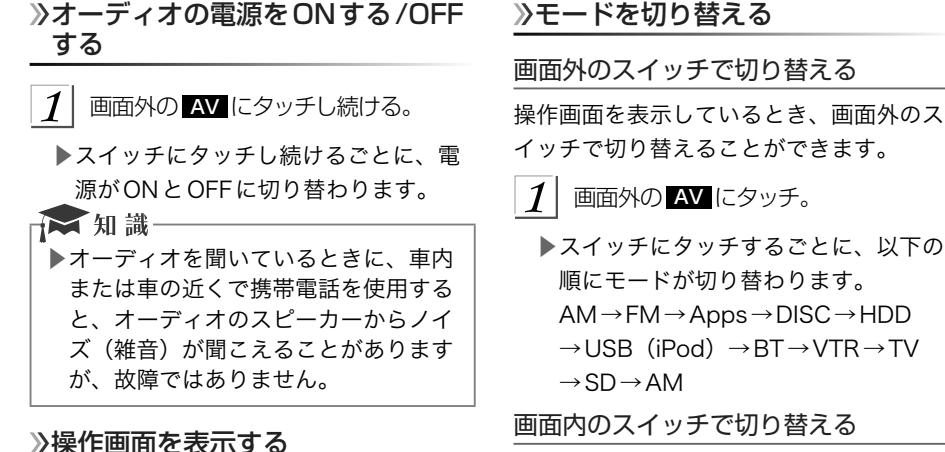

操作画面を表示しているとき、画面内のス

画面外の AV にタッチ。

- ▶選択されているモードの操作画面が表 示されます。
- ▶操作画面を表示したとき、約20秒以上 操作しないと自動的に操作画面を表示 する前の画面に戻りますが、自動的に 画面が切り替わらないように設定する こともできます。(→[51](#page-52-0))

画面外の AV にタッチ。

イッチで選択することができます。

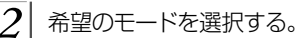

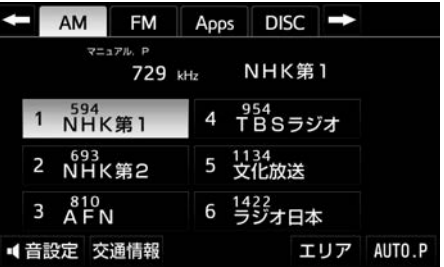

▶ ➡ または ← にタッチして、切り替 えたいオーディオモードのスイッチを 表示させます。
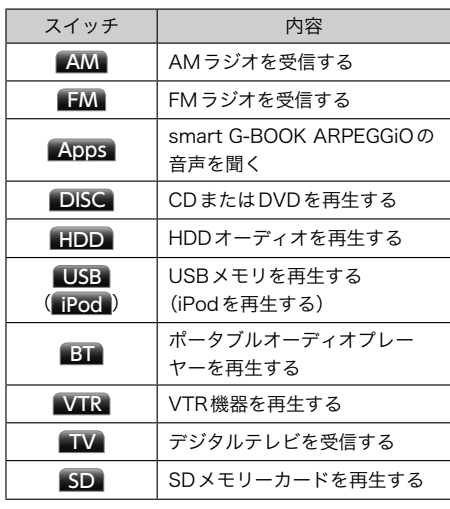

### ☆知識

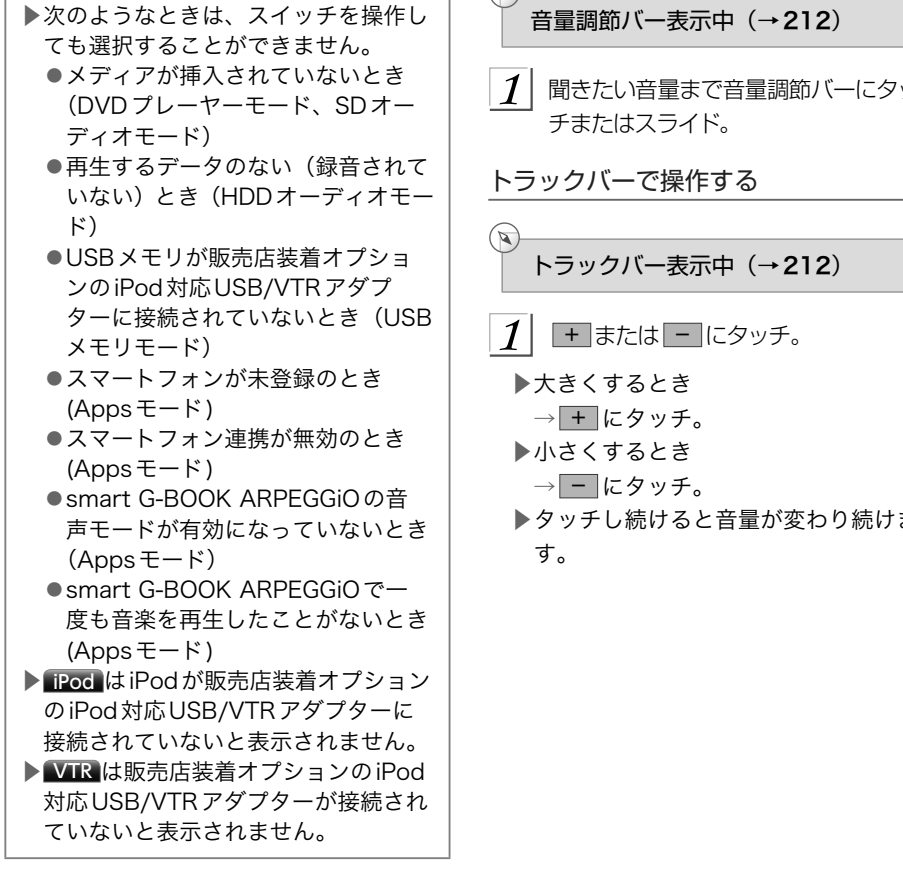

音量を調節する

# **▲注意**

▶安全運転に支障がないように適度な音 量でお聞きください。

### 画面外のスイッチで操作する

- 1 画面外の▲または▼にタッチ。
	- ▶大きくするとき→ にタッチ。
	- ▶小さくするとき→ にタッチ。
	- ▶タッチし続けると音量が変わり続けま す。

### 音量調節バーで操作する

 $\infty$ 

1 聞きたい音量まで音量調節バーにタッ

▶タッチし続けると音量が変わり続けま

&

 | はじめに

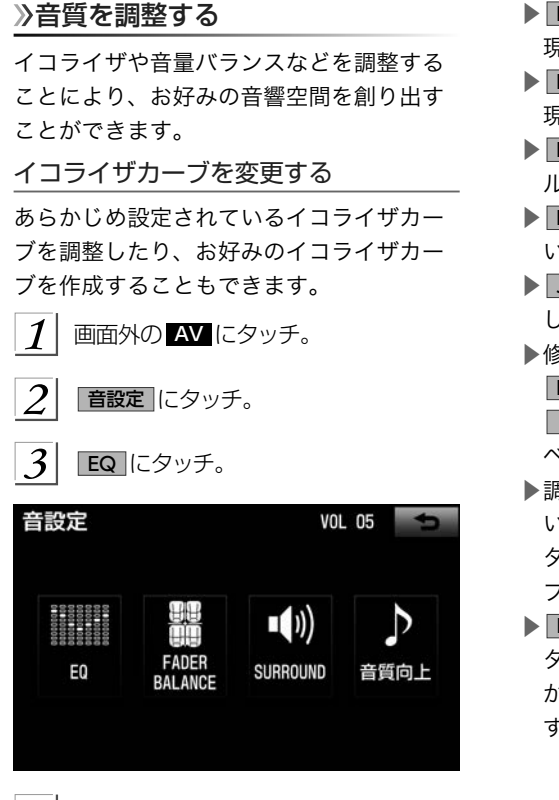

- ▶ NATURAL …自然でフラットな音を再 現します。
- ▶ ROCK …スピーディーで力強い音を再 現します。
- ▶ POPS …中高音域をメインにリズミカ ルな音を再現します。
- ▶ EASY …中高音域をベースにした味わ い深い音を再現します。
- ▶ JAZZ …ジャズ演奏にあった音を再現 します。
- ▶修正したい周波数 BAND1 ~ BAND4 にタッチして、 ◀ 、または ▶ をタッチすると、周波数帯域のレ ベルを微調整することができます。
- ▶調整後、USER PRESET 1 ~ 3 の いずれかを"ピーッ"と音がするまで タッチすると、調整したイコライザカー ブを記憶することができます。
- ▶ Best Fit EQ を ON にすると、リアル タイムで最適な音質補正をして、鮮や かなボーカルを再生することができま す。

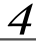

 お好みのイコライザ設定スイッチに タッチ。

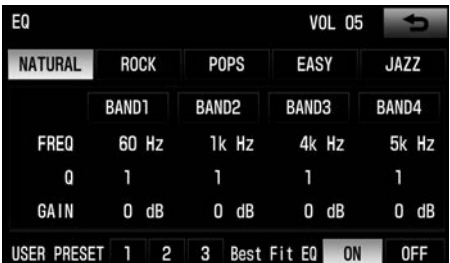

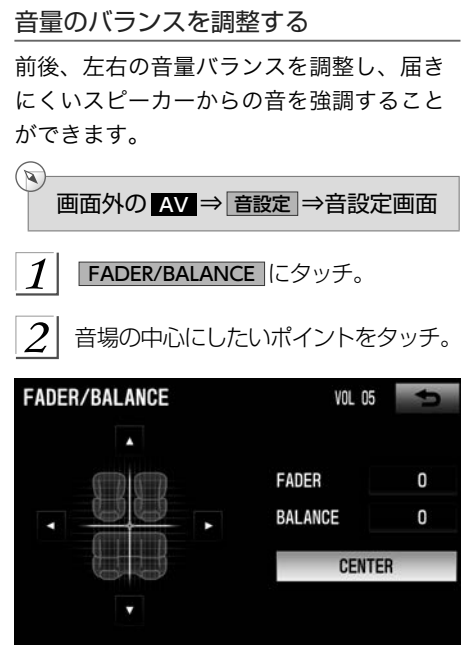

- ▶ ▲ 、▼ 、 、 ▶ のいずれかをタッ チすると、ポイントを微調整すること ができます。
- ▶ CENTER にタッチすると、ポイント位 置をリセットすることができます。

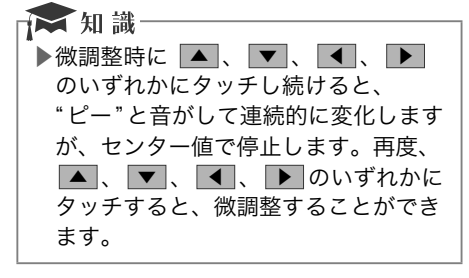

# サラウンド設定をする

2チャンネルで録音された音楽信号にプロ ロジック処理を行い、Dolby Pro Logic Ⅱ サラウンドとして楽しむことができます。

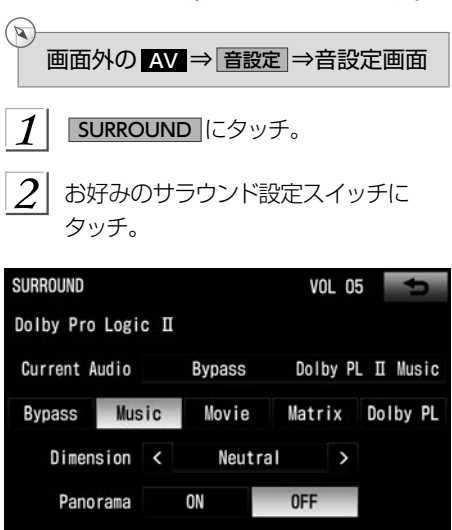

- ▶ Bypass …初期設定に戻します。
- ▶ Music …音楽に適した再生をします。
- ▶ Movie …映画に適した再生をします。
- ▶ Matrix …4 チャンネルステレオ信号 を適当な割合で合成し、別信号に変換 して再生します。
- ▶ Dolby PL …従来のプロロジックと同 等の再生モードで、ドルビー・サラウ ンドの録音イメージを忠実に再生しま す。
- ▶Dimension

音場イメージの中心に、フロント側ま たはサラウンド( リア) 側のどちらかに シフトして、再生するソフトによって 生じる、フロントとサラウンドのレベ ル差を調整します。

■ または ▶ にタッチして調整して ください。

▶Panorama

フロント音場の広がりが弱く、サラウ ンド効果が薄いと感じられる場合には、 ON にタッチします。

解除するとき

 $\rightarrow$  OFF にタッチ。

### 音質を向上する

最適なリスニング音で心地よい音楽を楽し むために、3つの機能を用意しました。

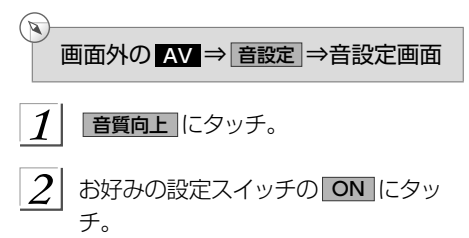

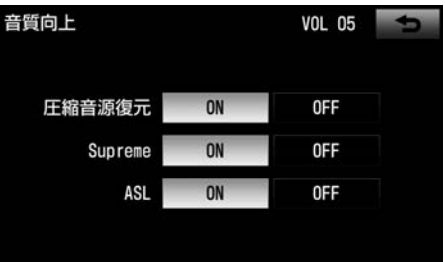

- ▶ 圧縮音源復元 …圧縮によって失われた 音を復元し、リアリティ感のある、明 るくリズミカルな音を再生します。
- ▶ Supreme …WMAやMP3などの圧縮 によって失われた高音域を補完し、広 がりのある原音に近い音を再生します。
- ▶ ASL …車速に連動して音量を自動的 に調節し、走行中でも快適な音量で再 生します。
- ▶解除するとき → OFF にタッチ。

<span id="page-220-0"></span>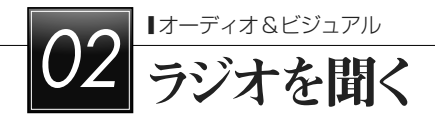

# ラジオを操作する

ラジオを聞いているときに、画面外の AV にタッチすると、操作画面が表示されます。 ▶エンジンスイッチがACCまたはONのときに使用することができます。

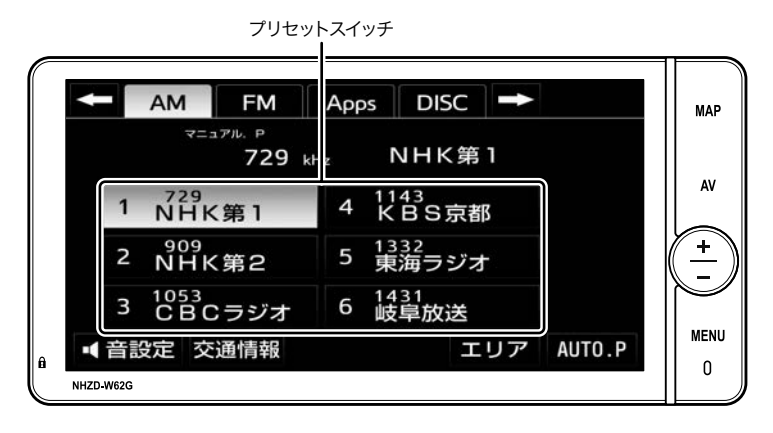

☆知識

▶画面外のスイッチは、操作画面が表示されていないときでも操作することができます。

# ラジオを聞く

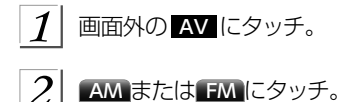

汉知識

▶走行中、受信状態は刻々とかわるため電波の強さがかわったり、障害物や電車、信号 機などの影響により最良な受信状態を維持することが困難なことがあります。 ▶放送を受信できても、放送局名が表示されないことがあります。

# <span id="page-221-0"></span>放送局を選ぶ

 $\mathbb{Z}$ 

 $\infty$ 

プリセットスイッチから選ぶ

### ラジオ操作画面表示中 (→[219](#page-220-0))

- $1$  希望の放送局が記憶されているプリ セットスイッチにタッチ。
- ▶プリセットスイッチに放送局を記憶さ せたいときや、記憶されている放送局 を変更したいとき
	- →「放送局を記憶する」 (→[221](#page-222-0))
- ■トラックバーで選ぶ

トラックバー表示中(→[212](#page-213-0))

トラックバーにタッチまたはスライド。

### 手動で選ぶ

# ■画面外のスイッチで選ぶ

☆知識一 ▶画面外のスイッチが ● のときは、画 面外のスイッチで直接操作できませ ん。トラックバーに切り替えてから操 作してください。(→[212](#page-213-0))

1 画面外の エまたは ロ にタッチ。

- ▶周波数を高い方へ選択するとき → ■にタッチ。
- ▶周波数を低い方へ選択するとき → にタッチ。

■音量調節バーで選ぶ

音量調節バー表示中 (→[212](#page-213-0))

 $1$  |  $\odot$  または $\odot$ にタッチ。

▶周波数を高い方へ選択するとき → にタッチ。 ▶周波数を低い方へ選択するとき → ∞ にタッチ。

自動で選ぶ

 $\mathbb{Z}$ 

受信感度が良く、現在受信している周波数 に一番近い周波数を自動で選択します。

■画面外のスイッチで選ぶ

★ 知識

- ▶画面外のスイッチが ●のときは、画 面外のスイッチで直接操作できませ ん。トラックバーに切り替えてから操 作してください。(→[212](#page-213-0))
- 1 画面外の ■または に2回 "ピッ" と音がするまでタッチし続ける。
	- ▶周波数を高い方へ選択するとき → ■ にタッチ。
	- ▶周波数を低い方へ選択するとき
		- → にタッチ。
		- ●途中で止めるとき→再度スイッチに タッチ。

■音量調節バーで選ぶ

 $\mathbb{Z}$ 

音量調節バー表示中(→[212](#page-213-0))

- ◎または ◎に2回 "ピッ"と音がす るまでタッチし続ける。
	- ▶周波数を高い方へ選択するとき → にタッチ。
	- ▶周波数を低い方へ選択するとき
		- → ® にタッチ。
		- ●途中で止めるとき→再度スイッチに タッチ。

<span id="page-222-0"></span>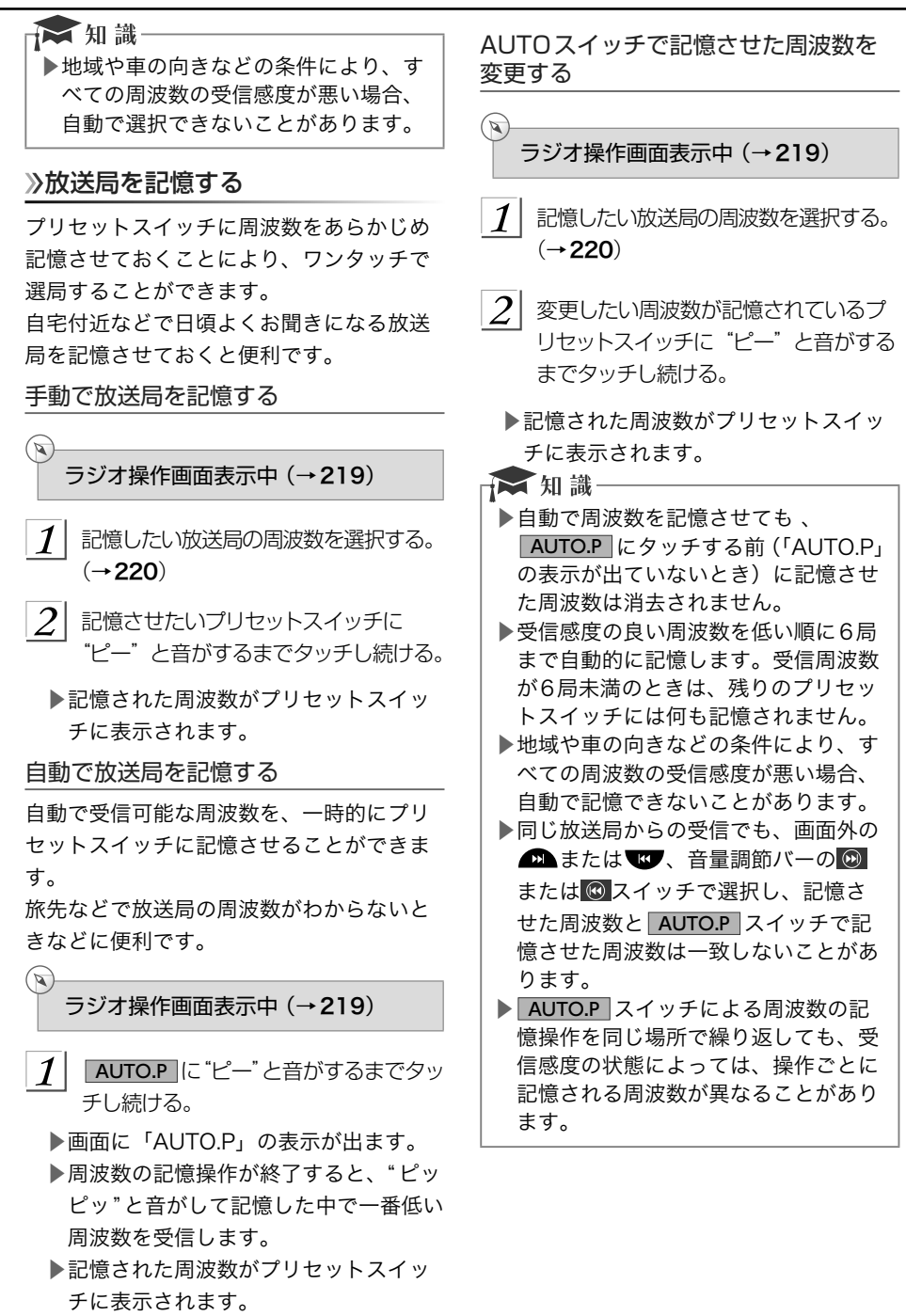

# エリアスイッチについて

あらかじめナビがエリアごとに記憶して いる放送局を表示させることができます。 (GPSの自車位置情報により、今いる地域で 放送されている放送局の局名と周波数がプ リセットスイッチに表示されます。) 旅先などで放送局の周波数がわからないと きなどに便利です。

ラジオ操作画面表示中 (→[219](#page-220-0))

### エリア にタッチ。

▶画面に「エリア.P」の表示が出ます。 ▶解除するとき→再度 エリア にタッチ。

☆ 知識一

 $\mathbf{z}$ 

 $\mathbb{R}$ 

- ▶プリセットスイッチにタッチし続けて も、周波数を記憶させることはできま せん。
- ▶AM放送の場合、昼画表示と夜画表示 で、表示される周波数・放送局名が異 なることがあります。

# 交通情報放送を受信する

交通情報放送を行っている地域で、あらか じめ記憶されている交通情報放送局を受信 することができます。

ラジオ操作画面表示中 (→[219](#page-220-0))

交通情報 にタッチ。

▶解除するとき→オーディオモードのス イッチにタッチ。

文知識

- ▶1620kHzと1629kHzがセットされ ています。
- ▶ 交通情報 にタッチして、ラジオを受 信しているときは、画面外の はい、音量調節バーの のまたは の スイッチを操作しても、周波数は切り 替わりません。

<span id="page-224-0"></span>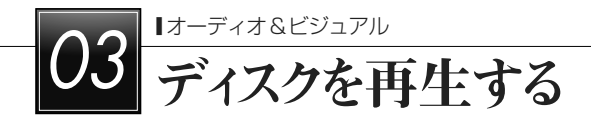

# 音楽CDを聞く

車載機で使用できる音楽CD については、「車載機で使用できるメディア/データについて」 (→[593](#page-594-0))をご覧ください。

CDを聞いているときに、画面外の AV にタッチすると、CD操作画面が表示されます。 ▶エンジンスイッチがACCまたはONのときに使用することができます。

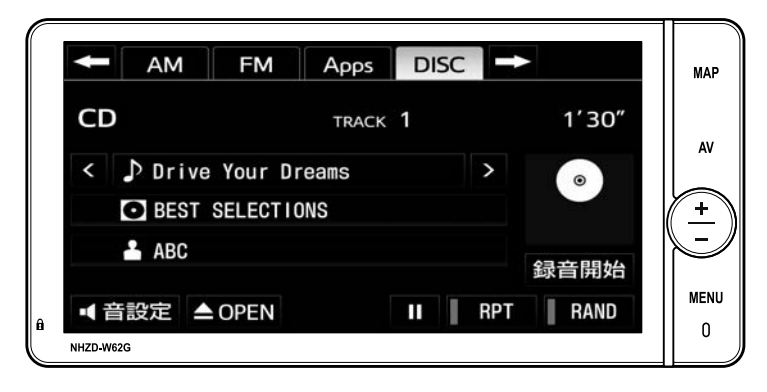

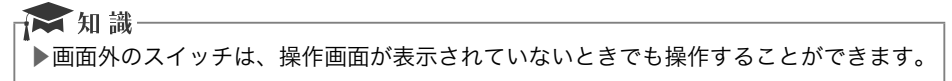

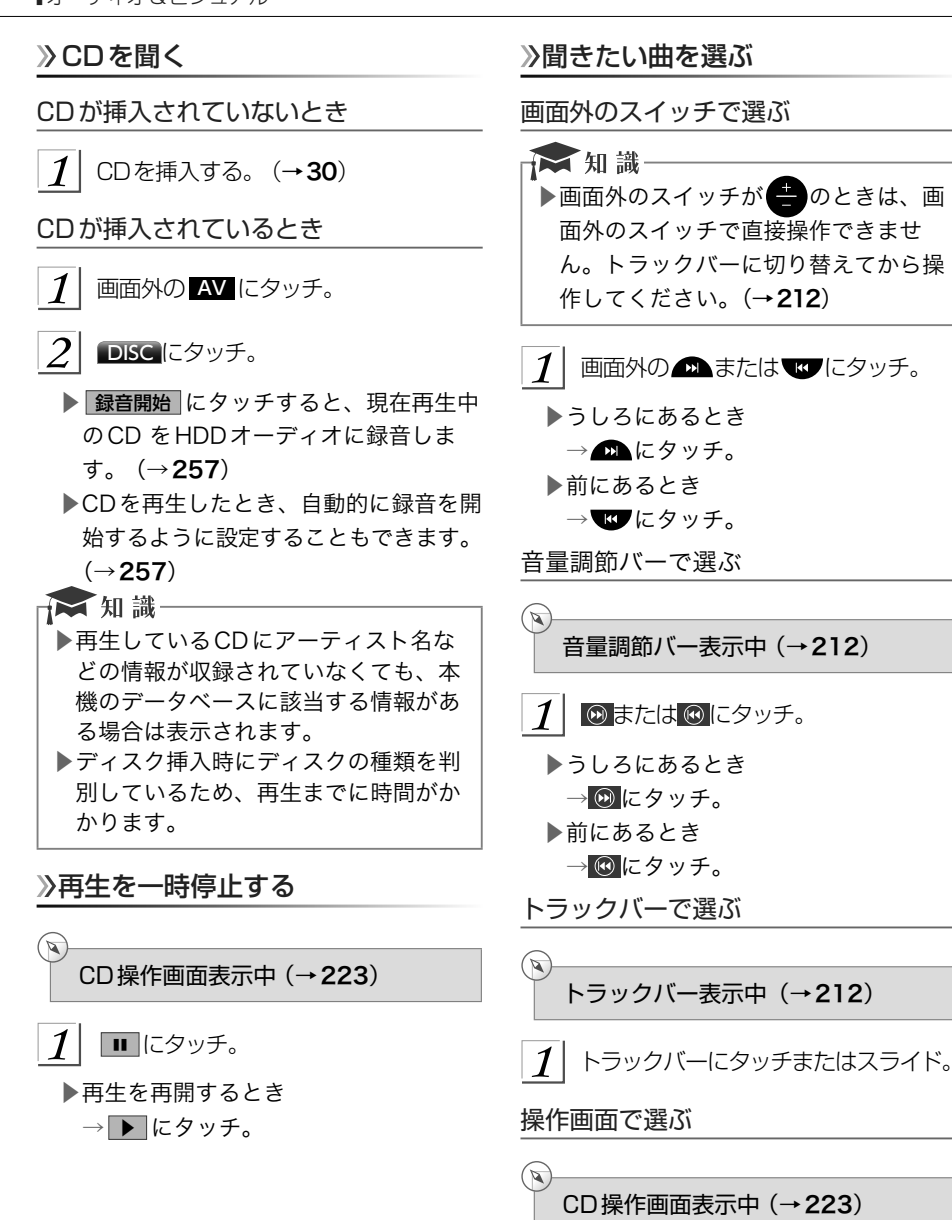

> または < にタッチ。

▶うしろにあるとき → → にタッチ。 ▶前にあるとき → < にタッチ。

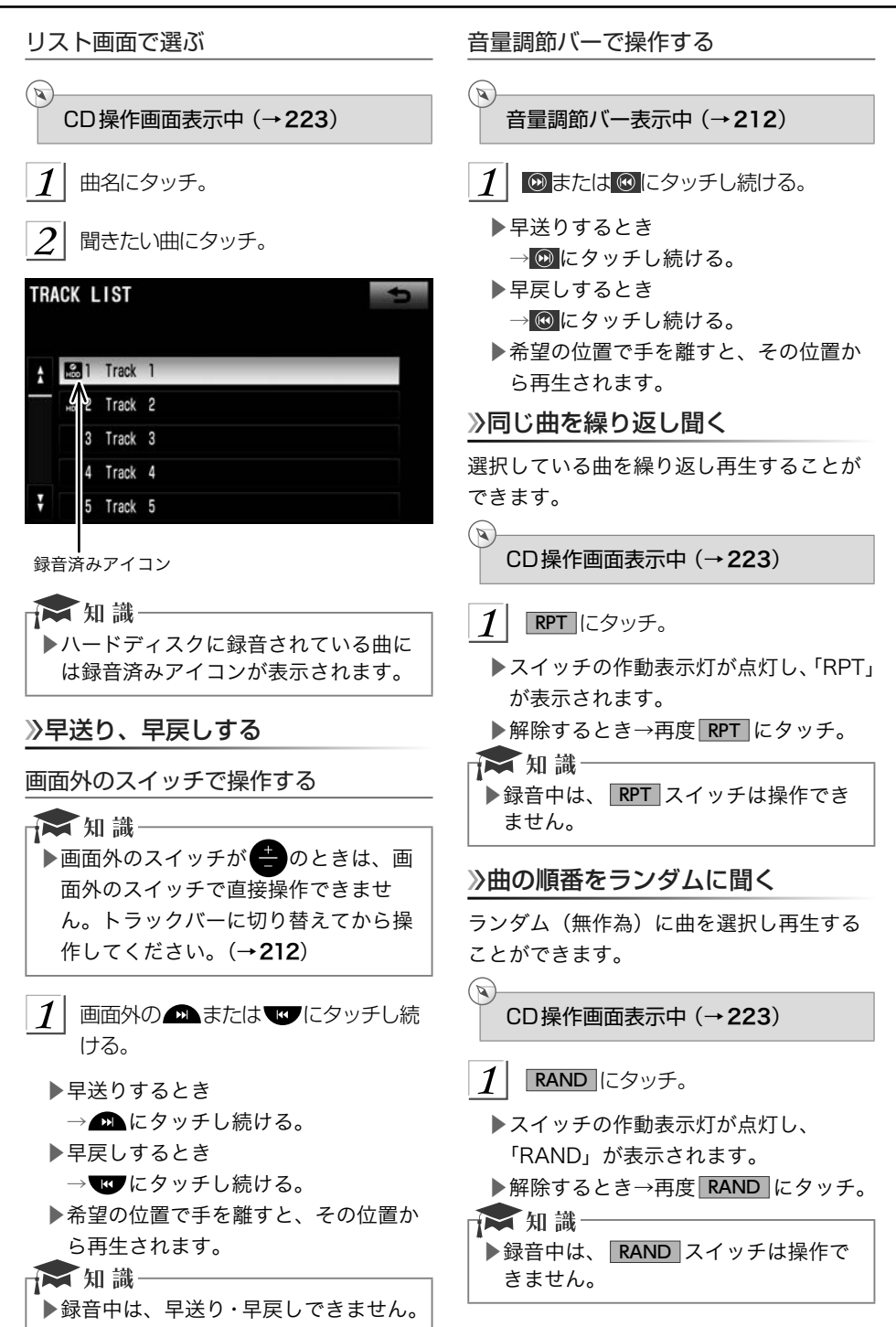

# <span id="page-227-0"></span>MP3/WMAディスクを聞く

車載機で使用できるMP3/WMA 音楽データについては、「車載機で使用できるメディア/ データについて」(→[593](#page-594-0))をご覧ください。

MP3/WMAディスクを聞いているときに、画面外の AV にタッチすると、MP3/WMA操 作画面が表示されます。

▶エンジンスイッチがACCまたはONのときに使用することができます。

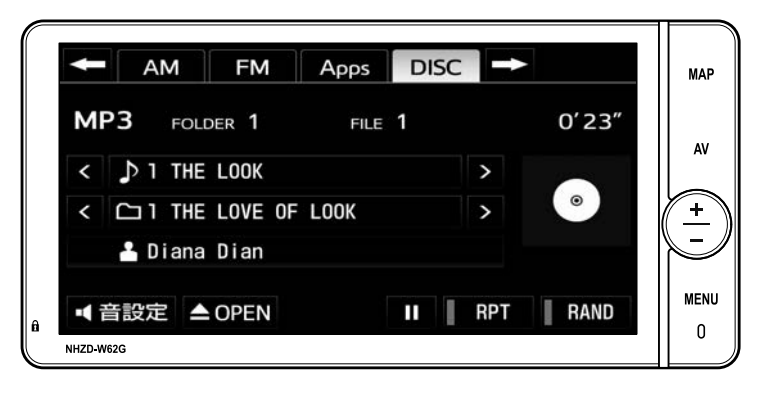

☆知識 ▶画面外のスイッチは、操作画面が表示されていないときでも操作することができます。

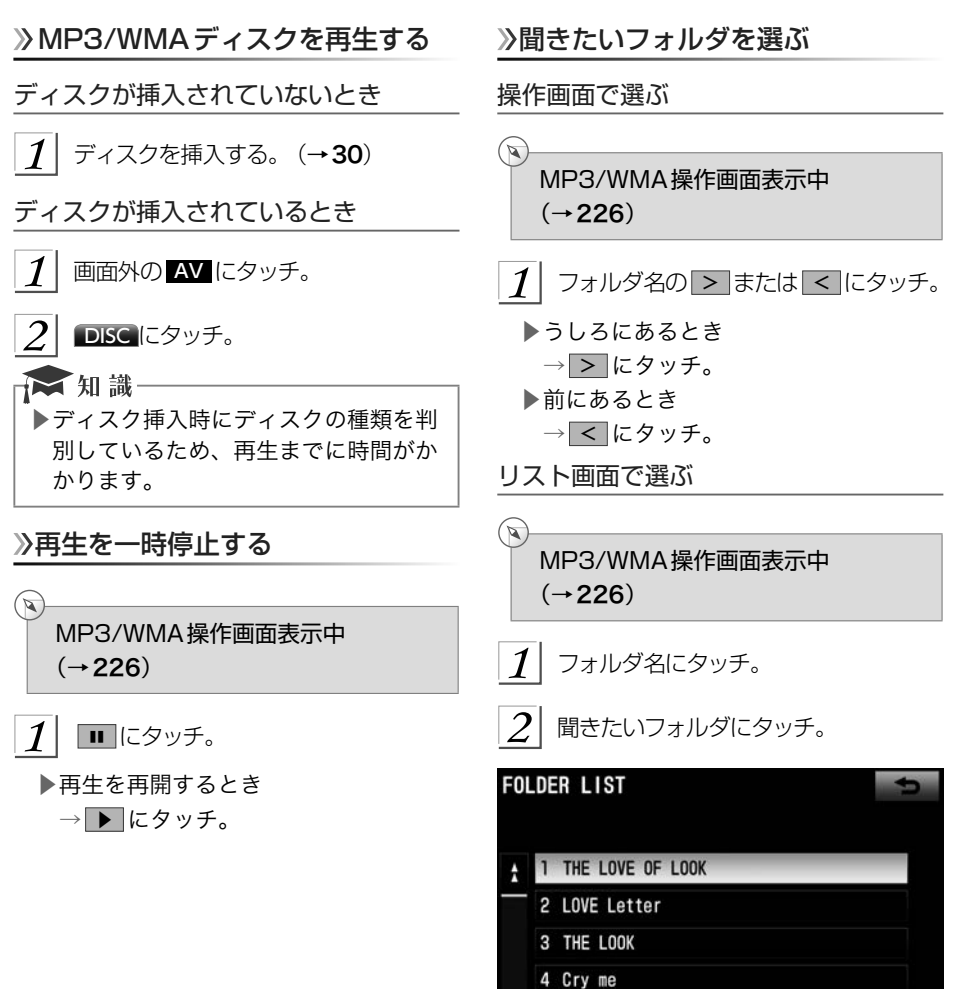

5 CRUCIAL

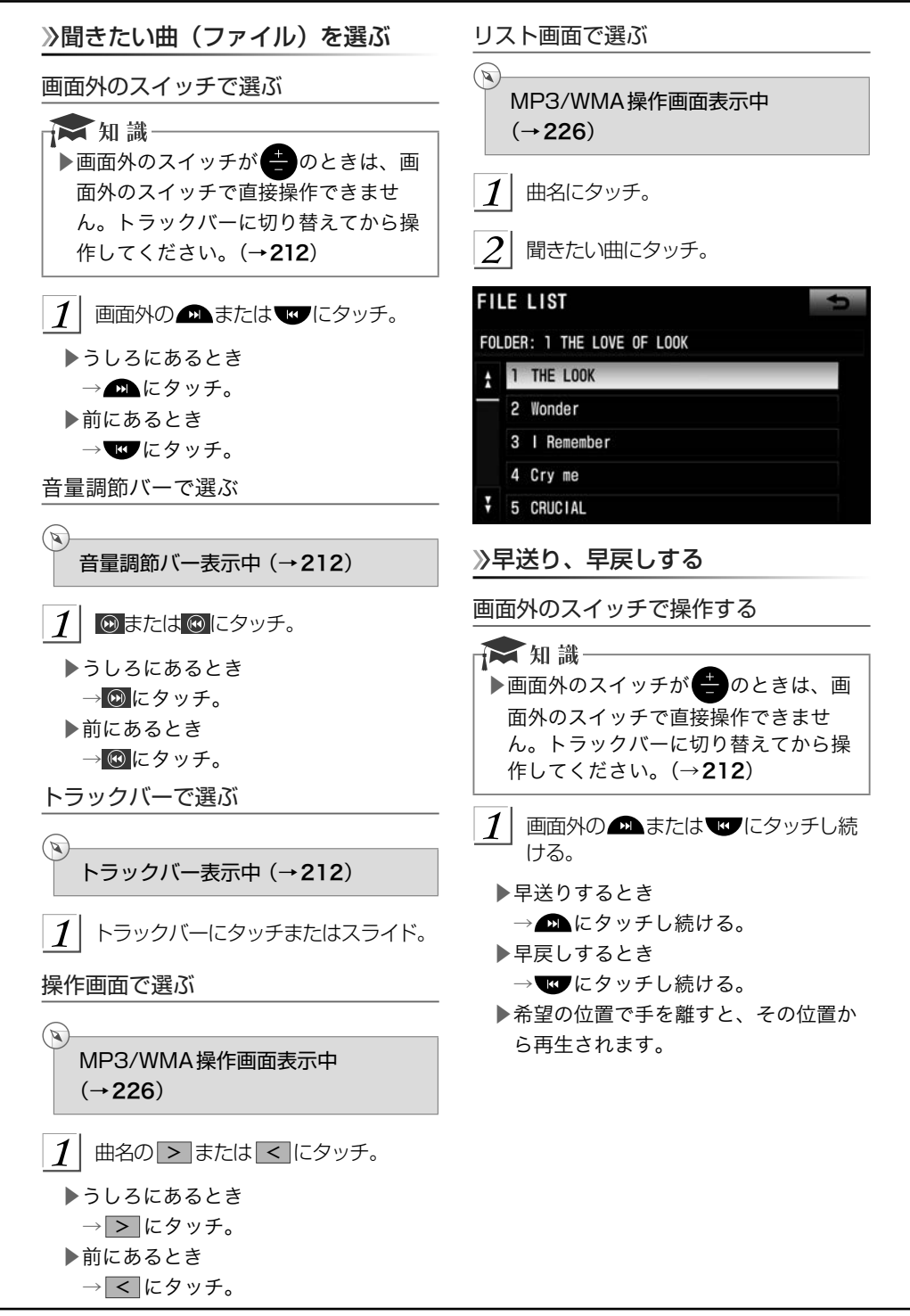

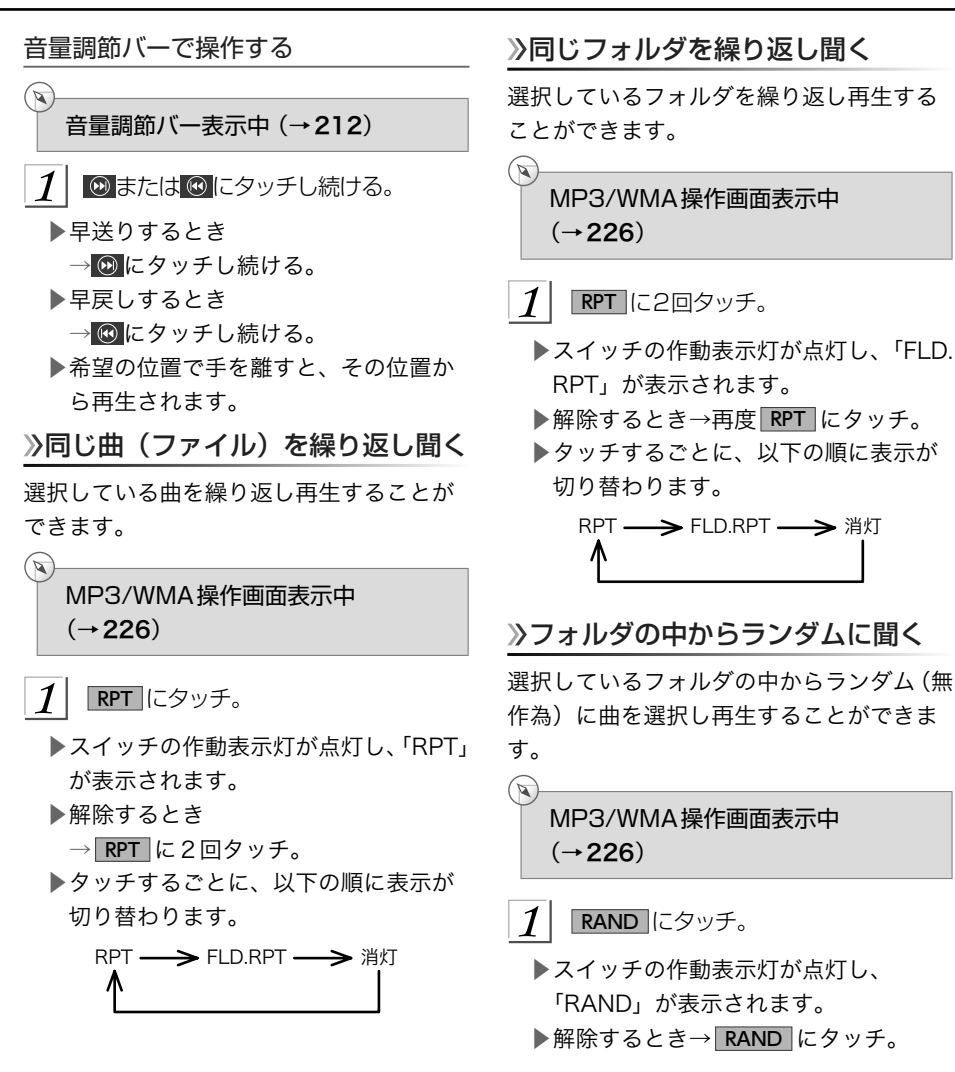

# MP3/WMAについて

MP3 (MPEG Audio LAYER3) は音声圧縮 技術に関する標準フォーマットです。 MP3 を使用すれば、元のファイルを約1/10のサ イズに圧縮することができます。

WMA (Windows Media Audio) はマイク ロソフト社の音声圧縮フォーマットです。 MP3よりも小さいサイズに圧縮することが できます。

### MP3/WMAの再生について

MP3/WMAファイルが収録されているディ スクを挿入すると、最初にディスク内のす べてのファイルをチェックします。ファ イルのチェックが終わると、最初のMP3/ WMAファイルを再生します。

ディスク内のチェックを早く終わらせるた めに、MP3/WMAファイル以外のファイル や必要のないフォルダなどを書き込まない ことをおすすめします。

音楽データとMP3またはWMA形式のデー タが混在しているディスクは、音楽データ のみを再生します。

# **人注意**

▶MP3/WMA以外のファイルに".mp3" /".wma"の拡張子をつけると、MP3/ WMAファイルと誤認識して再生して しまい、大きな雑音が出てスピーカー を破損する場合があります。MP3/ WMA以外のファイルに".mp3"/ ".wma"の拡張子をつけないでくださ い。

### 文知識

- ▶CD-RW を消去して使用する場合、完 全に消去したことを確認してから使用 してください。(消去方法はライティ ングソフトで異なります。また、クイッ クおよび高速消去は使用できません。)
- ▶パケットライト記録ディスクには対応 していません。(例えば、DirectCDな どで作成したディスクには対応してい ません。)
- ▶MP3/WMA ファイルの書き込み状況 により、演奏時間が一致しないことが あります。(VBRのFAST UP/DOWN 動作をすると、演奏時間が一致しない ことがあります。)
- ▶Microsoft、Windows、 Windows Mediaは、 米国Microsoft Corporationの米国及びその他の国に おける登録商標です。

# <span id="page-232-0"></span>DVD(DVDビデオ、DVD-VR)を見る

この項目では、DVDビデオ(ビデオフォーマットで記録したDVD-R/RW含む)・DVD-VR(ビ デオレコーディングフォーマットで記録したDVD-R/RW)の操作方法を説明しています。 車載機で使用できるDVDについては、「車載機で使用できるメディア/データについて」(→ [593](#page-594-0))をご覧ください。

DVDを操作する画面には、操作画面と各種切替画面があります。目的に応じていずれかの 画面を表示して操作します。

- ▶画面外のスイッチは、操作画面や各種切替画面が表示されていないときでも操作すること ができます。
- ▶画面のスイッチにタッチしたとき、画面に ◇が表示されたときは、ディスクがその操作を 禁止していることを示していますので、その操作を行うことはできません。
- ▶安全上の配慮から車を完全に停止し、パーキングブレーキをかけたときのみディスクの 映像をご覧になることができます。(走行中は音声だけになります。)
	- ▶ディスクの映像が表示されないとき

→画面外の AV にタッチ。 (→[232](#page-233-0))

操作画面

ディスクを再生しているとき(音声のみを聞いているときを含む)に、画面外の AV にタッ チ、またはディスクの映像をご覧になっているときに画面にタッチすると表示されます。

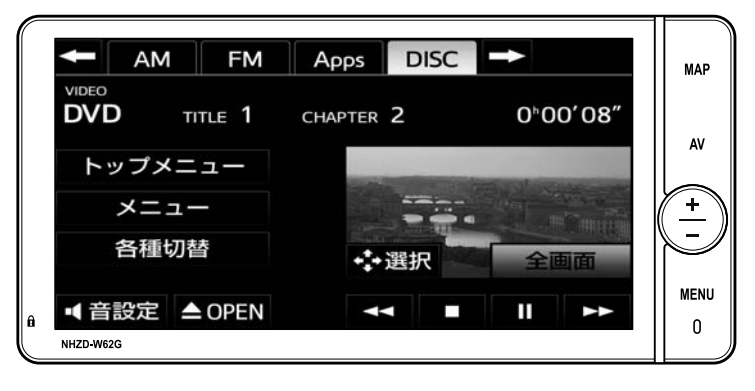

▶ 全画面 にタッチすると映像を全画面で表示します。 ▶ メニュー 、 トップメニュー 、 <> → ま は、DVDビデオ再生時のみ表示されます。 ● 知識 ▶画面外のスイッチは、操作画面が表示されていないときでも操作することができます。

### <span id="page-233-0"></span>各種切替画面

操作画面で、 各種切替 にタッチすると表示 されます。

全画面 にタッチすると映像を全画面で表 示します。

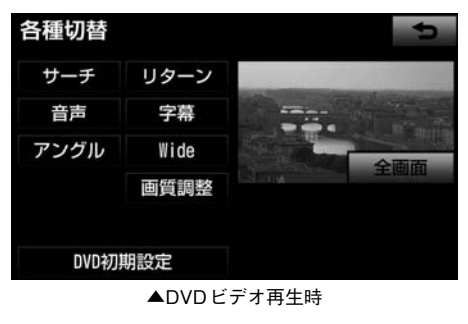

# DVDを再生する

ディスクが挿入されていないとき

ディスクを挿入する[。 \(→](#page-31-0)30)

ディスクが挿入されているとき

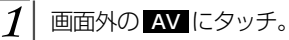

DISC にタッチ。

☆ 知識

▶ディスクを挿入する、またはディスク が挿入されているときにDVDモード にすると、ディスク読込み中の画面が 表示され、その後再生をはじめます。

### メニュー画面が表示されたとき

▶DVDビデオ

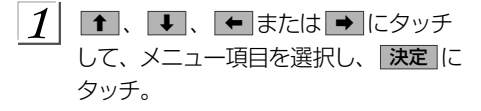

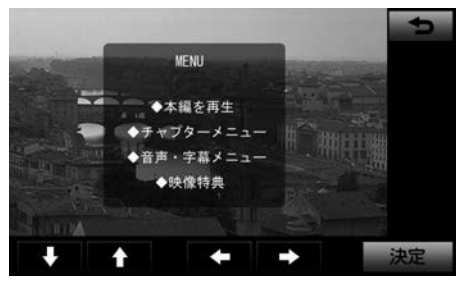

▲メニュー表示の画面例

▶ディスクによっては、メニュー項目を 直接タッチして選択できるものもあり ます。

▶選択したメニュー項目が再生されます。 ☆ 知識

▶オートスタートの設定 (→[241](#page-242-0)) がさ れているときは、走行を開始すると自 動的に再生されます。

▶表示されるメニュー項目や操作方法は ディスクによって異なります。再生さ せているディスクに添付の取扱説明書 をご覧ください。(画面は一例です。)

### 暗証番号入力画面が表示されたとき

### ▶DVDビデオ

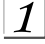

暗証番号を入力し、「完了」にタッチ。

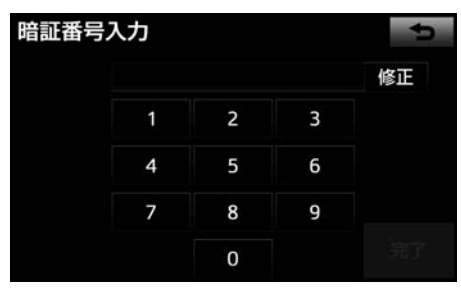

▶間違えたとき

→ 修正 にタッチ。

■暗証番号については「視聴制限レベルを 設定する| (→[241](#page-242-0)) をご覧ください。

# **A警告**

▶DVDビデオでは、迫力のある効果音 を得るために、通常の会話シーンの音 量を小さくして録音されているものが あります。このようなディスクで、会 話シーンのときに音量調整を行うと、 効果音のシーンやDVDビデオ以外の モードにしたとき、音量が大きすぎる ことがありますので、注意してくださ い。 音量が大きすぎると運転の妨げと なり、思わぬ事故につながるおそれが あり危険です。

# → 知識

- ▶ディスクに傷がついていたり、内部が 結露しているときは、画面の一部が表 示されなくなることがあります。
- ▶ディスクによっては読込み中の画面の 表示時間が長い場合があります。
- ▶メニュー項目の画面など音声が収録さ れていない場面があります。そのよう な場面では、音声が出力されない状態 が継続されますので、一度、映像を確 認して、再生などの操作を行ってくだ さい。

### 映像を一時停止する

DVD操作画面表示中 (→ [231](#page-232-0))

 $\mathcal{I}$ 〓 にタッチ。

▶通常再生するとき → ▶ にタッチ。

映像を止める

 $\mathbb{Z}$ 

DVD操作画面表示中 (→[231](#page-232-0))

#### ■ にタッチ。  $1<sup>1</sup>$

▶通常再生するとき

→▶ にタッチ。

早送り、早戻しする

操作画面で操作する

 $(\mathbf{r})$ DVD操作画面表示中 (→[231](#page-232-0))

#### $\mathcal{I}$ ▶▶ または ◀◀ にタッチし続ける。

▶早送りするとき

→ ▶▶ にタッチし続ける。

- ▶早戻しするとき
	- → ◀◀ にタッチし続ける。
- ▶希望の位置で手を離すと、その位置か ら再生されます。

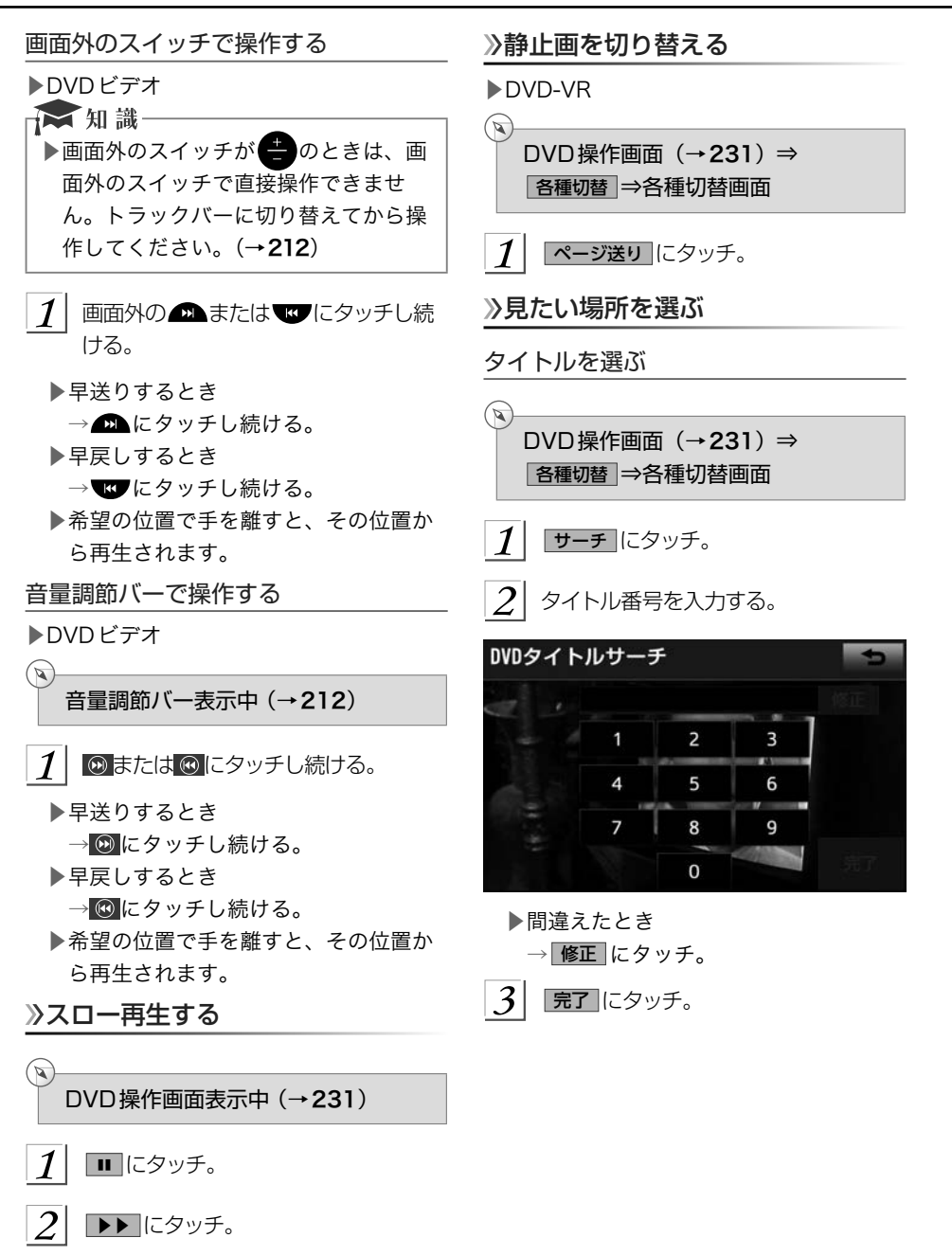

▶スイッチにタッチしている間、スロー 再生されます。

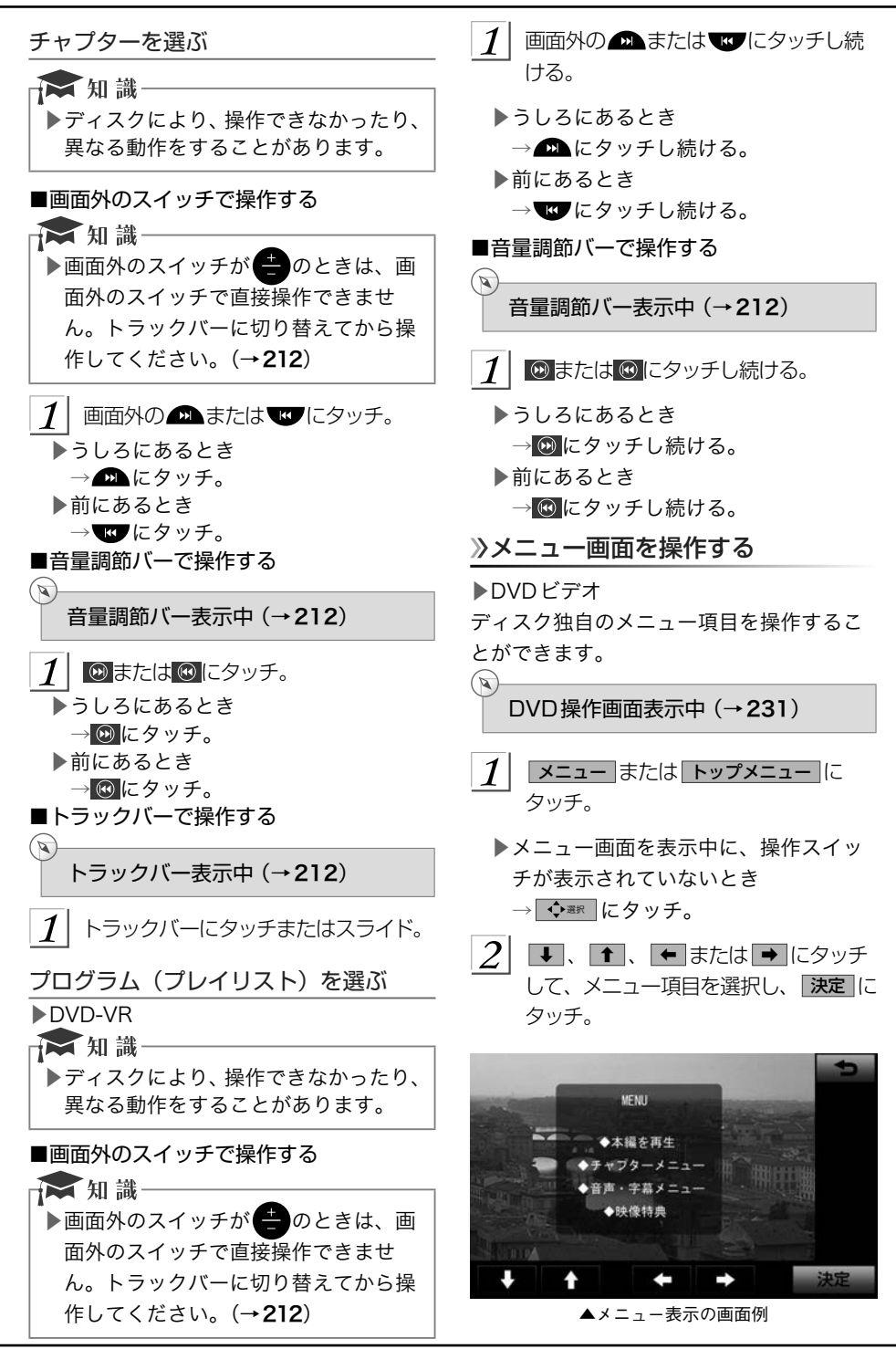

- ▶ディスクによっては、メニュー項目を 直接タッチして選択できるものもあり ます。
- ▶選択したメニュー項目が再生されます。

■■知識一

▶表示されるメニュー項目や操作方法は ディスクによって異なります。再生さ せているディスクに添付の取扱説明書 をご覧ください。(この画面は一例で す。)

音声を切り替える

音声が複数収録されているディスクの場合、 音声を切り替えることができます。

DVD操作画面(→[231](#page-232-0))⇒ 各種切替 ⇒各種切替画面

1

 $\infty$ 

音声 にタッチ。

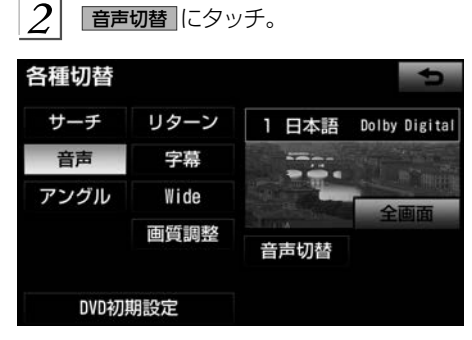

▶タッチするごとに、音声言語が切り替 わります。

★ 知識

▶現在選択中の音声はDVDビデオ再生 時のみ表示されます。

# 》字墓を切り替える

字幕が複数収録されているディスクの場合、 字幕を切り替えることができます。

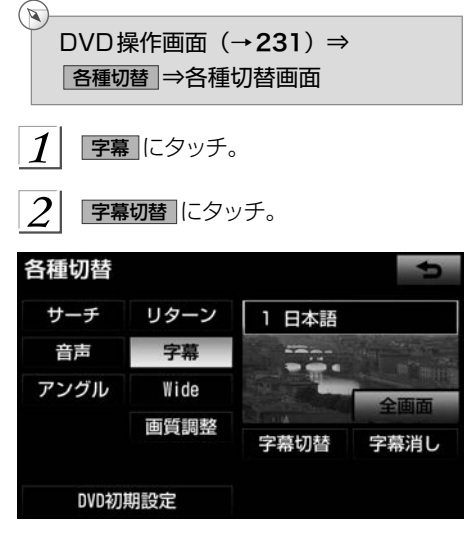

- ▶タッチするごとに、字幕言語が切り替 わります。
- ▶ 字幕消し にタッチすると、字幕を表 示 させないようにすることができま す。
- ▶再び表示するとき

→再度 字幕消し にタッチ。

■■知識

▶ 字幕消し および現在選択中の字幕は DVDビデオ再生時のみ表示されます。

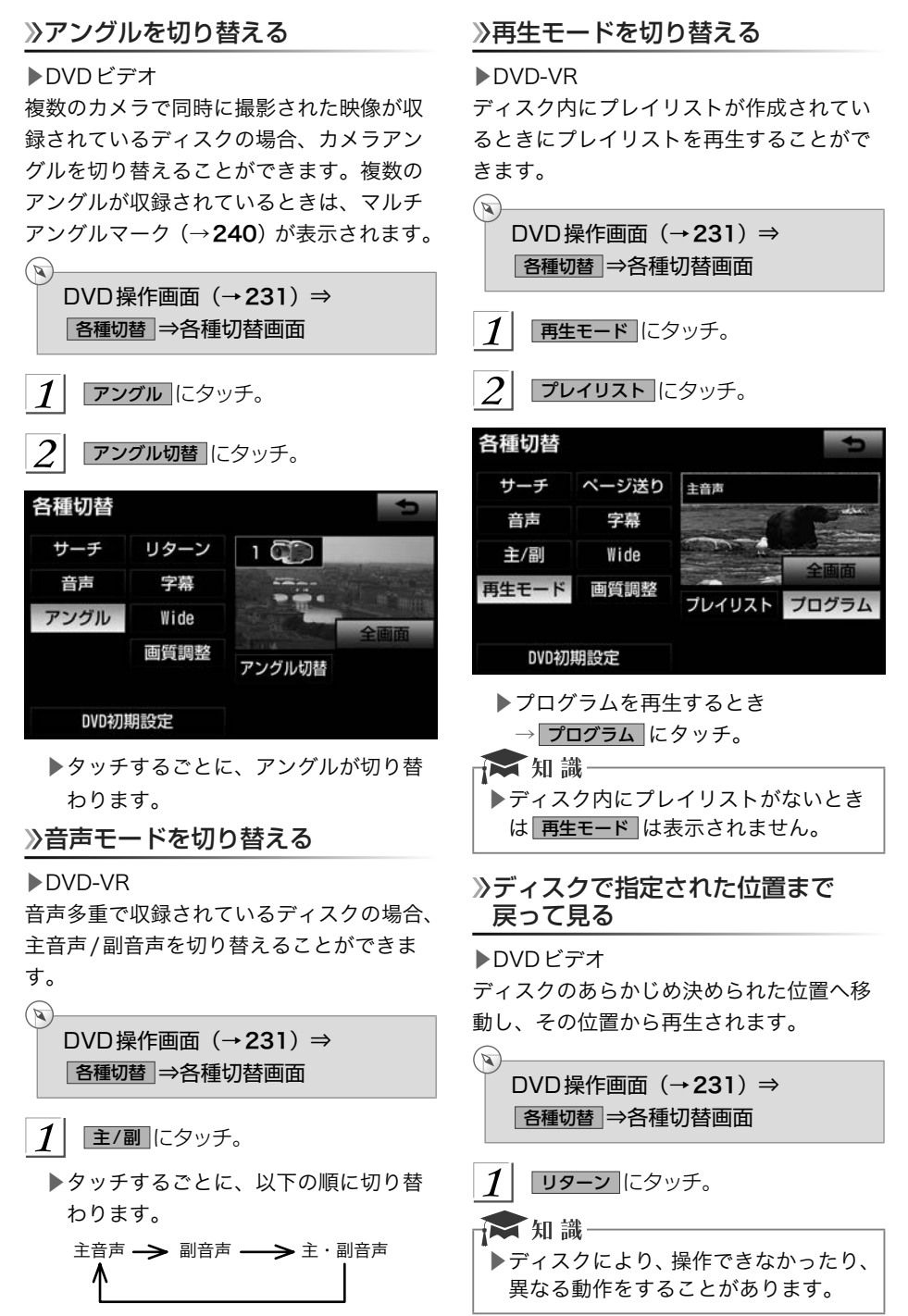

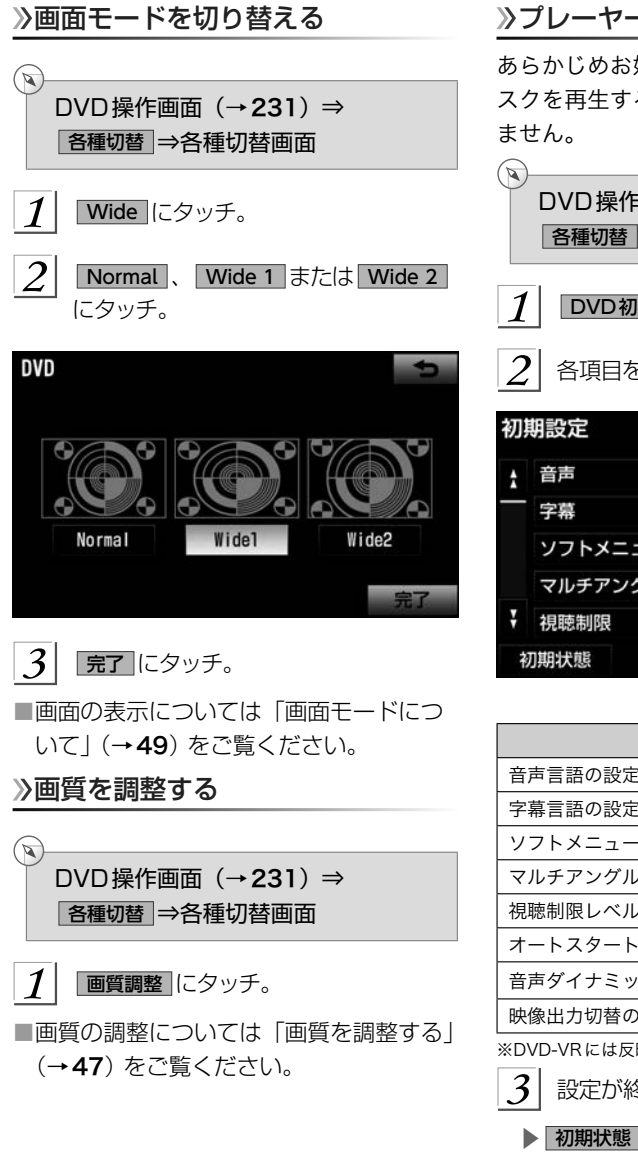

# プレーヤーの設定をする

あらかじめお好みの設定にしておけば、ディ スクを再生するたびに設定する必要があり

DVD操作画面(→[231](#page-232-0))⇒ 各種切替 ⇒各種切替画面

DVD初期設定 にタッチ。

各項目を設定する。

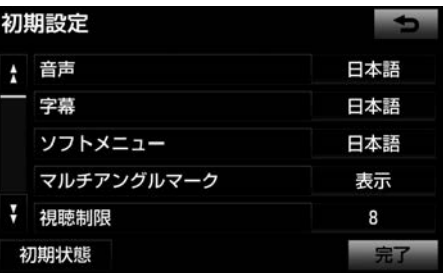

▲初期設定画面

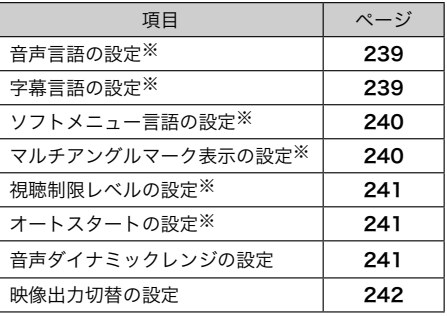

※DVD-VRには反映されません。

3 設定が終わったら、 完了 にタッチ。

▶ 初期状態 にタッチすると、視聴制限以 外の項目が初期設定の状態にもどりま す。 (→[244](#page-245-0))

#### <span id="page-240-0"></span>音声言語を設定する 字幕言語を設定する ▶DVDビデオ ▶DVDビデオ 優先して聞きたい音声の言語を設定するこ 優先して表示したい字幕の言語を設定する とができます。 ことができます。  $\sqrt{2}$ ↷ DVD操作画面(→[231](#page-232-0))⇒ DVD操作画面(→[231](#page-232-0))⇒ 各種切替 ⇒ DVD初期設定 ⇒ 各種切替 ⇒ DVD初期設定 ⇒ 初期設定画面 初期設定画面  $\boldsymbol{\mathcal{I}}$ 音声 にタッチ。 1 字幕 にタッチ。  $2$  出力させる音声言語にタッチ。 表示させる字幕言語にタッチ。 優先音声言語 優先字慕言語 日本語 ドイツ語 日本語 ドイツ語 英語 英語 中国語 中国語 フランス語 フランス語 韓国語 韓国語 スペイン語 その他 スペイン語 その他 完了 完了 ▶ その他 にタッチしたとき ▶ その他 にタッチしたとき →「言語コードを入力する」 (→ [242](#page-243-0)) →「言語コードを入力する」 (→[242](#page-243-0))

宗了にタッチ。

 $|3|$ 

 $\vert 3 \vert$ 宗了にタッチ。

&  $\overline{\phantom{a}}$ ディスク きょうこう こうしょう こうしゃ こうしゃ アイディング しゅうしゃ かんきょう しょうこう しょうしゅう しゅうしょう しゅうしゅう しゅうしゅう しゅうしゅう しゅうしゃ

### <span id="page-241-0"></span>ソフトメニュー言語を設定する

▶DVDビデオ

 $\mathbf{a}$ 

ディスク独自のメニュー項目に表示される 言語を設定することができます。

DVD操作画面(→[231](#page-232-0))⇒ 各種切替 ⇒ DVD初期設定 ⇒ 初期設定画面

ソフトメニュー にタッチ。

2 表示させるソフトメニュー言語にタッ チ。

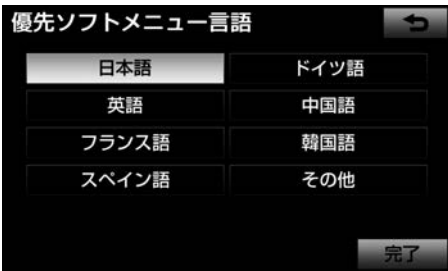

▶ その他 にタッチしたとき →「言語コードを入力する」 (→[242](#page-243-0))

3 | 完了 にタッチ。

マルチアングルマーク表示の設定をする

▶DVDビデオ

 $(\triangleright\!\!\!\!\!\!{\bf k})$ 

マルチアングル (→[247](#page-248-0)) で記憶されてい るディスクを再生させているときに表示さ れるマルチアングルマークを「表示」また は「非表示」に切り替えることができます。

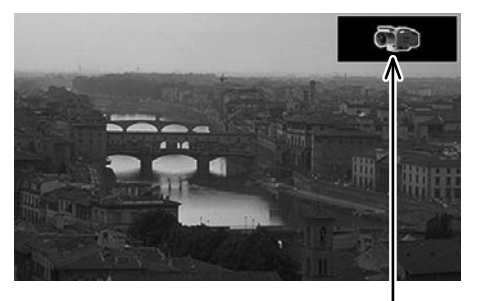

マルチアングルマーク

DVD操作画面(→[231](#page-232-0))⇒ 各種切替 ⇒ DVD初期設定 ⇒ 初期設定画面

1 マルチアングルマーク にタッチ

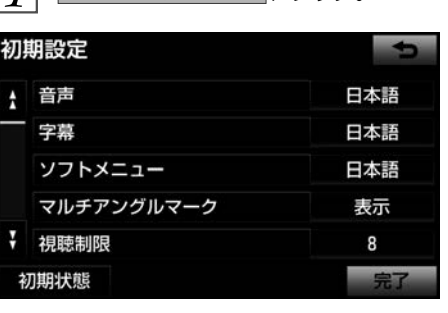

 $|2|$ 表示 または 非表示 にタッチ。

<span id="page-242-0"></span>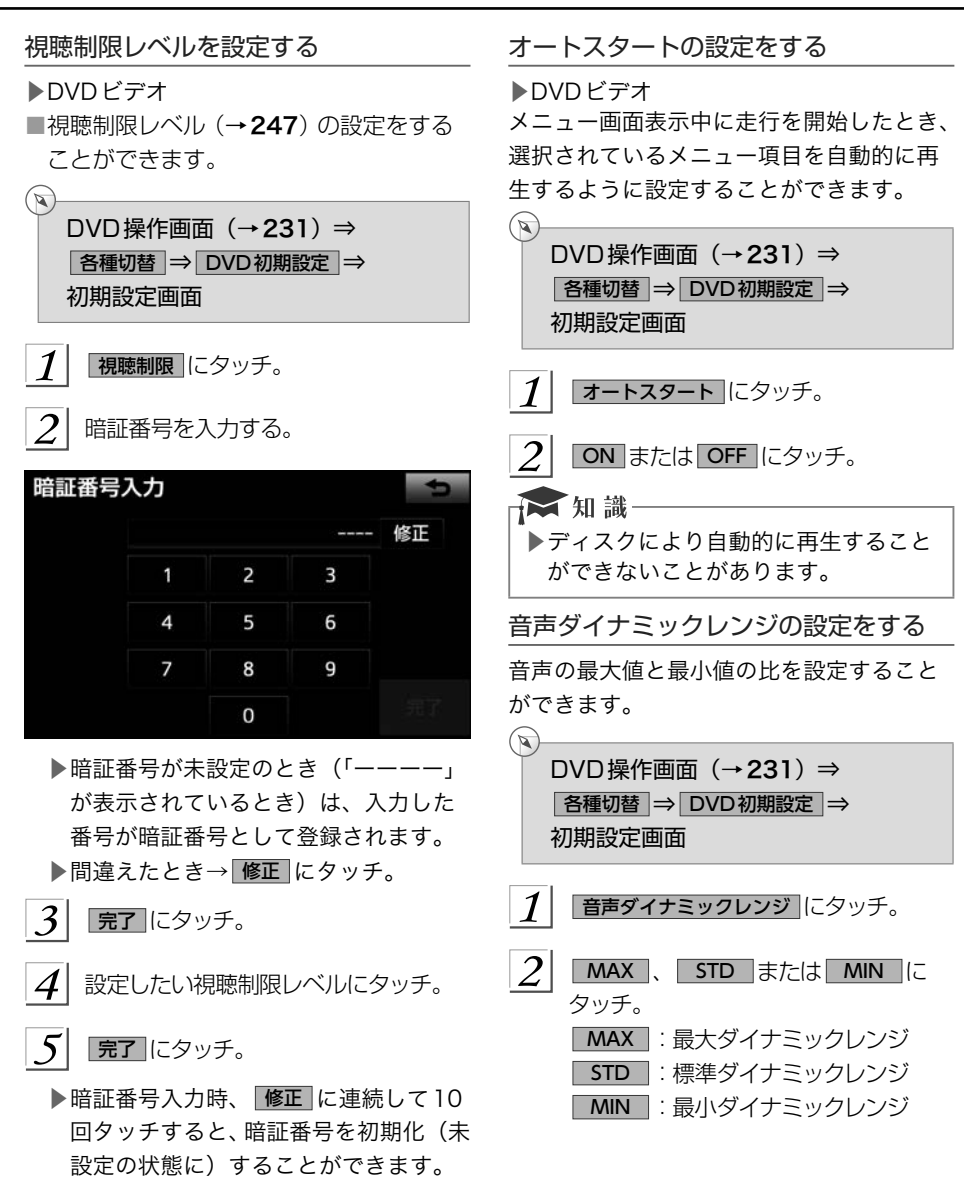

### <span id="page-243-0"></span>映像出力切替の設定をする

DVDの再生画面に合わせて画面サイズを切 り替えることができます。

DVD操作画面(→[231](#page-232-0))⇒ 各種切替 ⇒ DVD初期設定 ⇒ 初期設定画面

 $\boldsymbol{\mathcal{I}}$ 

↷

### 映像出力切替 にタッチ。

▶タッチするごとに、以下の順に切り替 わります。

 $|2|$ 16:9(ワイド) 、 4:3 (レターボックス) または |4:3 (パンスキャン) にタッチ。

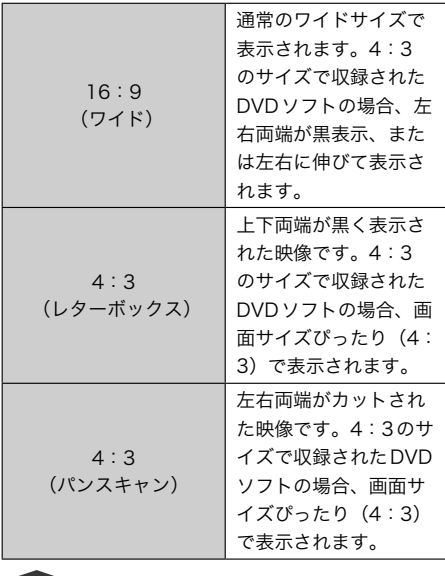

☆ 知識

▶後席ディスプレイなどの別のディスプ レイを接続した場合、車載機で設定し た画面サイズにより、後席ディスプレ イで表示されるサイズは異なります。

# ▲注意

▶お客様が個人的にワイド画面で視聴す る限りにおいては問題ありませんが、 営利目的、または公衆に視聴させるこ とを目的として画面の圧縮・引き伸ば しなどを行うと、著作権法上で保護さ れている著作者の権利を侵害する恐れ がありますので、ご注意ください。

### 言語コードを入力する

音声言語・字幕言語・ソフトメニュー言語 の初期設定で、その他にタッチしたとき は、言語コードを入力することにより、言 語を選択することができます。

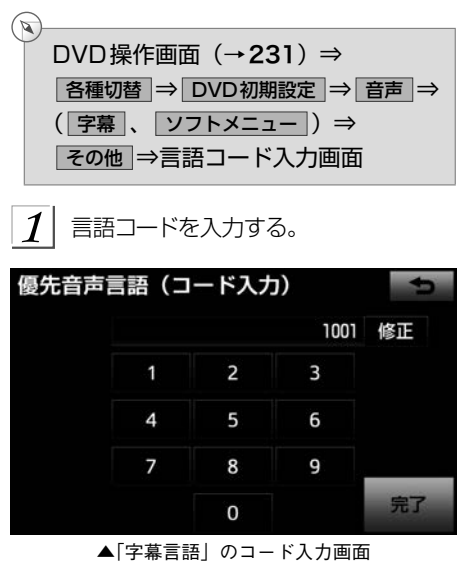

▶間違えたとき

→ 修正 にタッチ。

 $\mathcal{P}$ 完了 にタッチ。

■言語コード一覧

| コード  | 言語名称      | コード  | 言語名称        | コード  | 言語名称       | コード  | 言語名称    |
|------|-----------|------|-------------|------|------------|------|---------|
| 1001 | 日本語       | 0520 | エストニア語      | 1214 | リンガラ語      | 1911 | スロバック語  |
| 0514 | 英語        | 0521 | バスク語        | 1215 | ラオス語       | 1912 | スロベニア語  |
| 0618 | フランス語     | 0601 | ペルシア語       | 1220 | リトアニア語     | 1913 | サモア語    |
| 0405 | ドイツ語      | 0609 | フィンランド語     | 1222 | ラトビア語      | 1914 | ショナ語    |
| 0920 | イタリア語     | 0610 | フィジー語       | 1307 | マダガスカル語    | 1915 | ソマリ語    |
| 0519 | スペイン語     | 0615 | フェロー語       | 1309 | マオリ語       | 1917 | アルバニア語  |
| 1412 | オランダ語     | 0625 | フリジア語       | 1311 | マケドニア語     | 1918 | セルビア語   |
| 1821 | ロシア語      | 0701 | アイルランド語     | 1312 | マラヤーラム語    | 1919 | シスワティ語  |
| 2608 | 中国語       | 0704 | スコットランドゲール語 | 1314 | モンゴル語      | 1920 | セストゥ語   |
| 1115 | 韓国語       | 0712 | ガルシア語       | 1315 | モルダビア語     | 1921 | スンダ語    |
| 0512 | ギリシャ語     | 0714 | グアラニ語       | 1318 | マラータ語      | 1922 | スウェーデン語 |
| 0101 | アファル語     | 0721 | グジャラート語     | 1319 | マライ語       | 1923 | スワヒリ語   |
| 0102 | アブバジア語    | 0801 | ハウサ語        | 1320 | マルタ語       | 2001 | タミル語    |
| 0106 | アフラカーンス語  | 0809 | ヒンディー語      | 1325 | ビルマ語       | 2005 | テルグ語    |
| 0113 | アムハラ語     | 0818 | クロアチア語      | 1401 | ナウル語       | 2007 | タジク語    |
| 0118 | アラビア語     | 0821 | ハンガリー語      | 1405 | ネパール語      | 2008 | タイ語     |
| 0119 | アッサム語     | 0825 | アルメニア語      | 1415 | ノルウェー語     | 2009 | チグリス語   |
| 0125 | アイマラ語     | 0901 | 国際語         | 1503 | プロバンス語     | 2011 | ツルキ語    |
| 0126 | アゼルバイジャン語 | 0905 | Interlingue | 1513 | オロモ語       | 2012 | タガログ語   |
| 0201 | バシキール語    | 0911 | イヌピアック語     | 1518 | オリヤー語      | 2014 | セツワナ語   |
| 0205 | ベラルーシ語    | 0914 | インドネシア語     | 1601 | パンジャブ語     | 2015 | トンガ語    |
| 0207 | ブルガリア語    | 0919 | アイスランド語     | 1612 | ポーランド語     | 2018 | トルコ語    |
| 0208 | ビハーリー語    | 0923 | ヘブライ語       | 1619 | アフガニスタン語   | 2019 | ツォンガ語   |
| 0209 | ビスラマ語     | 1009 | イディッシュ語     | 1620 | ポルトガル語     | 2020 | タタール語   |
| 0214 | ベンガル語     | 1023 | ジャワ語        | 1721 | ケチュア語      | 2023 | トウィ語    |
| 0215 | チベット語     | 1101 | グルジア語       | 1813 | レートロマン語    | 2111 | ウクライナ語  |
| 0218 | ブルトン語     | 1111 | カザフ語        | 1814 | キルンディ語     | 2118 | ウルドゥー語  |
| 0301 | カタロニア語    | 1112 | グリーンランド語    | 1815 | ルーマニア語     | 2126 | ウズベク語   |
| 0315 | コルシカ語     | 1113 | カンボジア語      | 1823 | キニヤルワンダ語   | 2209 | ベトナム語   |
| 0319 | チェコ語      | 1114 | カンナダ語       | 1901 | サンスクリット語   | 2215 | ポラピュク語  |
| 0325 | ウェールズ語    | 1119 | カシミール語      | 1904 | シンド語       | 2315 | ウォルフ語   |
| 0401 | デンマーク語    | 1121 | クルド語        | 1907 | サンド語       | 2408 | コーサ語    |
| 0426 | ブータン語     | 1125 | キルギス語       | 1908 | セルボアクロアチア語 | 2515 | ユルバ語    |
| 0515 | エスペラント語   | 1201 | ラテン語        | 1909 | セイロン語      | 2621 | ズールー語   |

<span id="page-245-0"></span>プレーヤーの設定を初期化する

各項目の設定を初期設定の状態にもどすこ とができます。

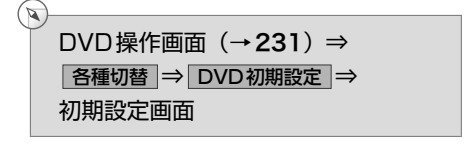

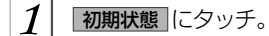

 $|2|$ はい にタッチ。

▶視聴制限以外の項目が初期設定の状態 にもどります。

# 知っておいていただきたいこと

# **A注意**

▶本機は、Roviコーポレーションやその他の権利者が保有する、米国特許権及びその他 の知的所有権によって保護された著作権保護技術を搭載しています。この著作権保護 技術の使用にはRoviコーポレーションの許諾が必要であり、Roviコーポレーションが 特別に許諾する場合を除いては、一般家庭その他における限られた視聴用以外に使用 してはならないこととされています。改造または分解は禁止されています。 "This product incorporates copyright protection technology that is protected by U.S. patents and other intellectual property rights. Use of this copyright protection technology must be authorized by Rovi Corporation, and is intended for home and other limited viewing uses only unless otherwise authorized by Rovi Corporation. Reverse engineering or disassembly is prohibited."

# DVDビデオについて

DVDビデオではディスクのソフト制作者の意図により、再生状態が決められていることが あります。このDVDプレーヤーでは、ソフト制作者が意図した内容にしたがって再生され るため、操作した通りに機能が働かないことがあります。必ず、再生させるディスクに添付 の取扱説明書もあわせてご覧ください。

再生可能なディスクの地域番号(リージョンコード)

ディスクには、表示させることができるプレーヤーの地域(国)を表す地域番号が表示され ているものがあります。

地域番号が表示されているディスクでは、その表示の中に「2」(日本を示す番号)が含ま れていない、または「ALL」(全世界向け)と表示されていないディスクは、このDVDプレー ヤーで再生させることができません。

このようなディスクを再生させようとしたときは、「リージョンコードエラー」というメッ セージが画面に表示されます。

また、地域番号の表示がないディスクでも地域が制限されていることがありますので、その 場合は、このDVDプレーヤーで再生させることができないことがあります。

# ディスクに表示されているマークについて

ディスクやパッケージに表示されているマークには、下記のものがあります。

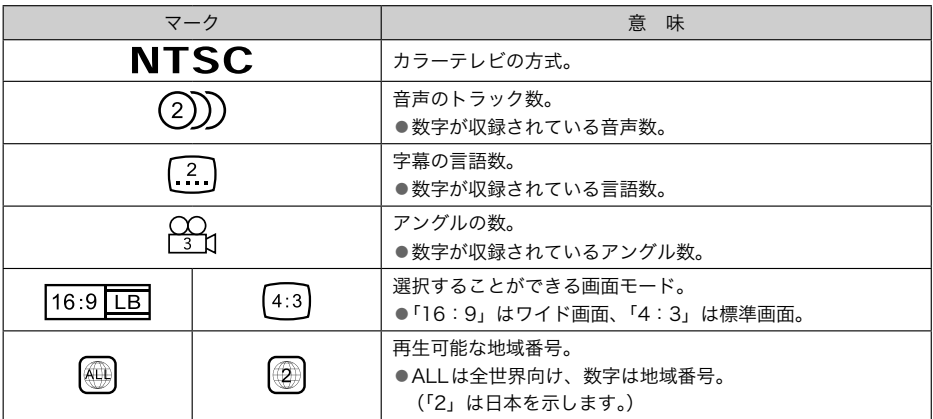

### ディスクの構成

ディスクに記憶されている映像や曲はいくつにも区切られています。

【例】

### DVDビデオ

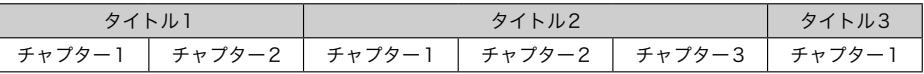

### ■タイトル

ディスクに記憶されている映像や曲の区切りの一番大きい単位。通常は、映像ソフトでは映 画1作品、音楽ソフトでは、アルバム1枚(あるいは1曲)にあたります。それぞれのタイ トルに順につけられた番号をいいます。

### ■チャプター

ディスクに記憶されている映像や曲の区切りで、タイトルより小さい単位。1つのタイトル は、複数のチャプターで構成され、それぞれのチャプターに順につけられた番号をいいます。

## ■ 知識

▶ディスクによっては、再生中にタイトル番号、チャプター番号、再生時間が表示され ないものもあります。

### <span id="page-248-0"></span>DVDビデオの用語

より正しく有効にDVDビデオを利用していただくために、次の用語の説明をご一読くださ い。

### ■DVDビデオ

動画の記憶されているDVDビデオでは、デジタル圧縮技術の世界標準規格のひとつである 「MPEG2」(エムペグ2)が採用され、映像データが平均約1/40に圧縮して記憶されています。 また、画像の形状に合わせて割り当てる情報量を変化させる可変レート符号化技術も採用さ れています。音声情報は、PCMのほか、ドルビーデジタルを用いて記憶させることができ、 より臨場感のある音声を楽しむことができます。

さらに、マルチアングル・マルチランゲージなどさまざまな付加機能も用意されており、よ り高度に楽しむことができます。

#### ■視聴制限

「国ごとの規制レベルに合わせ、その国の視聴制限に対応し、ディスクの再生を制限する。」 というDVDビデオの機能の1つです。視聴制限は、ディスクによって異なり、全く再生さ れないことや、過激な場面を飛ばしたり、別の場面に差し替えて再生されることがあります。

- ▶レベル1:子ども向けのディスクのみを再生させることができます。
- (一般向けと成人向けのディスクを再生させることはできません。)
- ▶レベル2~7: 子ども向けと一般向けのディスクのみを再生させることができます。 (成人向けのディスクを再生させることはできません。)
- ▶レベル8:すべてのディスクを再生させることができます。

#### ■マルチアングル

DVDビデオの機能のひとつで、同じ場面が視点をかえて複数のアングル(カメラの位置) で記憶させることができるため、アングルを自由に選択することができます。

#### ■マルチランゲージ (多言語)

DVDビデオの機能のひとつで、同じ映像に対して音声や字幕を複数の言語で記憶させるこ とができるため、言語を自由に選択することができます。

### 音声について

このDVDプレーヤーでは、ディスク再生時の音声は、リニアPCM・パックドPCM・ドルビー デジタル・DTS・MPEGオーディオに対応しており、ほかのデコード方式には対応してい ません。

### ■ドルビーデジタル

ドルビー社が開発したデジタル音声の圧縮技術です。音楽信号を最大6chに分解して記録、 再生する(ウーハーchは通常0.1chで表現するため、5.1ch)完全ディスクリート(分割) 方式です。

#### ■サンプリング周波数、量子化ビット

アナログ信号をデジタル信号に変換する時、一定の時間で信号を区切りデジタル化する(サ ンプリング)という方法が取られています。

1秒間に区切る回数を表わしたのが、サンプリング周波数でその時のデータ量の大きさが量 子化ビット数です。

これらの数値が大きいほど、アナログの音を精密に再現できます。

#### ■リニアPCM

音楽CDに用いられている信号記録方式です。

音楽CDでは44.1kHz/16bitで記録されているのに対し、DVDビデオでは 48kHz/ 16bit~96kHz/24bit、DVDオーディオでは44.1kHz/16bit~192kHz/24bitで記 録されているので、音楽CDよりも高音質の再生が可能です。

<span id="page-250-0"></span>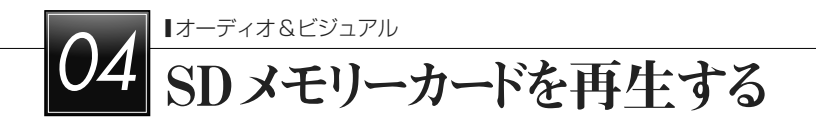

# SDオーディオを操作する

本機は、SDメモリーカードに記録された音楽ファイル(MP3、WMA)を再生することが できます。

車載機で使用できるSD メモリーカードや音楽ファイルについては、「車載機で使用できる メディア/データについて」(→[593](#page-594-0))をご覧ください。

本機では、SDメモリーカード内の8階層まで再生することが可能です。以降の階層に格納 されたフォルダのファイルは再生しません。また、一つのフォルダに入る曲数は255曲ま でです。

SDオーディオを聞いているときに、画面外の AV にタッチすると、操作画面が表示されま す。

▶エンジンスイッチがACCまたはONのときに使用することができます。

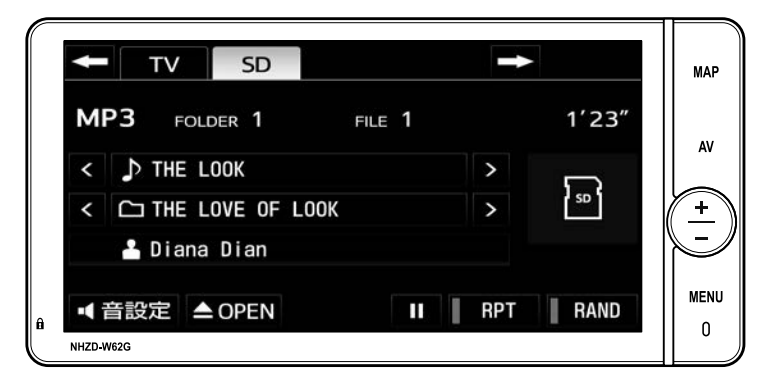

★ 知識

▶画面外のスイッチは、操作画面が表示されていないときでも操作することができます。

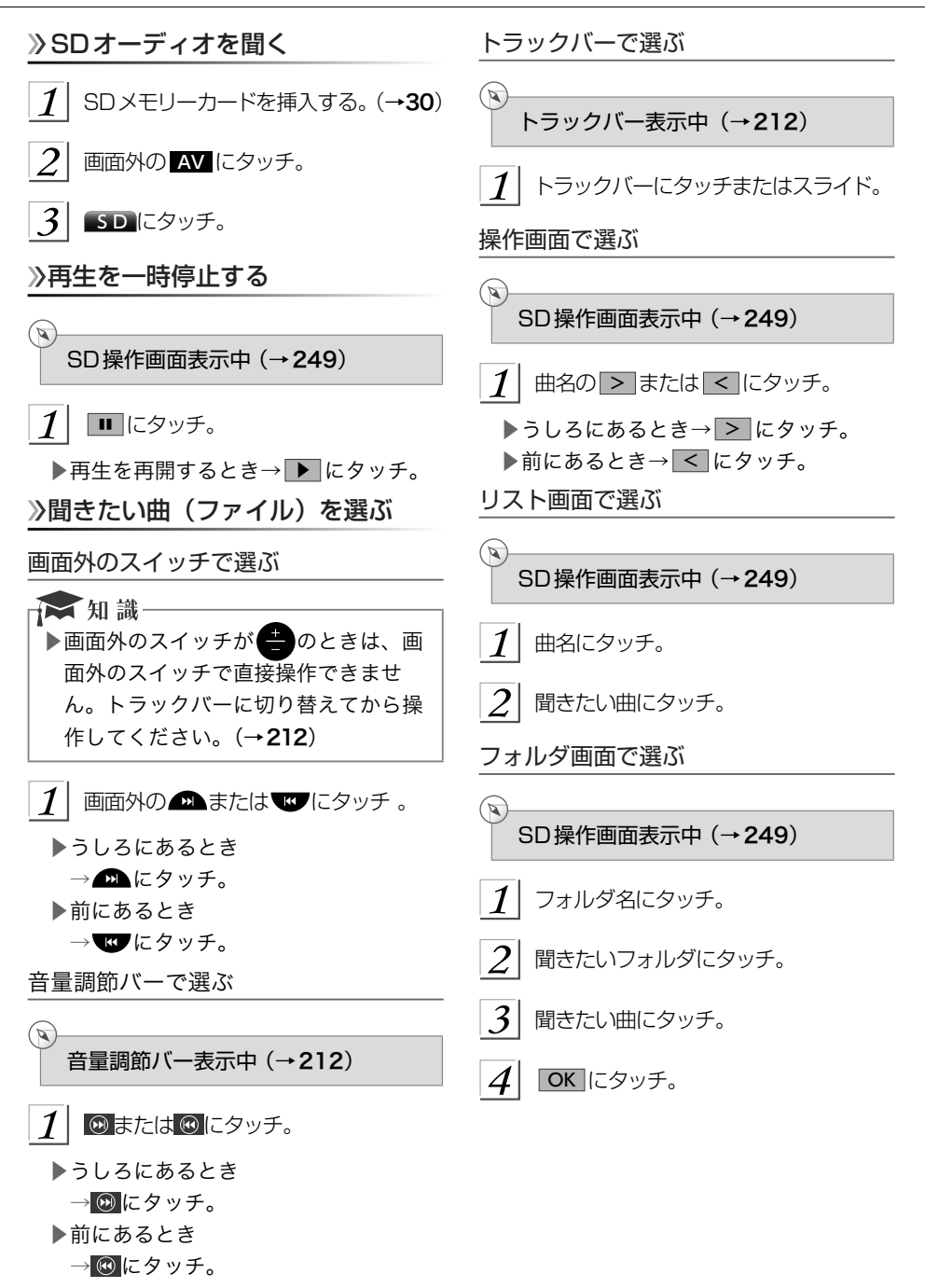
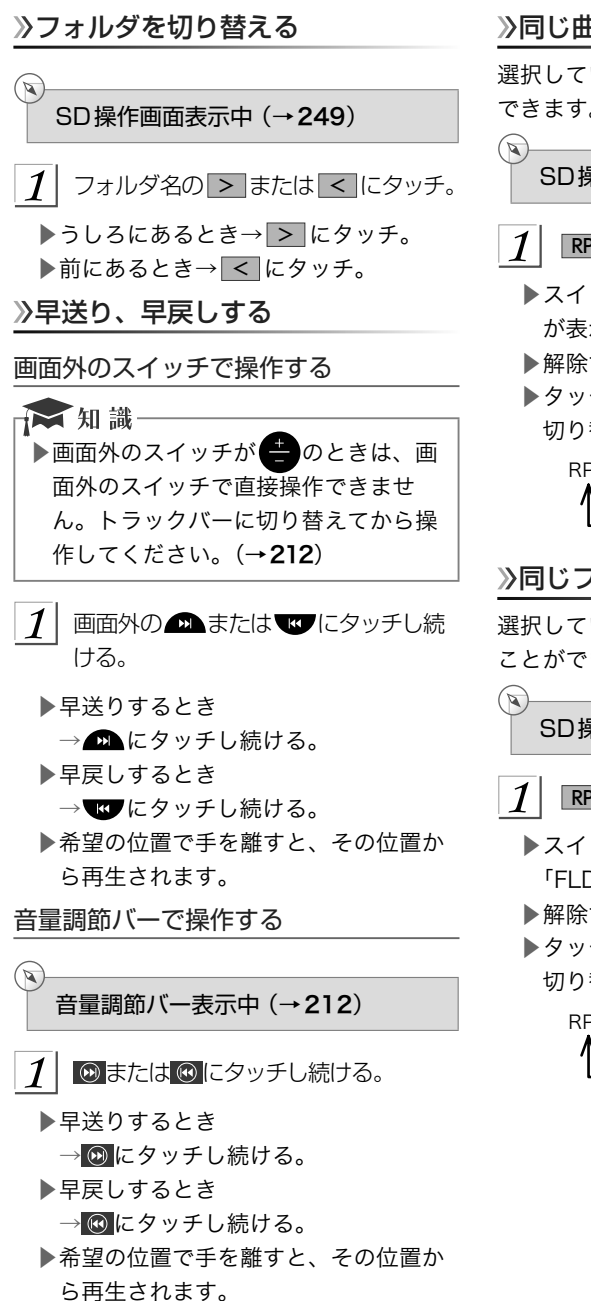

同じ曲(ファイル)を繰り返し聞く

選択している曲を繰り返し再生することが できます。

SD操作画面表示中 (→[249](#page-250-0))

## RPT にタッチ。

- ▶スイッチの作動表示灯が点灯し、「RPT」 が表示されます。
- ▶解除するとき→ RPT に2回タッチ。
- ▶タッチするごとに、以下の順に表示が 切り替わります。

RPT **- >** FLD.RPT - > 消灯

## 》同じフォルダを繰り返し聞く

選択しているフォルダを繰り返し再生する ことができます。

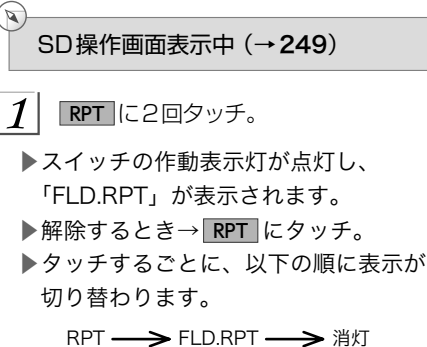

## フォルダの中からランダムに聞く

選択しているフォルダの中からランダム(無 作為)に曲を選択し再生することができま す。

SD操作画面表示中 (→[249](#page-250-0))

#### RAND にタッチ。  $\mathcal I$

ัจ

 $\mathbb{Z}$ 

- ▶スイッチの作動表示灯が点灯し、 「RAND」が表示されます。
- $\blacktriangleright$ 解除するとき→ RAND に2回タッチ。
- ▶タッチするごとに、以下の順に表示が 切り替わります。

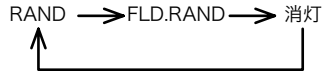

## 全フォルダの中からランダムに聞く

全フォルダの中からランダム (無作為)に 曲を選択し再生することができます。

SD操作画面表示中 (→ [249](#page-250-0))

- $\mathcal I$ RAND に2回タッチ。
- ▶スイッチの作動表示灯が点灯し、 「FLD.RAND」が表示されます。
- ▶解除するとき→ RAND にタッチ。
- ▶タッチするごとに、以下の順に表示が 切り替わります。

RAND ->FLD.RAND->消灯

## MP3/WMAについて

MP3(MPEG Audio LAYER3)は音声圧縮 技術に関する標準フォーマットです。MP3 を使用すれば、元のファイルを約1/10 の サイズに圧縮することができます。 WMA (Windows Media Audio) はマイ クロソフト社の音声圧縮フォーマットです。 MP3 よりも小さいサイズに圧縮することが できます。

MP3/WMAの再生について

MP3/WMA ファイルが収録されているSD メモリカードを接続すると、最初にSDメ モリカード内のすべてのファイルをチェッ クします。ファイルのチェックが終わると、 最初のMP3/WMA ファイルを再生します。 SDメモリカード内のチェックを早く終わら せるために、MP3/WMA ファイル以外の ファイルや必要のないフォルダなどを書き 込まないことをおすすめします。 音楽データとMP3 またはWMA 形式の データが混在しているSDメモリーカード は、音楽データのみを再生します。

### △注意

▶MP3/WMA 以外のファイルに".mp3" /".wma"の拡張子をつけると、MP3/ WMA ファイルと誤認識して再生して しまい、大きな雑音が出てスピーカー を破損する場合があります。MP3/ WMA 以外のファイルに".mp3"/ ".wma"の拡張子をつけないでくださ い。

☆知識

- ▶MP3/WMA ファイルの書き込み状況 により、演奏時間が一致しないことが あります。(VBRのFAST UP/DOWN 動作をすると、演奏時間が一致しない ことがあります。)
- ▶Microsoft、Windows、Windows Media は、米国Microsoft Corporation の米国及びその他の国 における登録商標です。

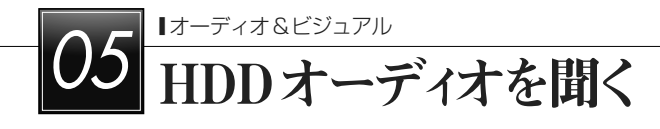

## お使いになる前に

### HDDオーディオの概要

音楽CDを内蔵のハードディスクに録音することができます。また、録音したアルバムにア ルバム名やアーティスト名、ジャンル名などの情報を自動で付けるので、聞きたいアルバム をアルバム名やアーティスト名、ジャンルなどから簡単に探し出し再生することができます。

- ▶SCMS(シリアルコピーマネジメントシステム)に対応しているため、音楽CDなどを デジタル録音したCD-Rなどから録音することはできません。
- ▶HDDオーディオには、最大3000曲※録音することができます。
- ※録音時間や録音音質、ハードディスクの空き容量によって、3000曲録音できないこと があります。
	- より多くの曲を録音するには、次の操作をする必要があります。
	- ●録音音質を「普通」に設定して録音する。 (→[258](#page-259-0))

データベースについて

CDアルバムを再生または録音した場合、ハードディスクに収録されているデータベースの 中からアルバム名やアーティスト名、ジャンル、トラック名を検索し、各情報がデータベー スに収録されていると、各情報を自動で付与します。本機に収録されているデータベース情 報は、Gracenoteメディアデータベースを使用しています。

Gracenote®メディアデータベースについて

- ▶音楽認識技術と関連情報は Gracenote®社によって提供されています。Gracenoteは、 音楽認識技術と関連情報配信の業界標準です。詳細は、Gracenote®社のホームページ www.gracenote.comをご覧下さい。
- ▶Gracenote, Inc. 提供のCDおよび音楽関連データ: copyright © 2000-present Gracenote. Gracenote Software, copyrightⒸ2000-present Gracenote. 製品お よびサービスには、Gracenoteが所有する1 つまたは複数の特許が適用されます。適 用可能な一部のGracenote特許の一覧については、GracenoteのWebサイトをご覧 ください。Gracenote、CDDB、MusicID、MediaVOCS, Gracenoteのロゴとロゴタ イプ、および"Powered by Gracenote" ロゴは、米国および/またはその他の国にお けるGracenoteの登録商標または商標です。

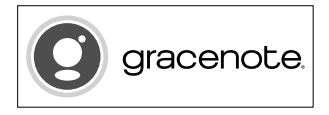

### 文知識

▶自動で付与されたタイトル情報は、実際のタイトル情報と異なる場合があります。 ▶「Gracenoteメディアデータベース」によって提供されたデータについては内容を

100%保証するものではありません。

### Gracenote®メディアデータベースのご利用について

本ソフトウエア製品または本電器製品には、カリフォルニア州エメリービル市の Gracenote,Inc.(以下「Gracenote」とする)から提供されているソフトウェアが含ま れています。本ソフトウエア製品または本電器製品は、Gracenote社のソフトウェア(以 下「Gracenoteソフトウェア」とする)を利用し、音楽CDや楽曲ファイルを識別し、アー ティスト名、トラック名、タイトル情報(以下「Gracenoteデータ」とする)などの音楽 関連情報をオンラインサーバー或いは製品に実装されたデータベース(以下、総称して 「Gracenoteサーバー」とする)から取得するとともに、取得されたGracenoteデータを 利用し、他の機能も実現しています。お客様は、本ソフトウエア製品または本電器製品の 使用用途以外に、つまり、エンドユーザー向けの本来の機能の目的以外にGracenoteデー タを使用することはできません。お客様は、Gracenoteデータ、Gracenoteソフトウェ ア、およびGracenoteサーバーを非営利的かつ個人的目的にのみに使用することについて、 同意するものとします。お客様は、いかなる第三者に対しても、Gracenoteソフトウェア やGracenoteデータを、譲渡、コピー、転送、または送信しないことに同意するものとし ます。お客様は、ここに明示的に許諾されていること以外の目的に、Gracenoteデータ、 Gracenoteソフトウェア、またはGracenoteサーバーを使用または活用しないことに同意 するものとします。

お客様は、お客様がこれらの制限に違反した場合、Gracenoteデータ、Gracenoteソフト ウェア、およびGracenoteサーバーを使用するための非独占的な使用許諾契約が解除され ることに同意するものとします。また、お客様の使用許諾契約が解除された場合、お客様は Gracenoteデータ、Gracenoteソフトウェア、およびGracenoteサーバー全ての使用を 中止することに同意するものとします。Gracenoteは、Gracenoteデータ、Gracenoteソ フトウェア、およびGracenoteサーバーの全ての所有権を含む、全ての権利を保有します。 いかなる場合においても、Gracenoteは、お客様が提供する任意の情報に関して、いかな る支払い義務もお客様に対して負うことはないものとします。お客様は、Gracenote,Inc. が本契約上の権利をGracenoteとして直接的にお客様に対し、行使できることに同意する ものとします。Gracenoteのサービスは、統計的処理を行うために、クエリ調査用の固有 の識別子を使用しています。無作為に割り当てられた数字による識別子を使用することによ り、Gracenoteサービスを利用しているお客様を認識しながらも、特定することなしにク エリを数えられるようにしています。詳細については、Webページ上の、Gracenoteのサー ビスに関するGracenoteプライバシーポリシーを参照してください。

GracenoteソフトウェアとGracenoteデータの個々の情報は、お客様に対して「現状有 姿」のままで提供され、使用が許諾されるものとします。Gracenoteは、Gracenoteサー バーにおける全てのGracenoteデータの正確性に関して、明示的または黙示的を問わず、 一切の表明や保証をしていません。Gracenoteは、妥当な理由があると判断した場合、 Gracenoteサーバーからデータを削除したり、データのカテゴリを変更したりする権利を 保有するものとします。GracenoteソフトウェアまたはGracenoteサーバーにエラー、障 害のないことや、或いはGracenoteソフトウェアまたはGracenoteサーバーの機能に中断 が生じないことの保証は致しません。Gracenoteは、将来Gracenoteが提供する可能性の ある、新しく拡張や追加されるデータタイプまたはカテゴリを、お客様に提供する義務を負 わないものとします。また、Gracenoteは、任意の時点でサービスを中止できるものとし ます。

Gracenoteは、黙示的な商品適合性保証、特定目的に対する商品適合性保証、権利所有権、 および非侵害性についての責任を負わないものとし、これに限らず、明示的または黙示的な いかなる保証もしないものとします。Gracenoteは、お客様によるGracenoteソフトウェ アまたは任意のGracenoteサーバーの利用により、得る結果について保証しないもとのと します。いかなる場合においても、Gracenoteは結果的損害または偶発的損害、或いは利 益の損失または収入の損失に対して、一切の責任を負わないものとします。

copyright © 2000 to present Gracenote

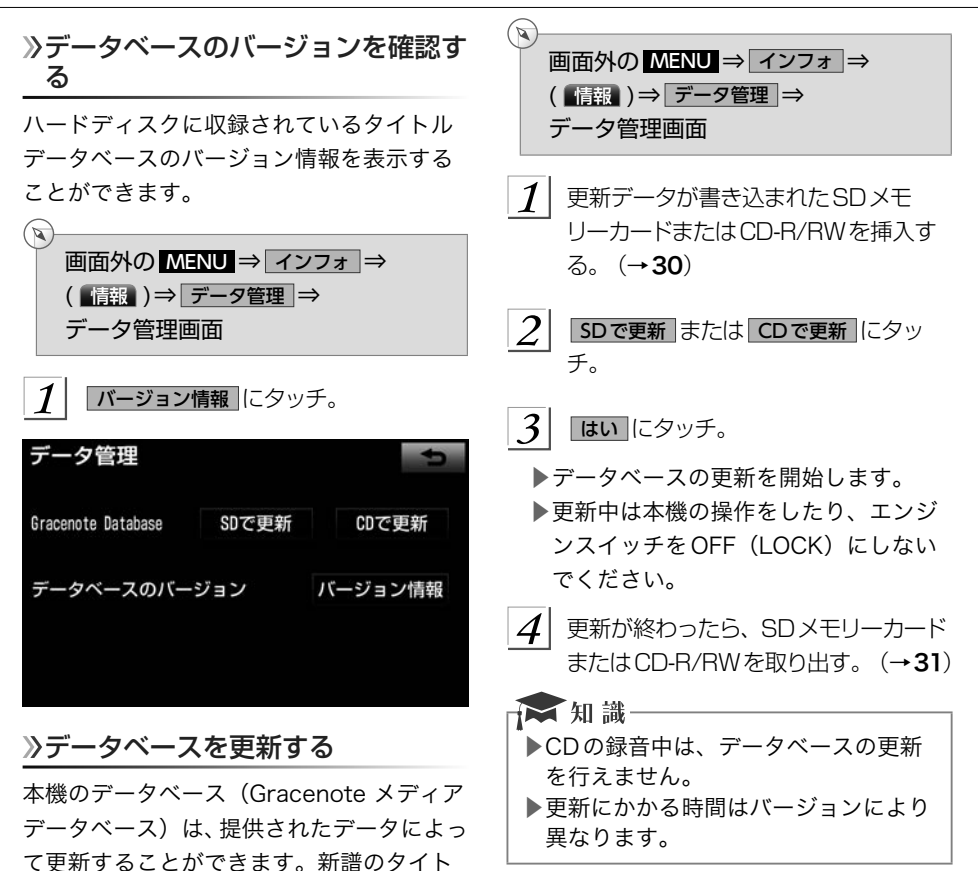

ください。Gracenoteメディアデータベー スの更新時期やデータの提供については、 下記のダウンロードサイトをご覧ください。 ▶ ダウンロードサイト: http://toyota.jp/ dop/navi/update/cddb.html CDDBタイトルデータベースの更新サービ スは、2020年6月終了予定です。 更新操作は必ずお車を安全な場所に停車し、 パーキングブレーキをかけた状態で行って ください。

ル情報がハードディスクに収録されている データベースにないときに、更新を行って

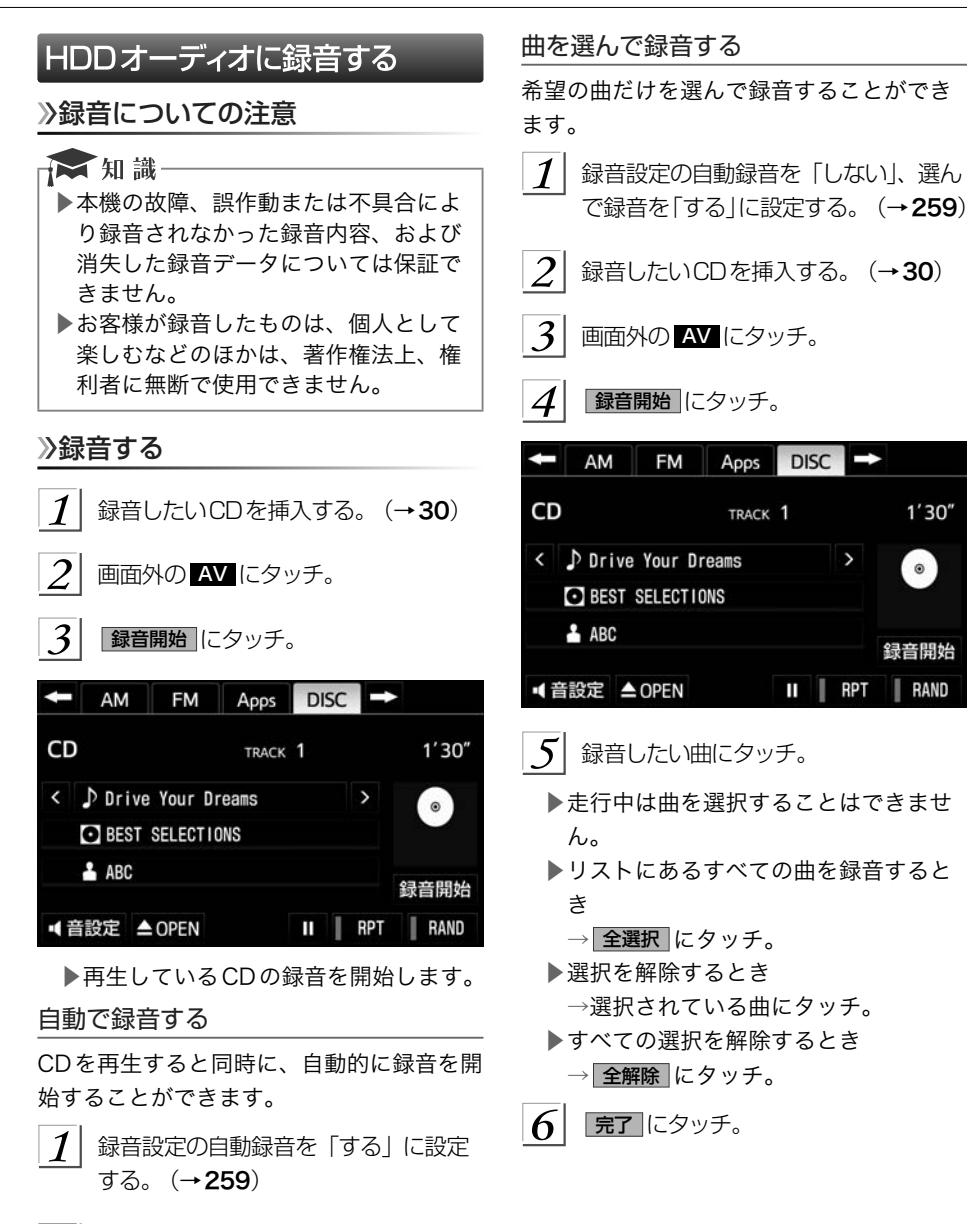

 $2$  線音したいCDを挿入する。

ます。

▶再生と同時に、自動的に録音を開始し

 $1'30''$ 

 $\circ$ 

録音開始

**RAND** 

<span id="page-259-0"></span>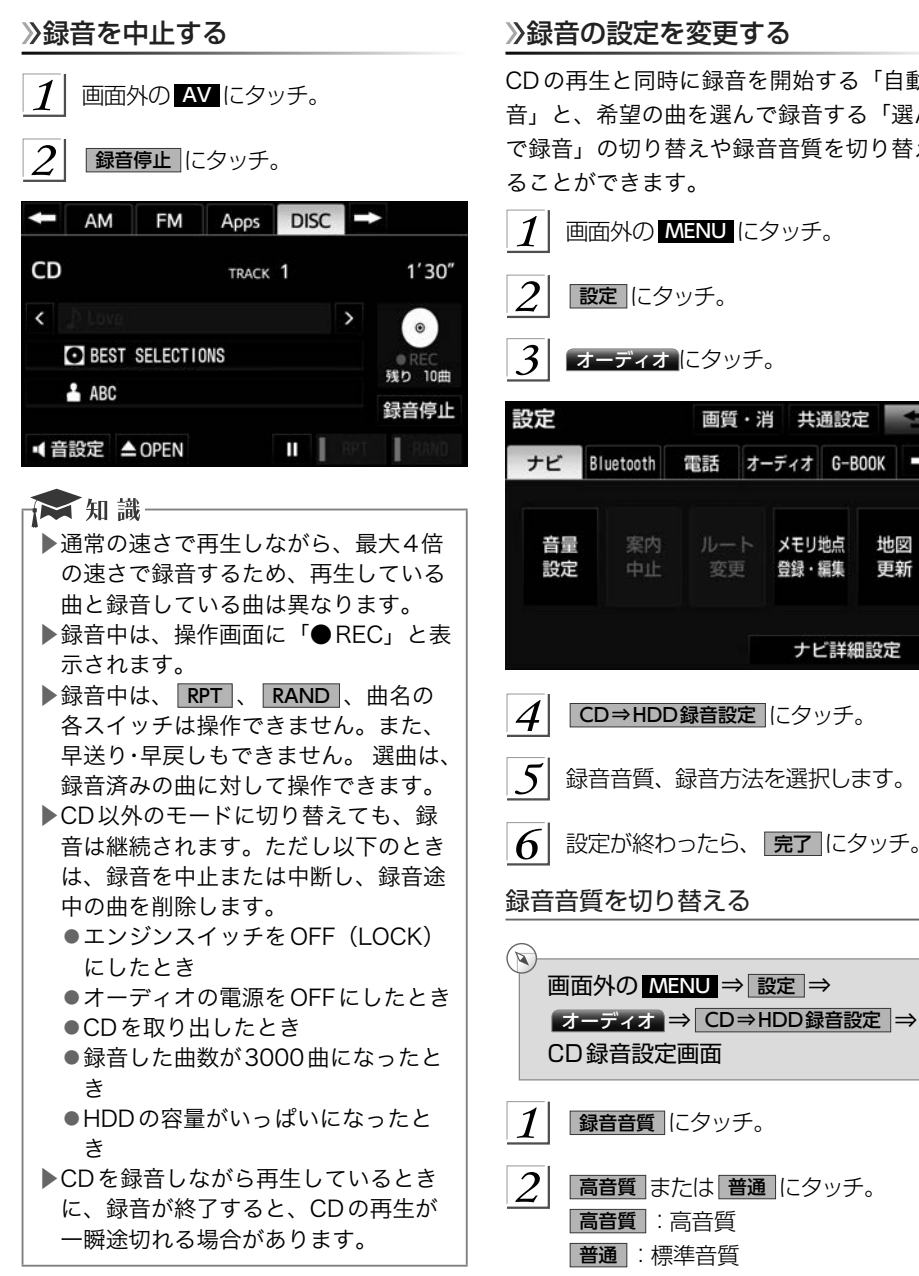

## 録音の設定を変更する

CDの再生と同時に録音を開始する「自動録 音」と、希望の曲を選んで録音する「選ん で録音」の切り替えや録音音質を切り替え ることができます。

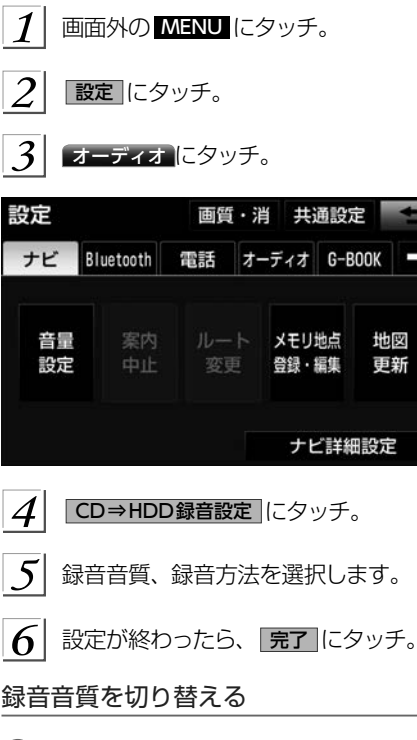

<span id="page-260-0"></span>自動録音を設定する

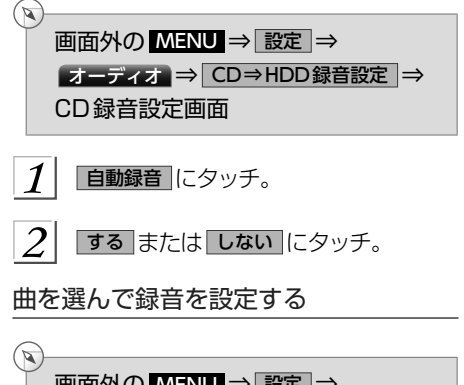

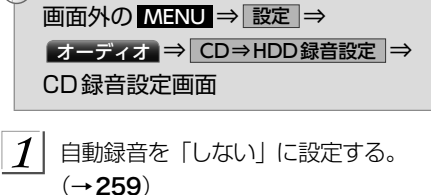

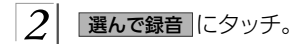

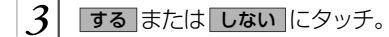

☆知識 ▶走行中および録音中は、録音設定をす ることができません。

## <span id="page-261-0"></span>HDDオーディオを聞く

HDDオーディオを聞いているときに、画面外の AV にタッチすると、HDDオーディオ操 作画面が表示されます。

▶エンジンスイッチがACCまたはONのときに使用することができます。

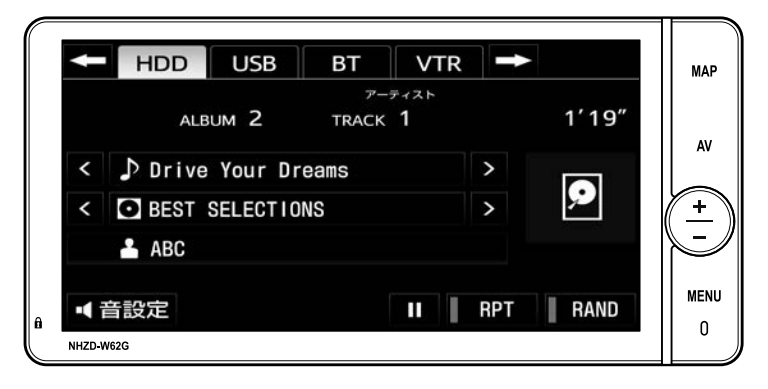

## ☆知識 .<br>▶本体(画面外)のスイッチは、操作画面が表示されていないときでも操作することが できます。

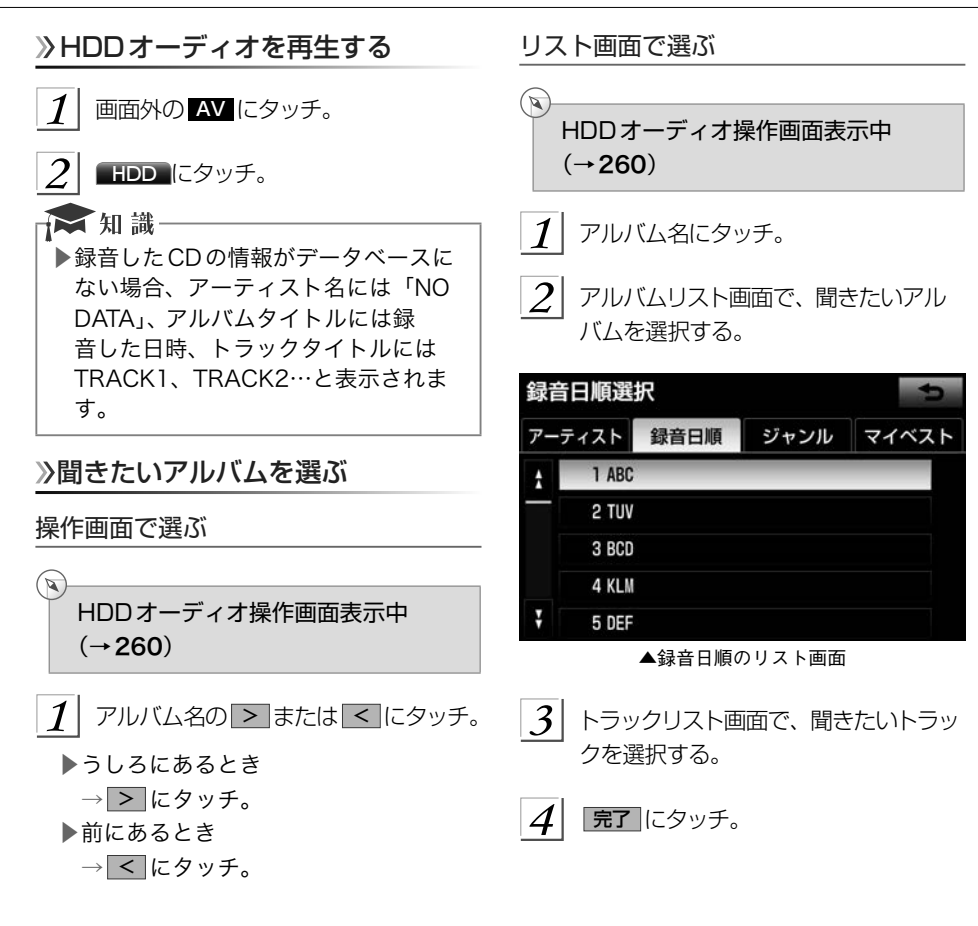

### ■アルバムリスト画面について

アルバムリストはアーティストやジャンルでグループ分けして表示したり、録音日順に表示 することができます。また、お気に入りの楽曲集を作成しているときはマイベストから表示、 選択します。

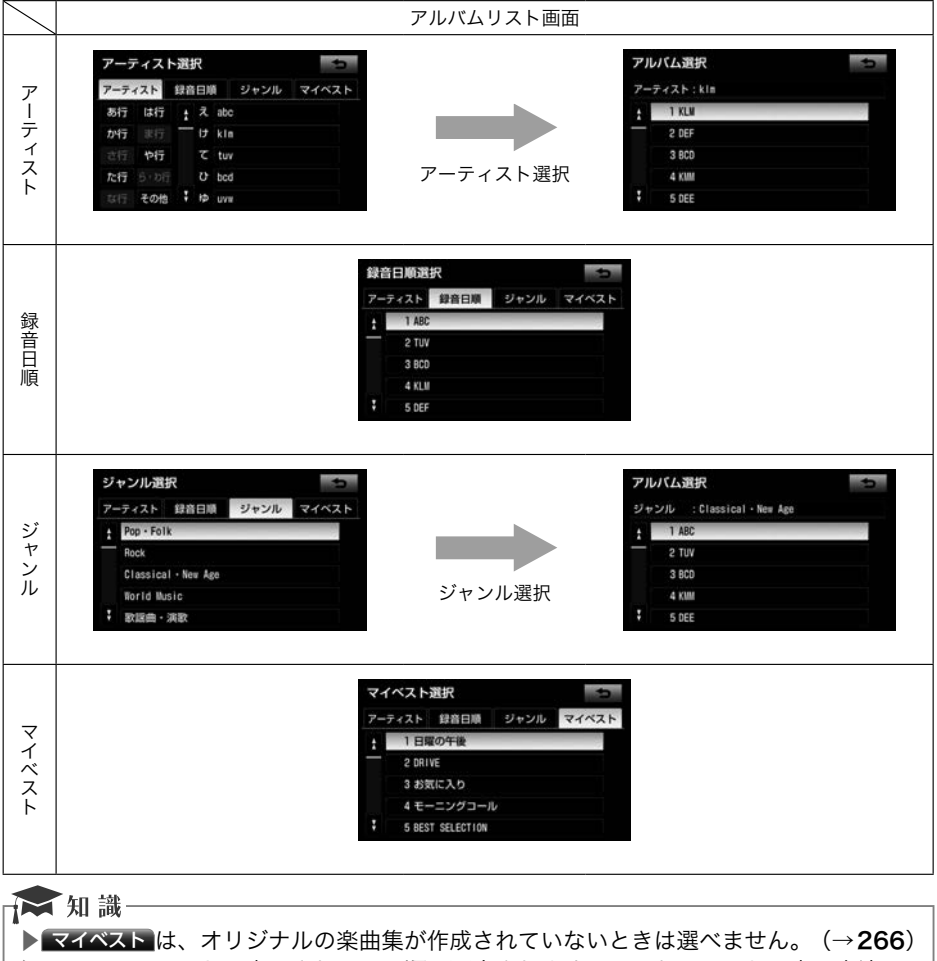

▶アルバムはリストに表示されている順に再生されます。そのためリストの表示方法 (アーティスト)、 録音日順)、 ジャンル) を変更すると再牛順が変わります。

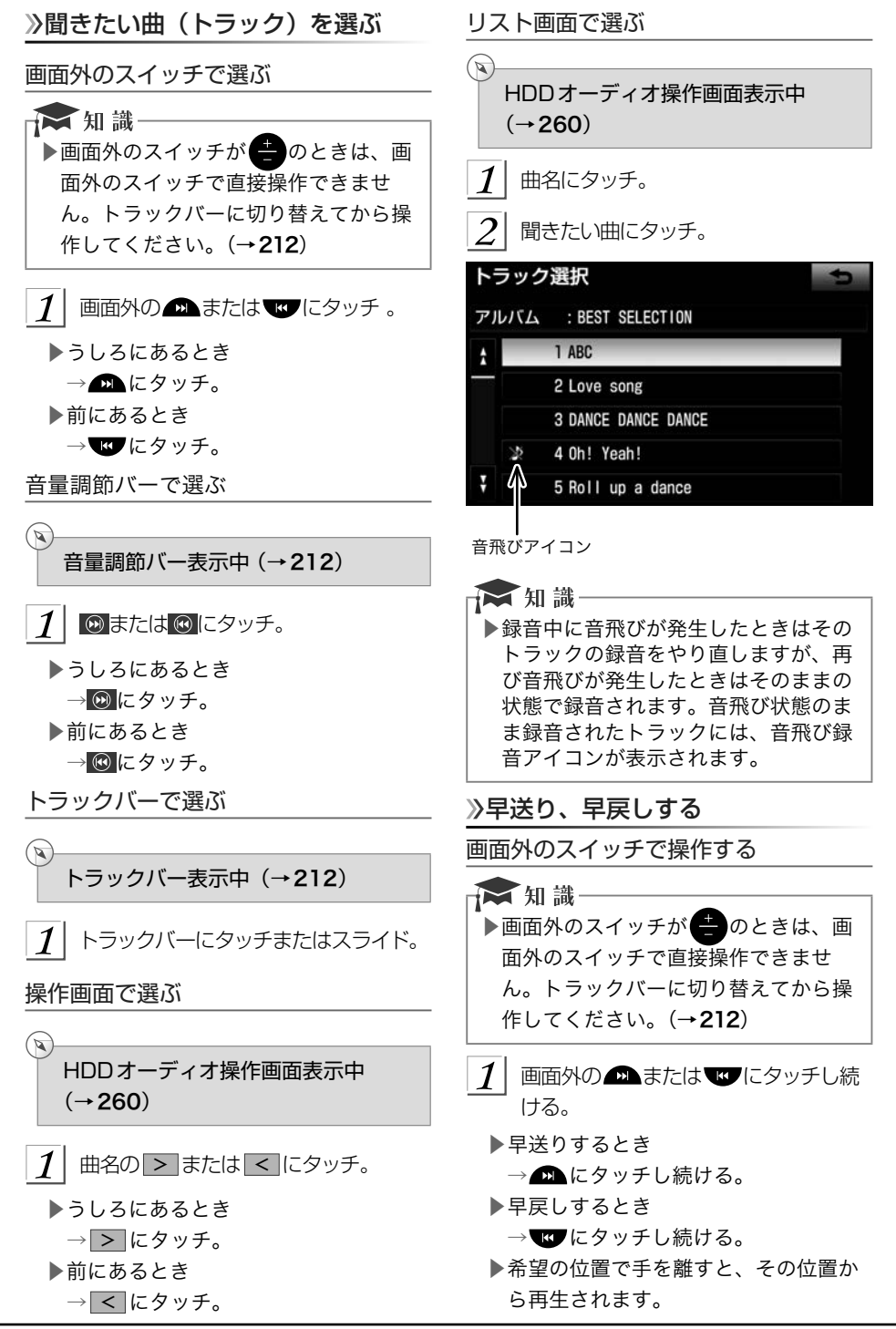

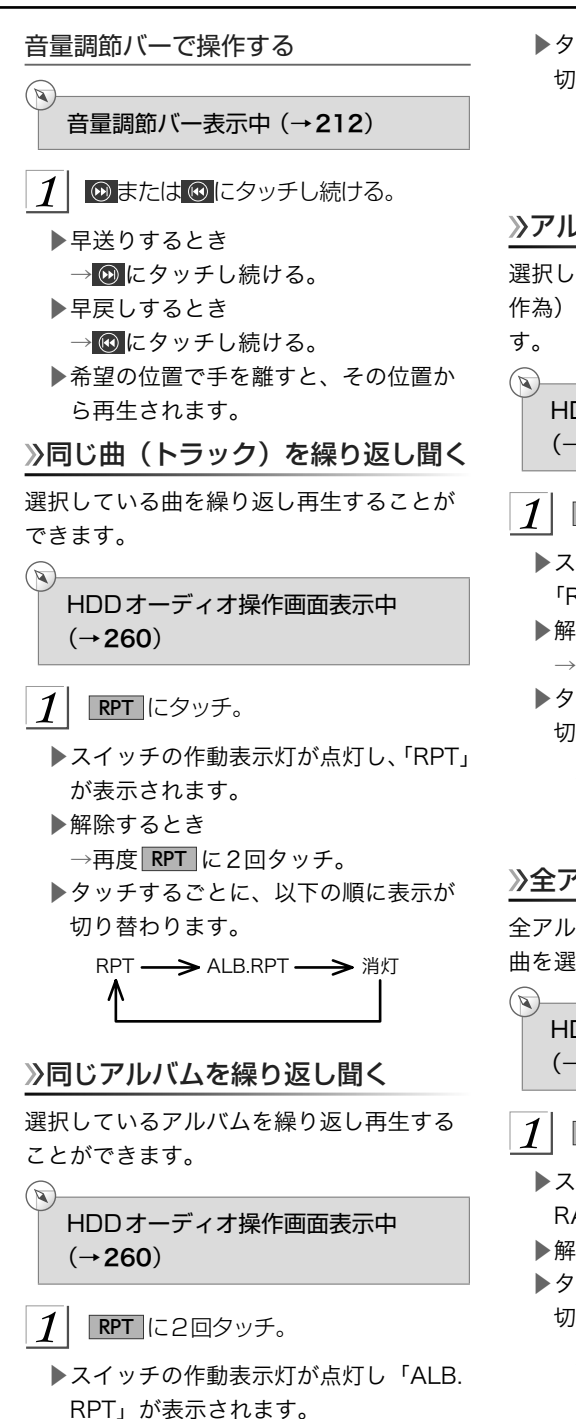

▶解除するとき→再度 RPT にタッチ。

▶タッチするごとに、以下の順に表示が 切り替わります。

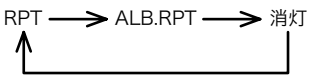

## アルバムの中からランダムに聞く

選択しているアルバムの中からランダム (無 作為)に曲を選択し再生することができま

HDDオーディオ操作画面表示中  $(\rightarrow 260)$  $(\rightarrow 260)$  $(\rightarrow 260)$ 

## RAND にタッチ。

- ▶スイッチの作動表示灯が点灯し、 「RAND」が表示されます。
- ▶解除するとき

→再度 RAND に2回タッチ。

▶タッチするごとに、以下の順に表示が 切り替わります。

RAND **->** ALB.RAND -> 消灯

## 全アルバムの中からランダムに聞く

全アルバムの中からランダム (無作為)に 曲を選択し再生することができます。

HDDオーディオ操作画面表示中  $(\rightarrow 260)$  $(\rightarrow 260)$  $(\rightarrow 260)$ 

RAND に2回タッチ。

- ▶スイッチの作動表示灯が点灯し、「ALB. RAND」が表示されます。
- ▶解除するとき→再度 RAND にタッチ。
- ▶タッチするごとに、以下の順に表示が 切り替わります。

RAND **->** ALB.RAND -> 消灯

## HDDオーディオを編集する

HDDオーディオに録音すると、アーティス ト名やジャンルなどの情報を自動で付与し グループ分けしますが、お気に入りの楽曲 集(マイベスト) を作成することもできま す。また、アルバム情報の編集などをする ことができます。

### サウンドライブラリ編集メニュー画 面について

HDDオーディオの編集をするときは、サウ ンドライブラリ編集メニュー画面から行い ます。

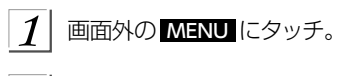

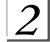

設定 にタッチ。

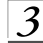

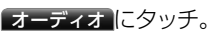

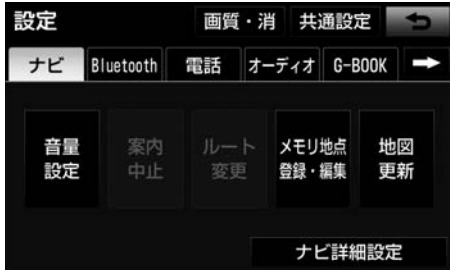

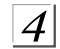

サウンドライブラリ編集 にタッチ。

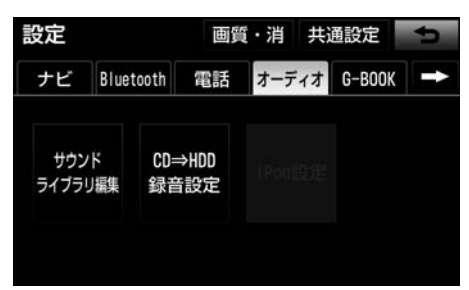

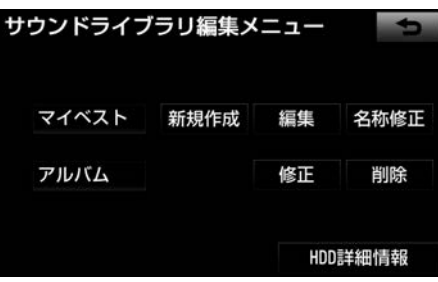

▲サウンドライブラリ編集メニュー画面

▶サウンドライブラリ編集メニュー画面 から以下のことができます。

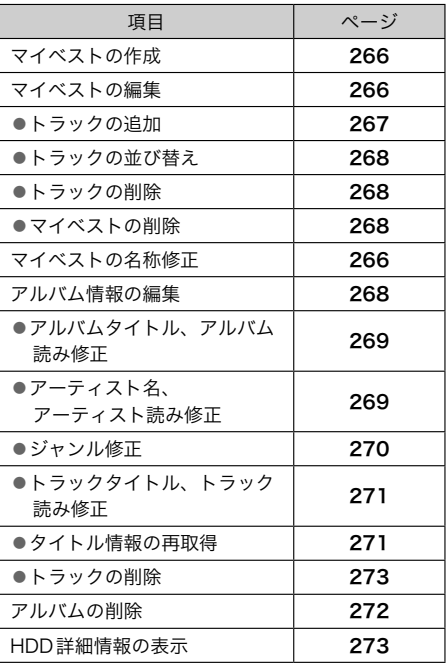

### ☆知識

▶走行中および録音中は、HDDオーディ オの編集をすることができません。

<span id="page-267-0"></span>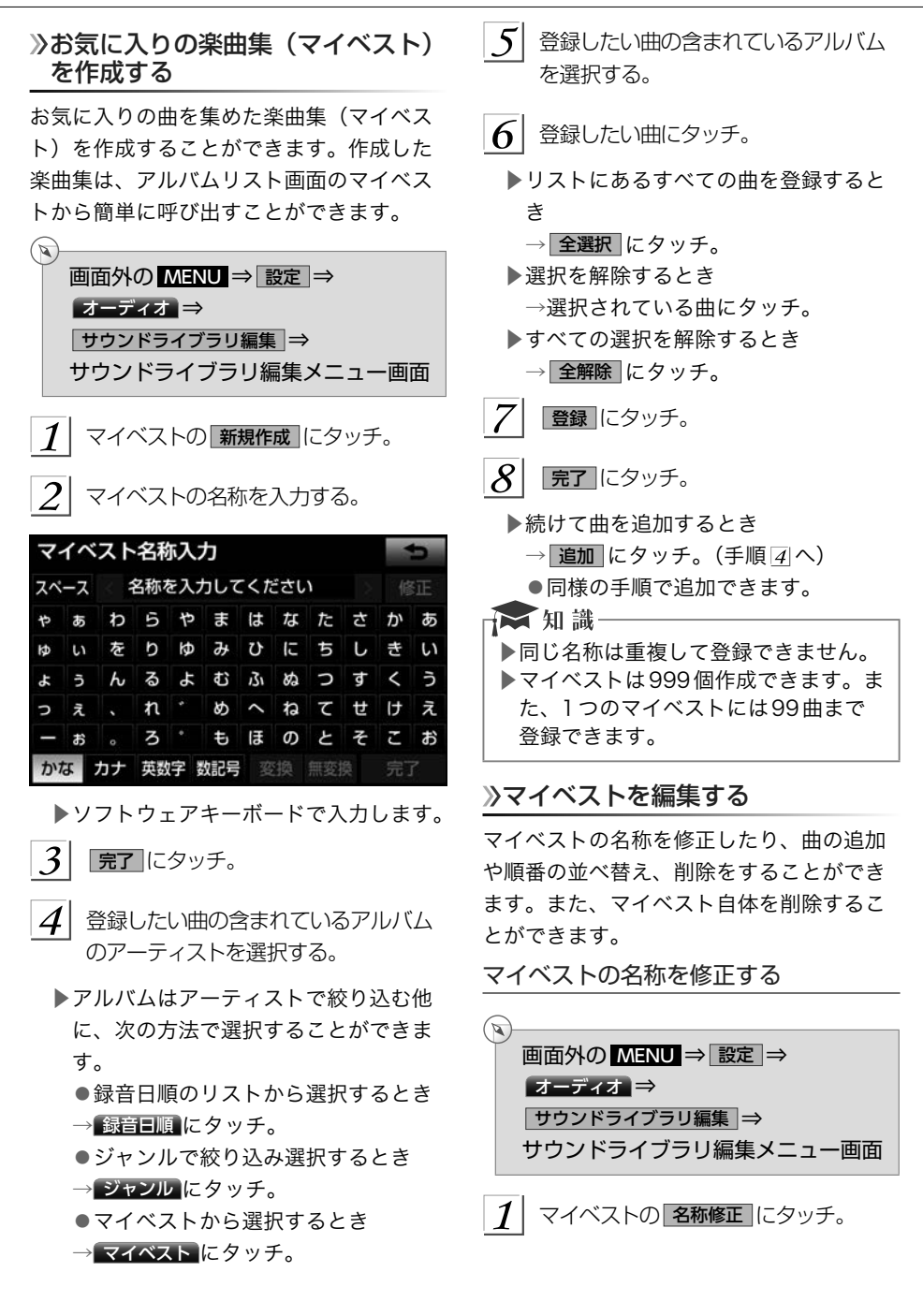

<span id="page-268-0"></span>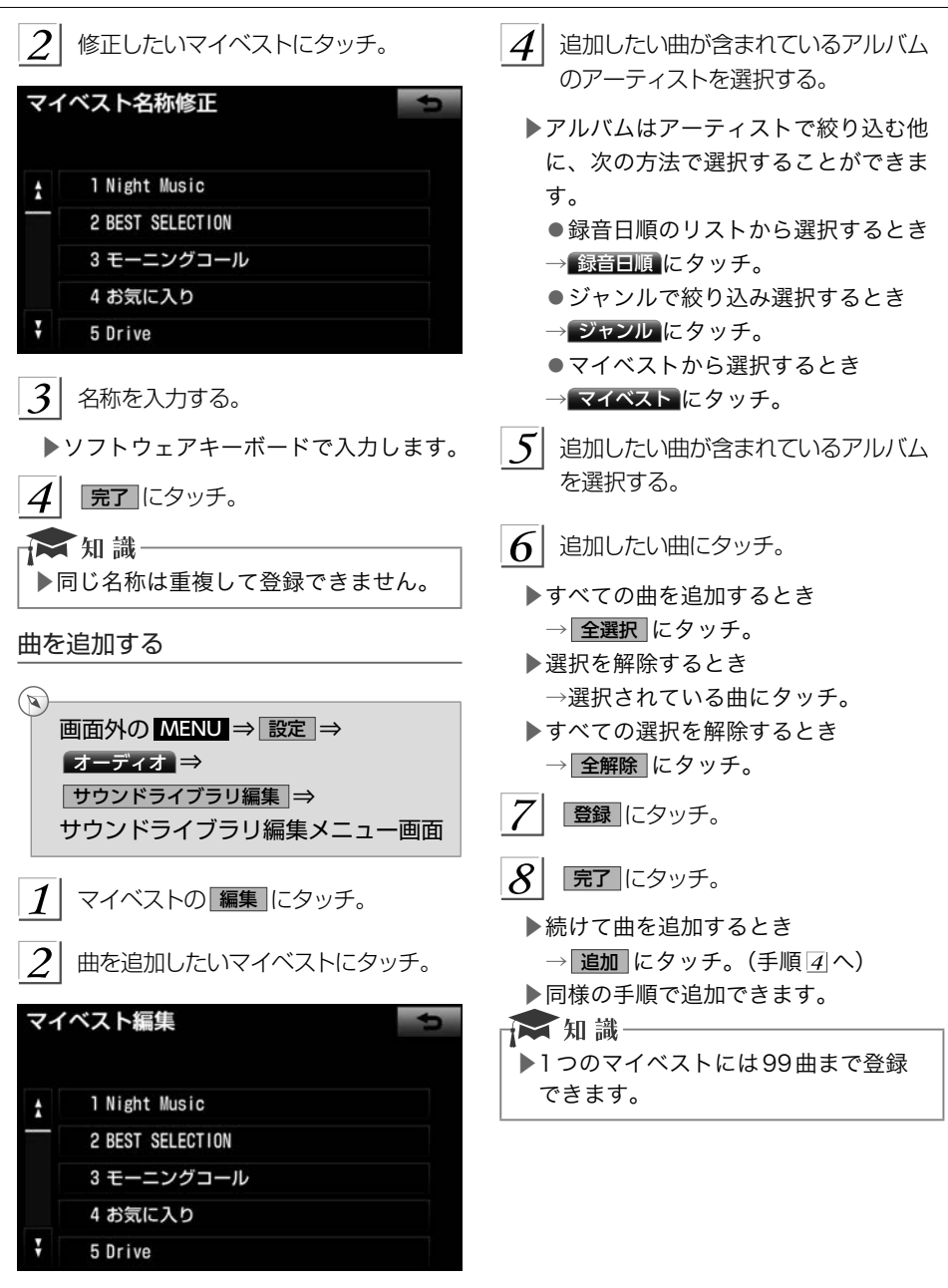

 $\overline{3}$ トラックを追加 にタッチ。 &

--<br>| HD

オープン

<span id="page-269-0"></span>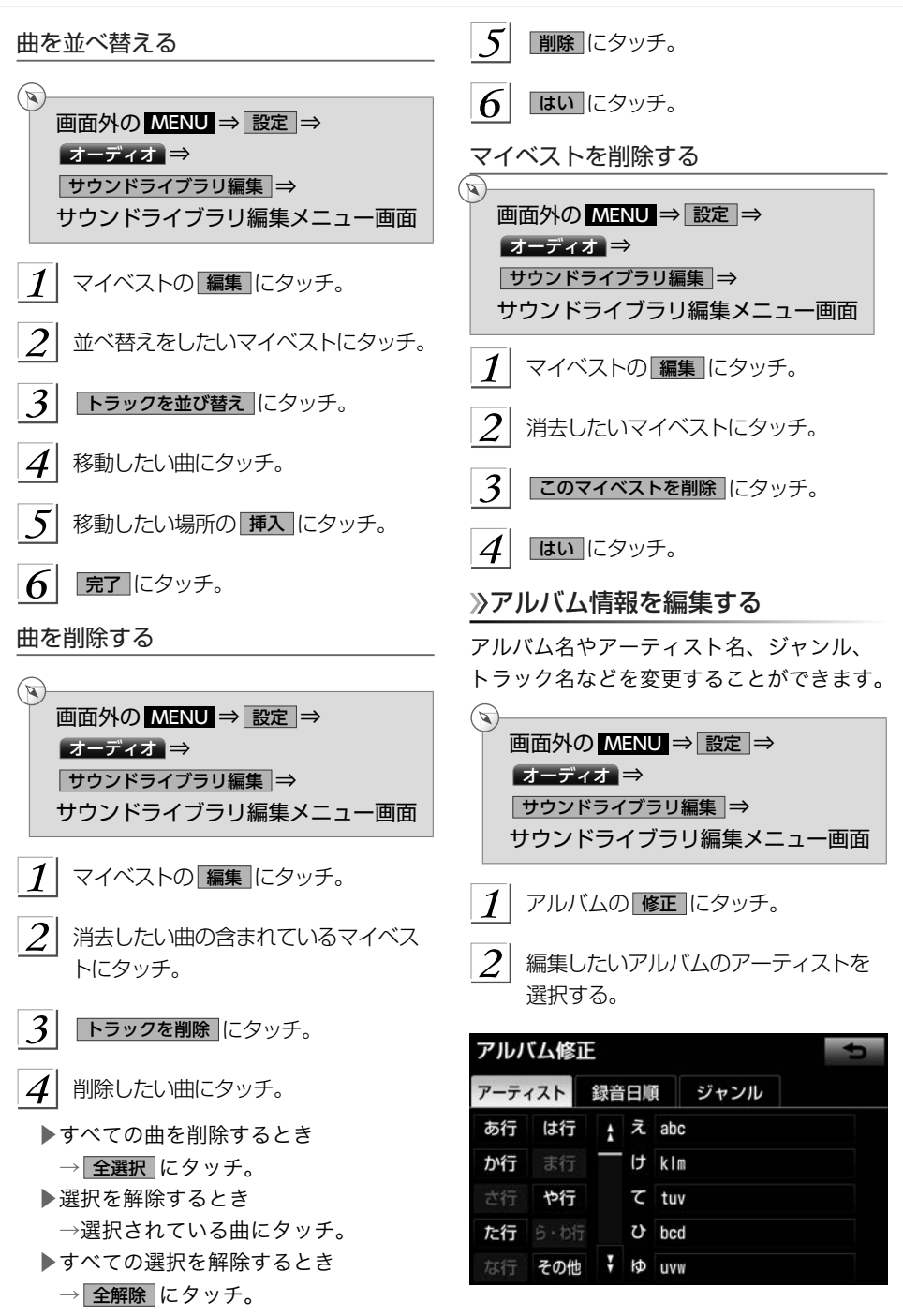

<span id="page-270-0"></span>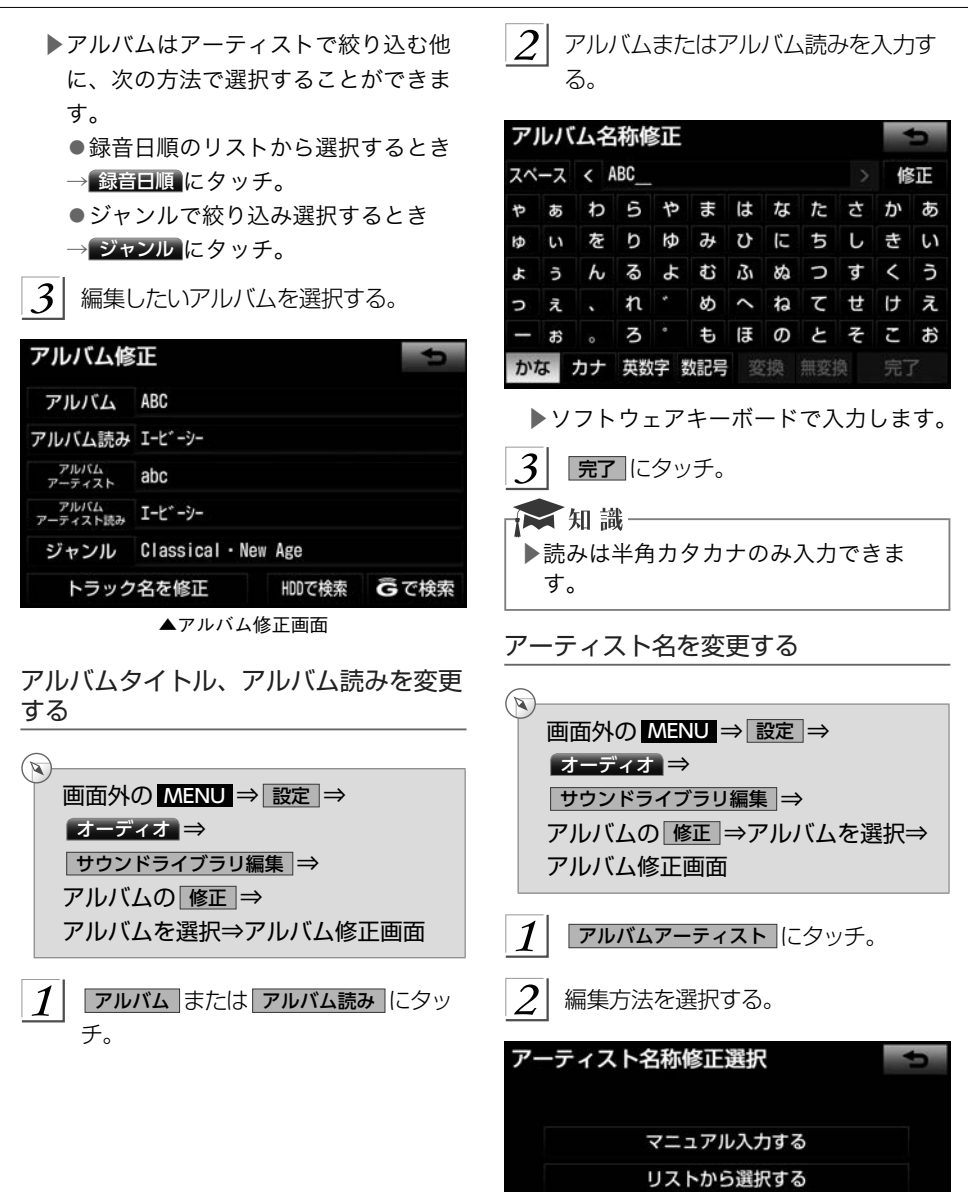

<span id="page-271-0"></span>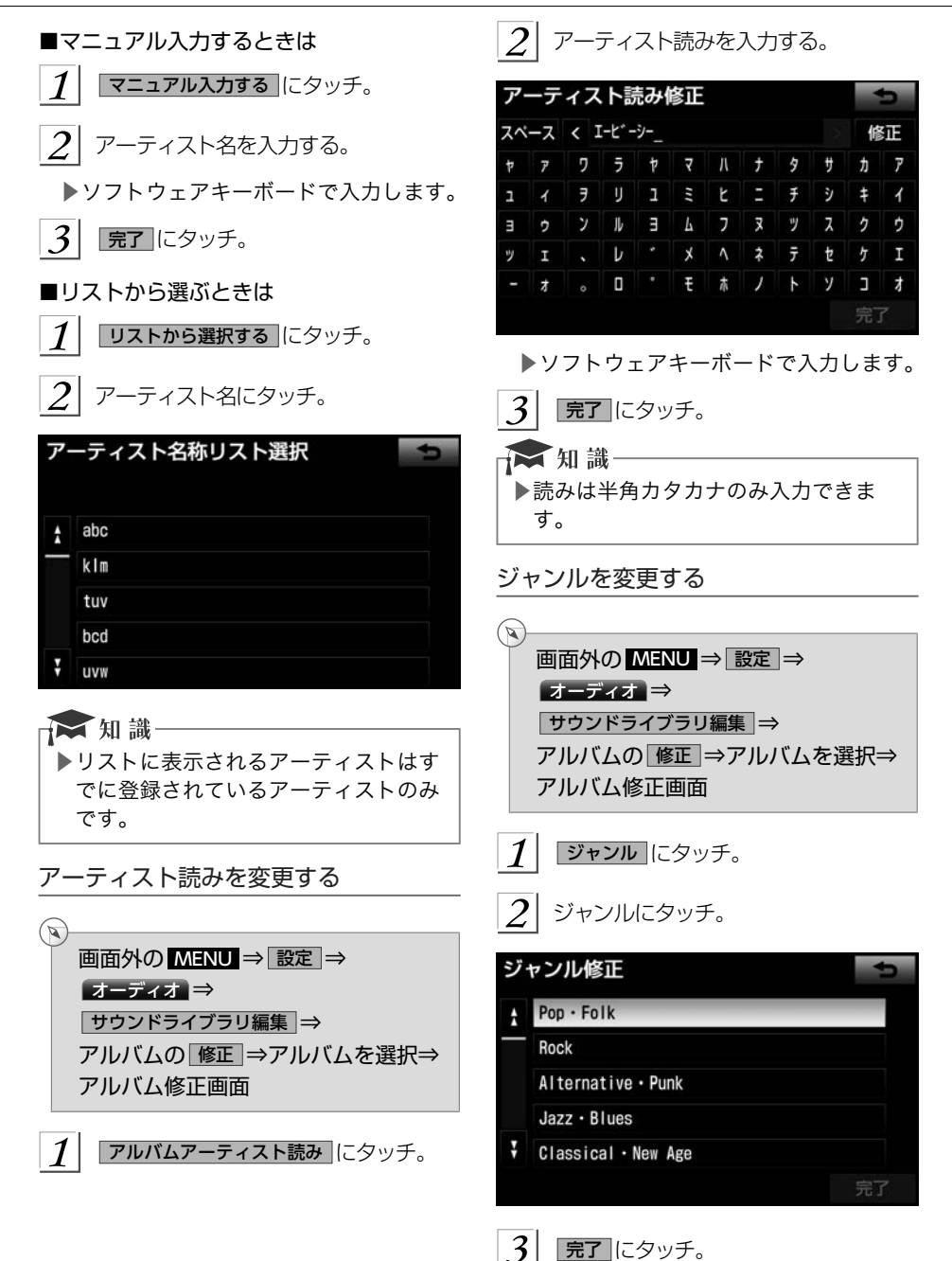

*270*

<span id="page-272-0"></span>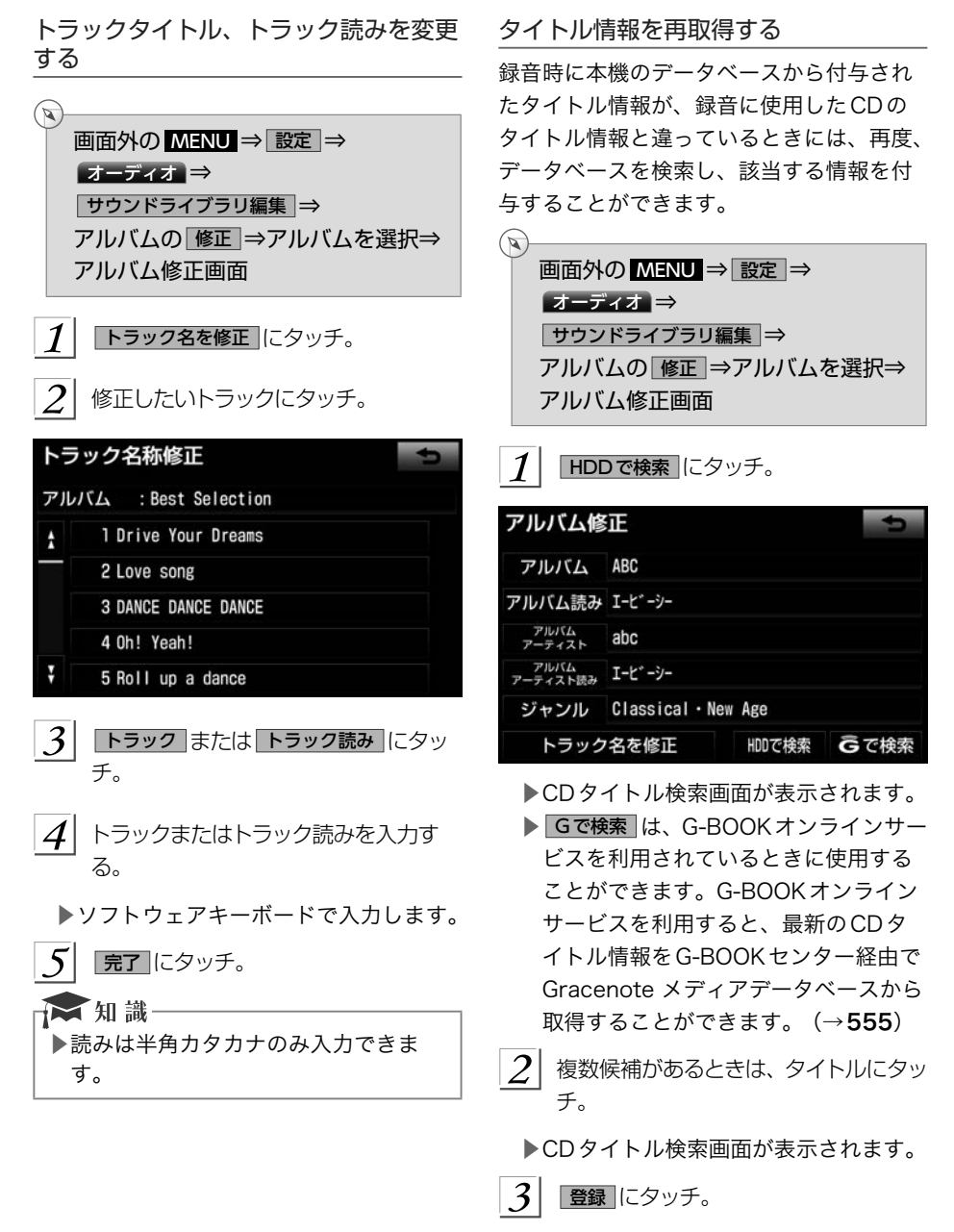

<span id="page-273-0"></span>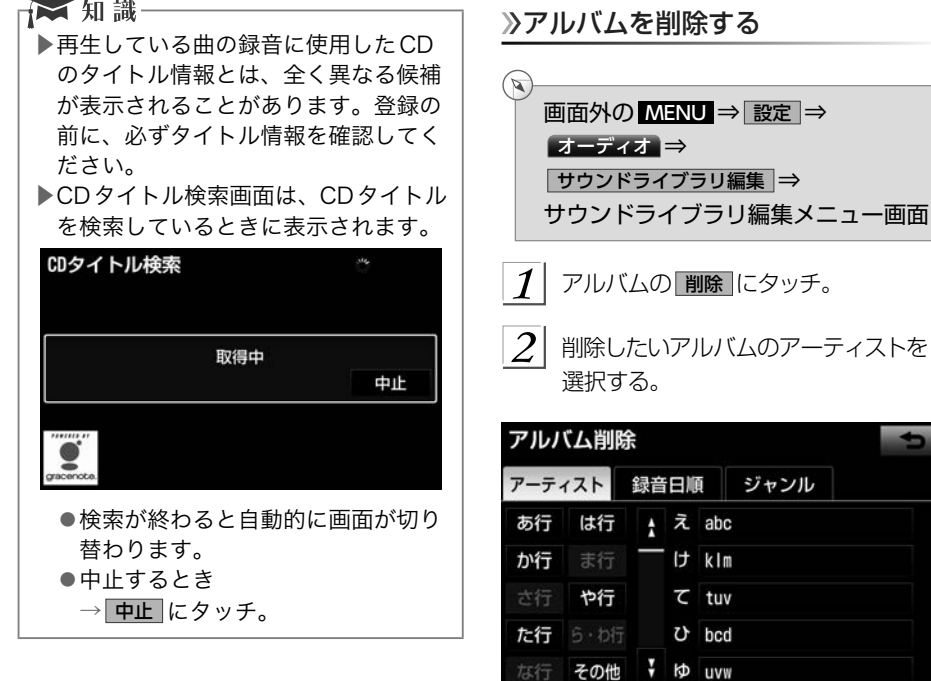

▶アルバムはアーティストで絞り込む他 に、次の方法で選択することができま す。

編集メニュー画面

- ●録音日順のリストから選択するとき → 録音日順 にタッチ。
- ●ジャンルで絞り込み選択するとき → ジャンル にタッチ。
- 3 削除したいアルバムを選択する。 このアルバムを削除 にタッチ。  $|4|$
- $\overline{5}$ | はい にタッチ。

☆知識一

▶削除するアルバム内の曲がマイベスト にも登録されているときは、マイベス ト内の曲も同時に削除されます。

<span id="page-274-0"></span>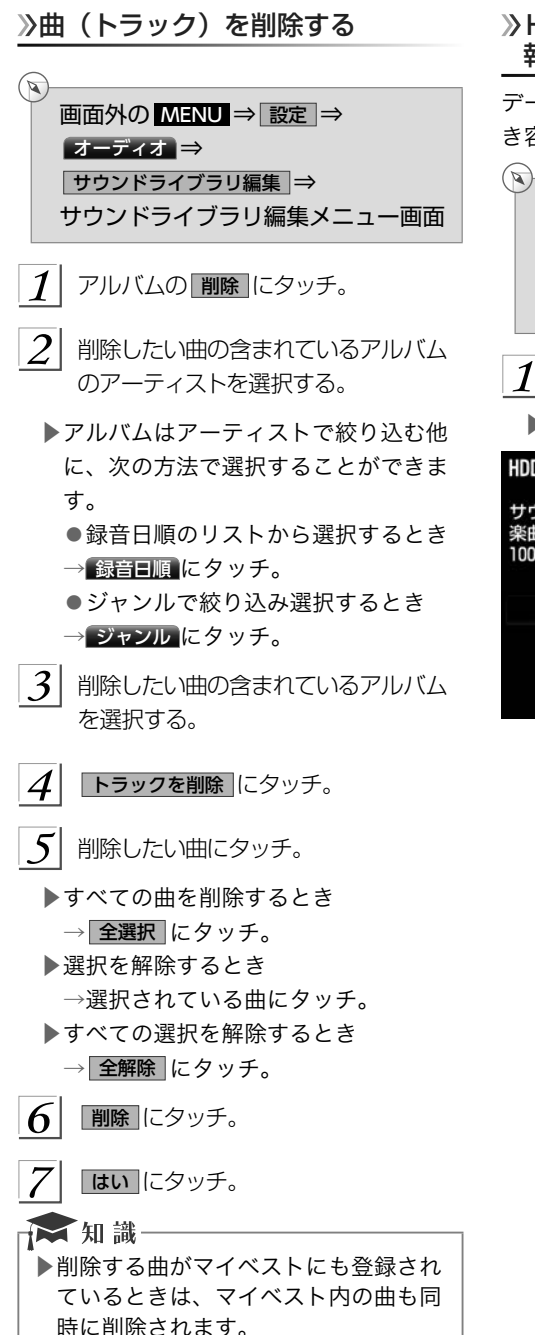

### HDD空き容量を確認する(詳細情 報の表示)

データベースのバージョン情報やHDDの空 き容量を確認することができます。

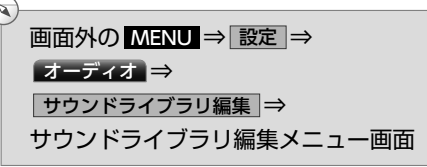

HDD詳細情報 にタッチ。 1

▶HDD詳細情報画面が表示されます。

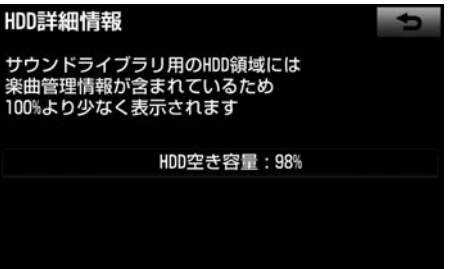

**▲HDD詳細情報画面** 

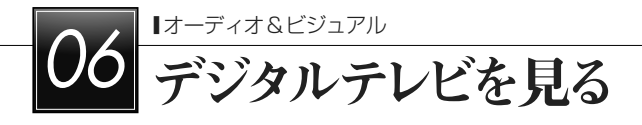

## 地上デジタルテレビの操作について

地上デジタルテレビの操作は、おもに操作画面と放送局リスト画面から行います。 目的に応じていずれかの画面を表示して操作します。

▶安全上の配慮から車を完全に停止し、パーキングブレーキをかけたときのみ地上デジタ ルテレビ放送をご覧になることができます。(走行中は音声だけになります。)

▶地上デジタルテレビ放送が表示されないとき

→画面外の AV にタッチ。 (→[280](#page-281-0))

■ 知識-

▶画面外のスイッチは、操作画面や放送局リスト画面が表示されていないときでも操作 することができます。

▶デジタルテレビの画面表示などは、製品の什様変更などにより、予告なく変更される 場合があります。あらかじめご了承ください。

搭載ブラウザについて

# ACCESS<sup>®</sup>

## **NetFront** Browser DTV Profile

本製品は、株式会社ACCESSのNetFront Browserを搭載しています。

ACCESS、ACCESSロゴ、NetFrontは、株式会社ACCESSの日本国、米国その他の国・ 地域における商標または登録商標です。

© 2011 ACCESS Co., Ltd. All rights reserved.

本製品の一部分に、Independent JPEG Groupが開発したモジュールが含まれています。

### <span id="page-276-0"></span>操作画面について

地上デジタルテレビをご覧になっているとき(音声のみを聞いているときを含む)に、画面 外の AV にタッチ、または映像をご覧になっているときに画面にタッチすると表示されま す。

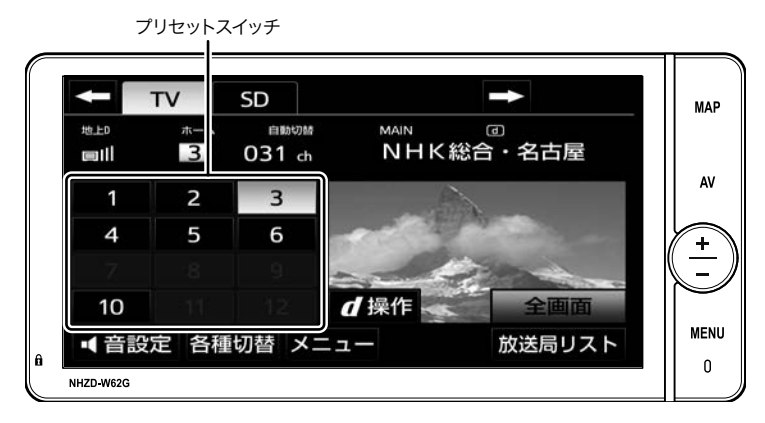

▶ 全画面 または映像にタッチすると操作画面が解除されます。

### ■アンテナインジケータ 電波の受信状態を表示します。

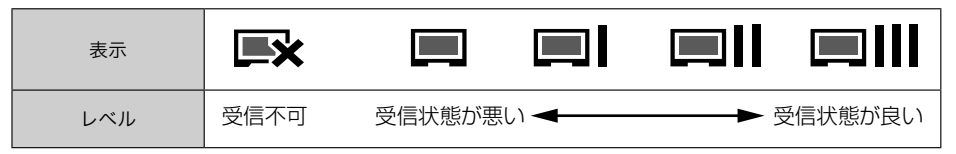

<span id="page-277-0"></span>チャンネルリスト画面

操作画面で、 放送局リスト にタッチすると 表示されます。

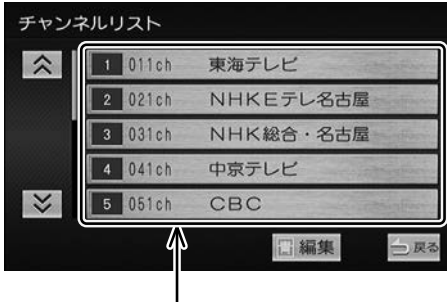

プリセットスイッチ

▶放送局名は車載機内のデータを使用し て表示しています。データと実際の受 信状態が一致しない場合、放送を受信 できても放送局名が表示されないこと があります。また、放送局名を表示で きても放送を受信できない場合があり ます。

■ 知識

▶プリセットスイッチにチャンネルを記 憶した地域から移動した場合に、放送 局名とチャンネル番号が一致しない場 合があります。

## miniB-CASカード

miniB-CASカードは、デジタル放送番組の 著作権保護などに利用するカードです。地 上デジタルテレビ放送を受信するときは、 必ずminiB-CASカードを車載機に挿入して ください。 (→[277](#page-278-0))

▶miniB-CASカードの動作確認について →「miniB-CASカードの動作確認をす る」 (→[292](#page-293-0))

取り扱いの注意事項

より詳しい情報は、B-CAS社のホームペー ジ(http://www.b-cas.co.jp)をご覧くだ さい。

- ▶使用許諾契約約款をお読みのうえ、使 用者ご自身でパッケージを開封し、カー ドを車載機に正しく挿入してください。
- ▶miniB-CASカードの説明書をよくお読 みのうえ、お使いください。
- ▶使用許諾契約約款をお読みのうえ、お 使いください。
- ▶miniB-CASカードを挿入しないと、デ ジタル放送を視聴することができませ ん。(ワンセグ放送は視聴することがで きます。)
- ▶重いものをのせないでください。
- ▶水をかけたり、濡れた手で触らないで ください。
- ▶カード端子面には手を触れないでくだ さい。

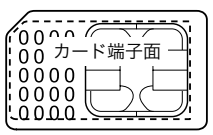

▶カード端子面を手で触れた場合、手に 付着している目に見えない異物が端子 面に付着し、カードの読み取り不良が 発生する恐れがあります。

- <span id="page-278-0"></span>▶端子面に触れてしまい、カードの読み 取り不良が発生した場合には、工業用 アルコール(純度の高いエタノール) を染み込ませた綿棒で、端子面全体を 直線でなぞるように、まんべんなく拭 き取ってください。拭き取り後も同様 の症状が発生する場合には、お買い上 げの販売店にご相談ください。
- ▶分解、改造はしないでください。
- ▶折り曲げたり、変形させたりしないで ください。
- ▶高温になるところにカードを放置しな いでください。
- ▶バス・タクシーなど、不特定または多 数の人の視聴を目的とした業務用途に は使用できません。

miniB-CAS カードの交換・廃棄

miniB-CAS カードの所有権は株式会社ビー エス・コンディショナルアクセスシステム ズにあります。カードの故障や車載機の廃 棄などによりminiB-CAS カードの交換、廃 棄が必要になったときは株式会社ビーエス・ コンディショナルアクセスシステムズカス タマーセンターに連絡して交換、返却の手 続きをしてください。

- 電話番号 0570-000-250
- 受付時間 AM10:00 ~ PM8:00 (年中無休)

miniB-CASカードの出し入れ

## **A警告**

▶miniB-CASカードを取り出している 場合、カードを乳幼児の手の届かない ところに保管してください。誤って飲 み込むと窒息、またはけがの恐れがあ ります。万一、飲み込んだ場合は、た だちに医師に相談してください。

### **A注意**

- ▶miniB-CASカード以外のものを挿入 しないでください。故障や損傷の原因 となります。
- ▶miniB-CASカードは、指先で押して "カチッ"と音がするまで差し込んでく ださい。しっかり差し込まれていない と、受信不良などの原因になります。
- ▶miniB-CASカードを抜き差しすると きなどに、落として紛失しないように 注意してください。
- ▶miniB-CASカードを抜き差ししたと きは、3秒以上経ってからminiB-CAS カードの動作確認を行ってください。
- ▶ご使用中はminiB-CASカードを抜き 差ししないでください。視聴できなく なる場合があります。

### miniB-CASカードの入れかた

- $1$ | ディスプレイを開ける[。\(→](#page-31-0)30)
- $2$  カバーを取りはずす。
	- ▶SDメモリーカードが入っている場合、 SDメモリーカードを取り出してからカ バーをはずしてください。

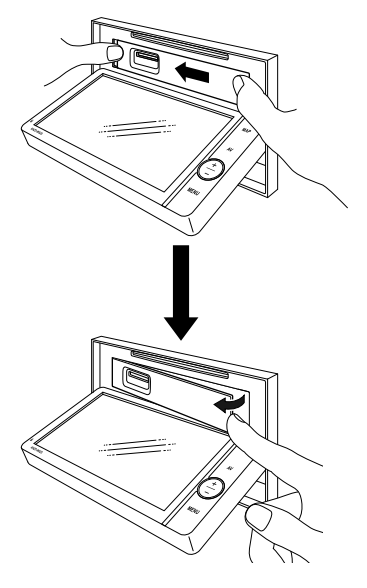

- $\frac{3}{1}$  miniB-CASカードを挿入する。
	- ▶mini-B-CASカードを差し込むときは、 切り欠きを左側に、ラベル貼付面を上 に、IC側を下にして挿入してください。
	- ▶mini-B-CASカードを差し込むときは、 カード側面を挟むように持って、端子 面に指が触れないように注意してくだ さい。
	- ▶miniB-CAS カードを差し込むときは、 指などがディスプレイに触れないよう に注意してください。画面外のいずれ かのスイッチにタッチすると、ディス プレイが閉じます。
	- ▶miniB-CAS カードは"カチッ"と音が するまで差し込んでください。

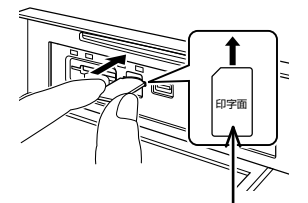

miniB-CAS カードは印字面を上、 端子面を下にしてください。

- カバーを取り付けて、ディスプレイを 閉じる。(→[30](#page-31-0))
	- ▶miniB-CAS カードを挿入した後、正常 に動作しているか必ず確認してくださ い。(→[292](#page-293-0))

miniB-CASカードの出しかた

- $1$  ディスプレイを開ける[。\(→](#page-31-0)30)
- カバーを取りはずす。
- カードロックを解除して取り出す。
- ▶miniB-CAS カードを取り出すときは、 端子面に指が被らないようにつまみ、 半分まで引き出してください。その後 カードの側面を挟むように持って引き 出してください。
- ▶miniB-CAS カードを取り出すときは、 指などがディスプレイに触れないよう に注意してください。画面外のいずれ かのスイッチにタッチすると、ディス プレイが閉じます。
- ▶miniB-CAS カードは水平方向に引きだ してください。

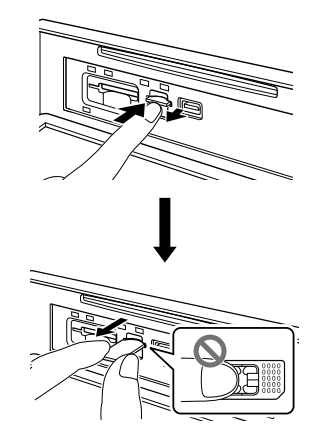

 $\vert A \vert$  カバーを取り付けて、ディスプレイを 閉じる[。\(→](#page-31-0)30)

### 初回起動時の設定をする

地上デジタルテレビの機能を初めて使用す る場合は、プリセットスイッチにチャンネ ルを記憶します。

$$
\begin{array}{|c|} \hline \textbf{1} & \text{画 } \text{N} \textbf{1} \text{ (c]{\textbf{2}}}{\textbf{2}}\\ \hline \textbf{2} & \textbf{I} \textbf{2} \textbf{1} \textbf{2} \textbf{3} \textbf{4} \textbf{5} \textbf{4}\\ \hline \textbf{3} & \textbf{I} \textbf{3} \textbf{3} \textbf{4} \textbf{5} \textbf{5} \textbf{6} \textbf{7} \textbf{8} \textbf{8} \textbf{9} \textbf{1} \textbf{1
$$

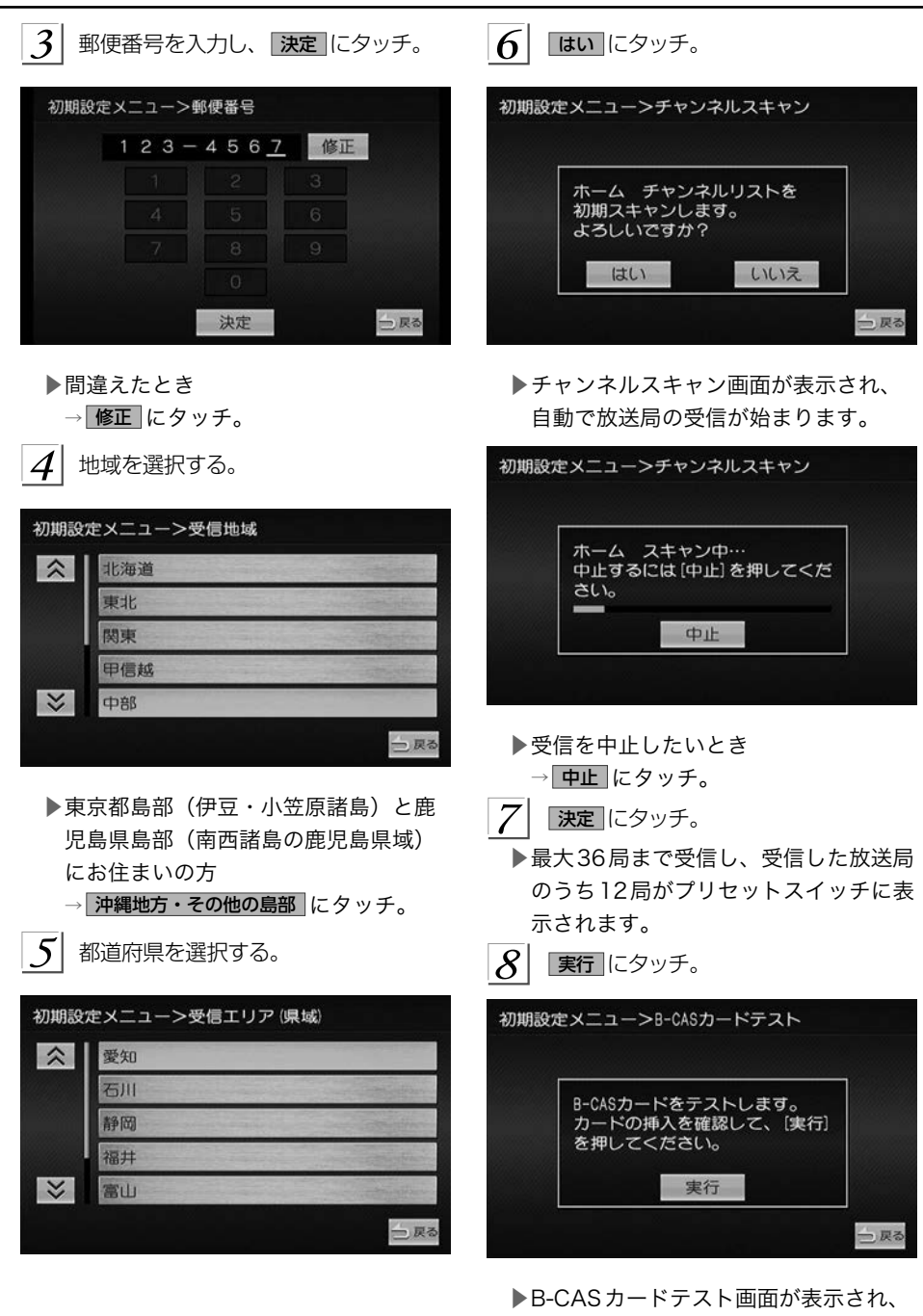

&  $\overline{\phantom{a}}$ 

*279*

カードテストが始まります。

終了 にタッチ。

Q

<span id="page-281-0"></span>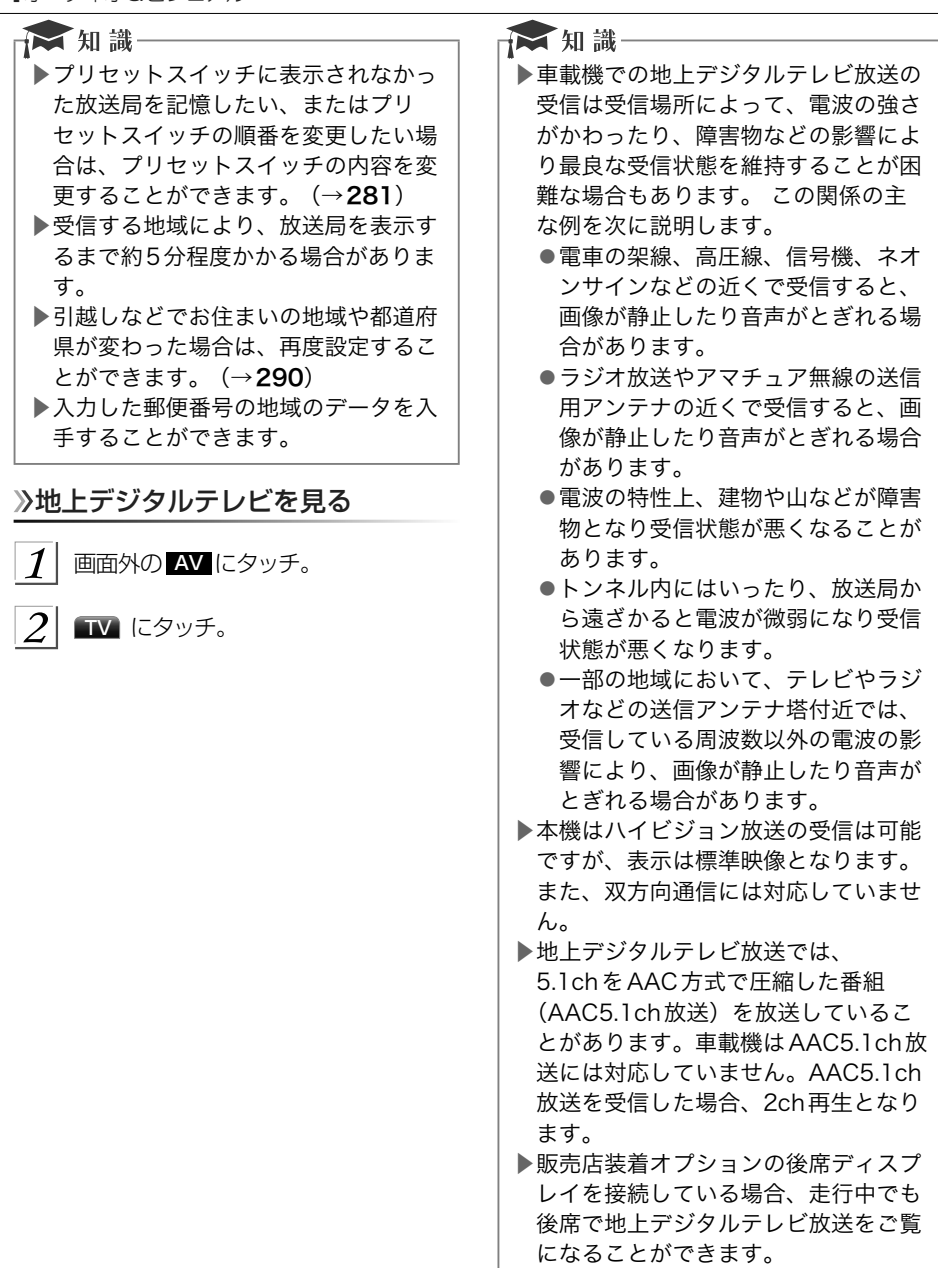

### <span id="page-282-0"></span>チャンネルを選ぶ

プリセットスイッチから選ぶ

デジタルテレビ操作画面表示中 (→[275](#page-276-0)) またはチャンネルリスト画 面表示中 (→[276](#page-277-0))

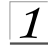

 $\mathbb{R}^2$ 

1 希望のチャンネルが記憶されているプ リセットスイッチにタッチ。

▶プリセットスイッチにチャンネルを記 憶させたいときや、記憶されているチャ ンネルを変更したいとき →「チャンネルリストで選ぶ」(→281)

手動で選ぶ

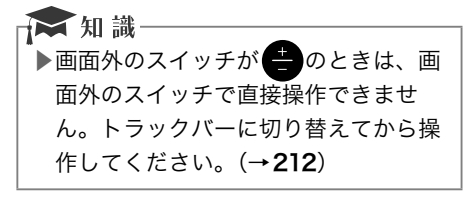

### ■画面外のスイッチで選ぶ

- 1 画面外の ▲または にタッチ。
- ▶チャンネルを大きい方へ選択するとき → ■ にタッチ。
- ▶チャンネルを小さい方へ選択するとき → ■ にタッチ。
- ■音量調節バーで選ぶ

 $\mathbb{Z}$ 

音量調節バー表示中 (→[212](#page-213-0))

| 5 または ® にタッチ。

- ▶チャンネルを大きい方へ選択するとき → にタッチ。
- ▶チャンネルを小さい方へ選択するとき → にタッチ。

■トラックバーで選ぶ

 $\mathbf{\widehat{A}}$ トラックバー表示中(→[212](#page-213-0))

トラックバーにタッチまたはスライド。

### チャンネルリストから選ぶ

チャンネルリスト画面表示中  $(4276)$  $(4276)$  $(4276)$ 

見たい放送局にタッチ。

番組を選ぶ

 $\mathbb{Z}$ 

チャンネルリストで選ぶ

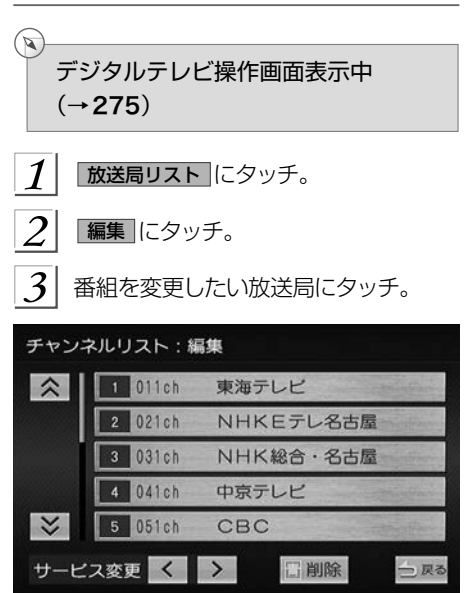

 $|4|$ > または < にタッチ。

▶サービス番号を変更します。

5 展る にタッチ。

サービスリストで選ぶ

 $\overline{\mathbb{A}}$ 

デジタルテレビ操作画面表示中  $(\rightarrow 275)$  $(\rightarrow 275)$  $(\rightarrow 275)$ 

<span id="page-283-0"></span>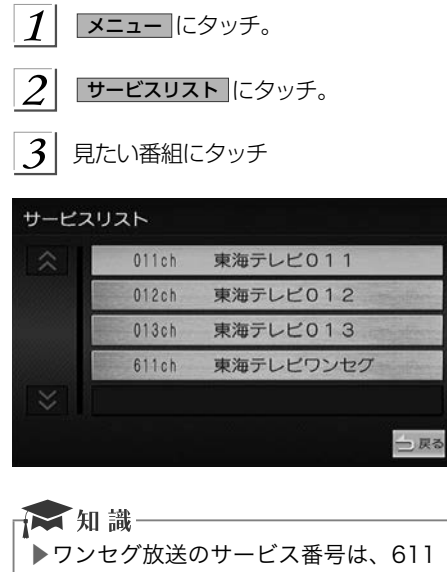

~728に割り当てられています。

- ▶ご覧になっているチャンネルがワンセ グ放送をおこなっていない場合、ワン セグ放送に切り替えることができませ ん。
- ▶受信モードが自動切替に設定されて いる場合、通常の地上デジタルテレ ビ放送が受信可能なときは、ワンセ グ放送に切り替えても自動で通常の地 上デジタルテレビ放送にもどります。  $($  $\rightarrow$  [284](#page-285-0))
- ▶地上デジタルテレビ放送では1つの チャンネル(放送局)で複数の番組 (サービス)を同時に放送することが できます。 違うチャンネルの番組に 切り替えたい場合、チャンネルを選択 した後、番組を切り替えてください。
- ▶1つのチャンネルで、同じ番組を放送 している場合があります。

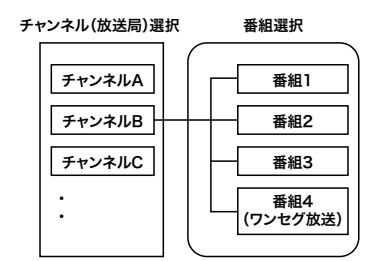

## プリセットモードを切り替える

プリセットモードには、ホーム、おでかけ、 エリアの3種類があり、それぞれのプリセッ トモードごとにチャンネルを記憶/表示す ることができます。

▶デジタルテレビ操作画面に選択したプ リセットモード名が表示されます。

デジタルテレビ操作画面表示中  $(–275)$  $(–275)$  $(–275)$ 

メニュー にタッチ。

 $\mathbb{R}$ 

 $\mathcal{L}$ プリセットモード にタッチ。

プリセットモードを選択する。

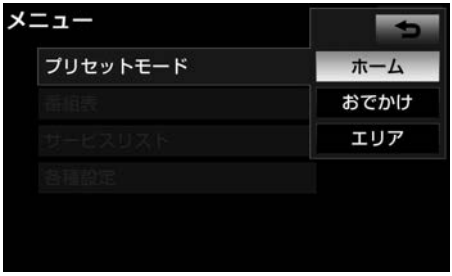

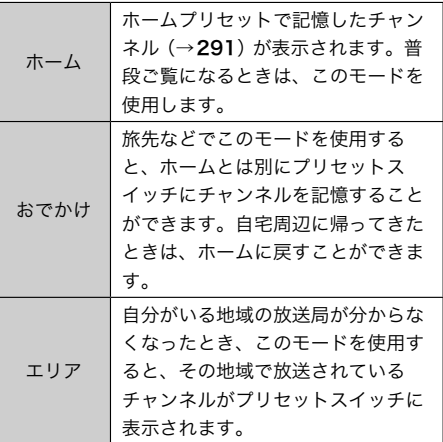

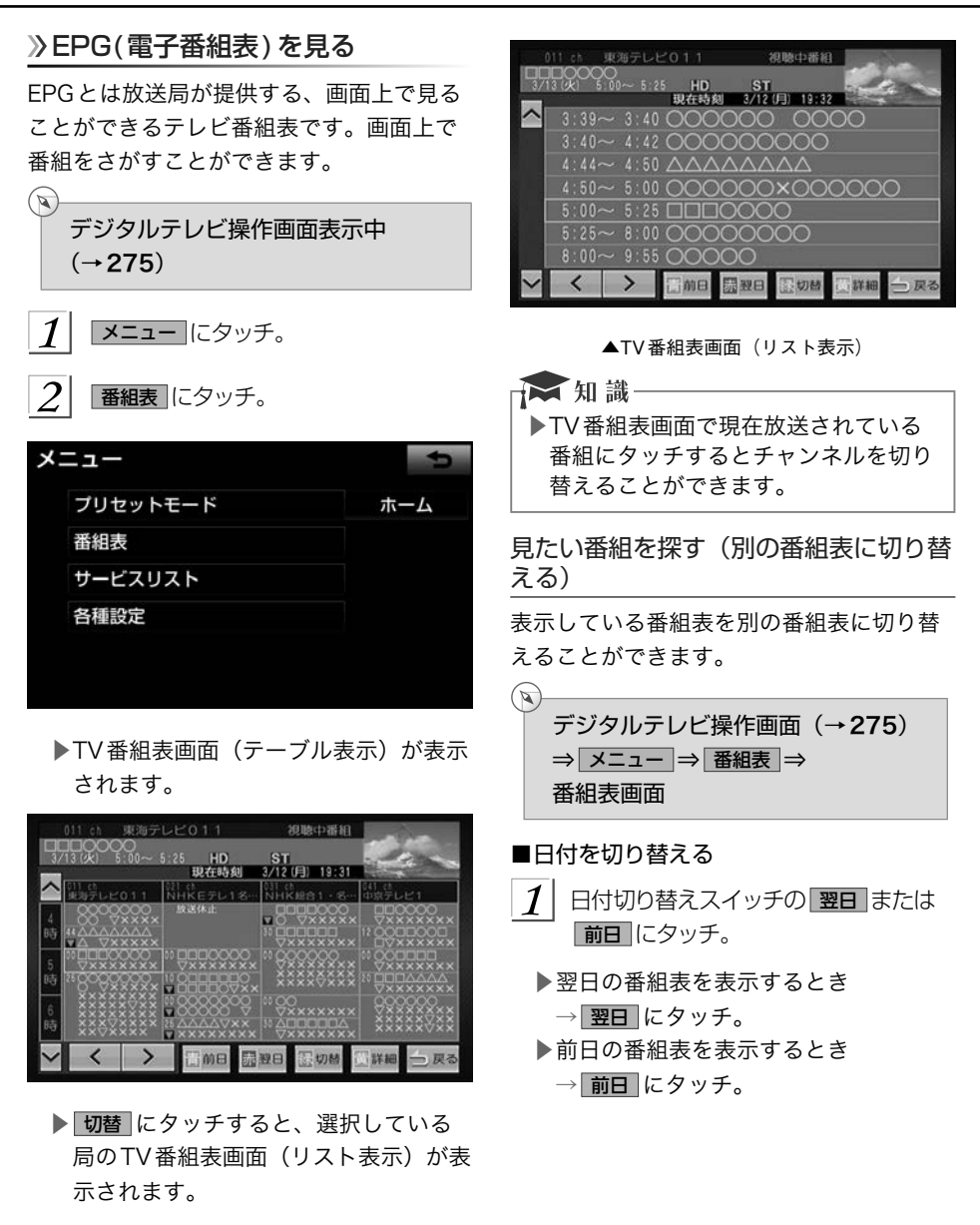

### <span id="page-285-0"></span>■時間帯を切り替える

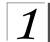

∨ または ∧ にタッチ。

- ▶次の放送時間帯の番組を表示するとき → ∨ にタッチ。
- ▶前の放送時間帯の番組を表示するとき → ∧ にタッチ。
- ■チャンネルを切り替える

> または < にタッチ。

- ▶chを大きい方へ選択するとき → ▶ にタッチ。
- ▶chを小さい方へ選択するとき → < にタッチ。

番組の情報を見る

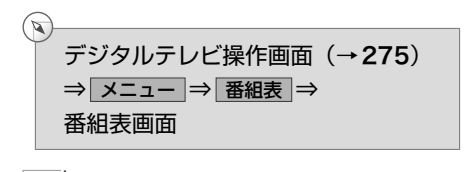

1 情報が見たい番組にタッチ。

▶番組の情報が表示されます。

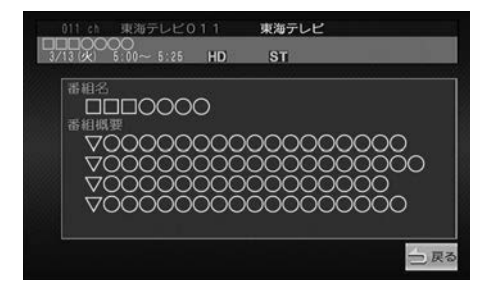

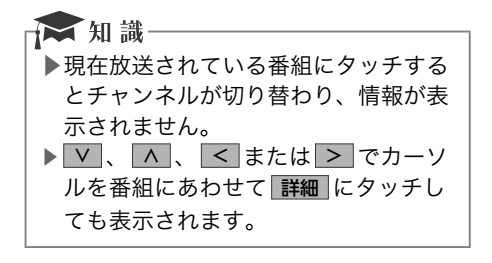

## 各種設定を切り替える

地上デジタルテレビ放送の設定を切り替え ることができます。

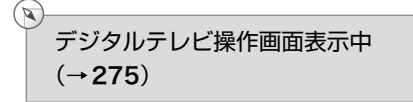

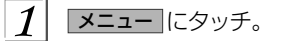

- $\mathcal{L}$ 名種設定 にタッチ。
	- ▶設定メニュー画面が表示されます。

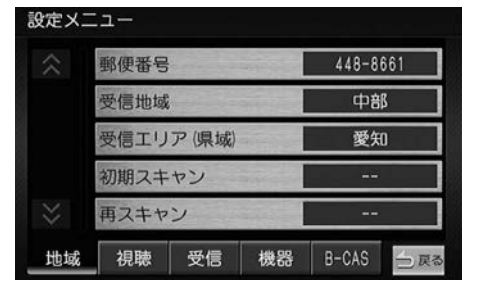

## テレビ放送の受信方法を設定する

地上デジタルテレビ放送の受信方法を周囲 の環境に合わせて設定することができます。

設定メニュー画面表示中(→284)

受信 にタッチ。

 $(\triangleright\hspace{-2.8ex}\iota)$ 

 $\mathcal{L}$ 受信モードにタッチ。

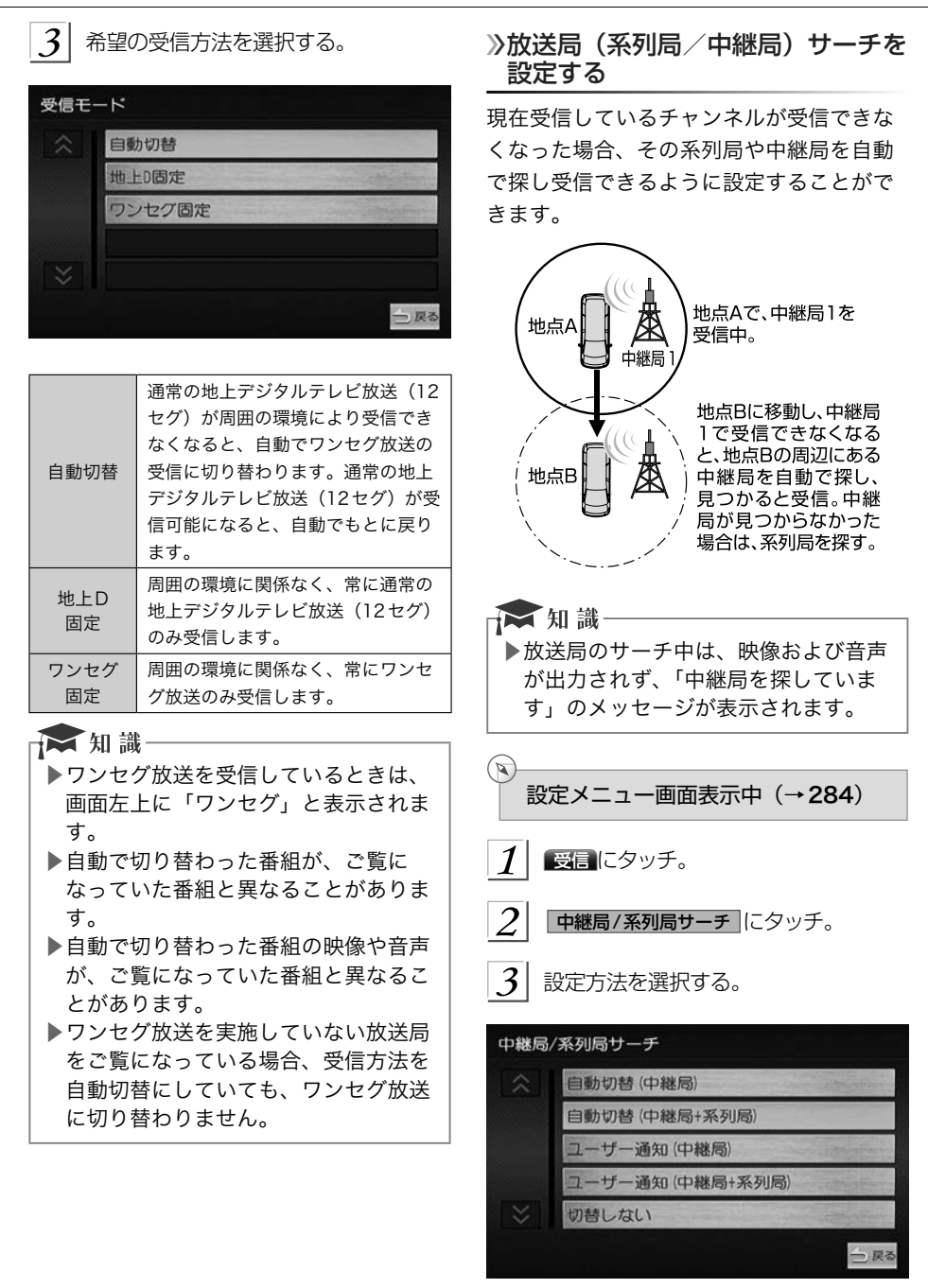

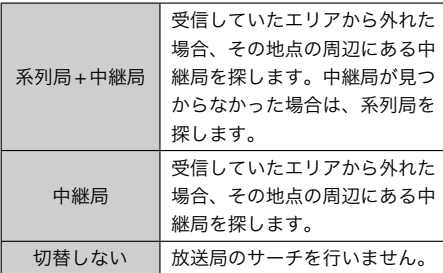

### ☆知識

- ▶放送局のサーチ中、後席ディスプレイ に異なる映像が表示される場合があり ますが、故障ではありません。
- ▶プリセットモードで「エリア」を選択 (→[282](#page-283-0)) しているときは、放送局サー チでチャンネルが切り替わってもプリ セットスイッチは更新されません。
- ▶系列局を受信した場合、切り替わった 番組がご覧になっていた番組と異なる ことがあります。

## データ放送を見る

データ放送とはデジタルテレビ映像の他に、 図形や文字の情報を付加した放送です。受 信するデータ放送により、番組の内容と関 係ないニュースや天気、交通情報などの独 立した情報や番組に連動した情報を見るこ とができます。

デジタルテレビ操作画面表示中  $({\rightarrow}275)$  $({\rightarrow}275)$  $({\rightarrow}275)$ 

d操作 にタッチ。

 $\mathbf{z}$ 

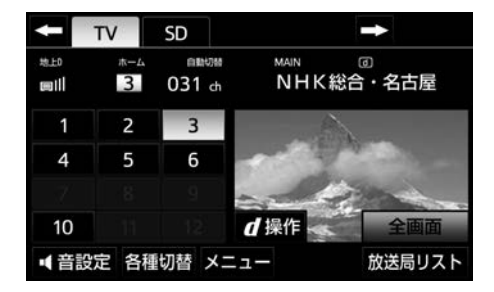

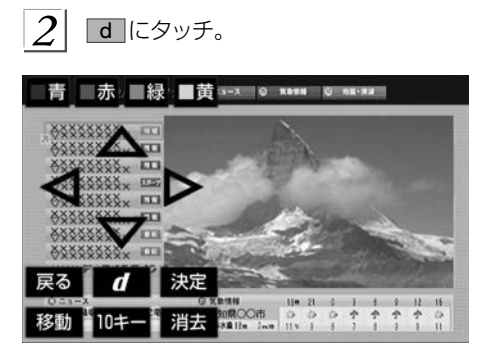

▶データ放送画面が表示されます。 ☆ 知識– ▶本機はワンセグ放送のデータ放送には 対応していません。 ▶データ放送を受信可能な場合、デジタ ルテレビ操作画面に「d」が表示され ます。

## データ放送を操作する

画面に表示される説明の順に操作すると、 さまざまな情報を見ることができます。受 信したデータ放送は色ボタン、カーソル、 10キー(テンキー)などで操作します。 操作方法は受信したデータ放送により異な ります。

### ☆ 知識

- ▶データ放送の操作は、画面に表示され る指示の順におこなってください。 ▶データ放送には双方向サービス(クイ ズやテレビショッピングなどに視聴者
- がリアルタイムで参加できるサービ ス)をおこなっている番組があります が、本機は対応していません。
<span id="page-288-0"></span>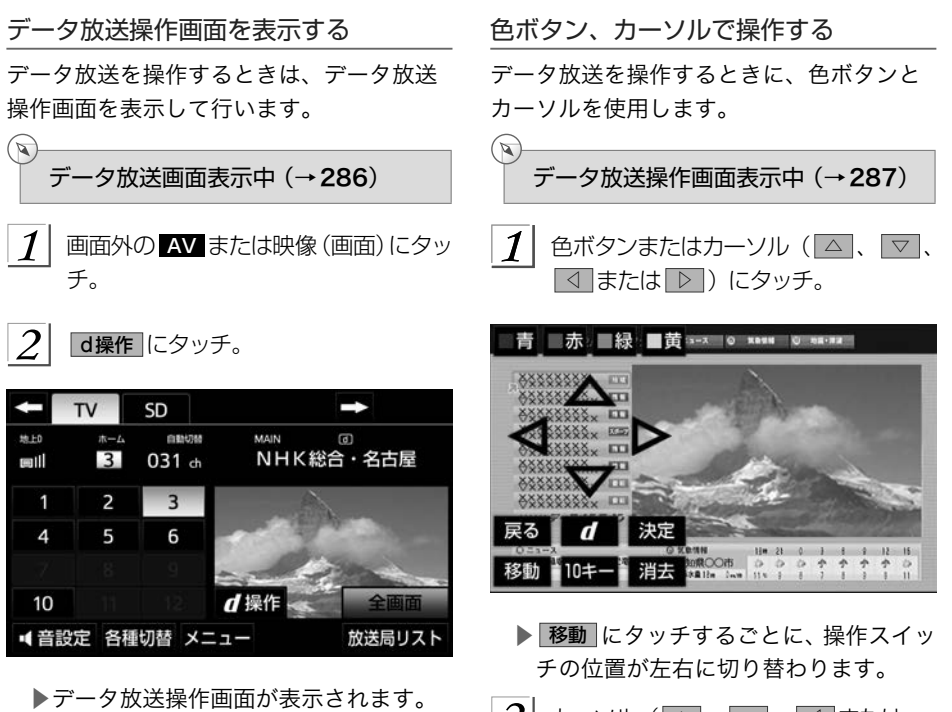

▶スイッチを消すとき → 消去 にタッチ。

→ d にタッチ。

▶データ放送画面を解除するとき

 $2$  カーソル (△ 、 ▽ 、 < または ▷ )を操作して選択するときは、 決定 にタッチ。

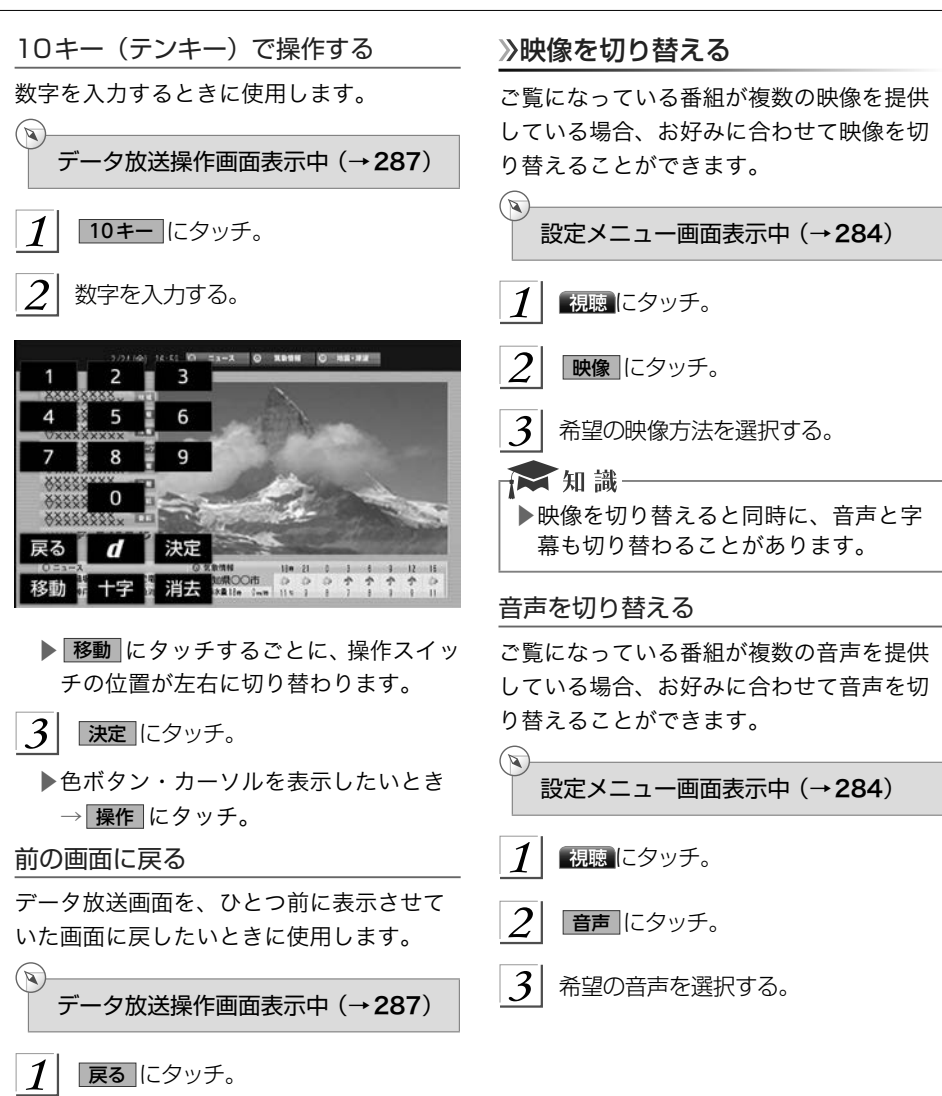

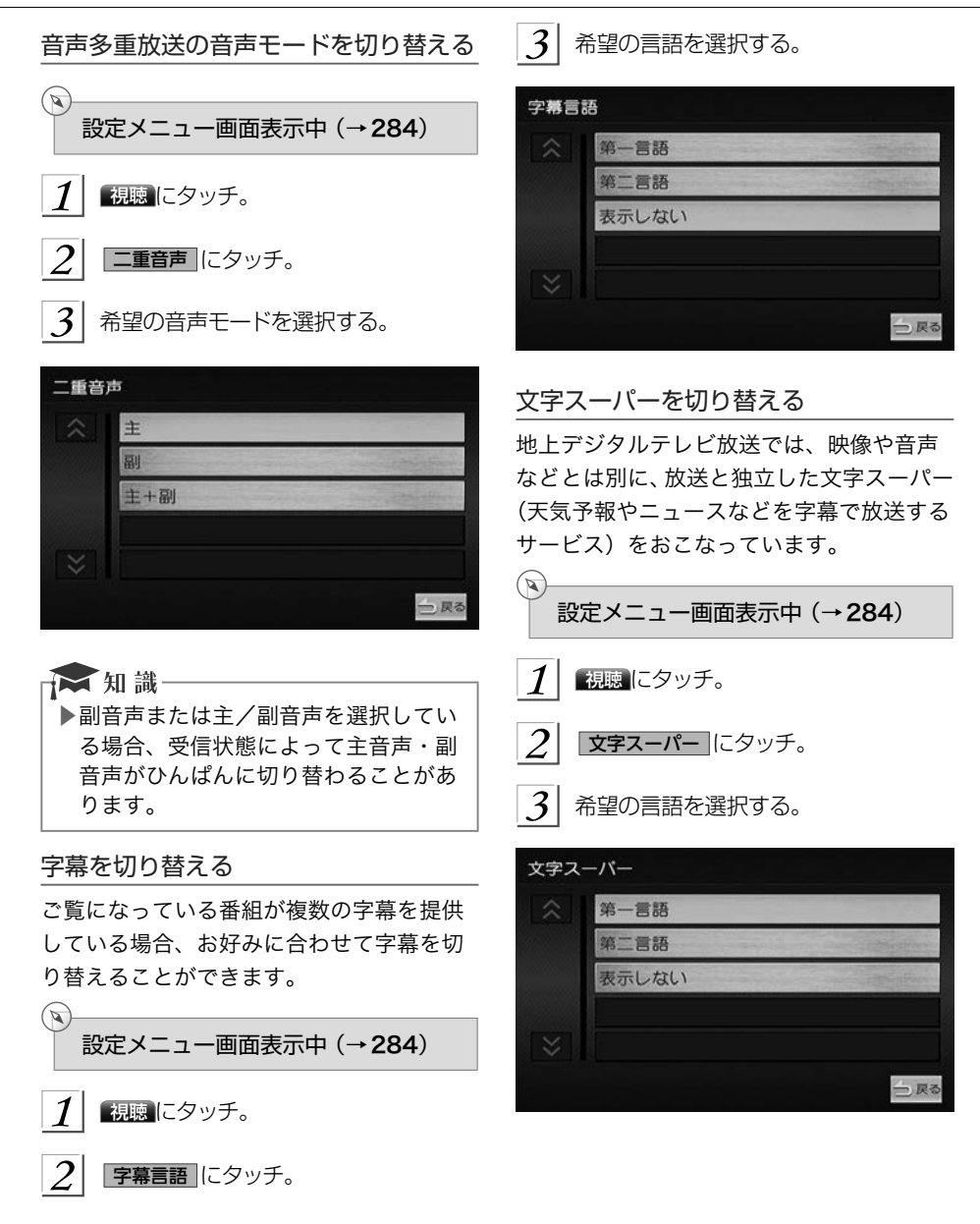

&

 $\overline{\phantom{a}}$ 

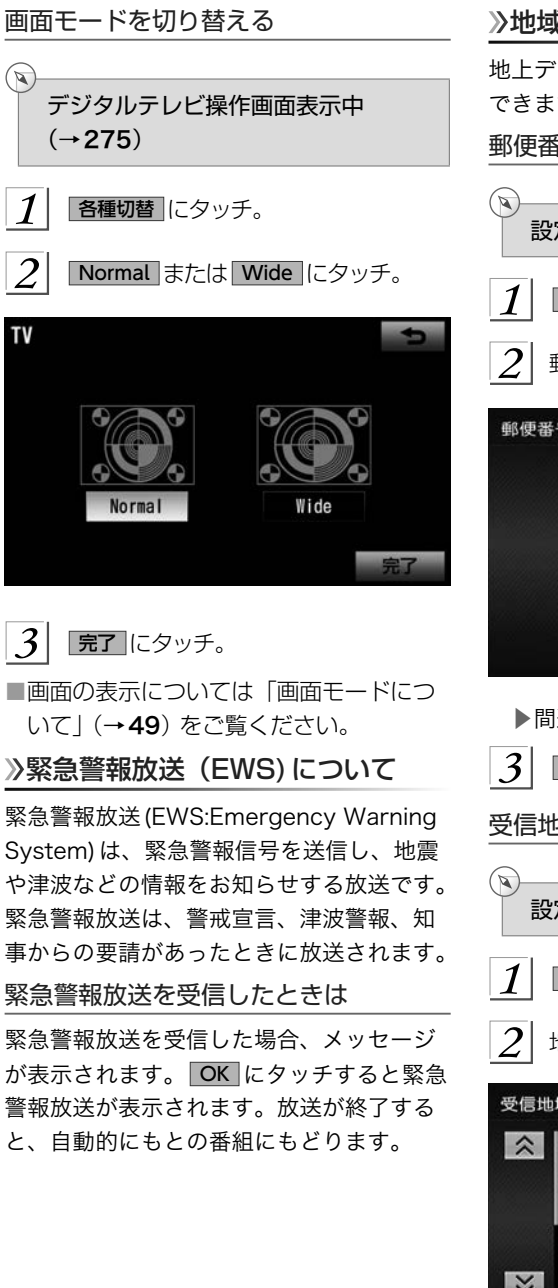

### 地域の設定をする

地上デジタルテレビ放送の受信設定を変更 できます。

郵便番号を設定する

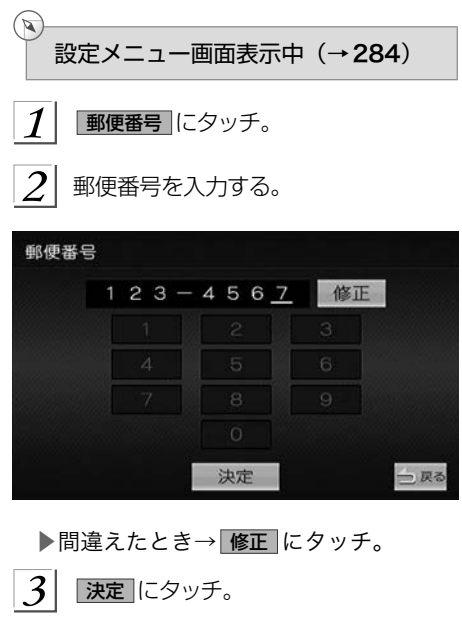

受信地域を設定する

設定メニュー画面表示中(→[284](#page-285-0))

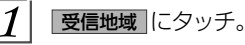

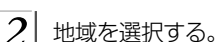

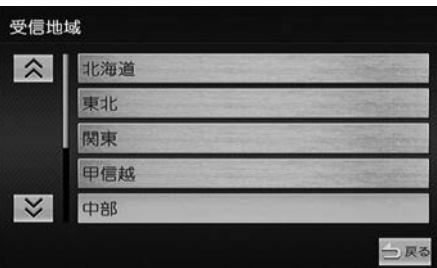

<span id="page-292-0"></span>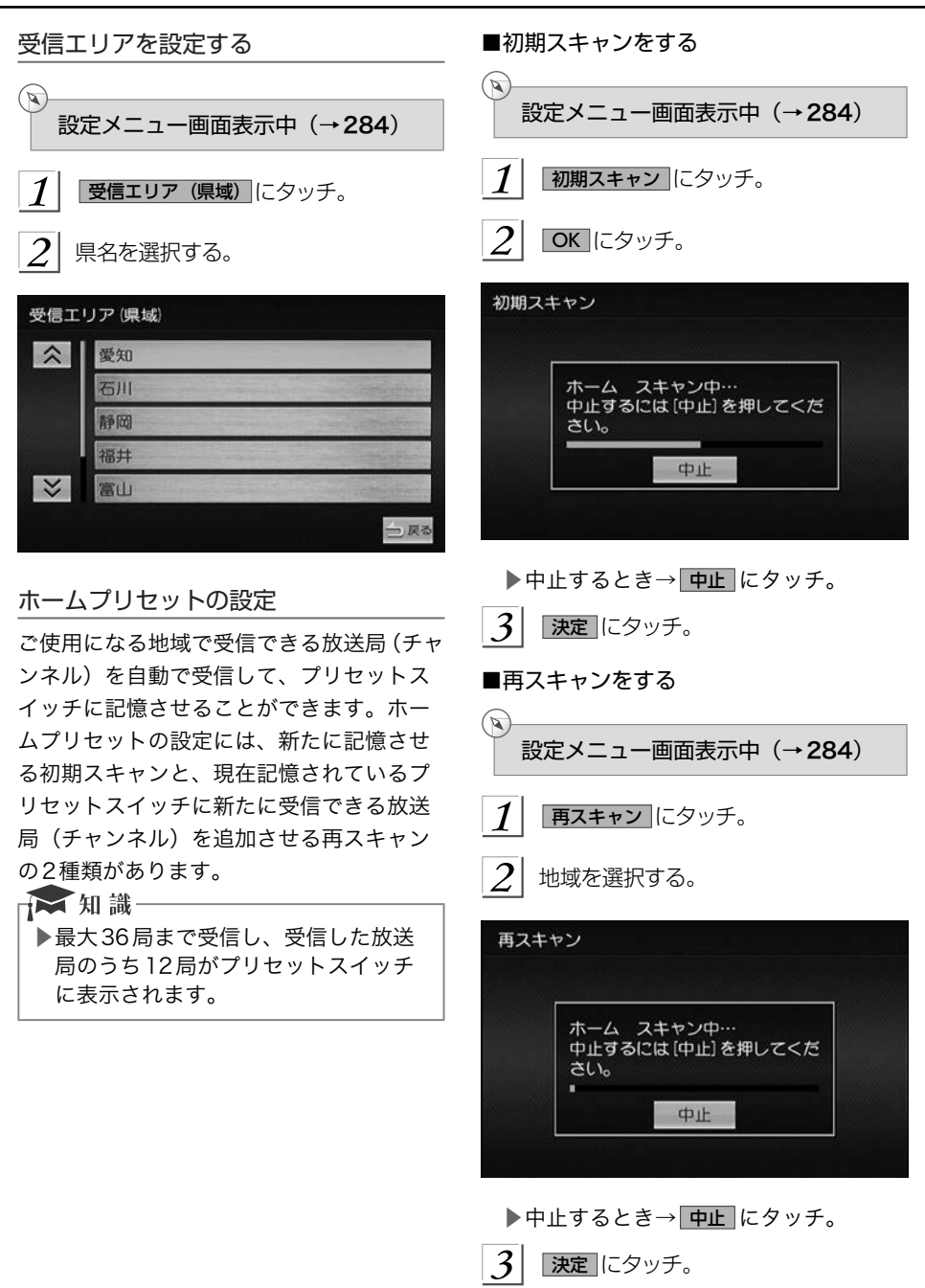

<span id="page-293-0"></span>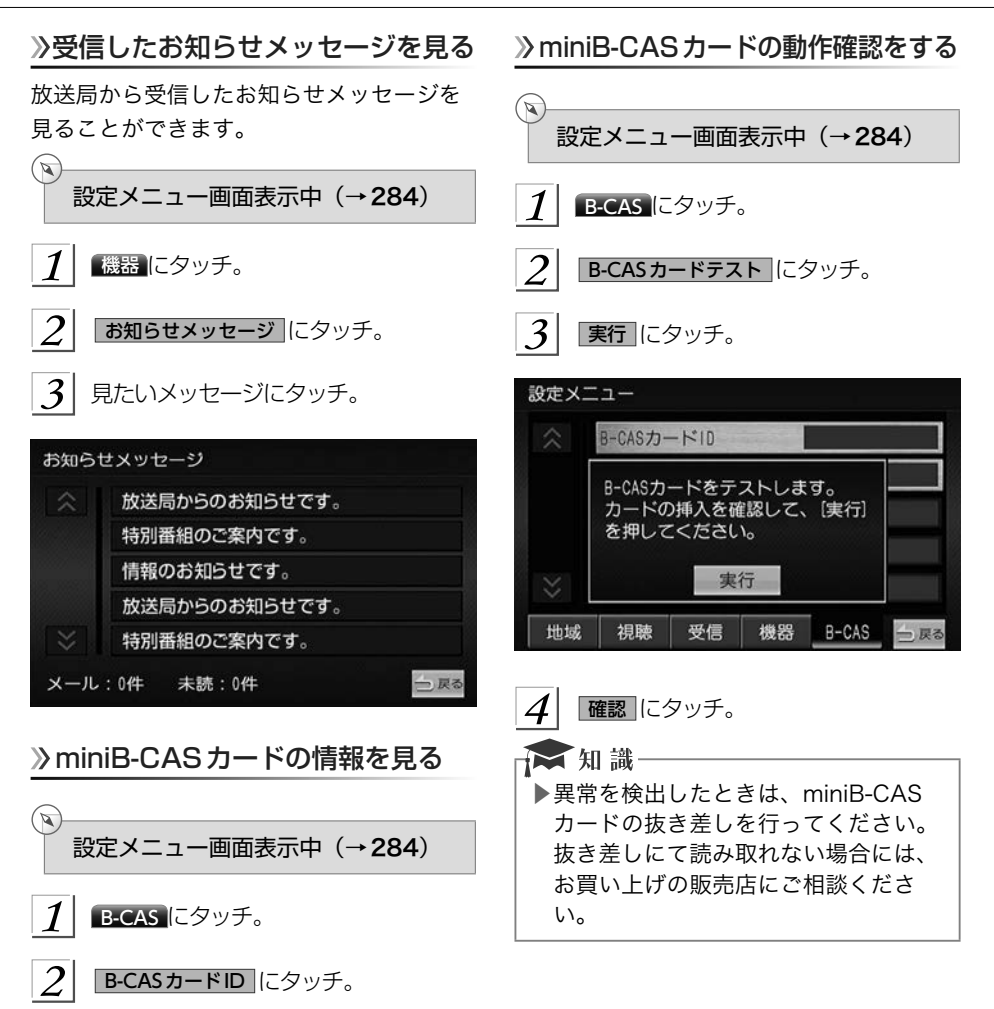

▶B-CASカードID画面が表示されます。

# 知っておいていただきたいこと

### こんなメッセージが表示されたとき

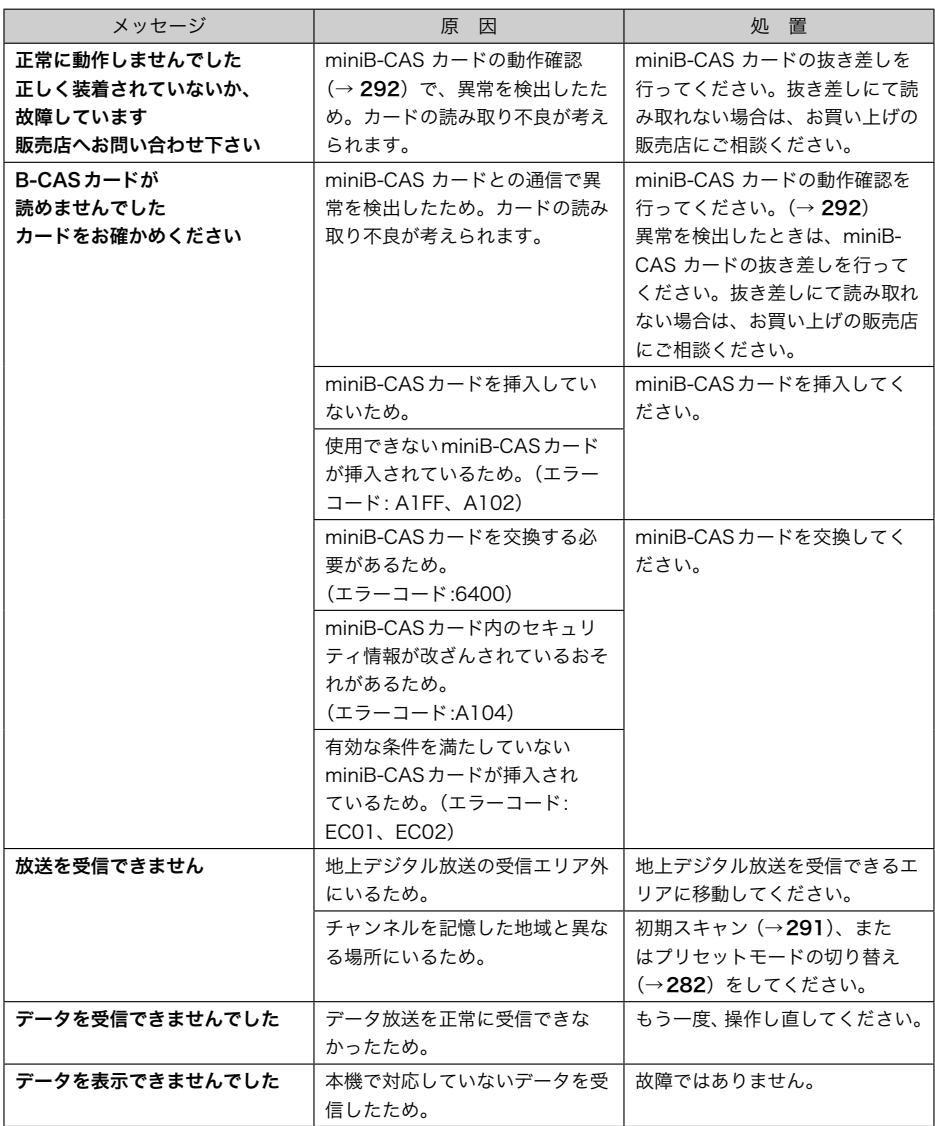

### 故障とお考えになる前に

ちょっとした操作のちがいで故障と間違えることがありますので、次の表に基づき、まず確 認してください。

| 状<br>症               | 考えられること                        | 処<br>置                                                                          |
|----------------------|--------------------------------|---------------------------------------------------------------------------------|
| 地上デジタル放送が<br>受信できない。 | 地上デジタル放送の受信エリア外<br>で使用していませんか。 | 地上デジタル放送を受信できるエ<br>リアに移動してください。                                                 |
| 映像は出るが、音が出ない。        | 音量が小さくなっていませんか。                | 音量を大きくしてください。<br>$(\rightarrow 215)$                                            |
| 映像が止まって、音が出ない。       | 地上デジタル放送の受信状態が良<br>くない。        | 受信エリア内でも環境により受<br>信できない場合があります。<br>$(\rightarrow 280)$<br>受信できる場所に移動してくださ<br>い。 |

下 知識–

▶処置をしても直らないときは、お買い上げの販売店で点検を受けてください。

<span id="page-296-0"></span>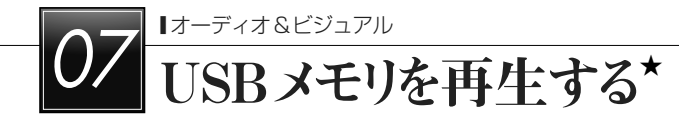

### はじめに

販売店装着オプションのiPod対応USB/VTRアダプターに接続したUSBメモリを再生する ことができます。

車載機で使用できるUSBメモリやUSBメモリに記録できる音楽データについては、「車載 機で使用できるメディア/データについて」(→ [593](#page-594-0))をご覧ください。

再生しているときに、画面外の AV にタッチすると、USBメモリ操作画面が表示されます。 ▶エンジンスイッチがACCまたはONのときに使用することができます。

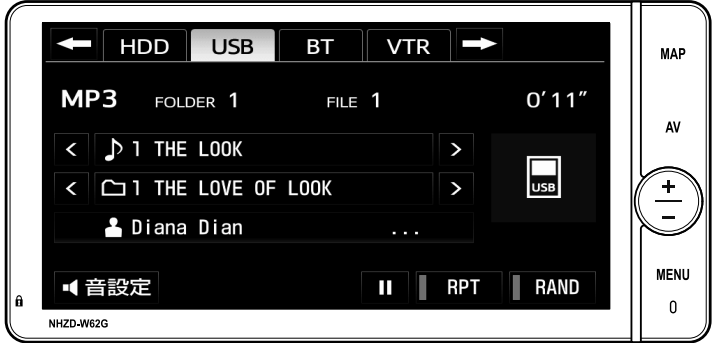

#### ▲注意

- ▶車載機でUSBメモリを使用している ときにUSBメモリのデータが消失し ても、消失したデータについては補償 できません。
- ▶USBメモリを車室内に放置しないでく ださい。炎天下など、車室内が高温と なり、故障の原因となります。
- ▶USBメモリが接続されているときに、 USBメモリの上に乗ったり、物を上に 置かないでください。故障の原因にな ります。
- ▶USBメモリの差込口にUSBメモリ以 外のものを入れないでください。故障 の原因となります。
- ▶USBモード中は、USBメモリを取り はずさないでください。USBメモリ 内のデータが破損するおそれがありま す。
- ▶グローブボックス内などでUSBメモ リを直接接続した場合、USBメモリ本 体と車内部分が干渉し、USBメモリが 破損するおそれがあります。その場合 は、同梱のUSBメモリ接続用ケーブ ルを使用してください。

### ☆知識

- ▶USBを車載機に接続するときは、販 売店装着オプションのiPod対応USB/ VTRアダプター以外は使用しないでく ださい。正しく動作しない場合があり ます。
- ▶本機は市販のUSBハブやマルチカー ドリーダ、外付けのハードディスク、 USB端子付オーディオポータブル機 には対応していません。
- ▶USBメモリ以外 (USB扇風機やUSB クリーナーなど)は接続しないでくだ さい。接続して使用すると、ノイズな どが発生する場合があります。
- ▶USBメモリを接続しているときに車 載機が過電流を検知すると、「異常検 知でUSB停止中です」のメッセージ が表示され、オーディオの電源がOFF になります。再度USBメモリを再生 するときは、一度エンジンスイッチを OFF (LOCK) にし、再度エンジンス イッチをACCまたはONにしてくだ さい。

### USBメモリを操作する

### 再生する

1 USBメモリを接続する。

▶USBメモリの接続・取りはずし方法の 詳細は、販売店装着オプションのiPod 対応USB/VTR アダプターに同梱の取 扱書を参照してください。

2 画面外の AV にタッチ。

 $3<sup>1</sup>$ USB にタッチ。

☆ 知識

- ▶車載機とUSBメモリを接続しても、 自動でUSBモードに切り替わりませ  $h_{12}$
- ▶車載機にUSBメモリを接続すると、 車載機で表示されるリストの順番が USBメモリと異なることがあります。
- ▶USBモード中にUSB端子を抜いたり、 接続する機器を抜き差ししたりする と、雑音が出ることがあります。
- ▶USBメモリが接続されている状態で、 他モードよりUSBモードに切り替え たとき、最初のファイルが再生されま す。もし、同じUSBメモリ(内容が 変更されていないもの)が再び差し込 まれたときは、前回、最後に再生して いた曲から再生されます。

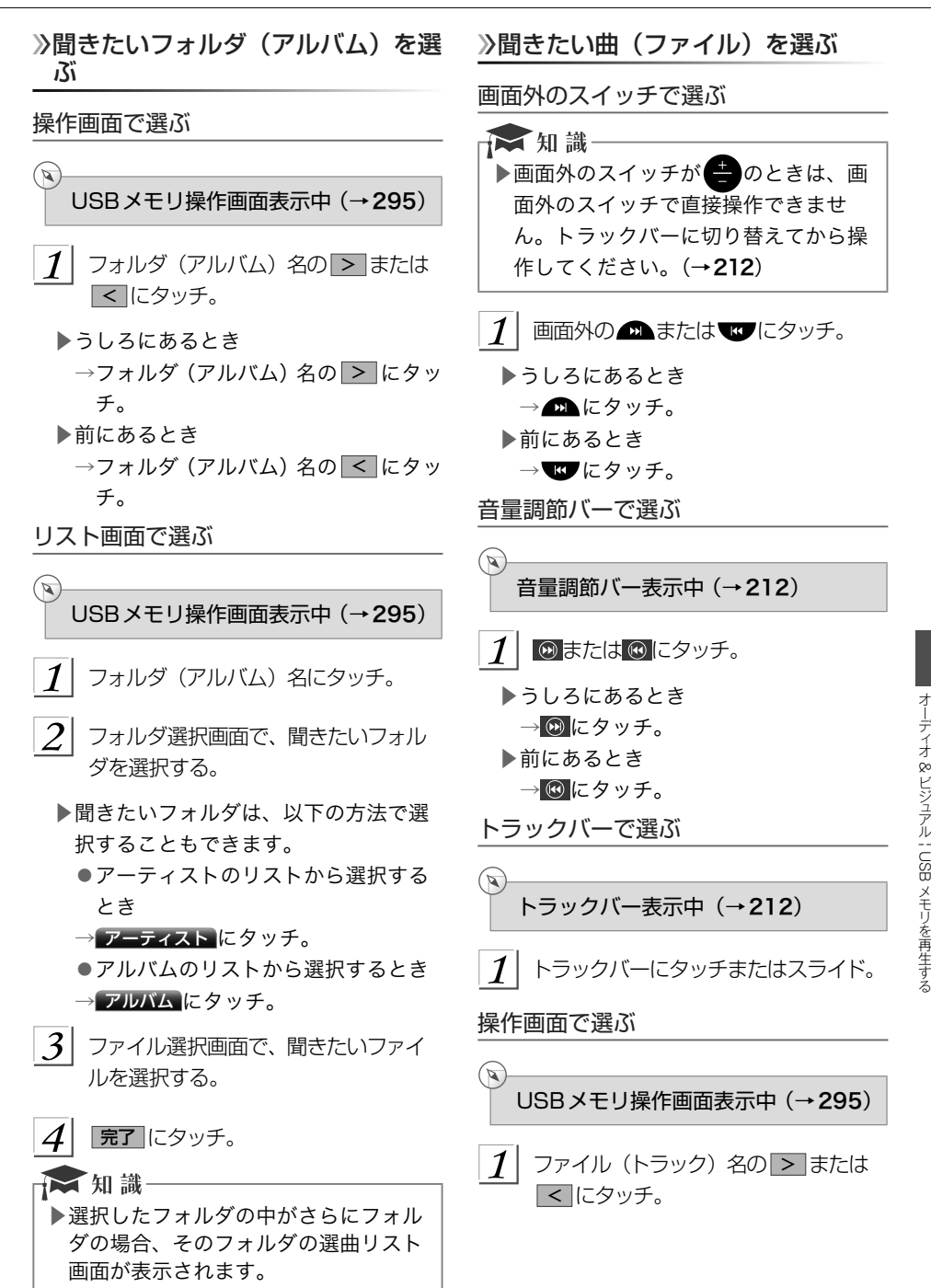

- ▶うしろにあるとき →ファイル(トラック)名の > にタッチ。 ▶前にあるとき できます。 →ファイル (トラック) 名の < にタッ  $\mathbb{Z}$ チ。 リスト画面で選ぶ  $\mathbb Z$  $1<sup>1</sup>$ RPT にタッチ。 USB メモリ操作画面表示中 (→ [295](#page-296-0)) が表示されます。 1 ファイル (トラック) 名にタッチ。  $2$  聞きたい曲にタッチ。 切り替わります。 早送り、早戻しする 画面外のスイッチで操作する ★知識 ▶画面外のスイッチが ● のときは、画 面外のスイッチで直接操作できませ ん。トラックバーに切り替えてから操 ことができます。 作してください。(→[212](#page-213-0))  $\mathbb{Z}$ 1 画面外の ■または ■にタッチし続 ける。  $1<sup>1</sup>$ ▶早送りするとき → ■ にタッチし続ける。 ▶早戻しするとき ます。 → ■ にタッチし続ける。 ▶希望の位置で手を離すと、その位置か 切り替わります。 ら再生されます。 音量調節バーで操作する  $\mathbb{Z}$ 音量調節バー表示中 (→[212](#page-213-0)) |⊙または ⊙ にタッチし続ける。 ▶早送りするとき → 2 にタッチし続ける。 ▶早戻しするとき
	- → (4) にタッチし続ける。
	- ▶希望の位置で手を離すと、その位置か ら再生されます。

### 同じ曲(ファイル)を繰り返し聞く

選択している曲を繰り返し再生することが

USB メモリ操作画面表示中 (→[295](#page-296-0))

- ▶スイッチの作動表示灯が点灯し、「RPT」
- ▶解除するとき→ RPT に2回タッチ。
- ▶タッチするごとに、以下の順に表示が

$$
\uparrow^{\text{RPT}} \longrightarrow \text{RLB.RPT} \longrightarrow \text{HMT}
$$

### 同じフォルダを繰り返し聞く

選択しているフォルダを繰り返し再生する

USB メモリ操作画面表示中 (→[295](#page-296-0))

- RPT に2回タッチ。
- ▶スイッチの作動表示灯が点灯し、「ALB. RPT」または「FLD.RPT」が表示され
- ▶解除するとき→再度 RPT にタッチ。
- ▶タッチするごとに、以下の順に表示が

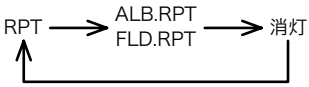

### フォルダの中からランダムに聞く

選択しているフォルダの中からランダム(無 作為)に曲を選択し再生することができま す。

USBメモリ操作画面表示中 (→[295](#page-296-0))

#### RAND にタッチ。  $\mathcal I$

 $\mathbb{Z}$ 

 $\alpha$ 

▶スイッチの作動表示灯が点灯し、 「RAND」が表示されます。

- ▶解除するとき→ RAND に2回タッチ。
- ▶タッチするごとに、以下の順に表示が 切り替わります。

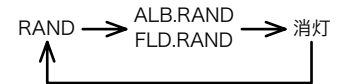

### ≫全フォルダの中からランダムに聞く

▶全フォルダの中からランダム(無作為) に曲を選択し再生することができます。

USBメモリ操作画面表示中 (→[295](#page-296-0))

#### RAND に2回タッチ。  $\mathcal{I}$

- ▶スイッチの作動表示灯が点灯し、「ALB. RAND」または「FLD.RAND」が表示 されます。
- ▶解除するとき→再度 RAND にタッチ。
- ▶タッチするごとに、以下の順に表示が 切り替わります。

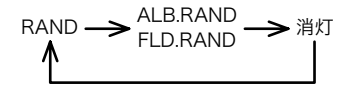

### >MP3/WMAについて

MP3 (MPEG Audio LAYER3) は音声圧縮 技術に関する標準フォーマットです。MP3 を使用すれば、元のファイルを約1/10 の サイズに圧縮することができます。 WMA (Windows Media Audio) はマイ クロソフト社の音声圧縮フォーマットです。 MP3よりも小さいサイズに圧縮することが できます。

使用できるMP3/WMAファイルの規格や それを記憶したメディア、フォーマットに は制限があります。MP3/WMAファイルを 書き込むときには次のことに注意してくだ さい。

### MP3/WMAの再生について

MP3/WMAファイルが収録されている USBメモリを接続すると、最初にUSBメ モリ内のすべてのファイルをチェックしま す。ファイルのチェックが終わると、最初 のMP3/WMAファイルを再生します。

USBメモリ内のチェックを早く終わらせる ために、MP3/WMAファイル以外のファイ ルや必要のないフォルダなどを書き込まな いことをおすすめします。

音楽データとMP3またはWMA形式のデー タが混在しているUSBメモリは、音楽デー タのみを再生します。

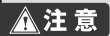

▶MP3/WMA以外のファイルに".mp3" /".wma"の拡張子をつけると、MP3/ WMAファイルと誤認識して再生して しまい、大きな雑音が出てスピーカー を破損する場合があります。MP3/ WMA以外のファイルに".mp3"/ ".wma"の拡張子をつけないでくださ い。

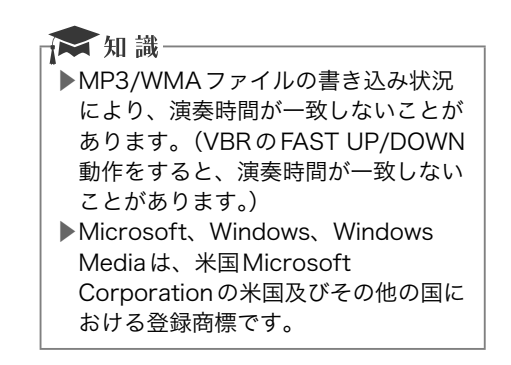

<span id="page-302-0"></span>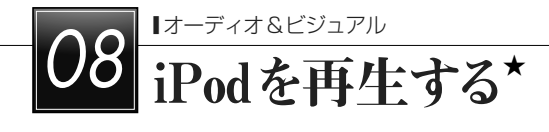

### はじめに

販売店装着オプションのiPod対応USB/VTRアダプターに接続したiPodⓇを再生すること ができます。

車載機で使用できるiPodについては、「車載機で使用できるメディア/データについて」(→ [593](#page-594-0))をご覧ください。

再生しているときに、画面外の AV にタッチすると、表示されます。

▶エンジンスイッチがACCまたはONのときに使用することができます。

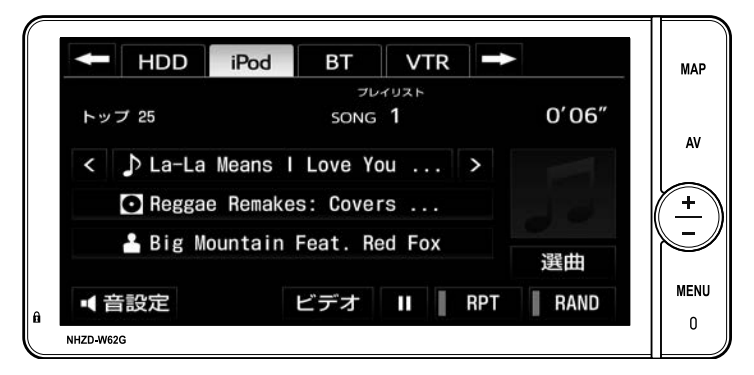

▶iPodビデオ再生時に 全画面 または映像にタッチすると操作画面が解除されます。

★印はオプションです。

### <span id="page-303-0"></span>**A警告**

▶安全のため、運転者は運転中にiPod を操作しないでください。

### **A注意**

- ▶車載機でiPodを使用しているときに iPodのデータが消失しても、消失した データについては補償できません。
- ▶iPodを車室内に放置しないでくださ い。炎天下など、車室内が高温となり、 故障の原因となります。
- ▶iPodが接続されているときに、iPod の上に乗ったり、物を上に置かないで ください。故障の原因になります。
- ▶iPod端末の差込口にiPod端末以外の ものを入れないでください。故障の原 因となります。
- ▶iPodモード中は、iPodを取りはずさ ないでください。iPod内のデータが破 損するおそれがあります。
- ▶iPodミュージック・ビデオ再生中の iPhoneでスマートフォン連携機能 (→[334](#page-335-0))を使用した場合、動作が不 安定になる可能性があります。

### 汉知識

- ▶iPodを車載機に接続するときは、販 売店装着オプションのiPod対応USB/ VTRアダプター以外は使用しないでく ださい。正しく動作しない場合があり ます。
- ▶iPodを接続しているときに車載機が 過電流を検知すると、「異常検知で USB停止中です」のメッセージが表 示され、オーディオの電源がOFFにな ります。再度iPodを再生するときは、 一度エンジンスイッチをOFF(LOCK) にし、再度エンジンスイッチをACC またはONにしてください。

### 各種切替画面について

▶iPodビデオ

操作画面で、 各種切替 にタッチすると表示 されます。

全画面 にタッチすると映像を全画面で表 示します。

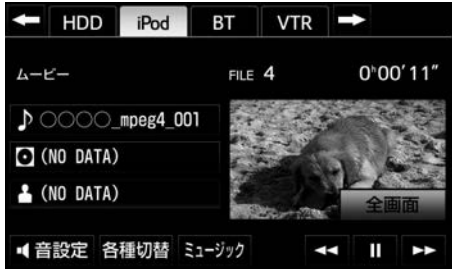

▲iPodビデオ再生時

### iPodを操作する

### 再生する

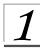

iPodを接続する。

- ▶iPodの接続・取りはずし方法の詳細は、 iPod対応USB/VTRアダプターに同梱 の取扱書を参照してください。
- ▶iPodの電源が入らない場合は、電源を 入れます。

2 画面外の AV にタッチ。

3 iPod にタッチ。

- ☆ 知識
- ▶車載機とiPod を接続しても、自動で iPodモードに切り替わりません。
- ▶iPodを車載機に接続している間は iPodによる操作をすることができま せん。
- ▶iPodの電源をOFF にしたまま接続す ると、充電済マークが表示されること があります。
- ▶エンジンスイッチがACCまたはON になっている場合、接続したiPodの バッテリが充電されます。ただし、電 池残量によりiPodが起動するまでに 時間がかかる場合があります。
- ▶iPodが操作不能になった場合、iPod の接続をはずし、iPodをリセットして から再度接続してください。iPodの リセット方法については、iPodの取 扱説明書を参照してください。
- ▶iPodと販売店装着オプションのiPod 対応USB/VTR アダプターが正しく接 続されていないと、iPodの電源がON にならない場合や車載機に認識されな い場合があります。この場合は、一度 iPodを取りはずし、再度接続してく ださい。
- ▶iPod本体に「接続を解除できます。」 が表示されますが、再生中は、iPod保 護のため、iPodを取りはずさないで ください。
- ▶iPodモード中にiPod端子を抜いたり、 接続する機器を抜き差ししたりする と、雑音が出ることがあります。
- ▶iPodが接続されている状態で、他モー ドよりiPodモードに切り替えたとき、 前回、最後に再生していたファイルか ら再生されます。

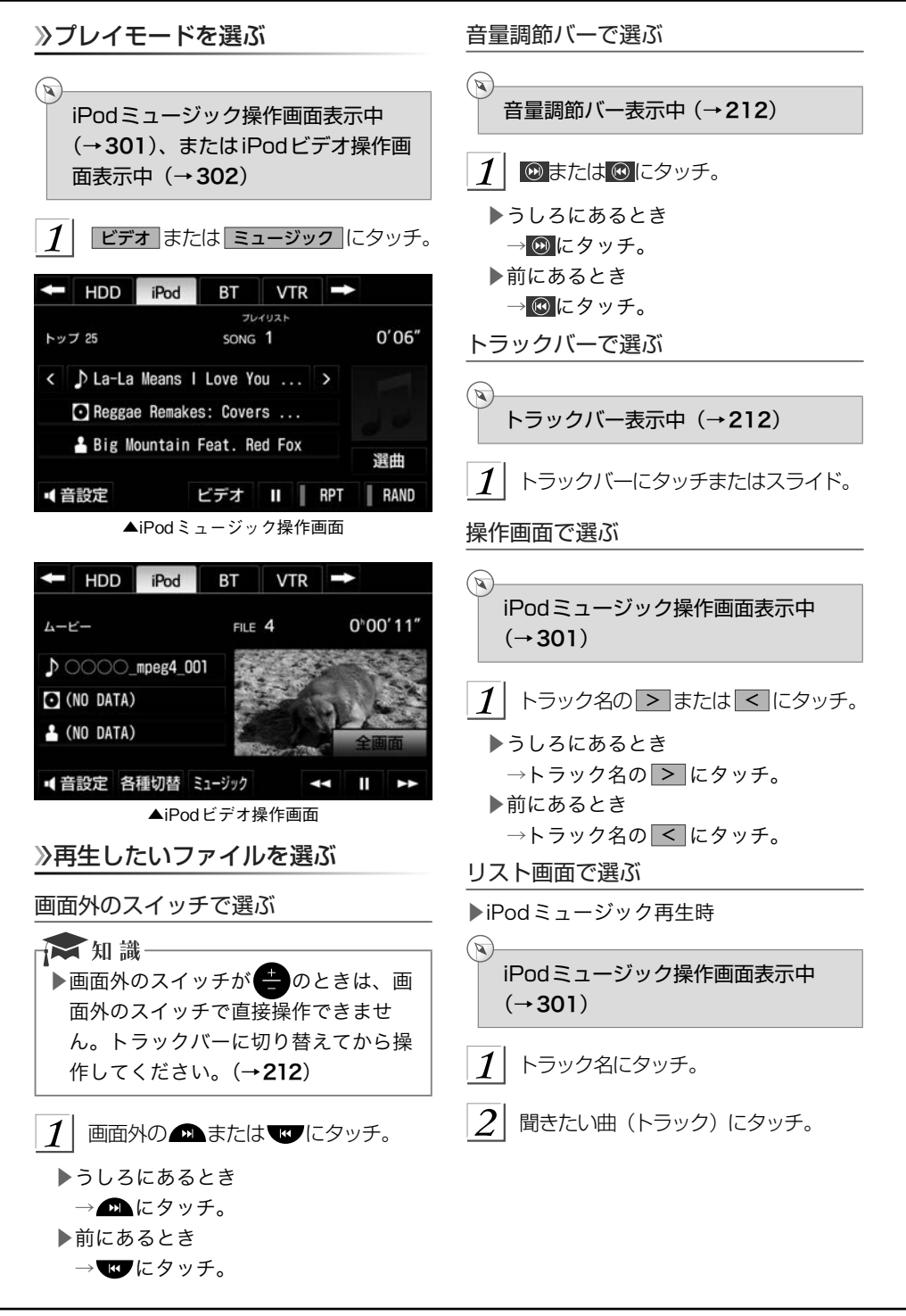

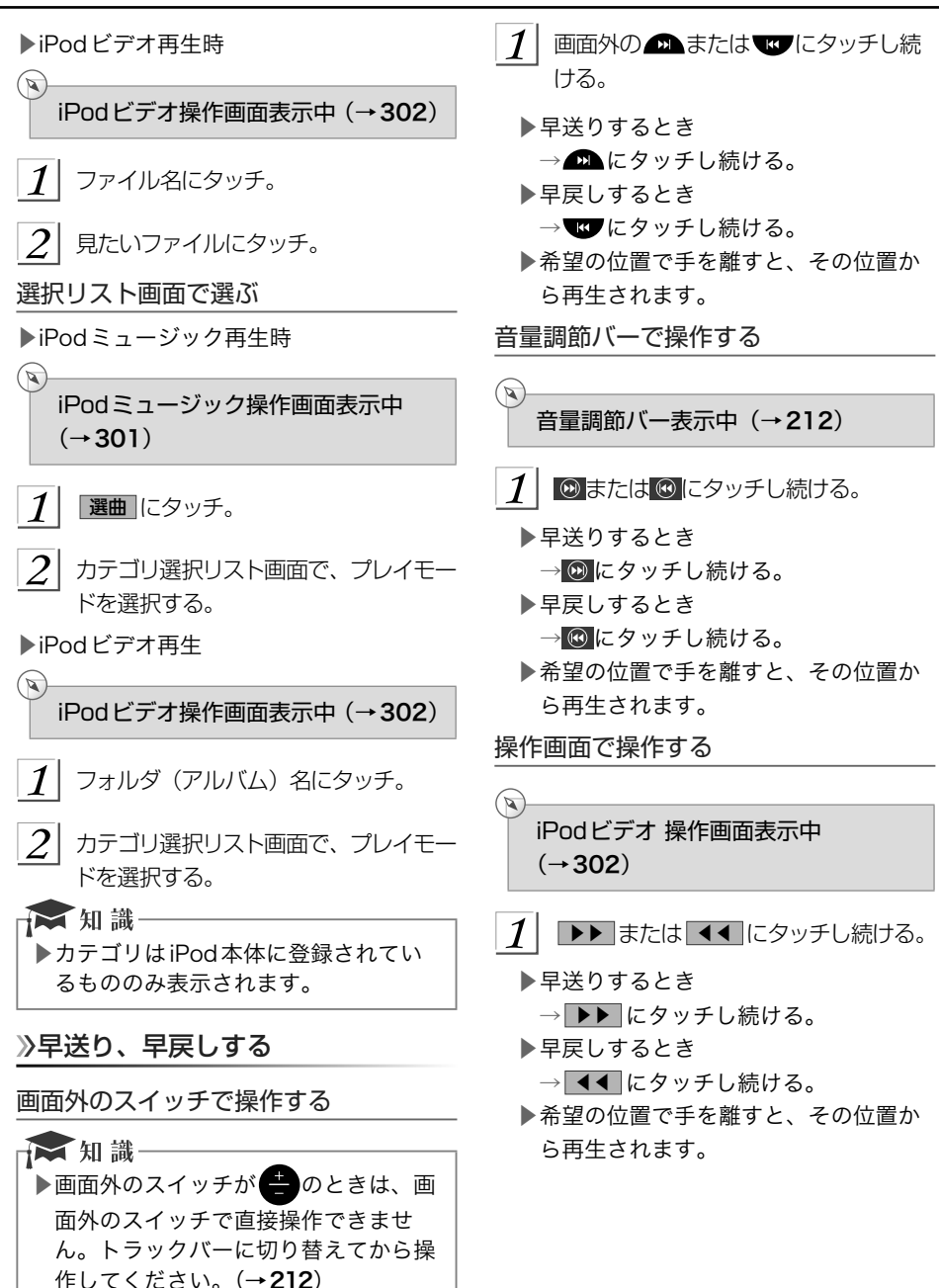

&

| iPod

を再生する

### 同じ曲(トラック)を繰り返し聞く

選択している曲を繰り返し再生することが できます。

iPodミュージック操作画面表示中  $(\rightarrow 301)$  $(\rightarrow 301)$  $(\rightarrow 301)$ 

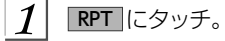

 $\mathbb{Q}$ 

 $\mathbf{\mathcal{L}}$ 

- ▶スイッチの作動表示灯が点灯し、「RPT」 が表示されます。
- ▶解除するとき

→再度 RPT にタッチ。

### アルバムの中からランダムに聞く

選択しているアルバムの中からランダム(無 作為)に曲を選択し再生することができま す。

iPodミュージック操作画面表示中  $(\rightarrow 301)$  $(\rightarrow 301)$  $(\rightarrow 301)$ 

- RAND にタッチ。
- ▶スイッチの作動表示灯が点灯し、 「RAND」が表示されます。
- ▶解除するとき

→ RAND に2回タッチ。

▶タッチするごとに、以下の順に表示が 切り替わります。

RAND **->** ALB.RAND -> 消灯

### 》全アルバムの中からランダムに聞く

全アルバムの中からランダム (無作為)に 曲を選択し再生することができます。

iPodミュージック操作画面表示中  $(\rightarrow 301)$  $(\rightarrow 301)$  $(\rightarrow 301)$ 

RAND に2回タッチ。

 $\mathbb{Q}$ 

- ▶スイッチの作動表示灯が点灯し、「ALB. RAND」が表示されます。
- ▶解除するとき→再度 RAND にタッチ。
- ▶タッチするごとに、以下の順に表示が 切り替わります。

RAND **->** ALB.RAND -> 消灯

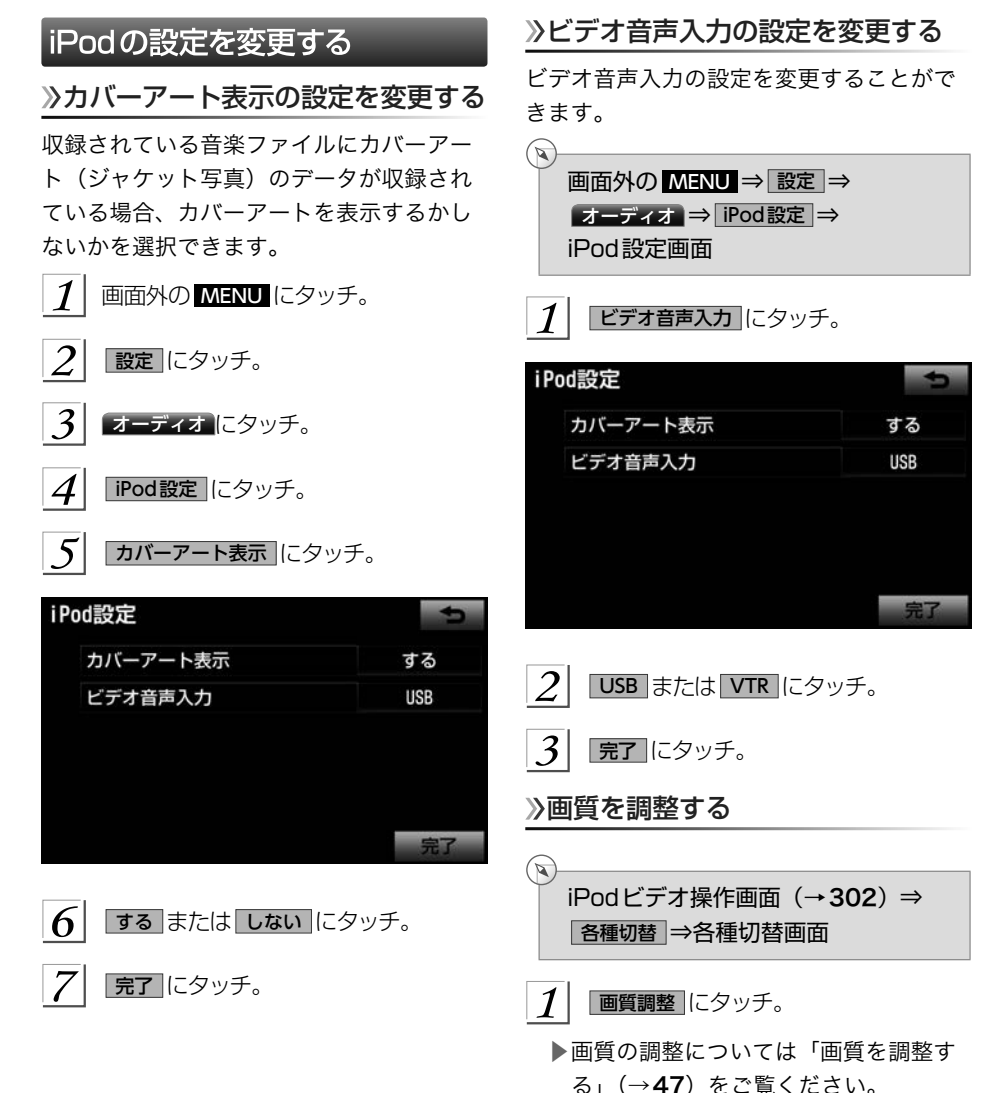

### 画面モードを切り替える

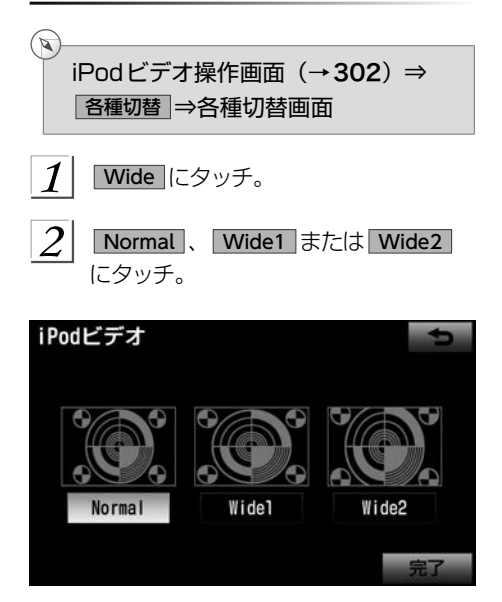

- $\overline{3}$ 完了 にタッチ。
- ▶画面の表示については「画面モードに ついて[」\(→](#page-50-0)49)をご覧ください。

<span id="page-310-0"></span>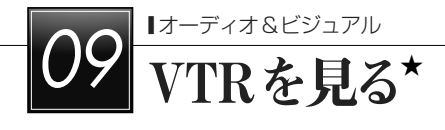

### VTRの操作

販売店装着オプションのiPod対応USB/VTRアダプターで市販のVTR機器を接続すると、 VTRの映像をご覧になれます。

接続・取りはずし方法の詳細は、iPod対応USB/VTRアダプターに同梱の取扱書を参照し てください。

VTR機器を再生しているときに、画面外の AV にタッチ、または映像をご覧になっている ときに画面にタッチすると、VTR操作画面が表示されます。

▶安全上の配慮から車を完全に停止し、パーキングブレーキをかけたときのみVTRの映 像をご覧になることができます。(走行中は音声のみ聞くことができます。)

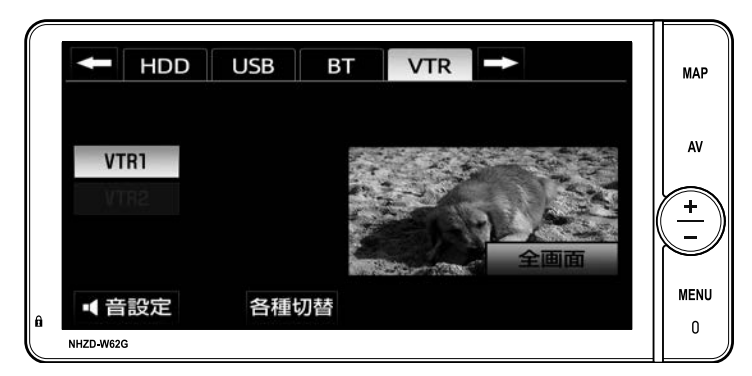

▶ 全画面 または映像にタッチすると操作画面が解除されます。

### VTRを再生する

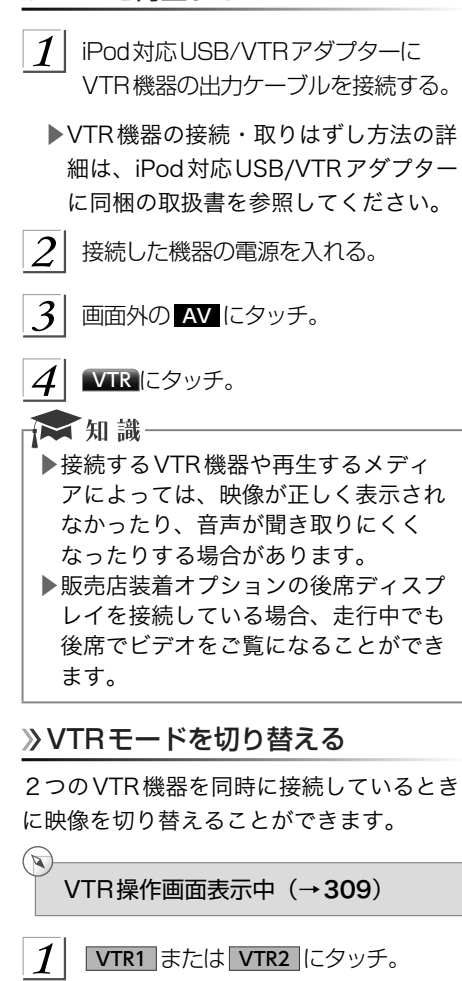

▶iPod対応USB/VTRアダプターに接続 したVTR機器の映像を見るとき → VTR1 にタッチ。 ▶販売店装着オプションのドライブレ コーダーに保存された映像を見るとき → VTR2 にタッチ。

# 》画面モードを切り替える  $\mathbb{Z}$ VTR操作画面表示中(→[309](#page-310-0)) 各種切替にタッチ。  $\mathcal{I}$  $\mathcal{D}_{\mathcal{L}}$ Wide にタッチ。  $\overline{\mathbf{3}}$ **Normal 、 Wide1 または Wide2** にタッチ。 **VTR Normal** Widel Wide2  $\mathcal A$ | 設定が終わったら、 完了 にタッチ。 ■画面の表示については「画面モードにつ いて」[\(→](#page-50-0)49) をご覧ください。 画質を調整する  $\mathbb{Q}$ VTR操作画面表示中(→[309](#page-310-0)) 各種切替 にタッチ。  $\mathcal{L}$ 画質調整 にタッチ。 各種切替 Wide 画質調整

■画質の調整については「画質を調整する」 (→[47](#page-48-0)) をご覧ください。

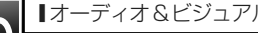

# <u>10 Bluetoothオーディオを聞く</u>

### Bluetoothオーディオについて

動作確認済のBluetoothポータブルオー ディオプレーヤー※(以下「ポータブル機」) を車載機に接続することで、ポータブル機 を直接操作することなく使用できます。 本機に接続するポータブル機が対応してい なければならない仕様については、「車載機 で使用できるメディア/データについて」 (→ [593](#page-594-0))をご覧ください。ただし、ポー タブル機の機種により、一部機能が制限さ れる場合がありますので、あらかじめご了 承ください。

※携帯電話のオーディオプレーヤーを含む。 Bluetoothオーディオ対応のアダプター については、動作確認を実施していませ  $h_{10}$ 

本機で動作確認済みの機種については、 お買い上げの販売店または

http://toyota.jp/でご確認ください。

### △ 警 告

▶安全のため、運転者は運転中にポータ ブル機本体の操作をしないでくださ い。

### **A注意**

- ▶ポータブル機は車室内に放置しないで ください。炎天下など、車室内が高温 となり、故障の原因となります。
- ▶ポータブル機を車載機に近づけて使用 しないでください。近づけすぎると、 音質が劣化したり、接続状態が悪化す ることがあります。
- ▶車載機でBluetooth オーディオを使用 しているときにポータブル機のデータ が消失しても、消失したデータの補償 はできませんのでご容赦ください。

### ☆知識

- ▶他の無線機器と同時に使用すると、そ れぞれの通信に悪影響をおよぼすこと があります。
- ▶Bluetooth 接続により、ポータブル機 の電池が早く消耗します。

各種表示について

電池残量表示について

▶ポータブル機の電池残量の目安を表示し ます。

電池残量表示

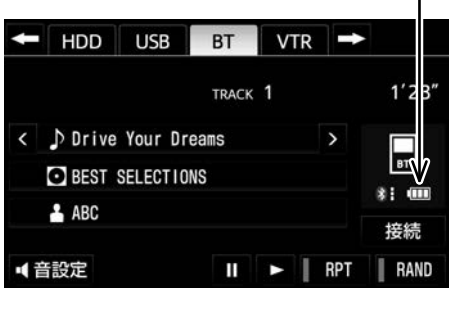

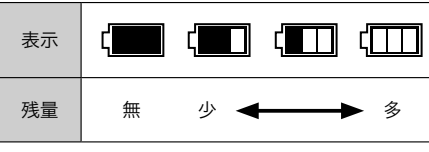

### ☆ 知識

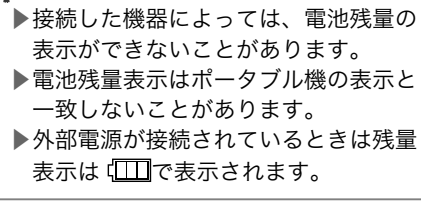

### <span id="page-313-0"></span>Bluetooth接続状態表示について

ポータブル機のBluetooth接続状態を表示 します。

Bluetooth 接続状態

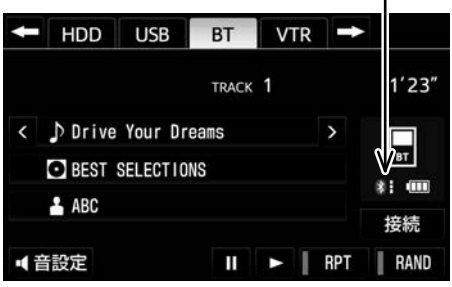

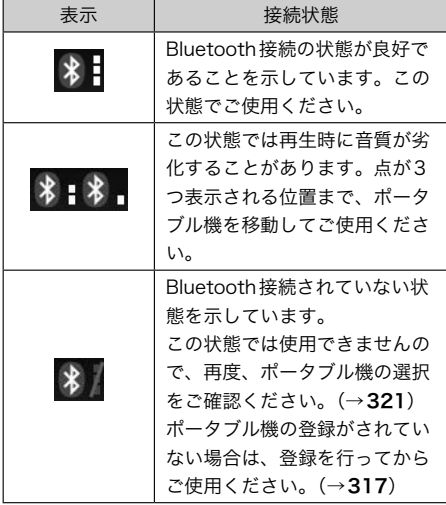

☆知識

- ▶Bluetooth通信用のアンテナがディス プレイ内に内蔵されています。 次のよ うな場所や状態でポータブル機を使用 すると、Bluetooth接続状態表示の点 の数が少なくなることや、Bluetooth 接続ができないことがあります。
	- ●ディスプレイから隠れる場所にある とき(シートのうしろや下にあると き、またはグローブボックス内やコ ンソールボックス内にあるときな ど)
	- ●金属製のものに接したり、覆われて いるとき
- ▶ポータブル機を使用するときは、点が 3つ表示されるように、ポータブル機 の場所を移動させてください。
- ▶ポータブル機を接続しても充電されま せん。

### ハンズフリーと同時に使用するとき

☆ 知識

- ▶Bluetoothオーディオとハンズフリー で異なるBluetooth対応機器(携帯電 話)を使用するときは、次のようにな ります。
	- ●ポータブル機のBluetooth接続が切 断されることがあります。
	- ●ポータブル機の再生音声にノイズが 発生することがあります。
	- ●ポータブル機の動作が遅くなること があります。
- ▶再生中にハンズフリーで使用する通信 機器の選択を変更した場合、再生音声 が途切れることがあります。
- ▶ハンズフリーの電話帳データ転送中 は、ポータブル機の接続が切断されま す。
	- この場合、転送が終了すると再接続さ れます。(機種によっては、再接続で きないことがあります。)
- ▶ハンズフリー接続とオーディオ接続の 両方に対応している携帯電話でも、ハ ンズフリー接続とオーディオ接続を同 時に接続できない場合があります。

### <span id="page-314-0"></span>Bluetoothオーディオを操作する

ポータブル機を接続したときに、接続した機器を再生することができます。

Bluetoothオーディオを使用するためには、まず車載機にポータブル機を登録することが必 要です。(→[317](#page-318-0))

Bluetoothオーディオモードを選択しているときに、画面外の AV にタッチすると、 Bluetoothオーディオ操作画面が表示されます。

▶エンジンスイッチがACCまたはONのときに使用することができます。

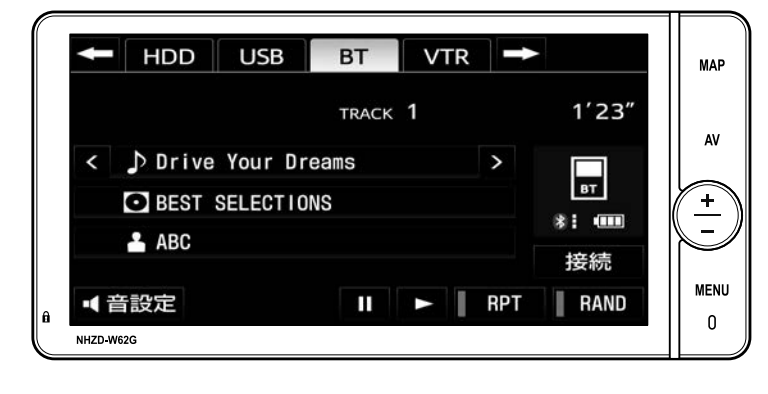

★相識 ▶画面外のスイッチは、操作画面が表示されていないときでも操作することができます。

#### 操作画面 一時停止する 接続した機器によっては、アーティスト名、  $\sim$ アルバム名、トラック名、電池残量などの Bluetoothオーディオ操作画面表示 表示やアルバム名、トラック名の > や 中 (→[313](#page-314-0)) < などのスイッチが表示されない画面が 表示されることがあります。 ■ タッチ。  $\leftarrow$  HDD USB **BT**  $VTR$   $\rightarrow$ ▶通常再生するとき→ ▶ にタッチ。 **PLAYING** ☆ 知識 ▶接続した機器によっては、一時停止時  $\overline{\phantom{a}}_{\rm BT}$ に ■ にタッチすることで、再生する  $\ddot{x}$ :  $(11)$ 場合があります。また、再生中に▶ にタッチすることで、一時停止する場 接続 合があります。 ■ 音設定 Ш ь 》間きたいアルバムを選ぶ Bluetoothオーディオを聞く ▶対応ポータブル機接続時 1 ポータブル機を登録する。(→[317](#page-318-0))  $\mathbb{Z}$ Bluetoothオーディオ操作画面表示 画面外の AV にタッチ。 中(→[313](#page-314-0))  $|3|$ **BT** にタッチ。 アルバム名の > または < にタッチ。 ☆ 知識 ▶うしろにあるとき ▶接続した機器によっては、次のような →アルバム名の > にタッチ。 場合があります。 ▶前にあるとき ●車載機で操作できない。 →アルバム名の < にタッチ。 ●動作や音量が異なる。 ●車載機とポータブル機で曲情報や時 ■ 知識 間表示などの表示が異なる。 ▶接続した機器によっては機能に対応し ●再生を停止すると、接続が切断され ていないため、スイッチが表示されな る。この場合、手動で接続してくだ い場合があります。 さい。(→[320](#page-321-0)) ▶接続状態によっては、車載機で操作 できない場合があります。そのとき は、接続状態表示が良好であることを 確認してから再度操作してください。  $(\rightarrow 312)$  $(\rightarrow 312)$  $(\rightarrow 312)$

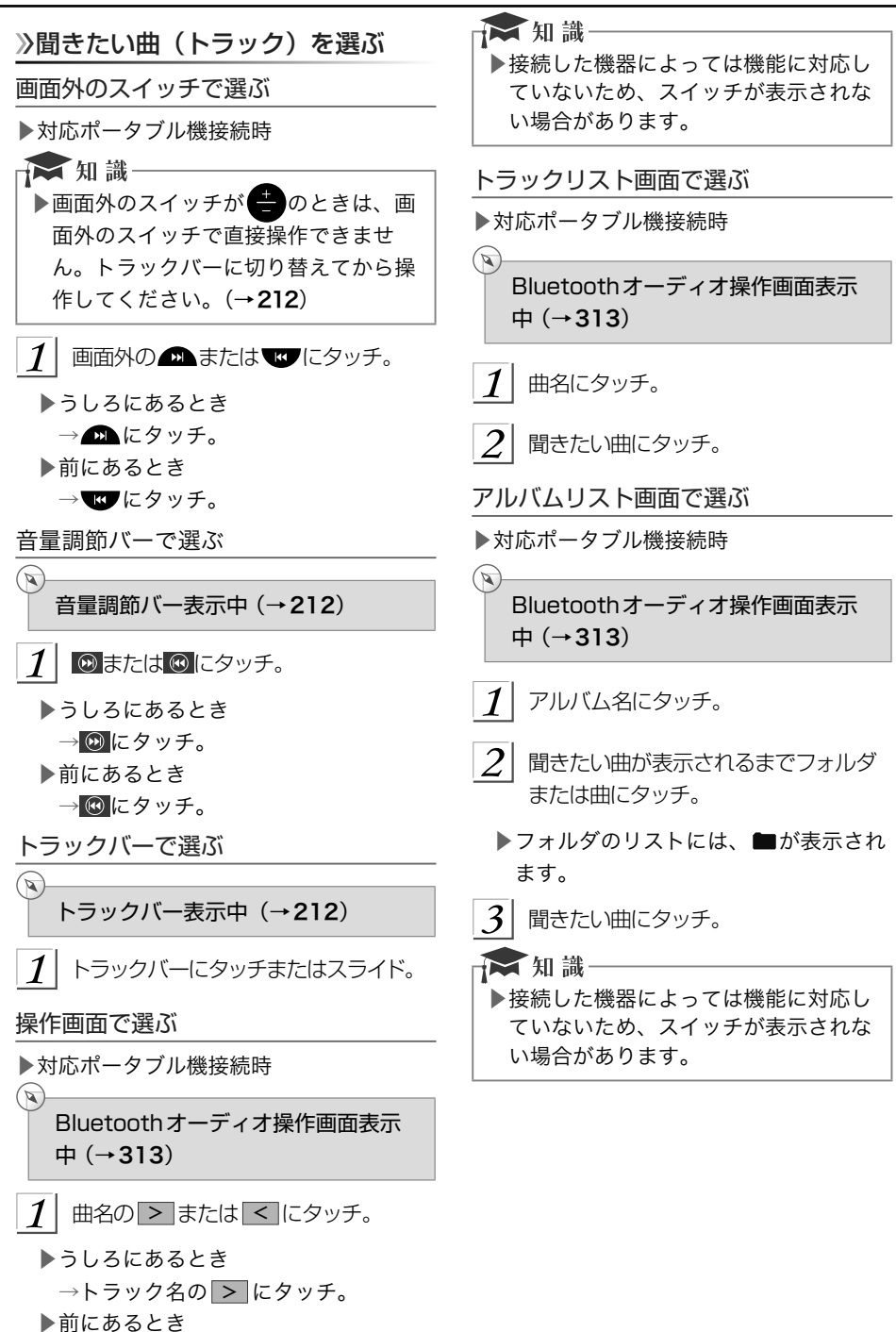

→トラック名の < にタッチ。

### 早送り、早戻しする

▶対応ポータブル機接続時

画面外のスイッチで操作する

☆ 知識一

- ▶画面外のスイッチが のときは、画 面外のスイッチで直接操作できませ ん。トラックバーに切り替えてから操 作してください。(→[212](#page-213-0))
- 1 画面外の ■または ■にタッチし続 ける。
- ▶早送りするとき

→ ■ にタッチし続ける。

▶早戻しするとき

→ ■ にタッチし続ける。

▶希望の位置で手を離すと、その位置か ら再生されます。

☆ 知識一

 $\bigcirc$ 

▶接続した機器によっては、手を離した あとも早送り、早戻しが継続される場 合があります。 この場合、再度画面外の にタッチすることで、再生が再開 されます。

音量調節バーで操作する

音量調節バー表示中 (→[212](#page-213-0))

1 | 回または 回にタッチし続ける。

▶早送りするとき

→ 2 にタッチし続ける。

- ▶早戻しするとき
	- → <mark>⑥</mark> にタッチし続ける。
- ▶希望の位置で手を離すと、その位置か ら再生されます。

☆知識一

▶接続した機器によっては、手を離した あとも早送り、早戻しが継続される場 合があります。 この場合、再度 回または 回にタッチ することで、再生が再開されます。

### 同じ曲(トラック)を繰り返し聞く

▶対応ポータブル機接続時 選択している曲を繰り返し再生することが できます。

Bluetoothオーディオ操作画面表示 中 (→[313](#page-314-0))

 $\vert$  1 RPT にタッチ。

ัจ

 $\bigcirc$ 

- ▶スイッチの作動表示灯が点灯し、「RPT」 が表示されます。
- ▶解除するとき→ RPT に2回タッチ。
- ▶タッチするごとに、以下の順に表示が 切り替わります。

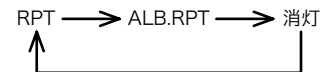

### 同じアルバムを繰り返し聞く

▶対応ポータブル機接続時 選択しているアルバムを繰り返し再生する ことができます。

Bluetoothオーディオ操作画面表示 中 (→[313](#page-314-0))

 $1$  RPT に2回タッチ。

- ▶スイッチの作動表示灯が点灯し、「ALB. RPT」が表示されます。
- ▶解除するとき

→再度 RPT にタッチ。

▶タッチするごとに、以下の順に表示が 切り替わります。

RPT **- >** ALB.RPT - > 消灯

### <span id="page-318-0"></span>アルバムの中からランダムに聞く

▶対応ポータブル機接続時 選択しているアルバムの中からランダム(無 作為)に曲を選択し再生することができま す。

Bluetoothオーディオ操作画面表示  $\uparrow$  ( $\rightarrow$ [313](#page-314-0))

 $\boldsymbol{\mathcal{I}}$ RAND にタッチ。

 $\mathbb{Q}$ 

 $\mathbb{Z}$ 

- ▶スイッチの作動表示灯が点灯し、 「RAND」が表示されます。
- $\blacktriangleright$ 解除するとき→ RAND に2回タッチ。
- ▶タッチするごとに、以下の順に表示が 切り替わります。

RAND **->** ALBRAND -> 消灯

### 全アルバムの中からランダムに聞く

▶対応ポータブル機接続時

全アルバムの中からランダム (無作為)に 選択し再生することができます。

Bluetoothオーディオ操作画面表示 中 (→[313](#page-314-0))

RAND に2回タッチ。

- ▶スイッチの作動表示灯が点灯し、「ALB. RAND」が表示されます。
- ▶解除するとき
	- →再度 RAND にタッチ。
- ▶タッチするごとに、以下の順に表示が 切り替わります。

RAND  $\longrightarrow$  ALB.RAND  $\longrightarrow$  消灯

### Bluetoothオーディオの設定を 変更する

### ポータブル機を登録する

Bluetoothオーディオを使用するためには、 まず車載機にポータブル機を登録すること が必要です。 次のいずれかの方法で登録することができ

ます。

▶操作画面からの登録

▶設定画面からの登録

操作画面で登録する

ัจ Bluetoothオーディオ操作画面表示  $\uparrow$  ( $\rightarrow$ [313](#page-314-0))

### 接続 にタッチ。

▶すでに他のポータブル機が登録されて いるときは、ポータブル機接続画面が 表示されます。 新規登録 にタッチする と、手順 の画面が表示されます。

 $\mathcal{P}$ はい にタッチ。

3 ポータブル機を登録する。

### Bluetooth接続

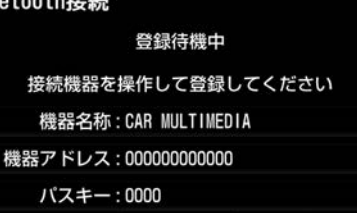

▶他のポータブル機がBluetooth接続中 のときは、確認のメッセージが表示さ れます。切断してよろしければ、「はい」 にタッチします。

中止

▶すでに5 台登録されているときは、い ずれかの登録を削除してから登録して ください。

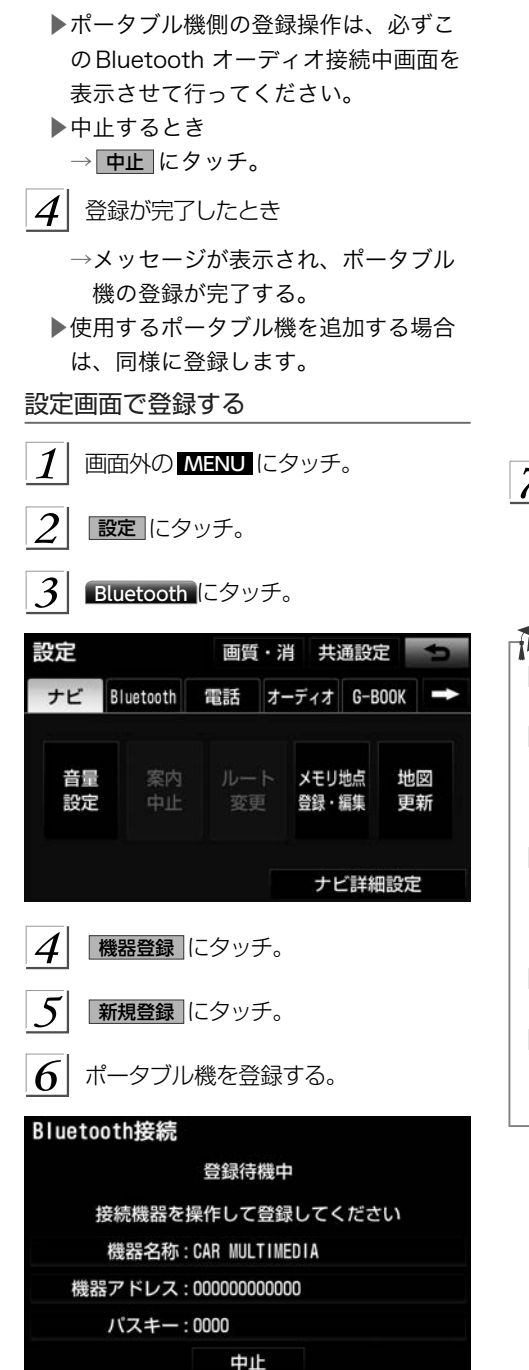

- ▶他のポータブル機がBluetooth接続中 のときは、確認のメッセージが表示さ れます。 切断してよければ、 はい にタッチし ます。
- ▶すでに5台登録されているときは、い ずれかの登録を削除してから登録して ください。
- ▶ポータブル機側の登録操作は、必ずこ のBluetoothオーディオ接続中画面を 表示させて行ってください。
- ▶中止するとき

→ 中止 にタッチ。

- メッセージが表示され、ポータブル機 の登録が完了する。
	- ▶使用するポータブル機を追加する場合 は、同様に登録します。

→ 知識

- ▶ポータブル機によっては、パスキーの 入力が必要になります。
- ▶パスキーとは、ポータブル機を車載機 に登録する際のパスワードです。任意 の数字に変更することもできます。  $(\rightarrow 324)$  $(\rightarrow 324)$  $(\rightarrow 324)$
- ▶登録操作と接続操作が分かれている ポータブル機の場合、パスキー入力後 にポータブル機からの接続操作が必要 になる場合があります。
- ▶ポータブル機は、車載機に最大5台ま で登録することができます。
- ▶ポータブル機側の操作については、 ポータブル機に添付の取扱説明書をご 覧ください。

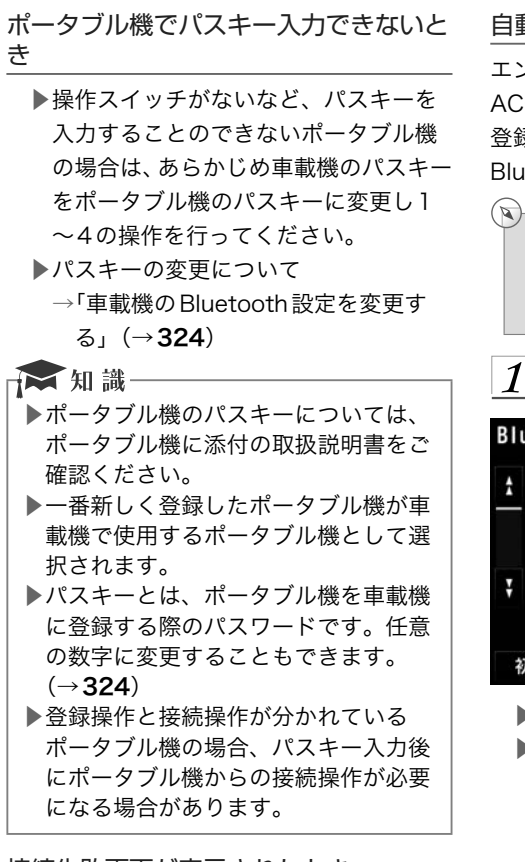

### 接続失敗画面が表示されたとき

「接続ができませんでした」のメッセージが 表示されたときは、画面の案内にしたがっ てやり直してください。

### ポータブル機を接続する

ポータブル機の車載機への接続は、自動と 手動の2通りの方法があります。

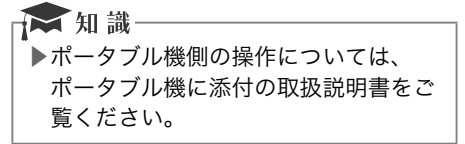

### 自動で接続する

エンジンスイッチをOFF (LOCK) から ACCまたはONにするたびに、車載機は 登録(選択)したポータブル機と自動的に Bluetooth接続します。

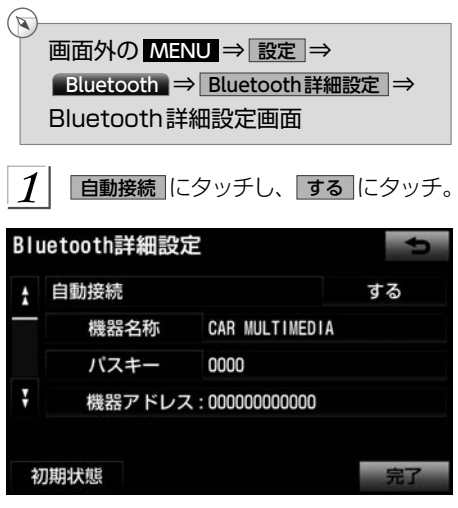

- **▶解除するとき→ しない にタッチ。**
- ▶Bluetooth接続されると、接続完了の 表示が画面上部に表示させることがで きます。 (→[321](#page-322-0)) 使用するときは、この表示をご確認く ださい。

Bluetooth 接続確認案内

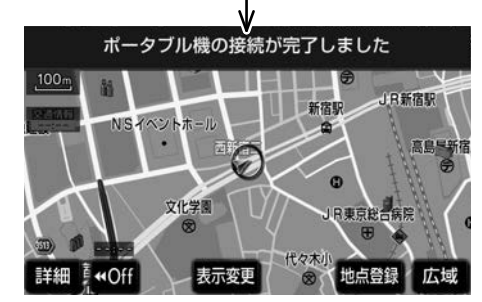

- ▶通常は自動接続「する」の状態で使用 してください。
- ▶ポータブル機はBluetooth接続可能な 状態にしておいてください。

<span id="page-321-0"></span>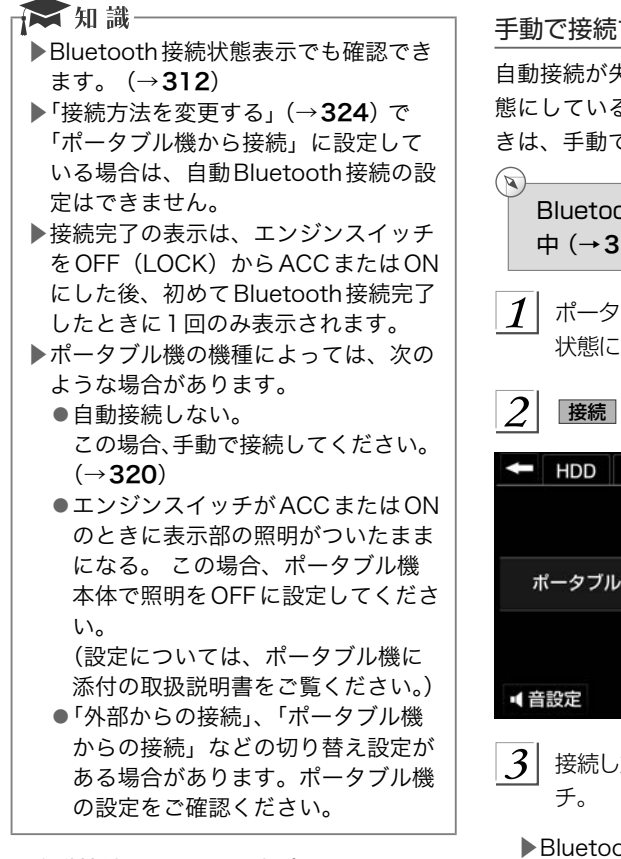

### ■自動接続できなかった場合

- ■自動接続を開始して約35秒経過した時 点で接続完了していない場合「携帯電話 が接続できませんでした。携帯電話を忘 れていませんか?」というメッセージが 表示され、AKB48 Team 8 の音声案内 が流れます。[\(→](#page-5-0)4)
- ■自動接続できなかった場合は、手動で接 続操作を行ってください。(→320)

# 手動で接続する 自動接続が失敗したときや自動接続OFF状 態にしているときにBluetooth接続すると きは、手動でBluetooth接続操作をします。 Bluetoothオーディオ操作画面表示 中■(→[313](#page-314-0)) ポータブル機をBluetooth接続可能な 状態にする。 接続 にタッチ。  $HDD$  USB **BT** VTR |  $\overline{r}$ ポータブル機が接続されていません  $\bullet$ 接続 3 接続したいポータブル機を選択しタッ

▶Bluetooth接続状態表示を確認します。 良好な状態であれば使用できます。

☆ 知識-▶ポータブル機の状態によっては、一度 で接続できないことがあります。その 場合、しばらくしてから再度接続操作 を行ってください。

<span id="page-322-0"></span>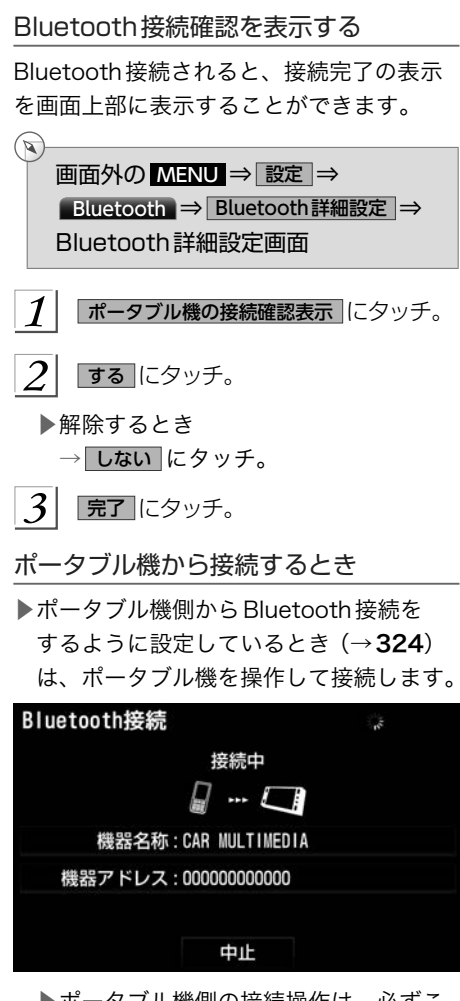

▶ポータブル機側の接続操作は、必ずこ のBluetoothオーディオ接続中画面を 表示させて行ってください。

▶中止するとき

→ 中止 にタッチ。

Bluetooth接続の再接続について

エンジンスイッチがACCまたはON のとき に、一度接続が成立したBluetooth接続が Bluetoothネットワーク電波状況などで切 断された場合は、自動接続の設定に関わら ず、自動的に再接続処理を行います。

- ■再接続処理は一定時間行われます。その 間に接続できなかった場合は、手動で接 続操作を行ってください。 (→[320](#page-321-0)) ポー タブル機の機種によっては、自動的に再 接続しない場合があります。
- ■Bluetooth接続が意図的に切断された場 合

ポータブル機側からBluetooth接続を OFFにするなど、一度接続が成立した Bluetooth接続が意図的に切断された場合 は、再接続処理は行いません。

- ▶再接続は次のいずれかの方法で行って ください。
	- ●手動で接続する (→[320](#page-321-0))
	- ●改めてポータブル機を選択する  $(321)$

### 使用するポータブル機を選択する

一番新しく登録したポータブル機が車載機 で使用する機器として選択されます。 複数のポータブル機を使用するときは、必 要に応じて機器を選択します。

▶ポータブル機の登録について

→「ポータブル機を登録する」 (→[317](#page-318-0))

Bluetoothマークが表示されます。 ▶Bluetooth 接続中のポータブル機があ る場合は、確認のメッセージが表示さ

切断してよければ、 はい にタッチし

れます。

ます。

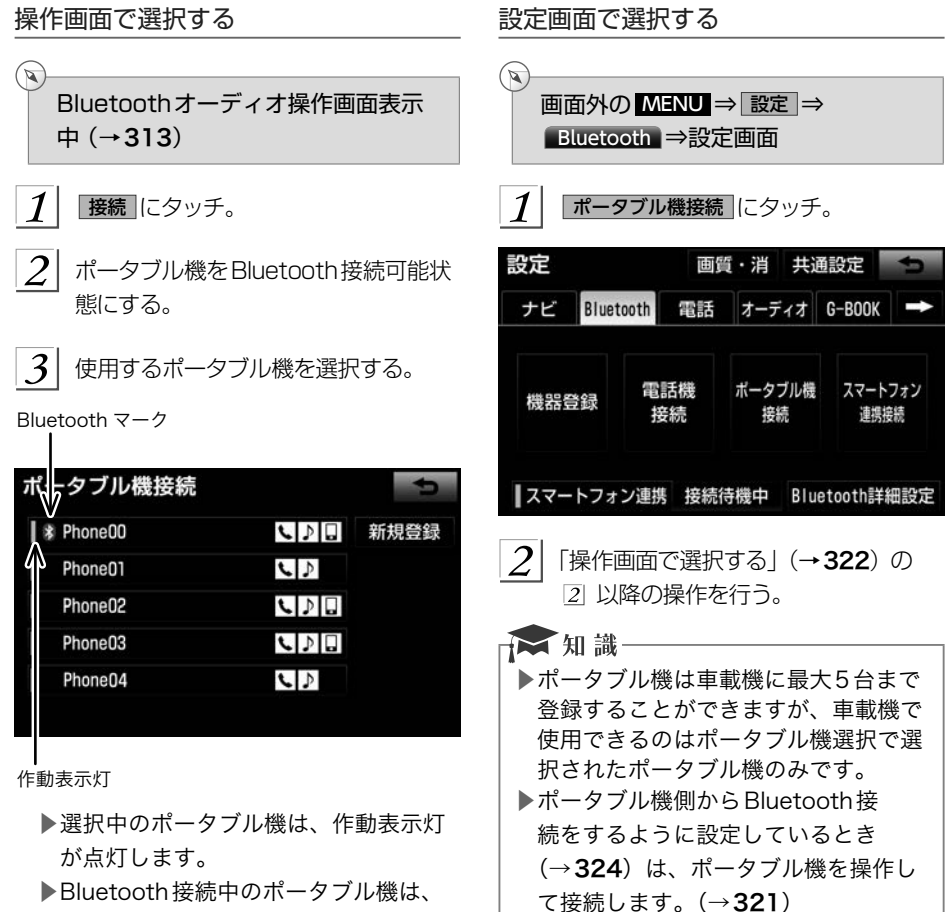
# ポータブル機の詳細情報を表示する

車載機に登録されているポータブル機に関 する情報の表示と機器名称や、車載機との 接続方法を変更することができます。

▶情報は、次の項目が表示されます。

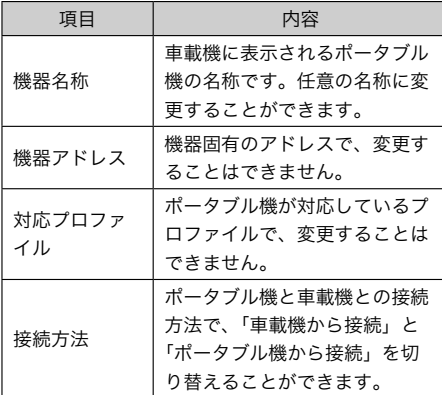

# 画面外の MENU ⇒ 設定 ⇒ Bluetooth ⇒ 機器登録 ⇒ 編集 ⇒ 機器編集画面

 $\mathbb{Z}$ 

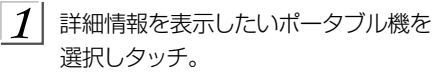

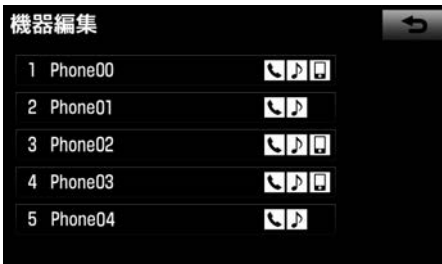

#### $2$  各項目を確認する。

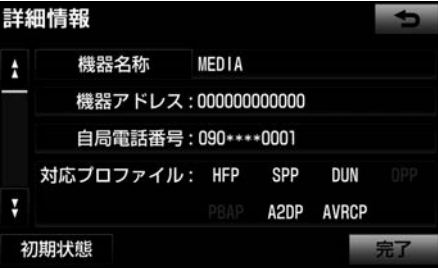

▶この画面で、次の変更を行うことがで きます。

| 項目      | ページ |
|---------|-----|
| 機器名称の変更 | 323 |
| 接続方法の変更 | 324 |

3 確認および変更が終わったら、 完了 にタッチ。

#### ポータブル機の名称を変更する

車載機に表示されるポータブル機の名称を、 任意の名称に変更することができます。

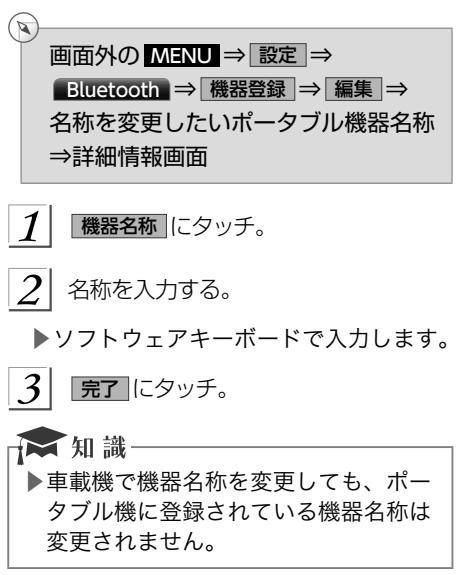

<span id="page-325-0"></span>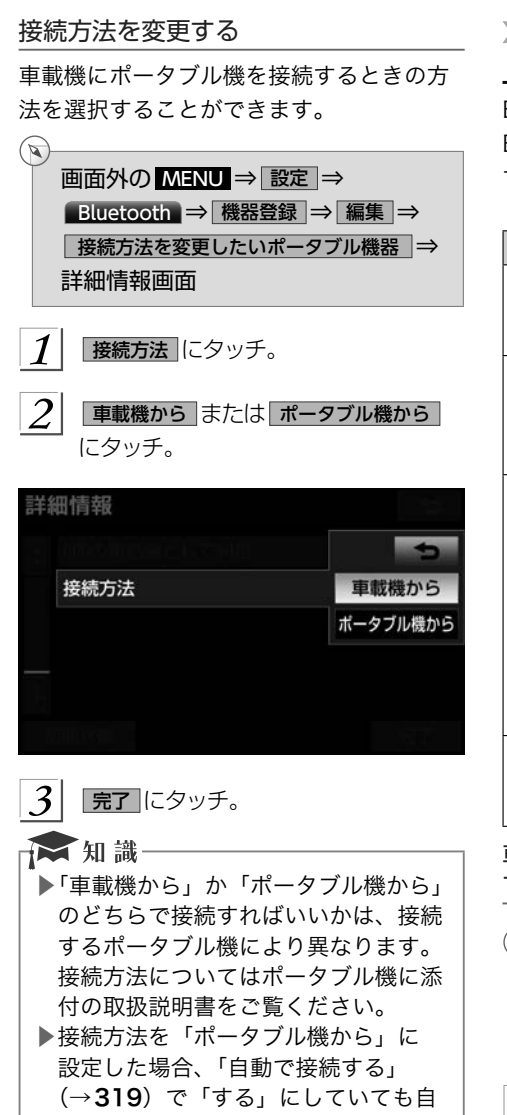

動接続は行いません。

#### 車載機のBluetooth設定を変更す る

Bluetooth設定は、車載機に関する Bluetooth設定情報の表示と設定の変更を することができます。

▶情報は、次の項目が表示されます。

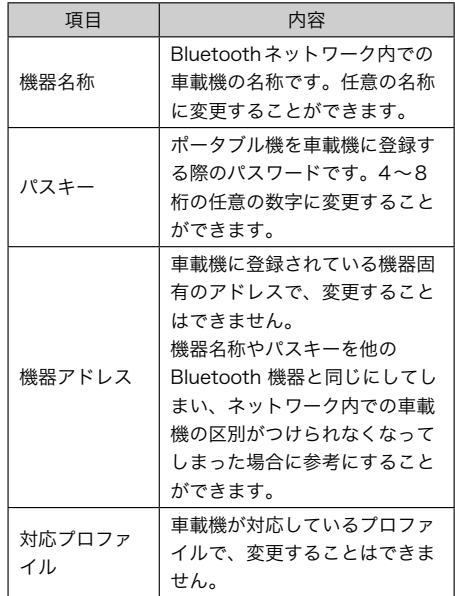

 車載機の機器名称またはパスキーを変更 する

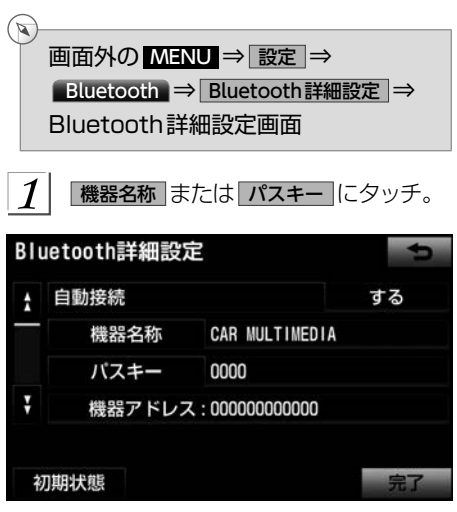

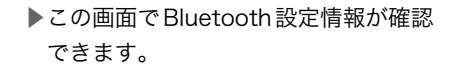

 $2$  各項目を変更する。

▶機器名称

ソフトウェアキーボードで入力する。 ▶パスキー

4~8桁の範囲で任意の数字を入力し、

完了 にタッチ。

▶間違えたとき

→ 修正 にタッチ。

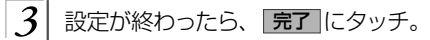

Bluetooth設定を初期化する

各設定を初期設定の状態にもどすことがで きます。

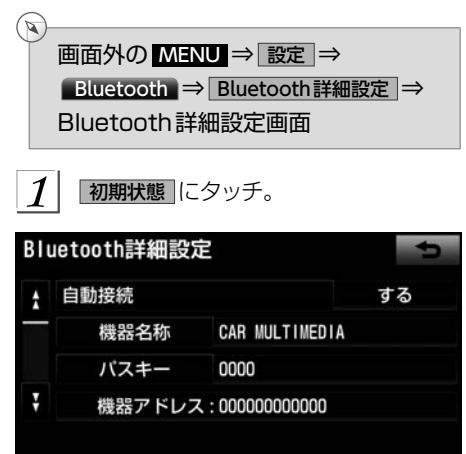

 $\mathcal{P}$ はい にタッチ。

初期状態

# ポータブル機の登録を削除する

 $\mathbb{Z}$ 画面外の MENU ⇒ 設定 ⇒ Bluetooth ⇒ 機器登録 ⇒ 機器登録画面

1 削除 にタッチ。

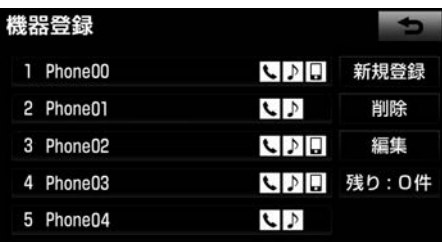

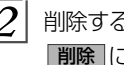

 $2$  | 削除するポータブル機を選択し、 制除 にタッチ。

- $|3|$ はい にタッチ。
	- ▶削除するポータブル機がBluetooth接 続中のときは、確認のメッセージが表 示されます。切断してよければ、 はい にタッチします。

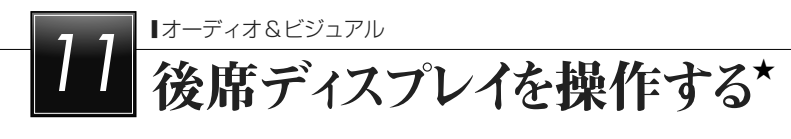

# リモコンでの操作

#### 後席ディスプレイについて

販売店装着オプションの後席ディスプレイ を接続している場合、車載機の映像を後部 座席でも楽しむことができます。 後席ディスプレイは、走行中、停車中に関

わらず映像をご覧になることができます。 後席ディスプレイに付属のリモコンで映像 の切り替えやオーディオの操作をすること ができます。詳しい説明や、後席ディスプ レイ本体の取り扱いについては後席ディス プレイ取扱書をご覧ください。

■後席ディスプレイに表示される画面 車載機に次の画面が表示されている場合、 後席ディスプレイにも同じ画面が表示され ます。

- ▶デジタルテレビ
- ▶DVD
- ▶VTR
- ▶iPod Video

その他のオーディオの画面が表示されてい る場合、黒い画面が表示されます。

### **A警告**

▶事故防止のため、リモコンの電池およ び絶縁シートは幼児の手の届かないと ころに保管してください。万一、お子 さまが飲み込んだ場合は、ただちに医 師と相談してください。

#### **《注意**

- ▶リモコンを落としたり、衝撃をあたえ ないでください。
- ▶リモコンの上に重いものをのせたり、 すわったりしないでください。
- ▶リモコンを分解しないでください。
- ▶リモコンの電池を交換する場合、+極 と-極を必ず正しい向きにして取り付 けてください。

# オーディオ共通の操作をする

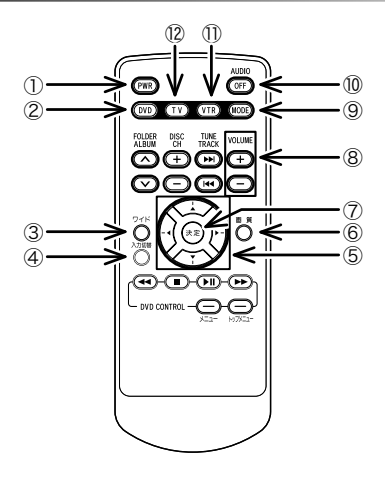

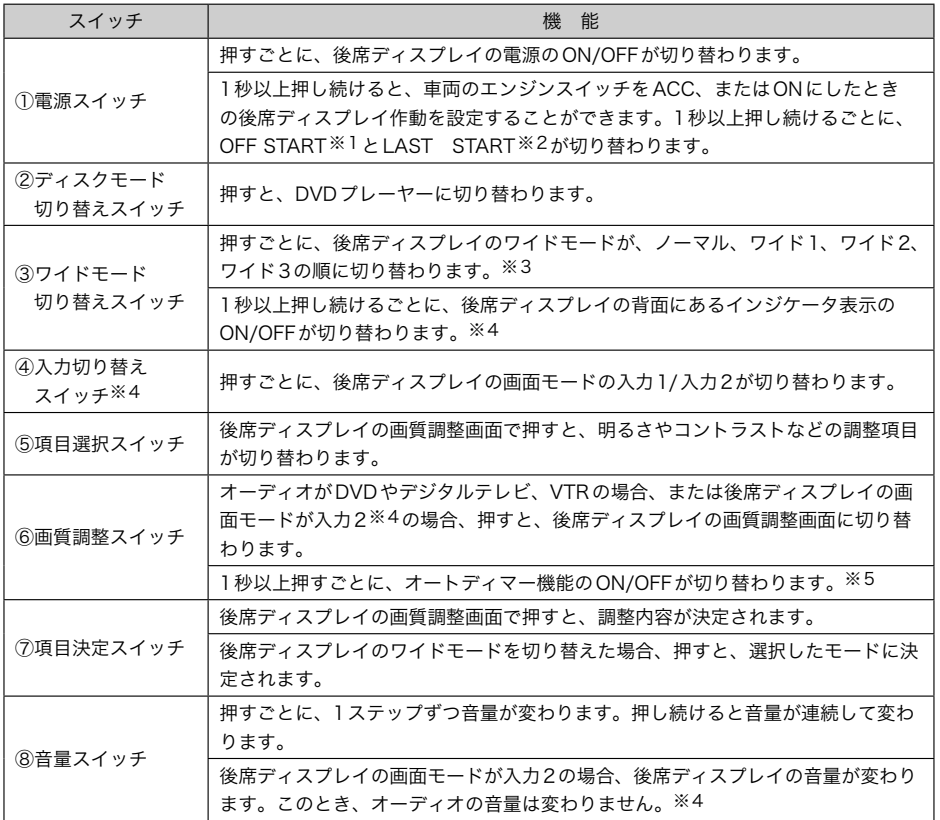

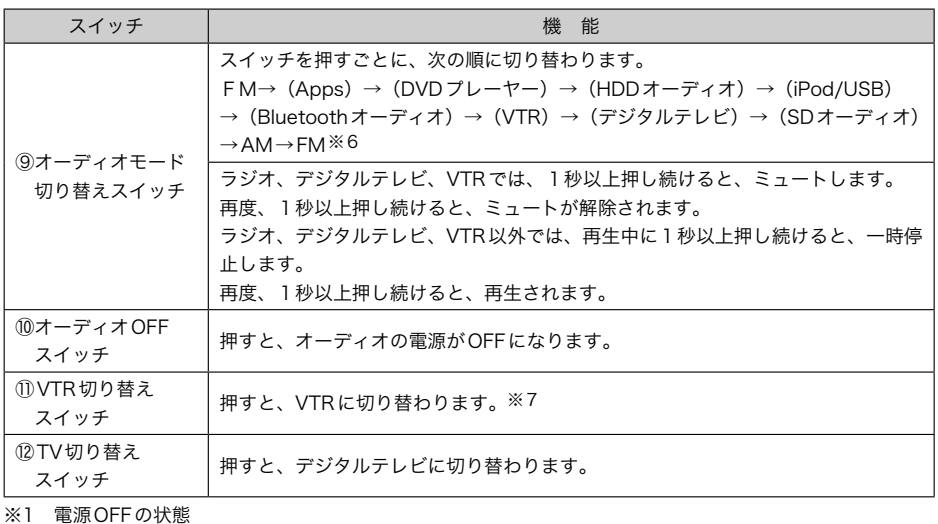

※2 車両のエンジンスイッチをOFF (LOCK) にする直前の状態

※3 オーディオがDVD、またはVTRの場合のみ

※4 8型後席ディスプレイのみ

※5 9型後席ディスプレイのみ

※6 再生、または視聴できない場合は切り替わりません。

※7 VTR1とVTR2との切り替えはできません。

# 再生中の曲を操作する

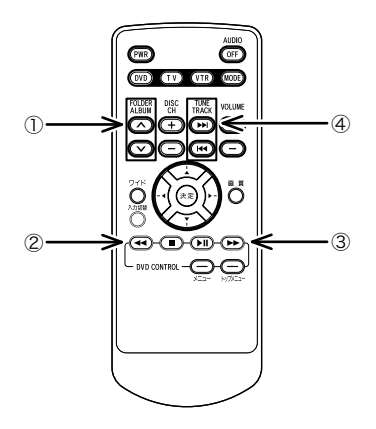

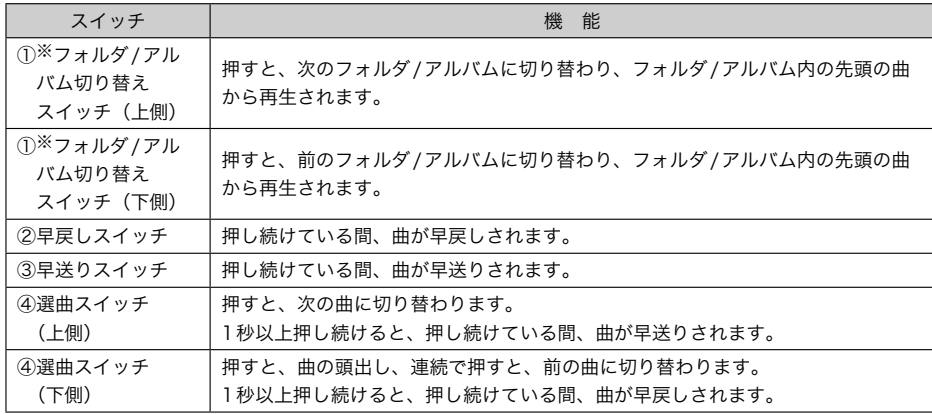

※MP3/WMA 、 HDD オーディオ 、iPodミュージック、 USB メモリ 、Bluetoothオーディオ、 SDメモリーカード を再 生している場合のみ

# ラジオ・デジタルテレビを操作する

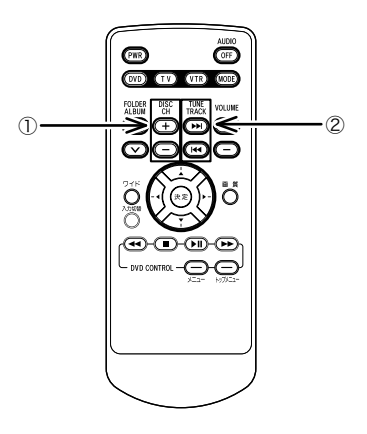

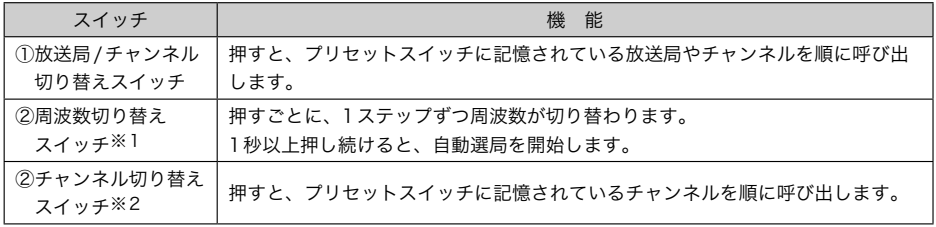

※1 ラジオの場合

※2 デジタルテレビをご覧の場合

#### ■■ 知識一 ▶放送局やチャンネルを切り替える場合、あらかじめプリセットスイッチに記憶します。 その場合、本体側で操作します。(→[221](#page-222-0)、[291](#page-292-0))

▶ラジオの放送局を自動受信する場合、受信電波の弱い地域では、自動的に選局できな いことがあります。

# DVDプレーヤーを操作する

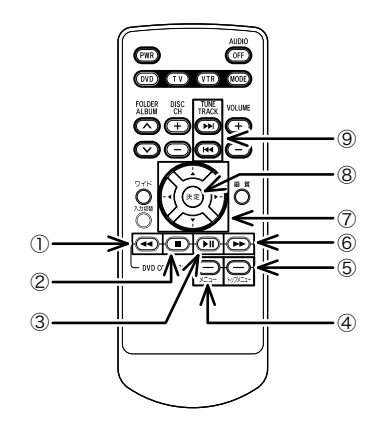

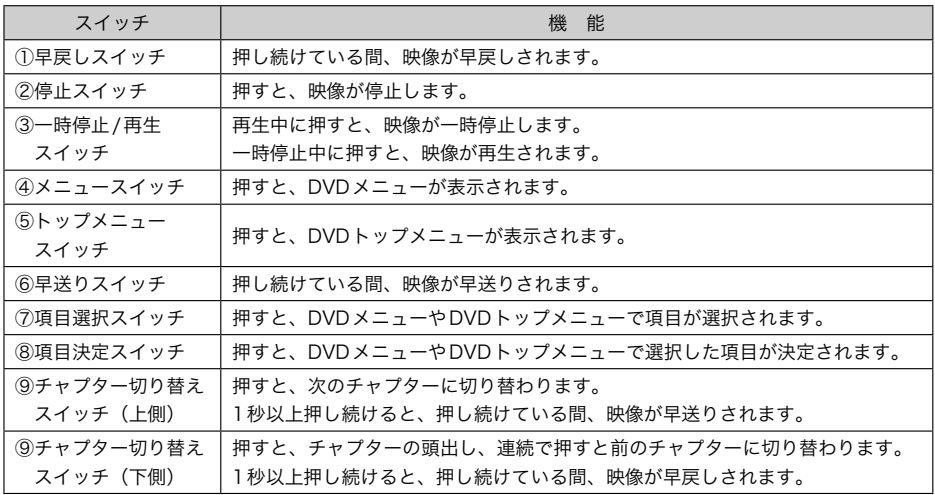

#### ■■ 知識

-<br>▶自動再生されないディスクや、記録されているメニュー項目を操作しないと再生され ないディスクがあります。

▶ディスク内容に従って再生されるため、操作したとおりに機能しないことがあります。

# iPodの映像を操作する

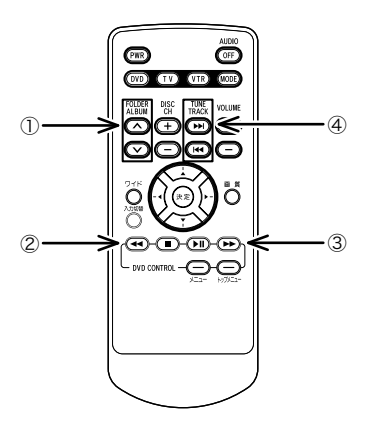

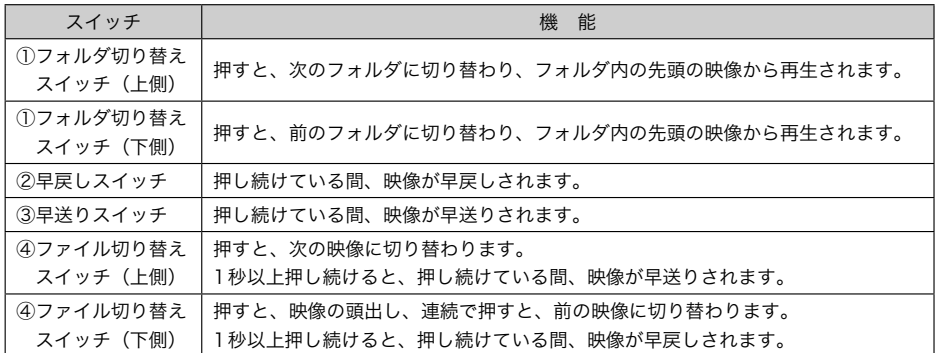

# スマートフォン連携機能

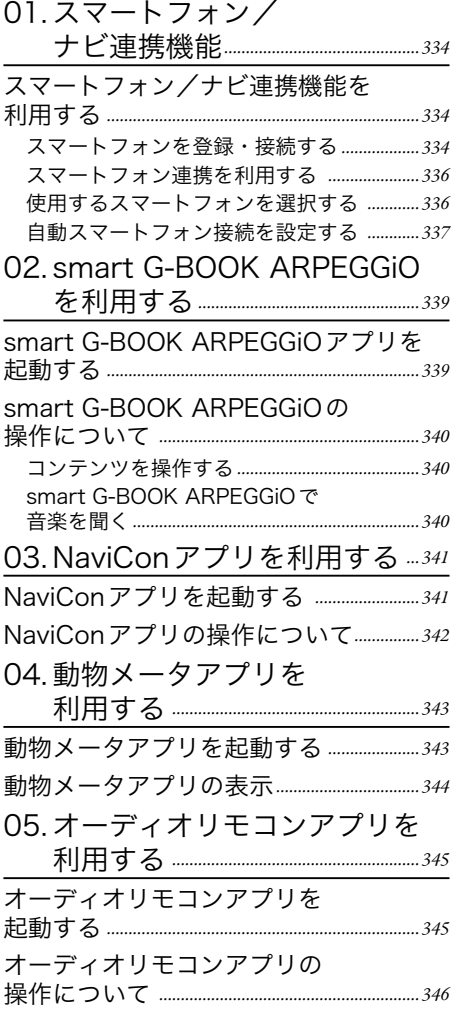

<span id="page-335-0"></span>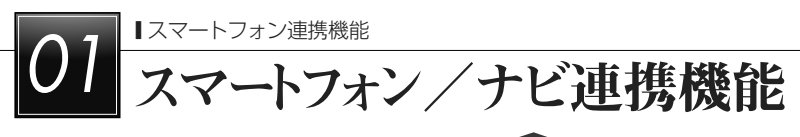

# スマートフォン/ナビ連携機能を 利用する

スマートフォンと本機を無線(Bluetooth) で接続して、専用のアプリケーションを使 用することによって、地図の操作(スクロー ル、または縮尺の変更)や、スマートフォ ンの地図上で目的地の設定をすることがで きます。

本機能を使用するためには、専用アプリ (NaviCon等)をスマートフォンにダウン ロードする必要があります。スマートフォ ンの設定や利用方法については、各アプリ のサポートサイトのヘルプをご覧ください。 また、スマートフォンアプリ単体に関する お問い合わせは、各アプリ内のお問い合わ せフォームからお尋ねください。

車載機に接続するスマートフォンが対応し ていなければならない仕様については、「車 載機で使用できるメディア/データについ て」(→[593](#page-594-0))をご覧ください。

本機で動作確認済み機種については、お買 い上げの販売店またはhttp://toyota.jp/で ご確認ください。

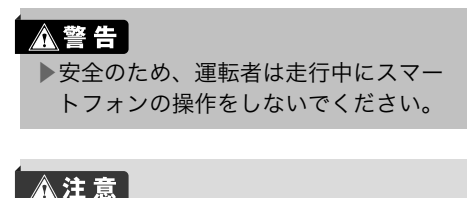

- ▶スマートフォンは車室内に放置しない でください(炎天下など、車室内が高 温となる場合があります)。
- ▶スマートフォンを本機に近づけて使用 しないでください。近づけすぎると、 接続状態が悪化することがあります。
- ▶Bluetooth通信が接続できないときは 利用できません。

### ☆ 知識

- ▶スマートフォン/ナビ連携機能を使用 するためには、スマートフォンを本機 に登録する必要があります(→334)。
- ▶スマートフォン/ナビ連携機能を利用 するためには、設定画面(→[336](#page-337-0))で 「スマートフォン連携」を有効(オン) にしておく必要があります。
- ▶G-BOOKを利用する時は、「スマート フォン連携」を無効(オフ)にする必 要があります。G-BOOK利用後に本機 能を利用するためには、再度「スマー トフォン連携」を有効にする必要があ ります。
- ▶iPod対応USB/VTRアダプターに接 続してオーディオ・ビデオ再生中の iPhoneでスマートフォン連携機能を 使用した場合、動作が不安定になる可 能性があります。
- ▶一部機能については走行中の操作はで きません。

# スマートフォンを登録・接続する

スマートフォン連携を利用するには、まず 次の手順で本機に登録する必要があります。

画面外の MENU ⇒ 設定 ⇒ Bluetooth ⇒設定画面

機器登録 にタッチ。

 $\sim$ 

1

設定 画質·消 共通設定 Bluetooth 雷話 ナビ オーディオ G-BOOK 電話機 ボータブル機 スマートフォン 機器登録 接続 接続 連携接続 ■スマートフォン連携 接続中 Bluetooth詳細設定  $|2|$ 

新規登録にタッチ。

- 3 接続が完了したとき、メッセージが表 示される。
	- → はい にタッチすると、スマートフォ ン連携が利用できる状態になる。
	- ▶スマートフォンを登録する際は、スマー トフォンをBluetooth待ち受け状態に してください。
	- ▶スマートフォン連携接続機器が正しく 登録され、スマートフォンの連携アプ リが起動しているときは、

スマートフォン連携 作動表示灯が点灯 し、状態表示欄が 接続中 と表示されて います。またスマートフォン上の連携 アプリ画面にもオンライン等の表示が されています。

▶Android機種でスマートフォンアプリ が立ち上がっていない場合、

接続待機中 と表示されます。スマート フォンアプリを起動し接続が完了する と、状態表示欄が 接続中 に変わりま す。

一 知識

- ▶スマートフォン側の操作については、 スマートフォンの機種によって設定方 法が異なりますので、スマートフォン に添付の取扱説明書をご覧ください。 一例を示すと、
	- 1) スマートフォン上の「設定」メ ニューから「Bluetooth設定」を オンに切り替えます。
	- 2) Bluetoothで接続できる機器の一 覧が表示されるので、本機(初期 状態ではCAR MULTIMEDIAとい う名称)を選択します。
	- 3) 選択した機器が「接続されました」 と表示されればスマートフォンの 登録ができた状態になります。
- ▶スマートフォン連携が繋がらない(接 続中、オンラインにならない)場合は、 以下を確認してください。
	- ●機器登録リスト画面でスマートフォ ン連携接続アイコンロが表示されて いない場合
		- ・登録の際にスマートフォン連携の 登録を行わなかった場合、機器リ ストにスマートフォン連携接続ア イコンロが表示されません。この 状態でスマートフォン連携を使用 するためには、再度Bluetooth機 器登録を行ってください。
		- ・機器リストにスマートフォン連携 接続アイコンロが表示されていな い場合、その端末がスマートフォ ン連携に対応していない可能性が あります。対応機種であってもア イコンが表示されない場合には、 しばらく時間をおいて再度登録を し直してください。
	- ●機器登録リスト画面でスマートフォ ン連携接続アイコンロが表示されて いる場合、スマートフォン連携作動 表示灯が点灯しているか確認してく ださい。
		- ・ 点灯していない場合は、
			- スマートフォン連携 にタッチして 有効状態にしてください。
		- ・ 点灯している場合は、
			- スマートフォン連携 にタッチして 一旦無効状態にし、再度タッチし て有効状態にしてください。
	- ●スマートフォンの電源を入れ直して ください。(電源のON/OFFについ てはスマートフォンの取扱説明書を ご確認ください。)

<span id="page-337-0"></span>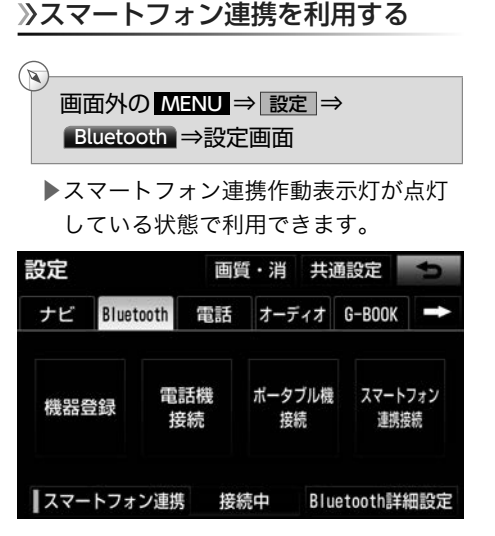

- ▶スマートフォン連携が利用可能なとき は、タッチスイッチの作動表示灯が点 灯し、「接続中」と表示されます。スマー トフォンを登録すると自動的に「有効」 状態となりますが、手動で無効にした り,G-BOOKと通信した後などは手動 で「有効」状態に切り替える必要があ ります。スマートフォン連携にタッチす るたびに、有効/無効状態を切り替え ることができます。
- ▶「スマートフォン連携」を有効にすると、 「スマートフォン連携を有効にしている 間はsmart G-BOOK ARPEGGiO以外 のG-BOOKサービスを利用できませ ん。スマートフォン連携を有効にしま すか?」というメッセージが表示され ます。 はい にタッチするとスマート フォン連携が利用できます。この場合、 ヘルプネットおよびsmart G-BOOK ARPEGGiO以外のG-BOOKの機能は 利用できなくなります。

#### 使用するスマートフォンを選択する

スマートフォンの登録をすると、一番新し く登録したスマートフォンが本機で使用す るスマートフォンとして選択されます。複 数のスマートフォンを使用するときは、必 要に応じてスマートフォンを選択します。 ■スマートフォンの登録について

→「スマートフォンを登録・接続する」  $(→334)$  $(→334)$  $(→334)$ 

画面外の MENU ⇒ 設定 ⇒ Bluetooth ⇒設定画面

 $(\triangleright\hspace{-4pt}\sqrt{})$ 

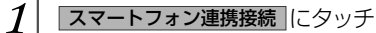

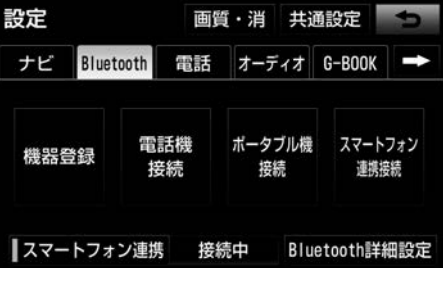

 $2$  使用するスマートフォンにタッチ

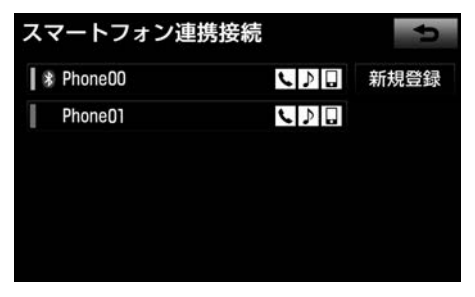

- ▶選択中のスマートフォンは、作動表示 灯が点灯します。
- ▶Bluetooth接続中のスマートフォンは、 Bluetoothマークが表示されます。
- ▶他のBluetooth機器が接続中のときは、 確認のメッセージが表示されます。切 断してよければ はい にタッチします。

<span id="page-338-0"></span>▶接続完了のメッセージが表示されたら、 スマートフォン連携が使用できます。

Bluetoothの再接続について

エンジンスイッチがACCまたはON のとき に、一度接続が成立したBluetooth接続が Bluetoothネットワーク電波状況などで切 断された場合は、自動接続の設定に関わら ず、自動的に再接続処理を行います。

- ▶再接続処理は一定時間行われます。そ の間に接続できなかった場合は、手動 で接続操作を行ってください。(→[338](#page-339-0)) スマートフォンの機種によっては、自 動的に再接続しない場合があります。
- ■Bluetooth接続が意図的に切断された場 合
- スマートフォン側からBluetooth接続 をOFFにするなど、一度接続が成立した Bluetooth接続が意図的に切断された場合 は、再接続処理は行いません。
	- ▶再接続は次のいずれかの方法で行って ください。
		- ●手動で接続する (→[338](#page-339-0))
		- ●改めてスマートフォンを選択する  $(336)$  $(336)$

自動スマートフォン接続を設定する

エンジンスイッチをOFF (LOCK) から ACCまたはONにするたびに、選択したス マートフォンと自動でBluetooth接続しま す。

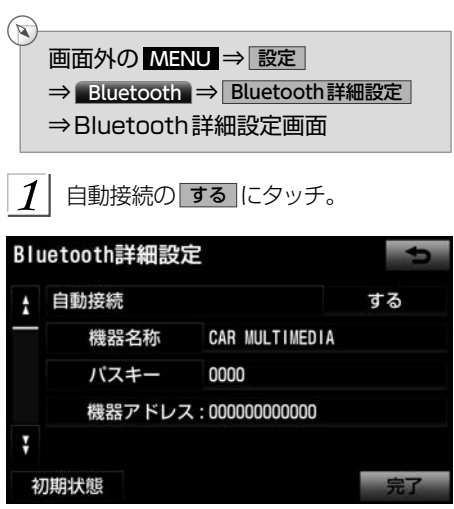

▶解除するとき

→ しない にタッチ。

- ▶通常は自動接続「する」の状態で使用 してください。
- ▶Bluetooth接続されると、接続完了の 表示を画面上部に表示させることがで きます。(→[472](#page-473-0))

★ 知識一

▶接続完了の表示は、エンジンスイッ チをOFF(LOCK)からACCまたは ONにした後、初めてスマートフォン をBluetooth接続完了したときに1回 のみ表示されます。(ヘルプネット動 作後に再接続した場合は表示されませ  $h_{\rm o}$ )

 $\overline{\phantom{0}}$ 

<span id="page-339-0"></span>■自動接続できなかった場合 自動接続できなかった場合は、手動で接続 します。

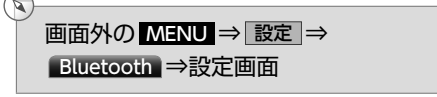

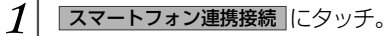

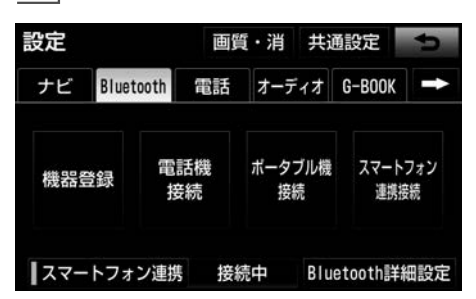

- $\overline{\mathcal{L}}$  使用するスマートフォンにタッチ。
- 3 Bluetooth接続画面が表示される案内 に従ってスマートフォン本体を操作す る。
- 接続が完了したとき、メッセージが表 示される。

<span id="page-340-0"></span>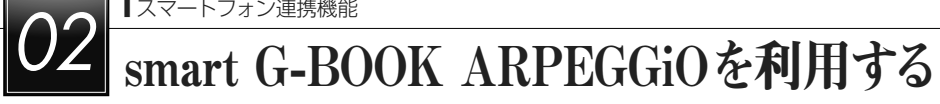

smart G-BOOK ARPEGGiOは、スマート フォン上のコンテンツをナビに表示させ、 ナビから操作することができるサービスで す。

smart G-BOOK ARPEGGiOのサービス を利用するには、事前にスマートフォン用 smart G-BOOK ARPEGGiOアプリをダウ ンロードする必要があります。

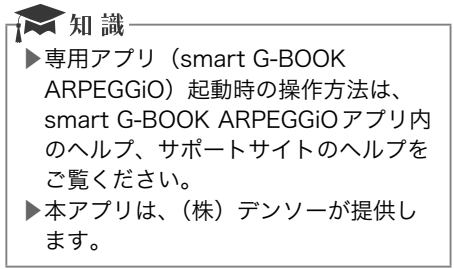

smart G-BOOK ARPEGGiOアプリは、ア プリストア(App StoreまたはGoogle Play)またはサポートサイトからダウンロー ドできます。

http://www.denso.co.jp/ja/products/ aftermarket/info/download/12navi.html

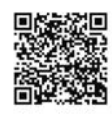

smart G-BOOK ARPEGGiOのサポートサ イト

http://www.d-arpeggio.com/gbook/pc/

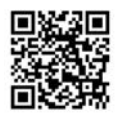

# smart G-BOOK ARPEGGiO アプリを起動する

# △ 警告

▶安全のため、運転者は走行中にスマー トフォンの操作をしないでください。

ご利用方法の詳細はこちら(→[574](#page-575-0))

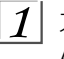

 スマートフォンでsmart G-BOOK ARPEGGiOアプリを起動する。

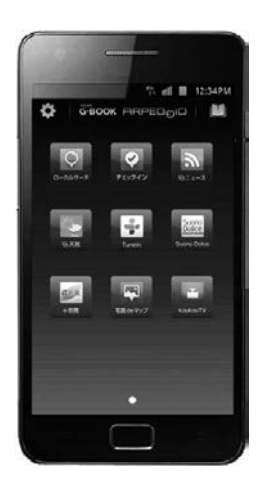

(画面は予告なく変更する場合がありま す。)

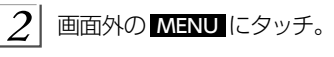

<span id="page-341-0"></span> $\vert 3 \vert$ 

#### Apps にタッチ。

#### ▶smart G-BOOK ARPEGGiO画面が表 示されます。

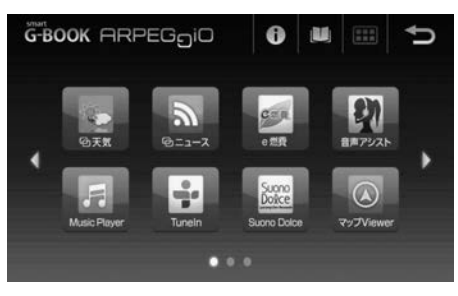

(画面は予告なく変更する場合がありま す。)

- ▶接続が完了すると、スマートフォン画 面は接続中画面に切り替わります。
- ▶接続に失敗したときは、メッセージが 表示されます。画面の案内に従ってや り直してください。

# smart G-BOOK ARPEGGiO の操作について

コンテンツを操作する

**画面外の MENU ⇒ Apps** ⇒smart G-BOOK ARPEGGiO画面

使用するコンテンツにタッチ。

☆ 知識

 $\mathbb{Z}$ 

- ▶smart G-BOOK ARPEGGiOの詳細 については、「11章 smart G-BOOK ARPEGGiO」をご覧ください。  $(\rightarrow 570)$  $(\rightarrow 570)$  $(\rightarrow 570)$
- ▶コンテンツの操作については、各コン テンツ内のヘルプ、サポートサイトの ヘルプをご覧ください。

#### smart G-BOOK ARPEGGiOで 音楽を聞く

smart G-BOOK ARPEGGiOの音楽を聞い ているときに、画面外の AV にタッチする と、操作画面が表示されます。

- 画面外の AV にタッチ。
- $\mathcal{P}$ Apps にタッチ。
	- ▶Apps画面が表示され、音楽を聞くこと ができます。

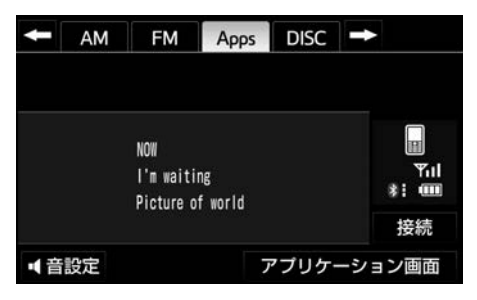

<span id="page-342-0"></span>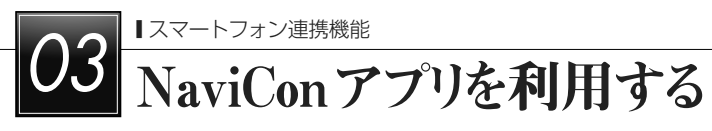

# NaviConアプリを起動する

# 人警告

▶安全のため、運転者は走行中にスマー トフォンの操作をしないでください。

 $\bf 1|$  iPhone / Android携帯を操作して、専 用アプリ(NaviCon)を起動する。

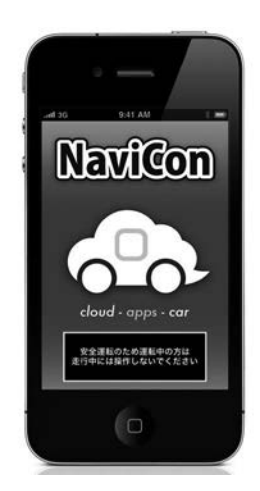

※本画像はiPhone携帯です。

- ▶NaviConアプリが起動し、本機との接 続が完了すると、接続インジケータが 「オンライン」と表示されるとともに、 スマートフォンと本機の画面上に同じ 位置の地図が表示されます。(ナビ画面 の状態によっては、ナビ画面に地図表 示がされない場合があります。)
- ▶Android版アプリをご利用の場合は、 アプリ起動後に接続先の選択が必要に なる場合があります。詳細はアプリの ヘルプをご覧ください。

#### ★ 知識

- ▶専用アプリ (NaviCon) 起動時の操作 方法は、NaviConアプリ内のヘルプ、 サポートサイトのヘルプをご覧くださ い。
- ▶本アプリは、(株) デンソーが提供し ます。
- ▶NaviCon®は、株式会社デンソーの登 録商標です。

NaviConアプリは以下からダウンロードで きます。 ▶iOS版: AppStore https://itunes.apple.com/jp/ app/navicon-odekakesapoto/

id368186022?mt=8

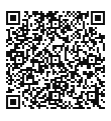

▶ Android版: GooglePlay https://play.google.com/store/apps/ details?id=jp.co.denso.navicon.view

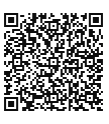

NaviConのサポートサイト http://navicon.com/

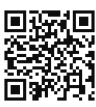

# <span id="page-343-0"></span>NaviConアプリの操作について

# **A警告**

▶安全のため、運転者は走行中にスマートフォンの操作をしないでください。

# **本注意**

▶車両走行中にはアプリの操作が制限されます。

- スマートフォンを操作することによって、本機の下記操作を行うことができます。
	- ▶地図のスクロール
	- ▶地図の縮尺変更
	- ▶目的地の設定
	- ▶外部連携アプリからの連携操作

(グルメ検索アプリなどで選んだお店位置をNaviCon経由で本機に設定できます。)

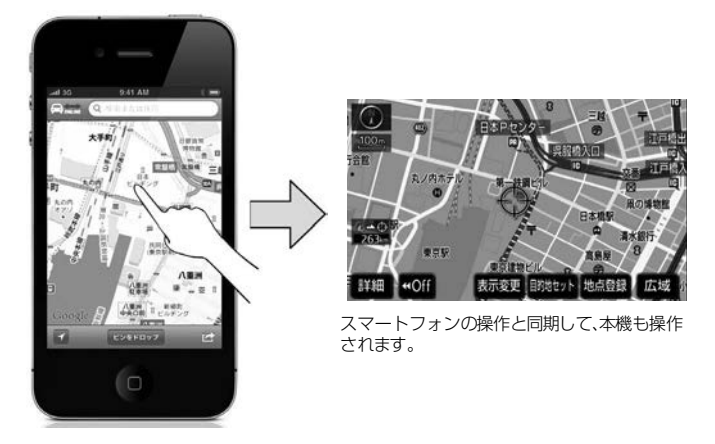

#### ★知識

▶ナビ画面の状態によってはNaviConアプリの操作と連携して動作しない場合がありま す。(地図表示中でない場合など)

▶スマートフォンの地図操作やアプリの操作については、NaviConアプリ内のヘルプ、 サポートサイトのヘルプをご覧ください。

<span id="page-344-0"></span>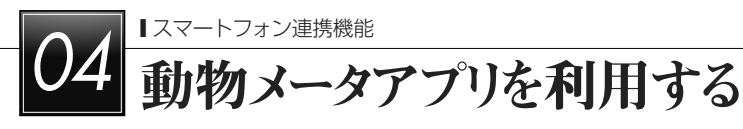

動物メータアプリを起動する

# 人警告

▶安全のため、運転者は走行中にスマー トフォンの操作をしないでください。

1 iPhone / Android携帯を操作して、専 用アプリ(動物メータ)を起動する。

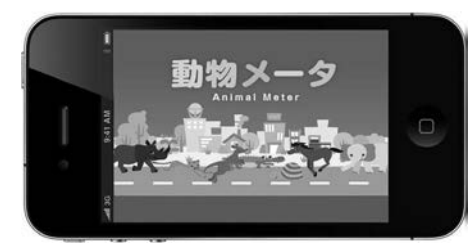

- ▶動物メータアプリが起動し、本機との 接続が完了すると、接続インジケータ が「オンライン」と表示されるとともに、 スマートフォン画面上に動物画像が表 示されます。
- ▶Android版アプリをご利用の場合は、 アプリ起動後に接続先の選択が必要に なる場合があります。詳細はアプリの ヘルプをご覧ください。

★知識

▶専用アプリ(動物メータ)起動時の操 作方法は、動物メータアプリ内のヘル プ、サポートサイトのヘルプをご覧く ださい。 ▶本アプリは、(株) デンソーが提供し ます。

動物メータアプリは以下からダウンロード できます。

http://www.denso.co.jp/ja/products/ aftermarket/info/download/12navi.html

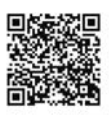

動物メータのサポートサイト http://www.denso.co.jp/ja/products/ aftermarket/info/animalmeter/index. html

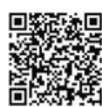

# <span id="page-345-0"></span>動物メータアプリの表示

# 入警告

▶安全のため、運転者は走行中に極力画面を見ないようにしてください。

# **A注意**

▶速度表示はおおよその値です。車両メーターの表示とずれが生じる場合があります。

動物メータアプリは、起動して本機と接続すれば自動的に車速に応じた動物が表示されます。 (操作は必要ありません。)

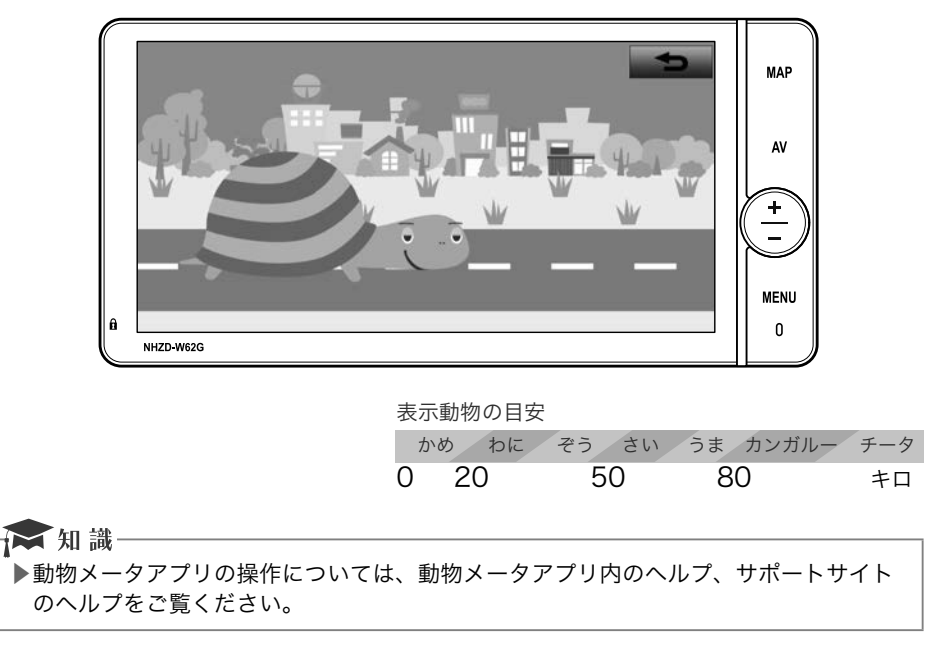

本機上で動物メータを表示することができます。[\(→](#page-96-0)95)

<span id="page-346-0"></span>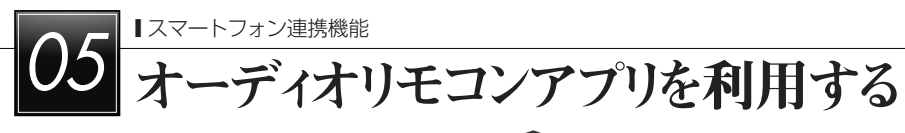

# オーディオリモコンアプリを起動する

# 人警告

▶安全のため、運転者は走行中にスマー トフォンの操作をしないでください。

1 スマートフォンを操作して、専用アプリ (smart nAVVi Link)を起動する。

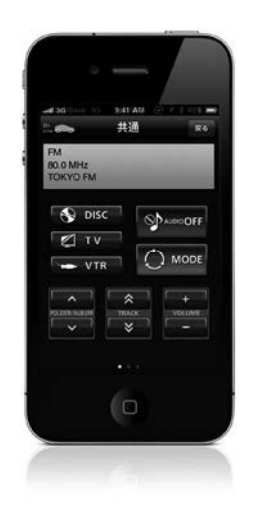

▶オーディオリモコンアプリが起動し、 本機との接続が完了すると、接続イン ジケータが「オンライン」と表示され ます。

# ★知識

- ▶専用アプリ (smart nAVVi Link) 起 動時の操作方法は、オーディオリモコ ンアプリ内のヘルプ、サポートサイト のヘルプをご覧ください。
- ▶本アプリは、アイシン・エィ・ダブリュ (株) が提供します。

オーディオリモコンアプリは以下からダウ ンロードできます。

http://www.denso.co.jp/ja/products/ aftermarket/info/download/12navi.html

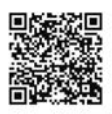

Smart nAVVi Linkのサポートサイト http://smartnavvilink.com/

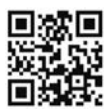

# <span id="page-347-0"></span>オーディオリモコンアプリの操作について

# 入警告

▶安全のため、運転者は走行中にスマートフォンの操作をしないでください。

# **A注意**

▶車両走行中にはアプリの操作が制限されます。

- スマートフォンを操作することによって、本機の下記操作を行うことができます。
	- ▶NaviCon同様の地図操作(地図のスクロール、拡大縮小、外部アプリからの連携操作 はできません。)
	- ▶オーディオリモコンとしてのオーディオ操作

#### 《注意

- ▶SDメモリーカード再生時のフォルダ/アルバム選択機能は利用できません。
- ▶Blu-ray操作画面は利用できません。
- ▶TOPメニューの「エコナビ情報」機能は本機では対応していません。

★■知識

- ▶ナビ画面の状態によっては、オーディオリモコンアプリの操作と連携して動作しない 場合があります。(地図表示中でない場合など)
- ▶スマートフォンの地図操作やアプリの操作については、オーディオリモコンアプリ内 のヘルプ、サポートサイトのヘルプをご欄ください。

# 音声操作システム

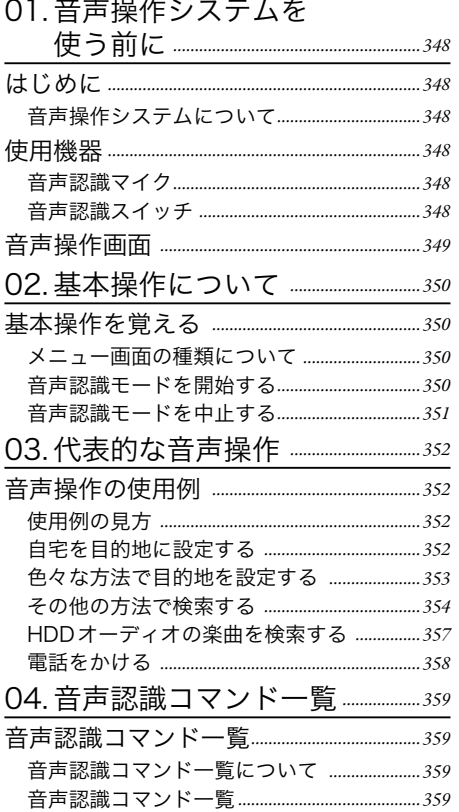

<span id="page-349-0"></span>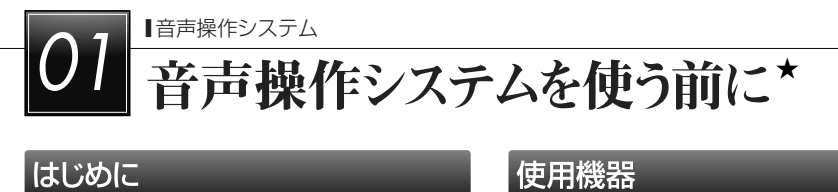

# はじめに

#### 音声操作システムについて

販売店装着オプションの音声操作システム (音声認識マイク&音声認識スイッチ)を使 用することにより、音声認識コマンドを発 声して、ナビやオーディオなどの操作を行 うことができます。

- ▶音声操作システムは、正しく発声しな いと認識されないことがありますので、 以下の点にご留意の上、ご使用くださ い。
	- ●音声操作を開始するときは、必ず音 声認識スイッチを短く押してくださ い。
	- ●"ピッ"音の後にお話しください。 "ピッ"音の前または同時に発声した 場合は、正しく認識されません。
	- ●ハッキリと発声してください。
	- ●声色によっては、認識されづらいこ ともあります。
	- ●騒音(風切り音・外部の音)などに より正しく認識されないことがある ため、発声するときは、できるだけ 窓を閉めておいてください。また、 エアコンのファンの音が大きいとき も、正しく認識されないことがあり ます。
	- ●方言や言い方の違いには対応してい ません。必ず指定された読みで発声 してください。
	- ●地名や施設名称などは、通称名や略 称には対応していません。必ず正式 名称の読みで発声してください。

# 使用機器

#### 音声認識マイク

音声認識コマンドを発声するときに使用し ます。

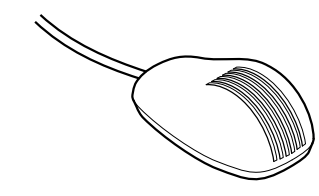

#### 音声認識スイッチ

音声認識モードを開始/中止するときに使 用します。

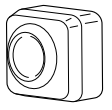

# <span id="page-350-0"></span>音声操作画面

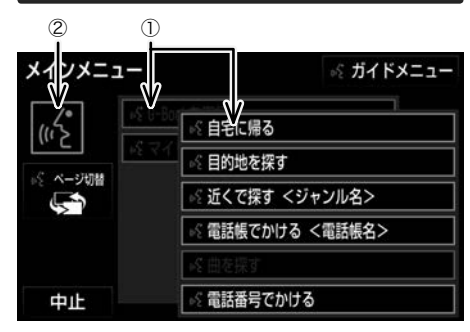

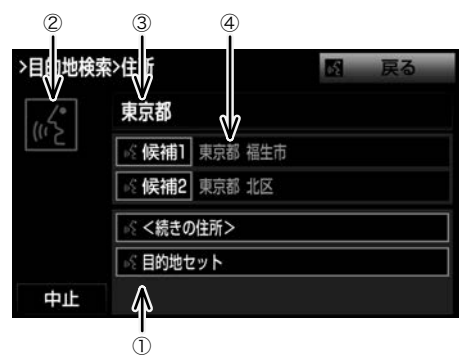

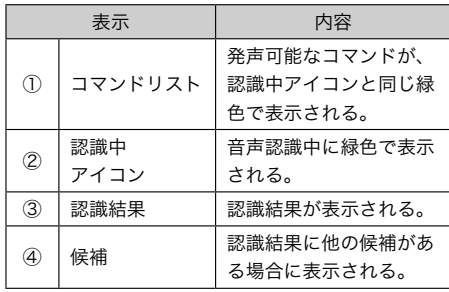

<span id="page-351-0"></span>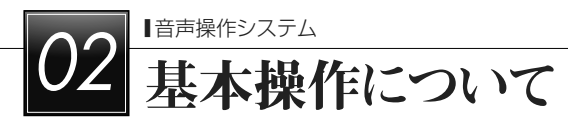

# 基本操作を覚える

#### メニュー画面の種類について

メニュー画面には、メインメニュー画面と ガイドメニュー画面があります。

メインメニュー画面

音声認識スイッチを押すと最初に表示され る画面です。よく使われるコマンドが表示 されます。ここに表示されないコマンドは、 ガイドメニューから操作してください。

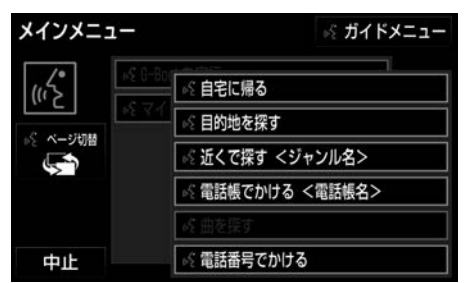

▶コマンドの表示を切り替えたいとき →「ページ切替」 と発声する、または ページ切替 にタッチ。

▶ガイドメニュー画面を表示したいとき →「ガイドメニュー」と発声する、また は ガイドメニュー にタッチ。

★ 知識-

▶G-BOOKのデータ受信ができないなど 使用できないコマンドは灰色になり、 操作できないことがあります。

#### ガイドメニュー画面

希望のコマンドがメインメニュー画面にな い場合、ガイドメニュー画面に表示された コマンドから操作してください。操作でき るコマンドは、コマンドリスト (→[359](#page-360-0)) にあるコマンドです。

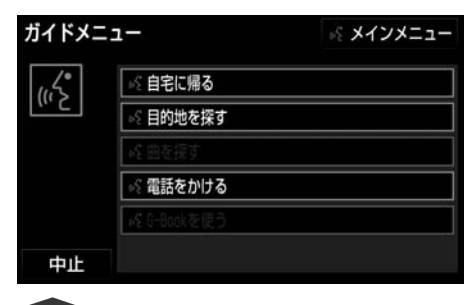

#### ☆ 知識

▶G-BOOKのデータ受信ができないなど 使用できないコマンドは灰色になり、 操作できないことがあります。

### 音声認識モードを開始する

基本的な操作の流れを見ながら、音声操作 を開始する方法と、音声認識モード中の基 本操作を覚えましょう。

1 音声認識スイッチを押し、すぐにスイッ チから指を離す。

▶音声操作画面に切り替わり、「ピッと 鳴ったら、お話しください」、「詳細な 説明が必要の場合は、ヘルプとお話し ください」という音声ガイドのあと、 <ピッ>と音がします。

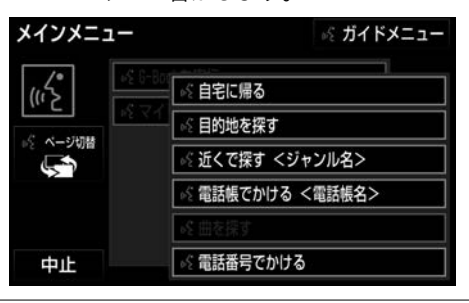

<span id="page-352-0"></span>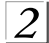

 $\left|2\right|$ 認識中アイコンが緑色に変わったら、 希望のコマンドを発声する。

▶<ピッ>と音がしてから約5秒以内に 発声してください。

認識中アイコン

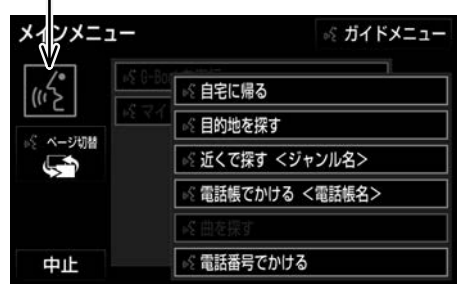

▶コマンドが認識されると、音声ガイド が出力され、実行されます。

→ 知識-

▶音声認識スイッチを押した後の音声ガ イドは、状況などにより異なる音声ガ イドが出力されることがあります。

#### 認識結果が違うとき

表示された画面により、次の操作をします。 ▶発声したコマンドと異なる認識結果の とき

> →「いいえ」 と発声し、「音声認識モー ドを開始する」 (→[350](#page-351-0)) 手順 2 へ。

▶候補に希望の結果が表示されていると き

→「候補1」 または 「候補2」 と発声す る。

▶候補に希望の結果が表示されていない とき、候補が表示されないとき

→「戻る」と発声する、または「戻る」に タッチし、「音声認識モードを開始す る」 (→[350](#page-351-0)) 手順 2へ。

連続して音声操作をする

目的地検索など、連続して音声操作をする 場合があります。 $(→353)$  $(→353)$  $(→353)$ 

#### 音声操作を再開する

次のような場合は、音声認識モードを中断 します。

▶コマンドを2回連続で認識できなかっ たとき

この場合、音声認識スイッチを押すと再開 できます。

ヘルプ機能を使用する

音声ガイドによる詳しい操作方法を聞くこ とができます。

▶コマンドの読み方や発声例を知りたい とき

→「ヘルプ」と発声する。

音声ガイドを省略する

音声ガイド出力時に音声認識スイッチを押 すと、音声ガイドが途中でも次の動作に移 ることができます。

#### 音声認識モードを中止する

次のいずれかの操作をします。 ▶音声認識スイッチを押し続ける。 ▶コマンドリストに「中止」が表示され ているとき

→ 中止 にタッチ。

<span id="page-353-0"></span>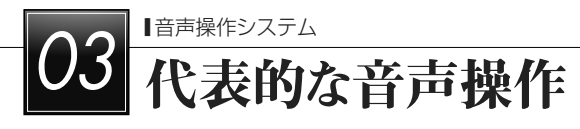

# 音声操作の使用例

#### 使用例の見方

ここでは、音声操作の具体的な使い方を説 明します。 例にしたがって、同じように操 作してみてください。

ここで紹介するのは、主にメインメニュー 画面から連続して音声操作をする場合の例 です。

▶文中の表記は次のようになっています。 (○○○) :スイッチの操作

「○○○」 :車載機から出力される音声ガイド <○○○> :車載機から出力される操作音 「○○○」 :発声するコマンド

■説明にないコマンドの使い方は、「音声認 識コマンド一覧| (→[359](#page-360-0)) をご覧くださ い。

#### 自宅を目的地に設定する

自宅を目的地に設定して、ルートを探索し てみましょう。

お客様 : (音声認識スイッチを押す)

車載機 :「ピッと鳴ったら、お話しください」 車載機 : 「詳細な説明が必要の場合は、ヘル プとお話しください」 <ピッ>

お客様: 「自宅に帰る」

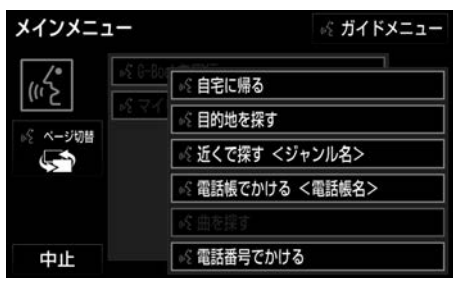

車載機 : 「自宅に帰る」

車載機 : 「よろしければ、はいとお話しくだ さい」

- お客様: 「はい」
- 車載機 : 「はい」

▶以上で、自宅を目的地に設定して、ルー トが探索されます。

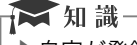

▶自宅が登録されていない場合は、使用 することができません。自宅を登録し てから使用してください。 (→[146](#page-147-0))

# <span id="page-354-0"></span>色々な方法で目的地を設定する

目的地を設定するときは、色々な検索方法 を使うことができます。 ここでは代表して、 「住所で探す」から設定する場合を説明しま す。

▶検索できる住所は、画面操作の住所検

索 (→[108](#page-109-0)) から検索できる住所です。 例)「東京都文京区後楽一丁目1ー2」を 目 的地に設定します。

お客様 : (音声認識スイッチを押す) 車載機 : 「ピッと鳴ったら、お話しください」 車載機 : 「詳細な説明が必要の場合は、ヘル プとお話しください」 <ピッ>

お客様 : 「目的地を探す」

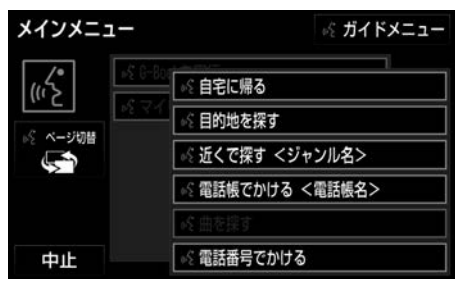

車載機 : 「目的地を探す」

車載機 : 「検索方法をお話しください」 <ピッ>

- お客様 : 「住所で探す」
- 車載機 : 「住所で探す」
- 車載機 : 「住所を都道府県からお話しくださ い」<ピッ>
- お客様: 「東京都」
- 車載機 : 「東京都」
- 車載機 : 「続きの住所をお話しください」 <ピッ>
- お客様:「文京区」
- 車載機 : 「文京区」
- 車載機 : 「続きの住所をお話しください」 <ピッ>
- お客様 : 「後楽」
- 車載機 : 「後楽」 車載機 : 「続きの住所をお話しください」 <ピッ> お客様 : 「一丁日」 車載機 : 「一丁目」 車載機 : 「続きの住所をお話しください」 <ピッ> お客様 : 「1ー2」 車載機 : 「1ー2」 車載機 :「よろしければ、目的地セットとお 話しください」<ピッ> お客様 : 「目的地セット」 車載機 :「目的地セット」 車載機 : 「よろしければ、はいとお話しくだ さい」 お客様 : 「はい」 車載機 : 「はい」 ▶以上で、この住所を目的地に設定して、 ルートが探索されます。 ☆知識一 ▶コマンドを発声するときは、次の点に 注意して発声してください。 ●住所は、すべての地名を一度に発声 しても、途中で区切って発声しても かまいません。 ●郡・大字・字・番地・号は省略して 発声してください。
	- ●「ー」は 「の」 または 「はいふん」 と 発声してください。

#### <span id="page-355-0"></span>地図を表示する

住所で検索中、地点が特定できないときは、 最後に発声した地名の広域図を表示します。

#### コマンドを言いなおす

直前に発声した内容によって言いなおす範 囲が異なります。

- ▶例)住所検索で、東京都文京区を検索 したとき
- ▶都道府県名と市区町村名を一度に発声 した場合
	- →「東京都文京区」 と都道府県名から言 いなおす。
- ▶都道府県名と市区町村名を分けて発声 し、直前に発声したのが市区町村名の 場合

→ 「文京区」 と市区町村名のみ言いなお す。

目的地設定について

設定した目的地の条件により、設定方法を 選択する必要があります。

☆ 知識一 ▶音声操作・スイッチのどちらでも操作 できます。

#### ■すでに目的地が設定されているとき

▶検索結果を一番手前の目的地として追 加します。

★ 知識-

▶日的地は最大5カ所まで設定できます。 すでに5カ所目的地が設定されている ときは、「すべての目的地を削除しま す。よろしいですか?」と音声ガイド が出力されます。

#### その他の方法で検索する

検索方法を発声するときに次のコマンドを 発声すると、希望の方法で検索できます。 操作方法は「住所で探す」と同様です。こ こでは、それぞれの検索方法を使用すると きの注意点を説明します。

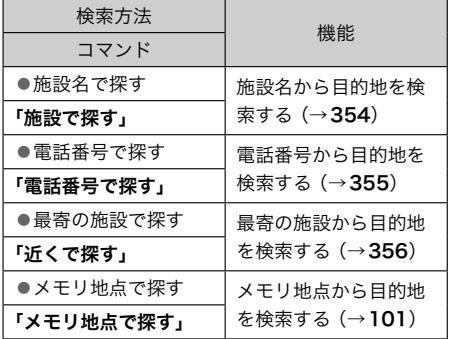

#### 施設名で探す

- ▶検索できる施設は、画面操作の施設検 索 (→[108](#page-109-0)) から検索できる施設です。
- ▶原則として「都道府県名+施設名」 を発 声します。
	- ●都道府県名と施設名は、都道府県名・ 施設名の順に続けて発声しても、都 道府県名だけ発声して、次の音声ガ イドの後に施設名を発声するという ように分けて発声してもかまいませ  $h_{1a}$

<span id="page-356-0"></span>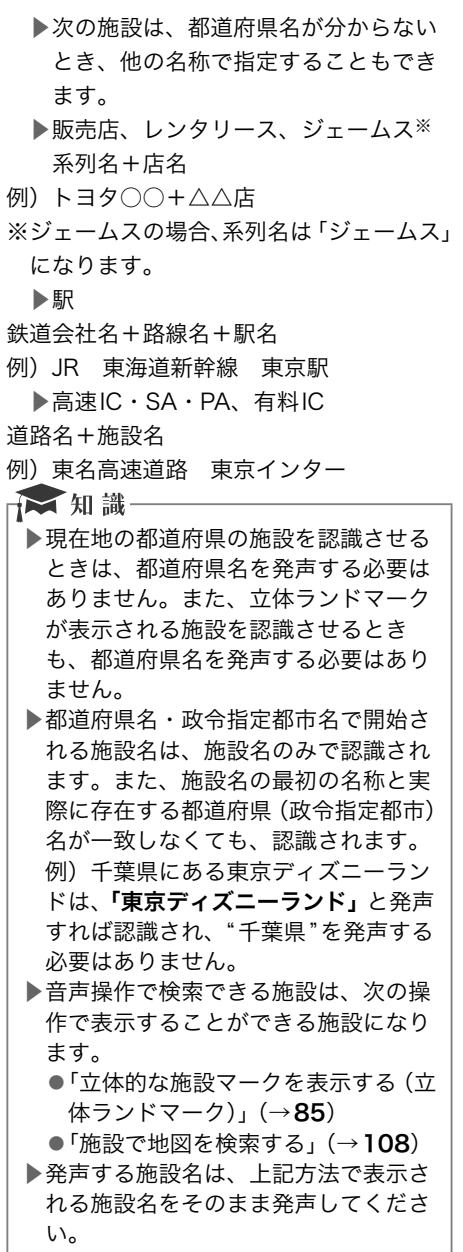

#### 電話番号で探す

数字は一度にすべて発声しても、分けて発 声してもかまいません。 発声するときは、 以下の例を参照の上、局番単位の区切る位 置に注意して発声してください。

- ▶例)「03-1234-5678」を発声する 場合
	- ●一度にすべて発声するとき「ゼロ、
		- サン、イチ、ニ、サン、ヨン、ゴ、
		- ロク、ナナ、ハチ」
	- ●分けて発声するとき「ゼロ、サン」+ 「イチ、ニ、サン、ヨン」 + 「ゴ、ロク、 ナナ、ハチ」

▶市内局番については、桁読みで発声す

- ることができます。
- ●例)「03-1234-5678」の市内局 番を桁読みで発声する場合 「センニ ヒャクサンジュウヨン」

☆知識––

▶「ー」は「の」 または「はいふん」 と発 声しても、省略してもかまいません。

#### <span id="page-357-0"></span>最寄の施設を目的地に設定する

施設を最大5件まで検索し、目的地に設定 できます。

▶ジャンルを選択するときは、 「ジャンル 名」 または 「番号」 を発声します。

例)最寄の「コンビニエンスストア」を目 的地に設定します。

お客様 : (音声認識スイッチを押す) 車載機 : 「ピッと鳴ったら、お話しください」

車載機 : 「詳細な説明が必要の場合は、ヘル プとお話しください」 <ピッ>

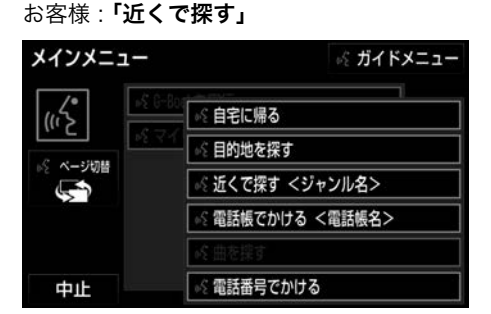

車載機 : 「近くで探す」

車載機 : 「ジャンル名をお話しください」  $<$  $F'$ ッ $>$ 

お客様 : 「コンビニ」

車載機 : 「コンビニエンスストア」

車載機 : 「施設の番号を選択してお話しくだ さい」、「またはルート沿いで探すとお話し ください」<ピッ>

お客様: 「2」

車載機 :「2」

車載機 : 「よろしければ、はいとお話しくだ さい」<ピッ>

- お客様:「はい」
- 車載機 : 「はい」

▶以上で、最寄のコンビニエンスストア を目的地に設定して、ルートが探索さ れます。

#### Myリクエストを使う

▶G-BOOK オンラインサービス利用時 Myリクエストに登録されているコンテンツ をリクエストできます。

▶コンテンツを選択するときは、「コンテ ンツ名」 を発声します。

例)「道路交通情報:一般道」をリクエスト します。

お客様 : (音声認識スイッチを押す)

車載機 : 「ピッと鳴ったら、お話しください」 車載機 : 「詳細な説明が必要の場合は、ヘル プとお話しください」 <ピッ>

#### お客様 : 「マイリクエストを実行」

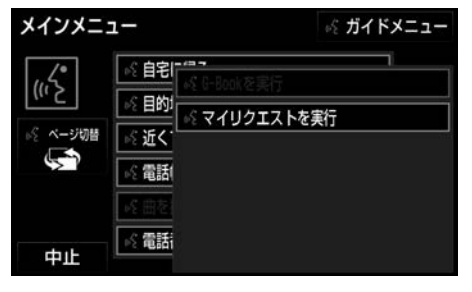

車載機 : 「マイリクエストを実行」 車載機 : 「表示されているコンテンツ名をお 話しください」<ピッ>

お客様 : 「道路交通情報一般道」

車載機 :「道路交通情報一般道」

他のページのコンテンツを リクエストする

他のページに登録してあるコンテンツをリ クエストしたいときは、次の操作を行いま す。

 $\vert$  1 ■ または ▼ にタッチ。

 $\mathcal{P}_{\mathcal{L}}$ 「コンテンツ名」 を発声する。

<span id="page-358-0"></span>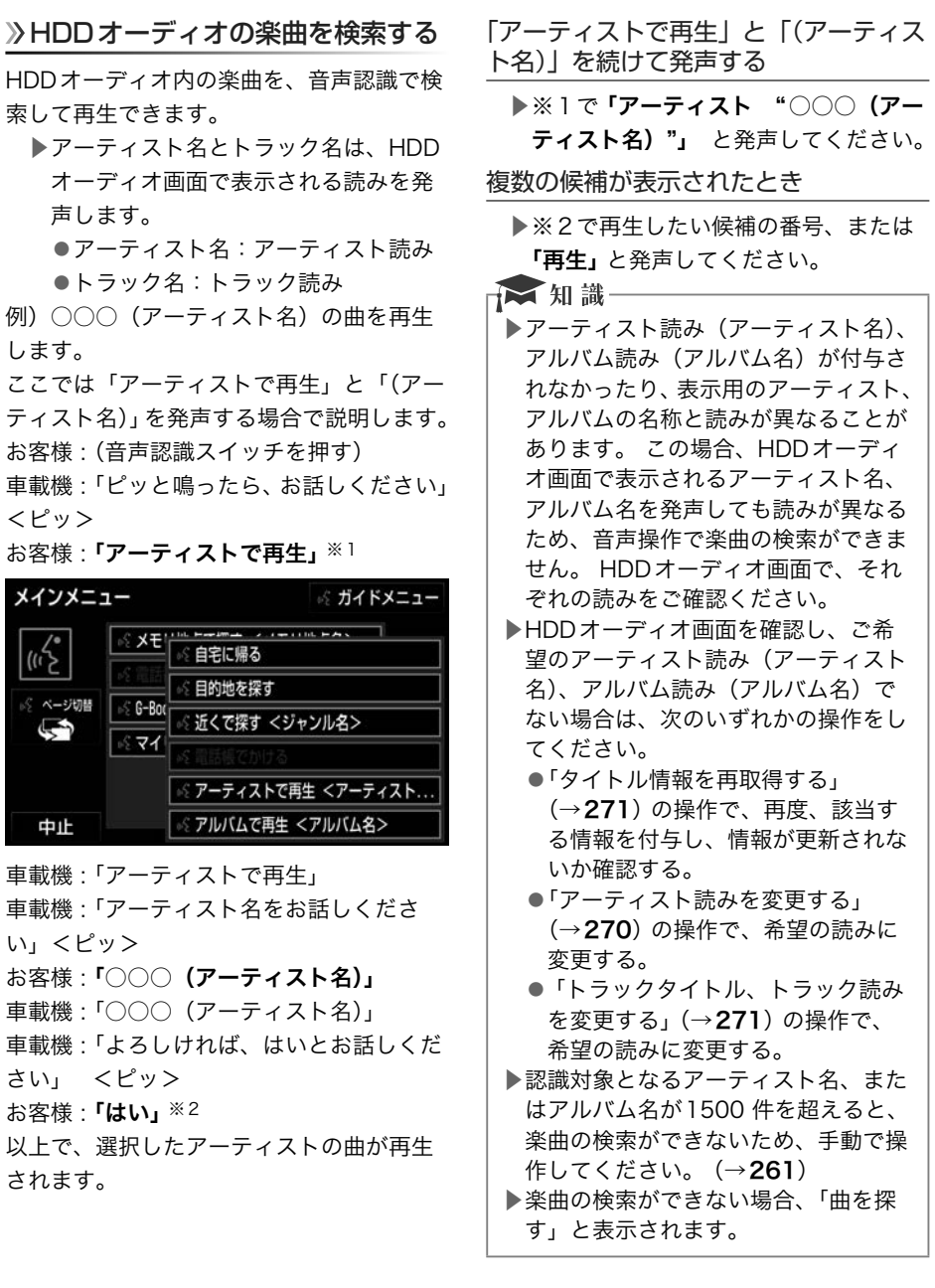

#### <span id="page-359-0"></span>電話をかける

電話帳に登録した名称や電話番号を発声し て、電話をかけることができます。

電話番号でかける

▶電話番号を発声するときの注意点につ  $V \subset \mathbb{R}$ 、「雷話番号で探す」 ( $\rightarrow$ [355](#page-356-0)) と同様です。

例)「03ー1234ー5678」に電話をかけます。 お客様 : (音声認識スイッチを押す)

車載機 : 「ピッと鳴ったら、お話しください」 車載機 : 「詳細な説明が必要の場合は、ヘル プとお話しください」 <ピッ>

お客様 : 「電話番号でかける」

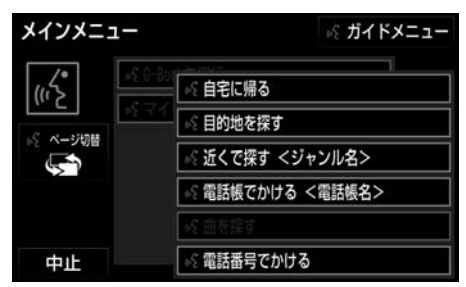

車載機 : 「電話番号でかける」

車載機 : 「電話番号を市外局番からお話しく ださい」<ピッ>

お客様:「03-1234-5678」

車載機 : 「03-1234-5678」

車載機 : 「続きの番号、または発信とお話し ください」<ピッ>

- お客様:「発信」
- 車載機 : 「発信」
- 電話帳でかける

▶発信できる電話番号は、電話帳 (→[458](#page-459-0)) に登録してある電話番号のう ち、名称読み (→[461](#page-462-0)) の設定をして ある電話番号です。

お客様 : (音声認識スイッチを押す) 車載機 : 「ピッと鳴ったら、お話しください」 車載機: 「詳細な説明が必要の場合は、ヘル プとお話しください」 <ピッ>

お客様:「電話帳でかける」※1

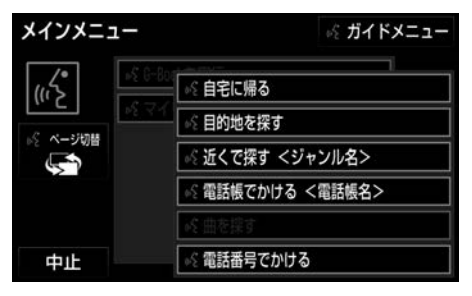

車載機 : 「電話帳でかける」

車載機 : 「電話帳に登録されている名称をお 話しください」<ピッ>

お客様:「○○○(登録した名称読み)」 車載機 : 「発信とお話しください」 ※2 お客様 : 「発信」 車載機 : 「発信」

以上で、選択した電話帳データの電話番号 に発信します。

「電話帳でかける」と「(電話帳名)」を 続けて発声する

▶※1 で 「電話帳でかける"○○○(電 話帳名)"」と発声してください。

複数の候補が表示されたとき

▶※2で再生したい候補の番号、または 「発信」 と発声してください。

☆ 知識-

- ▶音声操作で電話をかける場合、携帯雷 話の機種によっては、発信後電話画面 に切り替わるまでに時間がかかること があります。この場合、切り替え中は 現在地画面が表示されますので、電話 画面に切り替わるまではナビの操作を しないでお待ちください。
- ▶データ通信中に音声操作で電話をかけ ると、データ通信は強制終了されます。
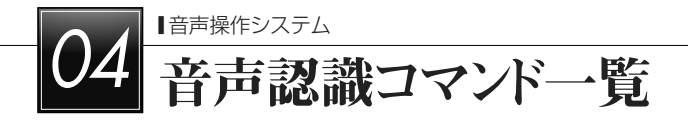

## 音声認識コマンド一覧

#### 音声認識コマンド一覧について

音声認識モードで表示されるコマンドについて、発声する認識語とそのときの動作をまとめ ています。

▶「音声認識モードを開始する」(→[350](#page-351-0))の手順で、コマンドを発声します。

☆知識

▶表ではすべてのコマンドを紹介しています。

▶メインメニュー画面に表示されないコマンドを認識させるには、まずガイドメニュー 画面の表示コマンドを発声し、希望のコマンドを表示させてください。

▶使用できないコマンドは表示が灰色になり、操作できません。

#### 音声認識コマンド一覧

メインメニュー画面の表示コマンド

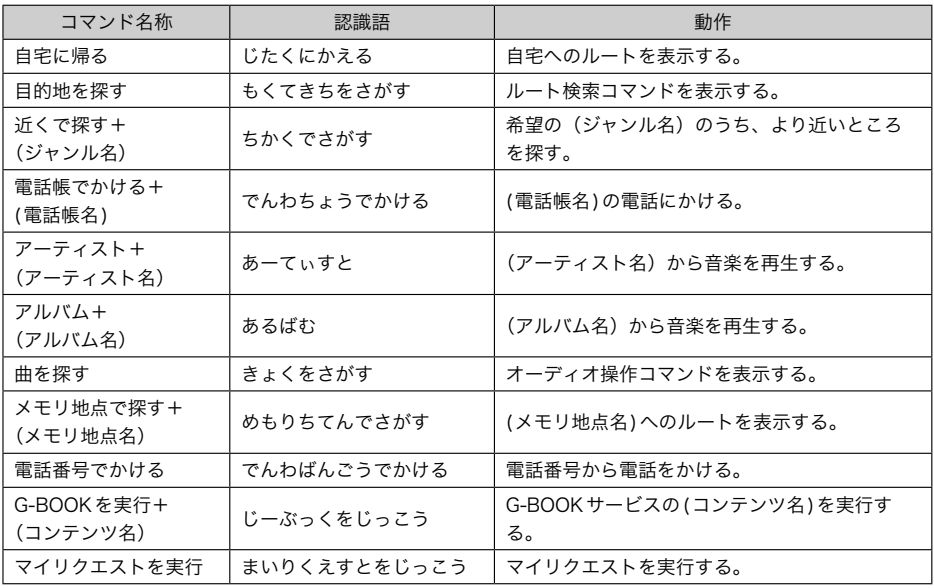

#### ガイドメニュー画面の表示コマンド

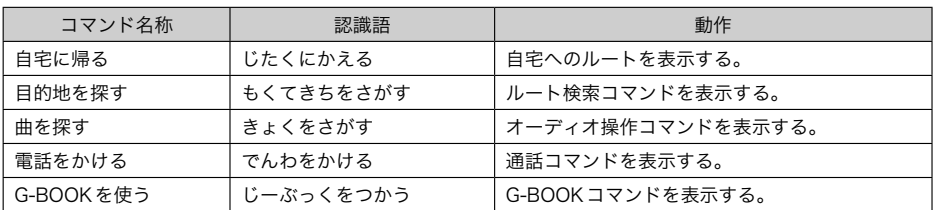

#### ■メニュー画面切替コマンド

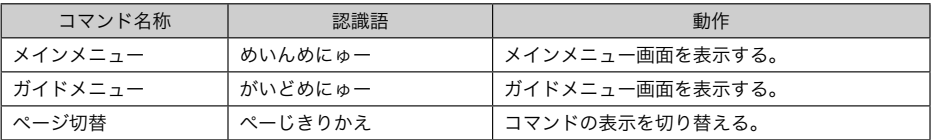

#### ■検索コマンド

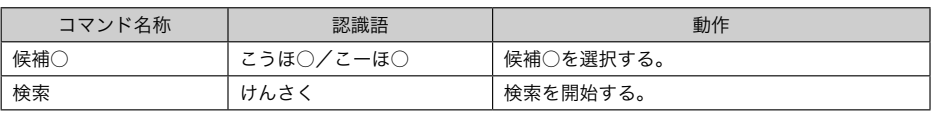

#### ■目的地設定コマンド

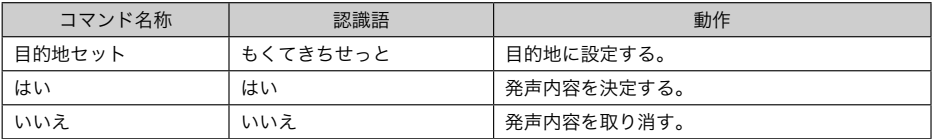

#### ■ルート検索コマンド

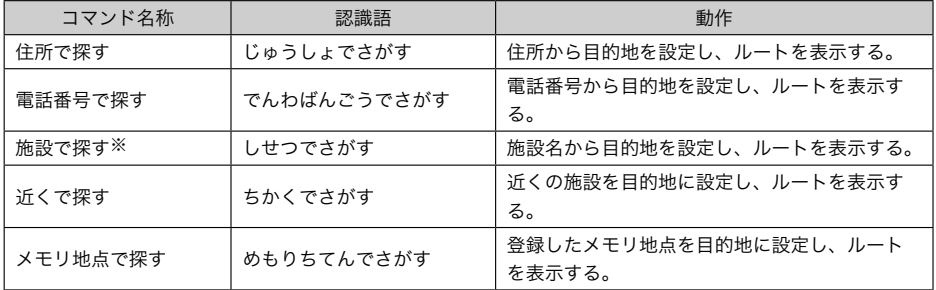

※ 「ジェームス」、「トヨタ販売店」などの施設名称がコマンドとして利用できます。

#### ■オーディオ操作コマンド

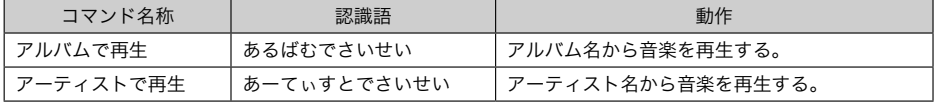

■通話コマンド

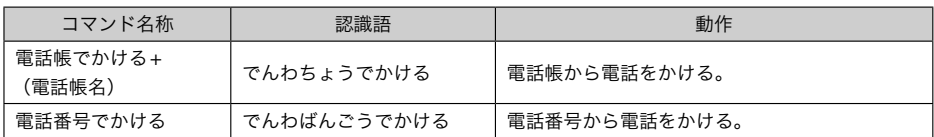

#### ■G-BOOKコマンド

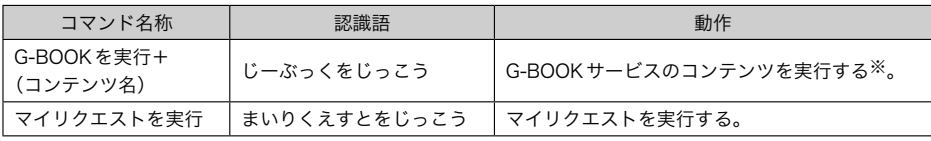

※G-BOOKセンターから設定されたコンテンツを利用できます。

#### ■その他のコマンド

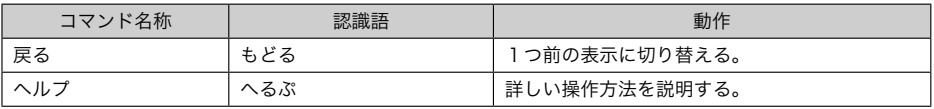

#### 目的地設定コマンド

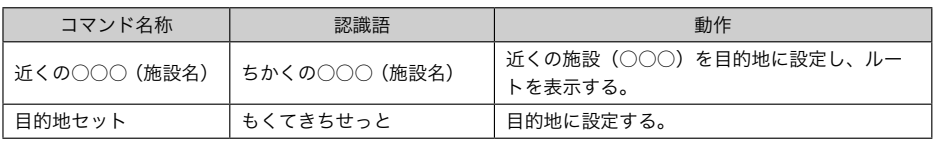

周辺施設表示コマンド

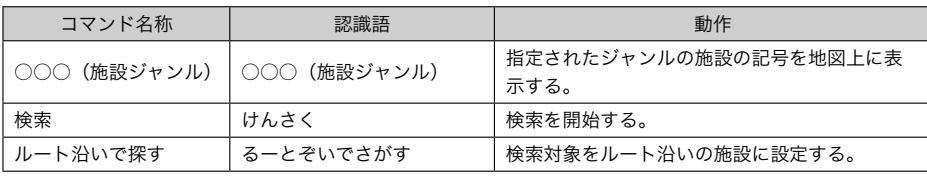

#### オーディオ操作コマンド

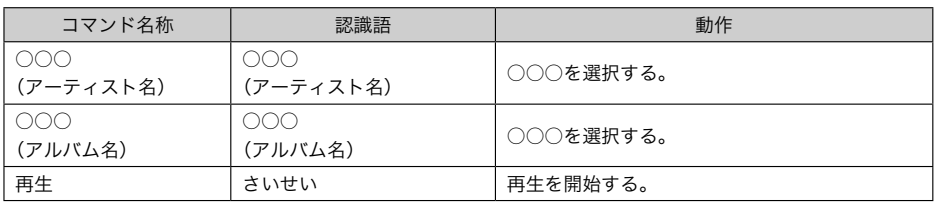

#### ハンズフリー操作コマンド

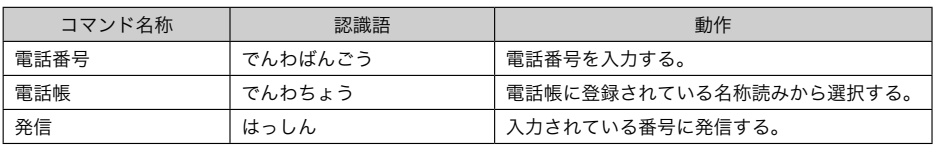

#### G-BOOKコマンド

G-BOOKセンターから設定されたコマンドを利用できます。

# 情報

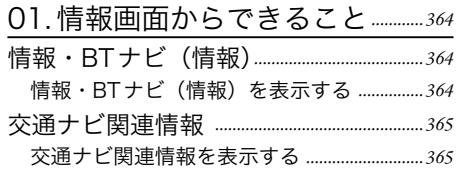

<span id="page-365-0"></span>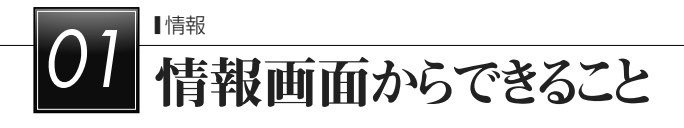

# 情報・BTナビ(情報)

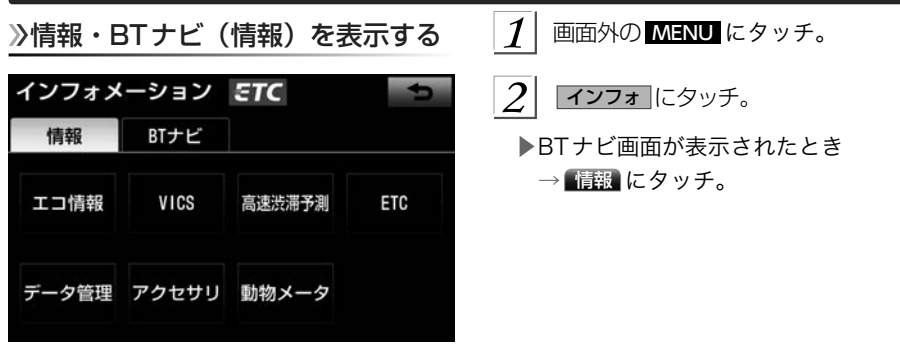

▶情報画面から次の操作を行うことができます。

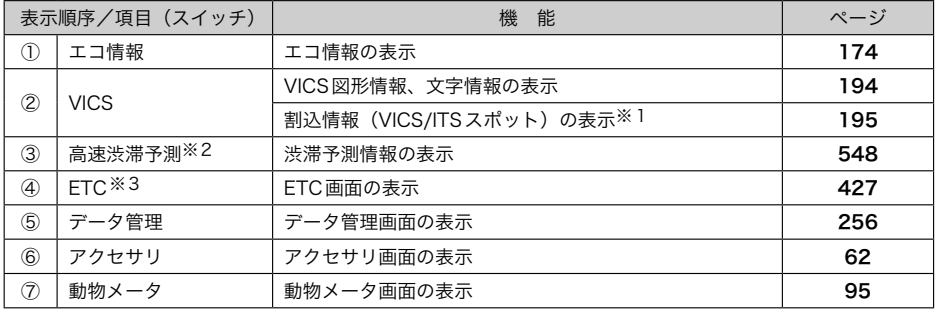

※1 販売店装着オプションのビーコンユニット、またはITSスポット対応DSRCユニットを装着したときに操作すること ができます。

※2 G-BOOKオンラインサービスを利用されているときに操作することができます。

※3 販売店装着オプションのナビ連動のETCシステムを取りつけたときのみ表示されます。ETCシステムを取りつけて いないときは、表示順序が繰り上がって表示されます。

#### <span id="page-366-0"></span> [JAF] または [道路交通情報センター] 交通ナビ関連情報 の情報を表示する 交通ナビ関連情報を表示する  $1$  都道府県名 → 施設名称の順にタッチ。 JAFや道路交通情報センターなどの電話番 号を表示することができます。 また、登録 [メモリ地点] の情報を表示する されているメモリ地点 (→[145](#page-146-0)) や設定さ メモリ地点にタッチ。 れている目的地 (→[117](#page-118-0)) に電話番号が入 力されていれば、その地点の電話番号を表 ▶地図を表示するとき 示することができます。 → 地図 にタッチ。 ▶電話番号を表示する※ 画面外の MENU にタッチ。 →リストにタッチ。  $\overline{2}$ ※メモリ地点に電話番号が登録されていな 電話 にタッチ。 いと表示されません。  $\overline{\mathbf{3}}$ 交通ナビにタッチ。 [目的地] の情報を表示する ダイヤル Phone12345  $\ddot{x}$  : (III) ▶目的地が複数設定されているとき  $Y_1$ →目的地名称にタッチ。 電話番号を入力してください  $\mathbf{1}$  $\overline{2}$  $\overline{3}$ 交通ナビ 雷話帳 5 6  $\overline{4}$ ワンタッチ 接続 ダイヤル  $\overline{7}$  $\mathbf{g}$  $\mathsf{q}$ 履歴 ¢  $\pm$  $\Omega$ #  $4$  項目にタッチ。 ▶目的地が1カ所のみ設定されていると き → 日的地 にタッチすると、名称と電話 番号を表示する。  $\mathcal{S}$  選択した項目により、次のいずれかの 操作をする。

■ 情報

# 周辺モニター

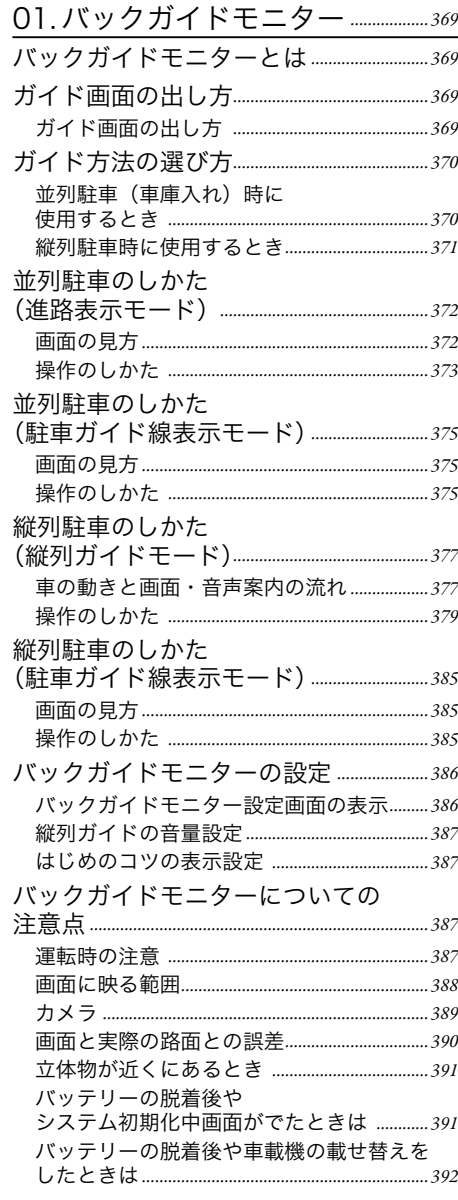

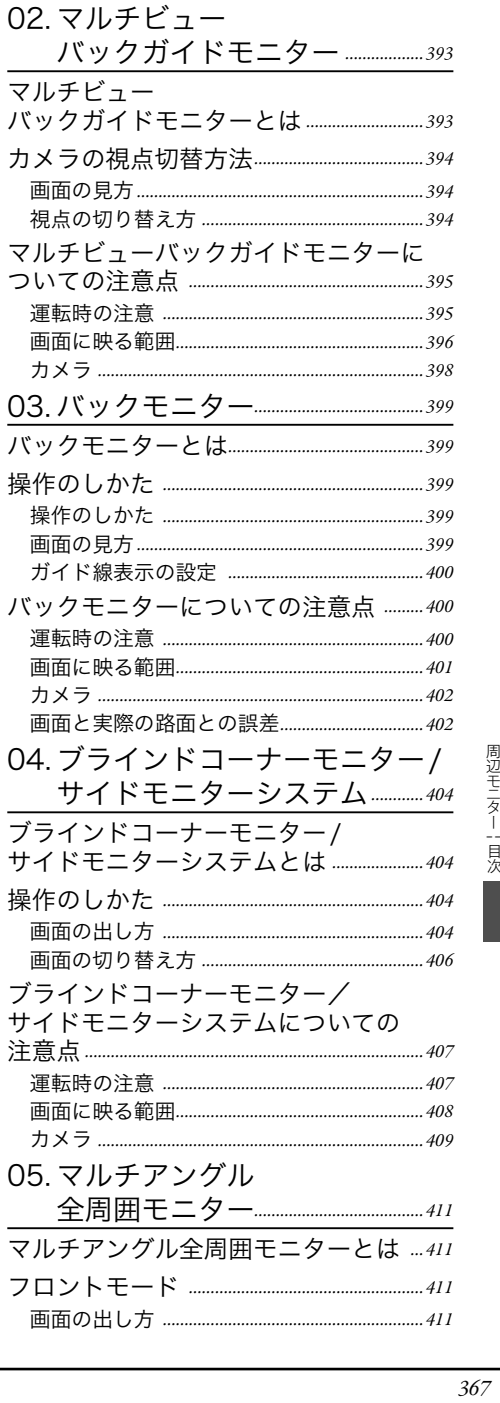

# 周辺モニター一目次

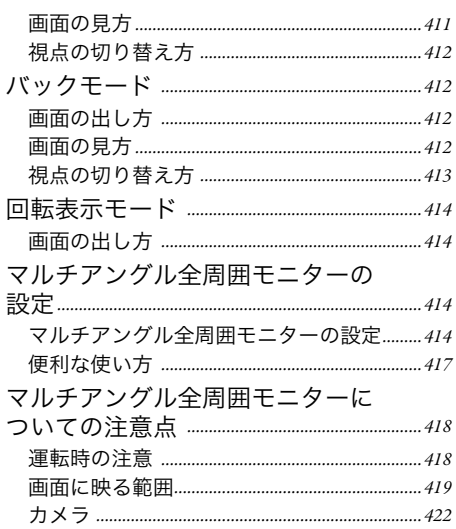

<span id="page-370-0"></span>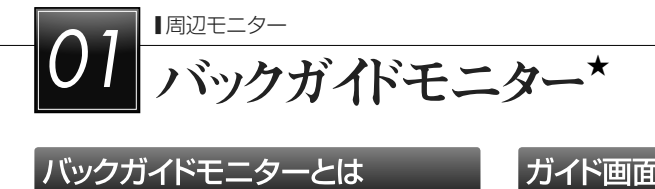

# バックガイドモニターとは

車両後方の映像をモニター画面に映し出し、 ガイド線や音声案内で、駐車時の後退操作 を補助する装置です。バックガイドモニター は、以下の2通りの駐車方法について補助 します。

- ▶車庫入れのような並列駐車。進路表示モー ドか駐車ガイド線表示モードを使います。
- ▶路側などに止める縦列駐車。縦列ガイド モードか駐車ガイド線表示モードを使い ます。
- ※車種により、バックガイドモニター機能 が使用できないことがあります。詳しく は、販売店にご相談ください。

# **A警告**

- ▶バックガイドモニターは、後退操作を 補助する装置です。後退するときは、 必ず後方や周囲の安全を直接確認しな がら運転してください。 (→[387](#page-388-0))
- ▶カメラのレンズの特性により、画面に 映る人や障害物は、実際の位置や距離 と異なります。 (→[389](#page-390-0))

★ 知識 ▶本文中で使用している画面のイラスト は例であり、イラストと実際に映し出 される映像では車両の映り込みなどが 異なることがあります。

# ガイド画面の出し方

ガイド画面の出し方

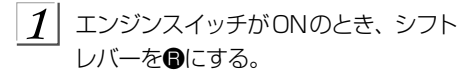

▶解除するとき →シフトレバーをB以外にする。

☆知識 **▶シフトレバーを**@にしていても、画面 外の MAP ・ AV など各モードのス イッチにタッチすると、タッチしたス イッチのモード画面に切り替わりま す。

<span id="page-371-0"></span>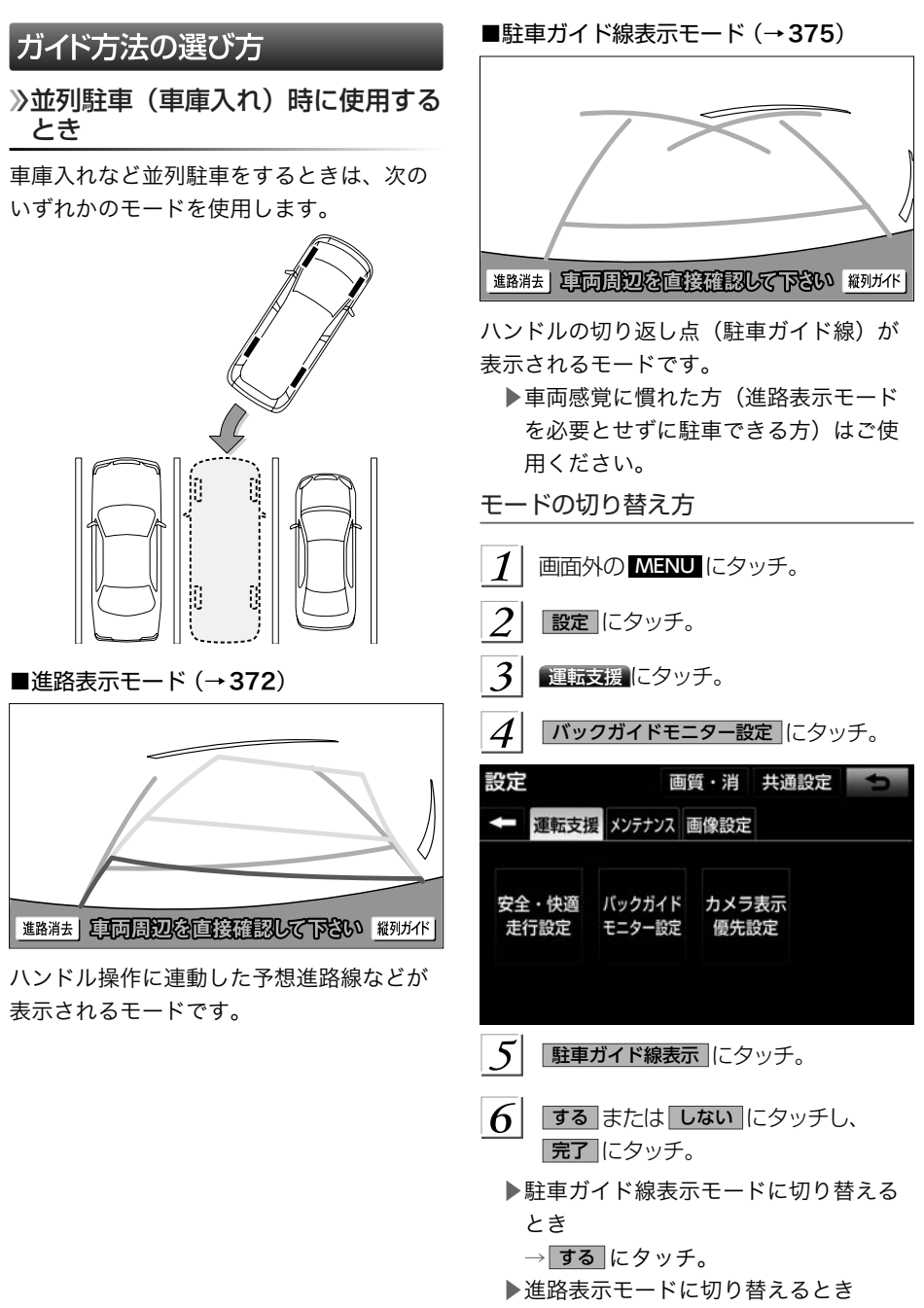

→ しない にタッチ。

# <span id="page-372-0"></span>■駐車ガイド線表示モード (→[385](#page-386-0)) 縦列駐車時に使用するとき 縦列駐車をするときは、次のいずれかのモー ドを使用します。 ľ ğ k モードの切り替え方 ■縦列ガイドモード (→[377](#page-378-0))  $\bigcirc$ 運転支援 ⇒

再音声 再而周辺を直接確認して下さい ガバキ山

画面表示と音声案内により、縦列駐車を補 助するモードです。

進路消去 | 重面周辺な直接確認して下さい 縦列が作 ハンドルの切り返し点(駐車ガイド線)が 表示されるモードです。 ▶縦列ガイドモードを必要とせずに駐車 のできる方や、縦列ガイドモードが使 用できないときなどにご使用ください。 ■縦列ガイドモードへの切り替え 概列ガイド にタッチ。 ■駐車ガイド線表示モードへの切り替え 画面外の MENU ⇒ 設定 ⇒ バックガイドモニター設定 ⇒ バックガイドモニター設定画面 駐車ガイド線表示 にタッチ。 バックガイドモニター設定 縦列ガイド音量設定 はじめのコツ表示 駐車ガイド線表示  $2$  する にタッチし、 完了 にタッチ。

<span id="page-373-0"></span>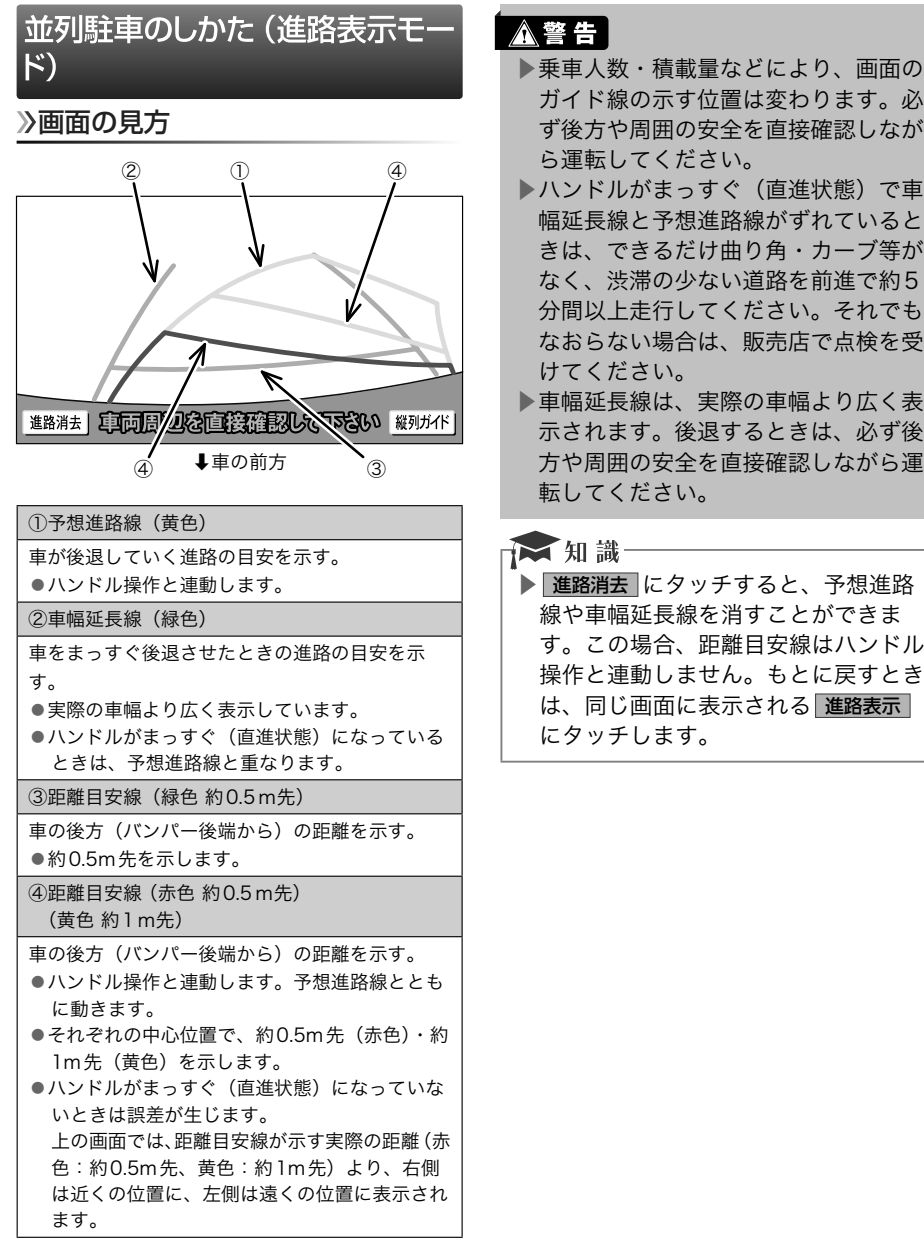

<span id="page-374-0"></span>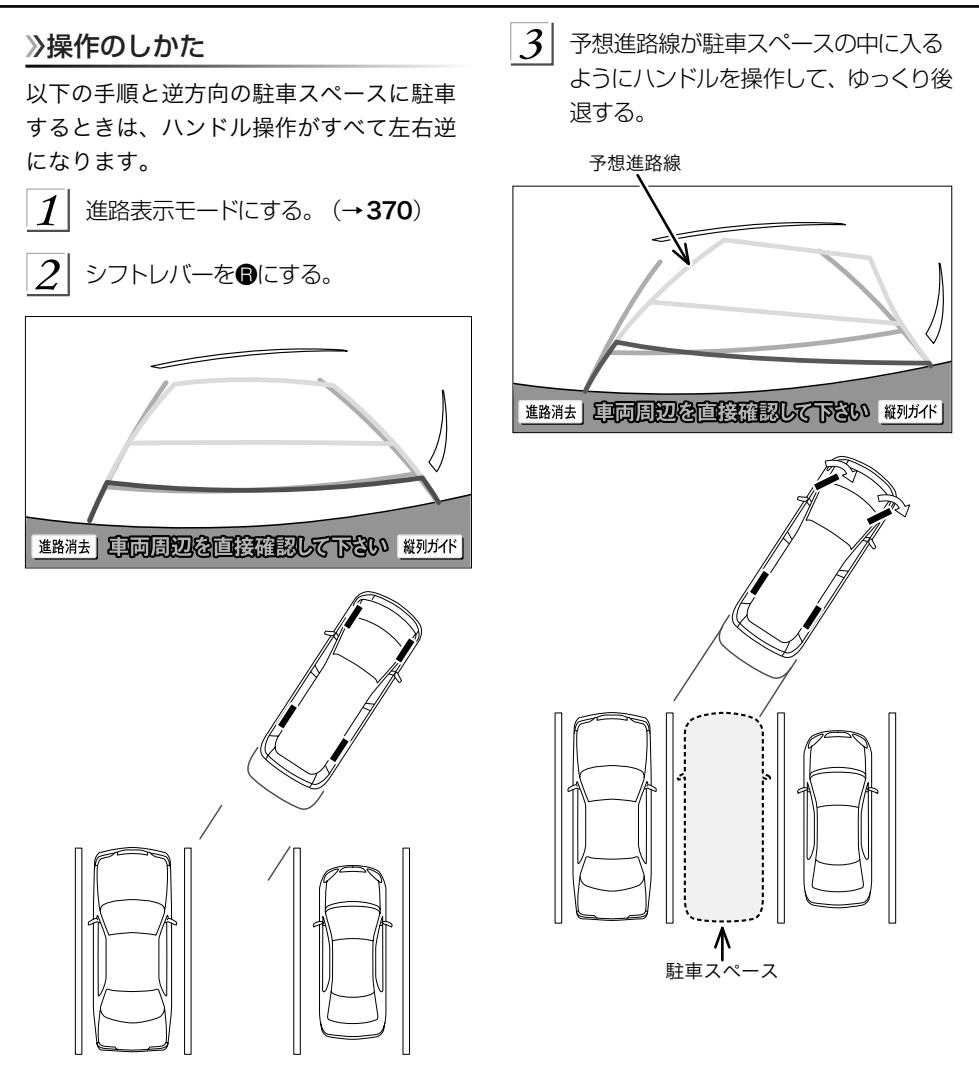

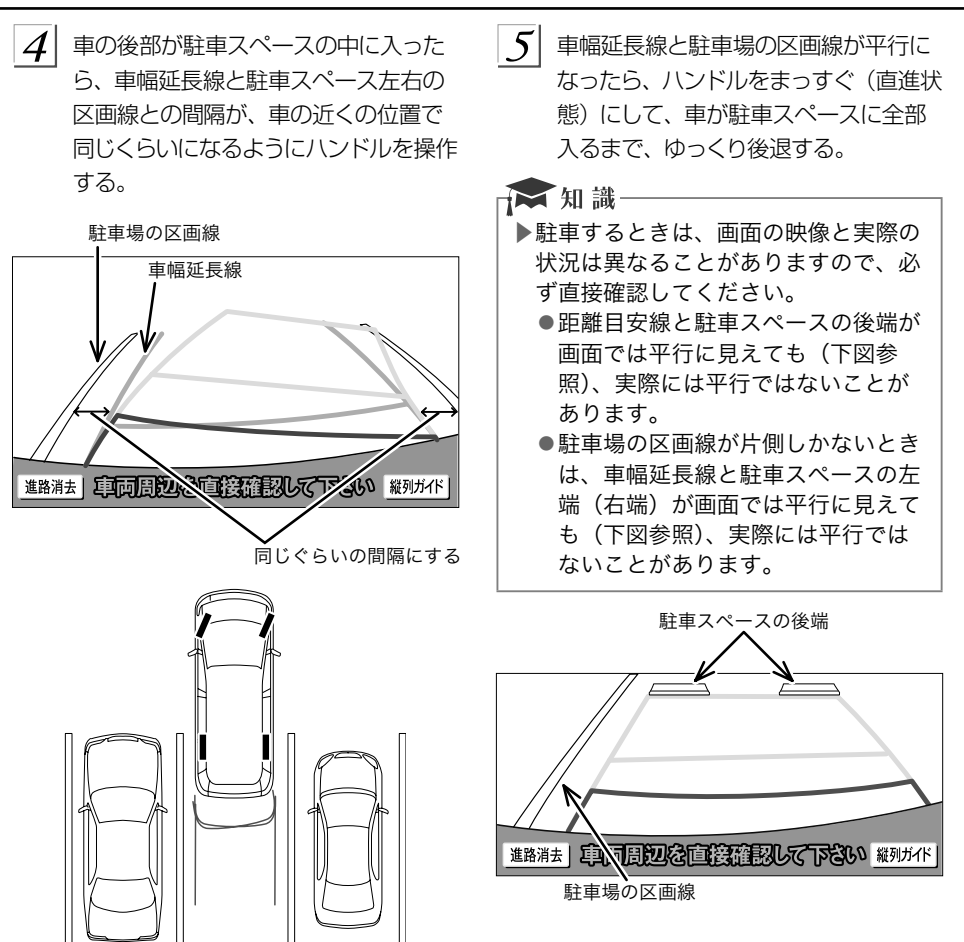

# <span id="page-376-0"></span>操作のしかた 並列駐車のしかた(駐車ガイド線 表示モード) 画面の見方 になります。 ① ③  $(\rightarrow 370)$  $(\rightarrow 370)$  $(\rightarrow 370)$  $\circled{2}$ 進路消去 車両周辺を直接確認して下さい 縦列 ボ ↓車の前方 バンパー後端 ①車幅延長線(緑色) 車をまっすぐ後退させたときの進路の目安を示 す。 ●実際の車幅より広く表示しています。 ②距離目安線 約0.5m先(緑色) 車の後方(バンパー後端から)の距離を示す。 ●約0.5m先を示します。 ③駐車ガイド線(緑色) ハンドルをいっぱいまでまわして後退(もっとも 小回り)したときの進路の目安を示す。 ●駐車時にハンドルを操作する位置の目安となり ます。

# △警告 │

- ▶乗車人数・積載量などにより、画面の ガイド線の示す位置はかわります。必 ず後方や周囲の安全を直接確認しなが ら運転してください。
- ▶車幅延長線は、実際の車幅より広く表 示されます。後退するときは、必ず後 方や周囲の安全を直接確認しながら運 転してください。

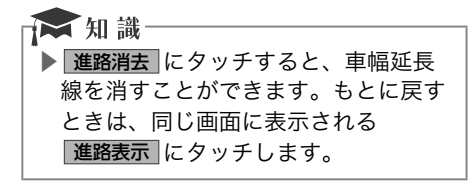

以下の手順と逆方向の駐車スペースに駐車 するときは、ハンドル操作がすべて左右逆

駐車ガイド線表示モードにする。

- $2$  シフトレバーをBにする。
- $\frac{1}{2}$  駐車ガイド線が駐車スペースの左端の 区画線に合うまで後退したら止まる。

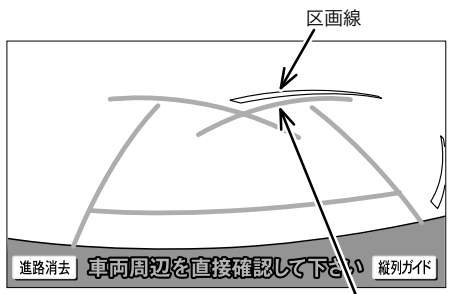

駐車ガイド線

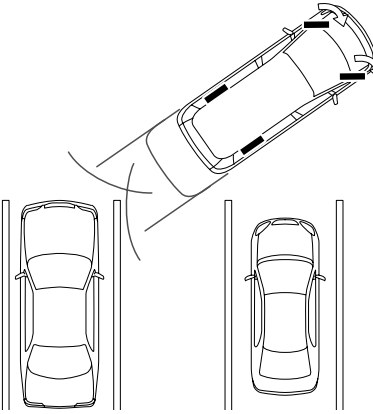

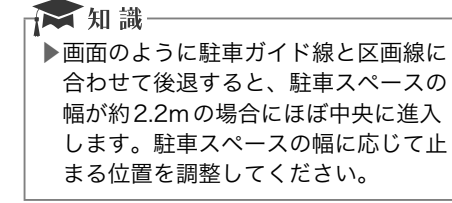

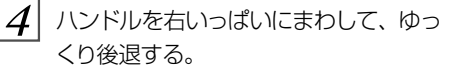

 $\sqrt{5}$  車が駐車スペースと平行になったら、 ハンドルをまっすぐ (直進状態)にす る。画面を参考に最適な位置まで後退 し、駐車を終える。

# <span id="page-378-0"></span>縦列駐車のしかた(縦列ガイドモード)

## 車の動きと画面・音声案内の流れ

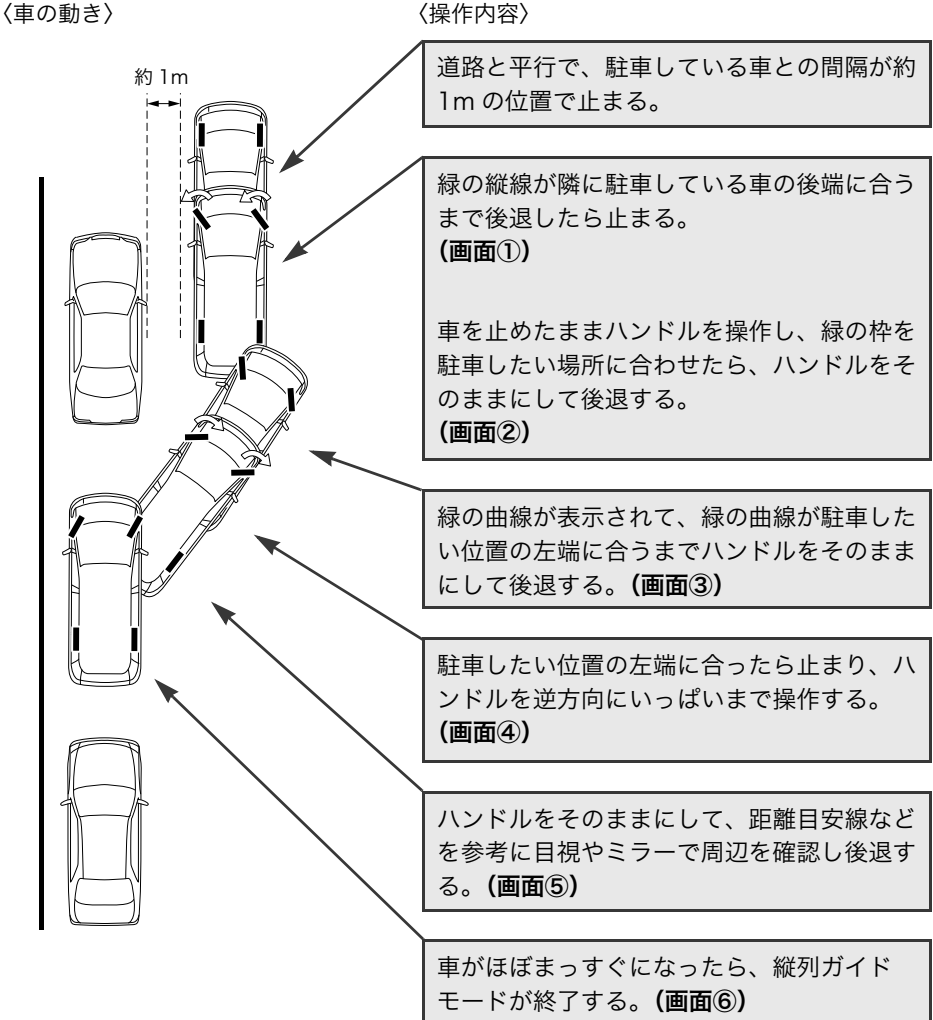

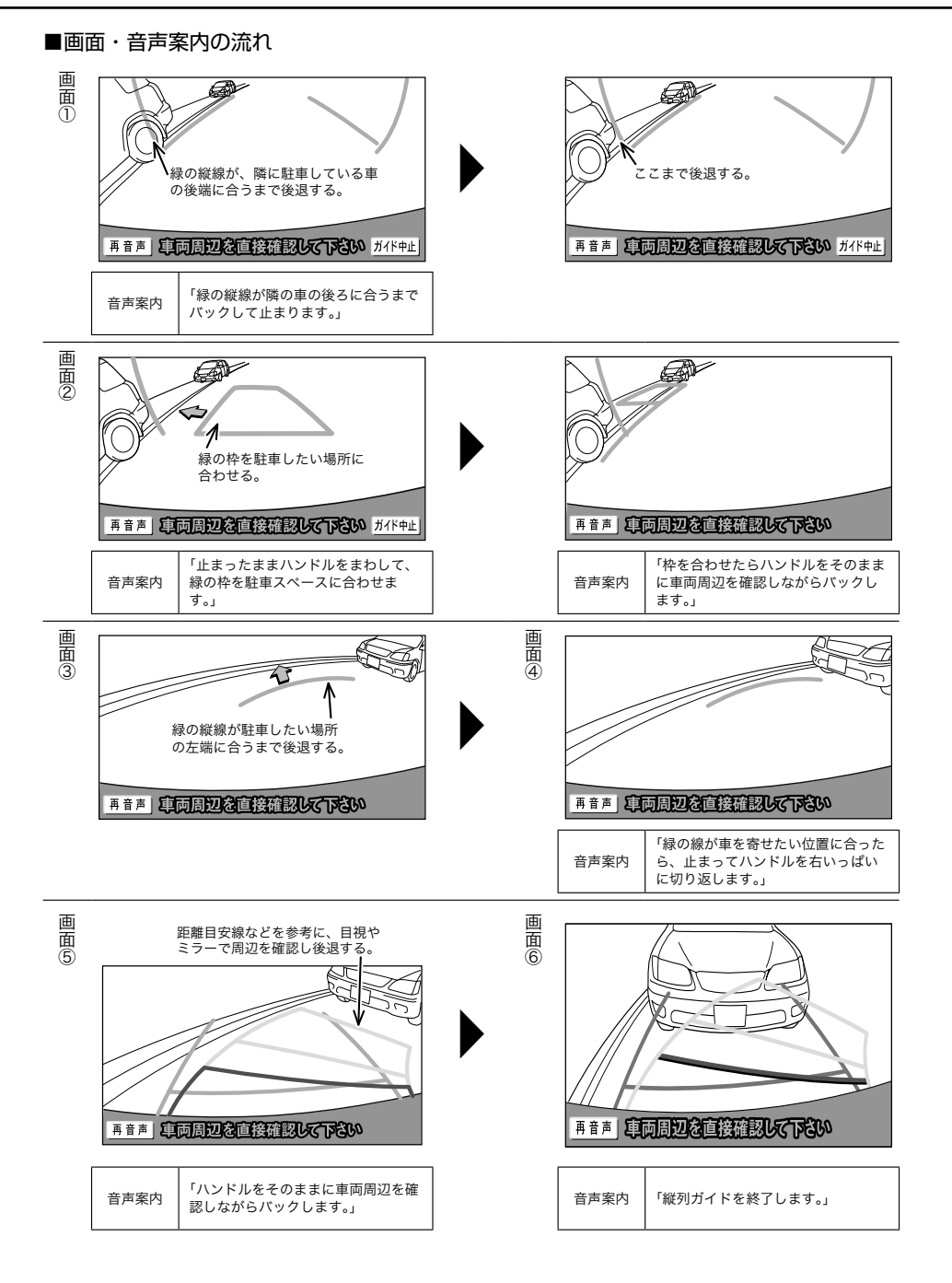

# <span id="page-380-0"></span>**A警告**

- ▶カーブや坂道など平坦・まっすぐでは ない道路では正しく表示されないた め、使わないでください。
- ▶ハンドル操作は、必ず車を止めた状態 で行ってください。

→ 知識 ▶ガイドを中止したいときは、 オイド中止 にタッチすると、最初(シ フトレバーをRにしたとき)の画面に もどります。 ▶音声案内をもう一度聞きたいときは、 再音声 にタッチします。 ▶音声案内は運転席側スピーカーより出 力されます。

## 操作のしかた

以下の手順は、左側の駐車スペースに駐車 するときの例を示しています。

右側の駐車スペースに駐車するときは、ハ

ンドル操作などがすべて左右逆になります。 ▶マルチビューバックガイドモニターを 接続しているとき

→カメラの視点を標準画面に切り替え ます。 (→[394](#page-395-0))

- $\left\vert \mathcal{J}\right\vert$ 道路 (または路肩) と平行で、駐車し ている車との間隔が約1mの位置に止 まり、ハンドルをまっすぐ(直進状態) にする。
	- ▶前後の位置は、駐車している車より車 半分ほど前の位置にします。

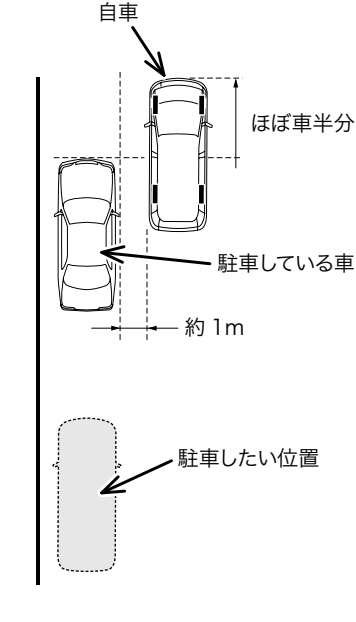

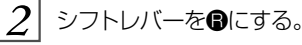

- 3 車の位置を確認し、 縦列ガイド にタッ チ。
	- ▶画面で、駐車している車のリヤタイヤ より後ろの部分が映っていることを確 認してください。 映っていないときは、 車を正しい位置まで前進させ、操作を やりなおします。

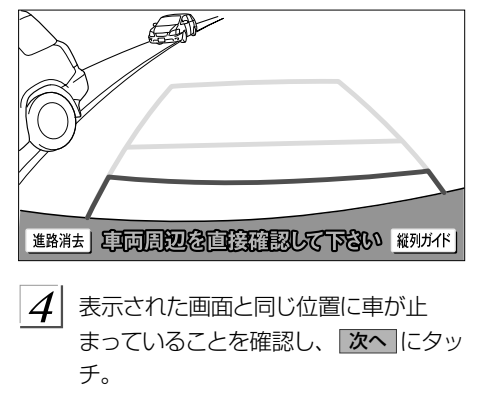

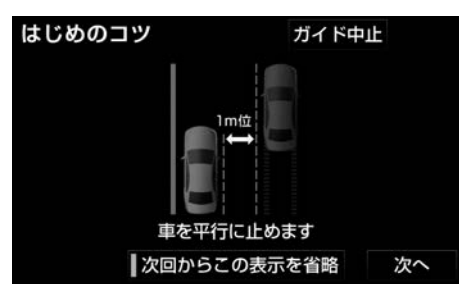

- ▶前の画面に戻るとき
	- → ガイド中止 にタッチ。
- ▶この画面を表示させないようにすると き
	- → 次回からこの表示を省略 にタッチ。
- ▶この画面を再度表示させるとき
- →「はじめのコツの表示設定」 (→[387](#page-388-0))

 $\left| \cdot\right. 5\right|$  音声で案内されたら、ハンドルをまっ すぐ(直進状態)にしたまま、緑の縦 線が隣に駐車している車の後端に合う 位置まで後退し、止まる。

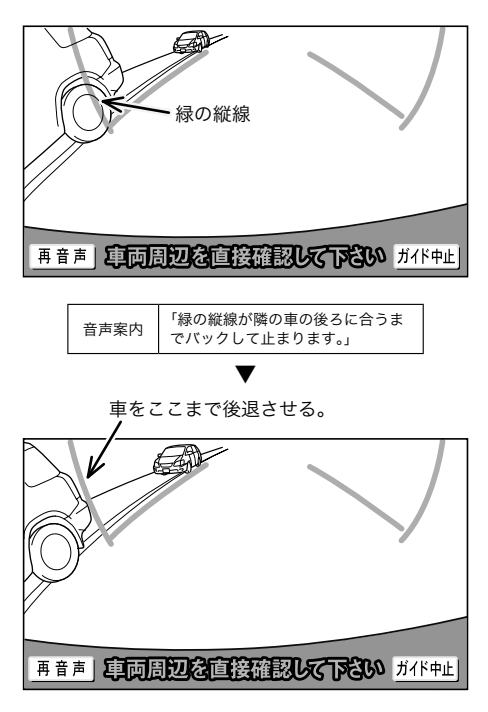

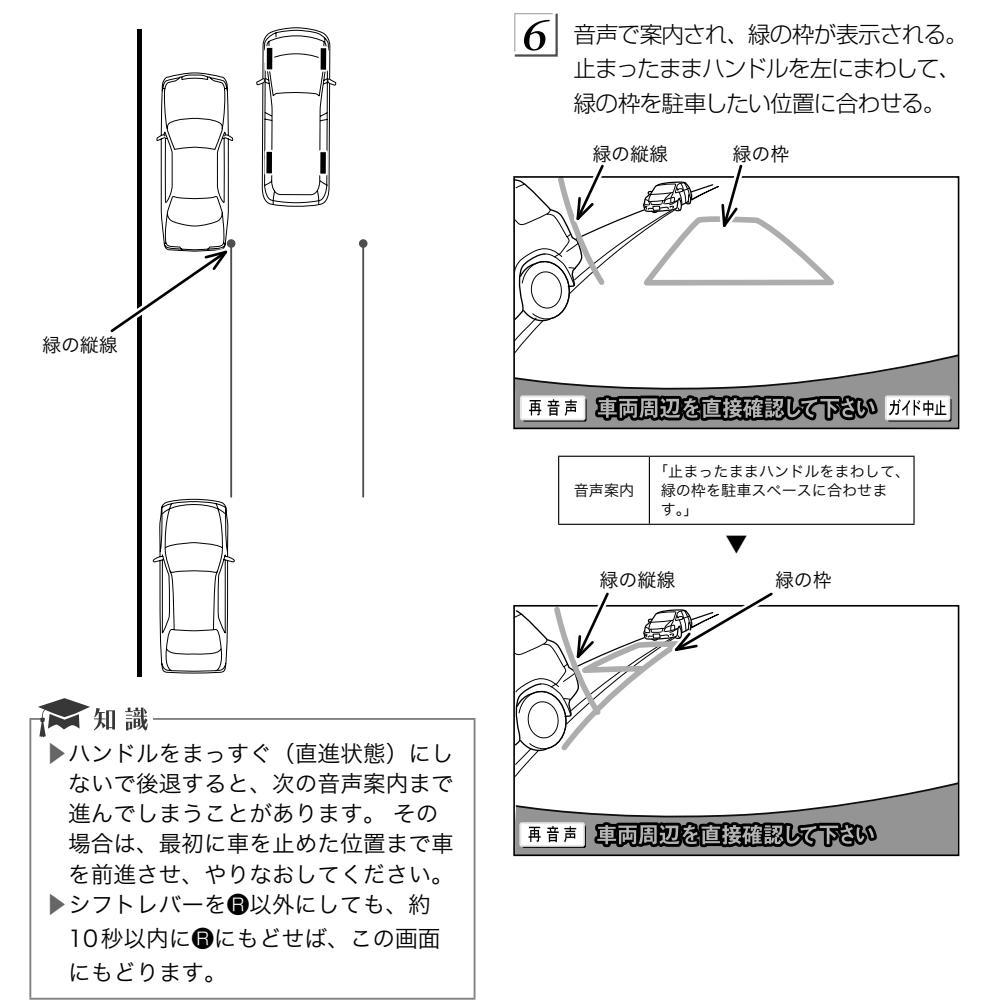

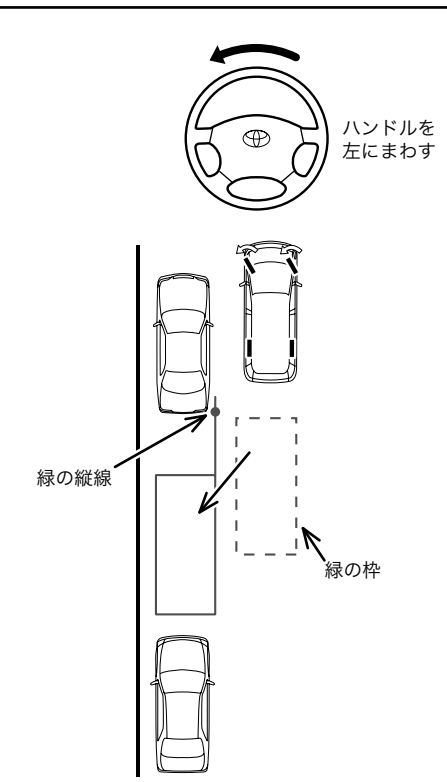

# **A注意**

- ▶緑の枠の中に障害物がないことを必ず 確認してください。緑の枠の中に障害 物がある場合は、縦列ガイドモードを 使用することはできません。
- ▶緑の枠を駐車したい位置に合わせると きは、必ず手前に延びている緑の線が 前方に駐車している車のタイヤにかか らないようにしてください。緑の枠を 駐車したい位置に合わせると前方に駐 車している車にかかってしまう場合 は、かからない範囲で合わせてくださ い。

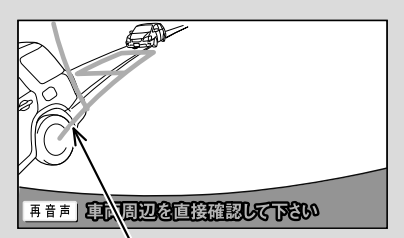

延長線がタイヤにかかっている

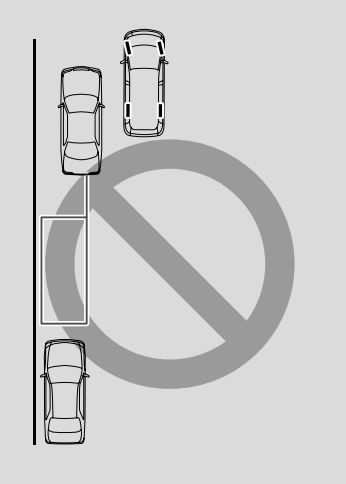

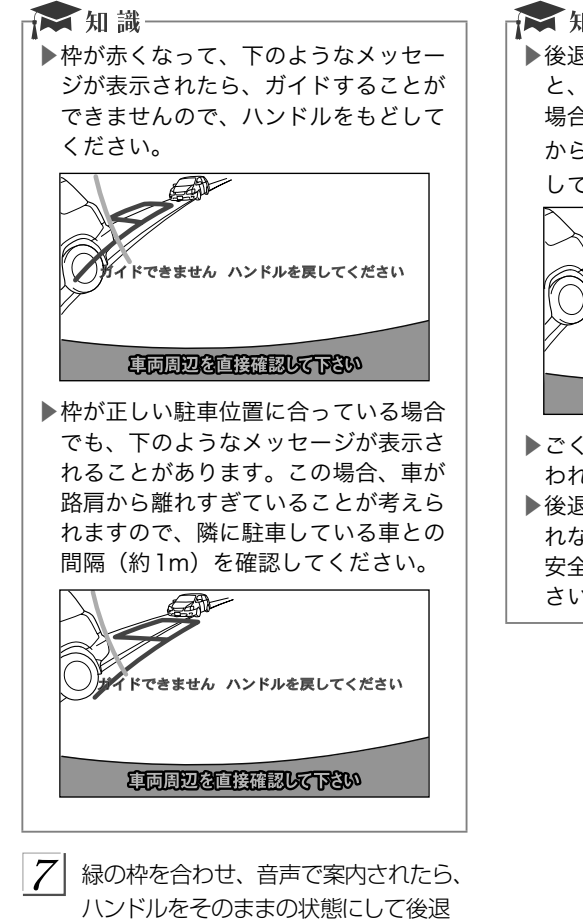

する。

音声案内 「枠を合わせたらハンドルをそのま まに車両周辺を確認しながらバック します。」

# **A注意**

▶車の右前端を前方の障害物にぶつけな いように注意して、ゆっくり後退して ください。

■ 知識

▶後退中にハンドルを操作してしまう と、ガイドされなくなります。 その 場合は、シフトレバーをB以外にして から、再度Bにして最初からやりなお してください。

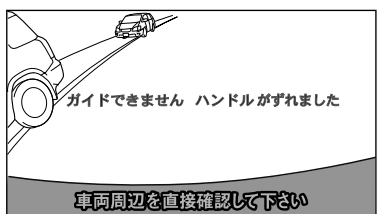

- ▶ごく低速で後退すると、次の案内が行 われないことがあります。
- ▶後退を開始すると、ガイド線が表示さ れなくなります。 必ず後方や周囲の 安全を直接確認しながら運転してくだ さい。

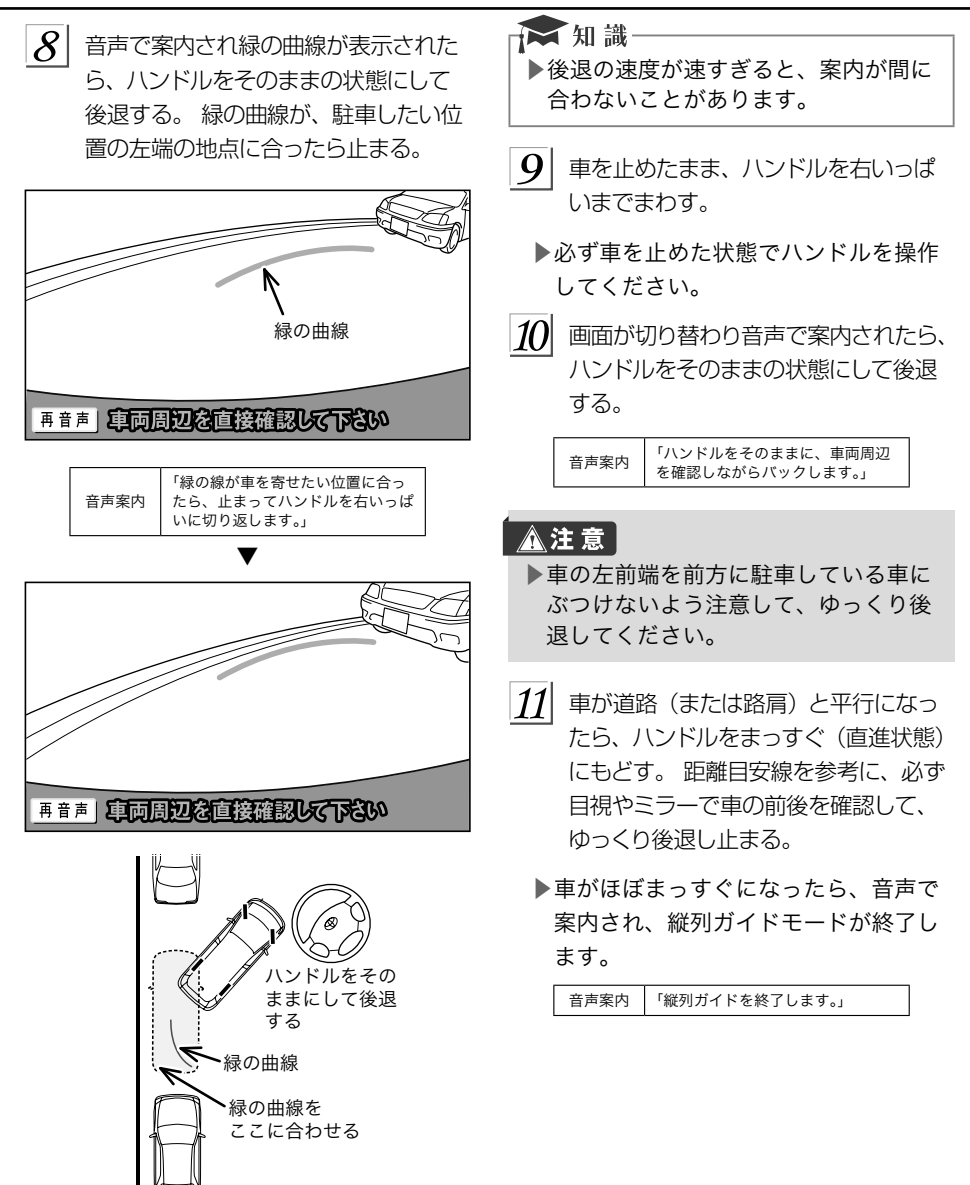

<span id="page-386-0"></span>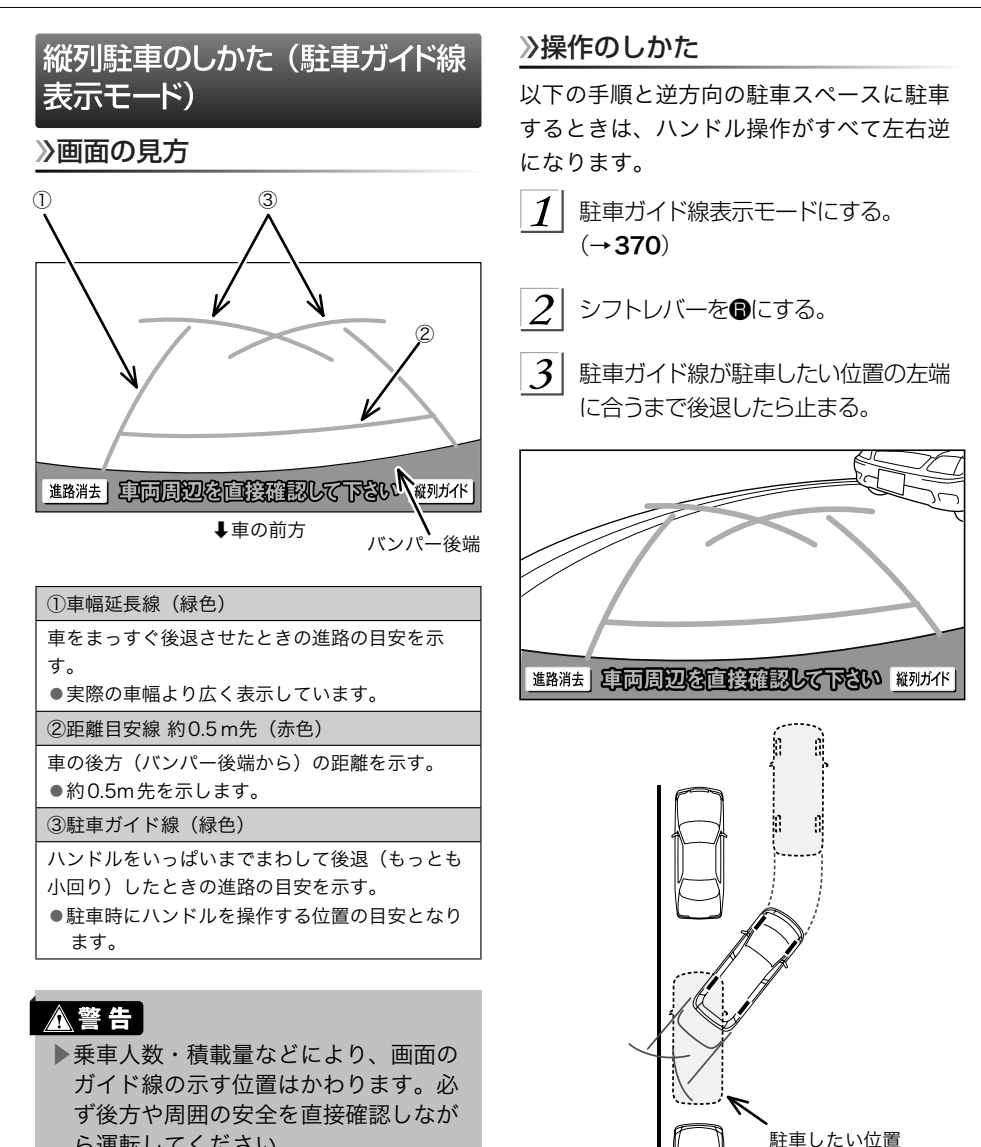

ら運転してください。

転してください。

▶車幅延長線は、実際の車幅より広く表 示されます。後退するときは、必ず後 方や周囲の安全を直接確認しながら運

周辺モニター ーバックガイドモニター

<span id="page-387-0"></span> $\mathcal{A}$  ハンドルを右いっぱいにまわして、ゆっ くり後退する。

#### **A注意**

- ▶車の左前端を前方に駐車している車に ぶつけないよう注意して、ゆっくり後 退してください。
- $\mathbf{S}$  車が道路 (または路肩) と平行になっ たら、ハンドルをまっすぐ(直進状態) にする。 画面を参考に必ず目視やミ ラーで車の前後を確認し、最適な位置 まで後退して駐車を終える。

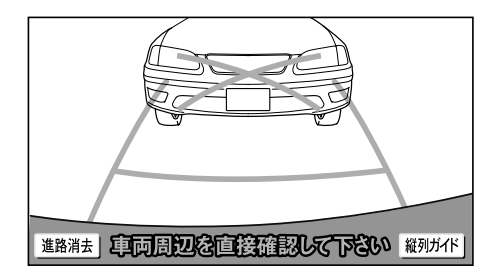

バックガイドモニター設定画面の表 示 **1** 画面外の MENU にタッチ。  $\mathcal{D}_{\mathcal{L}}$ 設定 にタッチ。  $\overline{3}$ 運転支援にタッチ。  $\boldsymbol{\Lambda}$ バックガイドモニター設定 にタッチ。 設定 画質·消 共通設定 運転支援 メンテナンス 画像設定 ١ 安全·快適 バックガイド カメラ表示 走行設定 モニター設定 優先設定

バックガイドモニターの設定

 $\mathsf{S}$  設定する項目を選択する。

#### ▶次の項目を設定できます。

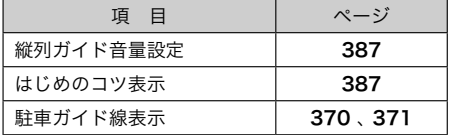

<span id="page-388-0"></span>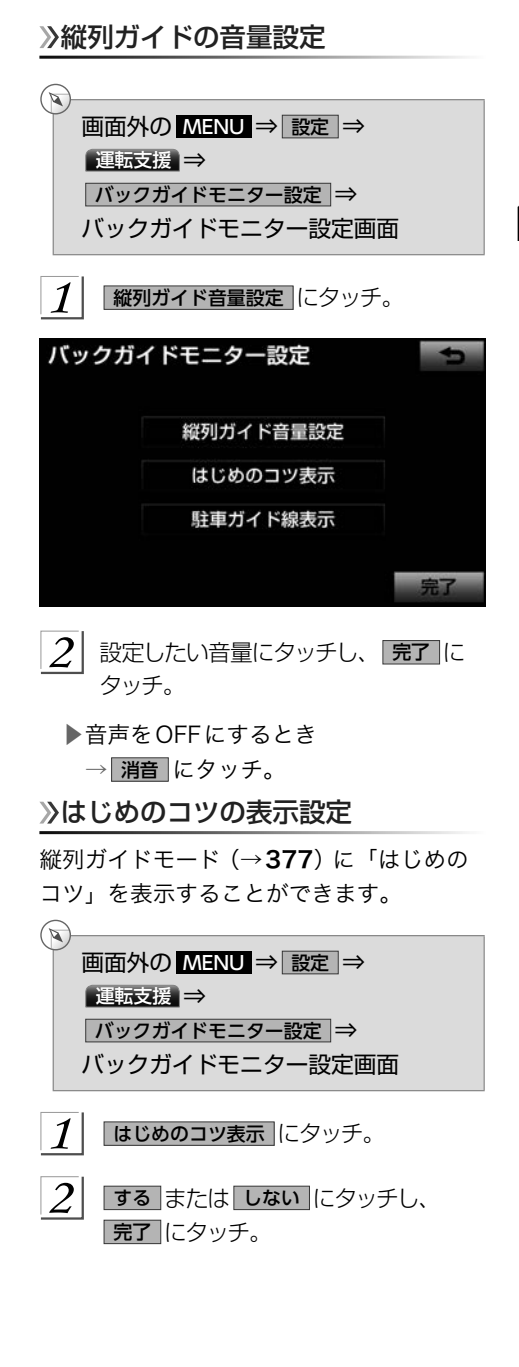

# バックガイドモニターについての 注意点

運転時の注意

# **A 警告**

- ▶バックガイドモニターを過信しないで ください。 一般の車と同様、必ず後方 や周囲の安全を直接確認しながら慎重 に後退してください。とくに周辺に駐 車している車や障害物などに接触しな いようにしてください。
- ▶後退するときは、必ず後方や周囲の安 全を直接確認しながら運転してくださ い。
- ▶画面だけを見ながら後退することは絶 対にしないでください。 画面に映って いる映像と実際の状況は異なることが あり、画面だけを見て後退すると車を ぶつけたり、思わぬ事故を引き起こす おそれがあります。後退するときは、 必ず目視やミラーなどで後方や周囲の 安全を直接確認してください。
- ▶以下のような状況では、使用しないで ください。車の進路が予想進路線から 大きく外れる可能性があります。
	- ●凍結したり、すべりやすい路面、ま たは雪道
	- タイヤチェーン、応急用タイヤを使 用しているとき
	- ●バックドアが完全に閉まっていない とき
	- ●坂道など平坦でない道路
- ▶バックガイドモニターの各モードの操 作手順はあくまでも一例であり、駐車 時の道路事情・路面や車の状況などに より、ハンドル操作のタイミング・操 作量は異なります。以上のことを十分 理解したうえで、バックガイドモニ ターをご使用ください。 また、駐車す るときは、必ず駐車スペースに車を駐 車できるかを確認してから操作をおこ なってください。
- <span id="page-389-0"></span>▶外気温が低い場合、画面が暗くなった り、映像が薄れることがあります。特 に動いているものの映像が歪む、また は画面から見えなくなることがあるた め、必ず周囲の安全を直接目で確認し ながら運転してください。
- ▶タイヤを交換するときは、販売店にご 相談ください。タイヤを交換すると、 画面に表示されるガイド線の示す位置 に誤差が生じることがあります。

#### **A注意**

- ▶本機能を過信しないで注意して運転し てください。道路固有の特性や路面な どの状況、また運転操作のばらつきや、 舵角センサーの補正状態などにより予 測した位置に駐車できない場合があり ます。
- ▶本機能は、各車種ごとの設定が必要で す。したがってお車の買い換えなどの とき、本機を他の車へ付け替えるとき は必ず販売店でバックガイドモニター 設定値(車両データ)を変更してから ご使用ください(そのままでは本機能 をご使用になれない車種があります)。

#### 画面に映る範囲

バンパー後端から車の後方(下図の範囲) が映ります。

■画面

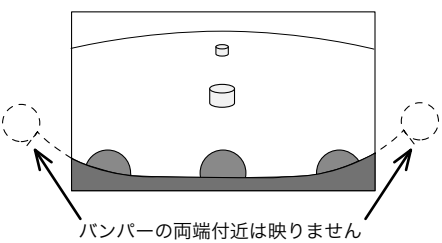

■映る範囲

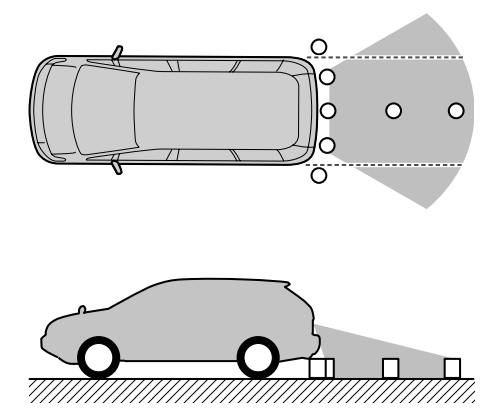

<span id="page-390-0"></span>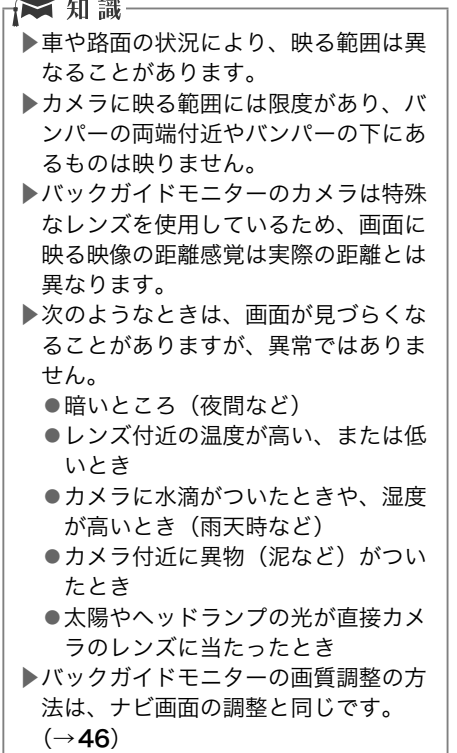

# カメラ

車両の後方に取りつけられています。

# △注意

- ▶バックガイドモニターが正常に作動し なくなるおそれがありますので、以下 のことにご注意ください。
	- ●カメラ部を強くたたいたり、物をぶ つけるなど、強い衝撃を与えないで ください。カメラの位置、取りつけ 角度がずれるおそれがあります。
	- ●カメラ部は防水構造となっています ので、取りはずし・分解・改造をし ないでください。
	- ●カメラのカバーを強くこすったり、 硬いブラシや研磨剤などでみがいた りするとカバーが傷つき、映像に悪 影響をおよぼすおそれがあります。
	- ●カメラのカバーやレンズは樹脂です ので、有機溶剤・ボディワックス・ 油膜取り剤・ガラスコート剤などを 付着させないでください。付着した ときは、すぐにふき取ってください。
	- ●寒いときにお湯をかけるなどして急 激な温度変化を与えないでくださ い。
	- ●洗車時に高圧洗浄機でカメラやカメ ラ周辺に直接水を当てないでくださ い。強い水圧により衝撃が加わり、 カメラが脱落する恐れがあります。 また、内部に水が入り、故障の原因 となることがあります。
	- ●カメラ部をぶつけたときは、カメラ の故障などのおそれがあります。早 めにお買い上げの販売店で点検を受 けてください。
	- ●スチーム洗車機は、高温の蒸気が噴 出するタイプがあるため、絶対に使 用しないでください。

<span id="page-391-0"></span>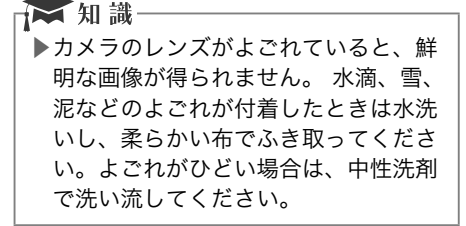

#### 画面と実際の路面との誤差

距離目安線は、平らな路面に対しての距離 の目安を示しています。そのため、以下の 状態のときは、画面のガイドと実際の路面 上の距離・進路に誤差が生じます。

■急な上り坂が後方にあるとき

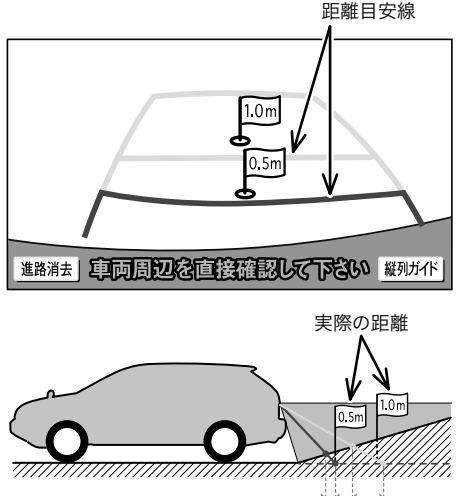

誤差 誤差

実際の距離より手前に距離目安線が表示さ れます。そのため、上り坂に障害物があっ た場合には、実際より遠くにあるように見 えます。

同様にガイド線と実際の路面上の進路にも 誤差が生じます。

■急な下り坂が後方にあるとき

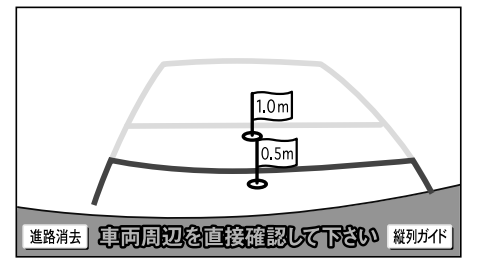

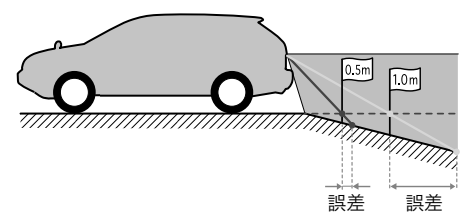

実際の距離より後ろに距離目安線が表示さ れます。そのため、下り坂に障害物があっ た場合には、実際より近くにあるように見 えます。

同様にガイド線と実際の路面上の進路にも 誤差が生じます。

■車が傾いているとき

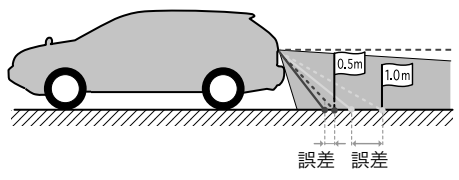

乗車人数、積載量などにより車が傾いてい るときは、実際の距離、進路と誤差が生じ ます。

#### <span id="page-392-0"></span>立体物が近くにあるとき

画面のガイドは平面物(道路など)を対象 にしています。

張り出しのある立体物(トラックの荷台の ような障害物)が近くにあるときは、以下 のことに注意して、ぶつからないようにし てください。

#### ■予想進路線

予想進路線は路面に対して表示されている ため、立体物の位置を判断することはでき ません。

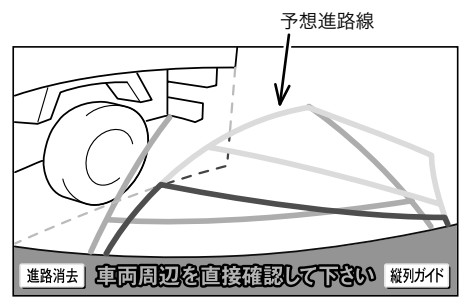

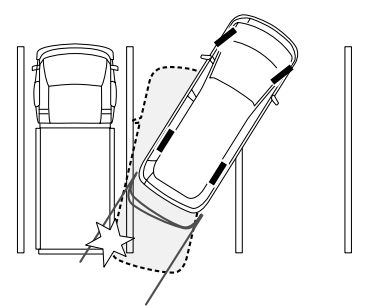

画面では、トラックの荷台が予想進路線の 外側にあり、ぶつからないように見えます が、実際には荷台が進路上に張り出してい るためぶつかることがあります。

このように予想進路線が障害物の近くを通 るときは、後方や周囲の安全を直接確認し てください。

#### ■距離目安線

距離目安線は路面に対して表示されている ため、立体物との距離を判断することはで きません。

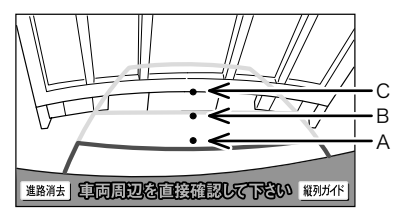

#### A、B、Cの位置

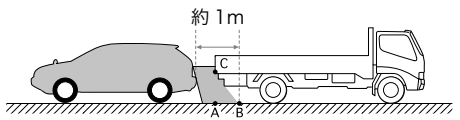

画面では、距離目安線により約1m先(Bの 位置)にトラックが駐車してあるように見 えますが、実際にはAの位置まで後退する と、ぶつかります。

画面ではA、B、Cの順に近く見えますが、 実際の距離はAとCは同じ距離で、BはA、 Cより遠い距離にあります。

#### バッテリーの脱着後やシステム初期 化中画面がでたときは

以下の場合には、必ず初期化作業を行って ください。

▶バッテリーを脱着したとき

- **▶シフトレバーをBにして、システム初** 期化中画面が表示されたとき(バッテ リー能力の低下など)
- システム初期化中画面

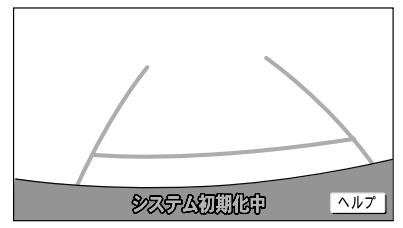

#### <span id="page-393-0"></span>■初期化作業

次のいずれかの操作をします。

- ▶車を止めた状態で、ハンドルを左いっ ぱいにまわしたあと、右いっぱいにま わします。(左右どちらが先でも可)
- ▶できるだけ曲り角・カーブなどがなく、 渋滞していない道路を前進で約5分間 以上走行します。

通常の画面にもどれば、設定終了です。

#### ▲注意

▶上記操作を行っても、画面が切り替わ らないときは、販売店で点検を受けて ください。

▶ 知識

▶システム初期化中画面で、ヘルプ に タッチすると、操作方法を表示させる ことができます。

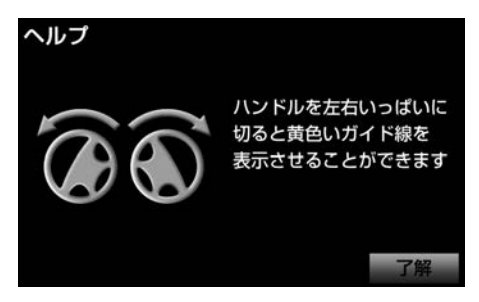

画面に表示された操作をして、通常の画面 にもどれば設定終了です。

システム初期化中画面、またはヘルプ画面 が表示されたままのときは、販売店で点検 を受けてください。

了解 にタッチすると、もとの画面にもど ります。

#### バッテリーの脱着後や車載機の載せ 替えをしたときは

バッテリーの脱着や車載機を載せ替えた場 合、チェンジレバーをBにすると確認画面 が表示されます。本機を載せ替えた場合、 必ず販売店でバックガイドモニターの設定 を行ってください。

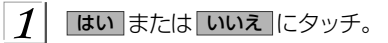

このナビを以前使用されていた車から 新しい車にのせかえされましたか?

いいえ

▶車載機を載せ替えたとき

→ はい にタッチ。

はい

- ▶車載機を載せ替えていないとき
	- → いいえ にタッチ。
- ▶ はい にタッチしたとき →次に表示される画面で OK にタッ チ。

<span id="page-394-0"></span>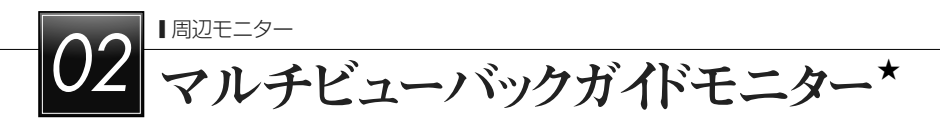

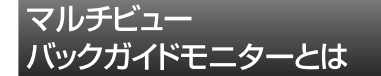

マルチビューバックガイドモニターはバッ クガイドモニターの機能を使用できる他、 カメラの映像を次の3つの視点で表示する ことができます。

- ▶標準画面…バックガイドモニターと同じ 視点です。ハンドル操作に連動したガイ ド線が表示されます。縦列駐車への切り 替えや、ガイド線を消すことができます。
- ▶ワイドビュー…標準画面と比べ、左右に 広い範囲の映像を表示することができま す。車両後退時の左右安全確認をサポー トする視点です。
- ▶ワイドビュー+トップビュー…ワイド ビューの映像と、上方から見下ろした映 像(トップビュー)を同時に表示するこ とができます。車両後退時の安全運転を よりいっそうサポートする視点です。

基本的な操作方法や注意点については「バッ クガイドモニター」(→[369](#page-370-0)~[392](#page-393-0))をご 覧ください。

※車種により、マルチビューバックガイド モニター機能が使用できないことがあり ます。詳しくは、販売店にご相談ください。

一 知識 ▶ワイドビューおよびワイドビュー+ トップビューで表示している場合、車

幅延長線などのガイド線を消すことが できません。また、ハンドル操作に連 動した予想進路線などのガイド線は表 示されません。 (→[372](#page-373-0))

## **本警告**

- ▶マルチビューバックガイドモニター は、後退操作を補助する装置です。後 退するときは、必ず後方や周囲の安全 を直接確認しながら運転してくださ い。  $(\rightarrow 395)$  $(\rightarrow 395)$  $(\rightarrow 395)$
- ▶カメラのレンズの特性により、画面に 映る人や障害物は、実際の位置や距離 と異なります。 (→[389](#page-390-0))

#### ★ 知識

▶本文中で使用している画面のイラスト は例であり、イラストと実際に映し出 される映像では車両の映り込みなどが 異なることがあります。

# <span id="page-395-0"></span>カメラの視点切替方法

#### 画面の見方

<標準画面> バックガイドモニターの「画面の見方」 (→[375](#page-376-0)、[385](#page-386-0))をご覧ください。 <ワイドビュー>

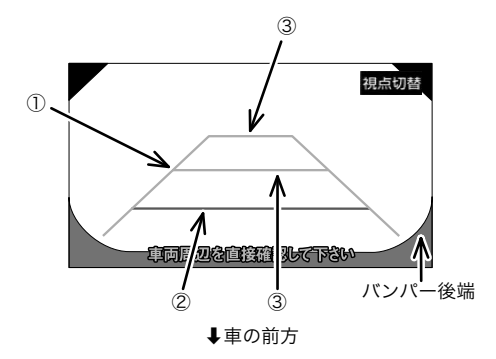

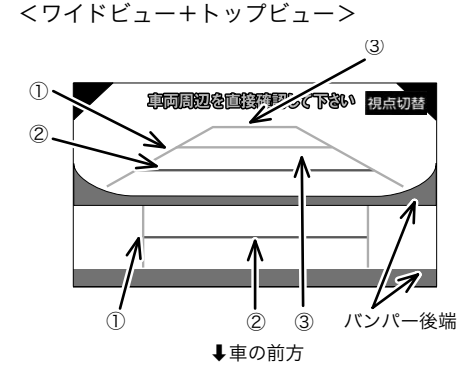

#### ①車幅延長線(緑色)

車をまっすぐ後退させたときの進路の目安を示 す。

●実際の車幅より広く表示しています。

②距離目安線 約0.5m先(赤色)

車の後方(バンパー後端から)の距離を示す。 ●約0.5m先を示します。

③駐車ガイド線(緑色)

車の後方(バンパー後端から)の距離を示す。 ●約1m先 (1本目)·約2.7m先 (2本目)を示 します。

# **A 警告**

- ▶乗車人数・積載量などにより、画面の ガイド線の示す位置はかわります。必 ず後方や周囲の安全を直接確認しなが ら運転してください。
- ▶車幅延長線は、実際の車幅より広く表 示されます。後退するときは、必ず後 方や周囲の安全を直接確認しながら運 転してください。

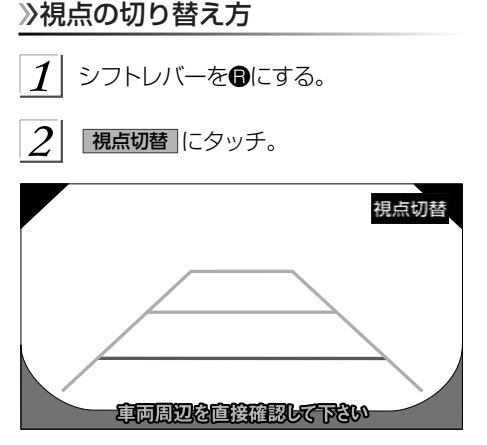

▶タッチするごとに、標準画面→ワイド ビュー→ワイドビュー+トップビュー と切り替わります。

☆ 知識一 ▶縦列ガイドモード中は視点を切り替え ることができません。

#### *394*
## マルチビューバックガイドモニターについての注意点

#### 運転時の注意

## **A警告**

- ▶マルチビューバックガイドモニターを過信しないでください。 一般の車と同様、必ず 後方や周囲の安全を直接確認しながら慎重に後退してください。とくに周辺に駐車し ている車や障害物などに接触しないようにしてください。
- ▶後退するときは、必ず後方や周囲の安全を直接確認しながら運転してください。
- ▶画面だけを見ながら後退することは絶対にしないでください。 画面に映っている映像 と実際の状況は異なることがあり、画面だけを見て後退すると車をぶつけたり、思わ ぬ事故を引き起こすおそれがあります。後退するときは、必ず目視やミラーなどで後 方や周囲の安全を直接確認してください。
- ▶以下のような状況では、使用しないでください。車の進路が予想進路線から大きく外 れる可能性があります。
	- ●凍結したり、すべりやすい路面、または雪道
	- ●タイヤチェーン、応急用タイヤを使用しているとき
	- ●バックドアが完全に閉まっていないとき
	- ●坂道など平坦でない道路
- ▶マルチビューバックガイドモニターの各モードの操作手順はあくまでも一例であり、 駐車時の道路事情・路面や車の状況などにより、ハンドル操作のタイミング・操作量 は異なります。以上のことを十分理解したうえで、マルチビューバックガイドモニター をご使用ください。 また、駐車するときは、必ず駐車スペースに車を駐車できるかを 確認してから操作をおこなってください。
- ▶外気温が低い場合、画面が暗くなったり、映像が薄れることがあります。特に動いて いるものの映像が歪む、または画面から見えなくなることがあるため、必ず周囲の安 全を直接目で確認しながら運転してください。
- ▶タイヤを交換するときは、販売店にご相談ください。タイヤを交換すると、画面に表 示されるガイド線の示す位置に誤差が生じることがあります。

#### → 知識 -

- ▶本機能を過信しないで注意して運転してください。道路固有の特性や路面などの状況、 また運転操作のばらつきや、舵角センサーの補正状態などにより予測した位置に駐車 できない場合があります。
- ▶本機能は、各車種ごとの設定が必要です。したがってお車の買い換えなどのとき、本 機を他の車へ付け替えるときは必ず販売店でマルチビューバックガイドモニター設定 値(車両データ)を変更してからご使用ください。(そのままでは本機能をご使用にな れない車種があります。)

## <span id="page-397-0"></span>画面に映る範囲

<標準画面>

バックガイドモニターの「画面に映る範囲」(→[388](#page-389-0))をご覧ください。 <ワイドビュー>

■画面

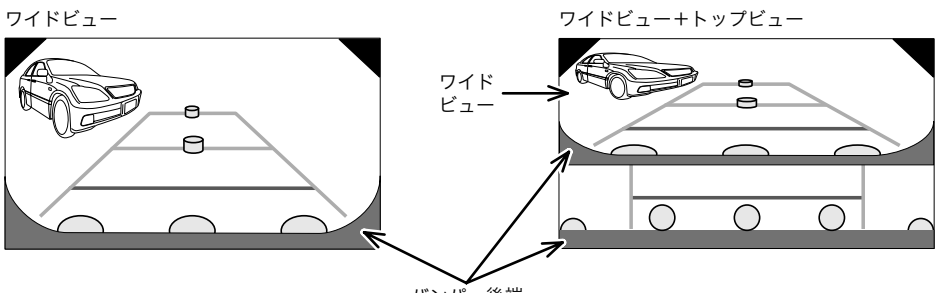

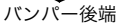

■映る範囲

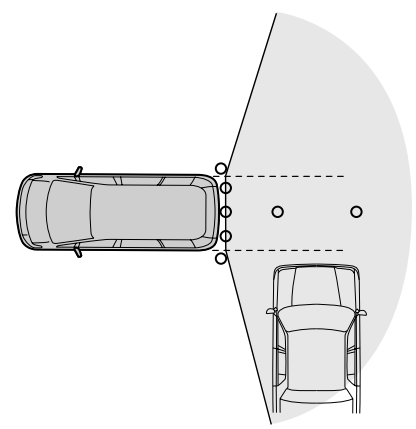

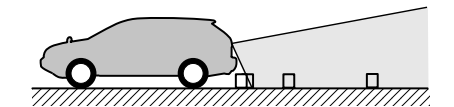

#### <トップビュー>

#### ■画面

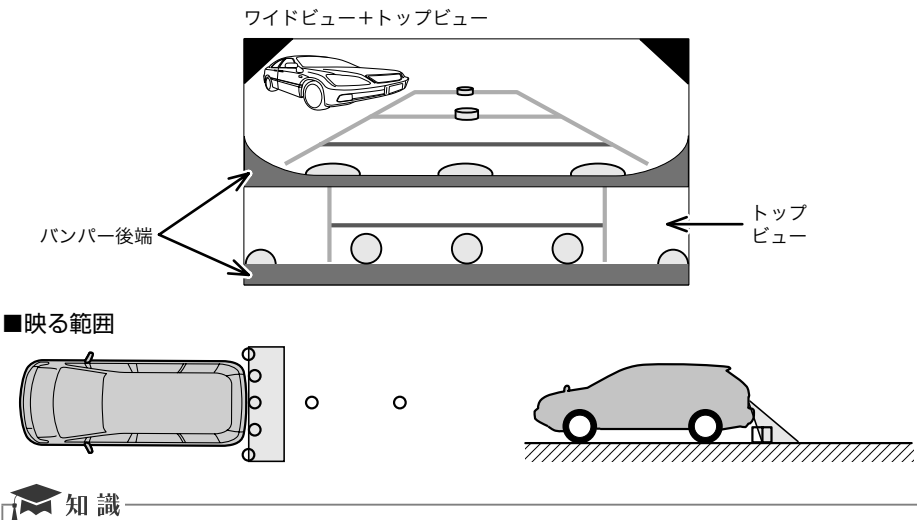

- ▶車や路面の状況により、映る範囲は異なることがあります。
- ▶バンパー後端の見え方は車種により異なります。
- ▶マルチビューバックガイドモニターのカメラは特殊なレンズを使用しているため、画 面に映る映像の距離感覚は実際の距離とは異なります。
- ▶次のようなときは、画面が見づらくなることがありますが、異常ではありません。 ●暗いところ。(夜間など。)
	- ●レンズ付近の温度が高い、または低いとき。
	- ●カメラに水滴がついたときや、湿度が高いとき。(雨天時など。)
	- ●カメラ付近に異物(泥など)がついたとき。
	- ●太陽やヘッドランプの光が直接カメラのレンズに当たったとき。
	- ●バックライトやブレーキランプの光が直接カメラのレンズに当たったとき。
- ▶マルチビューバックガイドモニターの画質調整の方法は、ナビ画面の調整と同じです。  $(\rightarrow 46)$

#### カメラ

車両の後方に取りつけられています。

#### △注意

- ▶マルチビューバックガイドモニターが 正常に作動しなくなるおそれがありま すので、以下のことにご注意ください。
	- ●カメラ部を強くたたいたり、物をぶ つけるなど、強い衝撃を与えないで ください。カメラの位置、取りつけ 角度がずれるおそれがあります。
	- ●カメラ部は防水構造となっています ので、取りはずし・分解・改造をし ないでください。
	- ●カメラのカバーを強くこすったり、 硬いブラシや研磨剤などでみがいた りするとカバーが傷つき、映像に悪 影響をおよぼすおそれがあります。
	- ●カメラのカバーやレンズは樹脂です ので、有機溶剤・ボディワックス・ 油膜取り剤・ガラスコート剤などを 付着させないでください。付着した ときは、すぐにふき取ってください。
	- ●寒いときにお湯をかけるなどして急 激な温度変化を与えないでくださ い。
	- ●洗車時に高圧洗浄機でカメラやカメ ラ周辺に直接水を当てないでくださ い。強い水圧により衝撃が加わり、 カメラが脱落する恐れがあります。 また、内部に水が入り、故障の原因 となることがあります。
	- ●カメラ部をぶつけたときは、カメラ の故障などのおそれがあります。早 めにお買い上げの販売店で点検を受 けてください。
	- ●スチーム洗車機は、高温の蒸気が噴 出するタイプがあるため、絶対に使 用しないでください。

▶カメラのレンズがよごれていると、鮮 明な画像が得られません。 水滴、雪、 泥などのよごれが付着したときは水洗 いし、柔らかい布でふき取ってくださ い。よごれがひどい場合は、中性洗剤 で洗い流してください。

★ 知識

<span id="page-400-0"></span>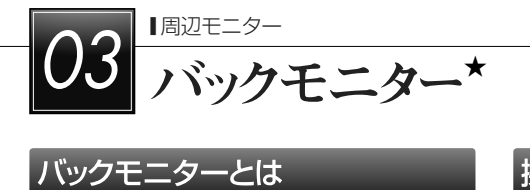

## バックモニターとは

車両後方の映像をモニター画面に映し出し、 ガイド線で駐車時の後退操作を補助する装 置です。

※車種により、バックモニター機能が使用 できないことがあります。詳しくは、販 売店にご相談ください。

## **A警告**

- ▶バックモニターは、後退操作を補助す る装置です。後退するときは、必ず後 方や周囲の安全を直接確認しながら運 転してください。 (→[400](#page-401-0))
- ▶カメラのレンズの特性により、画面に 映る人や障害物は、実際の位置や距離 と異なります。 (→[402](#page-403-0))

#### 文知識

▶本文中で使用している画面のイラスト は例であり、イラストと実際に映し出 される映像では車両の映り込みなどが 異なることがあります。

## 探作のしかた

#### 操作のしかた

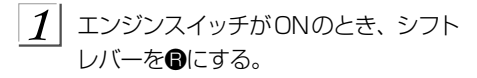

▶解除するとき →シフトレバーをB以外にする。

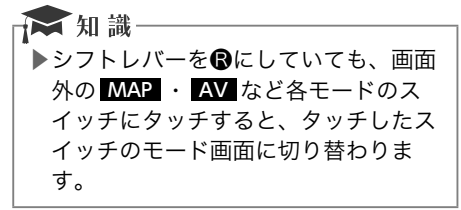

#### 画面の見方

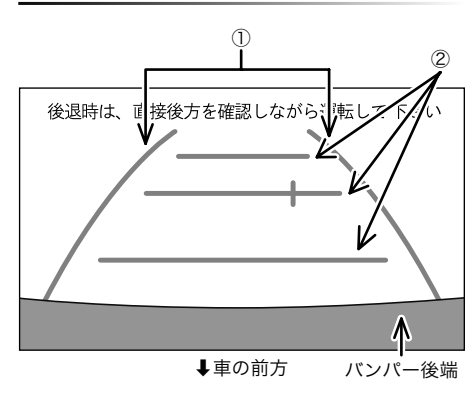

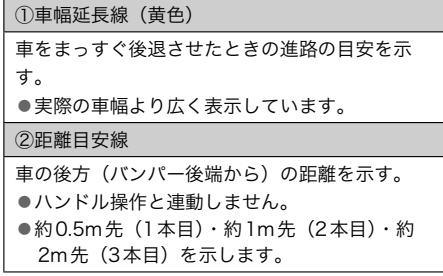

#### <span id="page-401-0"></span>△警告

- ▶乗車人数・積載量などにより、画面の ガイド線の示す位置はかわります。必 ず後方や周囲の安全を直接確認しなが ら運転してください。
- ▶車幅延長線は、実際の車幅より広く表 示されます。後退するときは、必ず後 方や周囲の安全を直接確認しながら運 転してください。

☆ 知識

▶ガイド線は表示する/しないを設定で きます。 (→400)

## ガイド線表示の設定

後方の映像にガイド線を表示する/しない を設定できます。

#### バックモニター映像表示中(→[399](#page-400-0))

 画面外の MENU に1秒以上タッチし続 ける。

 $|2|$ ガイドON または ガイドOFF にタッ チし、 完了 にタッチ。

## バックモニターについての注意点

運転時の注意

## **A警告**

- ▶バックモニターを過信しないでくださ い。 一般の車と同様、必ず後方や周囲 の安全を直接確認しながら慎重に後退 してください。とくに周辺に駐車して いる車や障害物などに接触しないよう にしてください。
- ▶後退するときは、必ず後方や周囲の安 全を直接確認しながら運転してくださ  $\mathsf{L}\mathsf{L}$
- ▶画面だけを見ながら後退することは絶 対にしないでください。 画面に映って いる映像と実際の状況は異なることが あり、画面だけを見て後退すると車を ぶつけたり、思わぬ事故を引き起こす おそれがあります。後退するときは、 必ず目視やミラーなどで後方や周囲の 安全を直接確認してください。
- ▶以下のような状況では、使用しないで ください。
	- ●凍結したり、すべりやすい路面、ま たは雪道
	- **●タイヤチェーン、応急用タイヤを使** 用しているとき
	- ●バックドアが完全に閉まっていない とき

●坂道など平坦でない道路

- ▶外気温が低い場合、画面が暗くなった り、映像が薄れることがあります。特 に動いているものの映像が歪む、また は画面から見えなくなることがあるた め、必ず周囲の安全を直接目で確認し ながら運転してください。
- ▶タイヤを交換するときは、販売店にご 相談ください。タイヤを交換すると、 画面に表示されるガイド線の示す位置 に誤差が生じることがあります。

#### 画面に映る範囲

バンパー後端から車の後方(下図の範囲) が映ります。

■画面

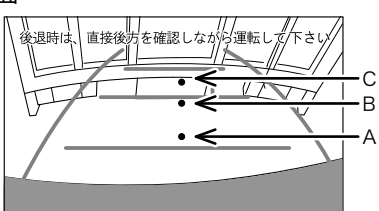

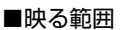

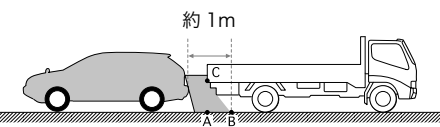

距離目安線は路面に対して表示されている ため、立体物との距離を判断することはで きません。

画面では、距離目安線により約1m先(Bの 位置)にトラックが駐車してあるように見 えますが、実際にはAの位置まで後退する と、ぶつかります。

画面ではA、B、Cの順に近く見えますが、 実際の距離はAとCは同じ距離で、BはA、 Cより遠い距離にあります。

- ▶ 知識
- ▶太陽光を直接長時間撮像しないでくだ さい。焼き付け現象が残ることがあり ます。
- ▶シフトレバーを**A**にした瞬間は、一端 黒画面になりますが、その後次第に安 定します。
- ▶車や路面の状況により、映る範囲は異 なることがあります。
- ▶カメラに映る範囲には限度があり、バ ンパーの両端付近やバンパーの下にあ るものは映りません。
- ▶バックモニターのカメラは特殊なレン ズを使用しているため、画面に映る映 像の距離感覚は実際の距離とは異なり ます。
- ▶次のようなときは、画面が見づらくな ることがありますが、異常ではありま せん。

●暗いところ(夜間など)

- ●レンズ付近の温度が高い、または低 いとき
- ●カメラに水滴がついたときや、湿度 が高いとき(雨天時など)
- ●カメラ付近に異物(泥など)がつい たとき
- ●太陽やヘッドランプの光が直接カメ ラのレンズに当たったとき
- ▶蛍光灯、ナトリウム灯、水銀灯などの 照明下でカメラ撮影を行うと、照明お よび照明の照らされている部分がちら ついているように見えることがありま す。(フリッカー現象)
- ▶バックモニターの画質調整の方法は、 ナビ画面の調整と同じです。 [\(→](#page-47-0)46)
- ▶後方の映像は実際の色合いと異なるこ とがあります。
- ▶車両によりバックガイド線が左右にず れて表示されることがありますが、故 障ではありません。

#### <span id="page-403-0"></span>カメラ

車両の後方に取りつけられています。

#### △注意

- ▶バックモニターが正常に作動しなくな るおそれがありますので、以下のこと にご注意ください。
	- ●カメラ部を強くたたいたり、物をぶ つけるなど、強い衝撃を与えないで ください。カメラの位置、取りつけ 角度がずれるおそれがあります。
	- ●カメラ部は防水構造となっています ので、取りはずし・分解・改造をし ないでください。
	- ●カメラのカバーを強くこすったり、 硬いブラシや研磨剤などでみがいた りするとカバーが傷つき、映像に悪 影響をおよぼすおそれがあります。
	- ●カメラのカバーやレンズは樹脂です ので、有機溶剤・ボディワックス・ 油膜取り剤・ガラスコート剤などを 付着させないでください。付着した ときは、すぐにふき取ってください。
	- ●寒いときにお湯をかけるなどして急 激な温度変化を与えないでくださ い。
	- ●洗車時に高圧洗浄機でカメラやカメ ラ周辺に直接水を当てないでくださ い。強い水圧により衝撃が加わり、 カメラが脱落する恐れがあります。 また、内部に水が入り、故障の原因 となることがあります。
	- ●カメラ部をぶつけたときは、カメラ の故障などのおそれがあります。早 めにお買い上げの販売店で点検を受 けてください。
	- ●スチーム洗車機は、高温の蒸気が噴 出するタイプがあるため、絶対に使 用しないでください。

★ 知識 ▶カメラのレンズがよごれていると、鮮 明な画像が得られません。 水滴、雪、 泥などのよごれが付着したときは水洗 いし、柔らかい布でふき取ってくださ い。よごれがひどい場合は、中性洗剤 で洗い流してください。

#### 画面と実際の路面との誤差

距離目安線は、平らな路面に対しての距離 の目安を示しています。そのため、以下の 状態のときは、画面のガイドと実際の路面 上の距離・進路に誤差が生じます。

■急な上り坂が後方にあるとき

距離目安線

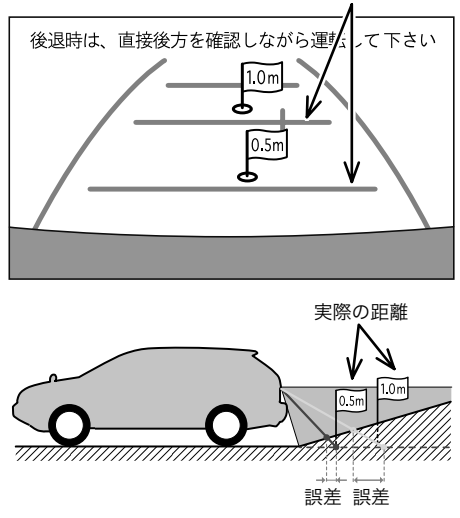

実際の距離より手前に距離目安線が表示さ れます。そのため、上り坂に障害物があっ た場合には、実際より遠くにあるように見 えます。

同様にガイド線と実際の路面上の進路にも 誤差が生じます。

#### ■急な下り坂が後方にあるとき

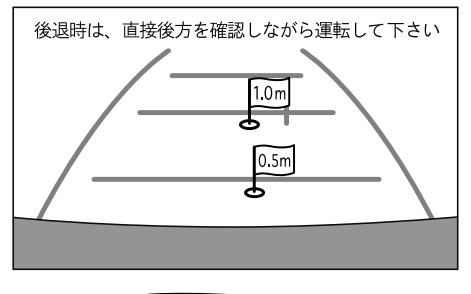

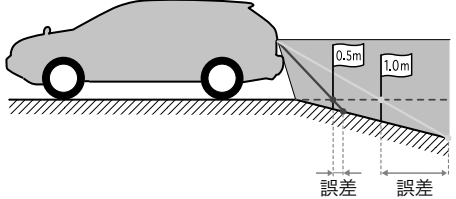

実際の距離より後ろに距離目安線が表示さ れます。そのため、下り坂に障害物があっ た場合には、実際より近くにあるように見 えます。

同様にガイド線と実際の路面上の進路にも 誤差が生じます。

<span id="page-405-0"></span>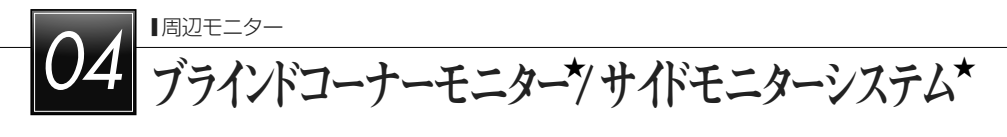

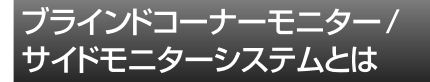

車両周辺の映像をモニター画面に映し出す ことができます。

- ▶ブラインドコーナーモニター…車両前方 直下、または見通しの悪い交差点やT 字 路などで、車両の左右前方を確認するこ とができます。
- ▶左折や幅客せなどをする際に、車面の左 前方を確認することができます。
- ※車種により、ブラインドコーナーモニター やサイドモニターシステムが使用できな いことがあります。詳しくは、販売店に ご相談ください。

#### **《警告**

▶必ず車の前方や左右の安全を直接確認 しながら運転してください。 (→[407](#page-408-0)) ▶カメラのレンズの特性により、画面に 映る人や障害物は、実際の位置や距離 と異なります。

#### ★ 知識

▶本文中で使用している画面のイラスト は例であり、イラストと実際に映し出 される映像では車両の映り込みなどが 異なることがあります。

## 操作のしかた

#### 画面の出し方

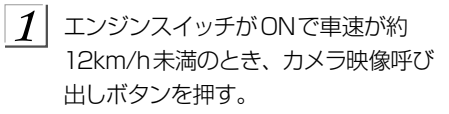

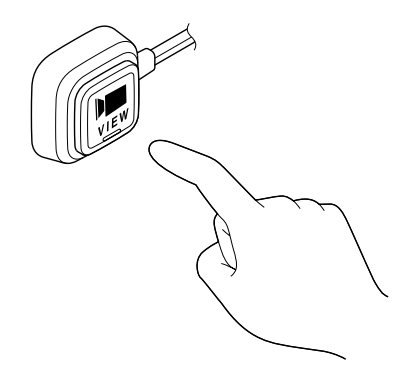

画面の解除

次の場合は、映像が解除されます。

- ▶走行を開始し、車速が約12km/h以上に なったとき
- ▶カメラ映像呼び出しボタンを押したとき ※1
- ▶シフトレバーを**B**にしたとき※2
- ▶画面外の MAP など各モードのスイッチ にタッチしたとき
- ※1 優先表示に設定されている画面を表示 しているとき

 $\rightarrow$  2 回押す。

- ※2 バックガイドモニター、またはバック モニターを接続していないとき
	- →サイドモニター画面は解除されませ  $h<sub>o</sub>$

#### 自動表示設定

車速やエンジンスイッチの位置によって自 動的にカメラ映像の画面に切り替わるよう に設定することができます。

周辺の映像表示中(→[404](#page-405-0))

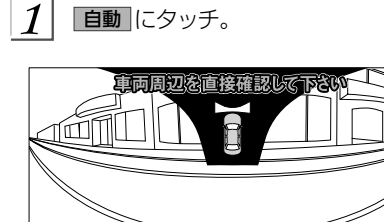

自動

▶タッチするごとに、自動で表示する条 件が切り替わり、条件によって作動表 示灯の色が変わります。

| 作動表示灯 | 表示条件                    |
|-------|-------------------------|
| 黄色    | 減速して10 km/h以下になっ<br>たとき |
| 橙色.   | エンジンスイッチをONにした<br>とき    |
| 無灯    | 自動表示しない                 |

★ 知識

- **▶シフトレバーが■のとき、ブラインド** コーナーモニターの映像を表示するこ とができません。 ▶ブラインドコーナーモニターとサイド モニターシステムを同時に接続してい
	- るとき、自動表示設定は同じになりま す。異なる設定にすることはできませ ん。

#### 優先表示設定

ブラインドコーナーモニターとサイドモニ ターシステムを同時に接続しているとき、 優先して表示する画面を選ぶことができま す。

**1 画面外の MENU にタッチ。** 設定にタッチ。  $\overline{\mathbf{3}}$ 運転支援 にタッチ。

4 カメラ表示優先設定 にタッチ。

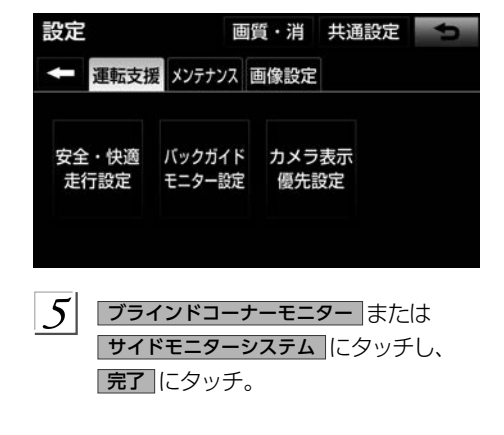

## 画面の切り替え方 り替え方 ブラインドコーナーモニターとサイドモ ニターシステムの切り替え方 ブラインドコーナーモニターとサイドモニ きます。 ターシステムを同時に接続しているとき、  $<$  VIEW A $>$ 映像を切り替えることができます。  $\mathbb{R}$ す。 周辺の映像表示中(→[404](#page-405-0)) カメラ映像呼び出しボタンを押す。  $<$  VIFW  $B>$ す。  $\mathbb{Z}$

サイドモニターシステムの表示範囲の切

サイドモニターシステムはVIEW AとVIEW Bの2つの表示範囲に切り替えることがで

車両左前方の映像を、左側中心で表示しま

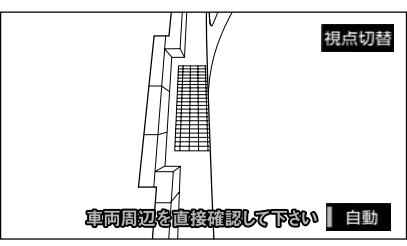

車両左前方の映像を、前方中心で表示しま

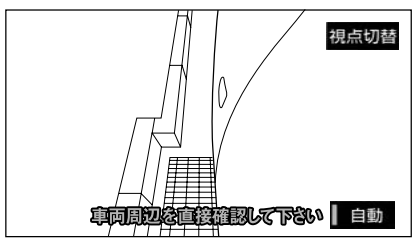

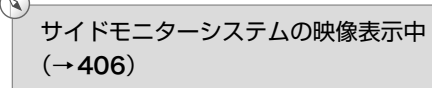

 $\boldsymbol{\mathcal{I}}$ 相点切替にタッチ。 視点切替 **車両周辺を直接確認して下さい | 自動** 

▶タッチするごとに、VIEW AとVIEW B が切り替わります。

## <span id="page-408-0"></span> ブラインドコーナーモニター/サイドモニターシステムについての注意 点

#### 運転時の注意

## **A警告**

- ▶ブラインドコーナーモニター/サイドモニターシステムを過信しないでください。 運 転は一般の車と同様、慎重に行ってください。
- ▶画面だけを見ながら走行することは絶対にしないでください。 画面に映し出されてい る映像と実際の状況は異なることがあり、画面だけを見て走行すると車をぶつけたり、 思わぬ事故を引き起こすおそれがあります。走行するときは、必ず目視やミラーなど で周囲の安全を直接確認してください。
- ▶以下のような状況では、使用しないでください。
	- ●ドアミラーを格納したとき
	- ●助手席側ドアが完全に閉まっていないとき
- ▶外気温が低い場合、画面が暗くなったり、映像が薄れることがあります。とくに動い ているものの映像が歪む、または画面から見えなくなることがあるため、必ず周囲の 安全を直接目で確認しながら運転してください。

## 画面に映る範囲

<ブラインドコーナーモニター> 車両の左右前方が映ります。

#### ■画面

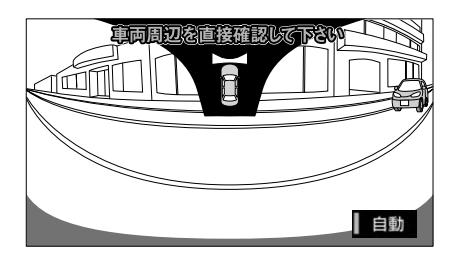

■映る範囲

左右方向

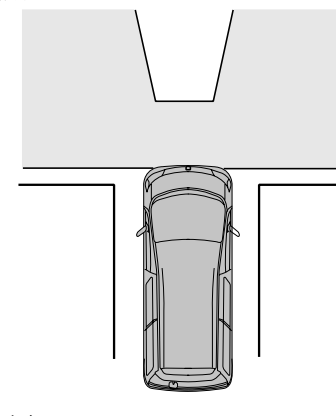

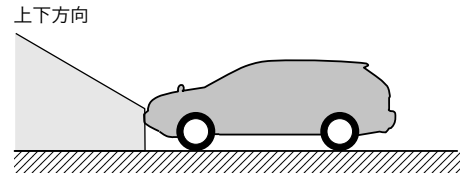

<サイドモニターシステム> 車両の左前方が映ります。

▶VIFW A…左側中心に表示します。 ▶VIEW B…前方中心に表示します。

#### ■画面

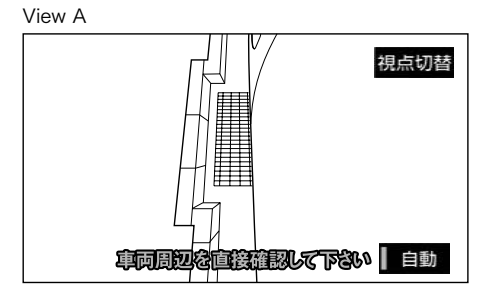

View B

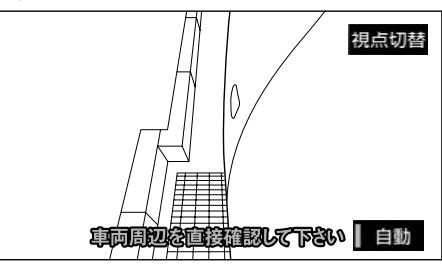

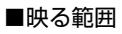

View A

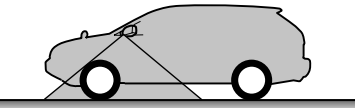

View B

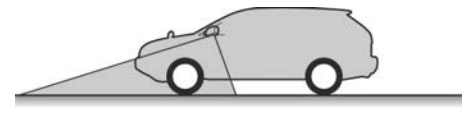

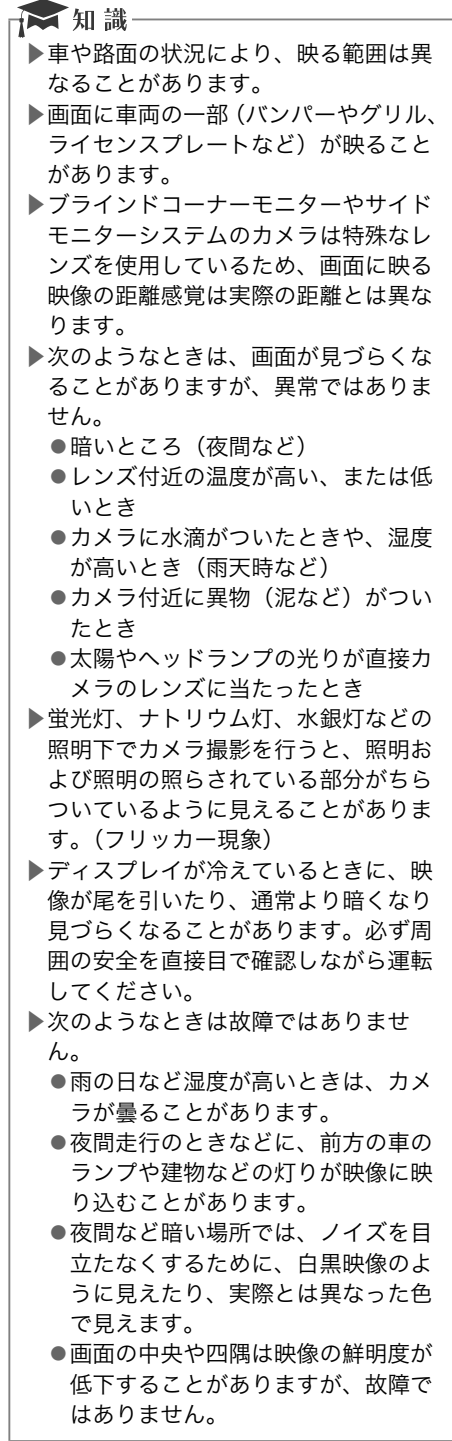

▶ブラインドコーナーモニターやサイド モニターシステムの画質調整の方法 は、ナビ操作画面の調整と同じです。  $(\rightarrow 46)$ 

## カメラ

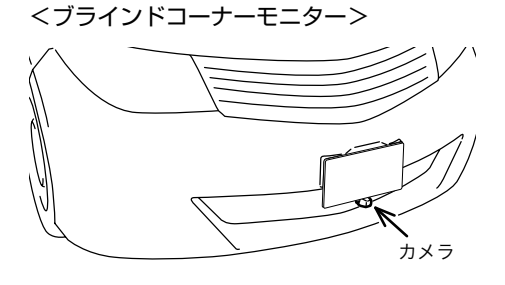

<サイドモニターシステム>

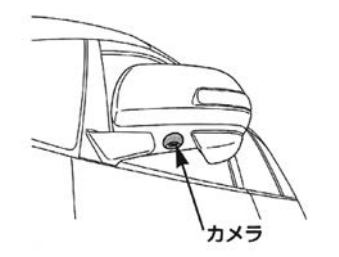

#### **本注意**

- ▶ブラインドコーナーモニターやサイド モニターシステムが正常に作動しなく なるおそれがありますので、以下のこ とにご注意ください。
	- ●カメラ部を強くたたいたり、物をぶ つけるなど、強い衝撃を与えないで ください。カメラの位置、取りつけ 角度がずれるおそれがあります。
	- ●カメラ部は防水構造となっています ので、取りはずし・分解・改造をし ないでください。
	- ●カメラのレンズを強くこすったり、 硬いブラシや研磨剤などでみがいた りすると、レンズが傷つき、映像に 悪影響をおよぼすおそれがありま す。
	- ●カメラのレンズはガラスですので、 有機溶剤・ボディワックス・油膜取 り剤・ガラスコート剤などを付着さ せないでください。付着したときは、 すぐにふき取ってください。
	- ●寒いときにお湯をかけるなどして. 急激な温度変化を与えないでくださ い。
	- ●洗車時に高圧洗浄機でカメラやカメ ラ周辺に直接水を当てないでくださ い。強い水圧により衝撃が加わり、 カメラが脱落する恐れがあります。 また、内部に水が入り、故障の原因 となることがあります。
	- ●カメラ部をぶつけたときは、カメラ の故障などのおそれがあります。早 めにお買い上げの販売店で点検を受 けてください。
	- ●カメラの表面に飛び石などで傷がつ くことがあります。
	- ●スチーム洗車機は、高温の蒸気が噴 出するタイプがあるため、絶対に使 用しないでください。

▶カメラのレンズがよごれていると、鮮 明な画像が得られません。 水滴、雪、 泥などのよごれが付着したときは水洗 いし、柔らかい布でふき取ってくださ い。よごれがひどい場合は、中性洗剤 で洗い流してください。

★ 知識

<span id="page-412-0"></span>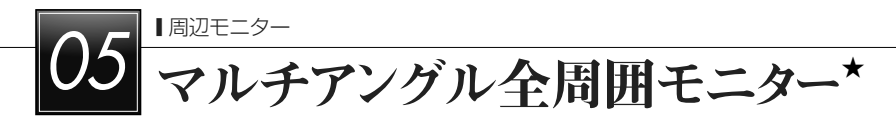

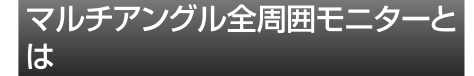

マルチアングル全周囲モニターは車両を中 心とした全周囲(前方・左右・後方)の映 像を次の3つのモードで表示することがで きます。

- ▶フロントモード…車両前方の映像を表示 する他、車両左右の映像や車両周辺の映 像を表示することができます。
- ▶バックモード…車両後方の映像を表示す る他、車両左右の映像や車両周辺の映像 を表示することができます。
- ▶回転表示モード…車両周辺の映像を回転 表示することができます。 車両後方の映 像については「バックガイドモニター」(→ [369](#page-370-0)~[392](#page-393-0))をご覧ください。
- ※車種により、マルチアングル全周囲モニ ター機能が使用できないことがあります。 詳しくは、販売店にご相談ください。

#### **A警告**

- ▶必ず周囲の安全を直接確認しながら運 転してください。 (→[418](#page-419-0)) ▶カメラのレンズの特性により、画面に
- 映る人や障害物は、実際の位置や距離 と異なります。 (→[421](#page-422-0))

#### ☆知識

▶本文中で使用している画面のイラスト は例であり、イラストと実際に映し出 される映像では車両の映り込みなどが 異なることがあります。

## フロントモード

#### 画面の出し方

- 1 ドアミラーが開いている状態およびシ フトレバーがB以外の状態であること を確認する。
- 2 フロントモード表示条件設定 (→[415](#page-416-0)) で設定した切り替え方で操作する。
	- ▶フロントモード優先表示画面設定 (→[416](#page-417-0)) で設定した画面に切り替わり ます。

#### 画面の見方

#### <全周囲+前方表示画面>

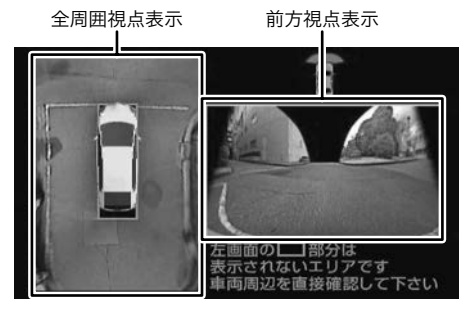

#### <前方表示画面>

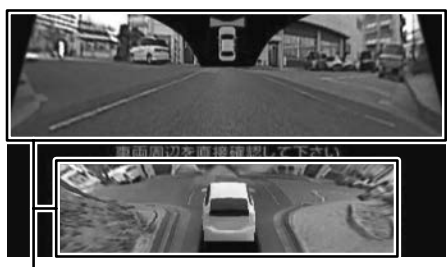

前方視点表示

#### <span id="page-413-0"></span><前方左右表示画面>

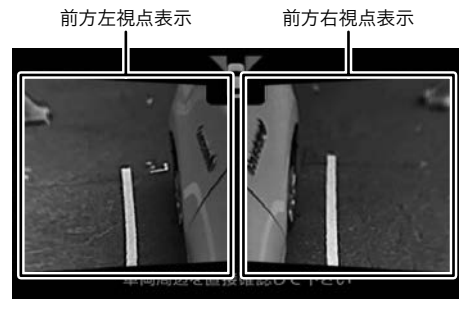

視点の切り替え方

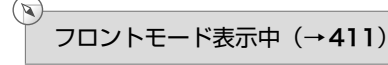

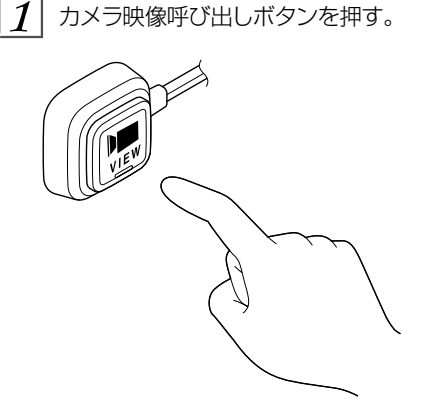

▶押すごとに、視点を切り替えることが できます。 例えば、フロントモード優 先表示画面の設定 (→[416](#page-417-0)) を「サイ ド」に設定しているとき、全周囲+前 方表示画面→前方表示画面→ナビ画面 →前方左右表示画面の順に切り替わり ます。

●車速が12km/h以上になったとき →もとの画面に戻ります。

★ 知識

▶車速が12km/h以上のとき、カメラ映 像呼び出しボタンを押すと前方左右表 示画面が表示されます。

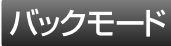

#### 画面の出し方

- 1 ドアミラーが開いている状態であるこ とを確認し、シフトレバーをBにする。
	- ▶全周囲+後方表示画面、後方表示画面 (標準)、後方表示画面(ワイド)の中で、 前回表示されていた画面が表示されま す。

●後方左右表示画面を表示させるとき →ドアミラーを格納する。

#### 画面の見方

<全周囲+後方表示画面>

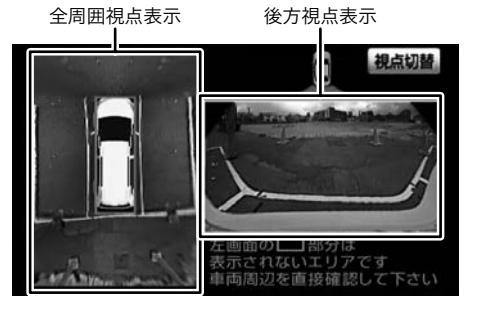

<後方表示画面(標準)>  $(372 \sim 375)$  $(372 \sim 375)$  $(372 \sim 375)$  $(372 \sim 375)$  $(372 \sim 375)$ 

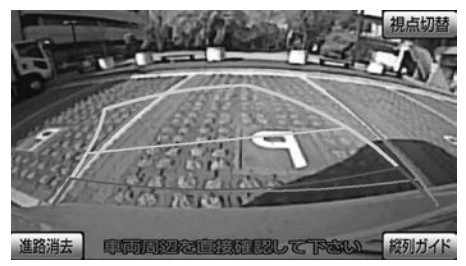

<後方表示画面(ワイド)> (→[394](#page-395-0))

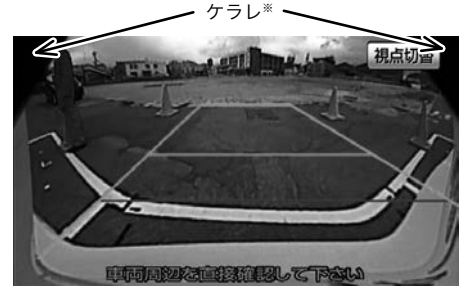

※後方表示画面(ワイド)などの画面で、 カメラの一部が映り込む現象(ケラレ) が生じることがありますが、故障ではあ りません。

- <前方左右表示画面> 前方左視点表示 前方右視点表示
- <後方左右表示画面> 後方左視点表示 後方右視点表示

#### 視点の切り替え方

- バックモード表示中(→[412](#page-413-0))
- 相点切替にタッチ。  $1<sup>1</sup>$

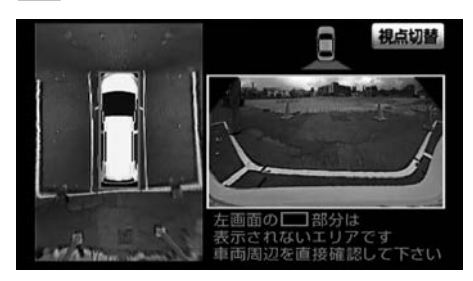

▶タッチするごとに、視点を切り替える ことができます。 全周囲+後方表示画 面→後方表示画面(標準)→後方表示 画面(ワイド)の順に切り替わります。 ●後方表示画面(標準)で縦列ガイド モードにするとき

→「バックガイドモニター」 (→[377](#page-378-0))

- $\mid\!mathcal{Q}\!\!\mid\,$  車速が 10km/h 未満でカメラ映像呼び 出しボタンを押す。
	- ▶ドアミラーが開いているとき →前方左右表示画面が表示されます。 ▶ドアミラーが閉じているとき →後方左右表示画面が表示されます。
	- ▶車速が12km/h 以上になる、または再 度カメラ映像呼び出しボタンを押す →後方表示画面に切り替わります。 ▶シフトレバーをB以外にしたとき
	- →もとの画面に戻ります。

## 回転表示モード 回転表示モード

初期状態では、エンジンスイッチがACCま たはON のとき、オープニング画面が表示 された後に自動で車両周辺の映像が回転表 示されます。 (→[415](#page-416-0))

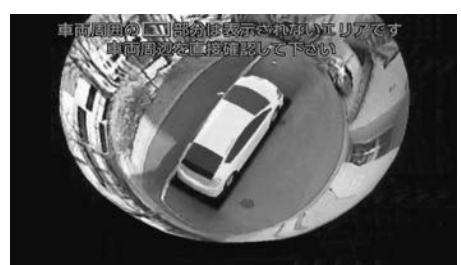

## 画面の出し方

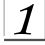

 $\mathcal{I}$  | 車両が停止していることを確認する。

- $2$  ドアミラーが開いている状態およびシ フトレバーがB以外の状態であること を確認する。
- $\frac{1}{3}$  カメラ映像呼び出しボタンを1秒以上 押す。
	- ▶車速が1km/h以上になったとき →もとの画面に戻ります。
	- ▶シフトレバーを**A**にしたとき
		- →バックモードの画面に切り替わりま す。

## マルチアングル全周囲モニター の設定

マルチアングル全周囲モニターの設 定

 マルチアングル全周囲モニター設定画面 の表示

- **1 画面外の MENU にタッチ。**
- 設定にタッチ。
- $\overline{\mathbf{3}}$ 運転支援にタッチ。
- $\boldsymbol{4}$ 全周囲モニター設定 にタッチ。

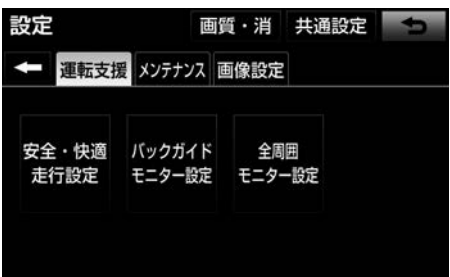

 $\mathsf{S}$  設定する項目を選択する。

▶次の項目を設定できます。

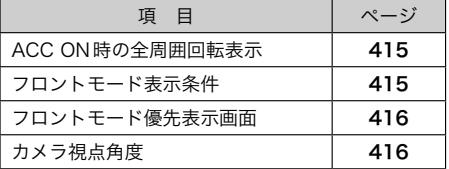

<span id="page-416-0"></span>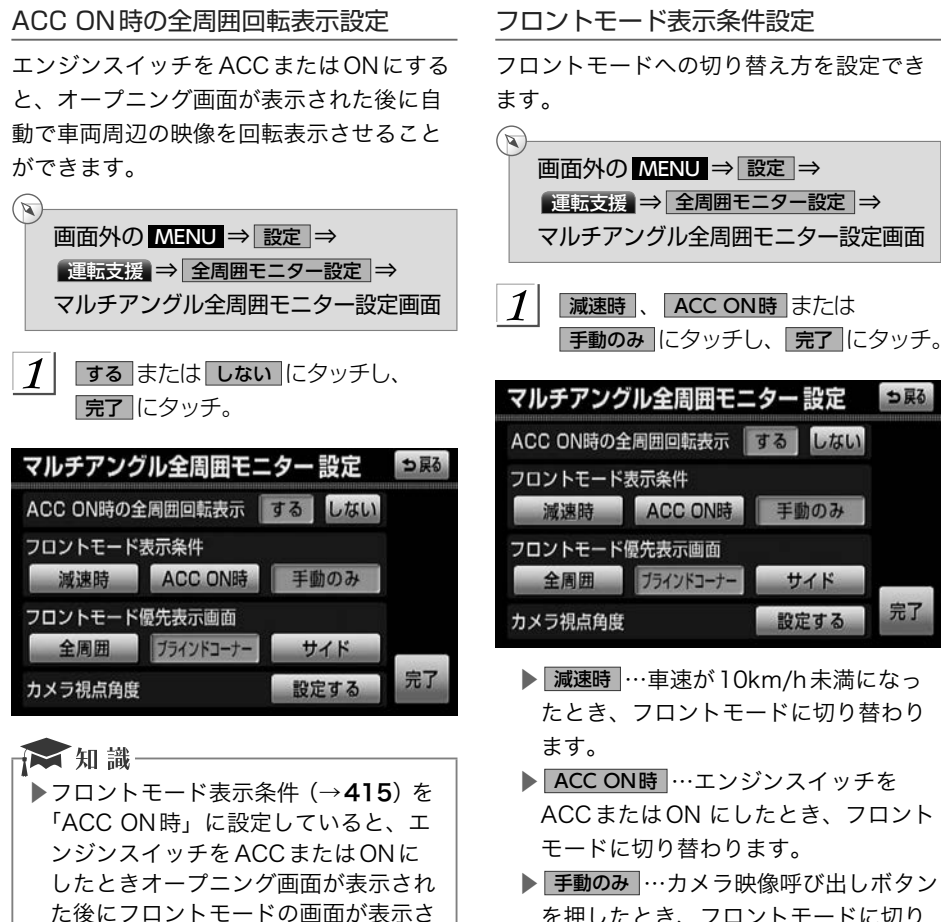

れます。全周囲回転表示を設定するこ

▶車両のドアミラーが閉じていると、全 周囲回転表示画面は表示されません。

とはできません。

#### マルチアングル全周囲モニター 設定 ⊅戻る ACC ON時の全周囲回転表示 する しない フロントモード表示条件 減速時 ACC ON時 手動のみ フロントモード優先表示画面 全周囲 ブラインドコーナー サイド 完了 カメラ視点角度 設定する

- ▶ 減速時 …車速が10km/h未満になっ たとき、フロントモードに切り替わり ます。
- ▶ ACC ON時 …エンジンスイッチを ACCまたはON にしたとき、フロント モードに切り替わります。
- ▶ 手動のみ …カメラ映像呼び出しボタン を押したとき、フロントモードに切り 替わります。

#### ☆知識

▶「ACC ON時」に設定しているとき、 車速が12km/h以上になり、もとの画 面にもどった後で、再度減速しても自 動で切り替わりません。

<span id="page-417-0"></span>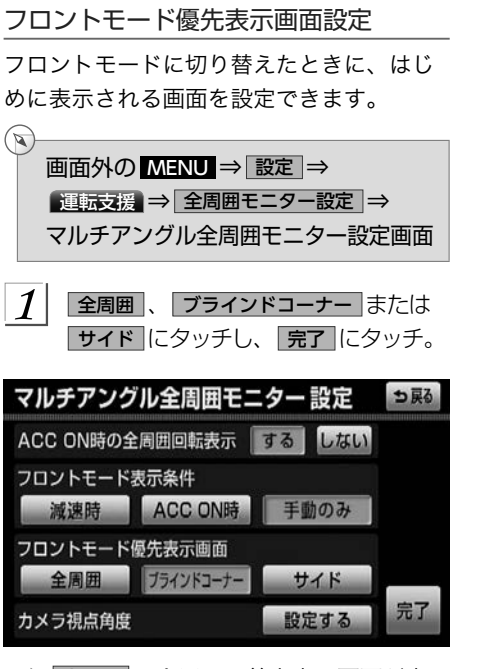

- ▶ 全周囲 …全周囲+前方表示画面が表 示されます。
- ▶ ブラインドコーナー …前方表示画面が 表示されます。
- ▶ サイド …前方左右表示画面が表示さ れます。

#### カメラ視点角度設定

車両周辺の映像を回転表示させるときのカ メラの視点角度を設定することができます。

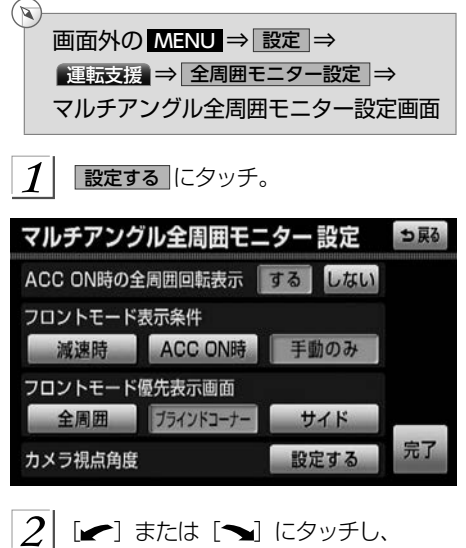

|完了| にタッチ。

#### 便利な使い方

駐車時などに車両のシフトレバーのBと● を連続して切り替えるとき、画面の全周囲 視点表示を固定して、前方視点表示と後方 視点表示のみをシフトレバーに連動して切 り替えることができます。

#### <シフトレバーがD>

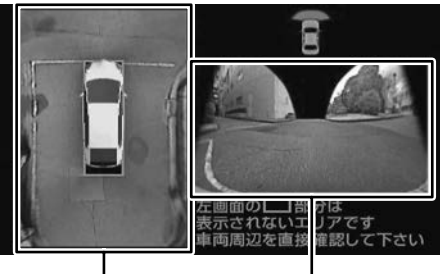

全周囲視点表示 前方視点表示

- 
- <シフトレバーがR>

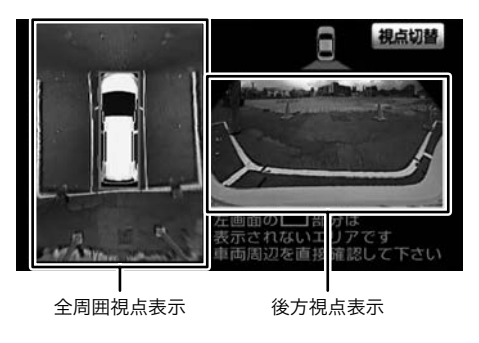

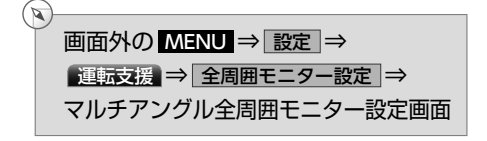

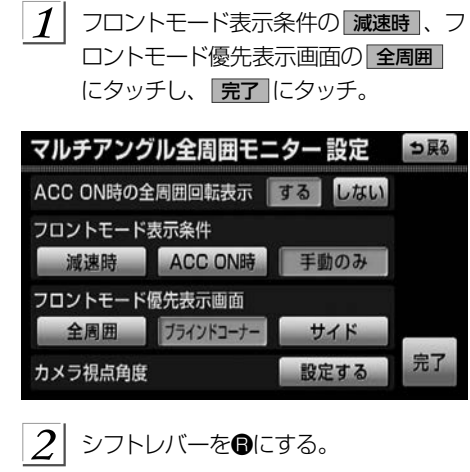

- ▶全周囲+後方表示画面、後方表示画面 (標準)、後方表示画面(ワイド)の中で、 前回表示されていた画面が表示されま す。
- $\frac{1}{3}$  全周囲+後方表示画面に切り替わるま で 視点切替 にタッチ。

## <span id="page-419-0"></span>マルチアングル全周囲モニターについての注意点

#### 運転時の注意

#### **A警告**

- ▶マルチアングル全周囲モニターを過信しないでください。 一般の車と同様、必ず周囲 の安全を直接確認しながら慎重に運転してください。とくに周辺に駐車している車や 障害物などに接触しないようにしてください。
- ▶後退するときは、必ず後方や周囲の安全を直接確認しながら運転してください。
- ▶画面だけを見ながら運転することは絶対にしないでください。 画面に映っている映像 と実際の状況は異なることがあり、画面だけを見て運転すると車をぶつけたり、思わ ぬ事故を引き起こすおそれがあります。運転するときは、必ず目視やミラーなどで後 方や周囲の安全を直接確認してください。
- ▶以下のような状況では、使用しないでください。 ●凍結したり、すべりやすい路面、または雪道 ●タイヤチェーン、応急用タイヤを使用しているとき ●バックドアが完全に閉まっていないとき ●坂道など平坦でない道路 ▶タイヤを交換するときは、販売店にご相談ください。タイヤを交換すると、画面に表
- 示されるガイド線の示す位置に誤差が生じることがあります。 ▶車両のドアミラーを格納した状態で使用しないでください(車両の後方左右を表示す
- る場合を除く)。適切な範囲を映すことができません。

## 画面に映る範囲

#### ■画面

<フロントモード> 全周囲+前方視点表示

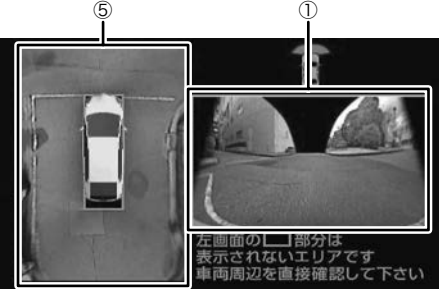

#### 前方表示画面

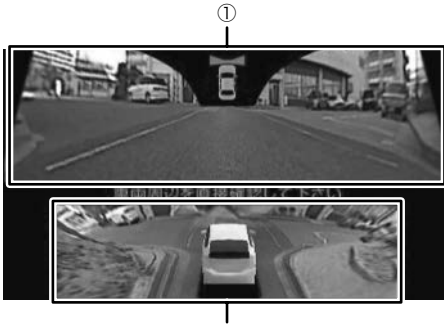

①※

※車両の後方上部から前方を見る視点 前方左右表示画面

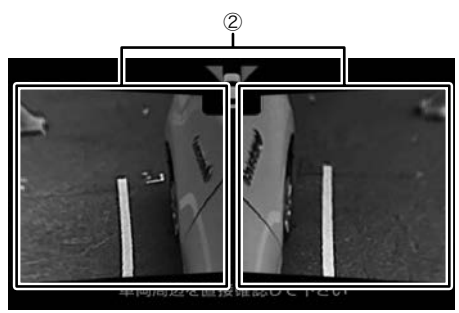

<バックモード>

## 全周囲+後方表示画面

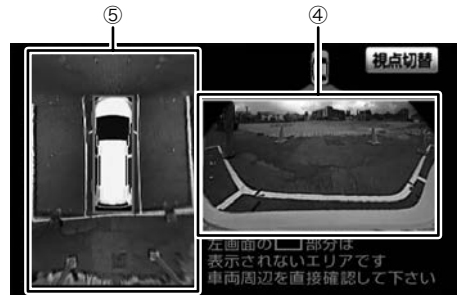

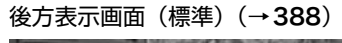

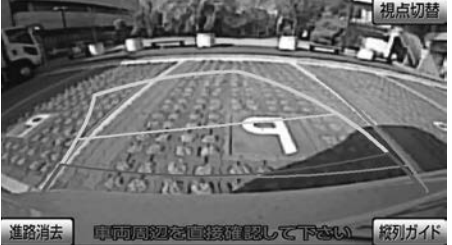

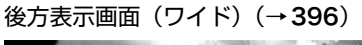

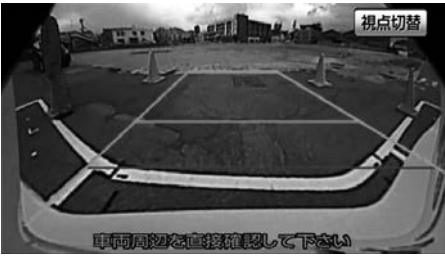

前方左右表示画面

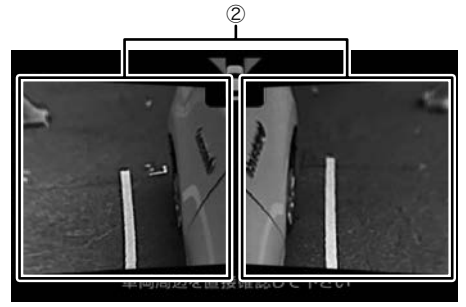

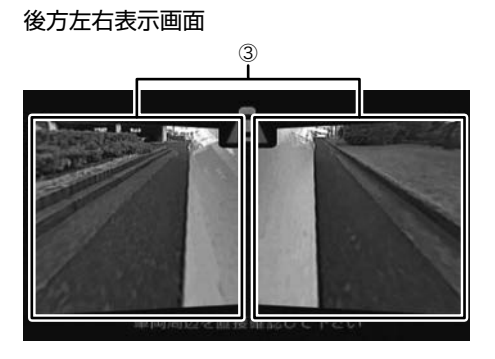

<回転表示モード>

回転表示画面

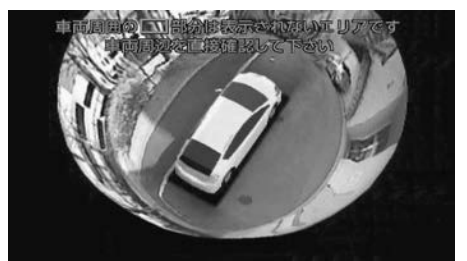

※4つのカメラの映像を合成して擬似的に 全周囲を表示します。

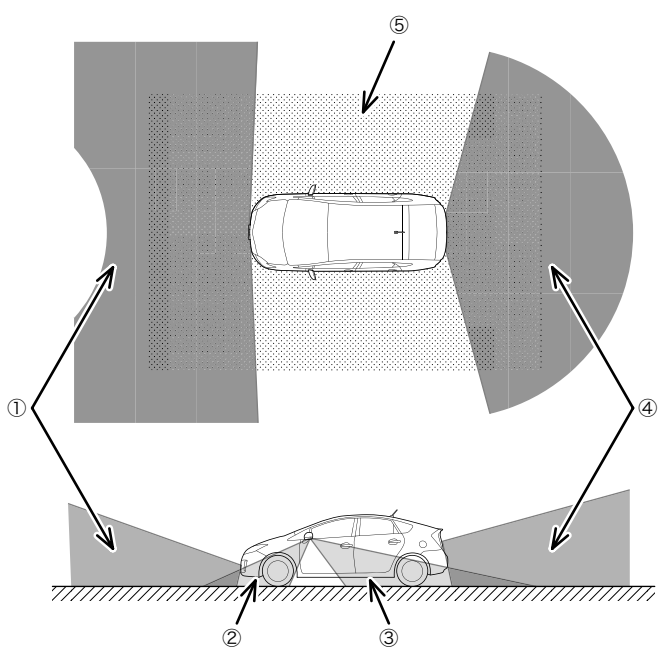

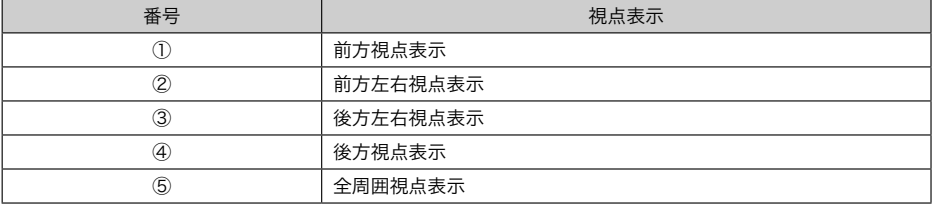

※上記は表示範囲を正確に示しているものではありません。

## <span id="page-422-0"></span>A注意

- ▶本機能は、車両に取り付けられた4つのカメラの映像を合成して擬似的に全周囲が見 えるようにしています。次のマルチアングル全周囲モニターの特性をご理解のうえ使 用してください。
	- ●カメラ取付け位置より上部にある物体は映し出されません。
	- ●車両を上から見た映像かから見た映像も映像処理により表現しているため、実 際の映像と異なる場合があります。(例えば人物などの立体物が寝ているように映る、 距離感が実際とは異なるなどの現象が生じます。)
	- ●車両の四隅の映像は、人物などの立体物が二重に見えます。
	- ●車両の四隅および車両付近に死角があり、画面に表示されないエリアがあります。(下 図参照)
	- ●画面に表示される車両は、コンピューター処理しているため、実際の車両と異なり ます。
	- ●画面に表示される車両は、実際の形状より大きく表示されるため、車両付近の物体 が車両と接触しているように見える場合があります。

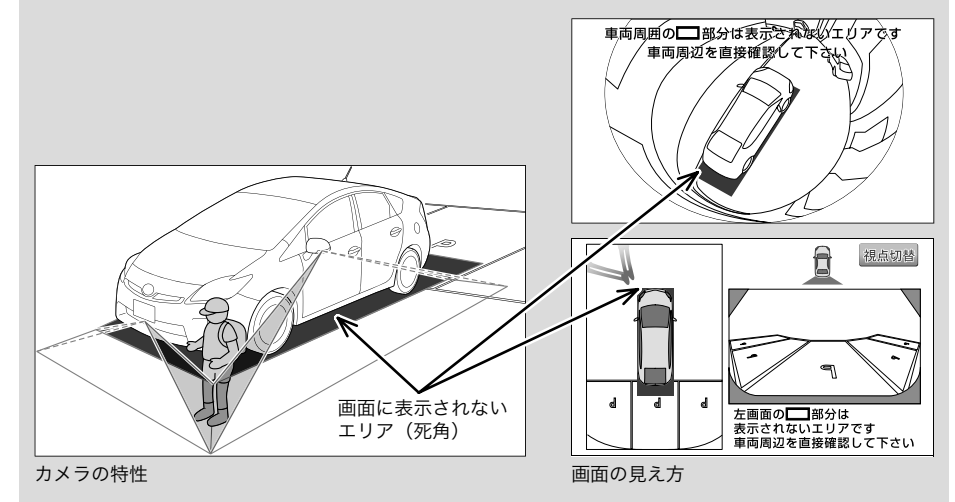

#### ■ 知識 ▶車や路面の状況により、映る範囲は異 なることがあります。 ▶マルチアングル全周囲モニターのカメ ラは特殊なレンズを使用しているた め、画面に映る映像の距離感覚は実際

の距離とは異なります。

- ▶次のようなときは、画面が見づらくな ることがありますが、異常ではありま せん。
	- ●暗いところ (夜間など)
	- ●レンズ付近の温度が高い、または低 いとき
	- ●カメラに水滴がついたときや、湿度 が高いとき(雨天時など)
	- ●カメラ付近に異物(泥など)がつい たとき
	- ●太陽やヘッドランプの光が直接カメ ラのレンズに当たったとき
	- ●バックライトやブレーキランプの光 が直接カメラのレンズに当たったと き
- ▶車両後方の映像を表示する場合、バン パー後端の見え方は車種により異なり ます。
- ▶広範囲の映像を切り出し、引き伸ばし て全周囲画像に処理しているため、画 面モードによって部分的に解像度が落 ちる場合があります。
- ▶夜間のサイドカメラ映像は赤外光照明 によって周辺を照らすため、昼間の色 や明るさとは異なって見えることがあ ります。例えば赤外光を吸収しやすい 物(水たまりなど)は黒く、反射しや すい物(植物の葉など)は白っぽく見 えるなどの現象が生じます。
- ▶マルチアングル全周囲モニターの画質 調整の方法は、ナビ画面の調整と同じ です。 [\(→](#page-47-0)46)

## カメラ

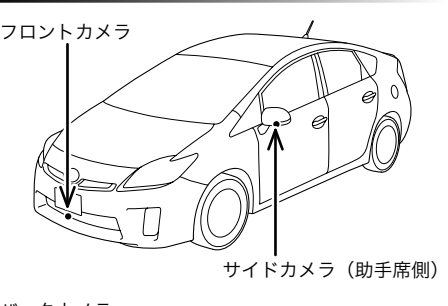

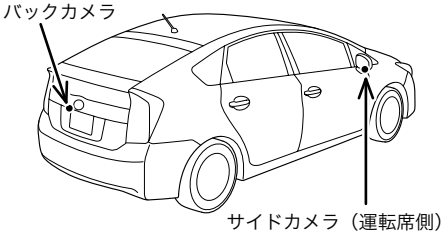

## **A注意**

- ▶マルチアングル全周囲モニターが正常 に作動しなくなるおそれがありますの で、以下のことにご注意ください。
	- ●カメラ部を強くたたいたり、物をぶ つけるなど、強い衝撃を与えないで ください。カメラの位置、取りつけ 角度がずれるおそれがあります。
	- ●カメラ部は防水構造となっています ので、取りはずし・分解・改造をし ないでください。
	- ●カメラのカバーを強くこすったり、 硬いブラシや研磨剤などでみがいた りするとカバーが傷つき、映像に悪 影響をおよぼすおそれがあります。
	- ●カメラのカバーやレンズは樹脂です ので、有機溶剤・ボディワックス・ 油膜取り剤・ガラスコート剤などを 付着させないでください。付着した ときは、すぐにふき取ってください。
	- ●寒いときにお湯をかけるなどして急 激な温度変化を与えないでくださ  $\mathsf{L}\lambda$
	- ●洗車時に高圧洗浄機でカメラやカメ ラ周辺に直接水を当てないでくださ い。強い水圧により衝撃が加わり、 カメラが脱落する恐れがあります。 また、内部に水が入り、故障の原因 となることがあります。
	- ●カメラ部をぶつけたときは、カメラ の故障などのおそれがあります。早 めに販売店で点検を受けてくださ い。
	- ●スチーム洗車機は、高温の蒸気が噴 出するタイプがあるため、絶対に使 用しないでください。

☆知識

- ▶カメラのレンズがよごれていると、鮮 明な画像が得られません。 水滴、雪、 泥などのよごれが付着したときは水洗 いし、柔らかい布でふき取ってくださ い。よごれがひどい場合は、中性洗剤 で洗い流してください。
- ▶サイドカメラには夜間照明(赤外光照 明)機能があり、夜間の視認性を確保 するために赤外光を遮断しない構造に なっています。そのため、昼間の太陽 光に含まれる赤外光によって、画面の 映像が実際の見え方と異なる場合があ ります。(例えば、映像の色が薄くなっ たり変色して見えるなどの現象が生じ ます。)

# ETCシステム/ITSスポットサービス (DSRC)

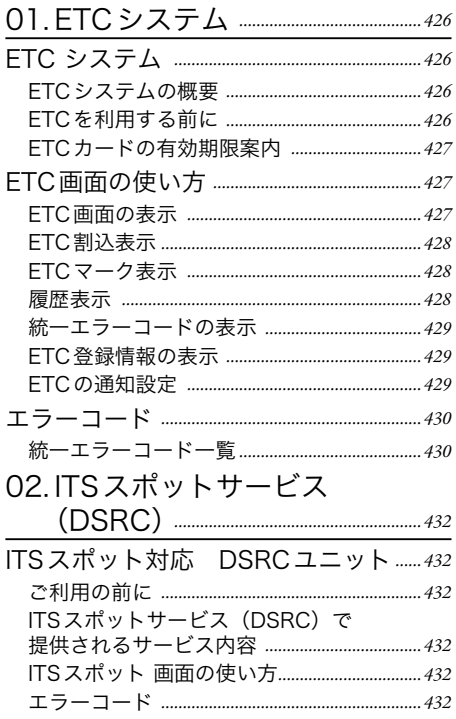

<span id="page-427-0"></span>O1 ETCシステム/ITSスポットサービス (DSRC)

## ETC システム

#### >> ETC システムの概要

ETC (Electronic Toll Collection) システ ムは、有料道路の通過をスムーズに行うた めに、自動で料金を精算するシステムです。 路側無線装置と車両のETC車載機との間 で通信を行い、料金はお客様が登録された ETCカードの引き落とし口座から後日引き 落とされます。

#### ETCを利用する前に

ETCシステムを利用する際には、次の点に 注意してください。

#### △警告

- ▶安全のため、運転者は走行中にETC カードの抜き差し、およびETC車載機 の操作を極力しないでください。 走行中の操作はハンドル操作を誤るな ど思わぬ事故につながるおそれがあり 危険です。車を停車させてから操作を してください。
- ▶以下のとき、ETCレーンに設置されて いる開閉バーが開かず、思わぬ事故に つながるおそれがあります。
	- ●ETCカードが挿入されていないとき ●ETCカードの有効期限が切れている とき
	- ●ETC レーンへの進入速度が速すぎる とき

## **A注意**

▶その他、ETC車載機を用いたサービス (スマートICなど)には、様々な制約 があります。サービス提供者が案内す る利用方法をご確認ください。

#### ETCカードを挿入する前

## **A警告**

▶ETCカードの有効期限切れにご注意く ださい。ETCカードの有効期限が切れ ていると、開閉バーが開かず、思わぬ 事故につながるおそれがあります。お 手持ちのETCカードに記載された有効 期限を、あらかじめ確認してください。

ETCカードを挿入した後

## **A警告**

- ▶ETCを利用する際は、あらかじめETC カードが確実にETC車載機に挿入され ていることと、ETC車載機が正常に作 動していることを確認してください。 開閉バーが開かず、思わぬ事故につな がるおそれがあります。
- ▶ETC車載機がETCカードを認証する までには数秒かかりますので、料金所 手前でのETCカードの挿入はエラーの 原因となる場合があります。

料金所を通過するときは

**A警告** 

- ▶ETCレーンの進入は、十分な車間距離 をとり、約20km/h以下の安全な速度 で進入してください。
- ▶ETCレーンに設置されている開閉バー は、ETC車載機と路側無線装置の間の 通信、あるいはETC車載機とETCカー ドとの通信が正常に行われなかった場 合は、開閉バーが開かず、思わぬ事故 につながるおそれがあります。
- ▶ETCレーンを通行するときは、前車と の車間距離を保持した上で、開閉バー の手前で安全に停止できるように十分 に減速し、開閉バーが開いたことを確 認してから通行してください。

## <span id="page-428-0"></span>>> ETC カードの有効期限案内

ETCカードの有効期限が当月、または切れ ている場合、音声と画面表示で案内されま す。

▶ETCカードを挿入する、または挿入 した状態で車両のエンジンスイッチを ACCまたはON にすると、「ETC カー ドの有効期限が切れています」などと 案内されます。

**A注意** 

▶本機能は、ETC カードの有効期限を確 認するための補助手段として使用して ください。ETC を使用する前は、必 ずETC カードに記載されている有効 期限を確認してください。

☆ 知識

▶通知設定画面のFTC音声案内 (→[429](#page-430-0)) を「しない」に設定してい ても、ETC カードの有効期限は案内 されます。

## ETC画面の使い方

ETC にタッチ。

 $\boldsymbol{\mathcal{I}}$ 

ETC画面の表示

- $\bigcirc$ 画面外の MENU ⇒ インフォ ⇒ ( 情報 )⇒情報画面
- インフォメーション ETC 情報 BTナビ エコ情報 VICS 高速渋滞予測 ETC データ管理 アクセサリ 動物メータ

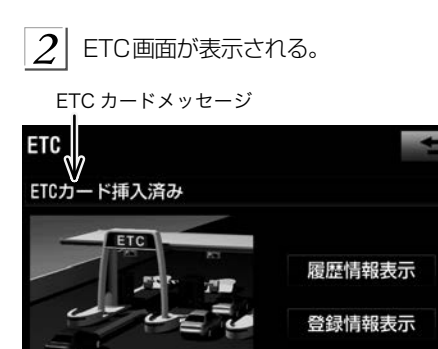

#### <span id="page-429-0"></span>ETCカードメッセージ

現在のETCシステムの状態が表示されま す。

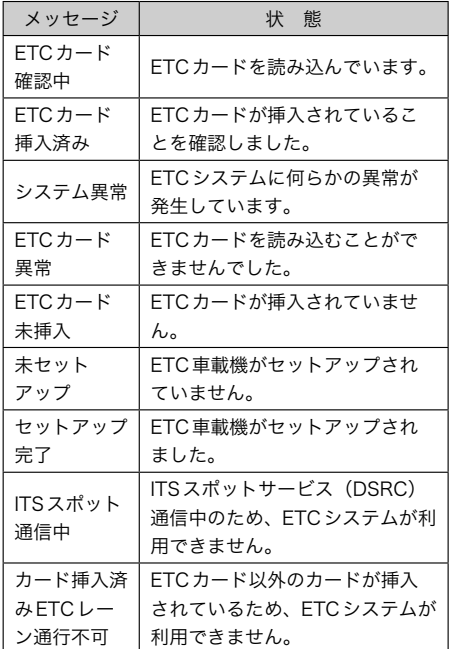

#### **>>ETC割込表示**

割込表示

有料道路にあるETCゲートを通ったとき や、エラーが発生したときに表示されます。

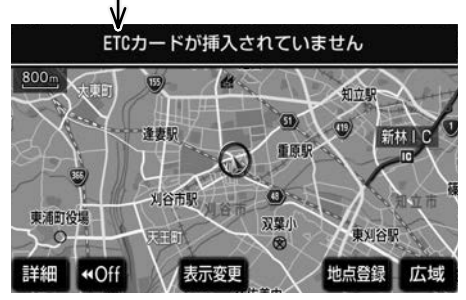

▶表示される通行料金は道路事業者の割り 引きなどにより実際と異なる場合があり ます。 また、他のナビ案内などと重なっ たときは、通行料金の割込表示・音声に よる案内は行われない場合があります。

#### ETCマーク表示

ETCカードを挿入すると、インフォメー ション画面にETCマークが表示されます。

ETC マーク表示 インフォメーション ETC 情報 BTナビ エコ情報 VICS 高速渋滞予測 **ETC** データ管理 アクセサリ 動物メータ

▶ETC マーク表示は、ETC ゲートを通過 できることを表してはいません。また、 有効期限切れのカードを挿入しても表 示されます。

#### 履歴表示

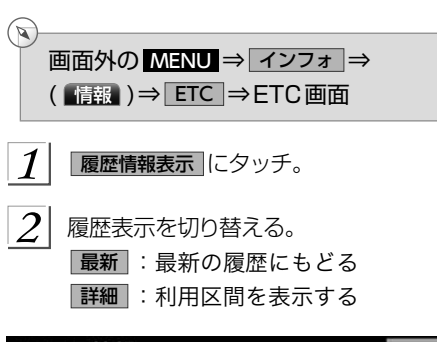

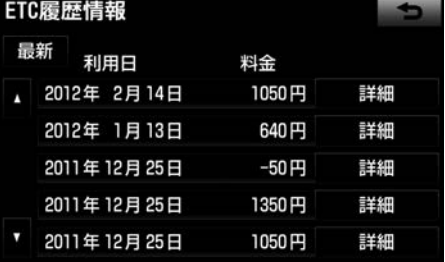

## <span id="page-430-0"></span>**A警告**

- ▶ETCゲート付近で履歴を表示させる と、路側無線装置との通信ができなく なるなど、ETCレーンに設置されてい る開閉バーが開かず、思わぬ事故につ ながるおそれがあります。
- ▶表示させることができる履歴は、ETC カードに記録されるため、記録件数は 使用するETCカードにより異なりま す。(最大100件)
- ▶道路事業者の設定する料金所情報に追 加・変更があった場合、利用区間が正 しく表示されないことがあります。

統一エラーコードの表示

最後に発生した統一エラーコードが確認で きます。

 $\mathbb{Q}$ 画面外の MENU ⇒ インフォ ⇒ ( 情報 )⇒ ETC ⇒ETC画面

エラー発生時、 登録情報表示 にタッチ。

#### >> ETC 登録情報の表示

お客様の車のETC車載機に登録された情報 が表示されます。

 $\mathbb{Z}$ 画面外の MENU ⇒ インフォ ⇒ ( 情報 )⇒ ETC ⇒ETC画面

1 登録情報表示 にタッチ。

▶エラー発生時は最後に発生した統一エ ラーコードも表示されます。

ETCの通知設定

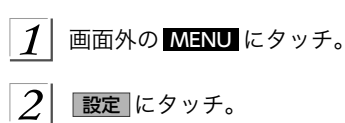

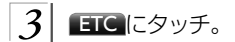

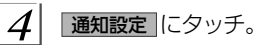

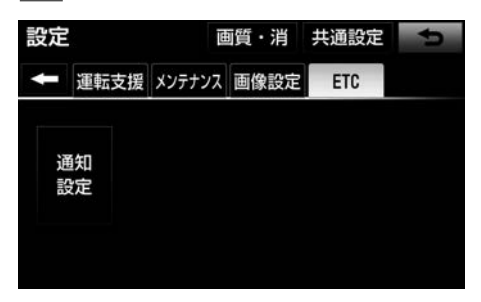

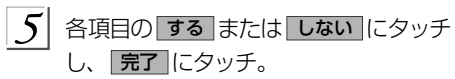

#### 次の設定を変更することができます。

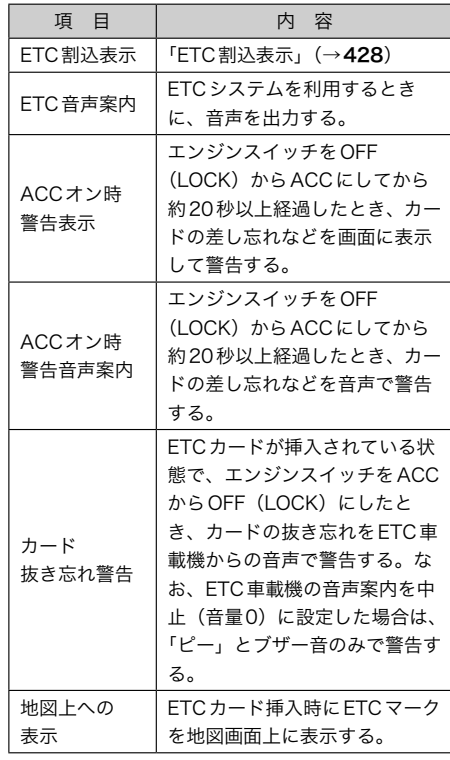

▶通知設定画面でETC割込表示を「しな い」に設定すると、エラー発生時に統 一エラーコードが画面表示されません。 ETC画面の 登録情報表示 で確認してく ださい。(→429)

## <span id="page-431-0"></span>エラーコード

#### 統一エラーコード一覧

エラーが発生すると、統一エラーコードが画面に表示されます。

この場合は、次の表にもとづき、処置をしてください。

(例)エラー01が発生したときは、次のように音声で案内されると同時に、統一エラーコー ドが画面に表示されます。

音声案内:「ポーン ETCカードが挿入されていません」または「ポーン ETCゲートを通過 できません」

画面表示:「ETCカードが挿入されていません〔01〕」または「ETCゲートを通過できませ ん〔01〕」

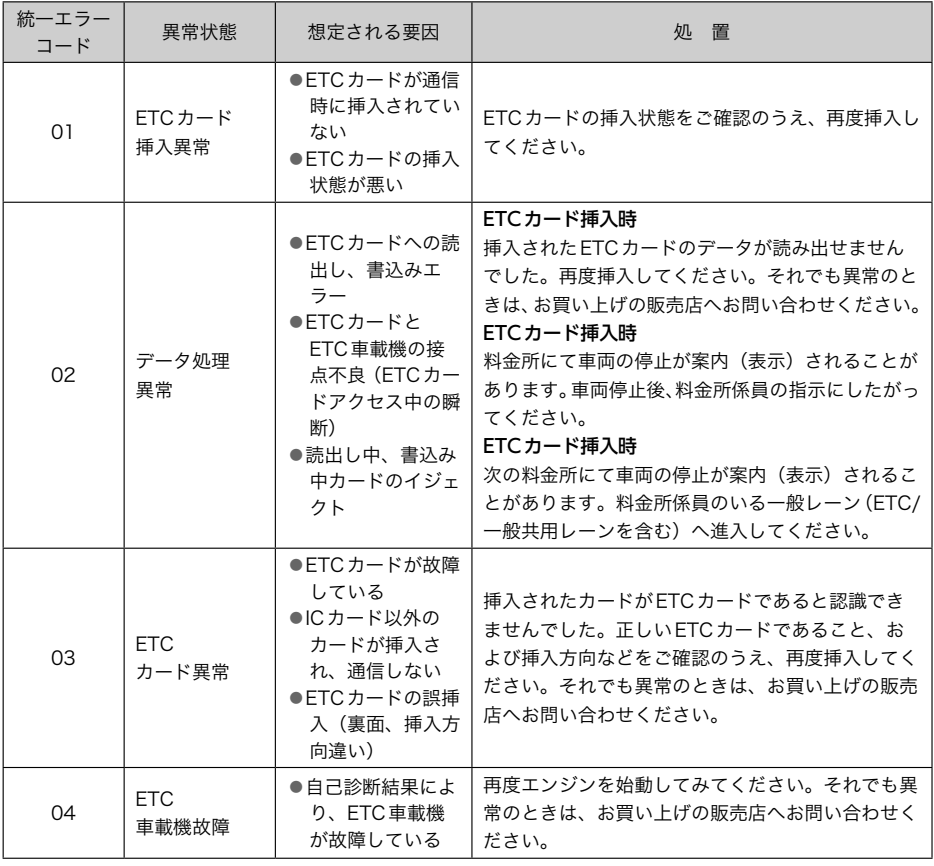
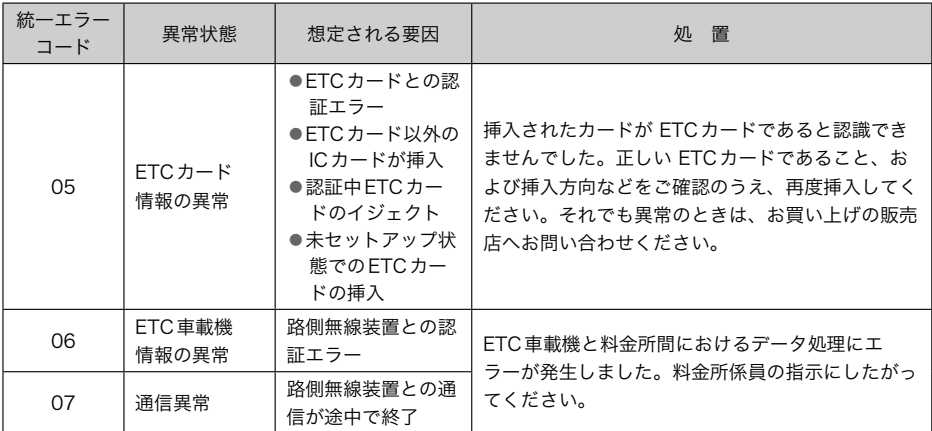

▶以下の設定にした場合は、エラーが発生しても音声案内は出力されません。ETC車載 機からブザー音のみが出力されます。

●通知設定画面で、ETC音声案内(→[429](#page-430-0))を「しない」に設定したとき

●ナビの音量設定画面[\(→](#page-99-0)98)で、「消音」に設定したとき

- ▶ETCカード未挿入お知らせアンテナなどと通信した際に、統一エラーコード〔07〕と 通知されることがありますが、ETC車載機の故障ではありません。
- ▶ETC車載機の無線通信を利用して、駐車場管理システムが運用されています。有料道 路の料金支払いと異なる通信を行った場合、画面表示・ <del>登録情報表</del>示 で確認できる統 一エラーコードが〔01〕もしくは〔07〕と表示されることがありますが、ETC車載機 の故障ではありません。
- ▶ETCゲート通過後にエラーが発生した場合、ETCカードを抜くとエラー音が停止しま す。この場合、再度ETCカードを挿入すると、「ポーンETCカードが挿入されました」 の音声と同時に緑ランプが点灯しますが、次の料金所にて車両の停止が案内(表示)さ れることがあります。

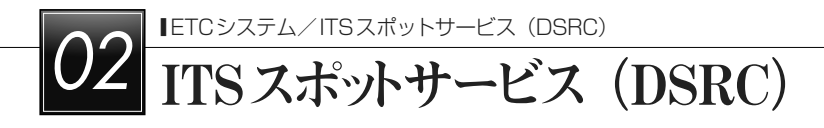

# ITSスポット対応 DSRCユニット

#### 》ご利用の前に

各サービスをご利用される前に、ITSスポット対応DSRCユニットのセットアップ手続きが 必要です。セットアップ手続きについては、お買い上げの販売店にご相談ください。(セッ トアップ手続きには別途費用が発生します。)

ITSスポットサービス(DSRC)で提供されるサービス内容

ITSスポット対応DSRCユニットは、ETCシステム(自動料金支払いシステム)と、新たに ITSスポット 安全運転支援等のITSスポットサービス(DSRC)に対応しています。各サー ビスの概要、取り扱いについては、各ページを参照してください。

なお、今後サービスが追加された場合は、新しいサービスに対応できないことがあります。

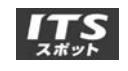

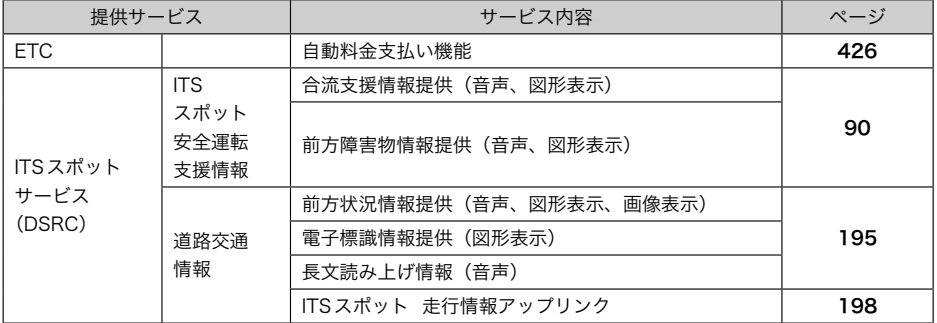

## ITSスポット 画面の使い方

表示される画面の使い方などについては、「ETC画面の使い方」(→[427](#page-428-0))をご覧ください。

#### エラーコード

エラーコードなどについては、「エラーコード」(→[430](#page-431-0))をご覧ください。

# ハンズフリーを使う

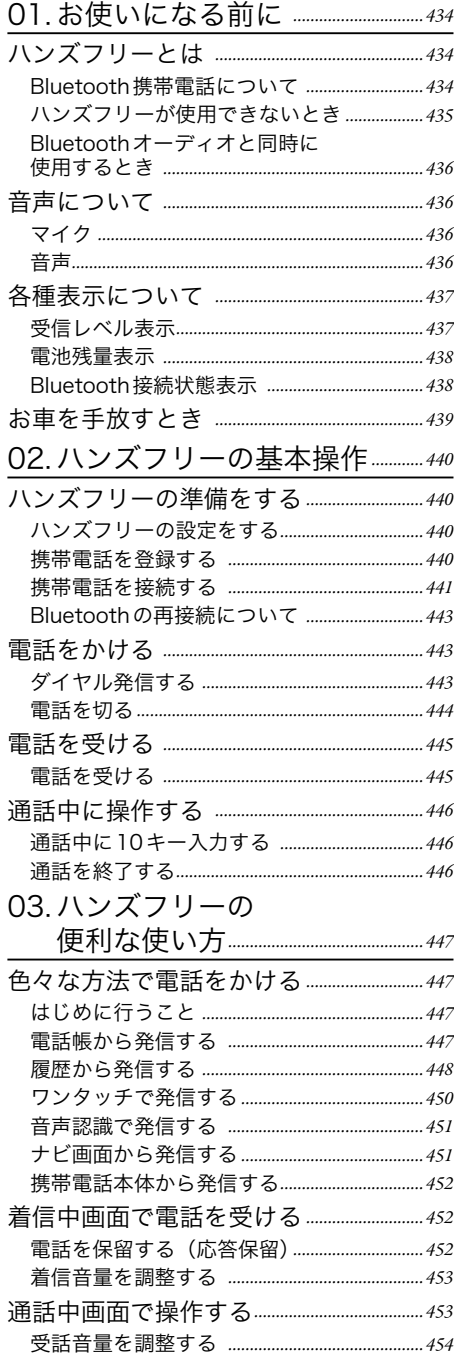

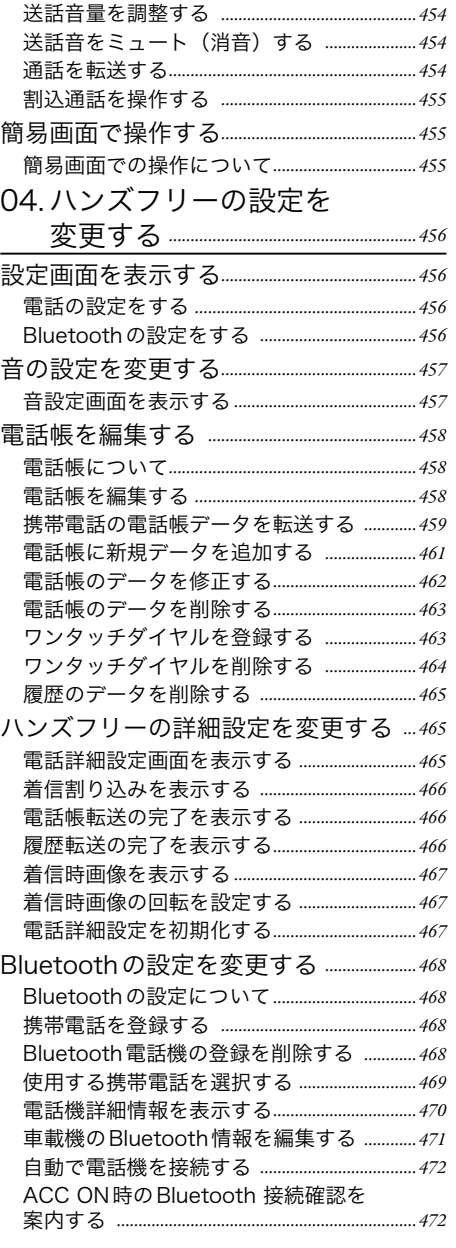

<span id="page-435-0"></span>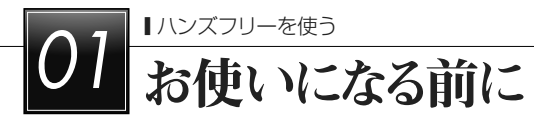

# ハンズフリーとは

動作確認済のBluetooth携帯電話※ (以下「携 帯電話」)を車載機に接続することで、携帯 電話を直接操作することなく、「電話をかけ る」「電話を受ける」という電話機能を使用 できます。これをハンズフリー機能と呼び ます。

※本機で動作確認済みの機種については、

トヨタ販売店またはG-BOOKのパソコン サイト(http://g-book.com/)、携帯サ イト(http://mo.g-book.com/) でご確 認ください。

本機に接続する携帯電話が対応していなけ ればならない仕様については、「車載機で使 用できるメディア/データについて」(→ [593](#page-594-0))をご覧ください。ただし、携帯電話 の機種により、一部機能が制限される場合 がありますので、あらかじめご了承くださ い。

# ▲警告

▶安全のため、運転者は運転中に携帯電 話本体の操作をしないでください。 ▶運転中は電話をかけないでください。 また、運転中にかかってきたときには、 あわてずに安全な場所に停車してから 受けてください。どうしても受けなけ ればいけないときは、ハンズフリーで 「かけ直す」ことを伝え、安全な場所 に停車してからかけ直してください。

#### 《注意

▶携帯電話は車室内に放置しないでくだ さい。 炎天下など、車室内が高温とな り、故障の原因となります。

# Bluetooth携帯電話について

Bluetooth携帯電話は、車載機と携帯電話 との間の通信を無線(Bluetooth)を使用 して行う携帯電話です。 従来の携帯電話では、ハンズフリーを利用 するために、別途ハンズフリーキットなど のケーブルを用意して、接続する必要があ りました。これに対し、Bluetooth携帯電 話では、どこにも接続することなく、ハン ズフリーを利用することができます。 例えば、ポケットやカバンに携帯電話をい れたままでも、そのままの状態でハンズフ リーがご利用いただけます。

## △注 意

▶Bluetooth携帯電話を車載機に近づけ て使用しないでください。近づけすぎ ると、音質が劣化したり、接続状態が 悪化することがあります。

文知識

- ▶Bluetooth携帯電話と他の無線機器を 同時に使用すると、それぞれの通信に 悪影響をおよぼすことがあります。
- ▶Bluetooth携帯電話は、Bluetooth接 続により、携帯電話の電池が早く消耗 します。

## <span id="page-436-0"></span>ハンズフリーが使用できないとき

- ▶次の場合は、ハンズフリーを使用するこ とができません。
	- ●通話エリア外のとき
	- ●回線が混雑しているなど、発信規制中 のとき
	- ●緊急通報中のとき
	- 携帯電話から電話帳データを転送中の とき
	- ●携帯電話がダイヤルロックされている とき
	- ●データ通信中など、携帯電話が使用中 のとき
	- ●携帯電話が故障しているとき
	- ●携帯電話が車載機に接続されていない とき
	- ●携帯電話のバッテリー残量が不足して いるとき
	- ●携帯電話の電源がOFFのとき
	- ●携帯電話の設定が、ハンズフリーモー ドでないとき
	- ●車載機側でデータ通信や電話帳転送 からハンズフリー通話に切り替え ているとき (切り替え中は車載機の Bluetooth接続状態表示が表示されま せん。)
	- ●その他、携帯電話自体が使えないとき

#### ☆知識

- ▶三者通話を契約しているときは、携帯 電話本体で三者通話を解除してからお 使いください。
- ▶ヘルプネットをご利用の場合は、次の ような制限があります。
	- ●ヘルプネット動作中はハンズフリー を使用できません。 また、ヘルプ ネットを携帯電話でご利用の場合、 ヘルプネット動作中は電話を切る操 作による回線切断ができません。た だし、呼び返し待機中は、ハンズフ リーで発信できます。
	- ●着信中、応答保留中または通話中画 面表示中にヘルプネットが起動する と、ハンズフリーは強制終了されて、 ハンズフリー画面が解除されます。

#### <span id="page-437-0"></span>Bluetoothオーディオと同時に使 用するとき

- ▶Bluetoothオーディオとハンズフリーで 異なるBluetooth対応機器(携帯電話) を同時に使用するときは、次のようにな ります。
	- ●携帯電話のBluetooth接続が切断され ることがあります。
	- ●ハンズフリーの音声にノイズが発生す ることがあります。
	- ●ハンズフリーの動作が遅くなることが あります。
- ▶Bluetoothオーディオを再生中にハンズ フリーで使用する携帯電話の選択を変更 した場合、再生音声が途切れることがあ ります。
- ▶電話帳データ転送中は、ポータブル機の 接続が切断されます。 この場合、転送が 終了すると再接続されます。(機種によっ ては、再接続できないことがあります。)
- ▶ハンズフリー接続とオーディオ接続の両 方に対応している携帯電話でも、ハンズ フリー接続とオーディオ接続を同時にで きない場合があります。

# 音声について

## マイク

ナビ本体に内蔵されており、通話時に使用 します。

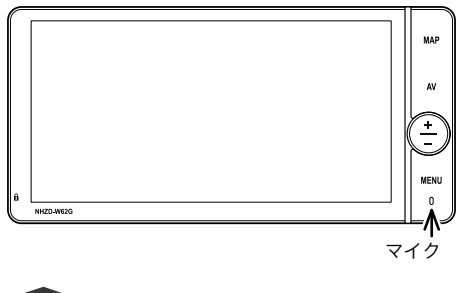

☆知識

▶販売店装着オプションの音声認識マイ クを接続した場合は、内蔵されている マイクを使用せずに、音声認識マイク を使用します。 (→[348](#page-349-0))

#### 音声

- ▶発信後および着信後は、マイクおよび スピーカーを通して通話できます。
- ▶着信通知や通話時などの音声出力は、 前席両側のスピーカーから出力されま す。

<span id="page-438-0"></span>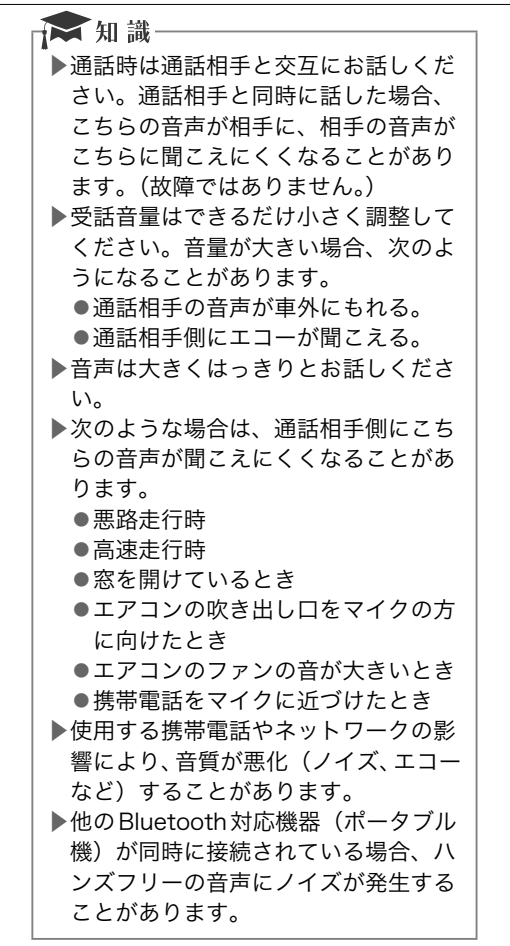

# 各種表示について

## 受信レベル表示

電波の受信レベルの目安を表示します。た だし、データ通信中および電話帳データの 転送中は表示されません。

- ▶「圏外」の表示が出ているときは、サービ スエリア外または電波の届かない場所に います。この場合は、携帯電話本体も使 用できません。「圏外」の表示が消えると ころまで移動してください。
- ▶受信レベルは携帯電話の表示と一致しな いことがあります。
- ▶機種によっては、受信レベルの表示がで きないことがあります。
- ▶「未接続」の表示が出ているときは、携帯 電話が車載機に接続されていません。ハ ンズフリーを利用する場合は、Bluetooth 接続してからご利用ください。

受信レベル表示

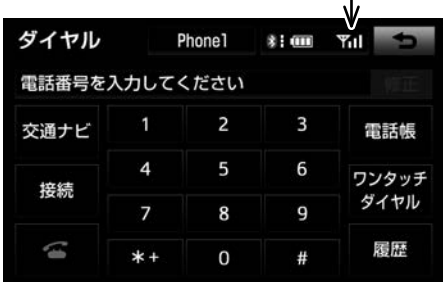

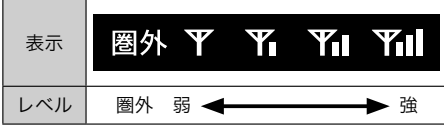

## <span id="page-439-0"></span>電池残量表示

携帯電話の電池残量の目安を表示します。 ただし、データ通信中および電話帳データ の転送中は表示されません。

- ▶電池残量表示は携帯電話の表示と一致し ないことがあります。また、機種によっ ては、電池残量の表示ができないことが あります。
- ▶本システムには携帯電話の充電機能はあ りません。

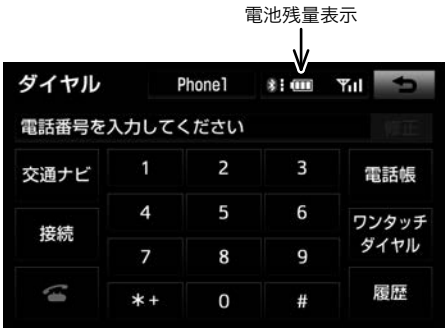

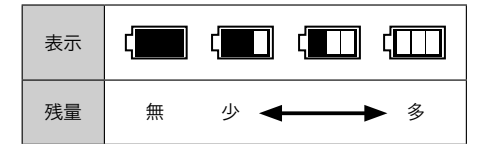

# Bluetooth接続状態表示

携帯電話のBluetooth接続状態を表示しま す。

Bluetooth 接続状態表示

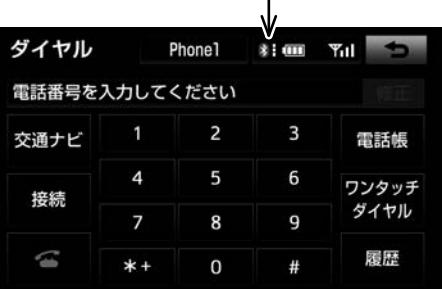

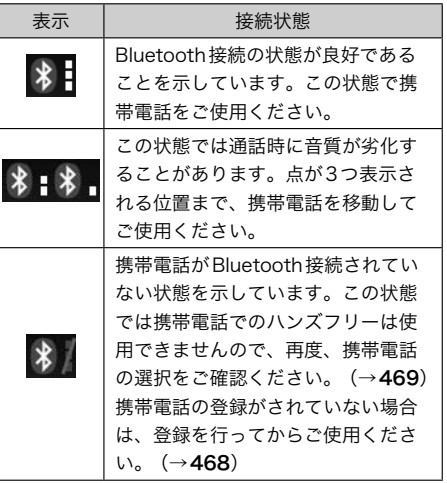

<span id="page-440-0"></span>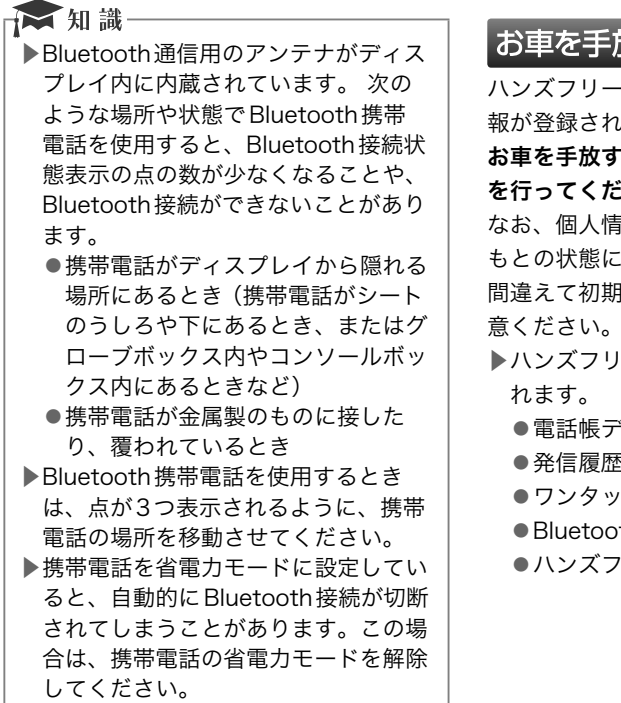

ハンズフリーを使用すると、多数の個人情 ほます。

ときには、個人情報の初期化  $\dot{\epsilon}$ い。 [\(→](#page-53-0)52)

なお、個人情報の初期化を行うと、二度と もとの状態にもどすことはできません。 間違えて初期化してしまわないよう、ご注 意ください。

▶ハンズフリーでは、次の情報が初期化さ

- ミータ
- ●発信履歴および着信履歴
- チダイヤル
- rth 電話機の登録情報
- リー関連の設定項目

<span id="page-441-0"></span>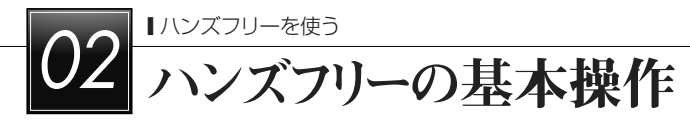

# ハンズフリーの準備をする

#### ハンズフリーの設定をする

ここでは、ハンズフリーを使用するための 基本的な操作について説明しています。 初めてハンズフリーを使われる方やすぐに ハンズフリーを使いたいという方は、まず この章をご覧の上、操作してください。

▶ハンズフリーを使用する前に、まず使 用する携帯電話を設定します。

#### 携帯電話を登録する

Bluetooth携帯電話を使用するためには、 まず次の手順で車載機に登録をすることが 必要です。

▶携帯電話をBluetoothオーディオとして も使用したい場合は、同時に登録できま  $\overline{3}$ ,  $(\rightarrow 317)$  $(\rightarrow 317)$  $(\rightarrow 317)$ 

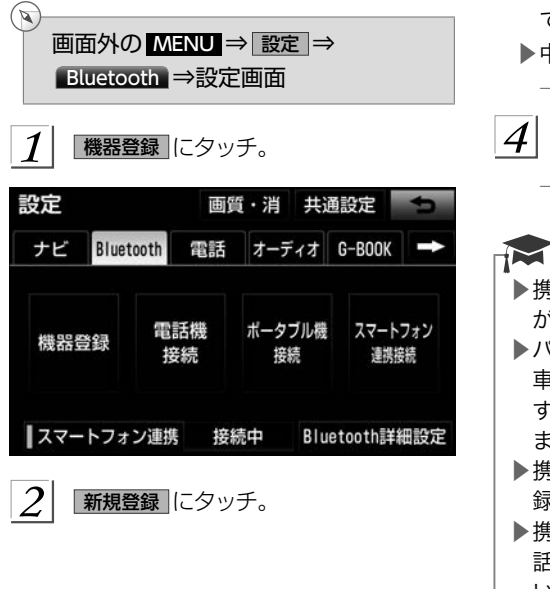

- ▶複数の携帯電話を使用する場合は、メッ セージが表示されることがあります。 画面の案内にしたがって操作してくだ さい。
- $3$  Bluetooth接続画面に表示される案内 にしたがって、携帯電話本体を操作す る。

#### Bluetooth接続

#### 登録待機中

接続機器を操作して登録してください

- 機器名称: CAR MULTIMEDIA
- 機器アドレス:000000000000

パスキー:0000

**du** it

- ▶携帯電話側の登録操作は、必ずこの Bluetooth接続画面を表示させて行っ てください。
- ▶中止するとき
	- → 中止 にタッチ。
- $\mathcal{A}$ | 接続が完了したとき
	- →メッセージが表示され、携帯電話の 登録が完了する。

★ 知識一 ▶携帯電話によっては、パスキーの入力 が必要になります。 ▶パスキーとは、Bluetooth携帯電話を 車載機に登録する際のパスワードで す。任意の数字に変更することもでき ます。 (→[471](#page-472-0)) ▶携帯電話は、車載機に最大5台まで登 録することができます。

- ▶携帯電話側の操作については、携帯電 話に添付の取扱説明書をご覧くださ い。
- ▶複数の携帯電話を使用する場合は、携 帯電話の数だけ登録を繰り返します。

<span id="page-442-0"></span>G-BOOKオンラインサービスを携帯電 話で利用するとき

携帯電話の登録後、ご利用の携帯電話に合 わせて、使用する携帯電話の設定をしてく ださい。 (→[556](#page-557-0))

接続失敗画面が表示されたとき

「接続できませんでした」のメッセージが表 示されたときは、画面の案内にしたがって やり直してください。

#### → 知識

- ▶携帯電話の登録をすると、一番新しく 登録した携帯電話が車載機で使用する 携帯電話として選択されます。
- ▶携帯電話の設定によっては、接続後に ダイヤルロックがかかることがありま す。携帯電話のオートロック機能を解 除してご使用ください。
- ▶HFPに対応していない携帯電話は、ハ ンズフリー電話機として登録できませ ん。また、そのような携帯電話では、 DUN、OPP、PBAPのみのサービス は利用できません。
- ▶接続する携帯電話により、動作や音量 が異なることがあります。
- ▶Bluetooth オーディオ再生中に携帯 電話を登録する場合、Bluetoothオー ディオ機器が一旦切断されます。
- ▶登録時、携帯電話側に登録完了が表示 されても、車載機側の登録が完了しな い場合があります。 その場合、携帯 電話側からBluetoothの接続を行って ください。

#### 携帯電話を接続する

Bluetooth携帯電話の車載機への接続は、 自動と手動の2通りの方法があります。

★知識

- ▶携帯電話側の操作については、携帯電 話に添付の取扱説明書をご覧くださ い。
- ▶Bluetoothオーディオの再生中に接続 動作を行った場合、音声が途切れるこ とがあります。
- ▶Bluetoothオーディオの操作後に携帯 電話の接続を行った場合、接続できな いことがあります。また、携帯電話の 接続動作中にBluetoothオーディオの 操作を行った場合、接続が中断されま す。これらの場合、しばらくしてから 手動で接続を行ってください。
- ▶電話帳自動転送 (→[460](#page-461-0)) と履歴自動 転送 (→[460](#page-461-0)) の設定を「する」に設 定している場合、携帯電話を接続する たびに、電話帳データと履歴のデータ が自動で転送されます。
- ▶PBAPに対応している携帯電話で接続 時、またはユーザー操作により電話帳 転送実施時にPBAP電話帳/履歴転送 する際には、携帯電話側にPBAPの接 続リクエストの許可を求める機種があ ります。携帯電話側で許可をしないと 電話帳/履歴転送は行えません。

携帯電話を自動で接続する

Bluetooth詳細設定の電話機自動接続 (→[472](#page-473-0)) を「する」に設定すると、自動で Bluetooth接続できます。 エンジンスイッチをOFF (LOCK) か らACCまたはONにするたびに、車載 機は選択されている携帯電話と自動的に Bluetooth接続します。

#### <span id="page-443-0"></span>■Bluetooth接続確認案内

Bluetooth詳細設定の電話機の接続確認案 内 (→[472](#page-473-0)) で「する」を選択していると きは、Bluetooth接続されると、接続完了 の表示が画面上部に表示されます。 ハンズフリーを使用するときは、この表示 をご確認ください。

Bluetooth 接続確認案内

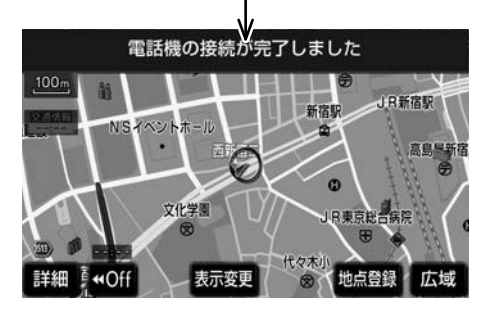

▶Bluetooth接続状態表示でも確認でき ます。 (→[438](#page-439-0))

→ 知識一 ▶携帯電話の機種によっては、エンジン スイッチがACCまたはONのときに 表示部の照明がついたままになること があります。この場合、携帯電話本体 で照明をOFFに設定してください。 (設定については、携帯電話の取扱説 明書をご覧ください。)

■自動接続できなかった場合 自動接続できなかった場合は、手動で接続 操作を行ってください。 (→442)

携帯電話を手動で接続する

携帯電話の自動接続が失敗したときや自動 接続OFF状態にしているときにBluetooth 接続するときは、手動でBluetooth接続操 作をします。

ダイヤル画面表示中 (→[447](#page-448-0))

携帯電話をBluetooth接続可能な状態 にする。

 $\mathcal{P}$ 接続 にタッチ。

 $\mathbf{z}$ 

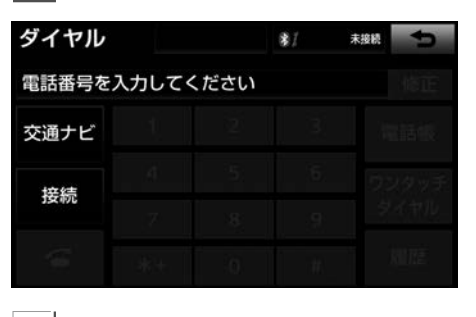

使用する携帯電話にタッチ。

 $\mathcal A$  Bluetooth接続画面が表示される。

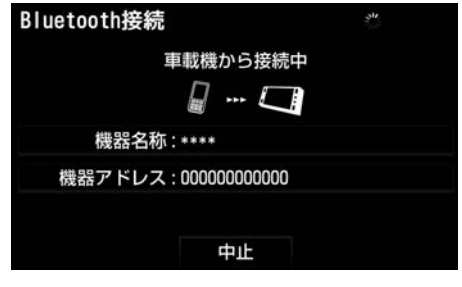

▶中止するとき → 中止 にタッチ。

<span id="page-444-0"></span>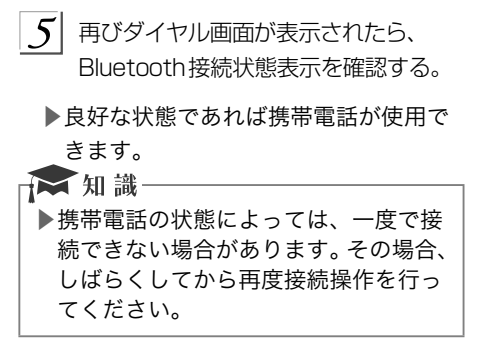

# Bluetoothの再接続について

エンジンスイッチがACCまたはONのとき に、一度接続が成立したBluetooth接続が Bluetoothネットワーク電波状況などで切 断された場合は、自動接続の設定に関わら ず、再接続処理を自動的に行います。

- ☆知識
	- ▶自動接続を開始して約35秒経過した 時点で接続完了していない場合「携帯 電話が接続できませんでした。携帯電 話を忘れていませんか?」というメッ セージが表示され、AKB48 Team 8 の音声案内が流れます[。\(→](#page-5-0)4)
	- ▶接続できなかった場合は、手動で接続 操作を行ってください。 (→[442](#page-443-0))

 Bluetooth接続が意図的に切断された 場合

携帯電話側からBluetooth接続をOFFにす るなど、一度接続が成立したBluetooth接 続が意図的に切断された場合は、再接続処 理は行いません。

次のいずれかの方法で再接続してください。

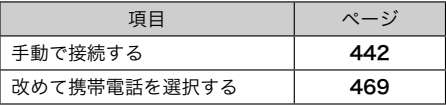

# 電話をかける

# ダイヤル発信する

ここでは、基本操作としてダイヤル発信を 説明します。

電話番号を入力して電話をかけることがで きます。

■その他の電話のかけ方について

→「はじめにおこなうこと」 (→[447](#page-448-0))

☆ 知識

- ▶ダイヤル画面を表示しているときに走 行を開始すると、10キーが灰色にな り、操作できなくなります。この場合、 電話番号が入力済みであれば、発信す ることはできます。
- ▶ハンズフリーを使用して電話をかける ときの通話料は、お客様のご負担にな ります。
- ▶Bluetooth携帯電話は、車載機に携帯 電話を登録してBluetooth接続しない とハンズフリーが使用できません。ハ ンズフリーを使用するときは、まずご 使用になる携帯電話の登録を行ってく ださい。 (→[440](#page-441-0))
- ▶携帯雷話はRluetooth機能を使用でき る状態にしてご使用ください。 携帯 電話側の操作については、携帯電話に 添付の取扱説明書をご覧ください。
- ▶Bluetooth接続状態表示が切断表示の 場合は、携帯電話でのハンズフリーは ご使用になれません。

<span id="page-445-0"></span>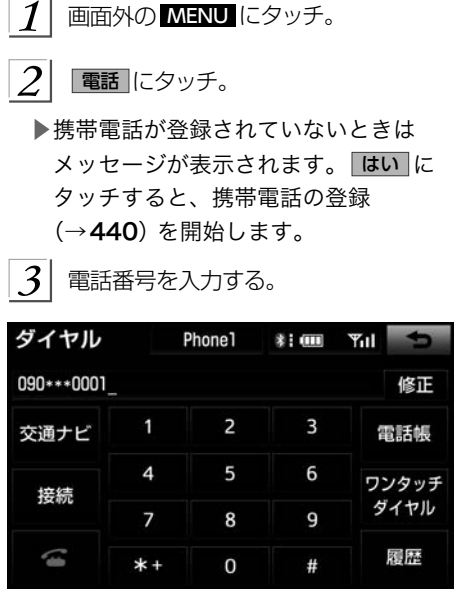

▶最後の1桁を消去するとき

→ 修正 にタッチ。

▶最後の1桁から続けて消去するとき → 修正 にタッチし続ける。

 $\boldsymbol{\mathcal{A}}$ 

#### ■にタッチ。

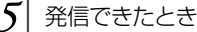

- ▶発信中画面が表示される。
- ▶発信音が出力された後、呼出音が出力 されます。
- $6$  相手が電話に出たとき
	- ▶通話中画面が表示され、通話を開始す る。

#### ★知識

- ▶携帯電話の機種によっては、次のよう なことがあります。
	- ●発信音や呼出音が鳴らず、無音にな ることがあります。
	- ●発信中画面が表示されず、相手が電 話に出る前に通話中画面が表示され ることがあります。
	- ●通信事業者のサービスにより発信 中画面で10キー入力する必要があ る場合、10キー入力をしてもトー ン信号を送れないことがあります。 10キー入力については、「通話中に 10キー入力する」 (→[446](#page-447-0)) をご覧 ください。
- ▶Bluetoothオーディオ再生中に発信す ると、発信中画面の表示および発信音 の鳴る動作が遅れることがあります。

#### 電話を切る

- ▶次のいずれかの操作をする。
	- ●発信中または通話中画面で つにタッ チ。
	- ●携帯電話本体で電話を切る。

→ 知識 -

▶電話が切れると発信画面に戻ります。

<span id="page-446-0"></span>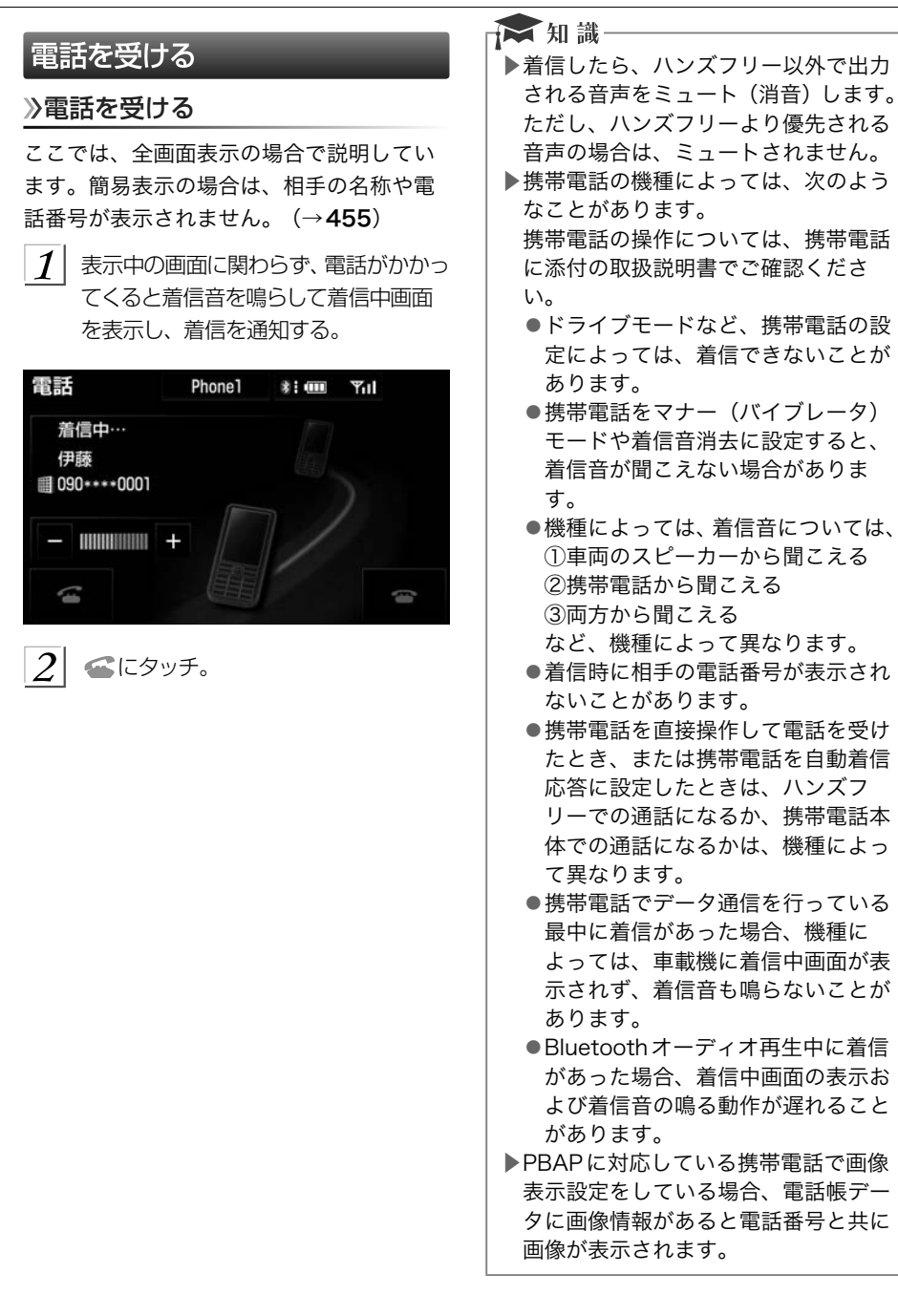

# <span id="page-447-0"></span>通話中に操作する

## 通話中に10キー入力する

通話中に10キー入力が必要な場合は、10 キーを表示させます。 ここでは、全画面表示の場合で説明してい ます。簡易表示の場合は、相手の名称や電 話番号は表示されません。 (→[455](#page-456-0))

ハンズフリー通話中

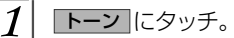

 $(\nabla)$ 

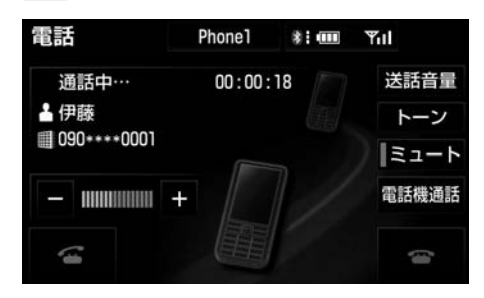

 $\overline{2}$  スイッチにタッチして入力する。

▶ にタッチすると、電話が切れます。 ☆ 知識 ▶走行中は10キーが灰色になり、操作 できません。

#### 通話を終了する

ここでは、全画面表示の場合で説明してい ます。簡易表示の場合は、相手の名称や電 話番号は表示されません。 (→[455](#page-456-0)) ▶次のいずれかの操作をする。 ●通話中画面で = にタッチする。

●携帯電話本体で電話を切る。

<span id="page-448-0"></span>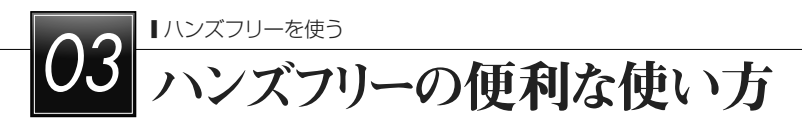

# 色々な方法で電話をかける

はじめに行うこと

ここでは、ダイヤル発信以外の電話のかけ 方について説明します。

ダイヤル画面を表示する

 画面外の MENU → 電話 の順にタッ チ。

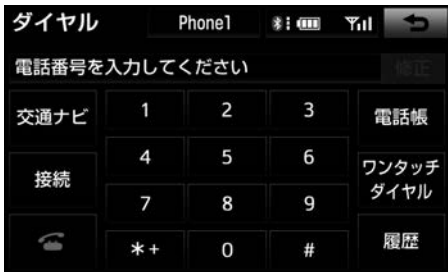

▲ダイヤル画面

▶この画面から、次のいずれかの方法で電 話をかけることができます。

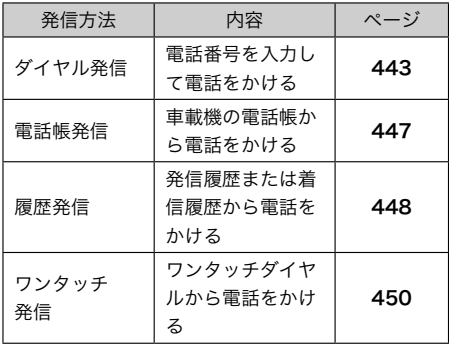

▶その他、次の方法で電話をかけることも できます。

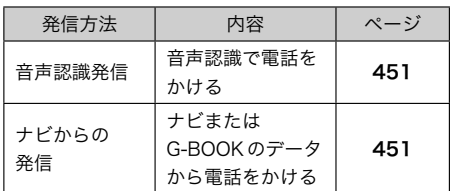

## ☆ 知識

▶ハンズフリーで使用する携帯電話の場 合は、データ通信中に電話をかけよう とすると、メッセージが表示されます。 データ通信を終了しても良い場合は、 はい にタッチしてください。データ 通信を終了したくない場合は、 いいえ にタッチし、データ通信が終 了してから、再度電話をかけてくださ い。

## 電話帳から発信する

あらかじめ電話番号を車載機の電話帳に登 録しておくことにより (→[458](#page-459-0))、登録し た電話番号を呼び出して電話をかけること ができます。

ダイヤル画面表示中 (→447)

電話帳 にタッチ。

 $\mathbb Z$ 

- ▶電話帳データが登録されていないとき はメッセージが表示されます。
	- ●PBAPに対応していない携帯電話の 場合、 編集 にタッチすると、電話 帳編集画面 (→[461](#page-462-0)) が表示されま す。 転送 にタッチすると、電話帳 転送画面 (→[459](#page-460-0)) が表示されます。
	- ●PBAPに対応している携帯電話の場 合、 はい にタッチすると電話帳転 送が行われます。

<span id="page-449-0"></span>■ ハンズフリーを使う

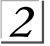

 $2$  希望の通話相手にタッチ。

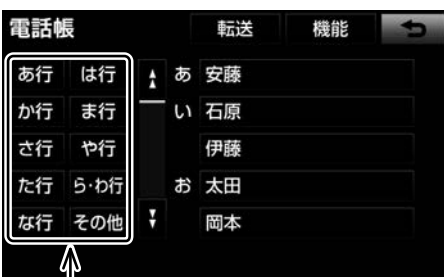

ショートカットスイッチ

- ▶接続されている携帯電話に対応した電 話帳のみ表示されます。
- ▶次のいずれかにタッチすると、ショー トカットスイッチが切り替わります。

その他 :英数字ショートカット 50音 :50音ショートカット

- ▶英数字ショートカットを表示している ときは、アルファベットのショートカッ トスイッチのみ任意のアルファベット が選択できます。
	- (例) ABC を2回タッチすると、Bで 始まるデータのリストが先頭に表 示されます。
- ▶ 転送 にタッチすると、電話帳転送画面 が表示されます。(→[459](#page-460-0))
- ▶ 機能 にタッチすると、雷話帳編集画面 が表示されます。(→[461](#page-462-0))
- $\frac{1}{3}$  電話番号が複数登録してあるときは、 希望の電話番号にタッチ。
	- ▶PBAPに対応している携帯電話で画像 表示設定をしている場合、電話帳デー タに画像情報があると電話番号と共に 画像が表示されます。

 $|4|$ にタッチ。

## 履歴から発信する

発信履歴または着信履歴に登録されている 電話番号を呼び出して、電話をかけること ができます。

ダイヤル画面表示中 (→[447](#page-448-0))

# 履歴 にタッチ。

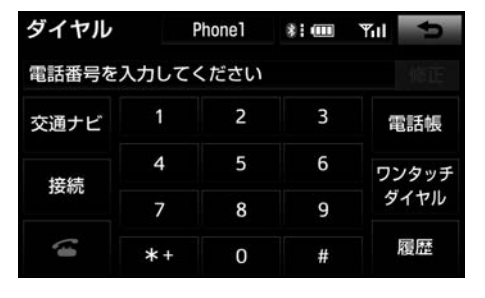

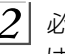

 $(\triangleright\!\!\!\!\!\!2)$ 

2 必要に応じて、全履歴、着信履歴 また は 発信履歴 にタッチ。

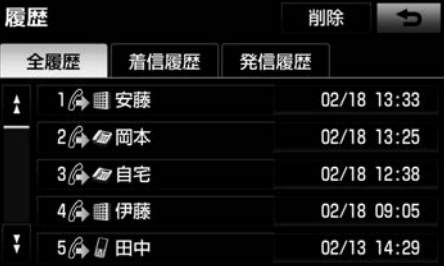

▲全履歴画面

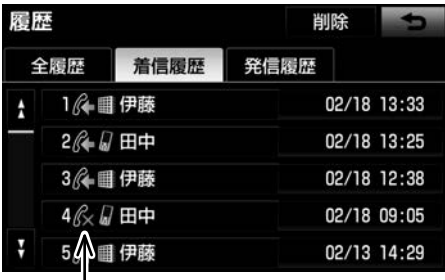

不在着信アイコン

▲着信履歴画面

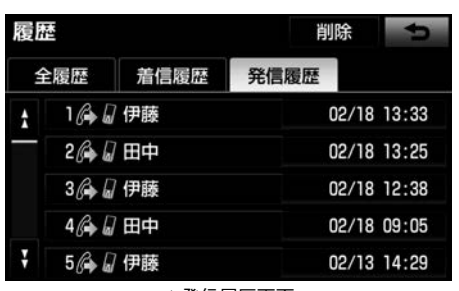

▲発信履歴画面

 $3$  希望の通話相手にタッチ。

■にタッチ。

- ☆ 知識
- ▶過去に発信または着信した電話番号 を、それぞれ最大10件記憶していま す。
- ▶それぞれの履歴が10件を超えると、 古い履歴から自動で削除されます。
- ▶着信および着信拒否、不在着信、発信 の電話番号に、それぞれアイコンが表 示されます。
- ▶発信履歴は、状況によって次のように 登録されます。
	- ●車載機の電話帳またはナビに登録さ れている電話番号に発信した場合、 そのデータに名称情報・画像情報が あると、名称・画像も発信履歴に登 録されます。

名称読みのみ登録されているとき は、空欄になります。

- ●同一電話番号に発信した場合は、最 新の発信履歴のみ登録されます。
- ▶着信履歴は、状況によって次のように 登録されます。
	- ●車載機の電話帳に登録してある電話 番号から着信した場合、そのデータ に名称情報・画像情報があると、名 称・画像も着信履歴に登録されます。 名称読みのみ登録されているとき は、空欄になります。
	- ●同一電話番号から着信した場合は、 すべて着信履歴に登録されます。
	- ●不在着信および着信拒否も着信履歴 として登録されます。
	- ●相手先電話番号の情報がない場合 は、「通知不可」と着信履歴に登録 されます。
	- ●履歴にタッチすると、履歴内容画面 が表示されます。(→[461](#page-462-0))

<span id="page-451-0"></span>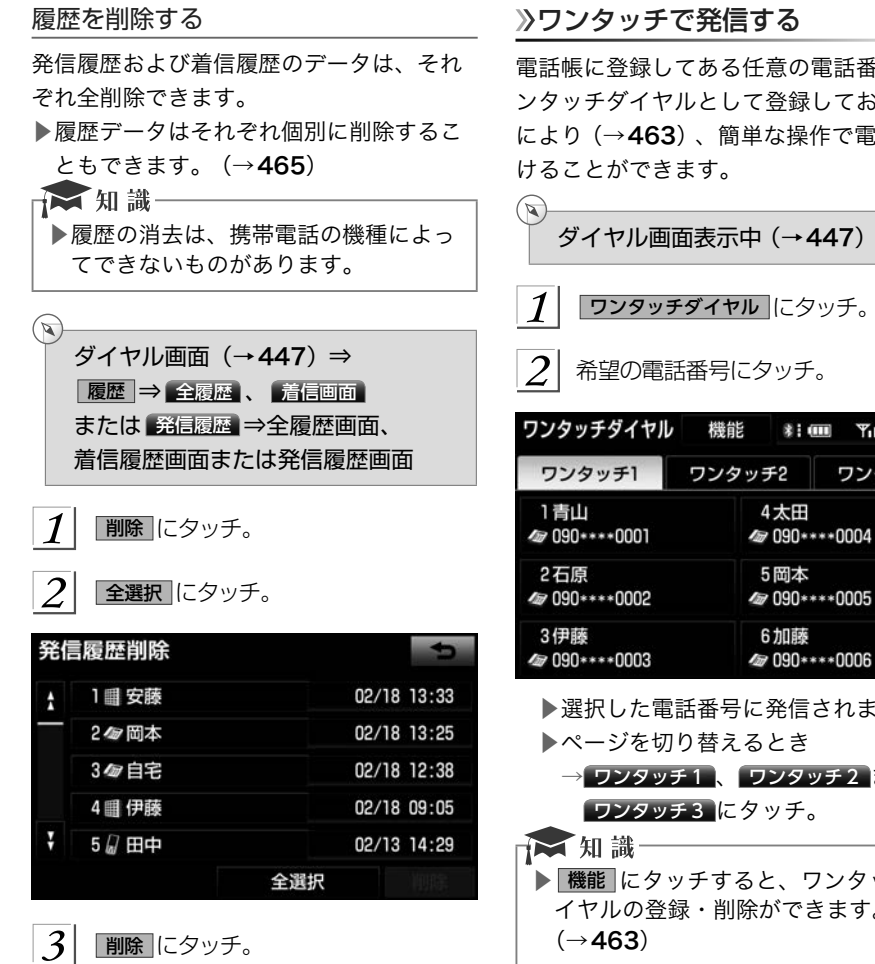

 $|4|$ はい にタッチ。

■お車を手放すときには、個人情報の初期 化を行ってください。 [\(→](#page-53-0)52)

電話帳に登録してある任意の電話番号をワ ンタッチダイヤルとして登録しておくこと により (→[463](#page-464-0)) 、簡単な操作で電話をか

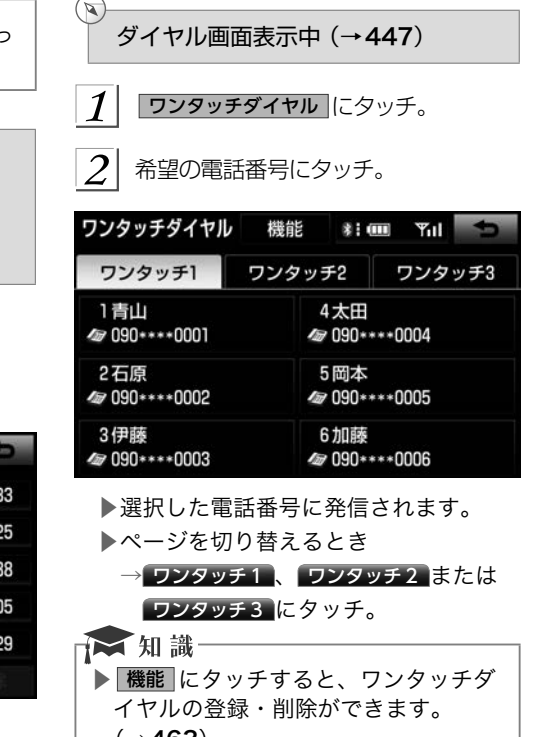

## <span id="page-452-0"></span>音声認識で発信する

音声認識で電話をかけることができます。 ▶音声認識発信のしかたについて →「電話をかける」 (→[358](#page-359-0))

音声認識発信を中止する

「音声認識モードを中止する」 (→[351](#page-352-0))の 方法で、音声認識発信を中止できます。

#### ☆ 知識 ▶音声認識中に着信した場合やハンズフ リー以外の画面に切り替えた場合は、 認識動作を中止します。 ▶音声認識発信は走行中でも使用できま す。 ▶音声操作で電話をかける場合、携帯電 話の機種によっては、発信後電話画面 に切り替わるまでに時間がかかること があります。 この場合、切り替え中は現在地画面が

表示されますので、電話画面に切り替 わるまではナビの操作をしないでお待 ちください。

▶データ通信中に音声操作で電話をかけ ると、データ通信は強制終了されます。

## ナビ画面から発信する

ナビ画面で または 電話をかける が表示 されているときは、ナビに登録されている データの電話番号に電話をかけることがで きます。

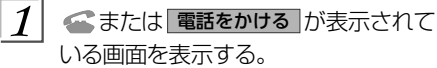

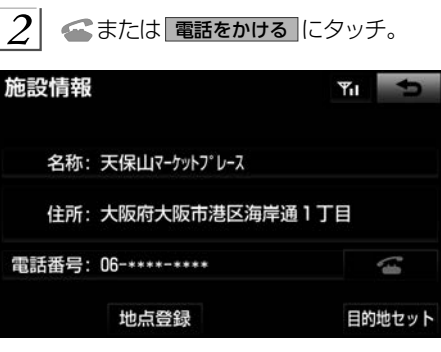

ダイヤル画面の 交通ナビ の使い方

ダイヤル画面で 交通ナビ にタッチすると、 ナビの交通ナビ関連画面が表示され、ここ からも電話をかけることができます。  $(\rightarrow 365)$  $(\rightarrow 365)$  $(\rightarrow 365)$ 

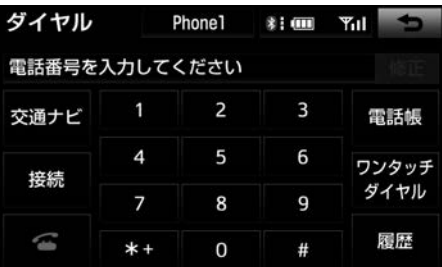

<span id="page-453-0"></span>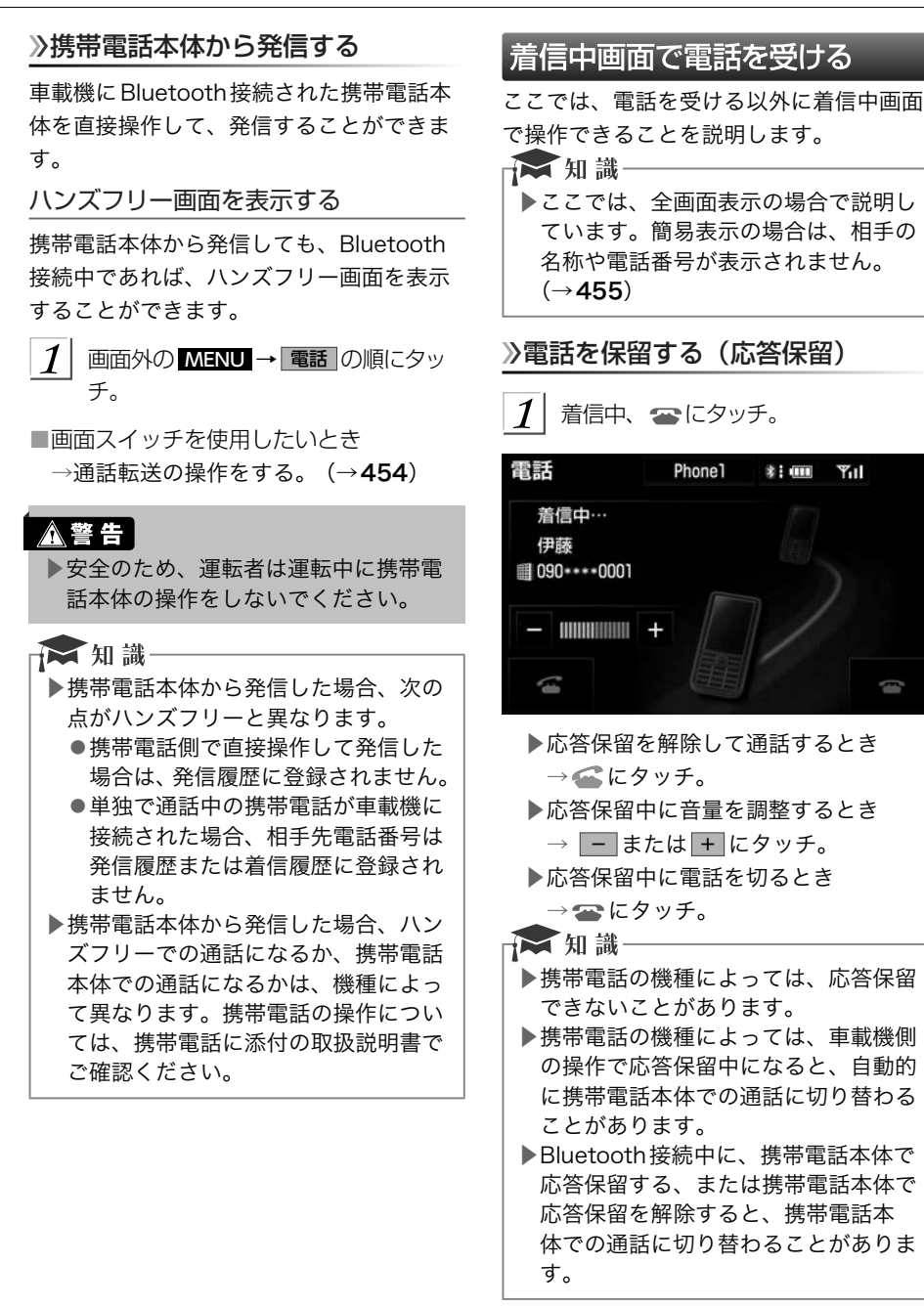

# <span id="page-454-0"></span> 応答保留中に通話を転送する Bluetooth携帯電話では、応答保留中でも 電話機通話 にタッチすると、通話を転送で きます。(→[454](#page-455-0)) 着信音量を調整する 着信中、 - または + にタッチ。 着信を拒否する 着信中画面で、着信拒否できます。 携帯電話が着信拒否に対応しているときの み使用することができます。 ▶ = にタッチし続ける。 ▶着信拒否すると、ハンズフリー画面が解 除されます。

# 通話中画面で操作する

通話中は通話中画面が表示され、次の操作 をすることができます。

- (1)受話音量の調整
- (2)送話音量の調整
- (3)送話音のミュート
- (4)通話の転送
- (5)割込通話

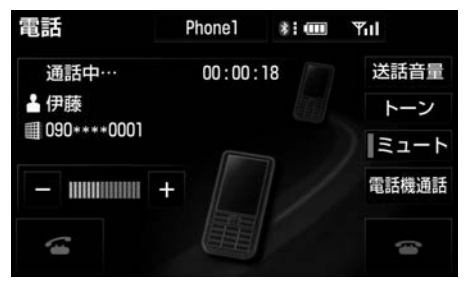

#### ▲通話中画面

→ 知識

- ▶ここでは、全画面表示の場合で説明し ています。簡易表示の場合は、相手の 名称や電話番号が表示されません。  $(\rightarrow 455)$  $(\rightarrow 455)$  $(\rightarrow 455)$
- ▶携帯電話の機種によっては、次のよう なことがあります。携帯電話の操作に ついては、携帯電話に添付の取扱説明 書でご確認ください。
	- ●単独で通話中の携帯電話が車載機に 接続されると、通話中画面が表示さ れます。この場合、そのままで通話 が維持されるか、ハンズフリーでの 通話になるかは、機種によって異な ります。
	- ●ハンズフリーで通話中にエンジンス イッチをOFF(LOCK)にすると、 機種によって、通話が切断される場 合と、通話が携帯電話で継続される 場合があります。 なお、通話が携 帯電話で継続される場合は、携帯電 話の操作が必要になることがありま す。この場合、エンジンスイッチが ACCまたはONであれば、通話を転 送することでハンズフリーでの通話 に切り替えられます。 (→[454](#page-455-0))

<span id="page-455-0"></span>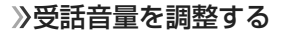

通話中、 - または + にタッチ。

送話音量を調整する

通話相手に聞こえる音量を調整することが できます。

玉話音量にタッチ。  $\boldsymbol{\mathcal{I}}$ 

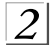

|- または + にタッチして調整し、 完了 にタッチ。

## 送話音をミュート(消音)する

お客様の音声を通話相手に聞こえなくする ことができます。

(この場合でも、通話相手の声はお客様に聞 こえます。)

 $\boldsymbol{\mathcal{I}}$ ミュート にタッチ。

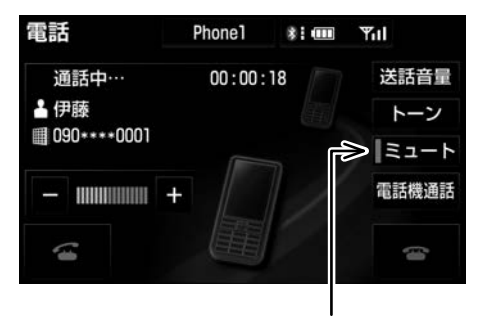

作動表示灯

- ▶ミュート状態のときは、作動表示灯が 点灯します。
- ▶ミュートを解除するとき →再度 ミュート にタッチ。

#### 通話を転送する

Bluetooth携帯電話では、車載機と携帯電 話の間で、通話を転送することができます。 ハンズフリーでの通話から携帯電話本体で の通話、または携帯電話本体での通話から ハンズフリーでの通話に切り替えられます。

#### 画面で操作する

1 通話中画面または応答保留中画面で、 |電話機通話 または ハンズフリー通話 | にタッチ。

#### ★ 知識-

- ▶走行中は、ハンズフリーでの通話から 携帯電話本体での通話に切り替えるこ とはできません。
- ▶ ハンズフリー通話 は通話中画面にのみ 表示されます。

#### 携帯電話本体で操作する

発信中、通話中、着信中、応答保留中に通 話を転送することができます。 携帯電話本体での通話からハンズフリーで の通話に切り替えると、ハンズフリー画面 が表示され、スイッチでの操作ができます。 ★ 知識 ▶携帯電話の機種により、転送方法や動 作が異なります。携帯電話の操作につ

- いては、携帯電話に添付の取扱説明書 でご確認ください。
- ▶応答保留中の携帯電話本体の通話をハ ンズフリー通話に切り替えると、携帯 電話は応答保留中のままで車載機には 通話中画面が表示されます。

## <span id="page-456-0"></span>割込通話を操作する

通話中に第三者から着信が入った場合、割 込通話(キャッチホン)で両者と通話する ことができます。

- ▶電話会社と割込通話(キャッチホン)の 契約をしている必要があります。
- ▶携帯電話がHFP Ver 1.5 プロファイルに 対応していない場合は、割込通話できま せん。

割込通話を使用する

通話中に第三者から着信が入った場合、着 信メッセージが表示されます。

■にタッチ。

- ▶着信相手と通話でき、通話していた相 手は保留中になります。
- ▶ にタッチする度に通話相手が切り 替わります。

割込通話を拒否する

にタッチ。

▶携帯電話の機種により、両者とも通話 が切れる場合があります。携帯電話に 添付の取扱説明書でご確認ください。

簡易画面で操作する

簡易画面での操作について

状況に応じて次のような画面が表示され、 電話がつながっていることをお知らせしま す。

画面に電話番号および名称は表示されませ んが、通常通り操作することができます。

汉知識

▶電話が切れる、または電話を切ると、 簡易表示画面やTEL音声画面は解除さ れます。

#### 簡易表示画面

電話詳細設定の着信割り込み表示 (→[466](#page-467-0)) で「簡易」を選択しているときに表示され ます。

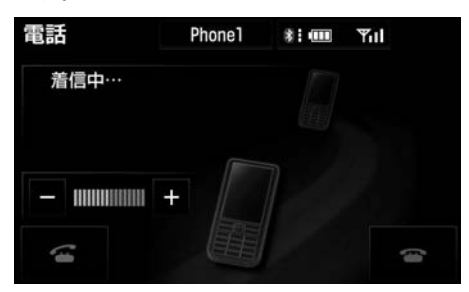

#### TEL音声画面

電話がつながっているときにオーディオ画 面に切り替えようとした場合に表示されま す。

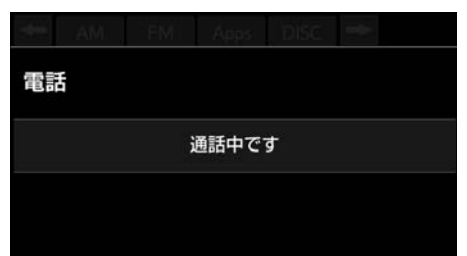

<span id="page-457-0"></span>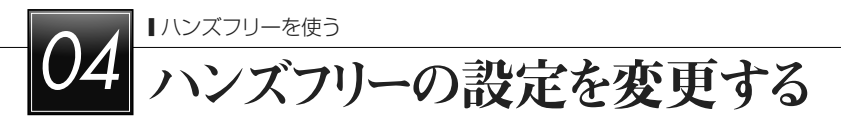

# 設定画面を表示する

#### 電話の設定をする

設定画面から、電話の各種設定をすること ができます。

お客様の使用状況に応じて、ご利用くださ い。

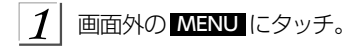

- $\mathcal{D}_{\mathcal{L}}$ 設定にタッチ。
- $|3|$ 電話 にタッチ。
	- ▶設定画面で、次の項目の設定ができま す。

| 設定  |           |           | 画質・消失通設定     |  |               |
|-----|-----------|-----------|--------------|--|---------------|
| ナビ  | Bluetooth | 電話        | オーディオ G-BOOK |  | $\Rightarrow$ |
| 音設定 |           | 電話帳<br>設定 |              |  |               |
|     |           |           | 電話詳細設定       |  |               |

▲設定画面

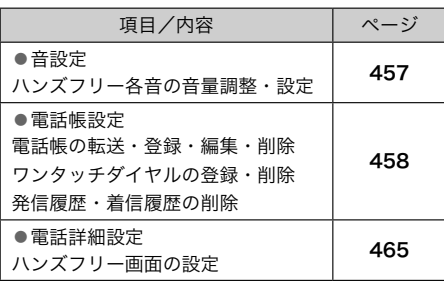

## Bluetoothの設定をする

設定画面から、Bluetoothの各種設定をす ることができます。

お客様の使用状況に応じて、ご利用くださ い。

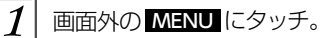

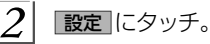

- 3 Bluetooth にタッチ。
- ▶設定画面で、次の項目の設定ができま す。

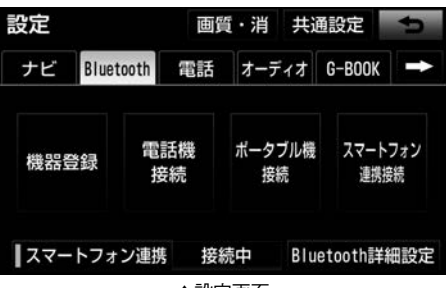

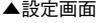

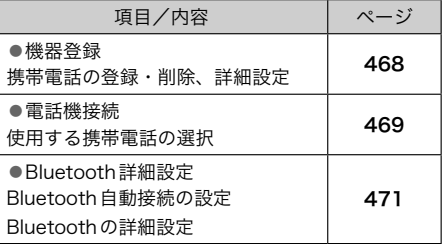

<span id="page-458-0"></span>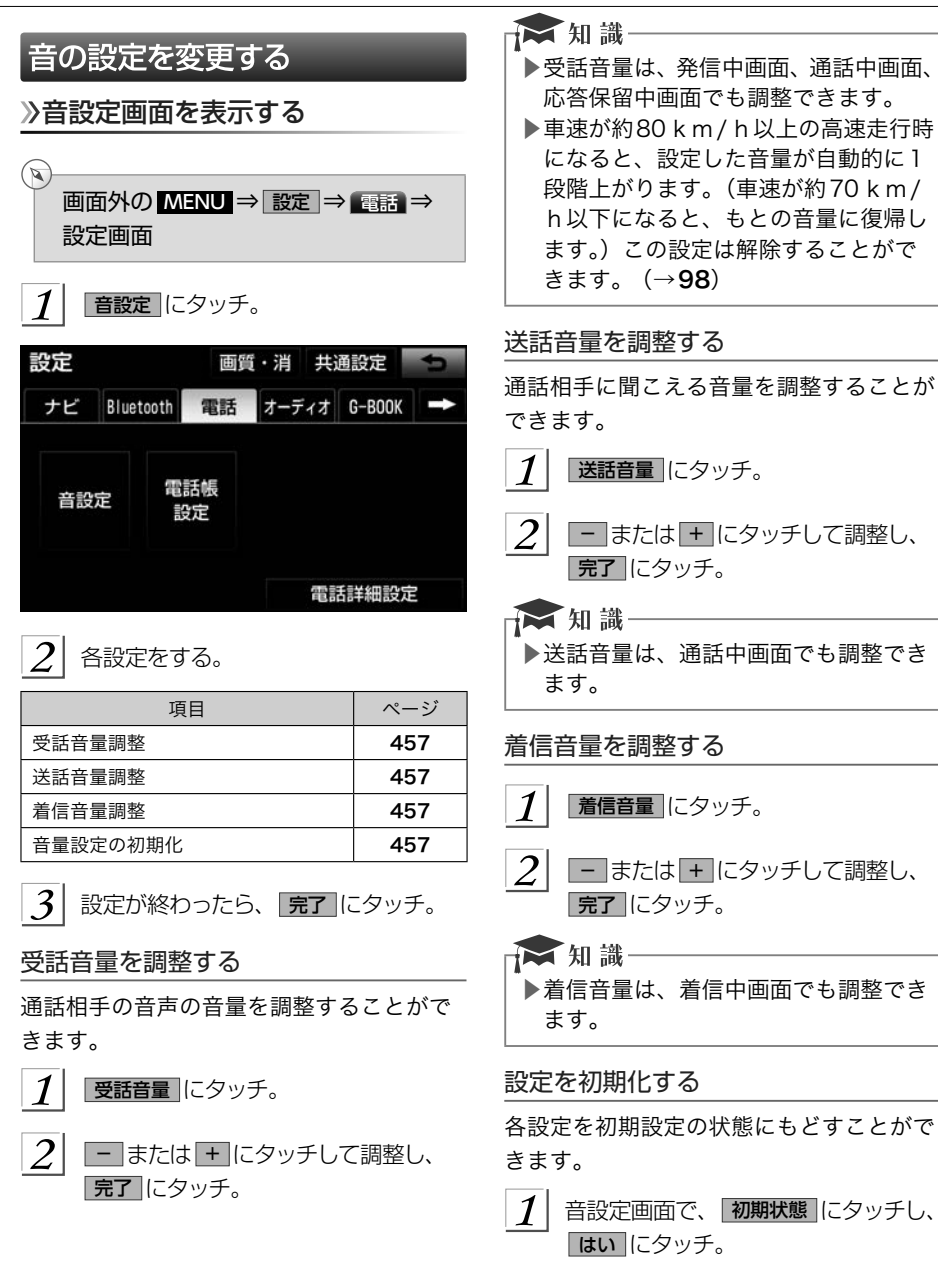

# <span id="page-459-0"></span>電話帳を編集する

#### 電話帳について

電話帳は、次のいずれかの方法で電話番号 (電話帳データ)を登録しておくことができ ます。

- (1) 携帯電話に登録してある電話帳を車載機 の電話帳に転送する。 (→[459](#page-460-0))
- (2) 車載機の電話帳に新規登録する。  $(\rightarrow 461)$  $(\rightarrow 461)$  $(\rightarrow 461)$
- (3) 発信履歴または着信履歴から登録する。  $(–461)$  $(–461)$  $(–461)$
- ▶また、登録したデータは、車載機で編集 することができます。

#### → 知識-

- ▶電話帳は接続された携帯電話1台につ き、1000名分のデータを登録するこ とができます。接続されている携帯電 話に対応した電話帳のみ表示すること ができます。
- ▶この電話帳は、1名につき最大3件の 電話番号が登録できます。
- ▶低温時は、登録、編集または転送した 電話帳データが保存されないことがあ ります。

電話帳を編集する

 $\infty$ 画面外の MENU ⇒ 設定 ⇒ 電話 ⇒ 設定画面

 $1\vert$ 電話帳設定 にタッチ。

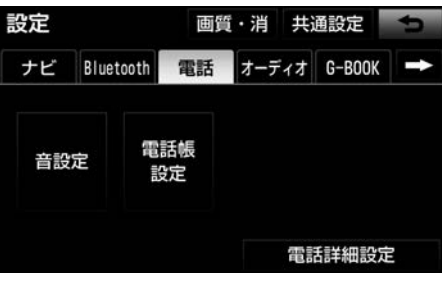

 $\left|2\right|$  電話帳の編集をする。

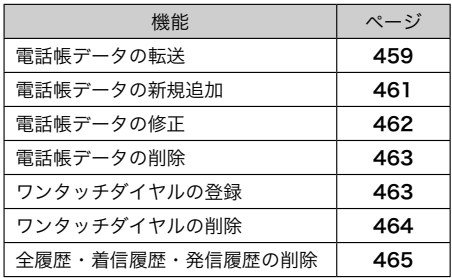

<span id="page-460-0"></span>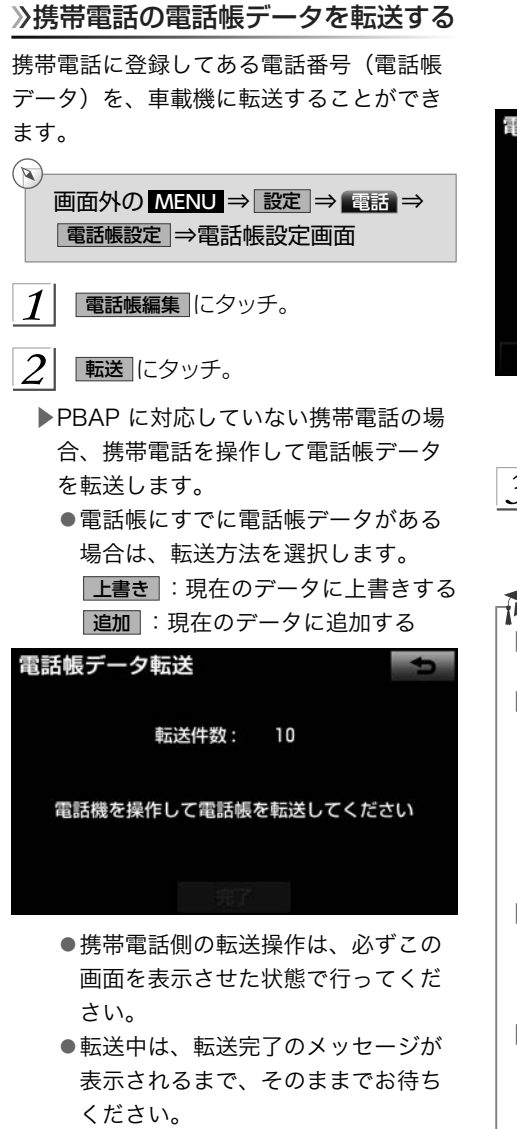

●中止するとき → 中止 にタッチ。 ▶PBAP に対応している携帯電話の場合、 電話帳転送にタッチすると電話帳転送 が行われます。

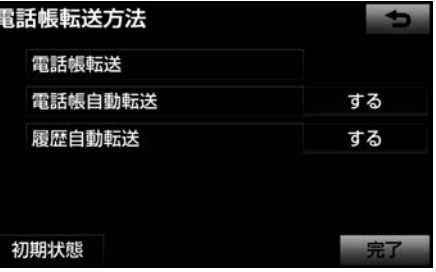

●中止するとき

→ 中止 にタッチ。

 $\overline{\mathcal{S}}$  転送が完了すると、転送完了のメッセー ジが表示され、電話帳編集画面にもど る。

#### ★知識

- ▶転送するときは、エンジンを始動した 状態で行ってください。
- ▶この機能は、OPPとPBAPのどちら かに対応している携帯電話で使用でき ます。また、携帯電話によって、携帯 電話からの電話帳データの転送方法が 異なります。詳しくは、携帯電話に添 付の取扱説明書を合わせてご覧くださ い。
- ▶PBAPに対応している携帯電話では追 加することができません。追加が必要 な場合は、携帯電話側で追加後転送し てください。
- ▶PBAPに対応している携帯電話では、 手動で転送しても「電話帳自動転送」 を設定していると、次回再接続時に自 動転送され、すべて上書きされてしま います。

<span id="page-461-0"></span>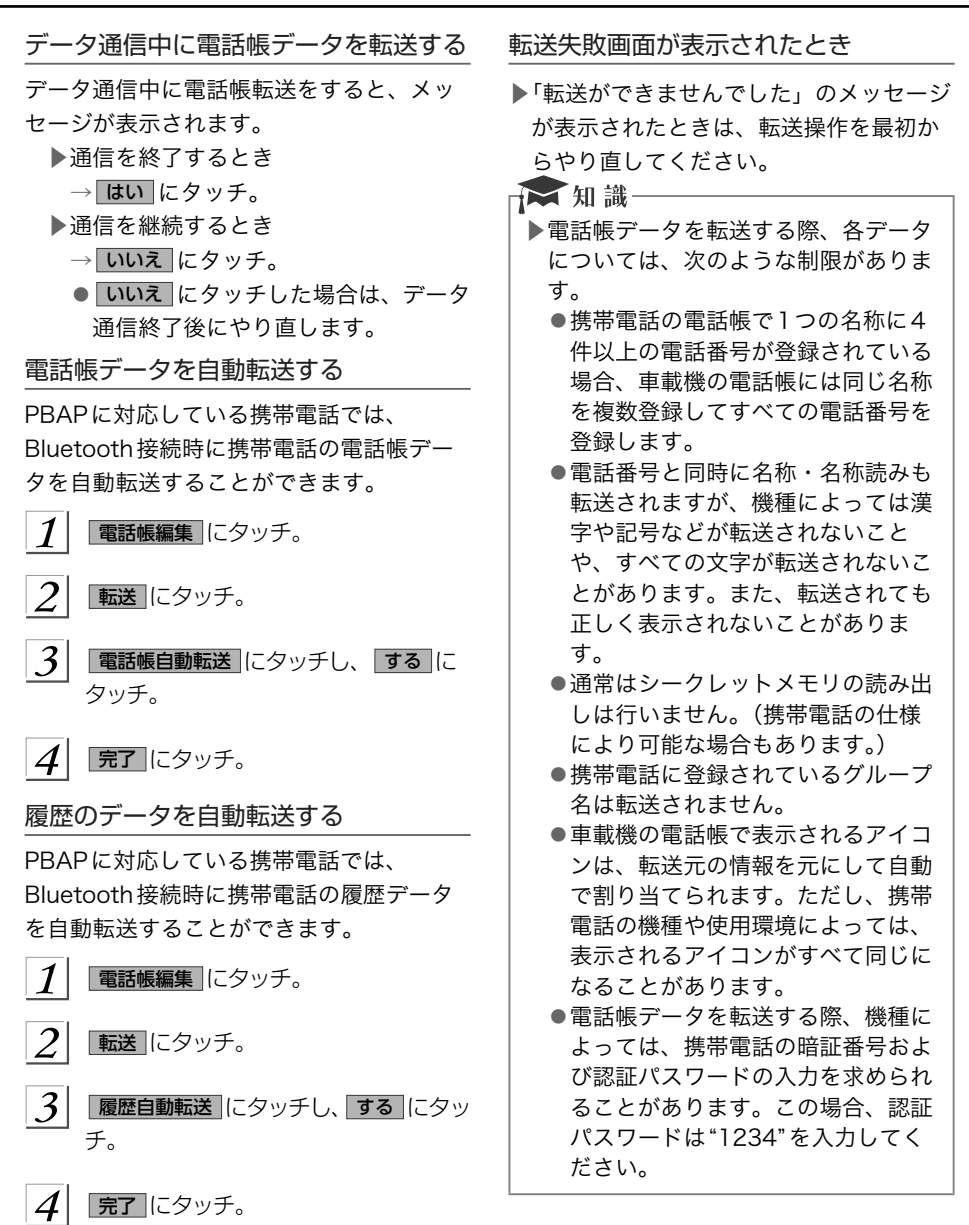

<span id="page-462-0"></span>電話帳に新規データを追加する ▶一括転送可能な機種は、電話帳データ 車載機の電話帳に直接データを入力して電 を転送する際、次のような特徴があり 話帳を作ることができます。 ます。 ●転送には10分程度かかる場合があ 電話帳には、1名のデータにつき、次の項 ります。 目が登録できます。 ●電話帳データ転送画面が表示されて 名称、名称読み、電話番号(最大3件)、ア いるときでも他画面に切り替えるこ イコン(各電話番号にそれぞれ1つ) とができます。この場合、電話帳デー  $\bigcirc$ タ転送は継続されます。 画面外の MENU ⇒ 設定 ⇒ 電話 ⇒ ▶電話帳データ転送中は、次のように対 ■電話帳設定画面 応します。 ●電話帳データ転送中に着信があった 場合は、状況によりどちらかが優先 電話帳編集 にタッチ。 されます。 着信が優先された場合、 着信した電話は携帯電話本体での通  $\mathcal{P}$ 新規追加 にタッチ。 話になります。この場合は、通話終 了後、再度転送操作をやり直してく 雷話帳編集  $\blacksquare$ ださい。 残り:988件 ●電話帳データ転送中に発信操作をし た場合、転送を継続して発信を中止 転送 します。 新規追加 ●電話帳データ転送中にエンジンス 編集 イッチをOFF(LOCK)にした場合、 削除 転送は中止されます。この場合は、 エンジンを始動して、再度転送操作 をやり直してください。 | 3 | 各項目を編集する。 (→[462](#page-463-0)) ▶次の場合、転送済みの電話帳データは 車載機の電話帳に保存されます。 ▶履歴内容画面 (→[448](#page-449-0)) からも、電話 ●車載機のメモリ容量により涂中で転 帳編集画面を呼び出して新規データを 送が終了したとき 追加することができます。 ●何らかの原因で転送が中断されたと 新規登録 にタッチ。 き ▶車載機の電話帳データを携帯電話に転 履歴内容  $\ddot{x}$  : (m)  $Y<sub>1</sub>$  $\blacksquare$ 送することはできません。  $\bigcirc$  2  $02/18$  13:33 ▶電話帳データ転送中は、Bluetooth オーディオ の接続が切断されます。 ▲ 伊藤 この場合、転送が終了すると再接続さ 090 \*\*\*\* 0001 れます。(機種によっては、再接続で きないことがあります。) G)

新規登録

追加登録

削除

- <span id="page-463-0"></span>▶PBAPに対応している携帯電話の電話 帳は、新規データを追加することはで きません。
- ▶ 追加登録 にタッチすると、電話帳画面 が表示され、電話帳を編集することが できます。
- ▶ 削除 にタッチすると、履歴を削除す ることができます。

 名称、名称読み、電話番号、アイコンの 編集をする

電話帳は名称、名称読み、電話番号、アイ コンの順で編集することができます。 電話番号は1名につき最大3件登録できま す。また、それぞれの電話番号にアイコン を登録できます。

- ソフトウェアキーボードで名称を入力 し、 完了 にタッチ。
- $2$  名称読みを入力し、 完了 にタッチ。
- 3 電話番号を入力し、 完了 にタッチ。
- 登録したいアイコンにタッチ。

 $\vert 5 \vert$ いいえ にタッチ。

▶他の電話番号を続けて登録するとき → はい にタッチ。

#### 電話帳のデータを修正する

登録済みの電話帳データを修正することが できます。

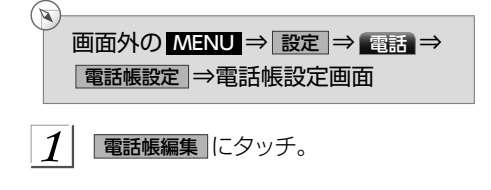

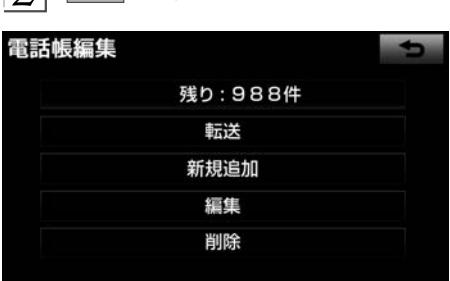

3 修正したいデータにタッチ。

 $\boxed{2}$  編集 にタッチ。

- 
- $\vert A \vert$  各項目のスイッチにタッチして編集す る。 (→462)

 $\vert 5 \vert$ |完了||にタッチ。

★ 知識-

▶PBAPに対応している携帯電話の電話 帳は、電話帳データを修正することは できません。

#### 名称、名称読みの編集をする

編集する項目(名称)、名称読み)に タッチ。

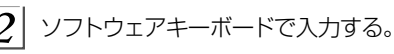

# 電話番号を編集する

電話番号は、電話番号1~3にそれぞれ1 件ずつ登録でき、1名につき最大3件登録で きます。また、それぞれの電話番号にアイ コンを登録できます。

電話番号1 、 電話番号2 または 電話番号3 にタッチ。

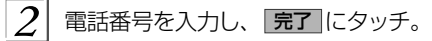

3 登録したいアイコンにタッチ。

<span id="page-464-0"></span>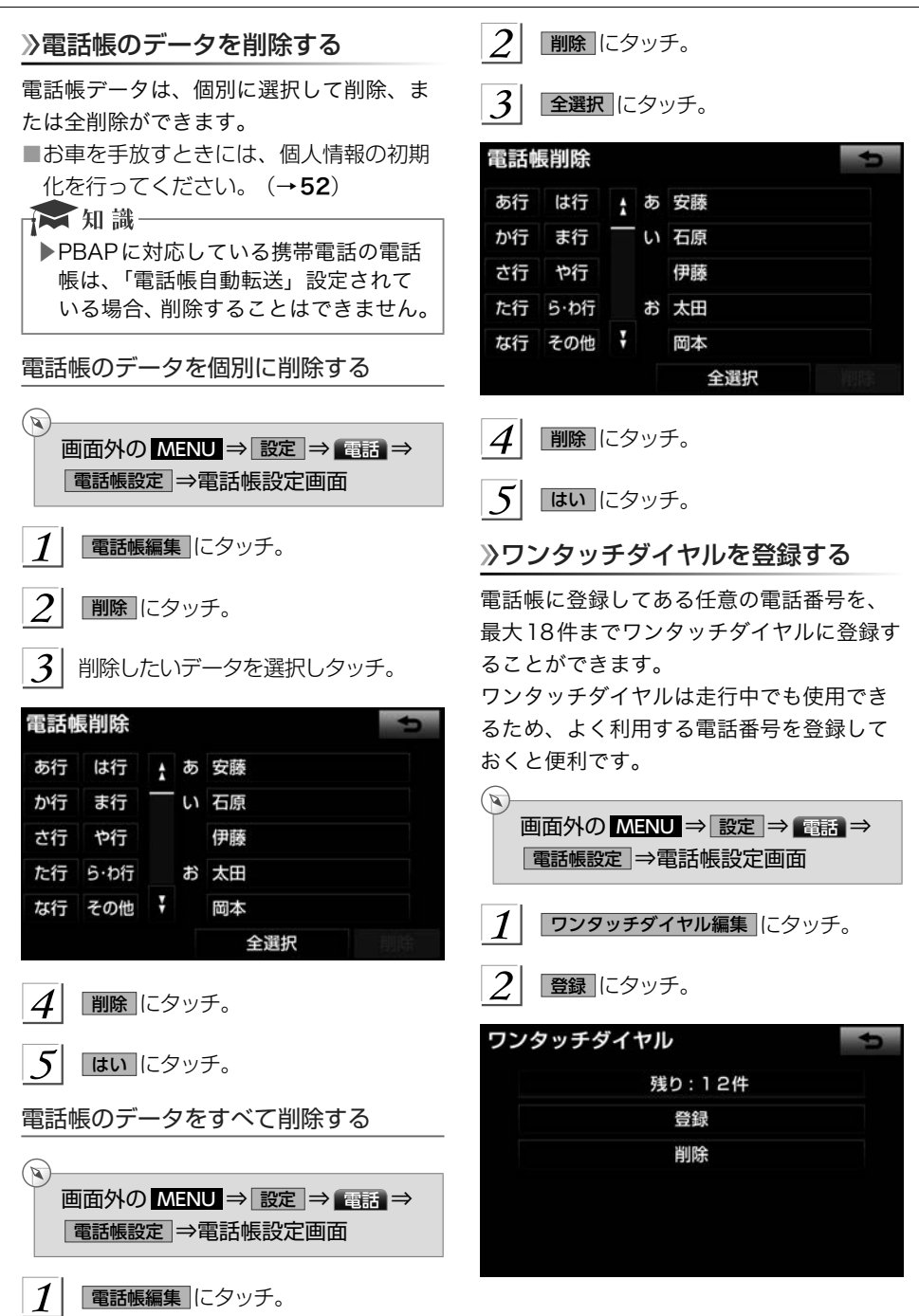

<span id="page-465-0"></span>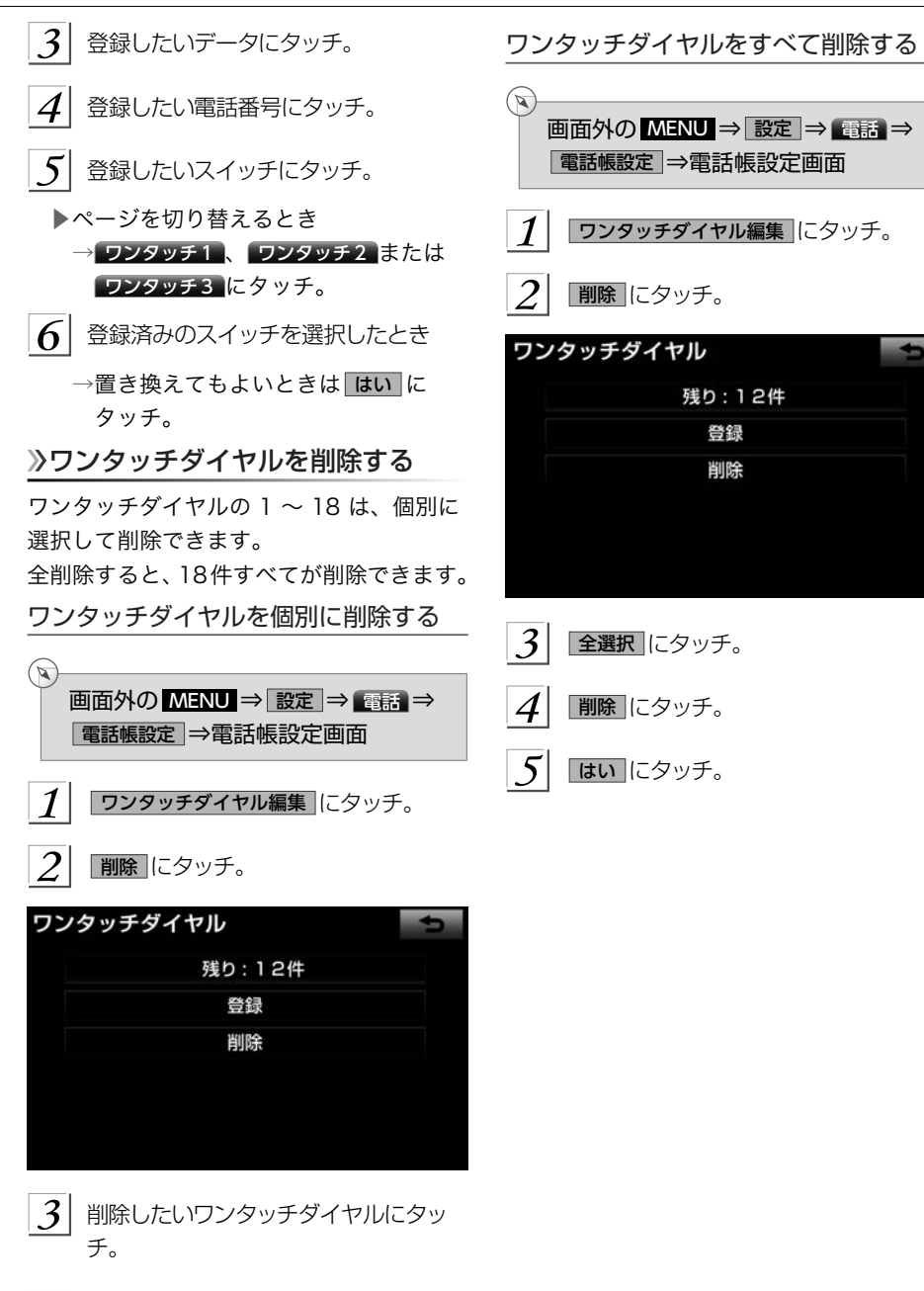

削除 にタッチ。

 $\boldsymbol{\mathcal{A}}$ 

<span id="page-466-0"></span>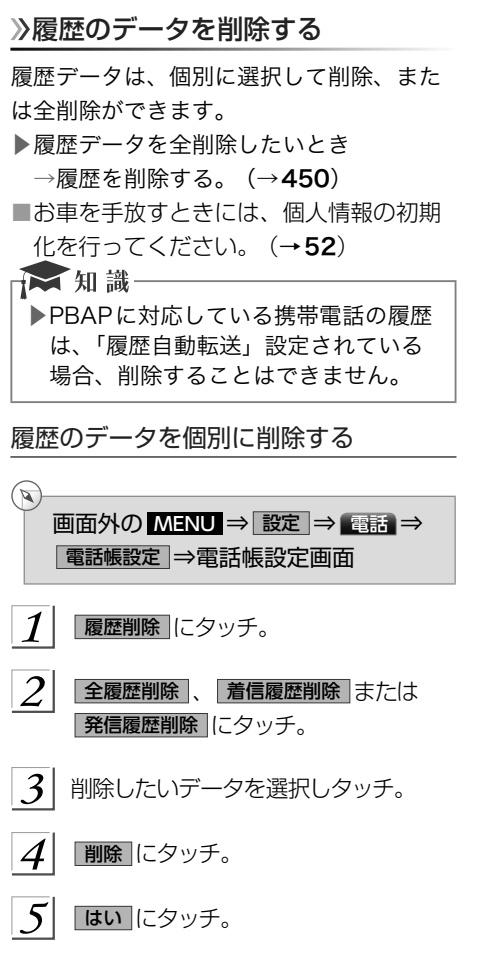

# ハンズフリーの詳細設定を変更す る 電話詳細設定画面を表示する  $\mathbb{Z}$ 画面外の MENU ⇒ 設定 ⇒ 電話 ⇒ 設定画面  $\boldsymbol{\mathcal{I}}$ 電話詳細設定 にタッチ。 設定 画質・消 共通設定  $\blacksquare$ ナビ 電話 オーディオ G-BOOK Bluetooth 電話帳 音設定 設定 電話詳細設定  $\left|2\right|$  各設定をする。 項目 ページ 着信割り込み表示 [466](#page-467-0) 電話帳転送時の完了表示 | [466](#page-467-0) 履歴転送時の完了表示 | [466](#page-467-0) 着信時画像表示 [467](#page-468-0)

着信時画像の回転設定 [467](#page-468-0) 電話詳細設定の初期化 167

完了 にタッチ。

 $\vert 3 \vert$ 

ハンズフリーを使うハンズフリーを使う一ハンズフリーの設定を変更する ハンズフリーの設定を変更する

## <span id="page-467-0"></span>着信割り込みを表示する

ハンズフリー以外の画面が表示されている ときに電話がかかってきた場合の、画面の 表示方法を選択できます。

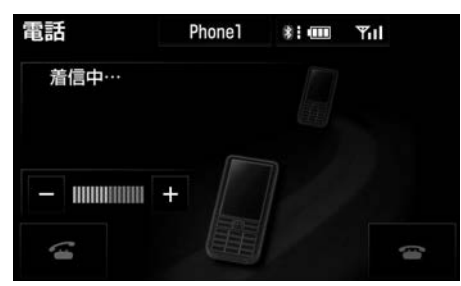

▲簡易表示

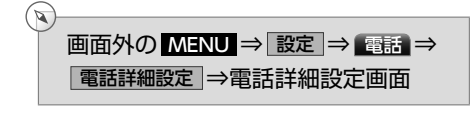

- 1 着信割込み表示 にタッチ。
- $\mathcal{L}$ 全画面 または 簡易 にタッチ。
- 全画面 : 着信中、通話中および応答保留中 に各画面が表示され、画面のス イッチで操作ができます。
- 簡易 : 着信中、通話中および応答保留 中に、電話番号および名称を表示 しない簡易画面が表示されます。 全画面同様、画面のスイッチで操 作ができます。

#### 電話帳転送の完了を表示する

PBAPに対応している携帯電話と Bluetooth接続後、電話帳データの自動転 送が完了したときに、完了表示を画面上部 に表示するかしないかを選択できます。

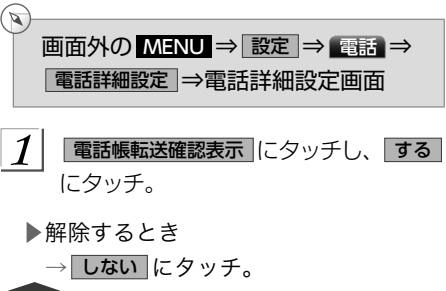

■ 知識一

▶電話帳の自動転送は、PBAPに対応し ていない携帯電話では行うことができ ません。

#### 履歴転送の完了を表示する

PBAPに対応している携帯電話と Bluetooth接続後、履歴データの自動転送 が完了し、その後履歴リストを表示したと きの完了表示を画面中央に表示するかしな いかを選択できます。

 $\mathbf{a}$ 画面外の MENU ⇒ 設定 ⇒ 電話 ⇒ ■電話詳細設定■面  $\boldsymbol{\mathcal{I}}$ |履歴の転送確認表示 にタッチし、する| にタッチ。 ▶解除するとき → しない にタッチ。 ■ 知識

▶履歴の自動転送は、PBAPに対応して いない携帯電話では行うことができま せん。
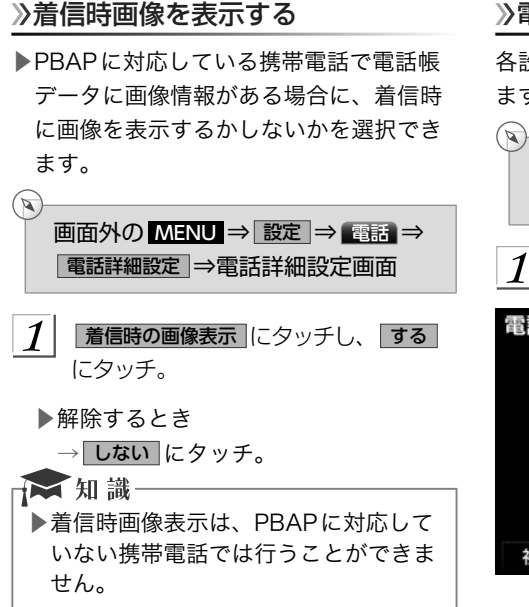

#### 着信時画像の回転を設定する

PBAPに対応している携帯電話で着信時画 像を表示するに設定している場合、画像の 方向を変更できます。

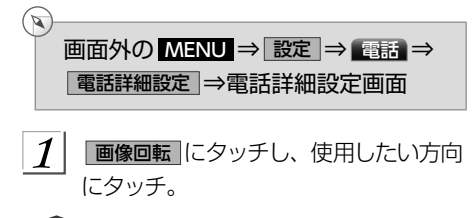

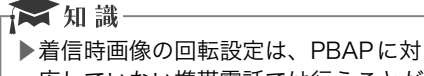

応していない携帯電話では行うことが できません。

### 電話詳細設定を初期化する

各設定を初期設定の状態に戻すことができ ます。

画面外の MENU ⇒ 設定 ⇒ 電話 ⇒ ■電話詳細設定 ⇒電話詳細設定画面

初期状態 にタッチ。 1

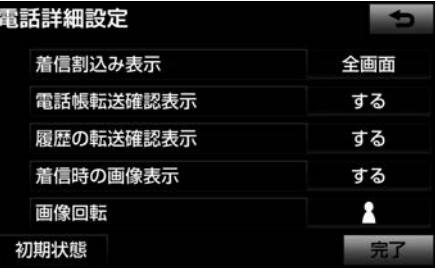

# <span id="page-469-0"></span>Bluetoothの設定を変更する

#### Bluetoothの設定について

ここでは、携帯電話とBluetoothに関する 次の設定の説明をしています。

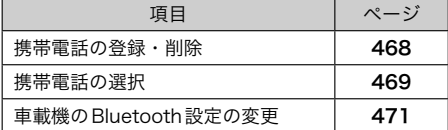

- 携帯電話を登録する
- ▶「携帯電話を登録する」 (→[440](#page-441-0)) をご覧 ください。
- >> Bluetooth 電話機の登録を削除す る

機器登録は、個別に選択して削除、または 全削除ができます。

機器登録を個別に削除する

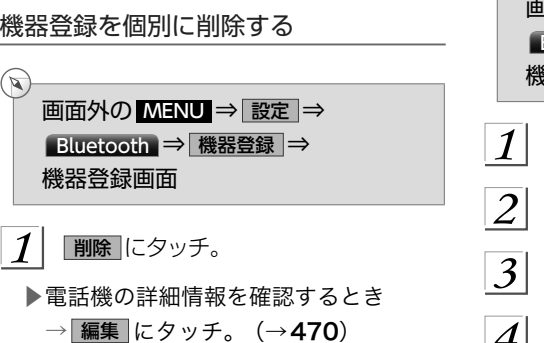

- $2$  | 削除したい携帯電話を選択し、 | 削除 | にタッチ。
- $\overline{3}$ はい にタッチ。

データ通信中に電話機の登録を削除する

データ通信中に携帯電話の登録を削除する

- と、メッセージが表示されます。
- ▶通信を終了するとき
	- → はい にタッチ。
- ▶通信を継続するとき
	- → いいえ にタッチ。
	- いいえ にタッチした場合は、データ通 信終了後、再度手順 2 からやり直しま す。

☆知識

▶緊急通報中(ヘルプネット動作中)は、 携帯電話の登録を削除することはでき ません。

機器登録をすべて削除する

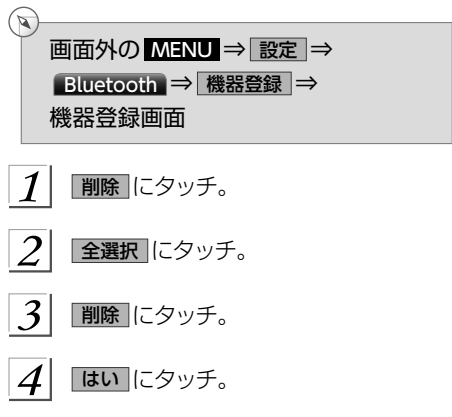

<span id="page-470-0"></span>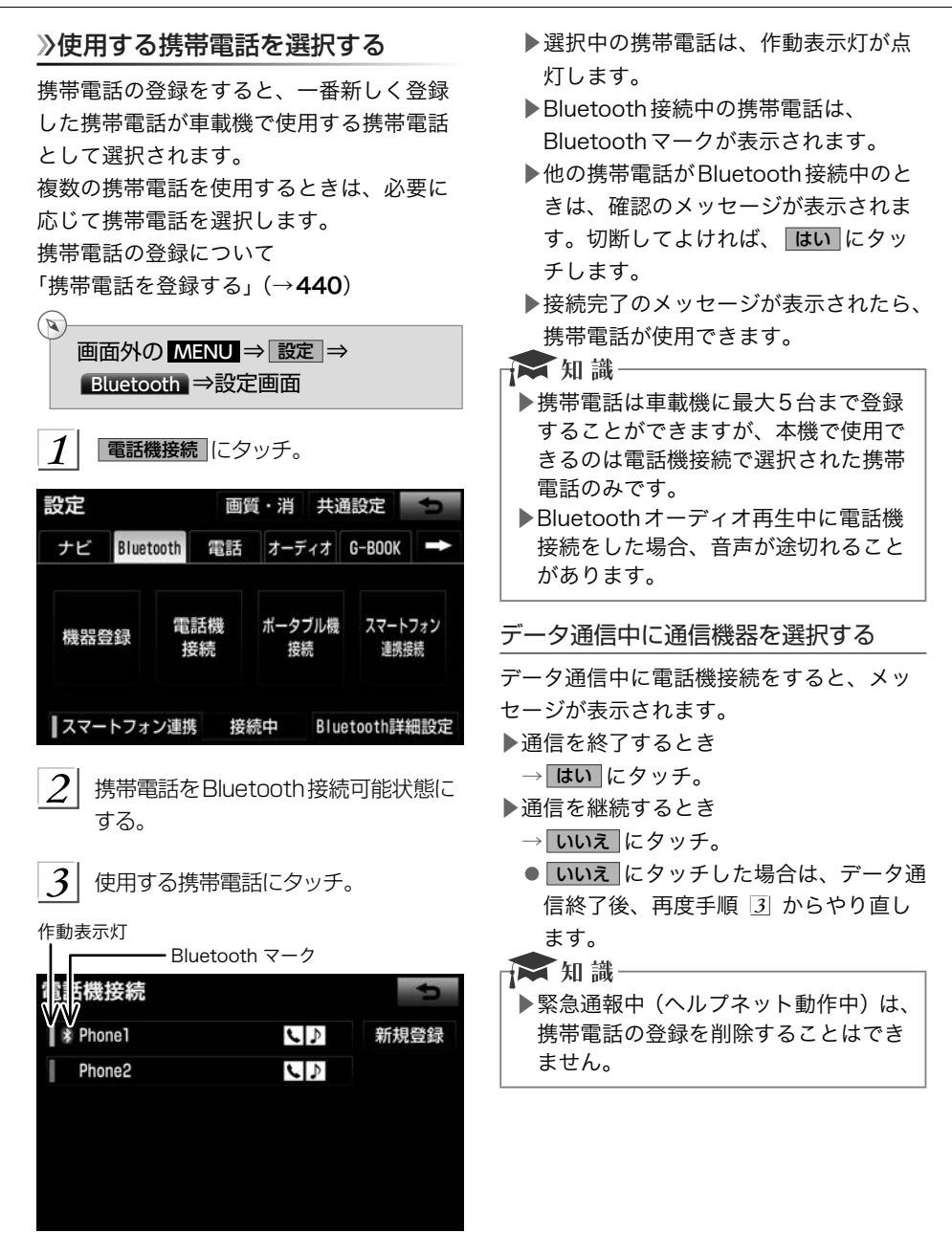

#### <span id="page-471-0"></span>電話機詳細情報を表示する

電話機詳細情報では、車載機に登録されて いる携帯電話に関する情報の表示と設定を することができます。

▶情報は、次の項目が表示されます。

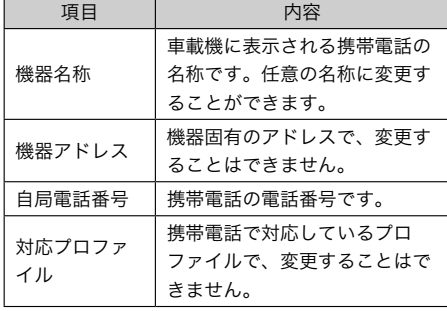

画面外の MENU ⇒ 設定 ⇒ Bluetooth ⇒ 機器登録 ⇒ 機器登録画面

編集 にタッチ。 1

 $(\triangleright\!\!\!\!\!\!)$ 

 $\overline{\textbf{2}}$  詳細情報を表示したい携帯電話にタッ チ。

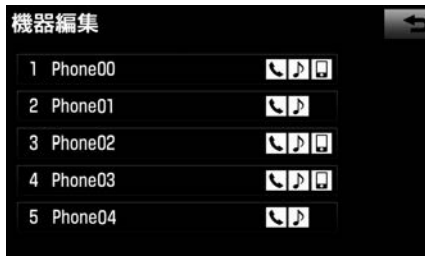

 $\left| \frac{3}{2} \right|$  各項目を確認する。

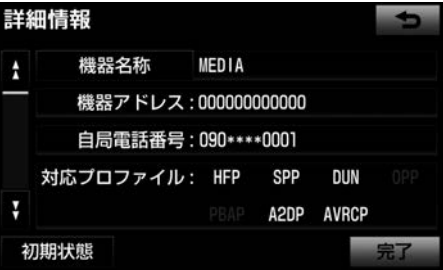

▶この画面で、次の操作を行うことがで きます。

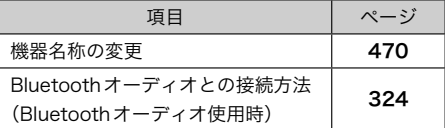

携帯電話の名称を変更する

車載機に表示される携帯電話の名称を、任 意の名称に変更することができます。

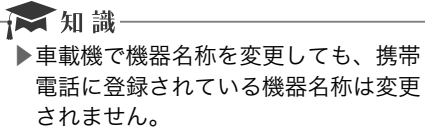

 $\mathbb{Z}$ 画面外の MENU ⇒ 設定 ⇒ Bluetooth ⇒ 機器登録 ⇒ 編集 ⇒ ●(名称変更したい電話機) ⇒ 詳細情報画面 機器名称 にタッチ。

- $2$  ソフトウェアキーボードで入力する。
- 3 |完了 にタッチ。

#### <span id="page-472-0"></span>車載機のBluetooth情報を編集す る

Bluetooth設定は、車載機に関する Bluetooth設定情報の表示と設定の変更を することができます。

▶Bluetooth詳細設定画面で、次の情報を 確認できます。

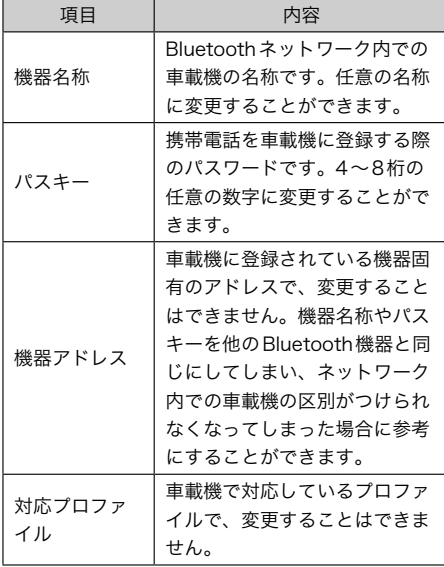

画面外の MENU ⇒ 設定 ⇒ Bluetooth ⇒ Bluetooth詳細設定 ⇒ Bluetooth詳細設定画面

各項目を確認する。

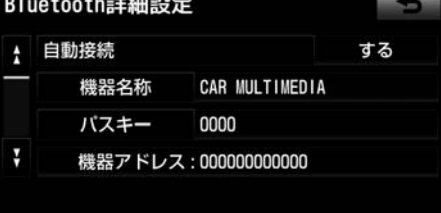

初期状態

 $(\mathbf{z})$ 

▶この画面で、次の操作を行うことがで きます。

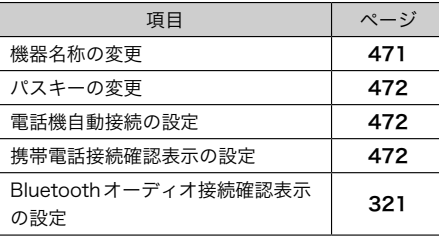

車載機の名称を変更する

Bluetoothネットワーク内での車載機の名 称を、任意の名称に変更することができま す。

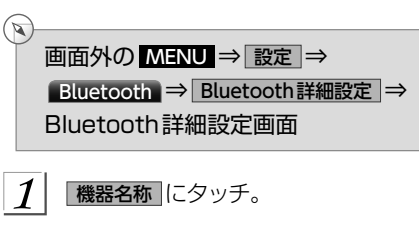

 $\overline{2}$  ソフトウェアキーボードで入力し、 |完了||こタッチ。

<span id="page-473-0"></span>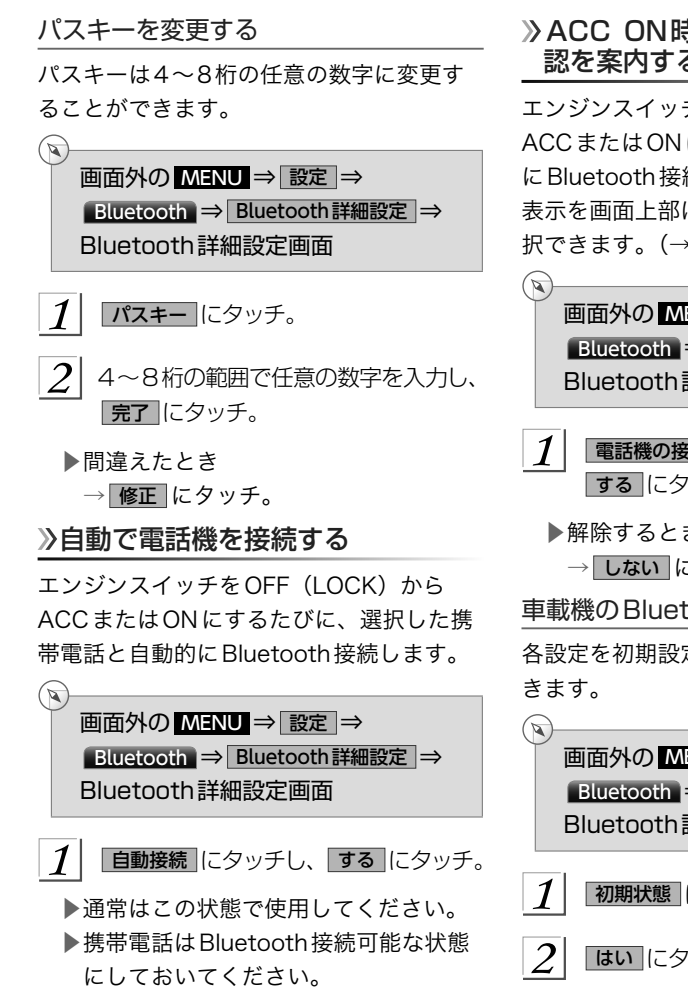

▶解除するとき

→ しない にタッチ。

#### > ACC ON時のBluetooth 接続確 認を案内する

エンジンスイッチをOFF (LOCK) から ACCまたはONにして、携帯電話と自動的 にBluetooth接続したときに、接続確認の 表示を画面上部に案内するかしないかを選 択できます。(→[442](#page-443-0))

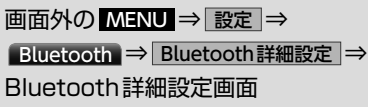

「電話機の接続確認案内」にタッチし、 する にタッチ。

▶解除するとき

→ しない にタッチ。

車載機のBluetooth情報を初期化する

各設定を初期設定の状態にもどすことがで

画面外の MENU ⇒ 設定 ⇒ Bluetooth ⇒ Bluetooth詳細設定 ⇒ Bluetooth詳細設定画面

初期状態 にタッチ。

$$
2| \ \overline{ \ \mathsf{t} \mathsf{t} \mathsf{u} \ \vert } \mathsf{t} \mathsf{y} \mathsf{y} \mathsf{f}_\circ
$$

# G-BOOKオンラインサービス

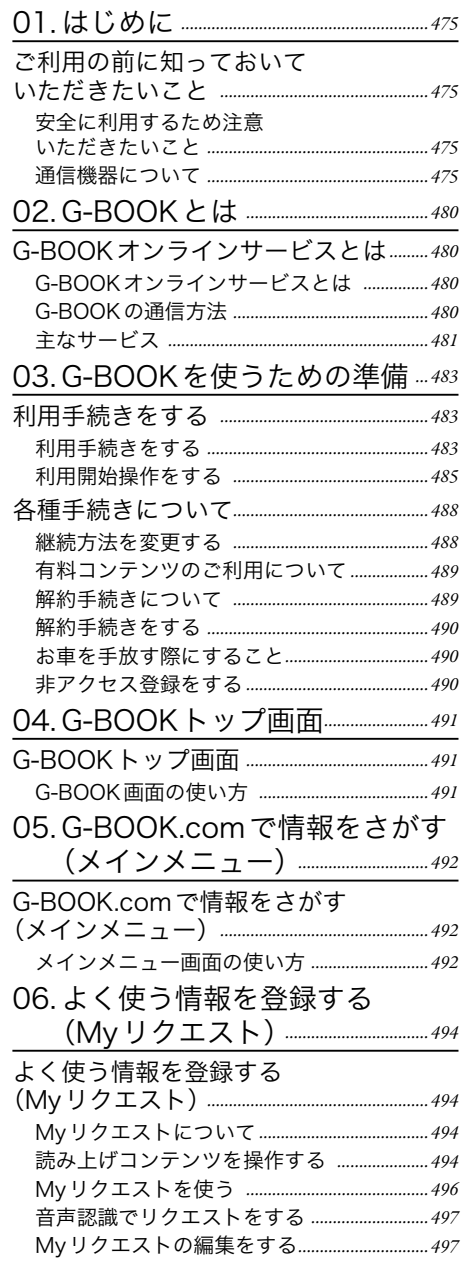

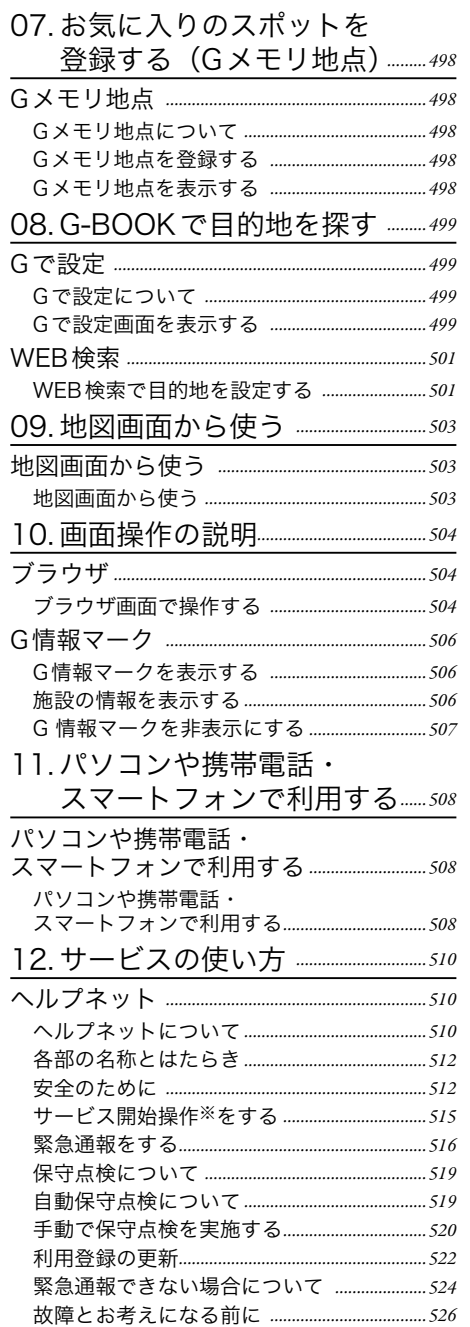

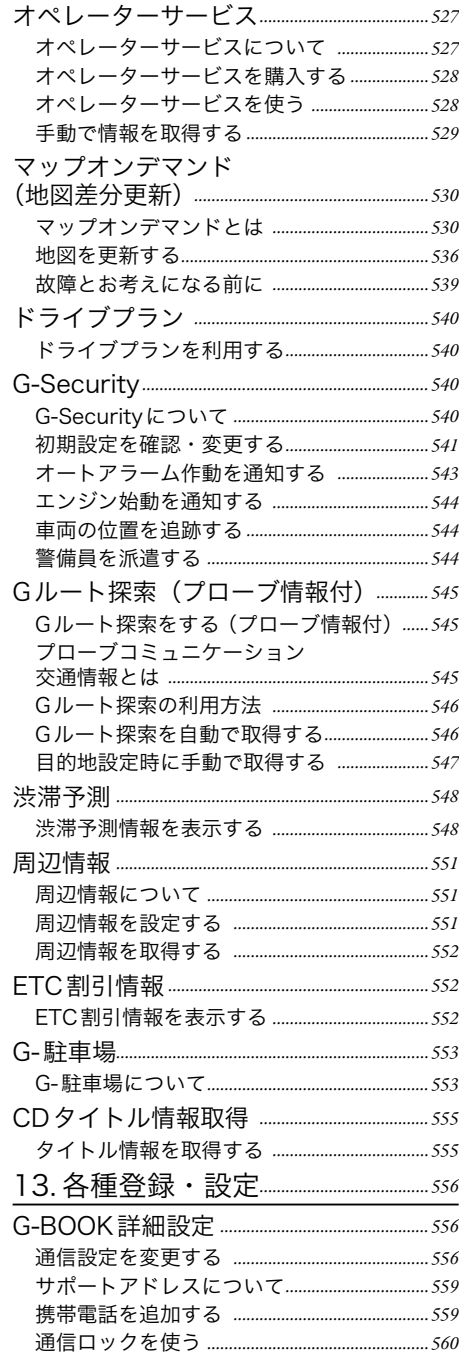

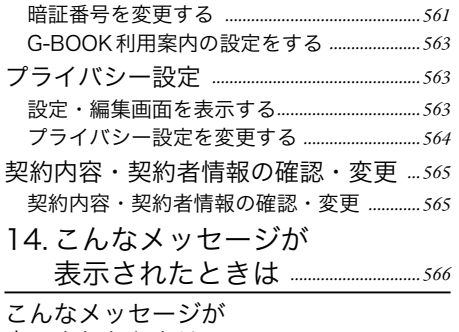

表示されたときは *[…………………………………………566](#page-567-0)* [こんなメッセージが表示されたときは](#page-567-0) *………566* <span id="page-476-0"></span>■ G-BOOKオンラインサービス *01* はじめに

# ご利用の前に知っておいていただきたいこと

本機で携帯電話を利用する際には、必ず動作確認済携帯電話をトヨタ販売店または G-BOOK のパソコンサイト(http://g-book.com/)、携帯サイト(http://mo.g-book. com/)でご確認ください。なお、動作確認は、一定の条件下で確認したものです。そのため、 携帯電話の仕様変更などにより、動作確認済機種でも、確認内容が変更になることがありま すので、あらかじめご了承ください。

- ▶携帯電話を使って G-BOOK を利用する場合は、smart G-BOOK ARPEGGiO や NaviCon 等の「スマートフォン連携機能」(→[334](#page-335-0))と通信機能を切り替えて使う必要があります。 G-BOOKを利用するとき(携帯電話を使った接続)には、「スマートフォン連携」を無効 (オフ)にする必要があります。G-BOOK利用後にスマートフォン連携機能を利用するた めには、「スマートフォン連携」を有効(オン)にする必要があります。
- ▶本書で使用している画面は、携帯電話使用時の画面を使用して説明しています。 通信モジュール(DCM)使用時については、特に注記のない限り、携帯電話使用時と同 様の操作になります。また、表示内容はサンプル表示となっております。 なお、全体に関わる注意点として、携帯電話使用時の画面に表示される 切断 については、 通信モジュール (DCM) 使用時は表示されません。
- ▶本書で使用しているコンテンツの画面は、実際の画面と異なることがあります。

#### 安全に利用するため注意いただきたいこと

G-BOOKオンラインサービスをご利用になるときは、次の注意事項を必ずお守りの上、正 しくお使いください。

### **A警告**

▶安全のため、運転者は走行中に極力操作 (音声操作も含む) をしないでください。 走行中の操作はハンドル操作を誤るなど、思わぬ事故につながるおそれがあります。 車を停車させてから操作をしてください。 なお、走行中に画面を見るときは、必要最小限の時間にしてください。

走行中の操作、表示規制について

走行中にG-BOOKオンラインサービスをご利用になると、安全のため、操作の一部を制限 したり、コンテンツによってはブラウザのコンテンツ表示部分を覆って、メッセージを表示 します。

このようなコンテンツをご覧になるときは、安全な場所に車を停車させてご覧ください。 通信機器について

本機はG-BOOK mX(Ver.2.0)、G-BOOK mX Pro(Ver.2.0)対応ナビです。 G-BOOKオンラインサービスは、Bluetooth携帯電話※または通信モジュール(DCM)を 利用して、データ通信を行います。

▶接続する通信機器により、データ通信やハンズフリー通話に利用する機器は、次のように 選択されます。

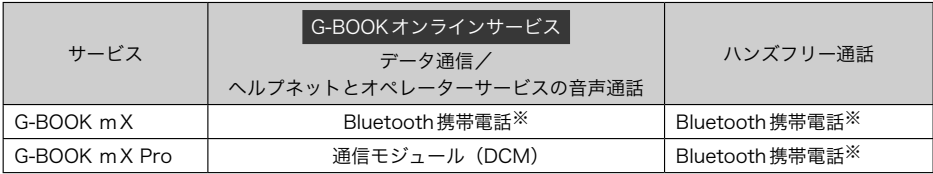

※本機で動作確認済みのBluetooth携帯電話については、G-BOOKのパソコンサイト(http://g-book.com/)、携帯サイ ト(http://mo.g-book.com/)でご確認ください。

Bluetooth携帯電話を使用するときの留意事項

- ▶Bluetooth携帯電話を使用してデータ通信するときは、次の点をご理解の上、正しくお使 いください。
	- ●Bluetooth 携帯電話でデータ通信を行うときは、あらかじめ本機に携帯電話を登録して おかないと使用できません。Bluetooth携帯電話を使用するときは、まず最初に、ご使 用になる携帯電話の登録を行ってください。 (→[440](#page-441-0))
	- ●Bluetooth携帯電話の機種によっては、受信レベル表示を行うことができないことがあ ります。
	- ●Bluetooth 携帯電話でデータ通信を利用される場合、携帯電話の割込着信の設定または 契約を「割込着信する」で利用していると、携帯電話の機種によっては、データ通信を 行っている最中とデータ通信終了後の約1分間は、電話を受けることや応答保留などが できないにもかかわらず、発信元では呼び出し中の状態が続くことになります。 割込 着信の設定変更または契約変更については、ご利用の携帯電話に添付の取扱説明書など でご確認ください。
	- ●Bluetooth携帯電話でデータ通信する場合は、操作しない状態が一定時間継続すると、 G-BOOKセンターとのデータ通信を自動で切断します。自動で切断するまでの時間は、 携帯電話の機種によって異なります。
	- ●Bluetooth携帯電話の機種や状態によっては、エンジン始動後にデータ通信を行うこと ができる状態になるまでに時間がかかることがあります。 この場合は、しばらく待っ てから再度操作を行ってください。
	- ●Bluetooth携帯電話の機種によっては、携帯電話が待ち受け状態でないとデータ通信が できないことがあります。
	- ●通信にはお手持ちの携帯電話の電波を使用します。通信可能なエリアについては、携帯 電話各社のサービスエリア図などを参照ください。
	- ●お手持ちの携帯電話に添付の取扱説明書の注意事項もよくお読みください。
	- ●通信料金はお客様のご負担になります。
	- ●データ取得までの時間は、本機の状態やデータの内容、電波状態、接続している携帯電 話の機種によって異なります。
	- ●G-BOOKオンラインサービスを利用中に携帯電話と本機の接続を切断すると、機種に よってはデータ通信や音声通話を継続したままになることがあります。 G-BOOKオン ラインサービス利用後に携帯電話と本機の接続を切断したら、携帯電話の状態を必ず確 認してください。
	- ●G-BOOKオンラインサービスを利用中に、エンジンをかけなおすなどのエンジンスイッ チの操作を行うと、接続している携帯電話の機種によっては、ハンズフリーの着信中画 面になることがあります。 この場合は、電話機を操作するなどして、通話を終了する 操作を行ってください。 (→[444](#page-445-0))

通信モジュール(DCM)を利用すると きの留意事項

- ▶通信モジュール (DCM) 使用時
	- ●通信方式は、株式会社NTTドコモの W-CDMA方式の携帯電話と同一で す。 FOMAサービスエリアでは、最大 7.2Mbpsデータ通信サービスがご利用 いただけます。同社サービスエリア図 をご参照ください。 なお、通信状況は 様々な要因で変動します。必ずしもサー ビスエリア内にいれば、常に通信が可 能というわけではありません。
	- ●G-BOOKオンラインサービスはデータ 取得に通信を利用するため、次のよう な通信環境が整わない状況では通信を 利用するサービスはすべて利用できま せん。
		- ●トンネルの中にいるとき
		- ●地下駐車場にいるとき
		- ●山奥などの通信圏外にいるとき
		- ●回線が混雑しているなど、発信規制 中のとき
- ▶通信モジュール(DCM)は通信アンテナ を使用します。
- ▶通信アンテナの位置は、販売店でご確認 ください。
	- ●この先、通信事業者にて通信に使用す る電波が変更もしくは打ち切りになっ た場合、G-BOOKオンラインサービス が使用できなくなります。 (その場合 には事前にご連絡します。)

☆ 知識-▶データ通信に関する通信料金は G-BOOK利用料金に含まれています。 ▶データ取得までの時間は、本機の状態 やデータの内容、電波状態によって異 なります。

# **A 警告**

▶植え込み型心臓ペースメーカーや植え 込み型除細動器をお使いの方は、通信 アンテナから22cm以内にこれらの 医療用電気機器が近づくような姿勢を とらないようにしてください。上記以 外の医療用電気機器をお使いの方は、 G-BOOKオンラインサービスをお使い になる前に、医療用電気機器の製造事 業者などに個別にご相談ください。 データ通信に伴う電波により、医療用 電気機器の作動に影響を与えるおそれ があります。

#### → 知識-

▶本製品は、電波法および電気通信事業 法の基準に適合しています。製品に貼 り付けてあるシールはその証明です。 シールをはがさないでください。 ▶本製品を分解・改造すると、法律によ り罰せられることがあります。

本製品には、電気通信事業法第56条第2項 の規定に基づく端末機器の設計について認 定をうけた以下の設備が組込まれておりま す。

●機器名称: FOMA TM02-KY、 認証番号:AD11-0014001

本製品には、電波法第38条の24第1項の 規定に基づく認証を受けた以下の設備が組 込まれております。

●機器名称:FOMA TM02-KY、 認証番号:005XYAA0301 005MWAA0236

#### 通信機器共通留意事項

ここでは、各通信機器に共通の留意事項が まとめてあります。

- ▶画面上部(タイトル)に、ネットワーク 接続中は 「接続中」 、コンテンツ読み込み 中は「しばらくお待ちください」が表示さ れます。 また、コンテンツ読み込み中は、 タイトルの下に読み込み状況がバーで表 示されます。バーの表示が消えて、コン テンツのタイトルが表示されたら、画面 の操作を行ってください。
	- ●走行中のためにコンテンツの表示が制 限されている場合は、コンテンツの読 み込みが終了すると、"ピッ"という音 でもお知らせします。

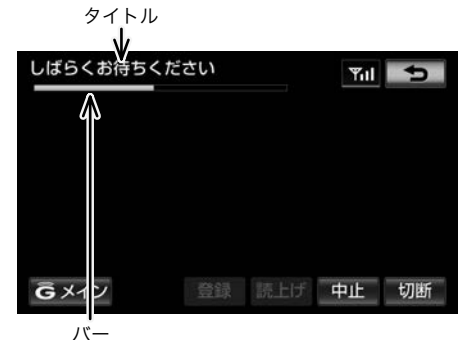

▶通信中は、ネットワーク接続中であるこ とをお知らせするため、現在地画面など に通信中マークが表示されます。

通信中マーク

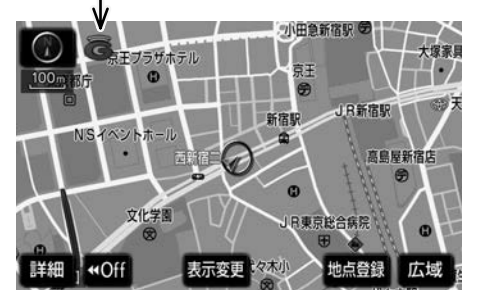

#### ★知識

▶GPS信号を長い間(数カ月間)受信し ていないとき、またはバッテリーとの 接続が断たれたときは、データ通信が できなくなることがあります。この場 合は、GPS信号が受信できる場所 (→[180](#page-181-0)) に車を移動し、画面外の MAP にタッチして地図画面上にGPS マークが表示されることを確認した 後、再度試してみてください。

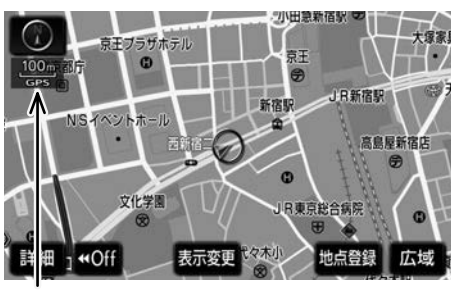

GPS マーク

#### 受信レベルについて

画面右上に受信レベルが表示されます。デー タ通信時の目安にしてください。

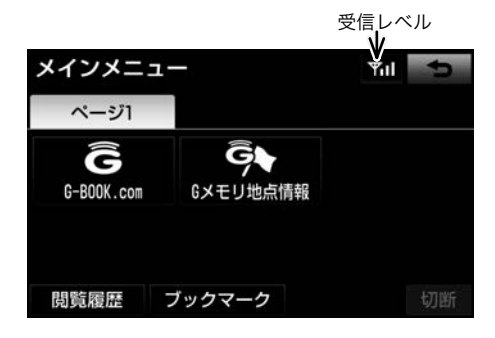

- ▶携帯電話接続時の表示は、携帯電話本体 の受信レベル表示と一致しないことがあ ります。
- ▶通信モジュール (DCM) 使用時

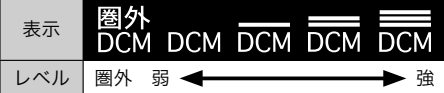

▶携帯電話使用時

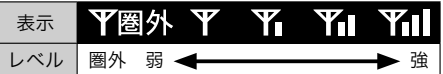

●使用する携帯電話がBluetooth接続さ れていないときは、「未接続」が表示さ れます。

<span id="page-481-0"></span>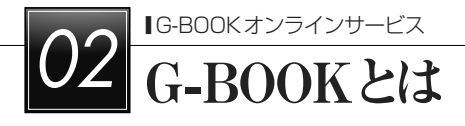

# G-BOOKオンラインサービスとは

### >G-BOOKオンラインサービスとは

本機に通信機器を接続することで、「安心・快適・便利」な車向け情報サービスをご利用い ただけます。

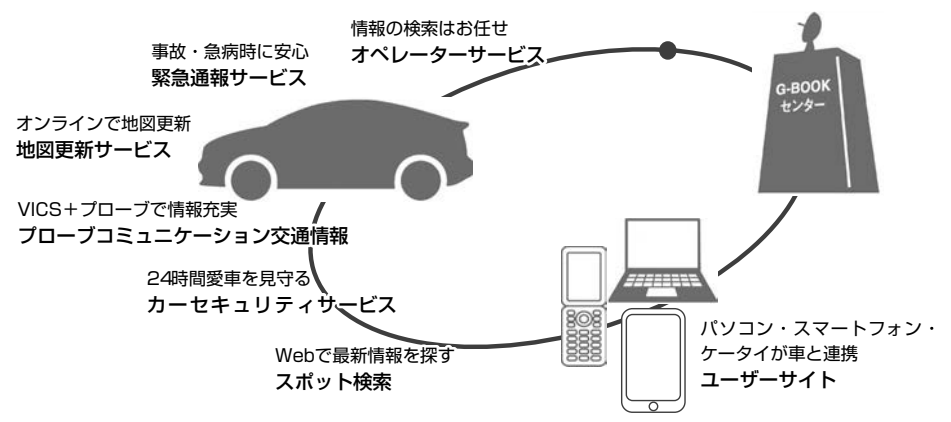

#### G-BOOKの通信方法

G-BOOKの通信方法には2種類あります。

Bluetooth 対応携帯電話を使う

▶G-BOOK mX

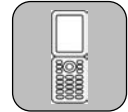

G-BOOKに対応したBluetooth携帯電話が必要です。

- ●「動作確認済み携帯電話」をG-BOOKのパソコンサイト (http:// g-book.com/)、携帯サイト (http://mo.g-book.com/) でご確認く ださい。
- ●通信費はお客様負担です。
	- ●カーナビ向け通信が定額になる料金プラン※にご加入の場合、地図 更新を自動で行う設定が可能です。
- ※カーナビ通信料定額プラン
	- ●au:カーナビ用料金オプション
	- ●Softbank: カーナビプラン
	- ●ドコモには2015年4月現在カーナビ通信料定額プランはありませ ん。 最新の情報は各通信事業者にお問い合わせください。

サービスによりWeb登録が必要です。(詳細→[483](#page-484-0))

#### <span id="page-482-0"></span>通信モジュール(DCM)を使う

#### ▶G-BOOK mX Pro

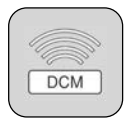

車両に装着した通信モジュール(DCM)で通信を行います。 ●通信費はG-BOOK mX Pro 利用料金に含まれます。利用料金は、トヨ タ販売店またはG-BOOKのパソコンサイト(http://g-book.com/)で ご確認ください。 詳細→481

G-BOOK利用申込書の提出、またはWeb登録が必要です。 (詳細→[483](#page-484-0))

主なサービス

△: 有料オプション

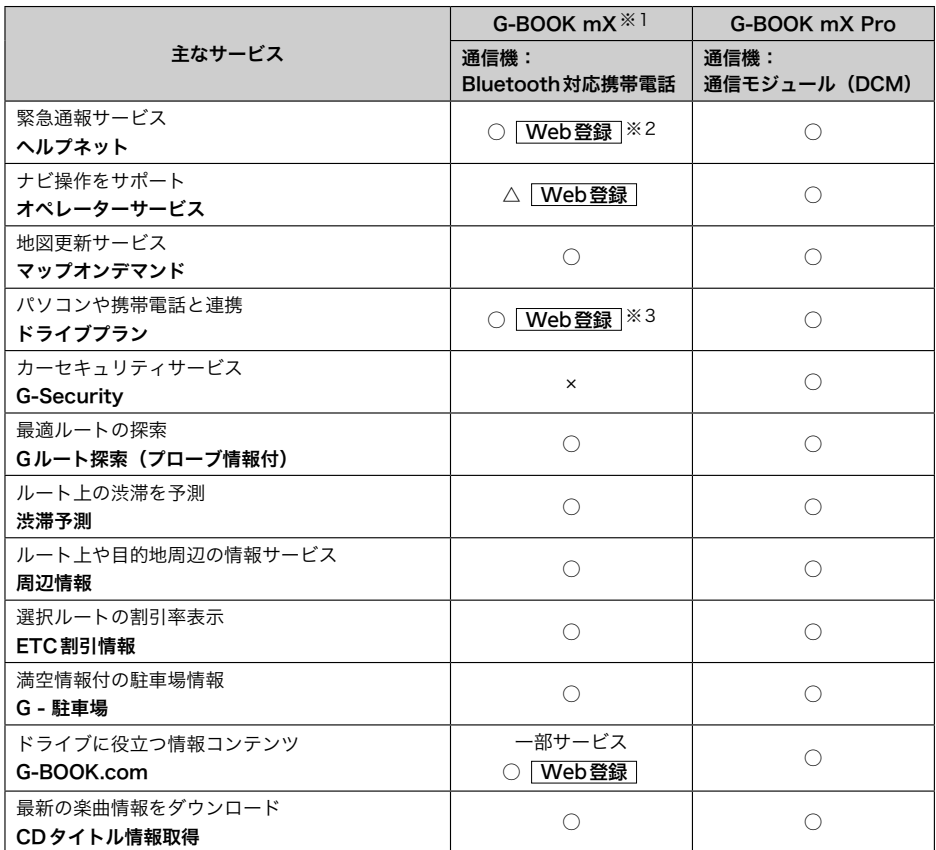

※1 通信にかかる費用はお客様のご負担となります。

※2 ヘルプネットサービス開始操作後ご利用いただけます。なお、ご利用には2年ごとに登録情報の更新が必要です。

※3 GAZOO会員登録でも利用可能です。

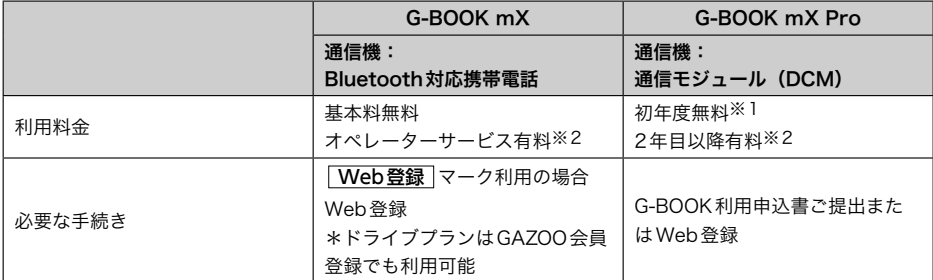

※1 初年度無料期間中は、お申込書の提出前またはWeb登録前でも一部のサービスはご利用いただけますが、すべての サービスのご利用にはお申込書の提出またはWeb登録が必要です。

初年度無料期間: 初度登録日より初回の12ヶ月点検月の末日までとなります。初年度無料期間内に一旦解約した場合、 次回契約時には有料となります。

利用料金は、トヨタ販売店またはG-BOOKのパソコンサイト(http://g-ook.com/)でご確認くだ さい。

※2 利用料金は、トヨタ販売店またはG-BOOKのパソコンサイト (http://q-book.com/)でご確認ください。

▶掲載の情報は、2015年4月現在のサービスです。サービス内容は変更する場合があり ますのであらかじめご了承ください。

最新のサービスはG-BOOKのパソコンサイト(http://g-book.com/)でご確認ください。

<span id="page-484-0"></span>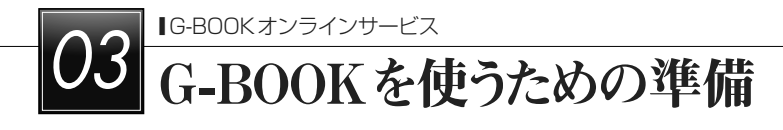

# 利用手続きをする

#### 利用手続きをする

#### G-BOOK mX の場合

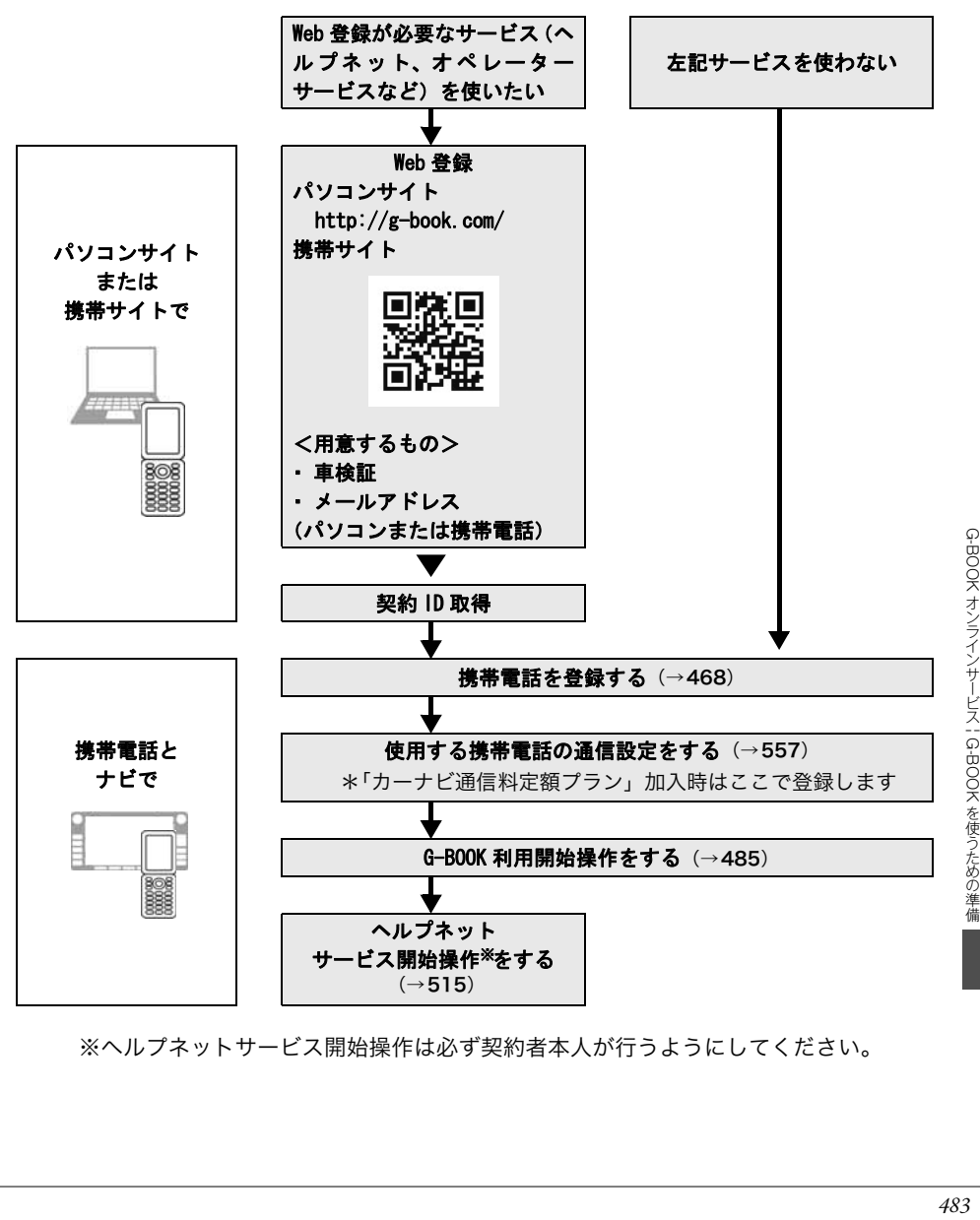

※ヘルプネットサービス開始操作は必ず契約者本人が行うようにしてください。

#### G-BOOK mX Proの場合

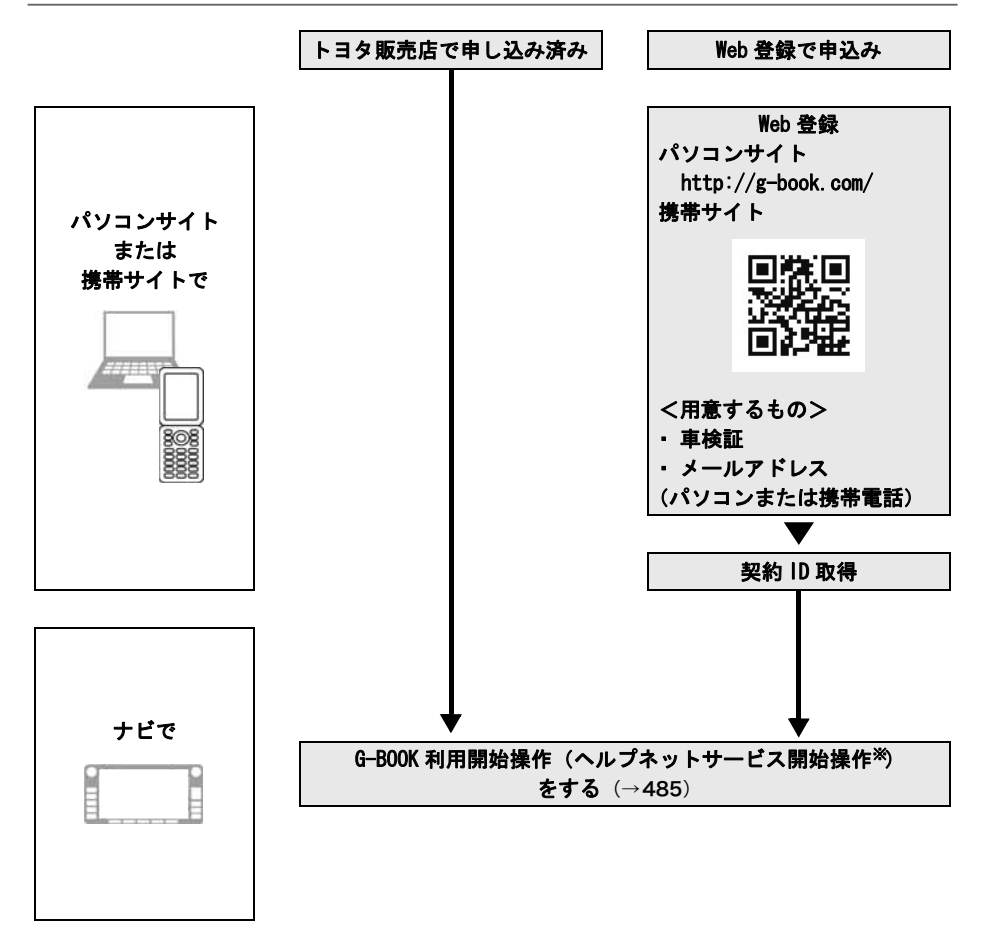

- ▶初年度無料期間中は、お申込書の提出前またはWeb登録前でも一部のサービスはご利 用いただけますが、すべてのサービスのご利用にはお申込書の提出またはWeb登録が 必要です。
	- 初年度無料期間: 初度登録日より初回の12ヶ月点検月の末日までとなります。初年度 無料期間内に一旦解約した場合、次回契約時には有料となります。 利用料金は、トヨタ販売店またはG-BOOKのパソコンサイト(http:// g-book.com/)でご確認ください。

※ヘルプネットサービス開始操作は必ず契約者本人が行うようにしてください。

# <span id="page-486-0"></span>利用開始操作をする

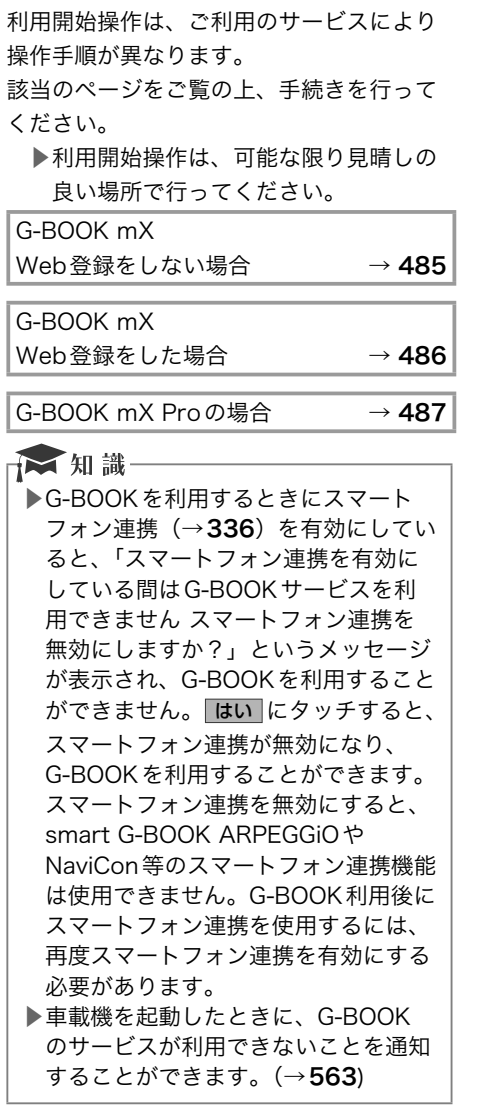

G-BOOK mX Web登録をしない場合

 $\mathbb{Q}$ 画面外の MENU ⇒ G-BOOK ⇒ G-BOOK画面  $\boldsymbol{\eta}$ メインメニュー にタッチ。 G-BOOK  $\blacksquare$  $G - BOOK$ メインメニュー Myリクエスト ドライブブラン オペレーター 情報確認 地図更新  $\overline{2}$ G-BOOK.com にタッチ。  $\overline{\mathbf{3}}$ 利用開始する にタッチ。  $\left| \mathcal{A} \right|$  サービス内容、利用規約などを確認し、 画面の指示にしたがって操作する。  $\left| \mathbf{S} \right|$  利用開始操作完了画面が表示されたら 完了です。 ☆ 知識一 ▶メインメニュー画面に6個のアイコン が表示されていれば、利用開始操作は 正常に完了しています。 メインメニュー **EXIL**  $x - 37$ ベージ3 ページ2 Â GI ĞM Gメモリ地点情報 G-BOOK.com NHK-JN Ğ.

速報株価

ブックマーク

天気予報

閲覧履歴

G-BOOK オンラインサービス | G-BOOK を使うための準備 G-BOOK | G-BOOK を使うための準備

a

話題のスポット

切断

がって操作する。

<span id="page-487-0"></span>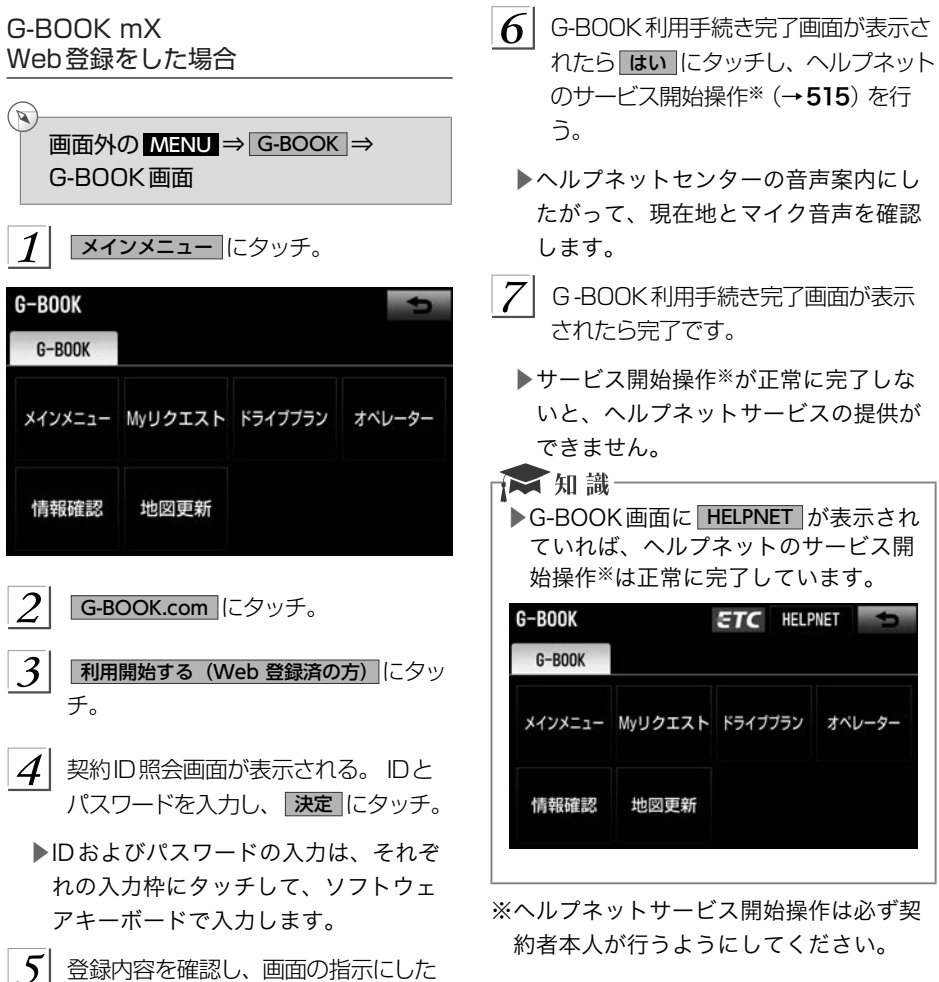

<span id="page-488-0"></span>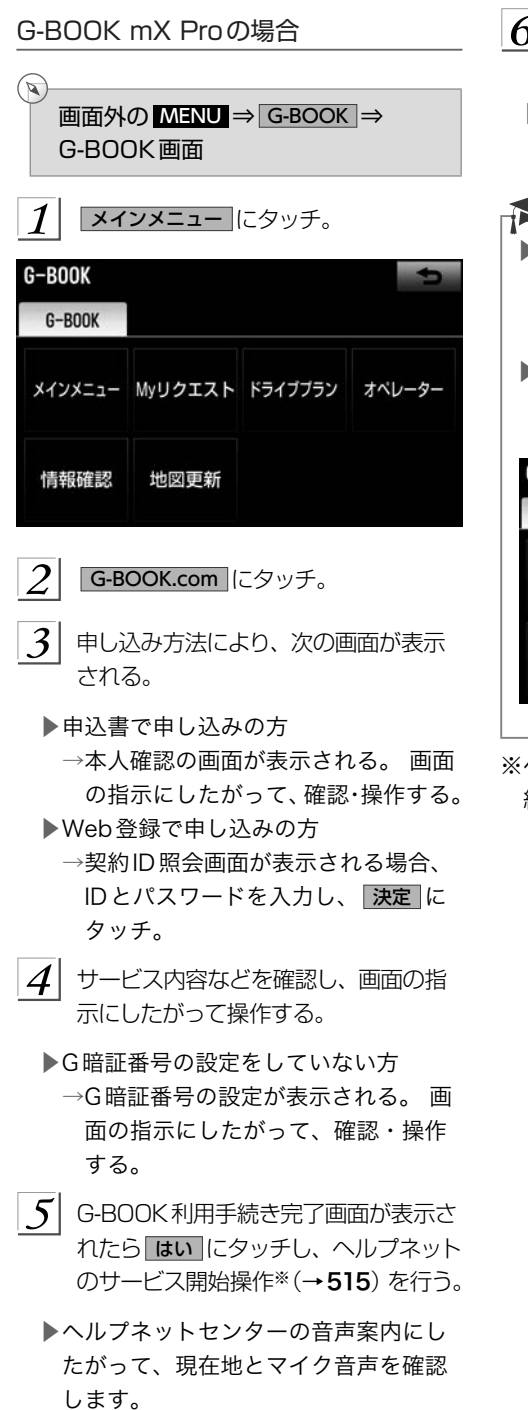

- $6$  G-BOOK利用手続き完了画面が表示 されたら完了です。
- ▶サービス開始操作<sup>※</sup>が正常に完了しな いと、ヘルプネットサービスの提供が できません。

☆ 知識

- ▶「G暗証番号」は、有料コンテンツの 購入やG-Securityの設定変更など暗 証番号が必要なときに入力していただ く4桁の番号です。
- ▶G-BOOK画面に HELPNET が表示され ていれば、ヘルプネットのサービス開 始操作※は正常に完了しています。

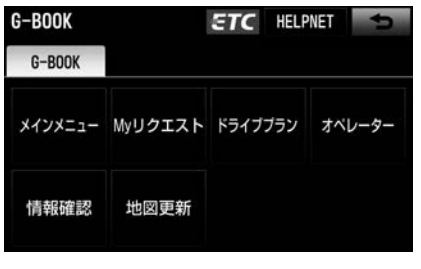

※ ヘルプネットサービス開始操作は必ず契 約者本人が行うようにしてください。

# <span id="page-489-0"></span>各種手続きについて

#### 継続方法を変更する

▶G-BOOK mX Pro利用時 G-BOOK mX Proは、年単位で契約更新と なります。

契約の更新日が近づくと、トヨタメディア サービス(株)より案内を送付します。 次の手順で、本機から契約の継続/停止の 手続きができます。

画面外の MENU ⇒ G-BOOK ⇒ メインメニュー ⇒ G-BOOK.com ⇒ ■ユーザー画面

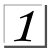

 $\mathbf{z}$ 

名員情報/利用契約変更・解約 にタッチ。

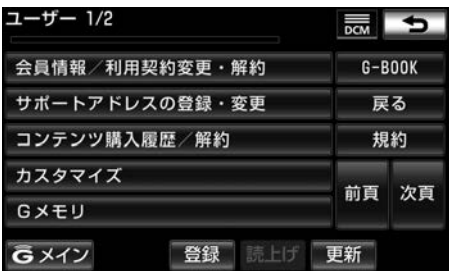

 $\mathcal{L}$ 

利用契約の確認・変更 にタッチ。

- $\mathbf{3}$ 利用契約内容の変更 にタッチ。
- $\vert A \vert$  G暗証番号入力画面が表示される。 G 暗証番号を入力し、「決定」にタッチ。
- $\left| \boldsymbol{\zeta} \right|$  利用契約の変更画面が表示される。
	- ▶自動継続に変更したい場合
		- → G-BOOK 利用継続処理 にタッチ。
	- ▶自動継続を停止したい場合
		- $\rightarrow$  自動継続停止 にタッチ。

 $6$  G-BOOK利用契約の確認画面が表示さ れる。内容を確認し、 決定 にタッチ。

# ☆知識

- ▶「G暗証番号」は、有料コンテンツの 購入やG-Securityの設定変更など暗 証番号が必要なときに入力していただ く4桁の番号です。
- ▶自動継続に設定すると、次年度の契約 を自動で更新できます。契約の更新を し忘れて、ヘルプネットなどが解除さ れてしまうのを防ぐことができます。
- ▶利用契約の継続/停止はG-BOOK のパソコンサイト(http://g-book. com/)からも手続きができます。

#### <span id="page-490-0"></span>有料コンテンツのご利用について

G-BOOK mXの場合、有料コンテンツの利 用にはWeb登録が必要です。

有料コンテンツを購入・解約する

G-BOOK有料コンテンツの購入・解約には、 次の手続きが必要になります。

また、利用料金はコンテンツ毎に異なりま す。

#### ■有料コンテンツ購入手続き

▶有料コンテンツを購入する際は、画面の 指示にしたがって、「規約への同意」「購 入方法と支払い方法の確認」「G暗証番号 の入力」を実行し、ご利用ください。

■有料コンテンツ解約手続き

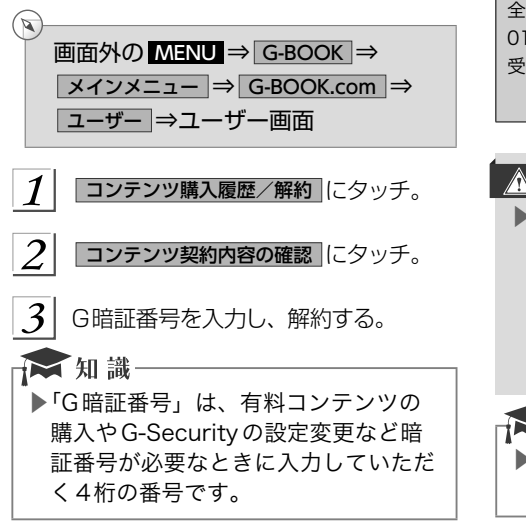

#### 解約手続きについて

お車を手放すときなど、G-BOOKオンライ ンサービスを解約するときは、状況に応じ て、次の手続きを行ってください。

<車載機で解約する場合> 解約手続きをする →[490](#page-491-0)

⇩ <お車を手放す場合>

個人情報の初期化をする →[52](#page-53-0)

解約しないで車を手放したときなど

⇩

G-BOOKサポートセンターに連絡して解約する G-BOOKサポートセンター 全国共通・フリーダイヤル 0120ー104ー370 受付時間 9:00~18:00 (年中無休)

# **《注意**

▶本機に保存した情報は、本機で個人情 報の初期化を行わないと消去されませ ん。 お客様の大切な情報を保護するた め、お車を手放すときは、本機で解約 手続きおよび初期化を必ず行ってくだ さい。

☆知識

▶G-BOOK契約IDは、解約手続き後、 GAZOO会員IDとして利用できます。

<span id="page-491-0"></span>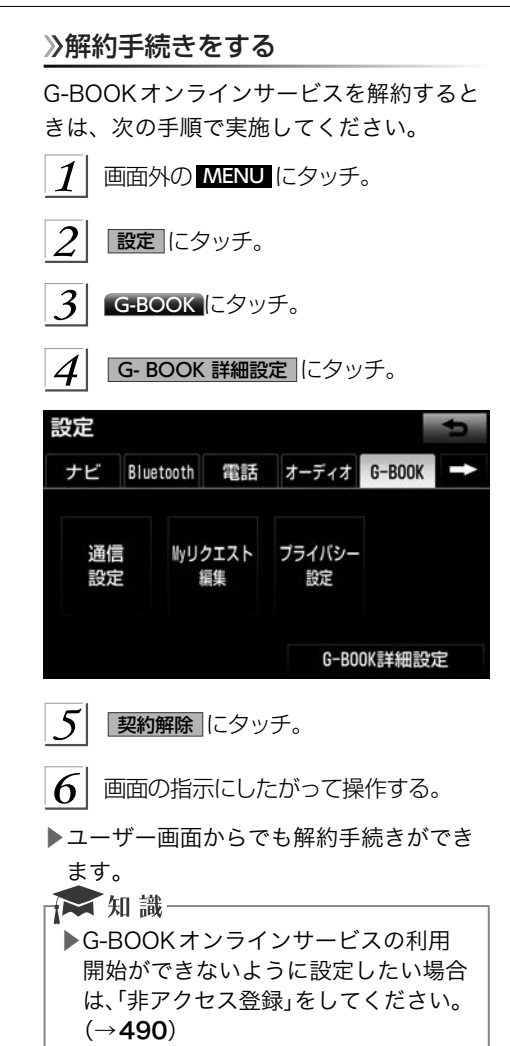

# お車を手放す際にすること

解約手続きをしただけでは、本機に保存し たお客様の情報は消去されません。 お客様 の大切な情報を保護するため、お車を手放 す際は必ず、解約手続きおよび個人情報の 初期化 [\(→](#page-53-0)52) を実施してください。

#### 非アクセス登録をする

- ▶G-BOOK オンラインサービスが不要とい うお客様は、G-BOOKサポートセンター に電話をしてください。 オペレーターに 「非アクセス登録」 を申し出ていただけれ ば、「車載機端末アクセス制限申請書」を 送付します。 申請書を提出していただく と、利用開始操作をできないように設定 します。
	- ●G-BOOKオンラインサービスを利用中 のお客様は、申請書を提出する前に解 約手続きを行ってください。
- ▶再びG-BOOKオンラインサービスの利用 をご希望の際は、G-BOOKサポートセン ターに電話をしてください。「非アクセス 登録」 の解除を申し出ていただければ、「車 載機端末アクセス制限申請書」を送付し ます。

G-BOOKサポートセンター 全国共通・フリーコール 0800ー123ー0016 受付時間 9:00~18:00 年中無休

<span id="page-492-0"></span>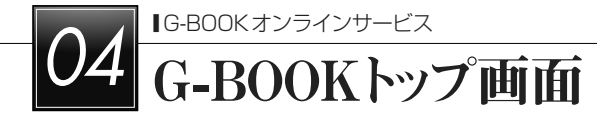

# G-BOOKトップ画面

#### G-BOOK画面の使い方

G-BOOK画面から、G-BOOKオンラインサービスの各アプリケーションを起動することが できます。

画面外の MENU にタッチ。

 $\mathcal{P}$ G-BOOK にタッチ。

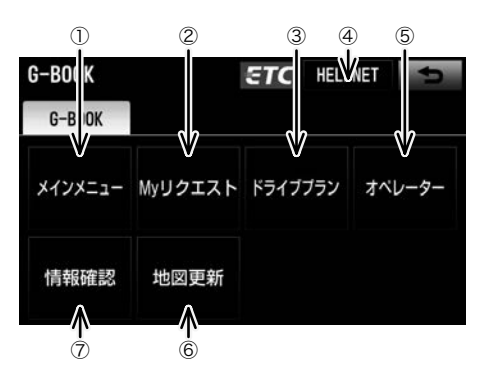

▶この画面から、次の操作をすることができます。

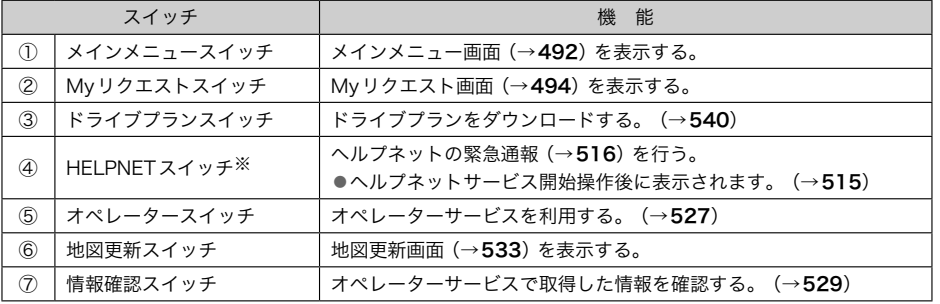

※情報画面やBTナビ画面でも表示されます。

# <span id="page-493-0"></span><u>05 G-BOOK ADD ACTOR</u><br>C-BOOK.comで情報をさがす (メインメニュー)

G-BOOK.comで情報をさがす(メインメニュー)

#### メインメニュー画面の使い方

メインメニューは、G-BOOKオンラインサービスのアプリケーションを起動するメニュー です。

画面外の MENU ⇒ G-BOOK ⇒G-BOOK画面

 $1\vert$ メインメニュー にタッチ。

 $\mathbb{Q}$ 

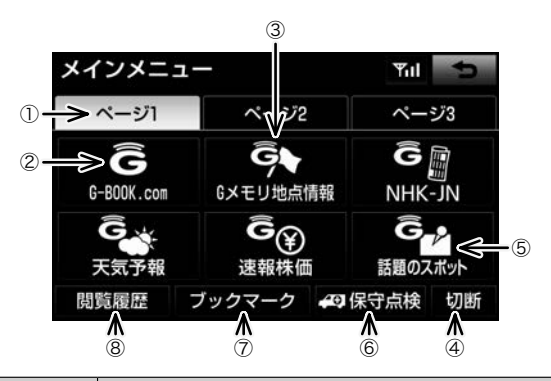

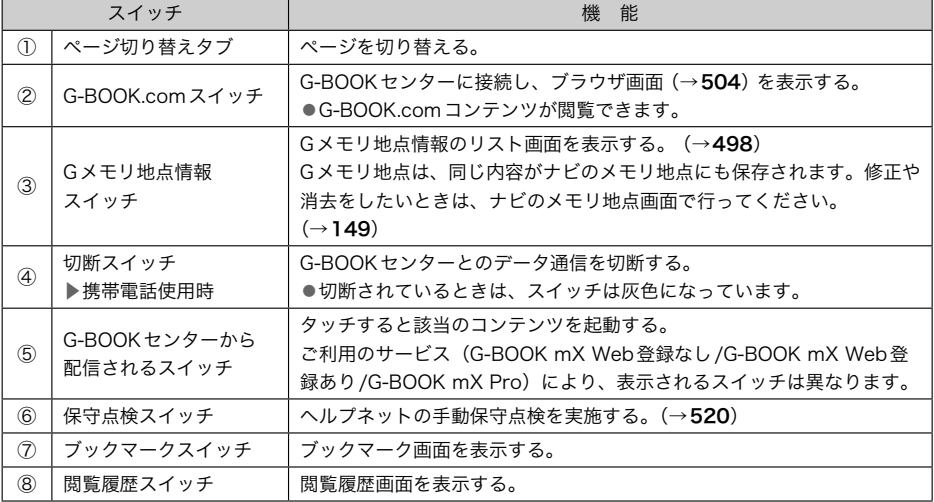

□ 知識 .<br>▶G-BOOK オンラインサービスを携帯電話で使用する場合、データ通信を切断するとき は切断スイッチを使用してください。携帯電話本体で切断の操作をしても、データ通 信を切断できないことがあります。

<span id="page-495-0"></span>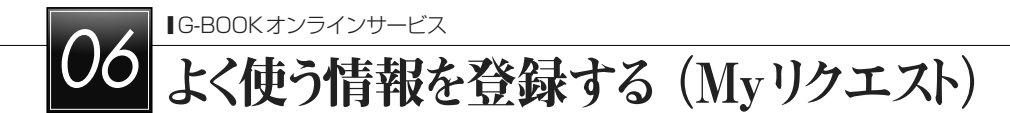

# よく使う情報を登録する(Myリクエスト)

#### Myリクエストについて

Myリクエストでは、ニュースや天気予報などを簡単な操作でリクエストして、取得した情 報を読み上げることができます。

(1) G-BOOK mXをWeb登録してご利用の方、およびG-BOOK mX Proをご利用の方は、 登録するメニューを変更したり、並べ替えることができます。 (2) G-BOOK mXをWeb登録なしでご利用の方は、メニューが固定されます。 操作は、Myリクエスト画面から行う方法と、音声認識で行う方法があります。

#### 読み上げコンテンツを操作する

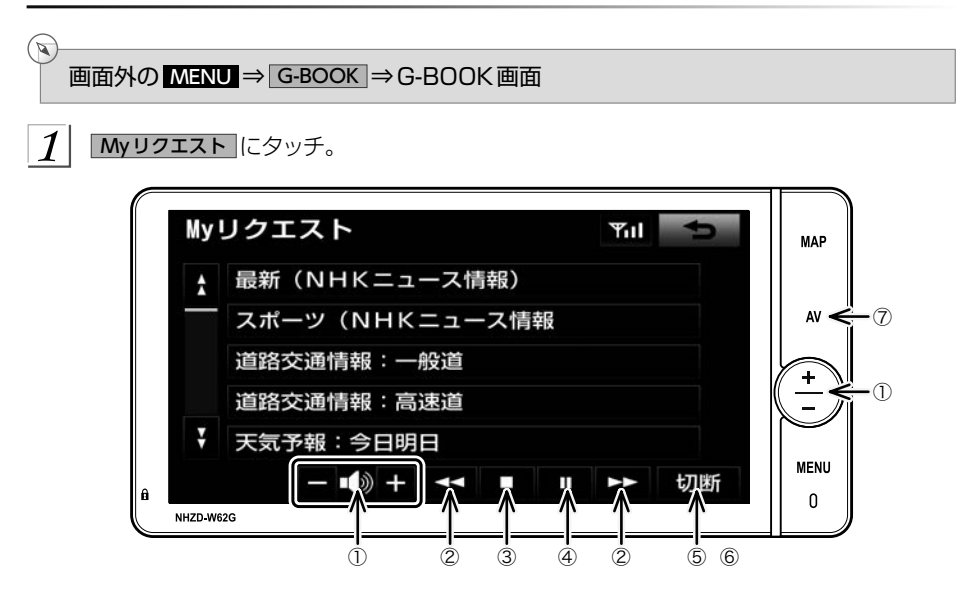

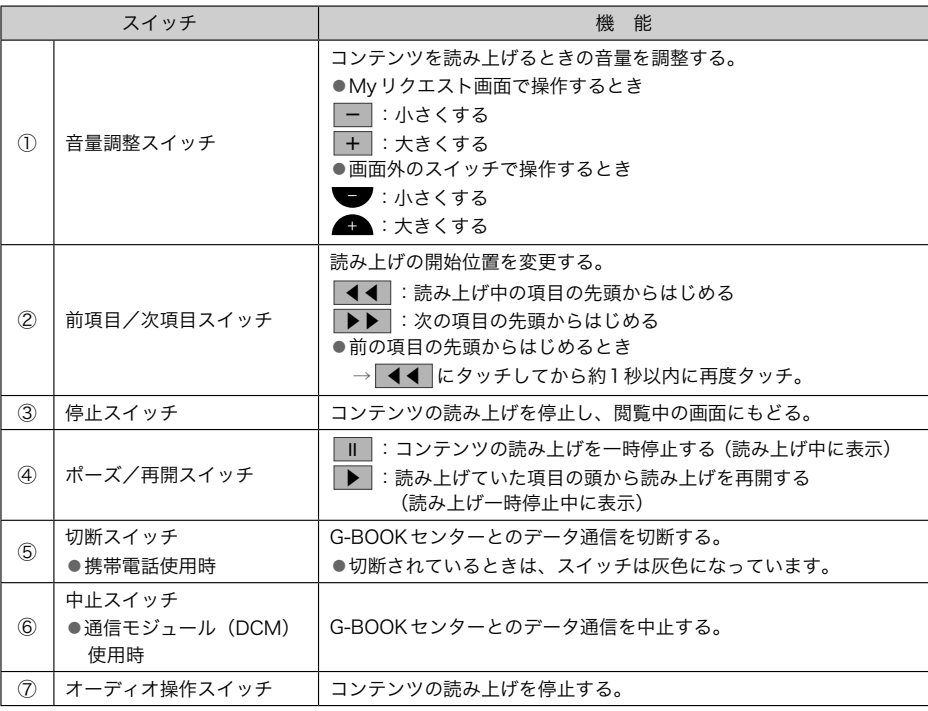

☆知識

▶G-BOOKオンラインサービスを携帯電話で使用する場合、データ通信を切断するとき は切断スイッチを使用してください。携帯電話本体で切断の操作をしても、データ通 信を切断できないことがあります。

<span id="page-497-0"></span>Myリクエストを使う

# $\mathbb Z$ 画面外の MENU ⇒ G-BOOK ⇒ Myリクエスト ⇒Myリクエスト画面 リクエストしたいコンテンツにタッチ。 Mvリクエスト Yıl 4 最新 (NHKニュース情報) スポーツ (NHKニュース情報 道路交通情報:一般道 道路交通情報:高速道 ↓ 天気予報:今日明日 切断

- ▶走行中はリストを動かすことができま せん。2ページ目以降に登録してある コンテンツをリクエストしたいときは、 音声認識でリクエストしてください。  $($  $\rightarrow$  [497](#page-498-0))
- 2 ナビ画面に切り替わる。

通信中マーク

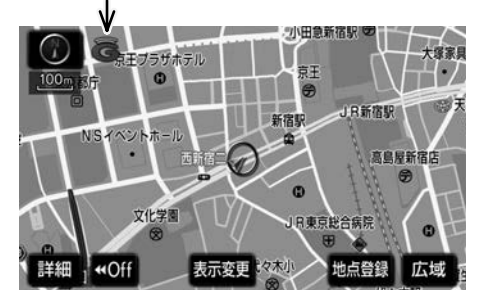

▶データ取得後、コンテンツの読み上げ、 または地図上へのアイコン表示などが 行われます。

★ 知識

▶ネットワーク接続中は、通信中マーク が表示されます。

#### 読み上げ中に操作する

読み上げ中に音量調整などの操作をしたい ときは、Myリクエスト画面を表示させて行 います。 (→[494](#page-495-0))

☆ 知識

- ▶コンテンツの読み上げ中に別の読み上 げコンテンツを受信したときは、読み 上げ中のコンテンツを中止し、次の読 み上げコンテンツに切り替わります。
- ▶リクエストによっては、画面上にメッ セージが表示されることがあります。 状況によって、次のようになります。
	- ●運転補助画面(交差点案内などの運 転を補助する画面)が表示されてい るときは、運転補助画面が優先され るため、運転補助画面の終了後に メッセージが表示されます。
	- ●ハンズフリーなど優先度の高い機能 の割り込みがあると、メッセージは 破棄されます。
- ▶コンテンツの読み上げ中にナビの音声 案内が出力されたときは、読み上げを 一時停止します。
- ▶コンテンツの読み上げ中にハンズフ リーの着信があったときは、読み上げ を終了します。

▶リクエストによるコンテンツの読み上 げは、ブラウザの自動読上げの設定 (→[506](#page-507-0)) に関係なく行われます。

#### 情報を見る

リクエストによって、地図上にアイコンが 表示されたときは、その施設の情報を見る ことができます。

アイコンにタッチ。

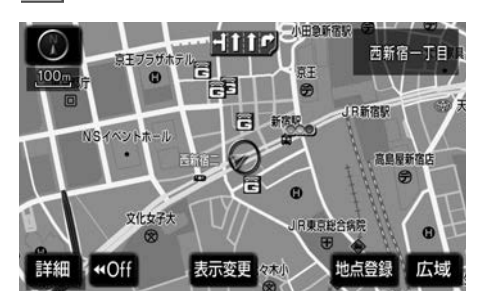

- <span id="page-498-0"></span>▶アイコンが表示されるコンテンツにも かかわらず、アイコンが画面に表示さ れていないときは、地図縮尺の切り替 えや地図の移動をすると、アイコンが 確認できます。
- $|2|$ 情報 にタッチ。
	- ▶ブラウザ画面または施設情報画面に切 り替わり、情報が表示されます。
- ■リクエストで地図上に表示されたアイコ ンの表示/非表示を設定することができ ます。 (→[507](#page-508-0))
- ドライブプランを利用する

Myリクエストからもドライブプランを利用 できます。

設定したいドライブプランにタッチ。

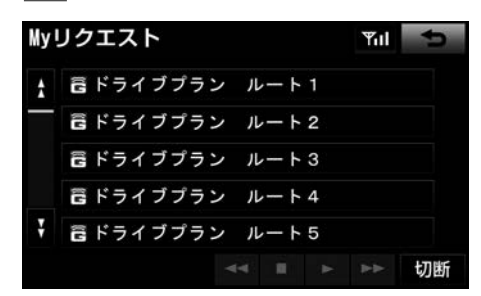

▶情報取得後の操作について

→「ドライブプランを利用する」

 $(\rightarrow 540)$  $(\rightarrow 540)$  $(\rightarrow 540)$ 

#### 音声認識でリクエストをする

音声認識でリクエストすると、登録してあ るすべてのコンテンツを、走行中でもリク エストすることができます。

▶リクエストのしかたについて

 $\rightarrow$ 「Myリクエストを使う」 (→[496](#page-497-0))

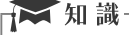

▶リクエストしたあとの操作について は、Myリクエスト画面のスイッチで リクエストした場合と同様です。

#### Myリクエストの編集をする

Myリクエストに登録するコンテンツの変更 や並べ替えをすることができます。 G-BOOK mXをWeb登録してご利用の方、 およびG-BOOK mX Proをご利用の方のみ 操作できます。

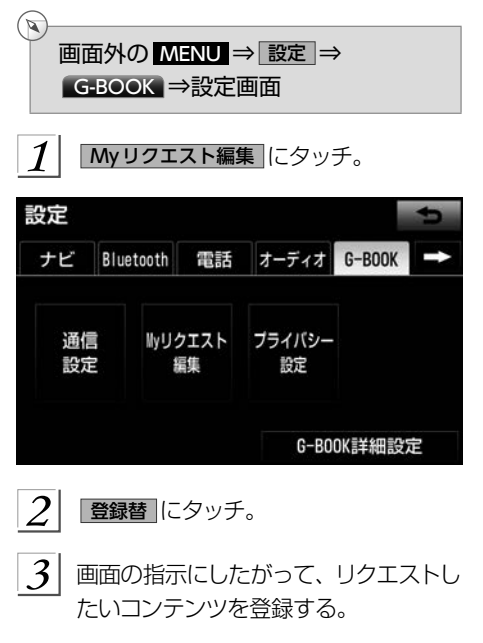

<span id="page-499-0"></span>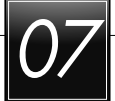

# **07 お気に入りのスポットを登録する (Gメモリ地点)**

# Gメモリ地点

#### Gメモリ地点について

G-BOOK.comで検索したスポットを「Gメ モリ地点」として本機に登録できます。ま た、G-BOOKのパソコンサイトや携帯サイ ト、スマートフォンで登録したGメモリも 「Gメモリ地点」にダウンロードできます。

#### Gメモリ地点を登録する

Gメモリ地点を登録するときは、次のいず れかの方法で行ってください。

本機で検索したスポットを登録する

 本機でG-BOOK.comコンテンツを表 示し、詳細情報が表示されている画面 で Gメモリ にタッチ。

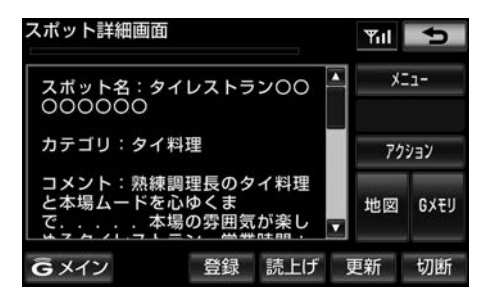

Gメモリを本機に登録する

- ■「Gメモリを一括ダウンロードする」をご 覧ください。 (→[501](#page-502-0))
- Gメモリ地点を表示する

Gメモリ地点として登録した地点情報は、 メインメニューから呼び出すことができま す。

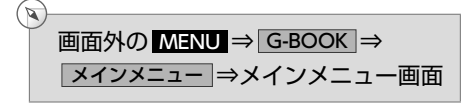

 $\boldsymbol{\mathcal{I}}$ Gメモリ地点情報 にタッチ。

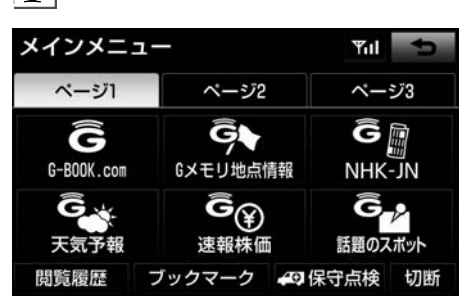

2 Gメモリ地点名称にタッチ。

ブラウザ画面に切り替わる。

- ▶G-BOOK.comコンテンツ上の詳細な情 報を表示すると同時に、情報を読み上 げます。
- ■Gメモリ地点に登録すると、目的地設定 の「メモリ地点」にも登録されます。目 的地設定のメモリ地点から呼び出せば G-BOOK ヤンターに接続せずそのまま目 的地設定ができます。また、名称読みが 登録してあれば、音声認識を使用するこ ともできます。
- ■Gメモリ地点は、同じ内容がナビゲーショ ンのメモリ地点にも保存されます。 修正 や消去をしたいときは、ナビゲーション のメモリ地点画面で行ってください。た だし、修正できるのは「自宅・特別メモ リに種別変更」と「名称読み」に限定さ れます。 詳しくは、「地点の登録について」 をご覧ください。 (→[145](#page-146-0))

★知識

▶同一のGメモリ地点は、上書き登録さ れます。ただし、音声認識で使用する 名称読みが登録してある場合、その情 報は保持されます。

# <span id="page-500-0"></span>**08 G-BOOKで目的地を探す**

œ

# Gで設定

#### Gで設定について

G-BOOKのパソコンサイトや携帯サイトで 作成したドライブプランやGメモリを、本 機で利用することができます。

▶Gで設定では追加目的地の設定 (→[139](#page-140-0)) はできません。Gで設定を行うと、設定 されていた目的地に新しく設定した目的 地が上書きされます。「Gメモリ地点」に 登録済み (→[498](#page-499-0)) のGメモリであれば、 日的地画面の メモリ地点 から追加目的地 の設定ができます。

#### Gで設定画面を表示する

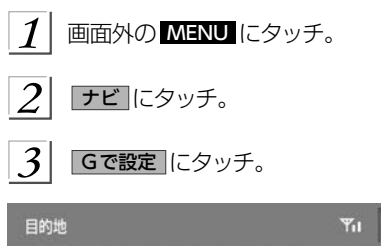

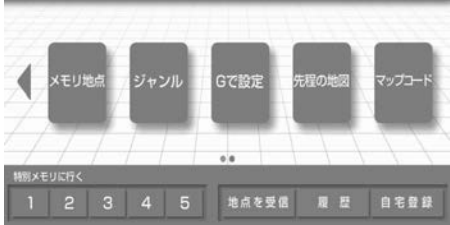

▶Gで設定画面から、次の機能を利用で きます。

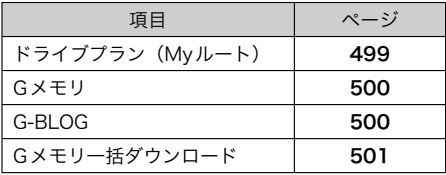

#### ドライブプランを利用する

G-BOOKのパソコンサイトや携帯サイトで ドライブプランを作成しておくと、本機に ダウンロードするだけで経由地および目的 地が設定できます。

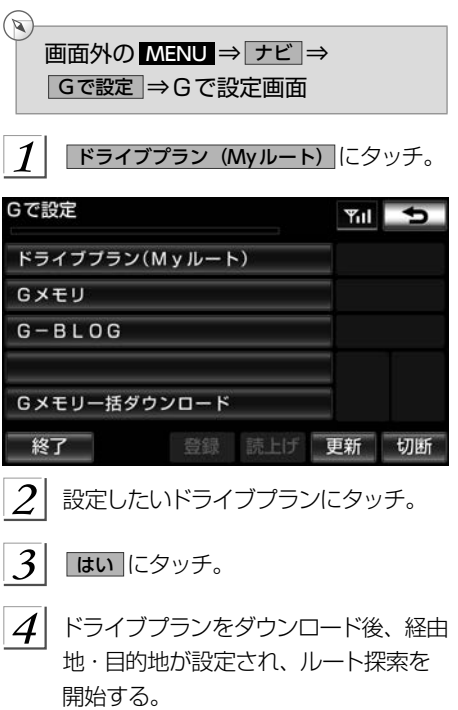

<span id="page-501-0"></span>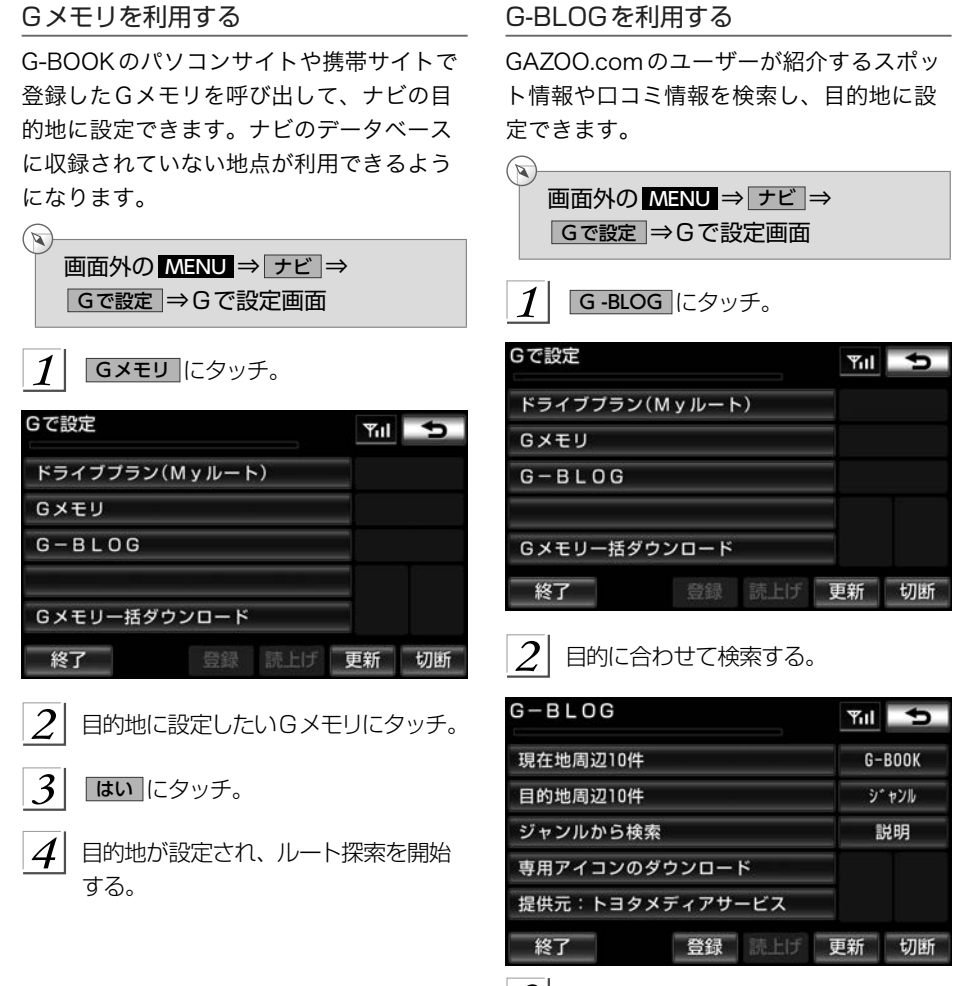

 $\frac{1}{3}$  画面の指示にしたがって操作する。

<span id="page-502-0"></span>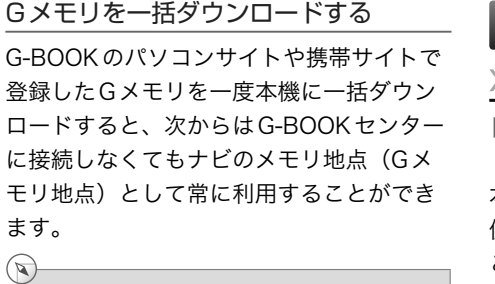

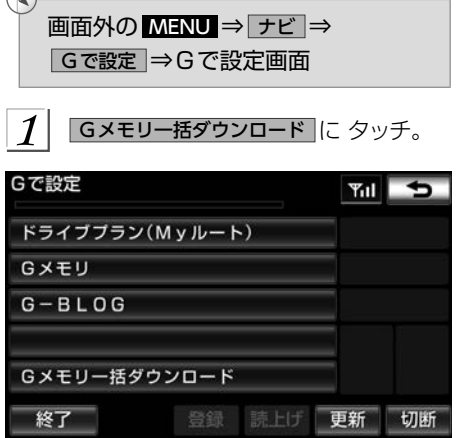

 $2$  ダウンロード完了の画面が表示される。

▶Gメモリ地点として利用できます。 →「Gメモリ地点」 (→[498](#page-499-0))

WEB検索

#### WEB検索で目的地を設定する

- ▶G-BOOK mX(Ver.2.0)、G-BOOK mX Pro(Ver.2.0)対応ナビ限定サービス 本機からインターネットの検索エンジンを 使用して施設を検索し、目的地に設定する ことができます。
	- 画面外の MENU にタッチ。
	- ナビ にタッチ。
	- WEB にタッチ。
- ノフトウェアキーボードを使用してキー ワードを入力し、極索」にタッチ。
	- ▶ソフトウェアキーボードの使用方法 は、「入力画面の各スイッチを使う」 (→[36](#page-37-0)) をご覧ください。
	- ▶ 検索エンジン にタッチすると、検索エ ンジンを切り替えることができます。
	- ▶ エリア にタッチすると、検索エリアを 変更することができます。

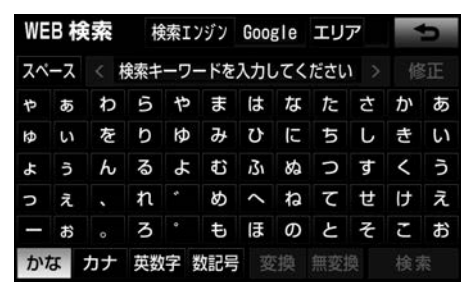

- ▶検索結果の地図画面が表示され、施設 アイコンが表示されます。
- $\sqrt{2}$ 日的地セット にタッチ。
- ▶目的地を設定する画面が表示されます。  $(\rightarrow 117)$  $(\rightarrow 117)$  $(\rightarrow 117)$

6 日的地セット にタッチ。

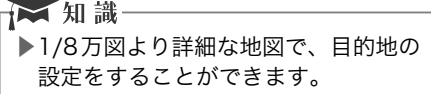

検索エンジンを変更する

WEB検索で使用する検索エンジンを変更す ることができます。

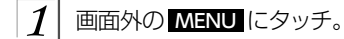

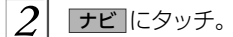

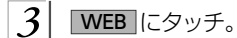

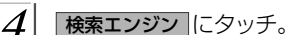

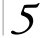

変更したい検索エンジンにタッチ。

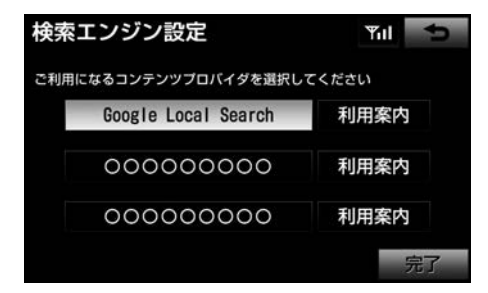

▶ 利用案内 にタッチすると、各検索エン ジンの利用規約を確認することができ ます。

初めてご利用になる際は、必ず利用規 約をご確認ください。

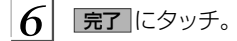
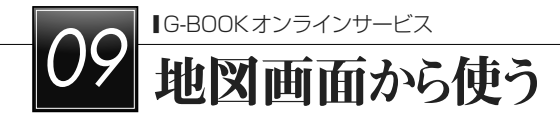

## 地図画面から使う

## 地図画面から使う

地図画面からG-BOOKオンラインサービスの各コンテンツをご利用いただけます。

1 目的地を設定する。 (→[117](#page-118-0))

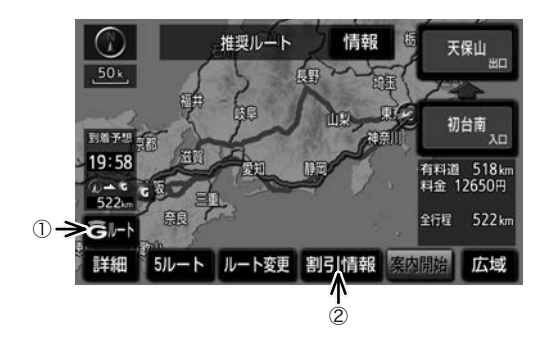

▶この画面から、次の操作をすることができます。

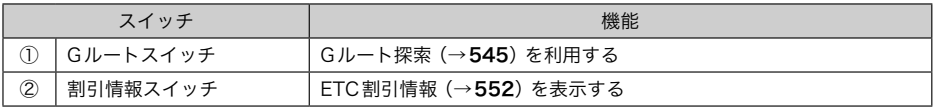

# ブラウザ

## ブラウザ画面で操作する

ブラウザは、G-BOOKオンラインサービスの各種コンテンツの表示や操作を行います。 ブラウザ画面には、コンテンツ閲覧中に表示される画面と、コンテンツ読み上げ中に表示さ れる画面があります。

#### 閲覧中に操作する

コンテンツの閲覧中は、次の操作ができます。

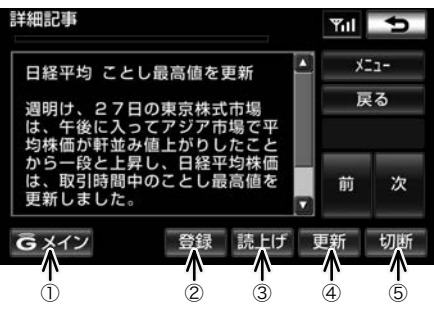

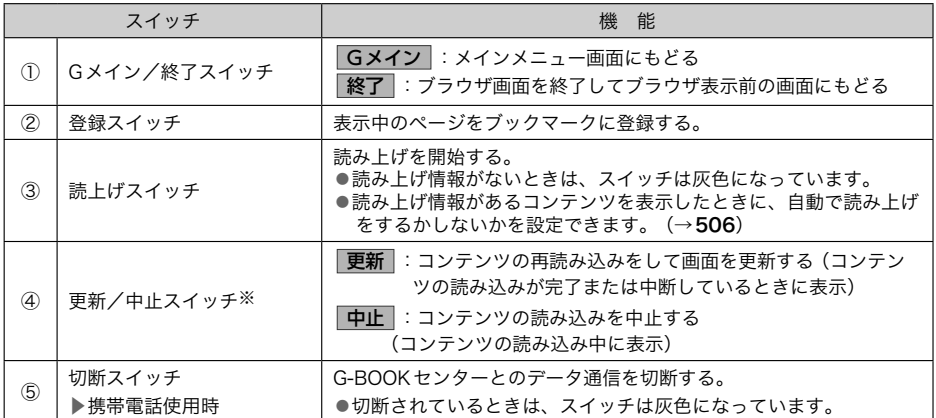

※コンテンツの読み込み中に 中止 にタッチしたり通信が切断された場合、コンテンツが表示されずに背景のみとなっ たり、読み込み中のコンテンツが乱れて表示されることがあります。この場合は、次のいずれかの操作を行ってください。

- · **更新** にタッチして、コンテンツを再取得する。
- う にタッチしていったん前のページを表示し、コンテンツを取得しなおす。

★知識

- ▶各スイッチはブラウザ表示前の画面により、スイッチの表示・非表示およびスイッチ 名称に違いがあることがあります。
- ▶G-BOOKオンラインサービスを携帯電話で使用する場合、データ通信を切断するとき は切断スイッチを使用してください。携帯電話本体で切断の操作をしても、データ通 信を切断できないことがあります。

#### 読み上げ中に操作する

読み上げ情報があるコンテンツの読み上げ中は、次の操作ができます。

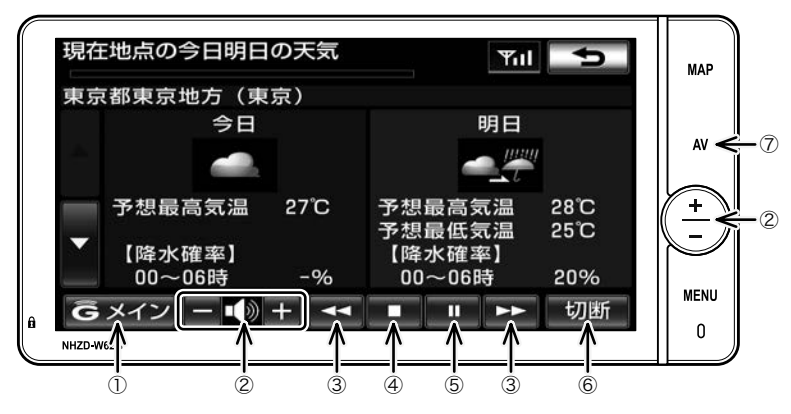

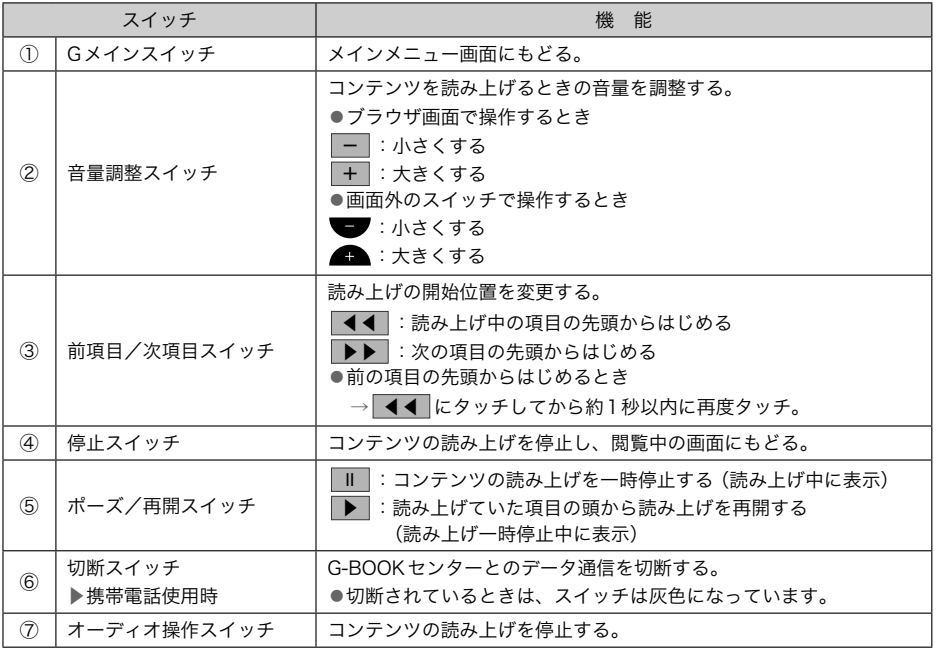

#### ☆ 知識

▶G-BOOKオンラインサービスを携帯電話で使用する場合、データ通信を切断するとき は切断スイッチを使用してください。携帯電話本体で切断の操作をしても、データ通 信を切断できないことがあります。

#### <span id="page-507-0"></span>ブラウザの自動読上げ

 $\mathbb{Q}$ 

ブラウザで読み上げ情報があるコンテンツ を表示したとき、自動で読み上げをするこ とができます。

画面外の MENU ⇒ 設定 ⇒ G-BOOK ⇒ G-BOOK詳細設定 ⇒ G-BOOK詳細設定画面

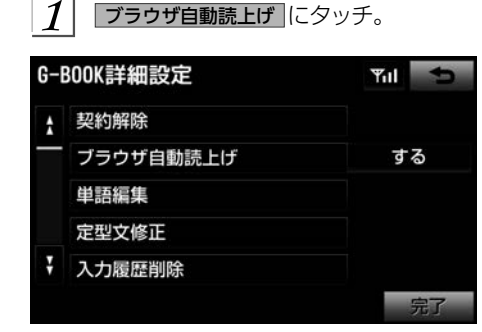

 $|2|$ する にタッチ。

▶解除するとき

→ しない にタッチ。

# G情報マーク

## G情報マークを表示する

G情報マークは、G-BOOK.comコンテンツ が提供する地点情報です。

情報を取得すると自動で地図に表示されま す。

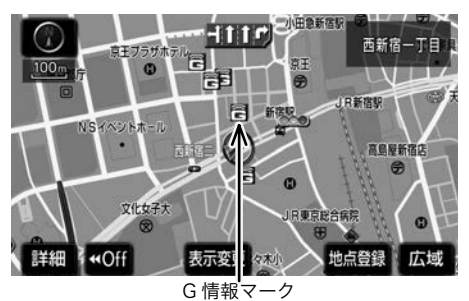

## 施設の情報を表示する

地図上にG情報マークが表示されていると きは、その施設の情報を見ることができま す。

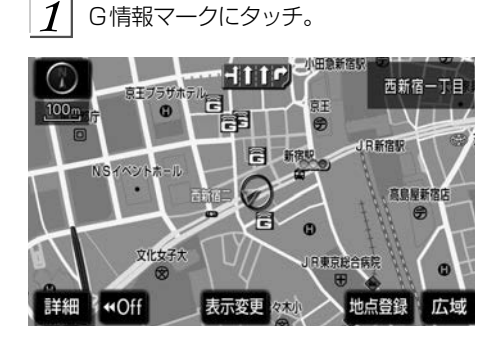

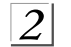

#### 情報にタッチ。

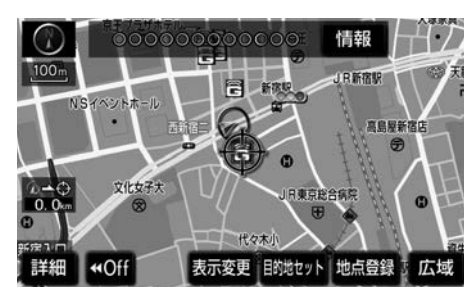

ブラウザ画面に切り替わる。

▶G-BOOK.comコンテンツ上の詳細な情 報を表示すると同時に、情報を読み上 げます。

## G 情報マークを非表示にする

G 情報マークを消したいときは、次の手順 で非表示にすることができます。

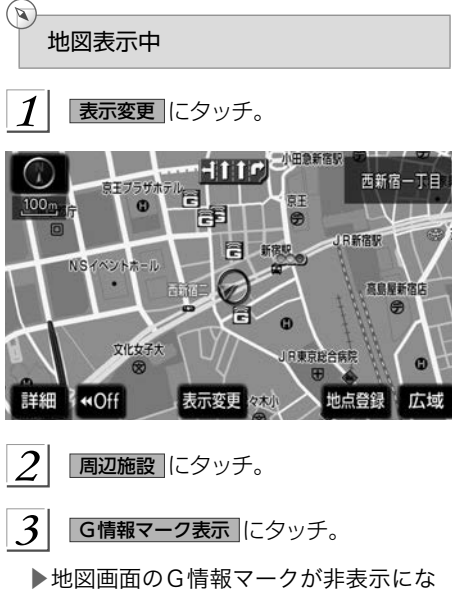

ります。

# 携帯電話・スマートフォンで利用する

# パソコンや携帯電話・スマートフォ ンで利用する

パソコンや携帯電話・スマートフォ ンで利用する

G-BOOKはパソコンや携帯電話・スマート フォンからも情報確認や各種設定ができま す。

便利にご利用いただける主なコンテンツ

- ●G-Security※の設定確認や変更
- ●スポット検索
- ●ドライブプラン
- ●マイカーインフォメーション
- ●Eメールデリバー
- ※G-BOOK mX Pro契約が必要です。
- ●パソコンでの操作
	- URL→http://g-book.com/

G-BOOKのパソコンサイトに アクセスする ▼ ログイン をクリック ▼ IDとパスワードを入力

▼ ユーザーサイトが表示されます。

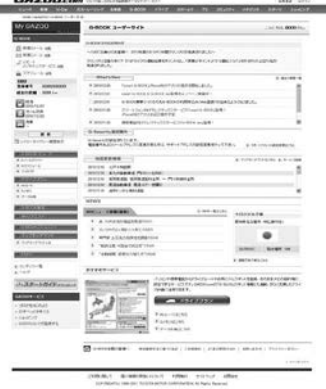

▶携帯電話

●URL→http://mo.g-book.com/  $\bullet$  QR コード→

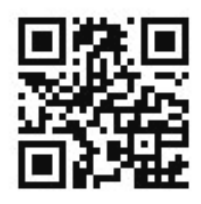

G-BOOK moのトップページに アクセスする

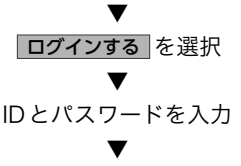

ログイン を選択 ▼

#### ユーザーサイトが表示されます。

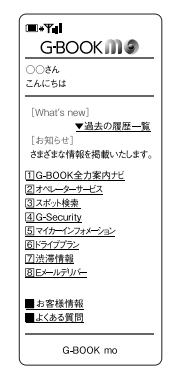

#### ■ 知識

- ▶「かんたんログイン」を設定しておく と、G暗証番号(数字4桁)の入力で簡 単にログインできます。
- ▶「G暗証番号」は、有料コンテンツの 購入やG-Securityの設定変更など暗 証番号が必要なときに入力していただ く4桁の番号です。

▶スマートフォン

- T-Connectアプリ(無料)を下記URLか
- らダウンロードします。
- ●URL→http://tconnect.jp/spappdl/
- $\bigcirc$ QRコード $\rightarrow$

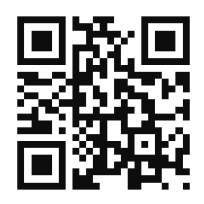

● App Store または Google Play™で 「T-Connect」と検索すると表示されま す。

# ▲警告

- ▶安全のため、運転者は走行中にスマー トフォンの操作をしないでください。
- ●T-Connect アプリの機能紹介などの詳 細説明については、次のサイトをご覧 ください。 URL→http://tconnect.jp

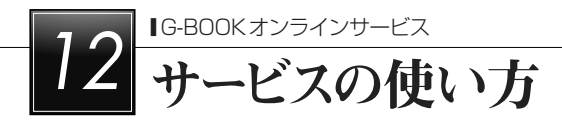

# ヘルプネット

#### ヘルプネットについて

ヘルプネットは、急病などの緊急事態発生時に、ヘルプネットスイッチにタッチするだけで ヘルプネットセンターに接続し、車内からの通報を補助するシステムです。

ヘルプネットセンターに電話が接続されるとオペレーターが応答し、ドライバーあるいは他 の乗員から状況を確認して、通報位置に適した警察または消防にお客様の状況を通報します。 ヘルプネットは警察や消防への緊急通報サービスです。ロードサービスへの取次ぎは行いま せん。

▶本システムは、エンジンスイッチがACCまたはONのときに作動します。

サービスのご利用について

- ▶ヘルプネットは、本機でG-BOOKオンラインサービスを利用開始の上、サービス開始操 作※が完了すると利用することができます。 (→[515](#page-516-0))
- ▶G-BOOK mXの場合、サービス開始操作後は、2年ごとに本機またはG-BOOKサイトで の登録情報の更新が必要です。

▶ヘルプネットは(株)日本緊急通報サービスの登録商標です。

緊急通報のしくみ

本機のG-BOOK画面に表示される HELPNET にタッチすると、ヘルプネットセンターに通 報し、専門のオペレーターが応答します。

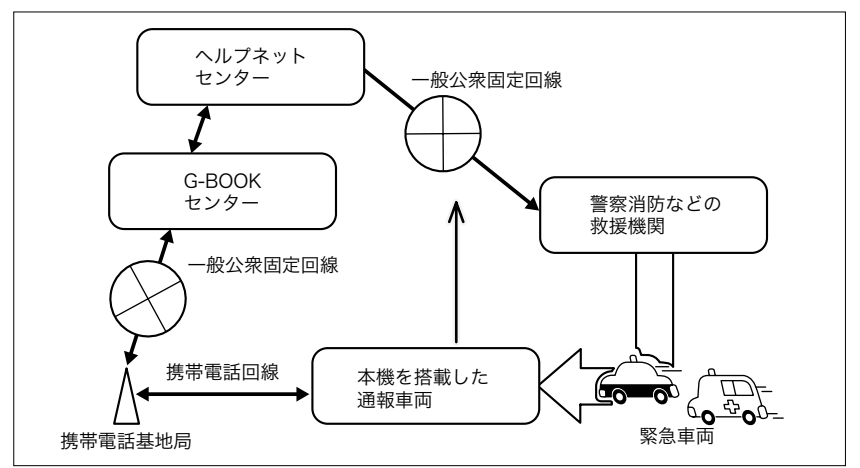

※ヘルプネットサービス開始操作は必ず契約者本人が行うようにしてください。

緊急通報の主な流れ

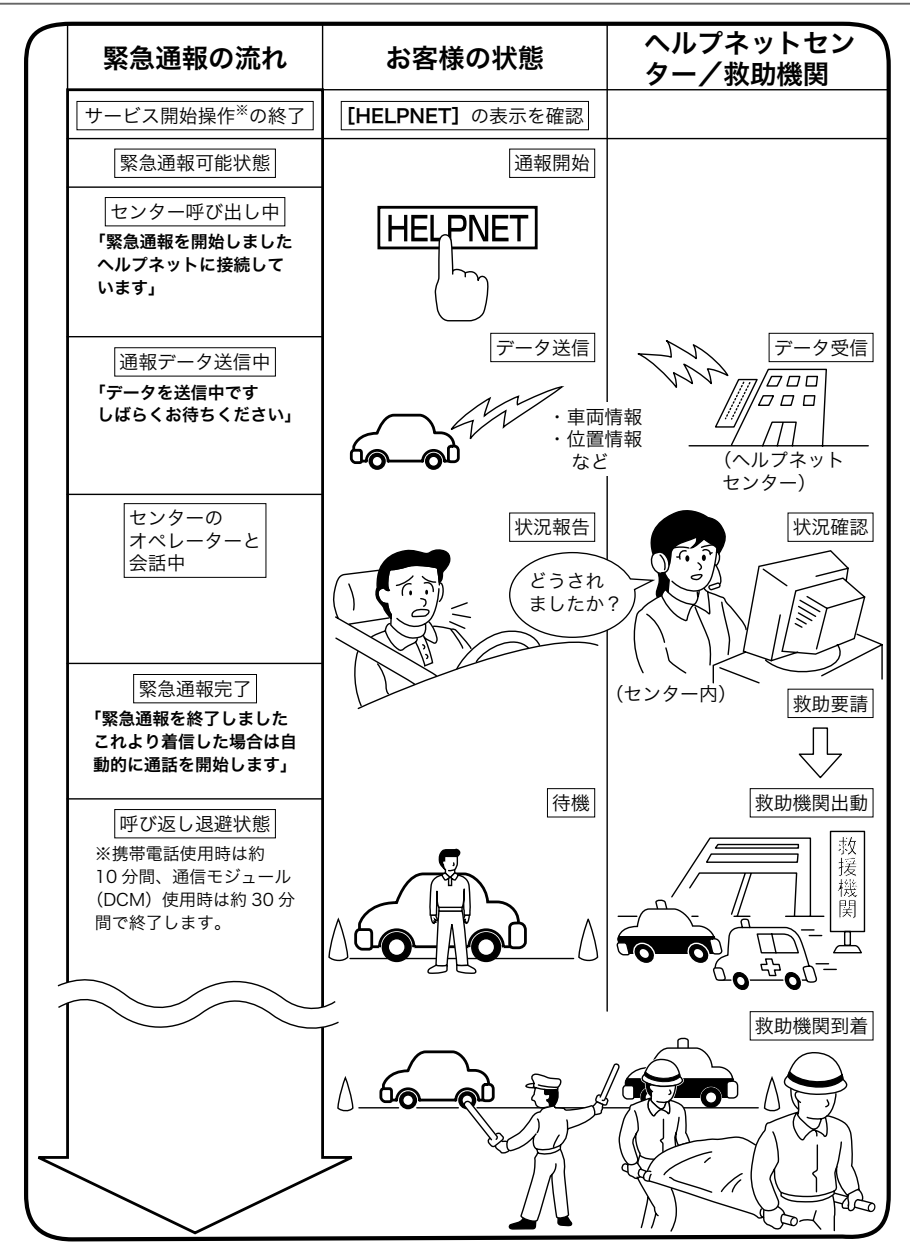

※ヘルプネットサービス開始操作は必ず契約者本人が行うようにしてください。

## 各部の名称とはたらき

#### 車載機

緊急通報時や手動保守点検時に使用します。

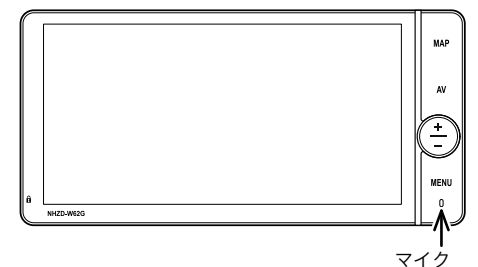

#### マイク

本機に内蔵されています。 緊急通報中や手動保守点検中のハンズフ リー通話時に使用します。

## **《注意**

▶本機が故障すると、緊急通報ができな くなったり、システム状態を正確にお 知らせすることができなくなります。 本機に液体をかけたり、強い衝撃を与 えたりしないでください。 本機が故障 したときは、必ずトヨタ販売店にご相 談ください。

## 》安全のために

## △警告

- ▶安全運転を心がけてください。本機は、 交通事故や急病時などの救援通報を補 助するものであり、乗員保護の機能を 持つものではありません。乗員保護の ために、乗員はシートベルトを着用し、 安全運転を心がけてください。
- ▶緊急事態が発生したときは、人命救助 とけが人の対処を最優先にしてくださ い。
- ▶緊急事態発生により燃料の匂いや異臭 を感じるときは、車内にとどまらずに ただちに安全な場所に避難してくださ い。
- ▶サービス開始操作※は契約者本人が行 い、G-BOOK画面に HELPNET が表示 されていることを必ず確認してくださ い。
- ▶本機は衝撃などによって、作動しなく なることがあります。このようなとき には、最寄りの公衆電話などから通報 してください。
- ▶バッテリーの電圧低下または接続が断 たれたとき、ヘルプネットセンターと 通信できないことがあります。
- ▶携帯電話サービスエリア内であっても 電波状態または回線混雑のために、緊 急通報や通話が困難になることがあり ます。この場合は、ヘルプネットセン ターと回線接続しても、ヘルプネット センターと通信できず、救援要請の通 報および通話ができません。緊急通報 できないときには、最寄りの公衆電話 などから通報してください。
- ※ヘルプネットサービス開始操作は必ず契 約者本人が行うようにしてください。

# 不警告

- ▶次の場合は緊急通報できません。緊急 通報できない場合には、最寄りの公衆 電話などから通報してください。
	- ●携帯電話サービスエリア外でご使用 の場合
	- ●機器(車載機本体、携帯電話回線に 接続する機器、アンテナ、およびこ れらを接続する電気配線)に異常ま たは損傷があり、故障している場合
	- ●G-BOOK オンラインサービスの利用 契約がされてない、または利用契約 が解除されている場合
	- ●登録情報が更新されていない場合
	- ●サービス開始操作※を実施していな いため、本機が緊急通報可能状態に なっていない場合
- ▶ヘルプネットを携帯電話で使用すると き、次の場合は緊急通報できません。 緊急通報できない場合には、最寄りの 公衆電話などから通報してください。
	- ●携帯電話と本機がBluetooth接続さ れていない場合
	- ●携帯電話の電源が入っていない、ま たは携帯電話のバッテリー残量が不 足している場合
	- ●携帯電話が本システムで動作確認済 みの機種でない場合
	- 携帯電話が故障している場合
	- ●携帯電話の料金を滞納している場合
- ▶緊急通報時は、ヘルプネットセンター への回線接続を繰り返し行います。た だし、電波状態などの理由で回線接続 ができない場合には、通報しないまま 緊急通報を終了します。 通報が必要な 場合には、最寄りの公衆電話などから 通報してください。
- ※ヘルプネットサービス開始操作は必ず契 約者本人が行うようにしてください。

## 入警告

- ▶ヘルプネットを携帯電話で使用する場 合、携帯電話の電話機能によっては緊 急通報動作の妨げとなり、緊急通報で きなくなります。緊急通報の妨げとな る電話機能は利用しないでください。 「携帯電話の設定について」をご覧く ださい。 (→[523](#page-524-0))
- ▶緊急通報後に救援を待つ間は、後続車 の追突などの二次災害を防ぐ手段をと り、乗員は安全な場所へ避難してくだ さい。 基本的には車内にとどまらず、 窓を開け、ヘルプネットセンターのオ ペレーターの声が聞こえる車外で、安 全な場所を確保してください。 なお、ヘルプネットを携帯電話で使用 する場合、状況によっては、携帯電話 と本機のBluetooth接続を切断して、 携帯電話を身に付けてお待ちくださ い。このとき、携帯電話の電源がOFF になってしまった場合は、携帯電話
	- の電源をONにし、ヘルプネットセン ターのオペレーターからの着信をお待 ちください。また、通話中の場合は、 Bluetooth接続の切断により、通話も 切断されることがあります。
- ▶安全のため、走行中は緊急通報をしな いでください。
- 走行中の通報はハンドル操作を誤るな ど、思わぬ事故につながるおそれがあ り危険です。 緊急通報は、停車して安 全を確認してから行ってください。
- ▶本機はエアバッグと連動していないた め、エアバッグが作動しても通報され ません。

このような場合には、 HELPNET によ る緊急通報をしてください。

▶G-BOOKオンラインサービスを解約し てもG-BOOK画面に、 HELPNET が表 示されているときは、トヨタ販売店に ご相談ください。

#### △警告

- ▶ヒューズ交換は、必ず表示された規格 のヒューズをご使用ください。規定以 外のヒューズを使用すると、発煙、発 火の原因となり、火災につながるおそ れがあり危険です。
- ▶煙が出る、異臭がするなど異常な状態 で使用すると、発火の原因になります。 ただちに使用を中止してトヨタ販売店 にご相談ください。

## 《注意

- ▶本機内部は精密な構造になっていま す。無理に分解しようとすると、故障 の原因になります。万一、異常などが あるときには、すぐにトヨタ販売店に ご相談ください。
- ▶本機の取り外しを行うと、接触不良や 機器の故障などを引き起こし、緊急通 報ができなくなる可能性があります。 取り外しが必要な場合には、トヨタ販 売店にご相談ください。
- ▶緊急通報および手動保守点検時は、ス ピーカーまたはマイクに故障などがあ ると、ヘルプネットセンターのオペ レーターと通話ができません。これら の機器が故障したときは、必ずトヨタ 販売店にご相談ください。
- ▶次の温度範囲以外では、緊急通報や携 帯電話が正常に動作しない場合があり ます。そのときは、最寄りの公衆電話 を使用してください。

動作温度範囲:ー20℃~+60℃

▶実際の通報地点とヘルプネットセン ターに通報される位置には、誤差が発 生することがあります。通報地点や目 標物は、ヘルプネットセンターのオペ レーターと通話で相互確認してくださ い。

# **本注意**

- ▶呼び返し待機状態で火災発生などの危 険がある場合および車外に避難すると きは、パーキングブレーキを確実に 作動させ、エンジンスイッチをOFF (LOCK) にしてください。 この場合、 エンジンスイッチをOFF(LOCK)に した時点で、緊急通報は終了します。 なお、ヘルプネットを携帯電話で使用 する場合、状況によっては、携帯電話 と本機のBluetooth接続を切断して、 携帯電話を身に付けてお待ちくださ い。このとき、携帯電話の電源がOFF になってしまった場合は、携帯電話 の電源をONにし、ヘルプネットセン ターのオペレーターからの着信をお待 ちください。また、通話中の場合は、 Bluetooth接続の切断により、通話も 切断されることがあります。
- ▶ヘルプネットを携帯電話で使用する場 合、電話料金を滞納していると、緊急 通報できません。電話料金の滞納には くれぐれもご注意ください。

★ 知識

- ▶ヘルプネットを携帯電話で使用する場 合、ヘルプネットによる緊急通報、自 動保守点検、手動保守点検などで行わ れるすべてのデータ通信の通信料金や 通話時の通話料は、お客様のご負担と なります。
- ▶いたずらなどが原因で救急車両などの 出動が起きた場合、該当費用に関して の請求や関連法規により処罰されるこ とがあります。いたずらをしないよう にしてください。

## <span id="page-516-0"></span>サービス開始操作※をする

ヘルプネットは、サービス開始操作※を完 了してはじめて利用できるようになります。 利用開始操作完了後、次の手順でサービス 開始操作※および本機が正常に動作するか 確認してください。この確認が行われない と、ヘルプネットサービスの提供ができま せん。

- できるだけ見晴らしの良い場所に車を 移動する。
	- ▶ビルの谷間や工場などの屋内は避けて ください。
- 「手動保守点検」を行い、以下の点を確 かめる。 (→[520](#page-521-0))
	- ▶通信が正常に始まる。
	- ▶通報位置が正しい(ヘルプネットセン ターとの通話で確認)。
	- ▶通話ができる。
- $\left| \frac{1}{3} \right|$  手動保守点検後、G-BOOK画面に HELPNET が表示される。
	- ▶G-BOOK画面に HELPNET が表示され ない場合は、再度、手動保守点検を実 施してください。
	- ▶手動保守点検が正常に終了しなくて も HELPNET が表示される場合があ ります。この場合、緊急通報できない ことがあるため、トヨタ販売店にご相 談ください。

## **A 警告**

- ▶通話が正常に終了したか否かの確認画 面で いいえ にタッチする、または画 面外の MAP などにタッチして他の画 面を表示した場合は、サービスが開始 されません。再度、サービス開始操作※ を行い、本機が正常に動作することを 確認してください。なお、正常に動作 しないときは、トヨタ販売店にご相談 ください。
- ▶次のように、本機が正常に動作しない 場合、緊急時にヘルプネットセンター へ正しい情報が伝わらず、救援困難と なる可能性があります。
	- ●発呼しない。
	- ●通報位置とヘルプネットセンターで の位置表示が間違っている。
	- ●通話できない。
- ▶サービス開始操作※は途中で中断せず、 最後まで完了してください。 途中で中 断した場合は、基本的に HELPNET は 表示されませんが、 HELPNET が表示 された場合はトヨタ販売店にご相談く ださい。
- ▶サービス開始操作※時の手動保守点検 が正常に動作しなかった場合は、緊急 通報できないことがあり危険です。手 動保守点検時に本機が正常に動作しな い場合や、 HELPNET は表示されたが 通話できない場合には、トヨタ販売店 にご相談ください。
- ▶手動保守点検後、 HELPNET が表示さ れない場合、緊急通報は動作しません。 HELPNET の表示が正常に行われない 場合は、トヨタ販売店にご相談くださ い。
- ※ヘルプネットサービス開始操作は必ず契 約者本人が行うようにしてください。

#### △警告

- ▶ヘルプネットを携帯電話で使用する場 合は、次の点に注意してください。
	- ●本システムで動作確認済みの携帯電 話を使用してください。動作確認済 みでない携帯電話をご使用になられ ると、緊急通報が動作しないおそれ があり危険です。また、携帯電話本 体の破損など故障の原因となる場合 があります。
	- ●ヘルプネットを使用する前に、携帯 電話の登録 (→[440](#page-441-0)) および使用す る携帯電話の通信設定 (→[556](#page-557-0)) を 行ってください。
	- ●本機に携帯電話を Bluetooth 接続す る際は、必ず携帯電話の電池残量を 確認してください。携帯電話の電池 が空になると携帯電話が動作しない ため、緊急通報も動作しません。な お、本機には携帯電話の充電機能は ありません。
	- ●電話機能によっては緊急通報動作の 妨げとなり、緊急通報できなくなり ます。緊急通報の妨げとなる電話機 能は利用しないでください。「携帯 電話の設定について」をご覧くださ い。 $(\rightarrow 523)$  $(\rightarrow 523)$  $(\rightarrow 523)$
	- ●携帯電話と本機がBluetooth接続さ れていることを確認してください。 接続されていないと、緊急通報は動 作しません。

★知識

- ▶手動保守点検中はヘルプネットが優先 されるため、ハンズフリー通話などが 利用できません。この場合、手動保守 点検が終了してからご利用ください。 ▶ヘルプネットを携帯電話で使用する場
- 合、携帯電話の機種によっては、エン ジンスイッチがACCまたはONのと きに表示部の照明がついたままになる ことがあります。この場合、携帯電話 の照明をOFFに設定してください。 (設定については携帯電話の取扱説明 書をご参照ください。)

## 緊急通報をする

急病などの緊急事態発生時、車内からヘル プネットセンターへ通報するときにボタン 操作をすることで緊急通報ができます。こ こでは、緊急通報の流れを一通り説明しま す。実際に使用するときにあわてないため に、流れを覚えておいてください。 エンジンスイッチがACCまたはONのと き、G-BOOK画面で HELPNET にタッチす ると緊急通報を開始します。あとは音声案 内やヘルプネットセンターのオペレーター の指示にしたがってください。

# △警告

- ▶次の場合は緊急通報できません。緊急 通報できなかった場合には、最寄りの 公衆電話などから通報してください。
	- ●携帯電話サービスエリア外では緊急 通報動作が開始しても、緊急通報で きません。
	- ●携帯電話サービスエリア内であって も、電波状態または回線混雑のため に、緊急通報や通話することが困難 になることがあります。この場合は、 ヘルプネットセンターと回線接続し ても通信できず、救援要請の通報お よび通話ができません。
- ▶緊急通報時は、ヘルプネットセンター への回線接続を繰り返し行います。た だし、電波状態などの理由で回線接続 ができない場合には、通報しないまま 緊急通報を終了します。 通報が必要な 場合には、最寄りの公衆電話などから 通報してください。

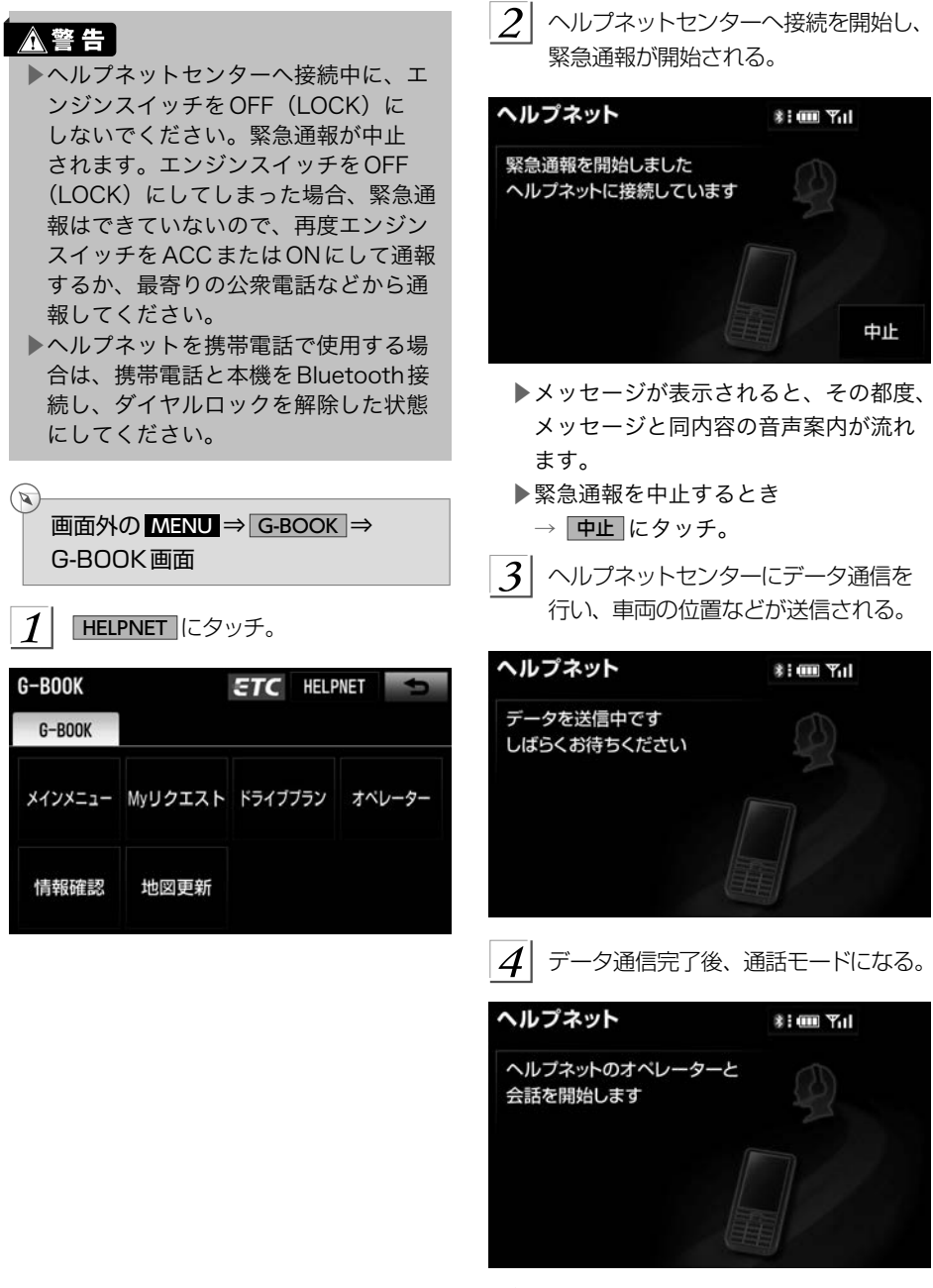

▶マイクを通して、ヘルプネットセンター と通話することができます。

G-BOOK

G-BOOK オンラインサービス | サービスの使い方

サービスの使い方

5 オペレーターと通話する。 ヘルプネッ トセンターのオペレーターに、状況や けがの症状、警察または消防への通報 の要・不要を伝える。

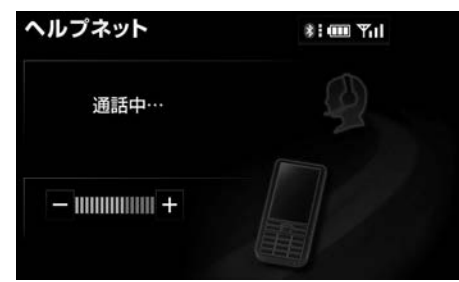

▶通話音量を調整するとき → - または + にタッチ。

☆ 知識

- ▶緊急通報時には、ヘルプネットセン ターのオペレーターは、通報者の応答 が取れたときに救援機関に通報しま す。通話にて状況を直接オペレーター にお知らせください。
- ▶ヘルプネットを携帯電話で使用する場 合、通話中にエンジンスイッチをOFF (LOCK)にすると、機種によって、 通話が切断される場合と、通話が携帯 電話で継続される場合があります。 (ヘルプネットを通信モジュール (DCM)で使用する場合は、緊急通報 は中止されます。)
- 6 警察または消防への通報が必要なとき はヘルプネットセンターが警察または 消防に接続する。

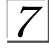

 通話が終了すると、ヘルプネットセン ターが電話回線の切断をする。

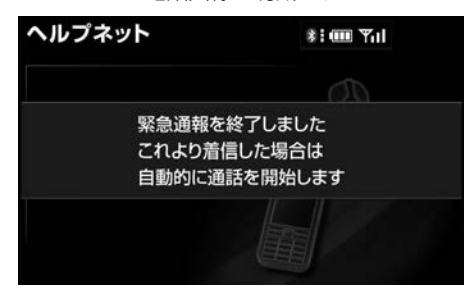

 $|\mathcal{S}|$  通話終了後、しばらくの間(携帯電話 使用時は約10分間、通信モジュール (DCM)使用時は約30分間)は、ヘル プネットセンターおよび救援機関から の電話による問い合わせのため、呼び 返し待機状態になる。この間にかかっ てくる電話は、自動的にハンズフリー 通話でつながる。

#### ヘルプネット

 $\frac{1}{2}$  im  $\frac{1}{2}$ 

待機中… 着信した場合は 自動的に通話を開始します

# **A警告**

▶呼び返し待機状態の間は、後続車の追 突などの二次災害を防ぐ手段をとり、 乗員は安全な場所へ避難してくださ い。

基本的には車内にとどまらず、窓を開 け、ヘルプネットセンターのオペレー ターの声が聞こえる車外で、安全な 場所を確保してください。 なお、ヘ ルプネットを携帯電話で使用する場 合、状況によっては、携帯電話と本 機のBluetooth接続を切断して、携 帯電話を身に付けてお待ちください。 このとき、携帯電話の電源がOFFに なってしまった場合は、携帯電話の 電源をONにし、ヘルプネットセン ターのオペレーターからの着信をお待 ちください。また、通話中の場合は、 Bluetooth接続の切断により、通話も 切断されることがあります。

▶呼び返し待機中は、緊急通報に関係の ない着信も自動的にハンズフリー通話 でつながります。通話中は救援活動に 関わる着信であっても、着信できませ ん。

## 文知識

- ▶ヘルプネットを携帯電話で使用する場 合、呼び返し待機中に携帯電話本体で 電話を受けると、その時点でヘルプ ネット画面は解除されます。
- ▶呼び返し待機中はヘルプネットが優先 されるため、その他のG-BOOKオン ラインサービスは利用できません。
- 9 呼び返し待機状態が終了すると、ヘル プネット画面は解除される。

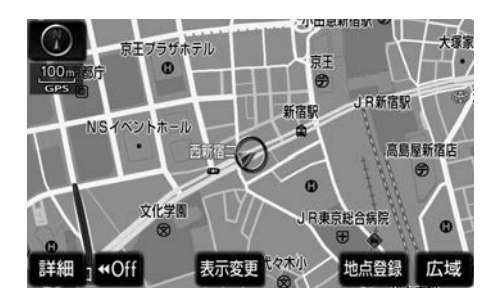

☆ 知識

- ▶緊急通報中に音声案内が流れている間 は、通話することができません。音声 案内が終わったら、ヘルプネットセン ターのオペレーターと通話して、状況 をお知らせください。
- ▶緊急通報開始から通話終了までの間 は、オーディオなどの音声が自動的に ミュート(消音)されます。
- ▶緊急通報中はヘルプネットが優先され るため、その他のG-BOOKオンライ ンサービスは利用できません。
- ▶誤操作などでヘルプネットセンターに 接続されたときは、ヘルプネットセン ターのオペレーターに理由を告げて、 通報を終了してください。

## 保守点検について

保守点検は、自動または手動で車内からヘ ルプネットセンターに接続し、動作確認や 契約状態の確認などを行うときに使用しま す。

- ▶保守点検は、次の2種類があります。
	- 自動保守点検: (→519)
	- ●手動保守点検: (→[520](#page-521-0))

#### 自動保守点検について

自動保守点検は、本機が定期的に自動で実 施する保守点検です。お客様が利用登録さ れているかの確認を、ヘルプネットセンター がするために実施されます。

## △ 警 告

▶ヘルプネットを携帯電話で使用する場 合は、携帯電話と本機をBluetooth接 続し、ダイヤルロックを解除した状態 にしてください。

# △注意

▶自動保守点検開始後、何らかの理由で 通信が中断されてしまったときは、次 にエンジンスイッチをOFF(LOCK) からACCまたはONにしたときに、再 び自動保守点検を開始します。何度も 正常に終了しないときは、トヨタ販売 店にご相談ください。

#### 文知識

- ▶自動保守点検を行うための特別な操作 は、必要ありません。
	- 点検時期: (株) 日本緊急通報サー ビスが定める期間ごとに行われま す。
	- 点検時間:開始後1~2分で終了し ます。

▶自動保守点検中はヘルプネットが優先 されるため、その他のG-BOOKオン ラインサービスは利用できません。こ の場合、自動保守点検が終了してから ご利用ください。

## <span id="page-521-0"></span>手動で保守点検を実施する

手動保守点検は、お客様ご自身が手動で実 施する保守点検です。

- ▶G-BOOK mXの場合、使用する携帯電 話を追加・変更したときは、必ず手動 保守点検を行ってください。
- ▶手動保守点検は、以下の保守点検を実 施します。
	- ●車載機の保守点検(車載機修理点検 や車両修理後の保守点検)
	- ●ヘルプネットセンターに利用登録さ れているかの確認(加入時、契約内 容変更時)
- ▶ヘルプネットを携帯電話で使用する場 合は、携帯電話と本機がBluetooth接 続されていることを確認してください。

## **人警告**

- ▶手動保守点検の途中で、エンジンス イッチをOFF(LOCK)にしないでく ださい。手動保守点検が正しく終了 しません。エンジンスイッチをOFF (LOCK) にしてしまったときは、再度 手動保守点検をやり直してください。 ▶ヘルプネットを携帯電話で使用する場 合は、携帯電話と本機をBluetooth接
- 続し、ダイヤルロックを解除した状態 にしてください。
- ▶手動保守点検を実施する前に、現在地 画面でGPSの受信(GPSマークが表示 されること)を確認してください。

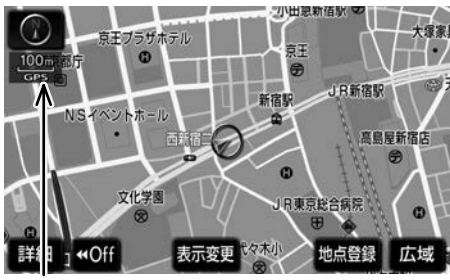

GPS マーク

**画面外の MENU ⇒ G-BOOK ⇒** 

G-BOOK画面

 $\mathbb{Z}$ 

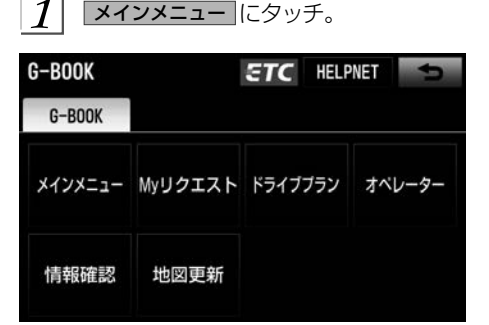

- $\mathcal{Z}_{\mathcal{C}}$ |保守点検 に約10秒以上タッチし続け る。
- **3** ヘルプネットセンターに接続を開始し ます。

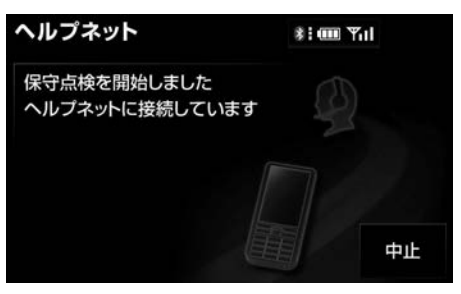

- ▶メッセージが表示されると、その都度、 メッセージと同内容の音声案内が流れ ます。
- ▶中止するとき
	- → 中止 にタッチ。

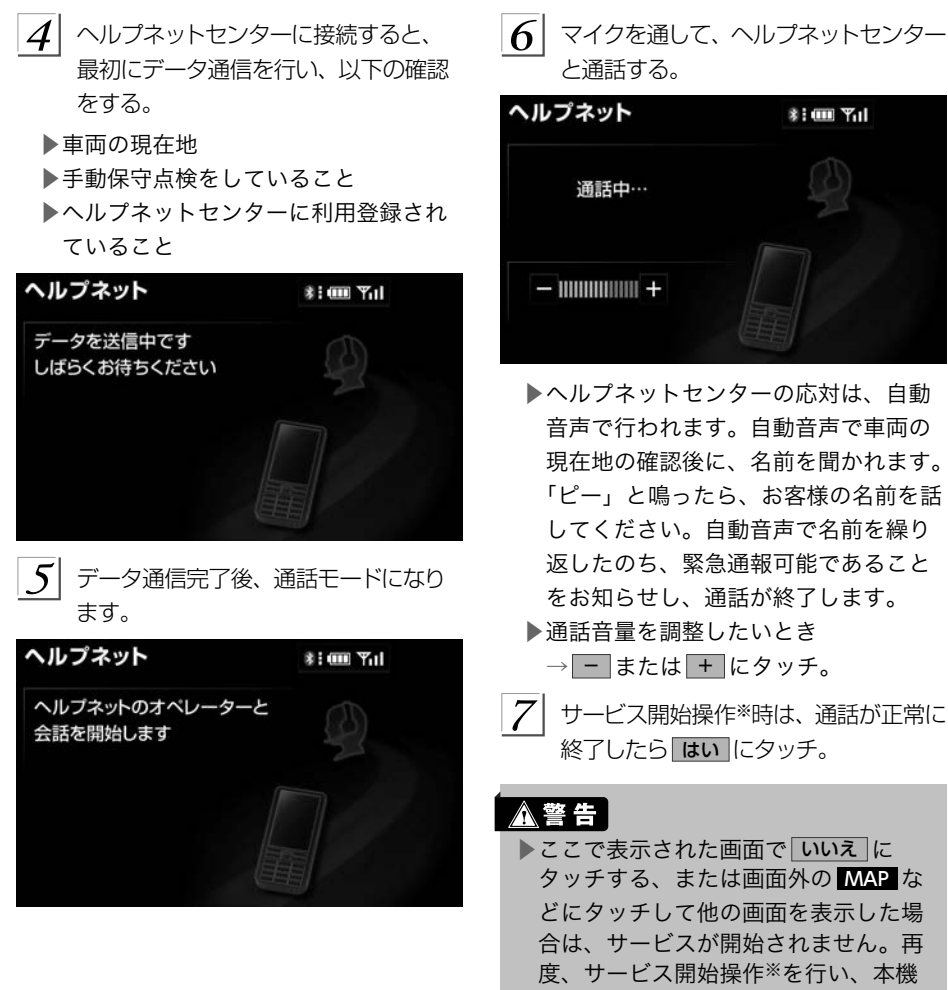

が正常に動作することを確認してくだ さい。なお、正常に動作しないときは、 トヨタ販売店にご相談ください。 ※ヘルプネットサービス開始操作は必ず契 約者本人が行うようにしてください。

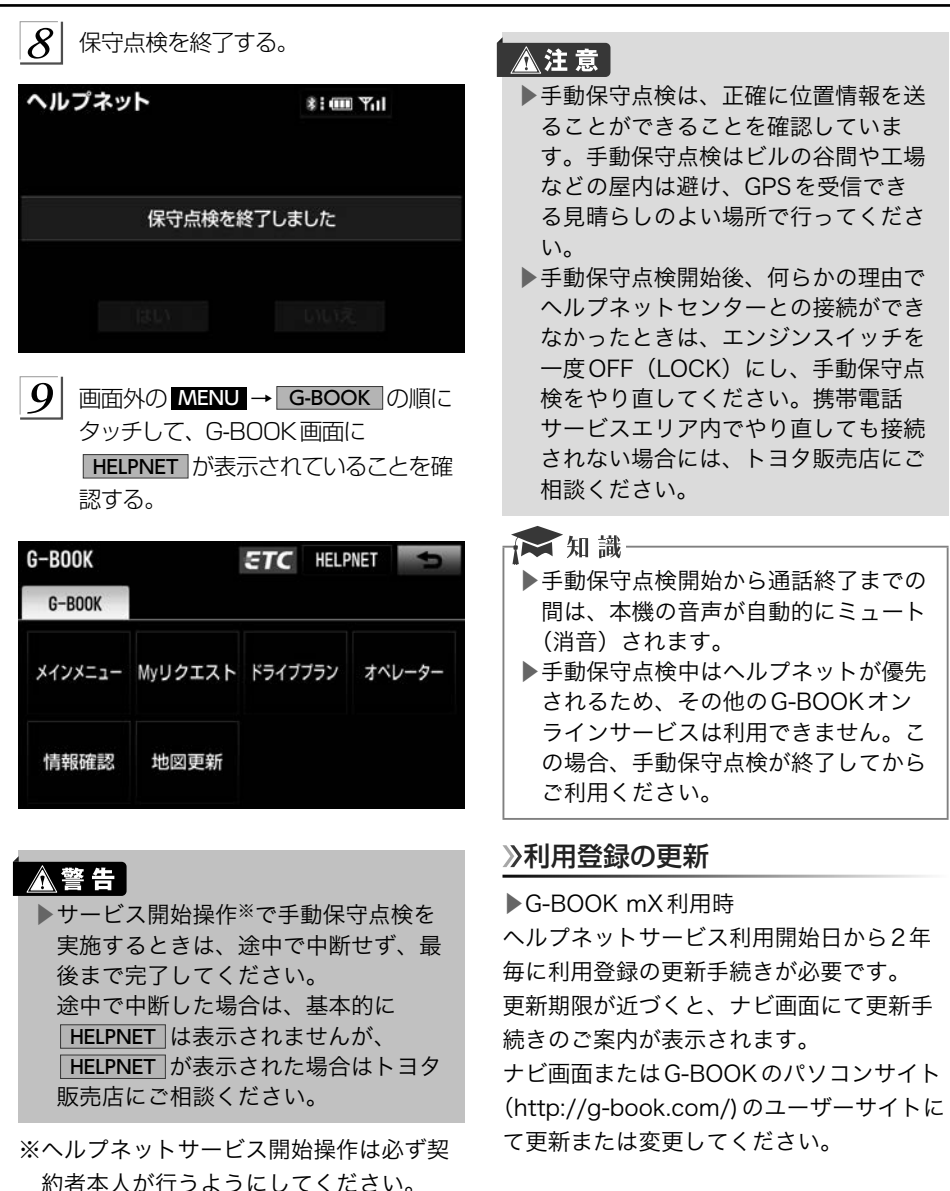

<span id="page-524-0"></span>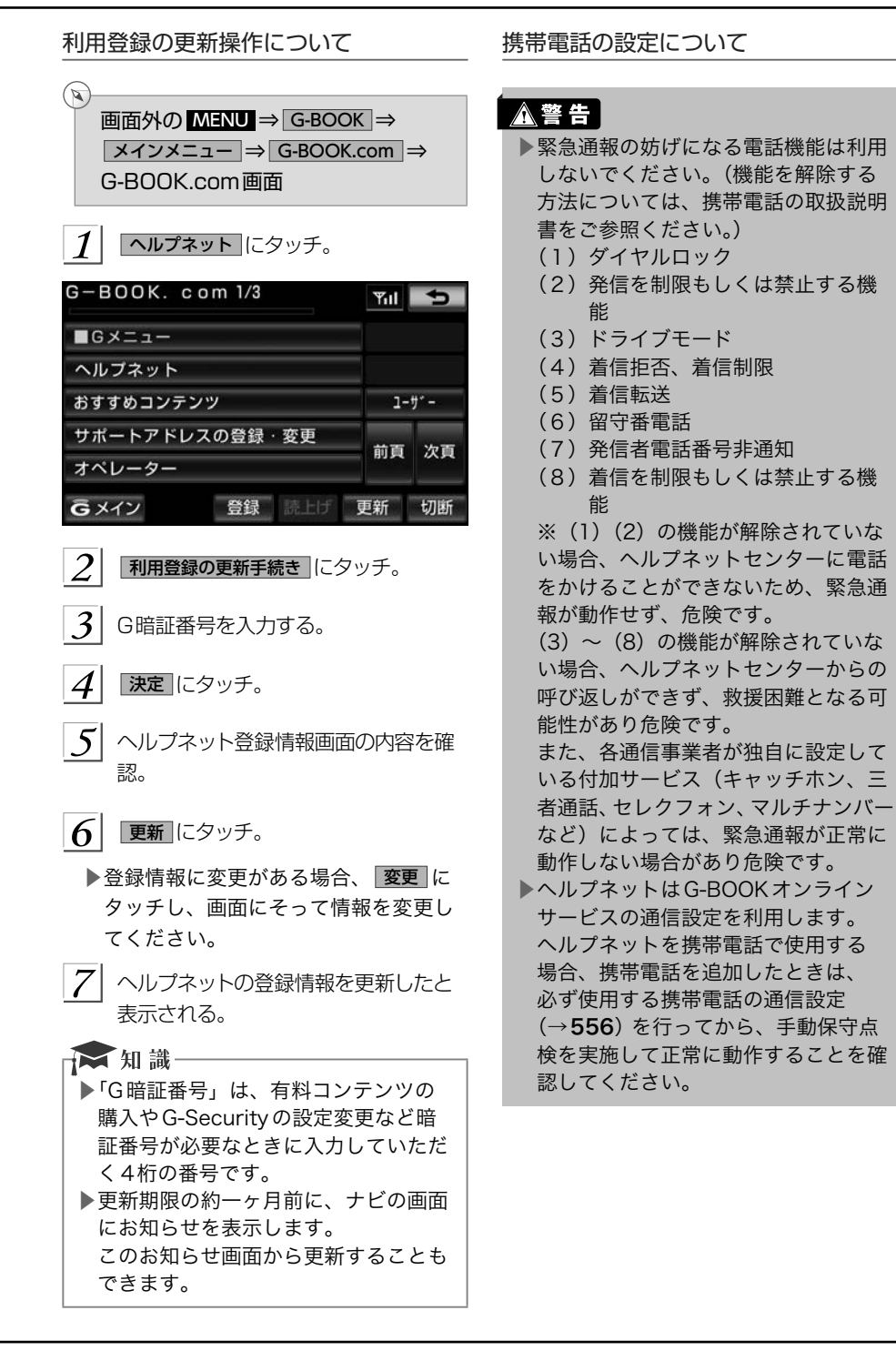

#### ★ 知識-

- ▶ヘルプネットを使用する場合、携帯電 話の通信機能はヘルプネットに優先的 に使用されます。このため、次のよう な場合は携帯電話は使用できません。
	- ●携帯電話を使用中の場合でも、緊急 通報が開始されると携帯電話の使用 を中止します。
	- ●緊急通報中は、携帯電話は使用でき ません。
	- ●自動保守点検、手動保守点検のいず れかが先行して通信機能を使用して いる場合、携帯電話は使用できませ  $h_{10}$

## 緊急通報できない場合について

以下のようなときには、ヘルプネットサー ビスが提供できない、またはヘルプネット サービスに支障が出ることがあります。

G-BOOK利用契約の不成立または消滅

▶未登録の場合

▶利用契約を解除した場合

ヘルプネット利用登録の不成立

▶サービス開始操作※を完了していない場 合

▶登録情報が更新されていない場合

※ヘルプネットサービス開始操作は必ず契 約者本人が行うようにしてください。

車載機または車両関連機器の異常による 通信不能

- ▶車載機(車載ユニット、通信モジュー ル(DCM)、マイク、スピーカー、接 続電気回路など)の故障
- ▶バッテリーの電圧低下など、車両関連 機器の故障・消耗など
- ▶車両の衝突・横転時の衝撃や車両火災 などによる、車載機または車両関連機 器の損傷

緊急通報センターシステムの位置評定エ ラー

GPSのシステムの異常、トンネルや建物の 密集地、フェリー降船後などでGPSでの位 置演算の誤差が大きいとき、地図データベー スが古くマップマッチングに誤差が大きい ときなど、位置評定が正常に行われないま たは誤差が大きいとき

→■知識一

▶ヘルプネットは、本機のGPSから位 置情報を取得しています。(→[180](#page-181-0))

#### ヘルプネットセンター/G-BOOKセン ターシステムの異常による通信不能

▶センターシステムの故障など ▶センターの火災などによる、センターシ ステムの損傷

ヘルプネットで利用する通信網に起因す る通信不能

- ▶本サービスに使用する携帯電話サービス エリア外に、"登録車両"が位置するとき
- ▶本サービスに使用する携帯電話サービス エリア内であっても、電波の受信状態が 悪く、結果として通信ができないとき
- ▶本サービスに使用する携帯電話網または 一般公衆固定網(中継網を含む)が著し く混雑しているなど、通話利用もしくは 通話時間が制限され、結果としてヘルプ ネットによる通信ができないとき
- ▶本サービスに使用する通信事業者が大規 模災害などにより通話が制限され、結果 としてヘルプネットによる通話ができな いとき
- ▶本サービスに使用する携帯電話網または 一般公衆固定網(中継網を含む)のサー ビスが事故、保守、工事などのため中断 または休止されたとき

緊急通報事業者の都合によるサービス提 供の中断または休止

- ▶センターシステムの保守を、定期的にま たは緊急に行う必要があるとき
- ▶大規模な事故や災害により、一時的に緊 急通報がセンターに集中したとき

その他

- ▶ヘルプネットを携帯電話で使用するとき、 次のような理由で携帯電話が使用できな い場合
	- ●携帯電話と本機がBluetooth接続され ていない
	- ●携帯電話の電源が入っていない、また は携帯電話のバッテリー残量が不足し ている
	- ●携帯電話が本システムで動作確認済み の機種でない
	- ●携帯電話が故障している
	- ●携帯電話の料金を滞納しているなど
- ▶緊急通報で、ヘルプネットセンターから の問いかけに対して、通報者から応答が 無く、ヘルプネットセンターとして状況 把握ができないとき(緊急通報後に容体 が悪化した、強盗や暴漢に襲われたなど)

## 故障とお考えになる前に

本機が正常に作動しなくなったときは、以下の表にしたがって確認してください。表にした がって対処しても作動しないときは、トヨタ販売店にご相談ください。また、万一異常が起 きたら、必ずトヨタ販売店に修理をご依頼ください。

## 入警告

▶緊急事態発生時に緊急通報できないときは、最寄りの公衆電話などから通報してくだ さい。

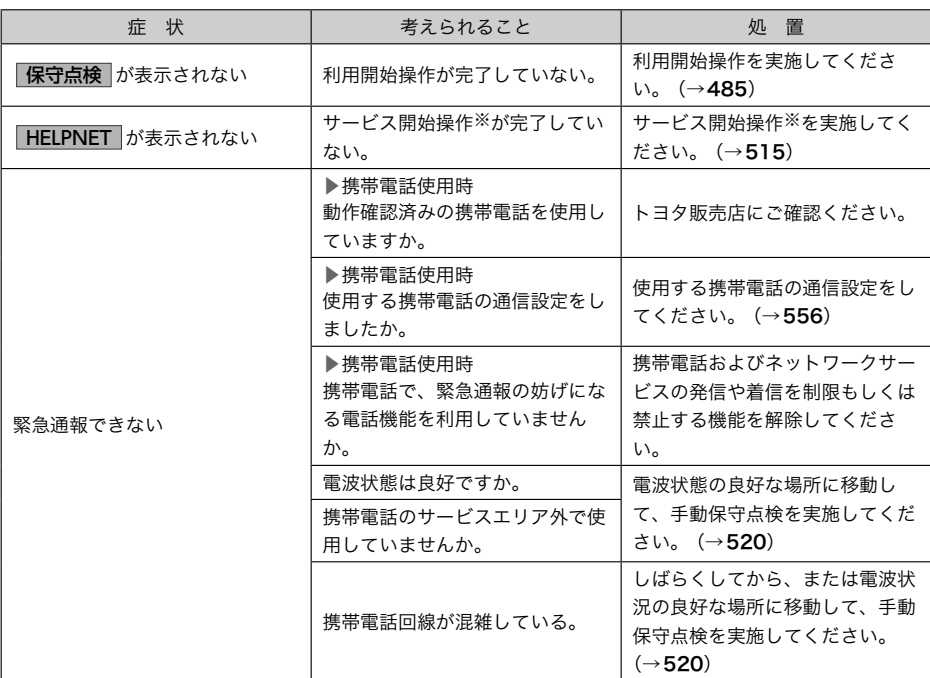

※ヘルプネットサービス開始操作は必ず契約者本人が行うようにしてください。

# オペレーターサービス

G-BOOK mX Proをご利用の場合は、購入 手続きなしで利用することができます。 G-BOOK mXをご利用の場合は、有料オプ ションになります。

#### オペレーターサービスについて

オペレーターサービスは、電話で依頼する だけで、オペレーターがお客様に代わって、 ナビゲーションの目的地設定やレストラン /駐車場の検索などを行うサービスです。

#### オペレーターサービスメニュー

- ▶ドライブサポート
	- ●ナビの目的地設定
	- ●駐車場の案内
	- ●電話番号の案内
	- ●夜間・休日診療機関の案内
- ▶セキュリティサービス
	- (G-BOOK mX Pro 契約が必要)
		- ●オートアラームの作動連絡
		- ●盗難車両の位置追跡
		- ●警備員の派遣手配
- ▶トラブルサポート
	- ●ロードアシスト24への取次ぎ

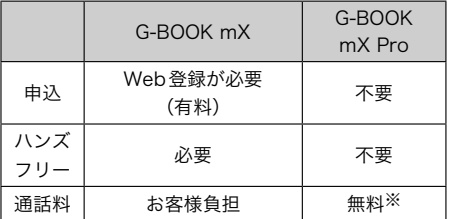

※携帯電話・固定電話からご利用の場合、 通話料はお客様のご負担になります。 ▶利用料金や詳しいサービス内容につい ては、トヨタ販売店またはG-BOOK のパソコンサイト(http://g-book. com/)でご確認ください。

#### ☆ 知識

- ▶G-BOOK mX Proをご利用の場合は、 オペレーターへの発信のみ可能です。 オペレーターからの着信には対応して いません。
- ▶本機の時刻データが更新されていない と、オペレーターサービスを利用でき ません。

この場合は、GPS信号が受信できる場 所に車を移動し、画面外の MAP に タッチして地図画面上にGPSマーク が表示されることを確認した後、再度 試してみてください。

- ▶ヘルプネットの緊急通報中または保守 点検中は、オペレーターサービスを利 用できません。
- ▶オペレーターサービス中は、ヘルプ ネット以外のデータ通信を必要とする サービスは使用できません。これらの サービスを使用するときは、オペレー ターサービスを終了してからご使用く ださい。
- ▶マルチナンバーなど、ひとつの携帯電 話に複数の番号が付与されるサービス をご利用の場合、オペレーターサービ スが正常に動作しないことがありま す。
- ▶G-BOOK オンラインサービスを通信 モジュール(DCM)で使用する場合、 電話機接続で携帯電話が選択されてい ても、オペレーターサービス中は一時 的にBluetooth接続が切断されます。

# オペレーターサービスを購入する

▶G-BOOK mX利用時 利用するには、まずコンテンツの購入手続 きをします。

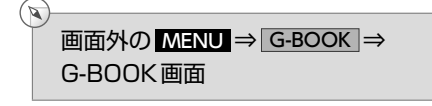

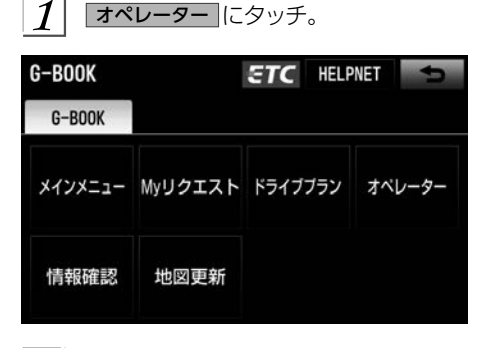

 $\overline{\mathrm{\it 2}}$  画面の指示にしたがって、購入手続き をする。

## オペレーターサービスを使う

車内よりハンズフリーを利用する場合の使 用例を紹介します。

 $\bigcirc$ 画面外の MENU ⇒ G-BOOK ⇒ G-BOOK画面

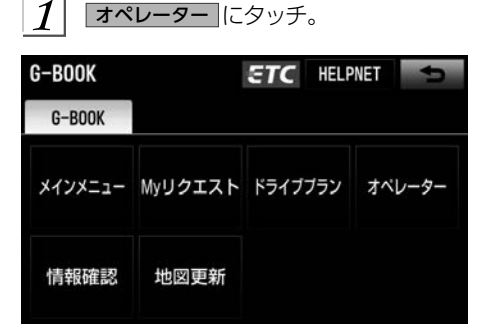

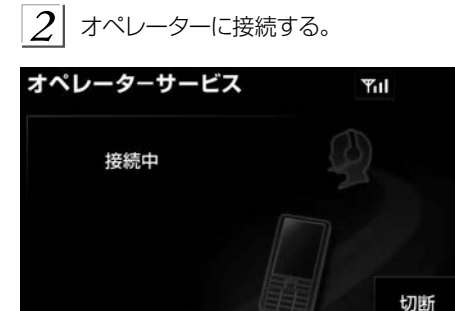

- ▶中止するとき → 切断 (携帯電話使用時)または 中止 (通信モジュール(DCM)使 用時)にタッチ。
- 3 オペレーターと通話する。

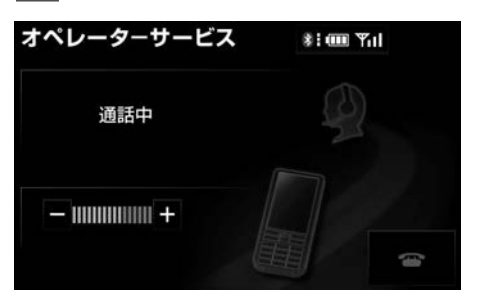

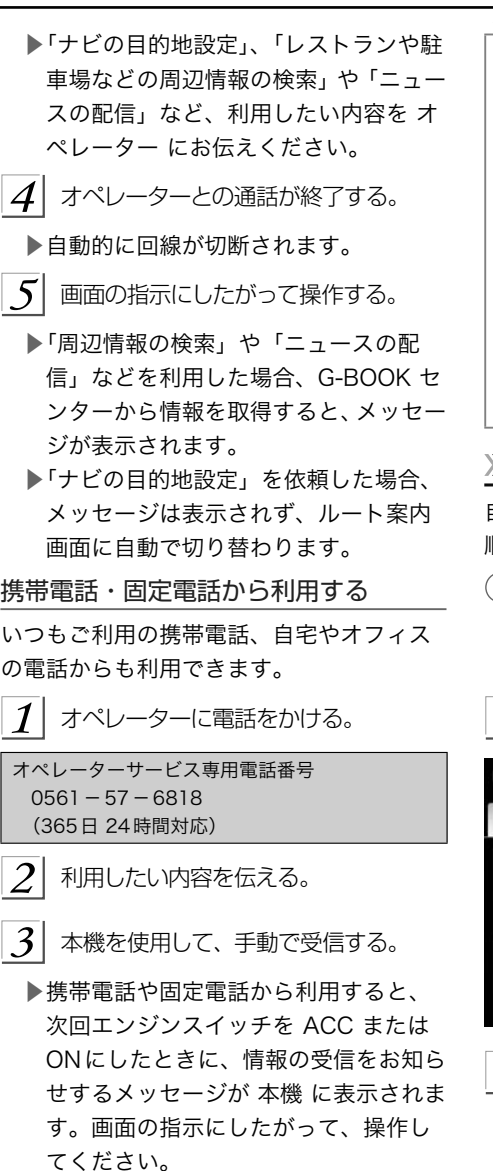

表示されない場合は、手動で情報を取 得してください。 (→529)

- 石知識
- ▶ご利用の際は、お申し込み時にサポー トアドレスとして登録した番号から、 発信者番号通知でかけていただくと、 スムーズにご利用いただけます。
- ▶ご本人であることをオペレーターが確 認させていただく場合があります。
- ▶通話料はお客様のご負担になります。 本機から通信モジュール(DCM)を 接続してご利用の場合は通話料は必要 ありませんが、携帯電話、自宅やオフィ スの電話からご利用の場合、通話料は お客様のご負担になります。

## 手動で情報を取得する

自動で情報が取得されない場合は、次の手 順で取得してください。

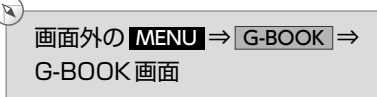

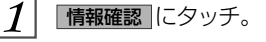

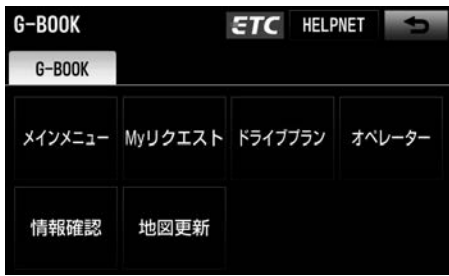

- メッセージが表示されたら、 はい に タッチ。
	- ▶メッセージが表示されないとき → 受信一覧 にタッチ。
	- ▶過去に依頼した情報が表示されます。

# マップオンデマンド (地図差分更新)

## マップオンデマンドとは

G-BOOK センターでは、新しい道路情報が準備でき次第、順次地図データを更新しています。 マップオンデマンドは、通信モジュール(DCM)・携帯電話の通信またはパソコン(インター ネット)を経由して新しい道路情報をダウンロードし、地図を更新するサービスです。 更新方法

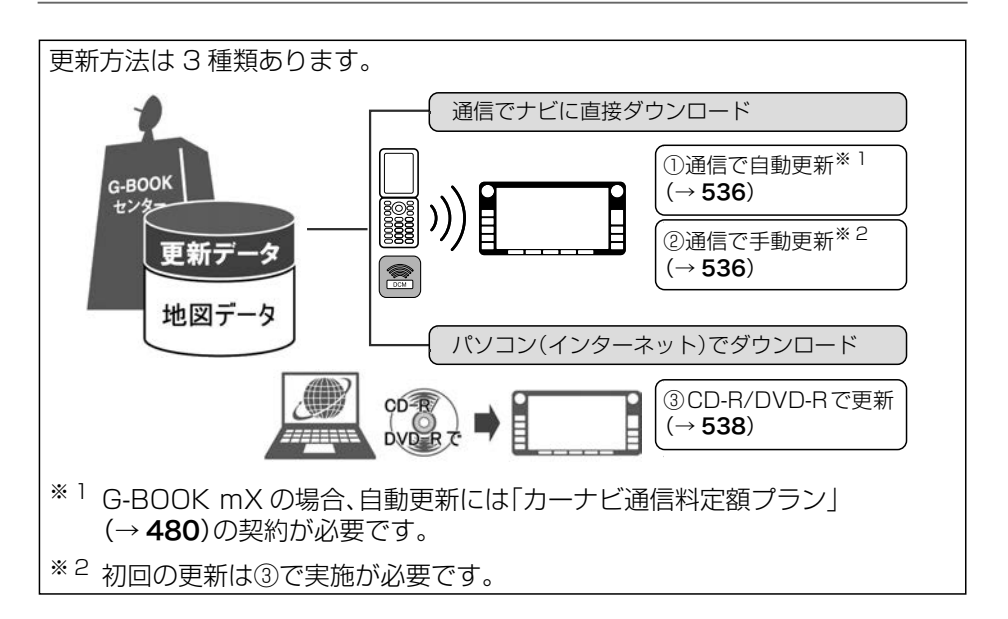

サービス期間

マップオンデマンドは、本機購入後3年間ご利用いただけます。それ以降、またはサービス 利用期限内に「最新版地図ソフト」を購入いただくと、購入日より2年間利用いただけます。

マップオンデマンド(地図差分更新)と全更新

- ▶地図更新は、新しい道路データ(差分)を携帯電話やパソコンで更新していく「マップオ ンデマンド(地図差分更新)」と、「最新版地図ソフト」を購入いただきすべての地図デー タを更新する「全更新」があります。
- ▶「全更新」を行う際、マップオンデマンドで更新済みの差分データが「全更新」データよ り新しい部分はそのまま保存されます。

更新にかかる費用

更新方法により、更新時に次の費用がかかります。

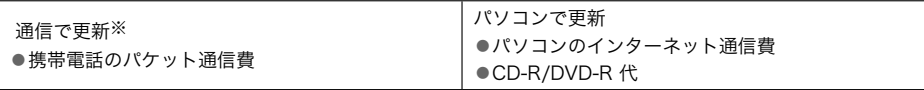

地図更新DVD を注文して更新

●地図更新DVDは有料です。料金については、トヨタ販売店またはG-BOOKのパソコンサイト (http:// g-book.com/)でご確認ください。

※G-BOOK オンラインサービス利用時

#### 更新対象

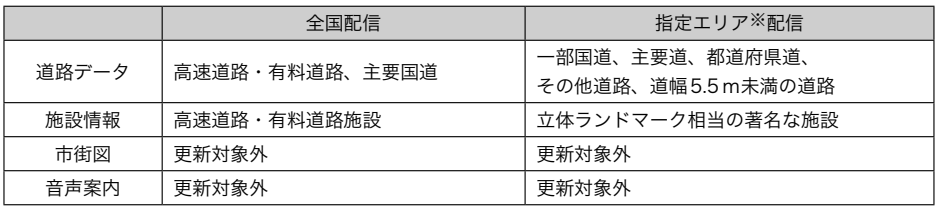

※指定エリア

▶通信で更新時

●ナビゲーションで登録した自宅周辺80㎞(細街路は10㎞)四方、目的地周辺10㎞ 四方

▶パソコンで更新時

●選択した都道府県

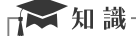

▶コンビニなどの一般施設は、マップオンデマンドでは更新されません。 ▶マップオンデマンドでは、音声案内データは更新されませんので、交差点、路線、方 面名称、施設名称、目印などが更新された場合、固有の音声案内は出力されません。

#### 更新エリア

#### ■通信で更新

▶自動更新※

下記のタイミングで、自動的に更新データをダウンロードします。

●エンジンスイッチをACCまたはONにしたときに、ナビゲーションで登録した自宅 周辺80 ㎞(細街路は10㎞)四方ならびに全国配信道路に更新情報がある場合

●目的地設定時、目的地周辺10 ㎞四方ならびに全国配信道路に更新情報がある場合 ※G-BOOK mX の場合、「カーナビ通信料定額プラン」の契約が必要です。(→[557](#page-558-0))

#### ▶手動更新

地図更新画面の 自宅周辺 にタッチ。

●ナビゲーションで登録した自宅周辺 80 ㎞(細街路は 10 ㎞)ならびに全国配信道路 に更新情報があると更新データをダウンロードします。

地図更新画面の 目的地周辺 にタッチ。

●ナビゲーションで登録した目的地周辺10㎞四方ならびに全国配信道路に更新情報が あると更新データをダウンロードします。

■パソコン経由で更新

▶更新したい都道府県を選択すると、全国配信道路の更新データもあわせてダウンロード します。

#### ■地図更新DVD を注文して更新

- ▶マップオンデマンド・サポートデスクに地図更新DVD を電話注文して、更新すること ができます。その際、以下の情報が必要となりますのでご確認ください。
	- ●車種名
	- ●ナビ型番
	- ●サービス終了日※
	- ●地図のタイプ※
	- ●ナビバージョン※
- ※地図更新画面で確認できます。(→[535](#page-536-0))
- ▶地図更新DVDは有料です。料金については、トヨタ販売店またはG-BOOKのパソコン サイト(http://g-book.com/)でご確認ください。

マップオンデマンド・サポートデスク 0561ー57ー6814 受付時間 9:00~18:00(年中無休)

#### ■更新データ配信の目安

- ▶高速道路は供用開始後、最短7日で更新します。ただし、年末年始などの長期休暇、開 通道路状況、天候不良、システム保守などにより、配信までの期間に遅延が生じる場合 があります。地図更新データの収集・整備状況によっては、配信までに3カ月ほどかか る場合もあります。
- ▶一般道路は、開通後 (変更後)、地図データとして収集・整備を行った後、順次配信します。

地図更新のステップ

更新データの本機へのダウンロード(またはコピー)後、地図の更新が完了するまで2つの ステップがあります。

- (1) 地図の更新準備 地図データを書き換えるための準備を行います。 ご利用の地図データや更新頻度により異なりますが、更新データが多い場合、数時間か かることがあります。自動更新以外でご利用の場合、定期的に更新することをお勧めし ます。
- (2) 地図更新

本機の地図データを書き換える処理です。

更新準備が完了後、現在地画面の 地図更新 にタッチした後、20 ~30秒程度で完了し ます。ただし、更新データが多い場合は数分程度かかることがあります。

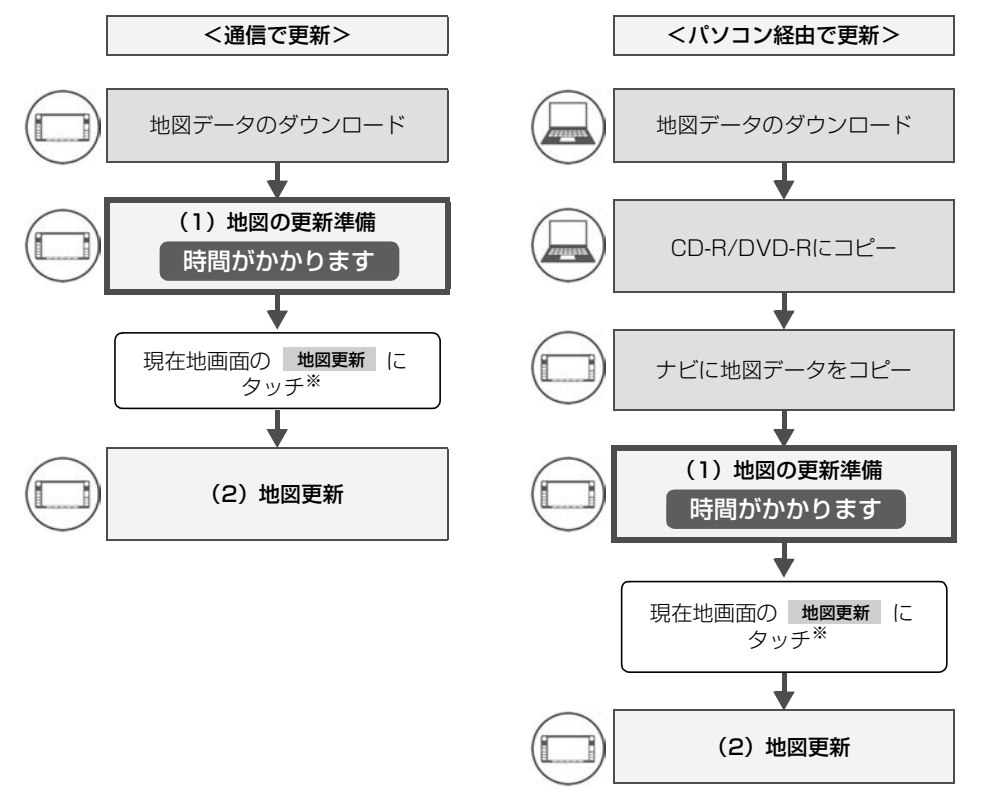

※ 地図更新 にタッチしなかった場合、次回エンジンスイッチをACCまたはONにしたと きに、地図更新を行います。

→■知識一 -<br>▶「地図の更新準備」および「地図更新」中にオーディオなどの操作を行った場合は、さ らに時間がかかることがあります。とくに音楽CD をハードディスクに録音している 間は、一時的に更新処理を停止し、録音終了後に処理を再開するため、その分時間が かかります。

#### <span id="page-536-0"></span>地図更新画面の使い方

地図更新に関する情報の確認や操作は、地 図更新画面から行います。

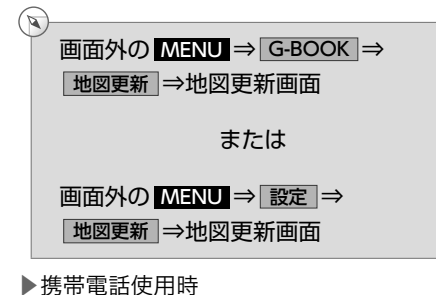

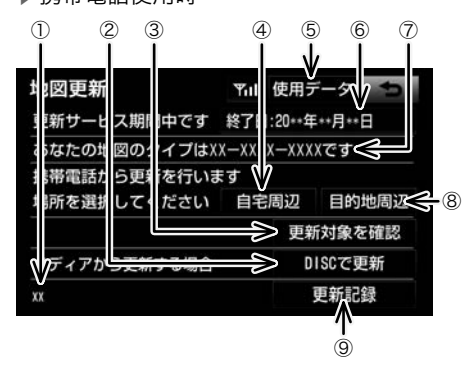

#### ▶通信モジュール (DCM) 使用時

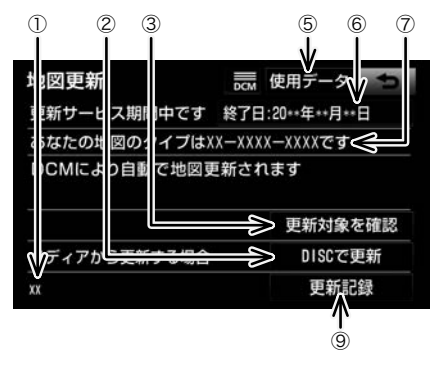

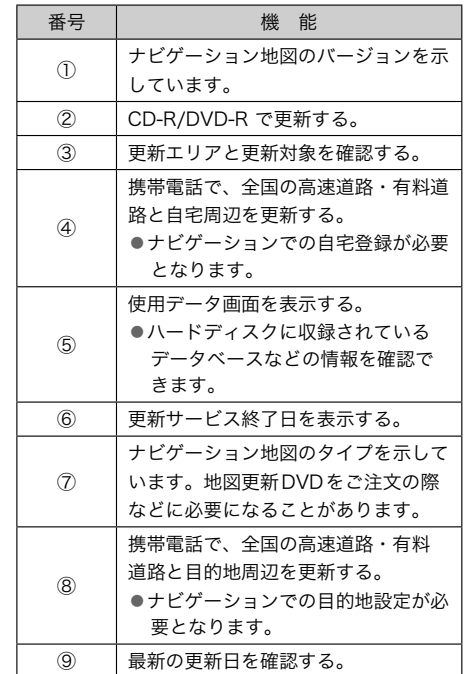

## <span id="page-537-0"></span>地図を更新する

通信(通信モジュール(DCM)または 携帯電話)で自動更新する

差分データがあると、自動で更新データを ダウンロードします。

G-BOOK mX の場合、ご利用には「カーナ ビ通信料定額プラン」(→[480](#page-481-0))にご加入 のうえ、車載機での登録(→[483](#page-484-0))が必要 です。

- G-BOOK センターに接続し、差分デー タがあると、データがダウンロードさ れる。
	- ▶更新準備が完了すると、音声案内が出 力されます。

 $2$  期在地画面の 地図更新 にタッチ。

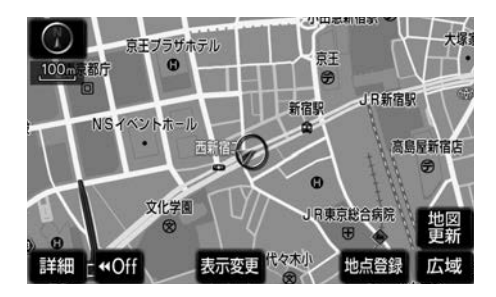

 $\mathcal{E}$  地図が更新される。

通信(携帯電話)で手動更新する

差分データがあると手動で更新データをダ ウンロードします。 ただし、初回は必ずCD-R/DVD-R にて更  $<sub>$ **新をする必要があります。(→[535](#page-536-0))**</sub>

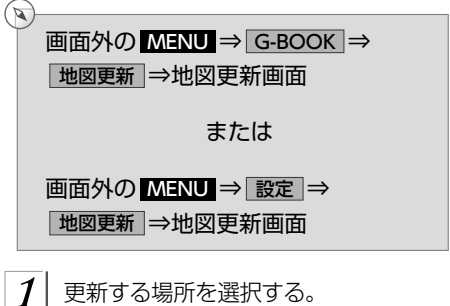

日宅周辺 または 目的地周辺 にタッチ。

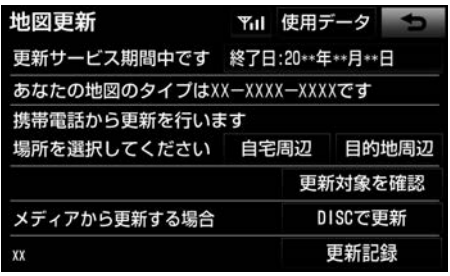

 $2$  G-BOOKセンターに接続する。

- ▶地図が最新状態の場合は、メッセージ が表示されます。
- $3$  差分データ量が多いときはメッセージ が表示される。 継続してよければ、 はい にタッチ。

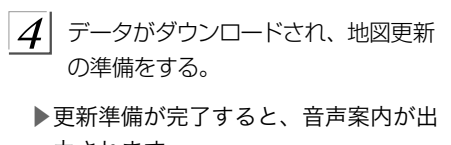

力されます。

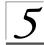

5 現在地画面の 地図更新 にタッチ。

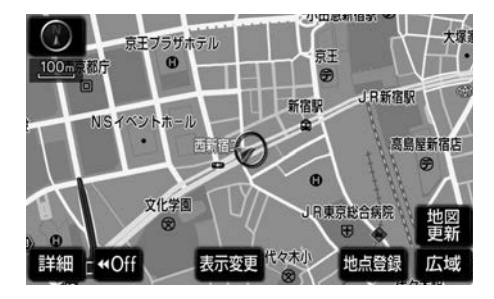

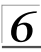

 $6$  地図が更新される。

## 地図更新

地図データを更新しています 更新中は一部機能がご利用できなくなります ☆相識

- ▶通信にかかる実費はお客様のご負担に なります。
- ▶データ量が多いときに表示される通信 データ量は概算値になります。 データ量が多い場合は、通信にかか
	- る費用を節約するためにも、CD-R/ DVD-R での更新をお勧めします。
- ▶次のいずれかにより前回のダウンロー ドを途中で中断した場合は、次回 自宅周辺 または 目的地周辺 にタッチ すると、続きのダウンロードを再開で きます。
	- ●通信が中断したとき
	- ●エンジンスイッチをOFF (LOCK) にしたとき
- ▶CD-R/DVD-R 代、パソコンの通信に かかる実費はお客様のご負担となりま す。

<span id="page-539-0"></span>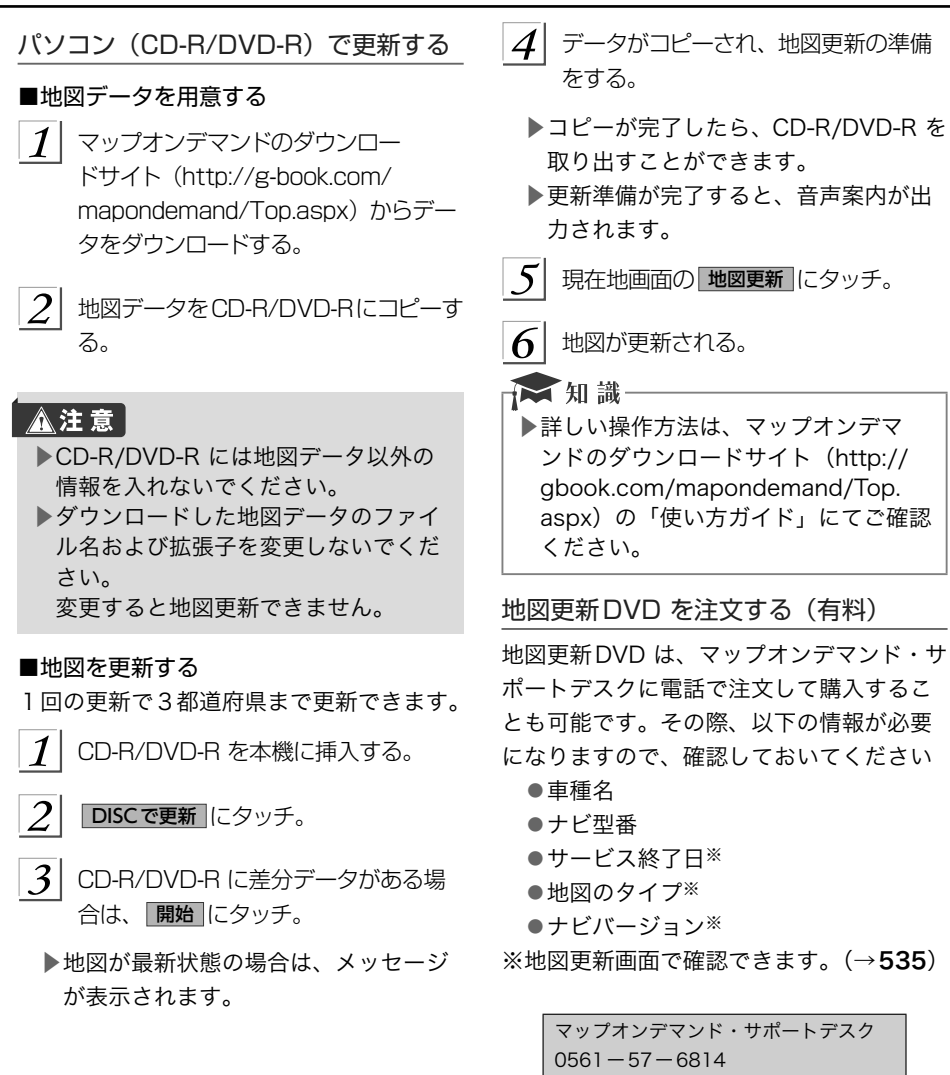

受付時間 9:00 ~ 18:00(年中無休)
## 故障とお考えになる前に

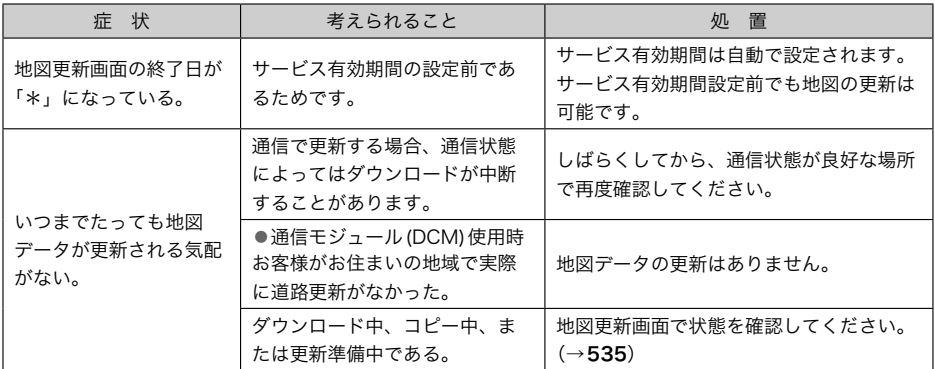

## ドライブプラン ドライブプラン

 $\bigcirc$ 

## ドライブプランを利用する

G-BOOKのパソコンサイトや携帯サイトで ドライブプランを作成しておくと、簡単な 操作で経由地および目的地が設定できます。

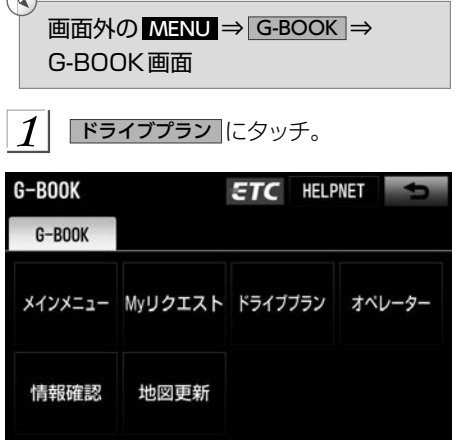

 $2$  設定したいドライブプランにタッチ。

- 3 ドライブプランをダウンロード後、経由 地・目的地が設定され、ルート探索を 開始する。
- ■目的地が設定されているときにドライブ プランで目的地を設定すると、設定され ていた目的地の数に関係なく、新しく設 定した目的地にすべて上書きされます。 なお、設定されていた目的地を再度設定 したい場合は、目的地履歴から設定する ことができます。
- ■ドライブプランは次の手順でも利用でき ます。
	- ●Myリクエスト (→[494](#page-495-0))
	- ●Gで設定 (→[499](#page-500-0))

## G-Security

▶G-BOOK mX Pro利用時

#### G-Securityについて

G-Securityは、ドアのこじ開けなどオート アラームの作動を検知した場合、異常をメー ルや電話でお知らせします。また、車両盗 難時はお客様の要請により、車両の位置を 追跡し、警備員を現場に派遣します。

#### G-Securityのご利用に際して

G-Securityを利用するには、次の機器の装 着が必要です。

- (3) 車載機
- (4) 通信モジュール(DCM)
- (5) G-BOOK対応オートアラーム: アラー ム通知サービス利用時に必要です。
- ▶上記の必要機器を車両に装着された上で、 G-BOOK mX Proに申し込みいただく と、次のようなサービスをご利用いただ けます。

■アラーム通知 (→[543](#page-544-0))

▶G-BOOK対応オートアラーム装着車 お車のオートアラーム作動を検知した場合、 お客様へメールと電話でお知らせします。

■エンジン始動通知 (→[544](#page-545-0))

エンジンの始動を検知し、メールでお知ら せします。

■車両の位置追跡 (→[544](#page-545-0)) お客様の要請により、盗難車の位置を追跡 します。

#### <span id="page-542-0"></span>■警備員の派遣 (→[544](#page-545-0)) 車両盗難や車上荒らしの際、お客様の要請 により、警備員を派遣します。 詳しくは、G-BOOKのパソコンサイト (http://g-book.com/)でご確認ください。 文知識 ▶G-Securityでは、車両の異常を検知 した場合、サポートアドレスに登録さ れている電話番号やメールアドレスに 通知します。サポートアドレスに登録 されていない場合、通知できませんの で、必ずご登録ください。また、連絡 先に変更があった場合は変更手続きを 行ってください。(→[559](#page-560-0)) ▶携帯電話で迷惑メールの拒否設定など をされている場合は、以下の発信元 メールを受信できるようにご登録くだ さい。 [登録する発信元メールアドレス] g-book.info@03-003.mail.g-book. com ▶メールによる通知には遅延が発生する ことがありますので、あらかじめご了 承ください。 ▶アラーム通知される番号は発信専用番 号となっています。ご連絡の際はオペ レーターサービスへご連絡ください。 (→[528](#page-529-0))また、指定着信許可・拒否 などの設定をされている場合は、以下 の番号を着信できるようご登録くださ い。 [通知番号]0570-024-111 ▶G-Security では車両の位置情報を使 用します。本機が起動していない状態 で車両が移動された場合、または電波 の届かない場所に車両が移動された場 合は、位置情報の変化を確認できませ ん。 ▶G-BOOK 利用契約を解除した場合、 メールや電話による通知は送信されま せん。

#### 初期設定を確認・変更する

アラーム通知※ 、エンジン始動通知の設定 の確認・変更について説明します。 ※G-BOOK対応オートアラーム装着車のみ

#### 通知設定の一覧

\*初期設定

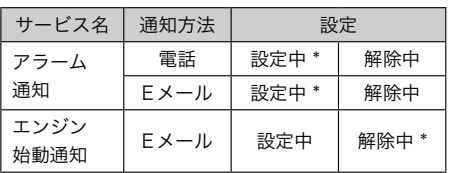

設定中: 通知します

解除中: 通知されません

→ 知識 -

▶Fメールアドレスの登録がない場合 は、Eメールでの通知はされません。 サポートアドレスの登録はナビ画面で 行えます。 (→[559](#page-560-0))

#### 解除中→設定中へ切り替える

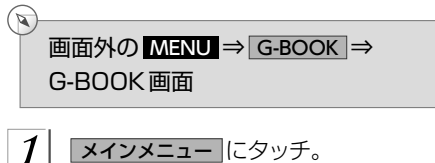

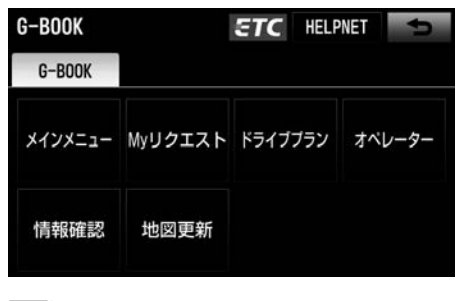

セキュリティ にタッチ。

 $|2|$ 

G-BOOK G-BOOK オンラインサービス | サービスの使い方 サービスの使い方

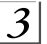

 $\mathcal{E}[\mathcal{S}]$ 設定したい項目にタッチ。

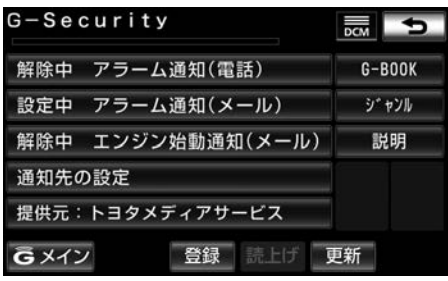

▶設定の説明画面が表示されるとき →内容を確認し、 確認 にタッチ。 ▶スイッチが「設定中」にかわり、通知 設定が切り替わります。

設定中→解除中へ切り替える

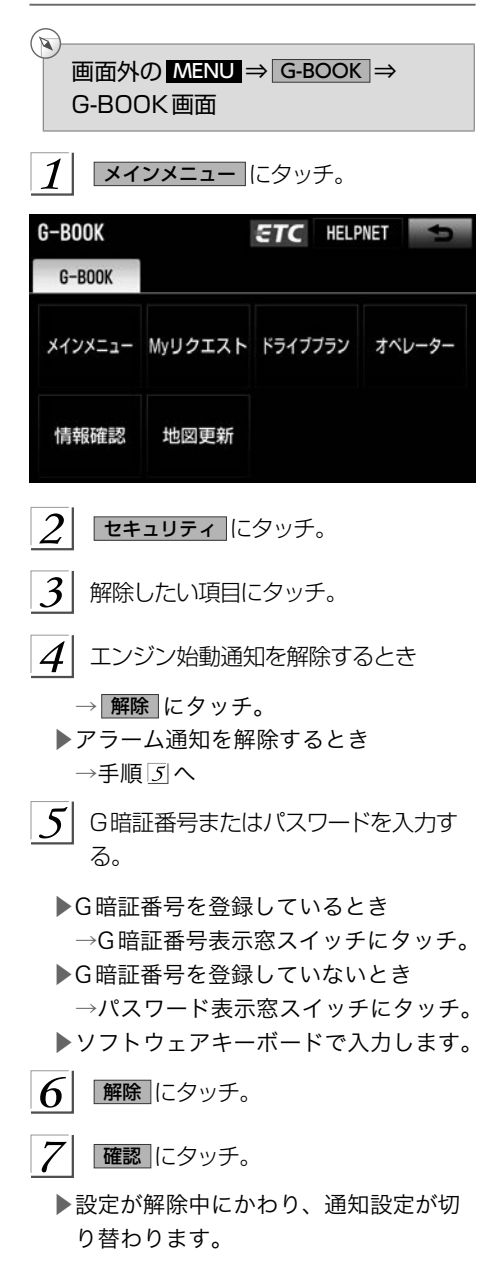

#### <span id="page-544-0"></span>文知識 ▶「G暗証番号」は、有料コンテンツの 購入やG-Securityの設定変更など暗 証番号が必要なときに入力していただ く4桁の番号です。

#### オートアラーム作動を通知する

▶G-BOOK対応オートアラーム装着車 ドアのこじ開けなどのオートアラーム作動 を検知した場合、サポートアドレスに登録 してあるEメールアドレスや電話番号に通 知します。

- ■アラーム通知の設定・解除を行うことが できます。 (→[541](#page-542-0))
- ▶車外に出た後、ドア・トランクまたはバッ クドア・ボンネットを閉め、全てのドア をロックした後、30秒以上経過すると自 動的にオートアラームが設定されます。
- ▶アラーム通知はサポートアドレスに連絡 されます。
- ▶アラーム通知の連絡を受けたとき、車両 から遠く離れていたり車両が盗難にあっ た場合は、車両の位置追跡/警備員の派 遣サービスをご利用ください。

車両の位置追跡/警備員の派遣サービス は、お客様の要請に基づいてオペレーター が車両の位置を追跡します。さらに、お 客様の要請に基づき警備員を現場に派遣 します。 ご利用の際はオペレーターサー ビスにご連絡ください。

オペレーターサービス専用電話番号  $0561 - 57 - 6818$ (365日 24時間対応)

- ▶ 知識
- ▶バッテリーがあがった場合、アラーム 通知は行われません。
- ▶車両の室内温度が非常に高いとき、ア ラーム通知の送信が行われないことが あります。
- ▶通信環境が整わない状況等によりア ラーム通知の送信が行われない場合、 送信が完了するまで継続されます。
- ▶アラーム通知が未送信状態で、アラー ムが複数回作動した場合は、最新のア ラームを通知します。
- ▶ヘルプネット通報中は、通報が終わる まで、アラーム通知は行われません。
- ▶G-BOOK利用契約を解除した場合、ア ラーム通知は送信されません。

#### <span id="page-545-0"></span>エンジン始動を通知する

エンジン始動を検知し、サポートアドレス に登録されているEメールアドレスに通知 します。

お車から離れるとき、携帯電話などから設 定しておけば第三者によるエンジン始動が わかります。

- ■エンジン始動通知の設定・解除を行うこ とができます。 (→[541](#page-542-0))
- ▶エンジン始動通知はサポートアドレスに 連絡されます。
- ▶エンジン始動通知の連絡を受けたとき、 車両から遠く離れていたり車両が盗難に あった場合は、車両の位置追跡/警備員 の派遣サービスをご利用ください。 車両の位置追跡/警備員の派遣サービス は、お客様の要請に基づいてオペレーター が車両の位置を追跡します。さらに、お 客様の要請に基づき警備員を現場に派遣 します。

ご利用の際はオペレーターサービスにご 連絡ください。

オペレーターサービス専用電話番号 0561-57-6818 (365日 24時間対応)

★ 知識

れます。)

▶オプション設定にて、エンジン始動通 知の連絡を受けたあと、エンジンス イッチがOFF(LOCK)になったこと を検知し、通知させることができます。 ▶オプション設定にて、エンジン始動通 知の連絡を受けたあと、10分間隔で 通知させることができます。(初回の

通知から24時間経過後、自動解除さ

#### 車両の位置を追跡する

お客様の要請により、オペレーターが盗難 車両の位置を追跡します。

▶ご利用の際はオペレーターサービスにご 連絡ください。

> オペレーターサービス専用電話番号  $0561 - 57 - 6818$ (365日 24時間対応)

#### 警備員を派遣する

お車が盗難にあったり、オートアラーム作 動を検知した場合にお客様の要請により、 警備員を現場に派遣します。

▶ご利用の際はオペレーターサービスにご 連絡ください。

> オペレーターサービス専用電話番号  $0561 - 57 - 6818$ (365日 24時間対応)

文知識

▶警備員が出動してから1時間以内は無 料です。1時間を超える場合は、オペ レーターから延長するかどうかの確認 を行います。 延長した場合の利用料金は、トヨタ販 売店またはG-BOOKのパソコンサイ ト(http://g-book.com/)でご確認 ください。 ▶警備員は盗難車両の確保はいたしませ ん。追跡調査のみ行います。

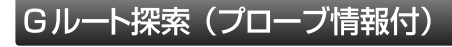

#### Gルート探索をする (プローブ情報 付)

G-BOOKセンターから、プローブコミュニ ケーション交通情報に基づく「現在地周辺 の交通情報」および「高速道路・一般道路 の渋滞予測情報」を、広域の渋滞予測情報 として提供します。この情報をもとに、目 的地までの最適なルートを探索し、ご案内 します。

#### 一个知識

- ▶オペレーターにナビの目的地設定を依 頼すると、G ルート探索による最適な ルート案内を行います。
- ▶渋滞予測は、突発で起こる事象(事故 など)および規制などは予測しており ません。
- ▶Gルート探索をしても、ルートが変わ らないことがあります。

#### プローブコミュニケーション交通情 報とは

プローブコミュニケーション交通情報とは、 G-BOOK利用車両の走行情報をG-BOOK センターで集約し、G-BOOK利用車両に 配信するリアルタイムな交通情報です。 G-BOOK利用車両が増えるにつれて、従来 の交通情報に比べ、幅広いエリアのリアル タイムな交通情報を提供できるようになり ます。

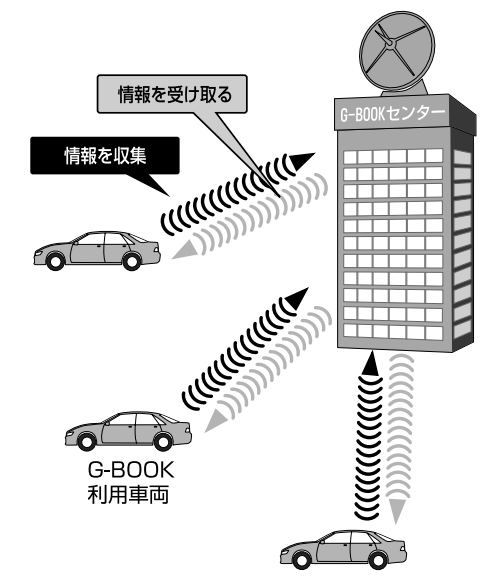

<span id="page-547-0"></span>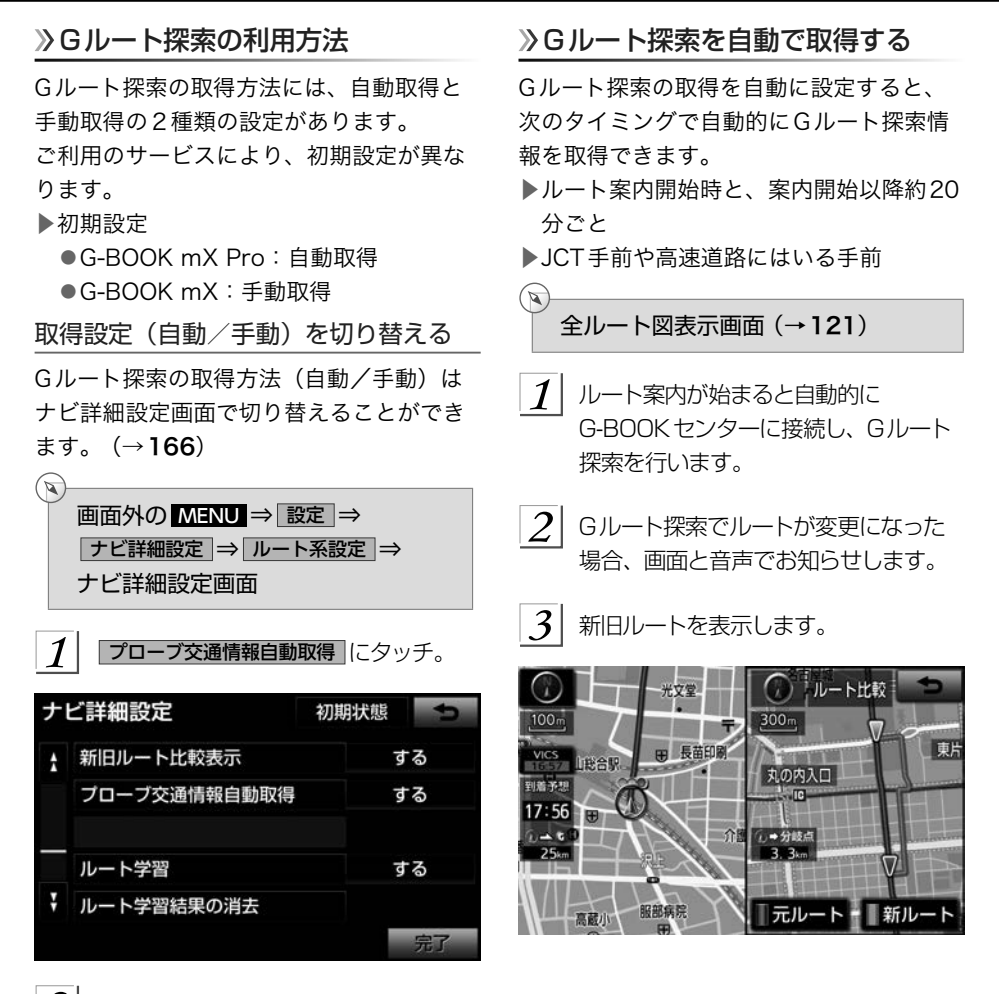

 $|2|$ する にタッチ。

▶手動取得(自動取得を解除)にすると き

→ しない にタッチ。

- 3 | 完了 にタッチ。
- ■G-BOOK mXで自動取得する場合、 G-BOOKセンターへ接続するときの確認 メッセージを表示する/しないを設定す ることができます。 (→[558](#page-559-0))

## 目的地設定時に手動で取得する

目的地設定後に表示される全ルート図表示 画面で、Gルート探索を取得できます。

 ルート探索終了後に表示される全ルー ト図表示画面で Gルート にタッチ。

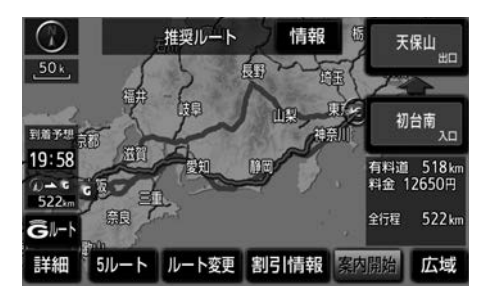

- ▶G-BOOKセンターに接続し、Gルート 探索を行います。
- ▶新たなルートが探索されたとき、渋滞 を考慮したルートが表示されます。
- ▶通常のルート探索をしたルートにもど すとき
	- → 元ルート にタッチ。
- ▶Gルート探索で取得した情報が本機に 保存されていれば、 元ルート にタッチ したあとに Gルート にタッチしても、 G-BOOKセンターに接続されません。

☆ 知識

▶Gルート探索後にIC指定や探索条件変 更などを行うと、広域の渋滞予測情報 は破棄されます。

ルート案内中に手動で取得する

ルート案内中に、手動でGルート探索を取 得することができます。

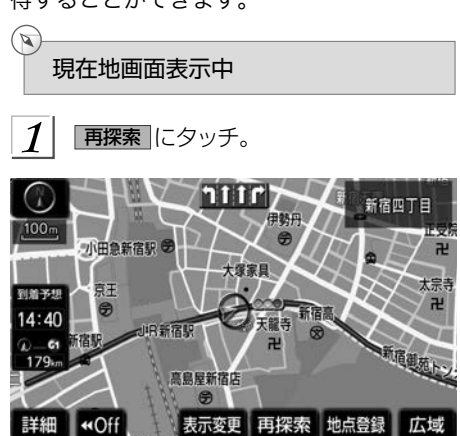

- Gルート探索 にタッチ。
- ▶G-BOOKセンターに接続し、Gルート 探索を行います。
- ▶Gルート探索情報の取得を中止すると き
	- $\rightarrow$  取得中止 にタッチ。
- ▶新たなルートが探索されたとき、渋滞 を考慮したルートが表示されます。

#### 渋滞予測

#### 渋滞予測情報を表示する

G-BOOKセンターから渋滞予測情報を取得 し、その情報を表示するサービスです。 高速路線マップで表示された道路の現在地 周辺とルート上に、渋滞の増減を示すアイ コン(渋滞増減予測のアイコン)を表示し ます。また、ルートが設定されているときは、 ルート上の渋滞予測情報を読み上げること もできます。

今後の旅行の計画を立てるときに利用する と便利です。

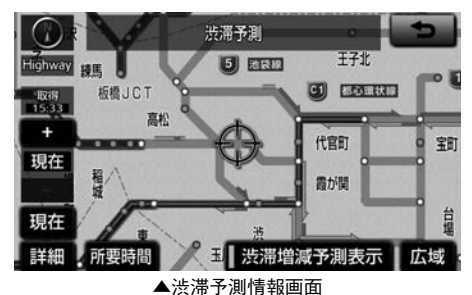

▶渋滞予測情報は現在地周辺を基準とし て提供され、「渋滞」および「混雑」に ついて、旅行時間データが提供されて いる路線のみ表示します。

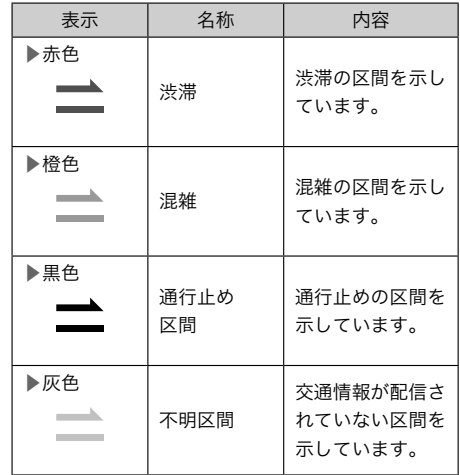

※渋滞予測は、突発で起こる事象(事故など)および規制 などは予測しておりません。

なお、「通行止め」は現在の状況が継続するとして扱っ ております。

交通情報提供区間の距離が短い場合は、矢じりを表示し ません。

#### 渋滞予測情報を提供する路線について

- ▶都市間高速道路
- ▶都市高速道路
- ▶主な有料道路
- ▶一部の一般道路
	- ●松永道路、名阪国道、姫路西バイパス、 姫路バイパス、保土ヶ谷バイパス、加 古川バイパス、米子バイパスなど

\*情報提供路線は随時更新されます。

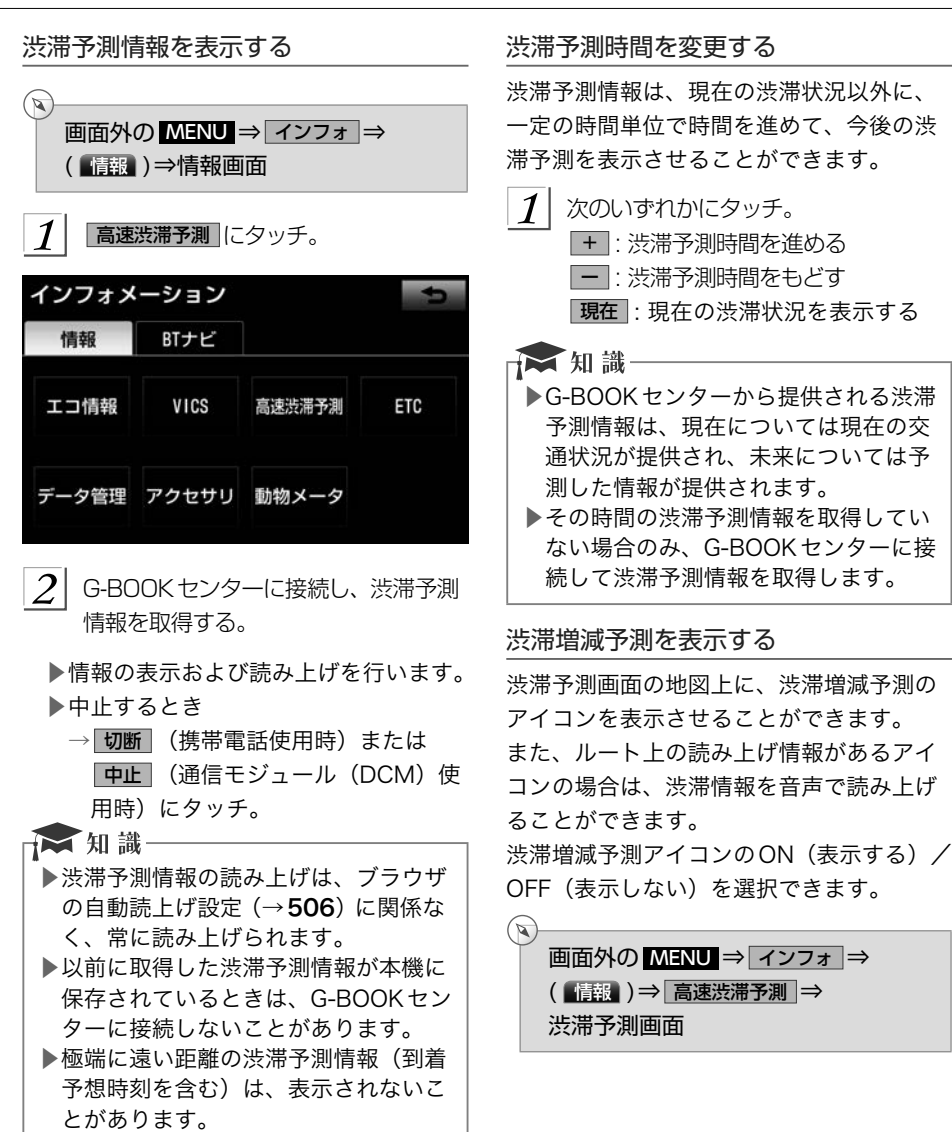

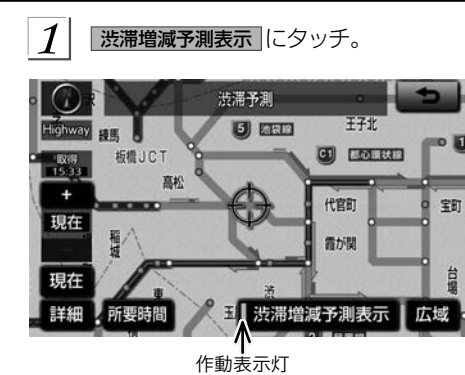

- ▶アイコン表示がONのときは、作動表 示灯が点灯します。
- ▶アイコンを表示しないとき →再度 渋滞増減予測表示 にタッチ。
- $\left. \mathcal{Q}\right\vert$  読み上げ情報があるアイコンの場合は、 地図上に表示されたアイコンにタッチ。

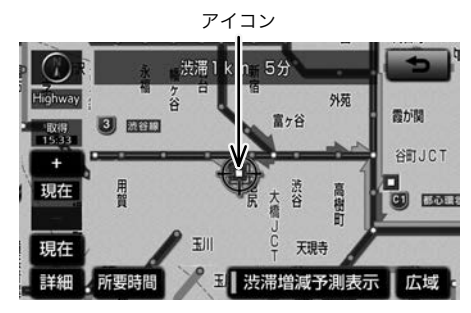

▶渋滞情報を読み上げます。

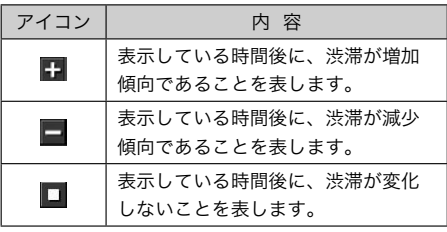

#### ☆相識

- ▶渋滞増減予測のアイコンは、地図の縮 尺によっては、表示されないものもあ ります。
- ▶渋滞増減予測のアイコンは、ルートが 設定されている場合は、ルート沿いの 情報を提供します。また、ルートが設 定されていない場合は、現在地周辺の 情報を提供します。

#### 渋滞予測地図の縮尺を切り替える

渋滞予測画面の地図は、通常の地図と同様 に地図の縮尺を切り替えることができます。

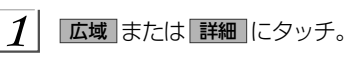

到着予想時刻

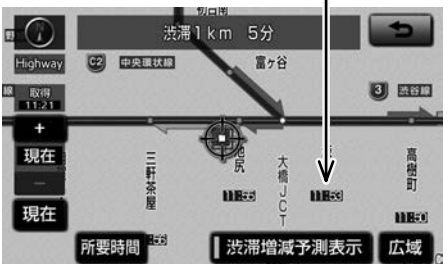

- ▶ルートが設定されているときは、もっ とも詳細な縮尺に切り替えると、地図 上にIC毎の到着予想時刻が表示されま す。
	- ●もっとも詳細な縮尺で表示される到 着予想時刻は、3時間先以降は到着 予想時刻設定 (→[132](#page-133-0)) で設定した 車速から計算されます。

そのため、渋滞予測情報から計算さ れる到着予想時刻にくらべると、誤 差が広がることがあります。

#### 区間所要時間予測を表示する

高速道路を通るルートが設定されていると き、休憩した場合の所要時間予測を行いま す。

ルート上の渋滞変化を予測し、高精度の到 着予測時間をサービスします。

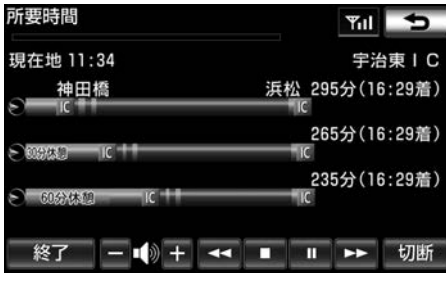

<sup>▲</sup>区間所要時間予測表示

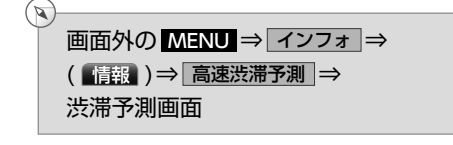

#### $\boldsymbol{\mathcal{I}}$ 所要時間にタッチ。

- ▶G-BOOKセンターに接続し、区間所要 時間予測情報を取得すると、ブラウザ 画面で区間所要時間予測が表示される と同時に読み上げが行われます。
- $\overline{2}$  区間所要時間予測表示を解除するとき は、 終了 または うにタッチ。

☆相識

▶出口ICまでの距離が遠い場合は、出口 ICまで表示されないことがあります。 ▶渋滞予測画面で表示される到着予想時 刻と区間所要時間予測表示で表示され る内容は、それぞれ独自で処理するた め異なる表示をすることがあります。

## 周辺情報

#### 周辺情報について

▶G-BOOK mX(Ver.2.0)、G-BOOK mX Pro(Ver.2.0)対応ナビ限定サービス 目的地やルート周辺の気象情報など、ドラ イブに役立つ情報を音声読み上げや地図上 のアイコンで案内します。

案内する情報について

次の情報を案内します。

- ▶目的地到着予想時刻頃の天気 (情報が更新された場合、目的地接近時に 変更情報を表示)
- ▶ルート周辺および目的地付近の、短時間 の雷雨、強風・豪雨情報
- ▶目的地周辺の駐車場情報
- ▶ルート上の高速道路・有料道路・自動車 専用道路の道路交通規制情報等
- ※目的地までの直線距離が50km以下の場 合、天気についての表示・案内はありま せん。

提供する情報は、随時追加します。 最新の情報はG-BOOKのパソコンサイト (http://g-book.com/)などでお知らせし ます。

#### 周辺情報を設定する

▶ご利用の際は、あらかじめ取得したい情 報を設定してください。

#### $(\triangleright\hspace{-6pt}\rightarrow)$ 画面外の MENU ⇒ G-BOOK ⇒ メインメニュー ⇒ G-BOOK.com ⇒ G-BOOK.com画面

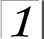

周辺情報 にタッチ。

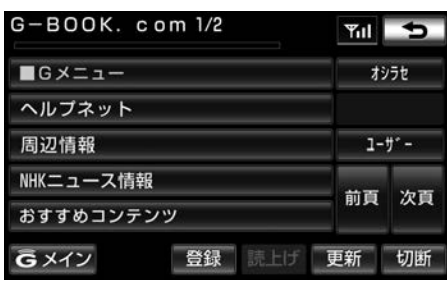

2 | メニュー にタッチ。

- $3<sup>1</sup>$  取得したい情報を選択する。
	- ▶情報は「自動案内」「手動取得」を選択 できます。

#### **A注意**

- ▶自動案内では定期的に通信が発生しま す。カーナビ通信料定額プランへご加 入の上、利用されることをおすすめし ます。 ※カーナビ通信料定額プランについて
	- は、ご利用の携帯電話事業者へお問 い合わせください。

#### 周辺情報を取得する

- $1$  目的地画面から目的地を設定する。  $(\rightarrow 117)$  $(\rightarrow 117)$  $(\rightarrow 117)$
- $|2|$ 案内開始 にタッチ。
- ▶G-BOOKセンターに接続し、情報を取 得します。
- ▶取得した情報は、音声で案内、または 地図上にアイコンで表示します。

☆ 知識一

▶情報は案内開始時、一定距離走行毎、 目的地に接近時にG-BOOKセンター にアクセスし、更新します。

## ETC割引情報

 $(\triangleright\!\!\!\!\!\!)$ 

#### ETC割引情報を表示する

▶G-BOOK mX(Ver.2.0)、G-BOOK mX Pro(Ver.2.0)対応ナビ限定サービス 本機に表示されている通常料金をもとに、 各種割引情報 (平日・休日・特別) の一覧 を表示することができます。

全ルート図表示中 (→[121](#page-122-0))

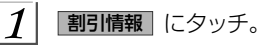

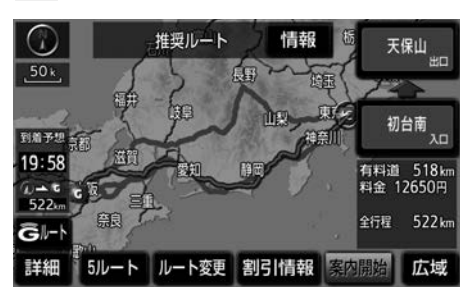

平日割引情報 **MID** 西 新宿出入口(首都高速4号新宿線) 宅坂JCT (首都高速4号 新宿線) ●ETC夜間·早朝割引  $(0:00 - 6:00)$ 20% OFF 休日 特別 ........................... 終了 更新 切断

 $2$ | 平日割引情報が表示される。

※画面は表示例です。実際の画面とは異な

ります。

▶休日割引情報を表示したいとき

→ 休日 にタッチ。

▶特別割引情報を表示したいとき

→ 特別 にタッチ。

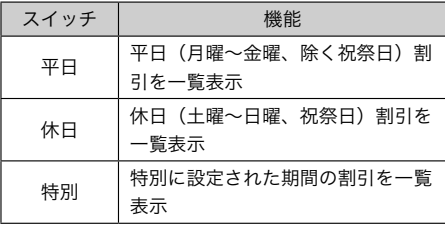

▶各画面で 詳細 にタッチすると、適用 条件などの詳細を表示します。

#### →■知識一

- ▶ルートが複数の路線にまたがっている 場合、割引率が同じ路線はまとめて表 示されます。
- ▶割引情報の更新は割引適用日まで、ま たは各道路管理者による割引情報開示 日から9営業日までに行います。割引 適用日までに情報を更新できない場合 がありますので、最新情報は各道路管 理者のホームページ等をご確認くださ い。
- ▶割引情報は、実際の料金と異なる場合 があります。

## G-駐車場

#### G-駐車場について

現在地や目的地付近の駐車場情報を提供し ます。満空情報を表示できるほか、車両の サイズや形状、こだわり条件を登録してお くと、ご希望の駐車場情報を検索すること ができます。

駐車場情報を表示する

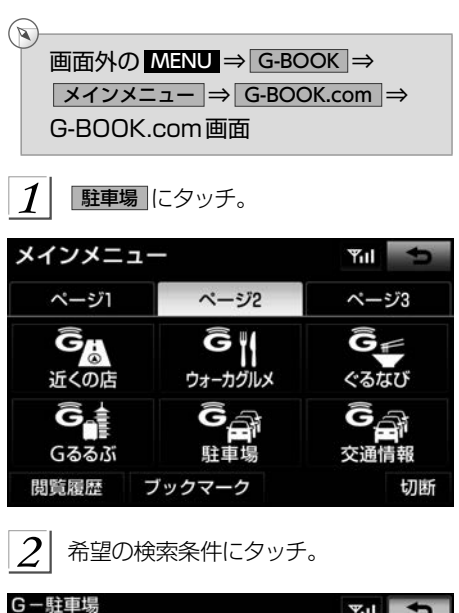

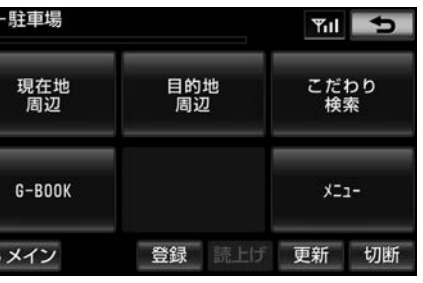

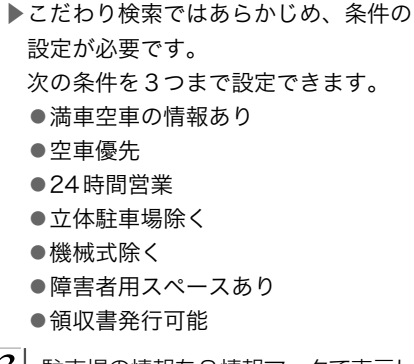

 $\frac{1}{2}$  駐車場の情報をG情報マークで表示し ます。

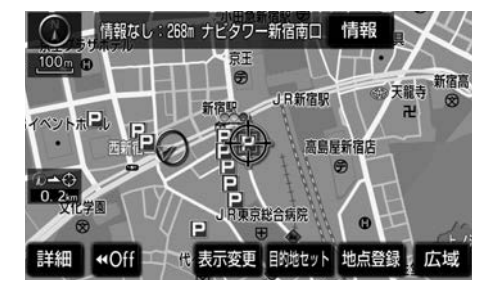

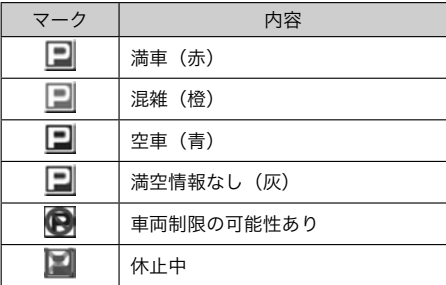

■G情報マークの表示/非表示を設定でき

ます。 (→[507](#page-508-0))

■■知識→

▶G-駐車場のこだわり検索では、設定し た優先順位に合わない駐車場を薄い色 のマークで表示します。

#### 近接案内

オペレーターに目的地周辺の駐車場情報の 送信を依頼した場合に、目的地に近付くと 最新の満空情報に自動で更新されます。 設定はナビ詳細設定画面から行います。  $($   $\rightarrow$  [165](#page-166-0))

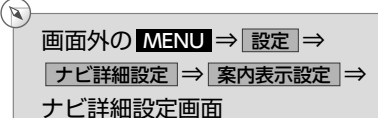

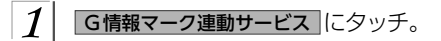

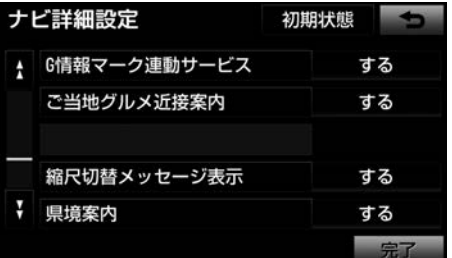

- $|2|$ する にタッチ。
	- ▶解除するとき → しない にタッチ。

$$
\boxed{3}
$$

## CDタイトル情報取得

#### タイトル情報を取得する

HDDオーディオでは、音楽CDから内蔵の ハードディスクへ録音した楽曲のタイトル 情報(アルバム名、アーティスト名、ジャ ンル名など)を、ハードディスクに収録さ れているデータベースから取得することが できます。

ただし、新しい曲などはデータベース にタイトル情報がないものもあります。 G-BOOKオンラインサービスを利用する と、最新のCDタイトル情報をG-BOOKセ ンター経由でGracenote メディアデータ ベースから取得することができます。 ▶データベースの検索について

→「タイトル情報を再取得する」 (→[271](#page-272-0))

アルバム修正画面 (→[268](#page-269-0))

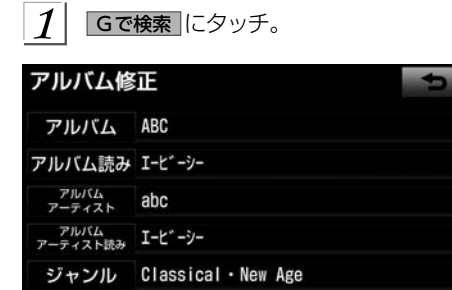

トラック名を修正 HDDで検索 Gで検索

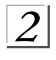

 $\sqrt{2}$ 

 $|Q|$ 表示された画面の指示にしたがって、 希望のタイトルを選択・登録する。

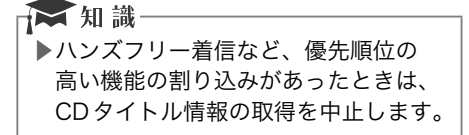

## <span id="page-557-0"></span>G-BOOK詳細設定

#### 通信設定を変更する

▶携帯電話使用時

携帯電話でデータ通信を行う場合、通信に 関する各種設定をすることができます。

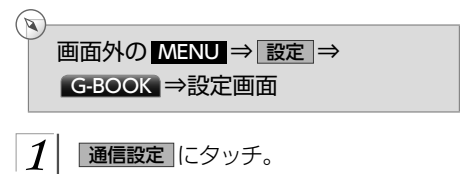

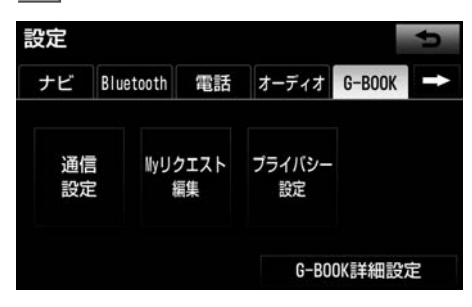

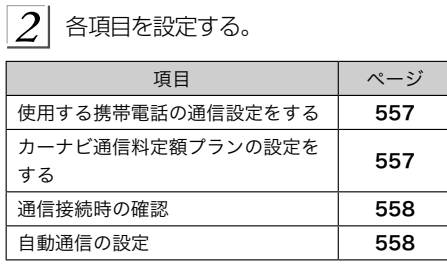

3 設定が終わったら、 完了 にタッチ。

## ▲注意

- ▶ 完了 にタッチして設定が終わるまで は、次のような操作をしないでくださ い。
	- ●エンジンスイッチをOFF(LOCK) にする。
	- ●エンジンをかけなおす。

#### ☆相識

▶通信設定画面の項目は携帯電話毎に設 定が保持されます。

<span id="page-558-0"></span>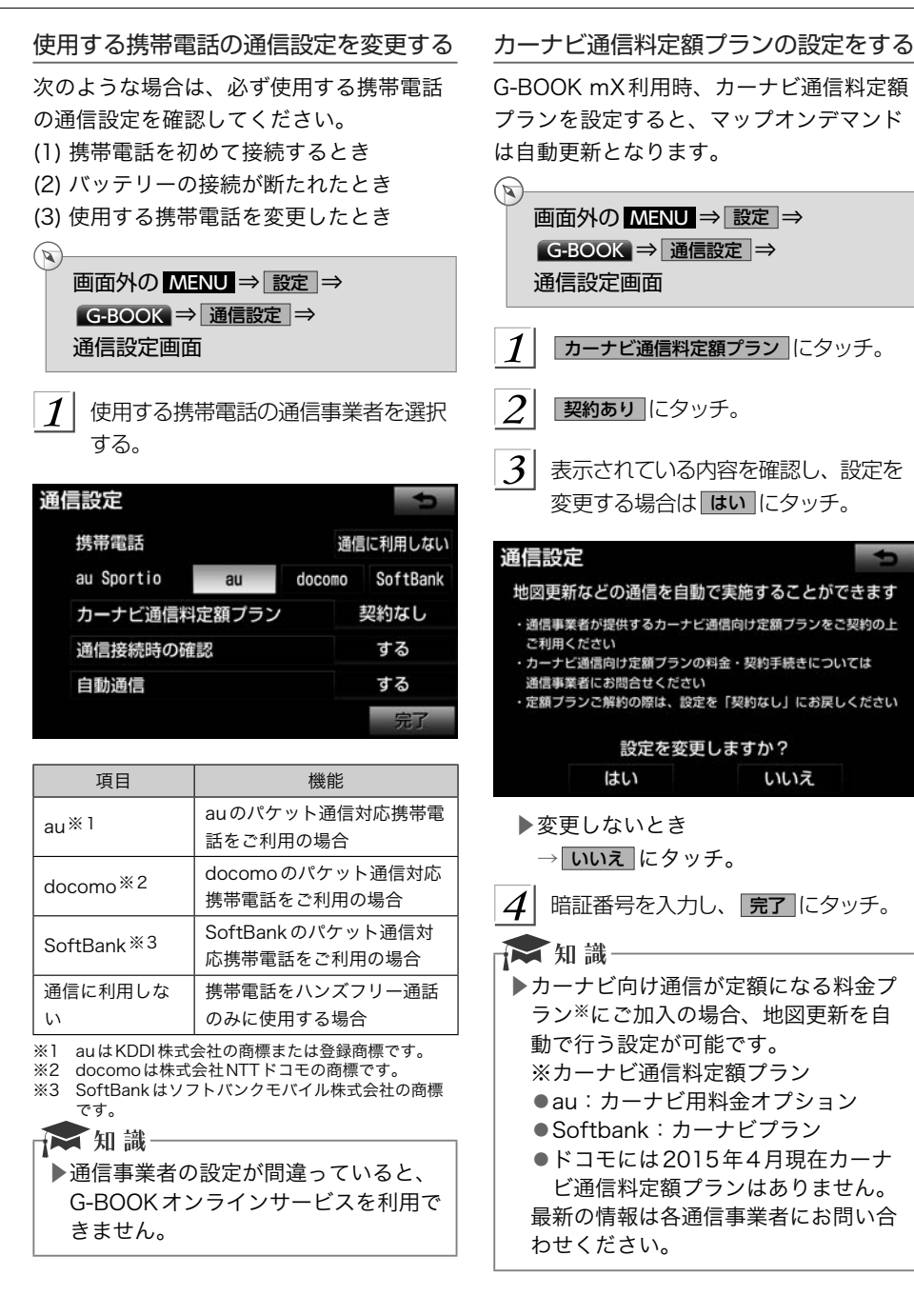

#### <span id="page-559-0"></span> 通信接続時の確認メッセージを表示する 携帯電話でG-BOOKセンターへ接続すると きに、確認のメッセージを表示させること ができます。  $\mathbb{Z}$ ন্দি 画面外の MENU ⇒ 設定 ⇒ G-BOOK ⇒ 通信設定 ⇒ 通信設定画面  $\boldsymbol{\mathcal{I}}$ 通信接続時の確認 にタッチ。  $\mathcal{I}$  $\mathcal{P}$ する にタッチ。 通信設定 au Sportio 通信接続時の確認 する しない い。 ▶解除するとき → しない にタッチ。 ★ 知識 ▶接続確認画面で 以降は確認せずに接続 にタッチすると、次回接続時以降は、 接続確認画面が表示されません。 このとき、通信接続時の確認は「しな い」に設定されます。 再度表示したいときは、通信接続時の 確認を「する」に設定してください。 センターへ接続します よろしいですか? はい いいえ 以降は確認せずに接続 ▶通信接続時の確認を「しない」に設定 すると、画面に「自動で通信する場合 があります」と表示されます。 これは、自動で通信するサービスを利 用したとき、お客様が気付かないとこ ろで通信料金が発生する場合があるこ とをご確認いただくためのものです。

#### 携帯電話による自動通信の設定をする

エンジン始動時にG-BOOKセンターへ自動 で接続し、G-BOOKセンターからのお知ら せや新着メールなどの有無を確認できます。

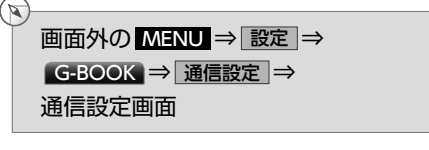

自動通信 にタッチ。

する にタッチ。

▶解除するとき

→ しない にタッチ。

■ 知識

- ▶電話機接続 (→[469](#page-470-0)) で携帯電話を変 更すると、自動通信の設定も「する」 に変更されます。「しない」を選択し ていた場合は、設定しなおしてくださ
- ▶自動通信の設定を「しない」に設定し ても、プローブ交通情報自動取得の設 定 (→[546](#page-547-0)) により自動で通信する場 合があります。

<span id="page-560-0"></span>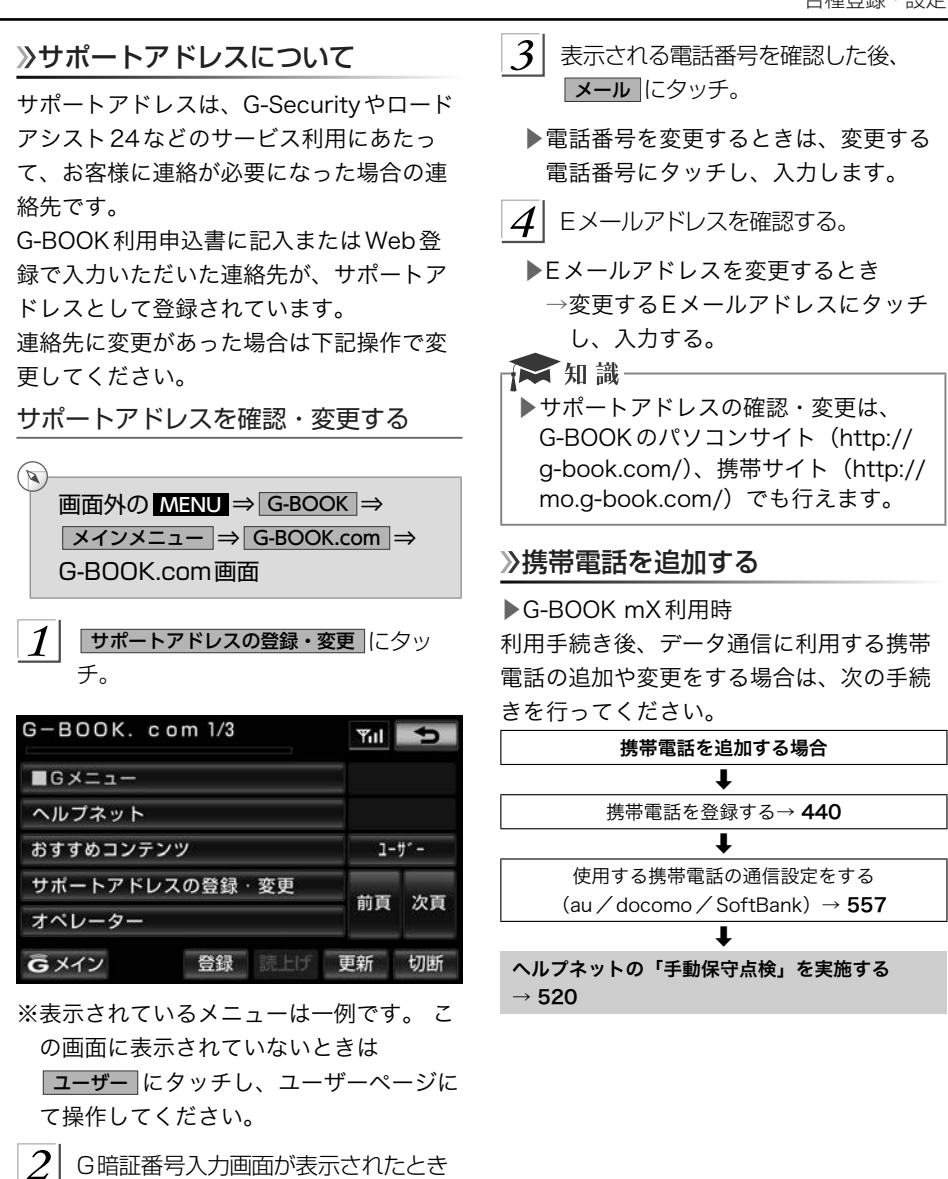

は、G暗証番号を入力する。

定してください。

▶G暗証番号が未設定の場合、契約IDと パスワードを入力してG暗証番号を設

G-BOOK G-BOOK オンラインサービス一各種登録・設定 各種登録・設定

*559*

#### <span id="page-561-0"></span>通信ロックを使う

通信ロックを使用すると、各機能の動作を下表のように制限することができます。 他人に車を貸す場合など、G-BOOKオンラインサービスを触らせたくないときや、プライ ベートな情報を見せたくないときに使用してください。

○:利用できます

×:利用できません

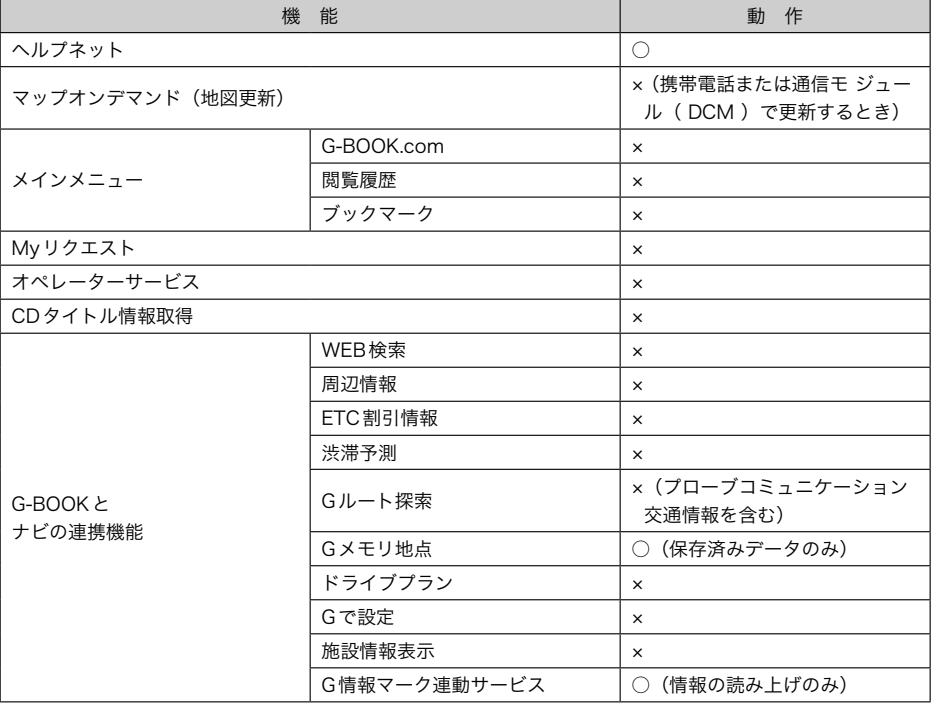

暗証番号を変更する

<span id="page-562-0"></span>ロックする

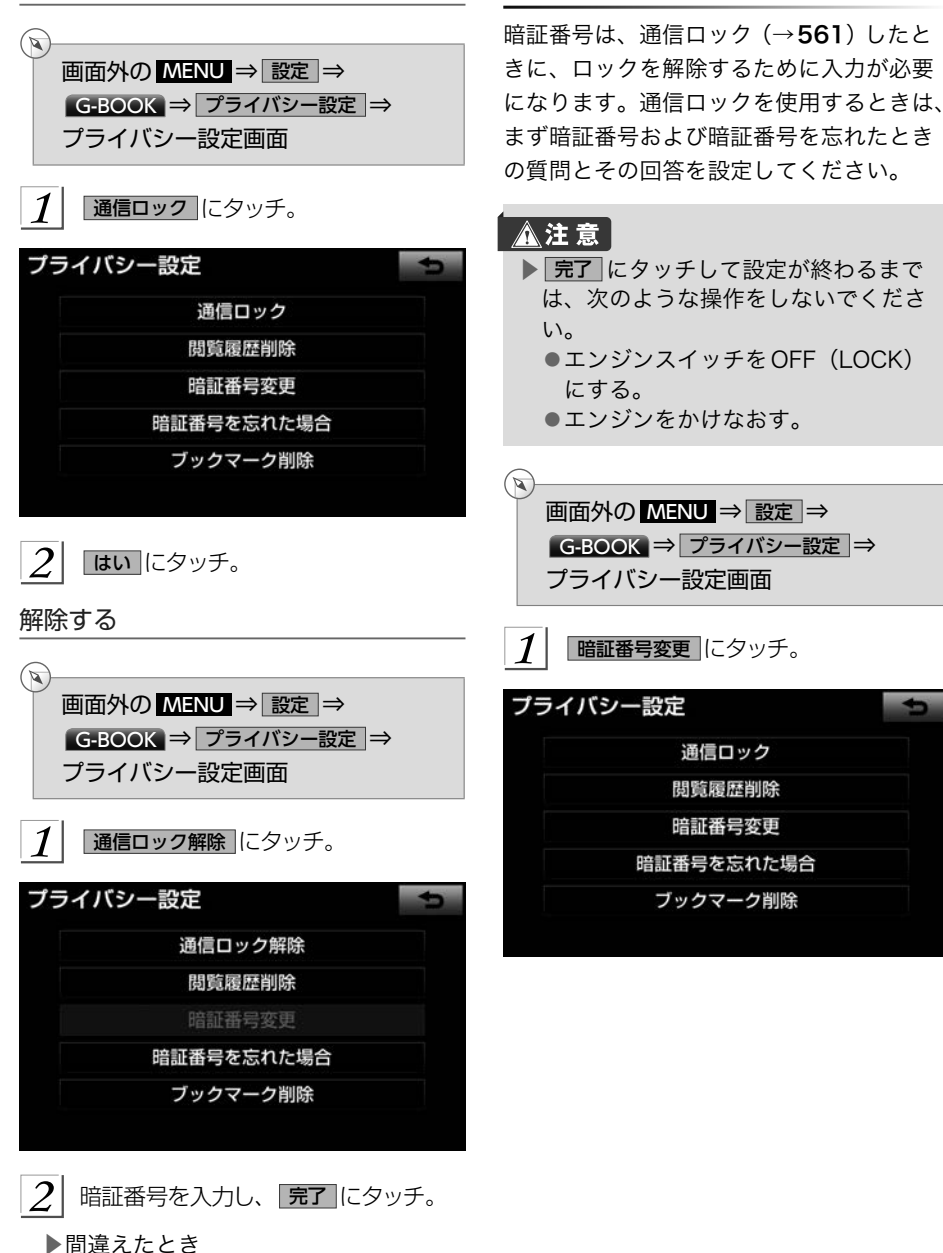

→ 修正 にタッチ。

<span id="page-563-0"></span>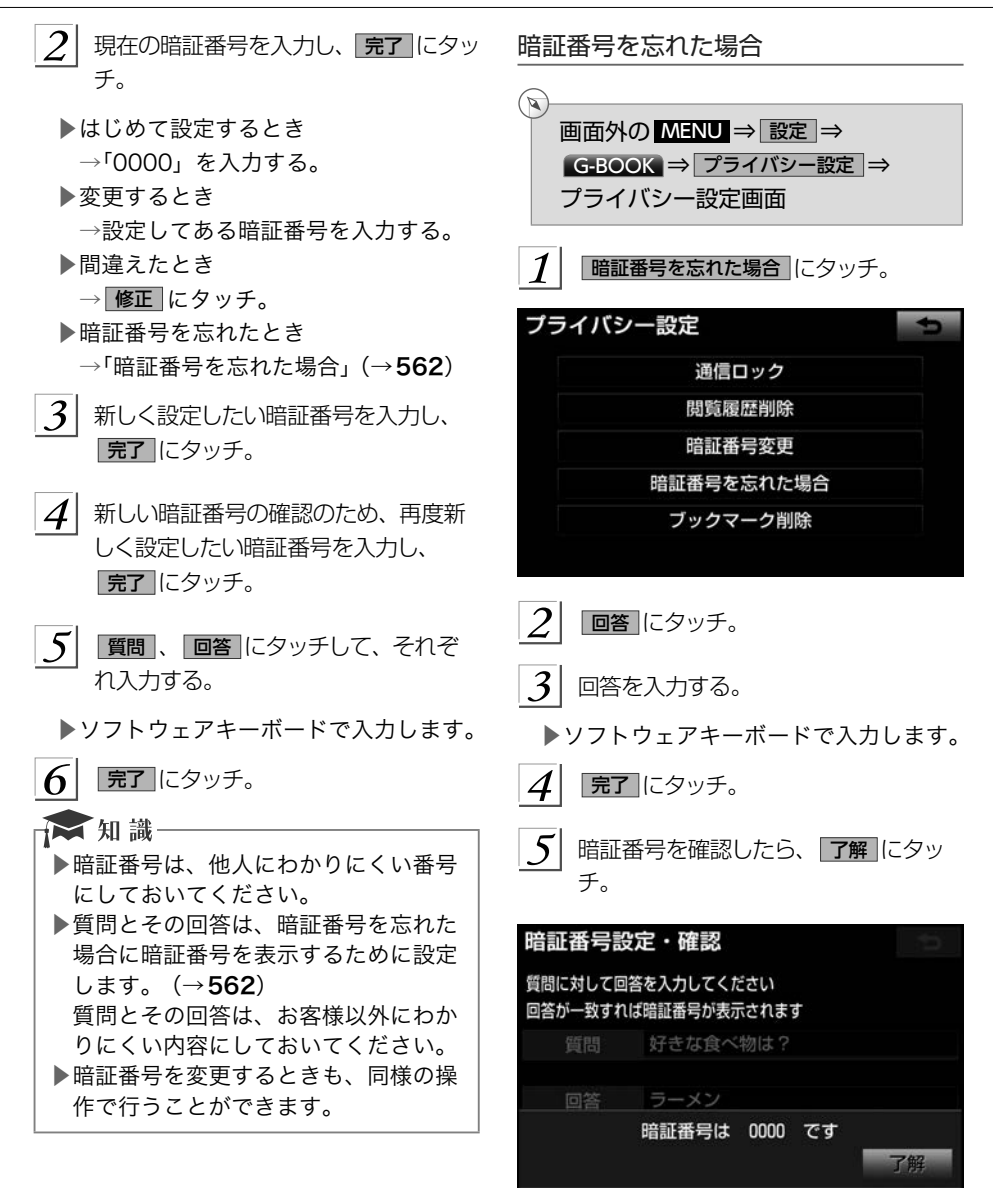

## G-BOOK利用案内の設定をする

G-BOOK mX 利用時に、スマートフォンナ ビ連携(→[336](#page-337-0))を有効にしていると、ヘ ルプネット以外のG-BOOKのサービスを利 用することができません。

車載機を起動したときに、G-BOOKが利用 できないことを通知することができます。

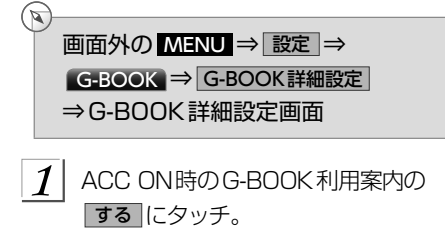

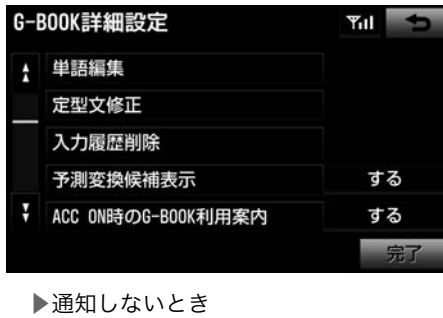

→ しない にタッチ。

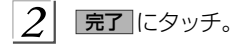

## プライバシー設定

#### 設定・編集画面を表示する

G-BOOKオンラインサービスを利用すると きの各種設定は、設定画面から行います。

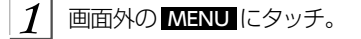

- 設定にタッチ。
- $\overline{\mathbf{3}}$ G-BOOK にタッチ。
- ▶設定画面で、次の項目を設定すること ができます。

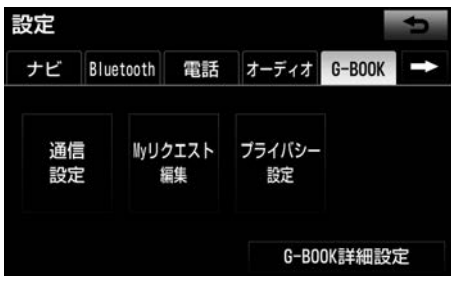

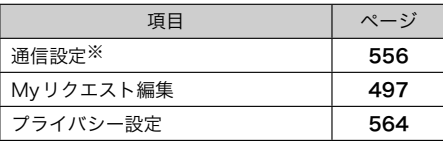

※携帯電話接続時のみ設定することができます。

## <span id="page-565-0"></span>プライバシー設定を変更する

プライバシーに関する各種設定をすること ができます。

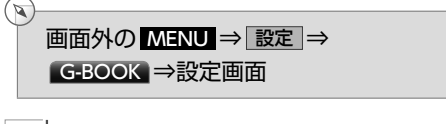

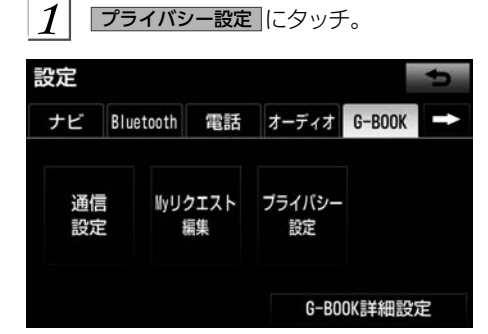

 $\overline{2}$  各項目を設定する。

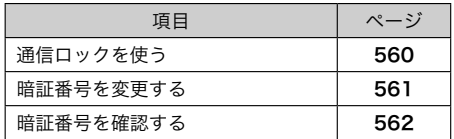

 $\overline{\left. \mathcal{3}\right\vert }$ 設定が終わったら、 完了にタッチ。

契約内容・契約者情報の確認・変更

契約内容・契約者情報の確認・変更

 $\widehat{\mathbf{a}}$ 

登録内容や契約者情報の確認・変更、G暗証番号の変更などを行えます。

画面外の MENU ⇒ G-BOOK ⇒ メインメニュー ⇒ G-BOOK.com ⇒ ユーザー ⇒ ユーザー画面

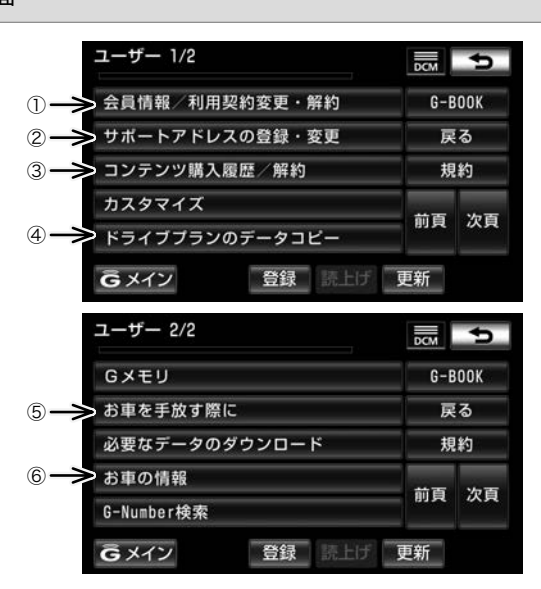

この画面から、次の操作をすることができます。

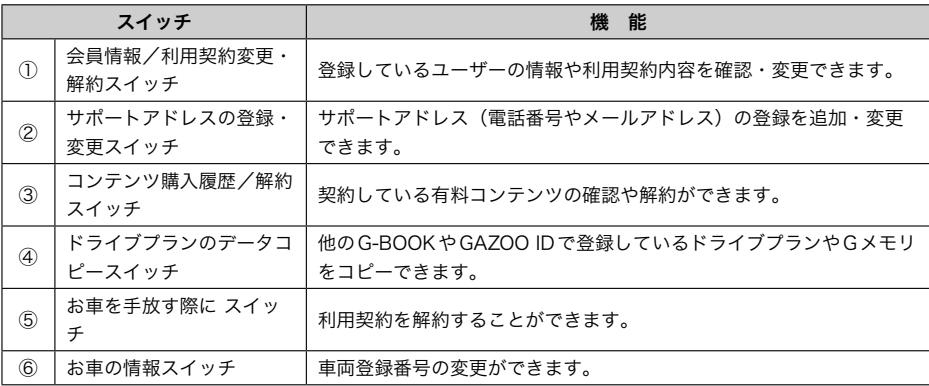

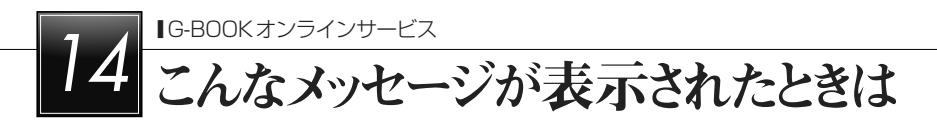

## こんなメッセージが表示されたときは

#### こんなメッセージが表示されたときは

次のようなメッセージが表示されたときは、処置内容や画面の指示にしたがって操作してく ださい。

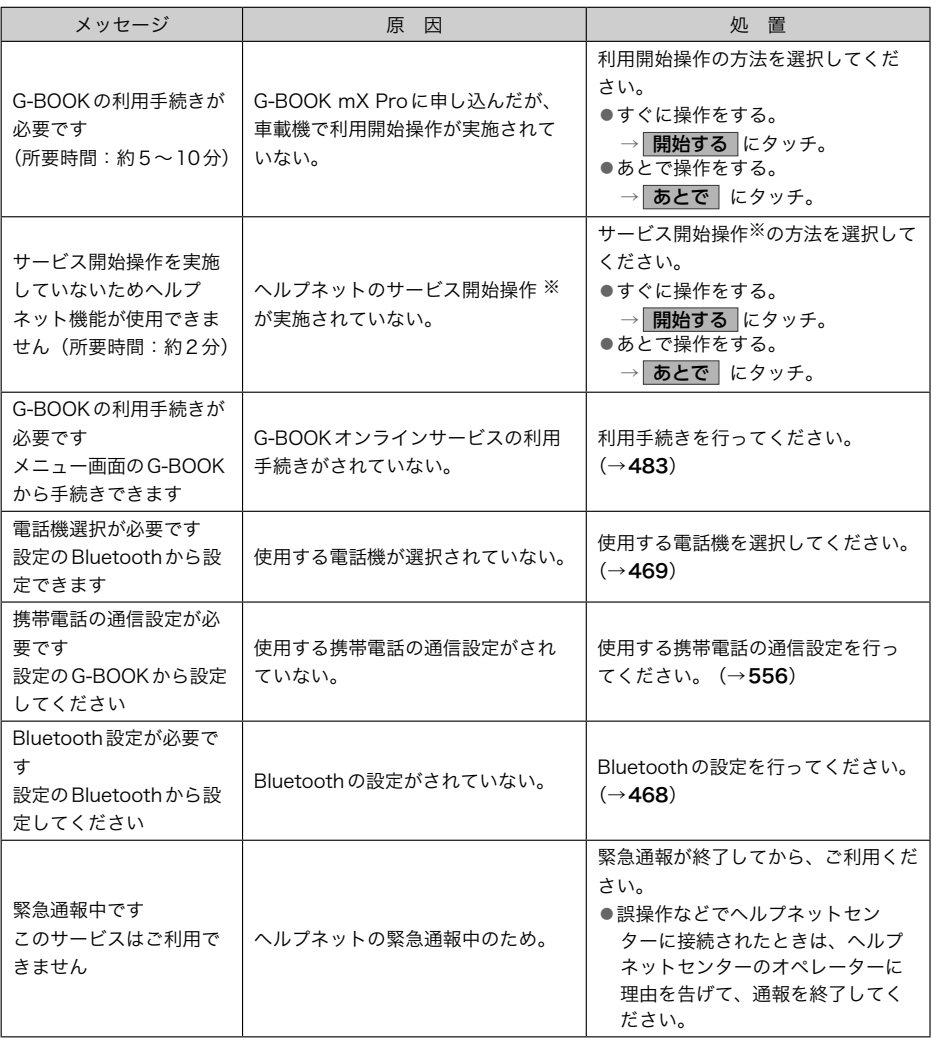

※ヘルプネットサービス開始操作は必ず契約者本人が行うようにしてください。

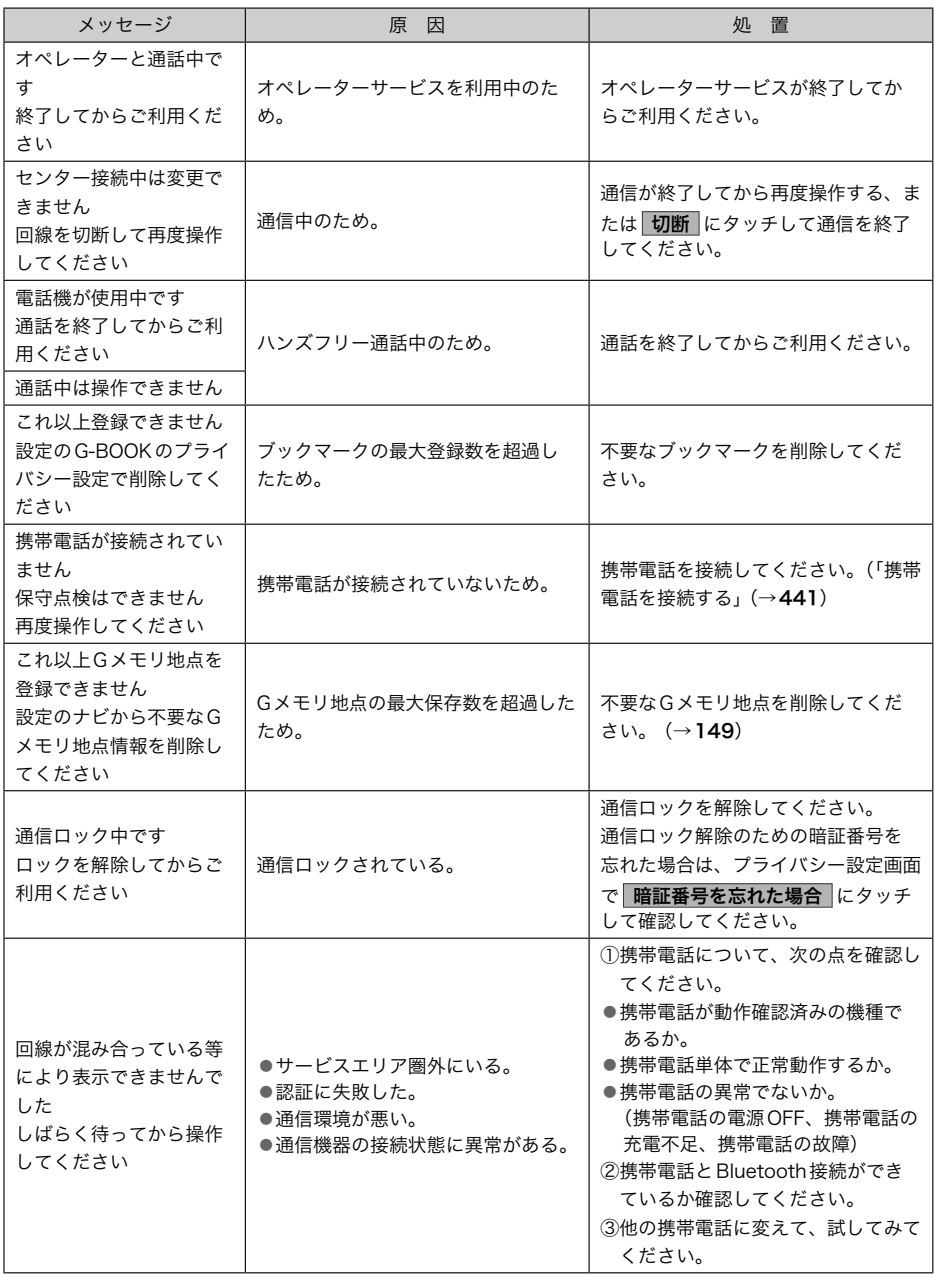

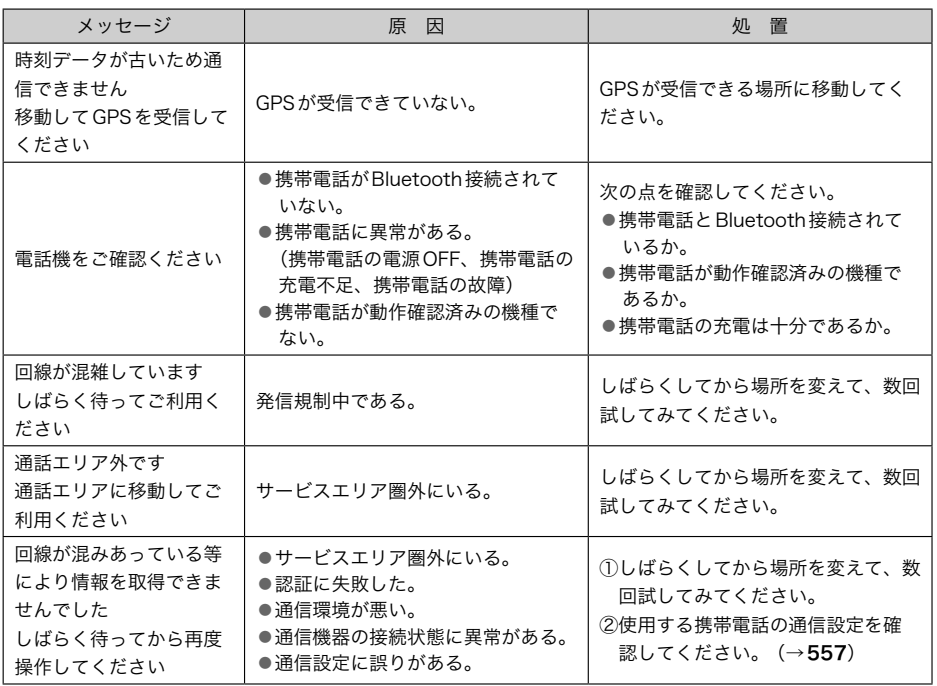

## smart G-BOOK ARPEGGiO

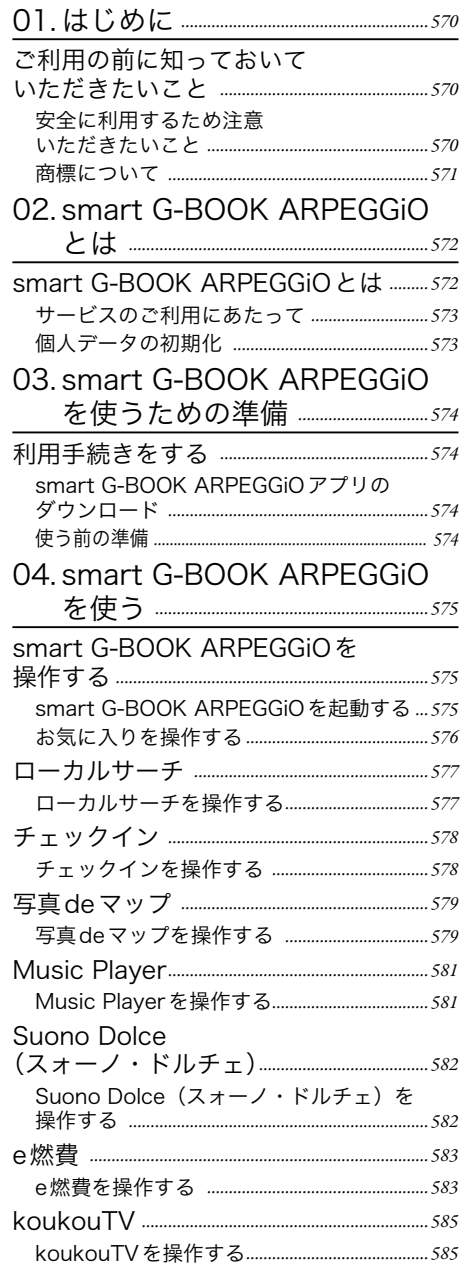

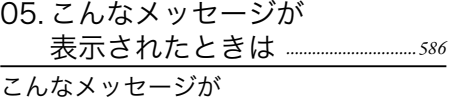

- 表示されたときは *[…………………………………………586](#page-587-0)*
	- [こんなメッセージが表示されたときは](#page-587-0) *………586*

<span id="page-571-0"></span>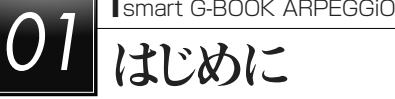

## ご利用の前に知っておいていただきたいこと

#### 》安全に利用するため注意いただきたいこと

smart G-BOOK ARPEGGiOをご利用になるときは、次の注意事項を必ずお守りの上、正 しくお使いください。

#### 入警告

▶安全のため、運転者は走行中に極力操作をしないでください。 走行中の操作はハンドル操作を誤るなど、思わぬ事故につながるおそれがあります。 車を停車させてから操作をしてください。 なお、走行中に画面を見るときは、必要最小限の時間にしてください。

#### 走行中の操作、表示規制について

走行中にsmart G-BOOK ARPEGGiOをご利用になると、安全のため、操作の一部を制限 したり、コンテンツによってはブラウザのコンテンツ表示部分を覆って、メッセージを表示 します。

このようなコンテンツをご覧になるときは、安全な場所に車を停車させてご覧ください。 本機能はスマートフォン/ナビ連携機能を用いて接続します。

このため、利用の際には、設定画面(→[336](#page-337-0))で、「スマートフォン連携」を有効(オン) にしておく必要があります。

G-BOOKを利用する時(携帯電話を使った接続)には、「スマートフォン連携」を無効(オフ) にする必要があります。

G-BOOK利用後に本機能を利用するためには、再度「スマートフォン連携」を有効(オン) にする必要があります。

スマートフォンアプリの入手・起動については 「4章 スマートフォン/ナビ連携機能」 (→[334](#page-335-0))をご覧ください。

本機で動作確認済みの機種については、お買い上げの販売店またはhttp://toyota.jp/でご 確認ください。

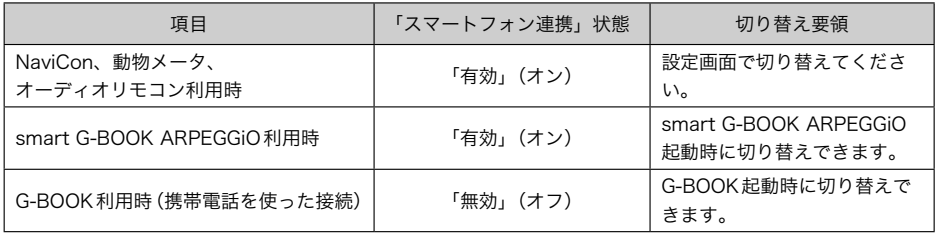

#### <span id="page-572-0"></span>Bluetooth携帯電話を使用するときの留意事項

- ▶Bluetooth 携帯電話を使用してデータ通信するときは、次の点をご理解の上、正しくお使 いください。
	- ●Bluetooth 携帯電話でデータ通信を行うときは、あらかじめ本機に携帯電話を登録して おかないと使用できません。Bluetooth携帯電話を使用するときは、まず最初に、ご使 用になる携帯電話の登録を行ってください。 (→[334](#page-335-0))
	- ●Bluetooth 携帯電話の機種によっては、受信レベル表示を行うことができないことがあ ります。
	- ●Bluetooth 携帯電話でデータ通信を利用される場合、携帯電話の割込着信の設定または 契約を「割込着信する」で利用していると、携帯電話の機種によっては、データ通信を 行っている最中とデータ通信終了後の約1分間は、電話を受けることや応答保留などが できないにもかかわらず、発信元では呼び出し中の状態が続くことになります。 割込 着信の設定変更または契約変更については、ご利用の携帯電話に添付の取扱説明書など でご確認ください。
	- ●Bluetooth携帯電話の機種や状態によっては、エンジン始動後にARPEGGiOなどのデー タ通信を行うことができる状態になるまでに時間がかかることがあります。 この場合 は、しばらく待ってから再度操作を行ってください。
	- ●通信にはお手持ちの携帯電話の電波を使用します。通信可能なエリアについては、携帯 電話各社のサービスエリア図などを参照ください。
	- ●お手持ちの携帯電話に添付の取扱説明書の注意事項もよくお読みください。
	- ●通信料は、各通信事業者との間のパケット定額サービス内でご利用いただけます。 (2015年4月現在)
	- ●データ取得までの時間は、本機の状態やデータの内容、電波状態、接続している携帯電 話の機種によって異なります。
	- ●smart G-BOOK ARPFGGiOを利用中に携帯電話と本機の接続を切断すると、機 種によってはデータ通信や音声通話を継続したままになることがあります。smart G-BOOK ARPEGGiO利用後に携帯電話と本機の接続を切断したら、携帯電話の状態を 必ず確認してください。
	- ●smart G-BOOK ARPEGGiOを利用中に、エンジンをかけなおすなどのエンジンスイッ チの操作を行うと、接続している携帯電話の機種によっては、ハンズフリーの着信中画 面になることがあります。 この場合は、電話機を操作するなどして、通話を終了する 操作を行ってください。 (→[444](#page-445-0))

#### 商標について

- ▶「e燃費」および「e燃費」ロゴは、株式会社イードの商標または登録商標です。
- ▶「koukouTV」、「koukouTV」ロゴは、株式会社UIEジャパンの商標または登録商標です。
- ▶「Facebook」、「Facebook」ロゴは、Facebook, Inc.の商標または登録商標です。
- ▶「foursquare」、「foursquare」ロゴは、Foursquare Labs, Inc.の商標または登録商標 です。
- ▶「mixi」、「mixi」ロゴは、株式会社ミクシィの商標または登録商標です。

## <span id="page-573-0"></span>O2 Smart G-BOOK ARPEGGiO

## smart G-BOOK ARPEGGiOとは

smart G-BOOK ARPEGGiOは、スマートフォン上のコンテンツをナビに表示させ、ナビ から操作することができるサービスです。

smart G-BOOK ARPEGGiOのサービスを利用するには、事前にスマートフォン用 ARPEGGiOアプリをダウンロードする必要があります。

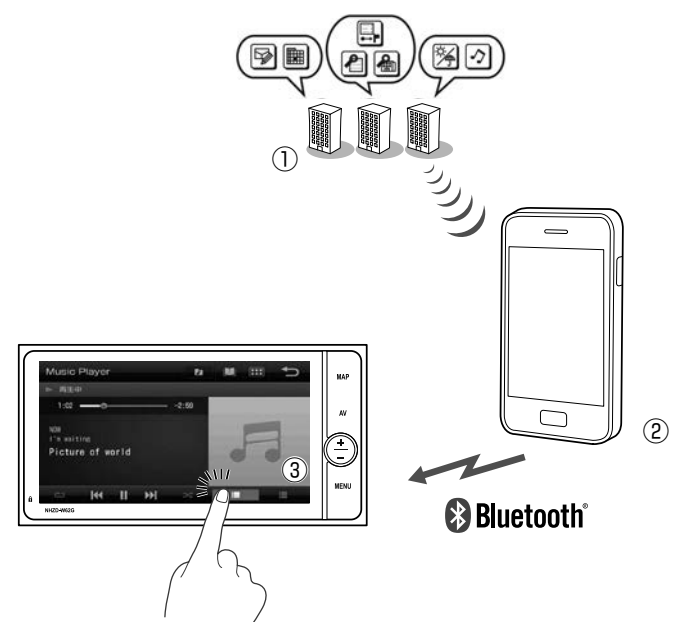

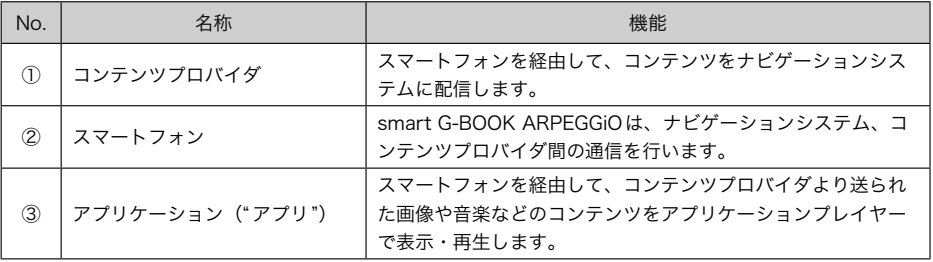

<span id="page-574-0"></span>サービスのご利用にあたって smart G-BOOK ARPEGGiOは日本国内向 けのサービスです。 提供サービスは予告なく変更することがあ ります。 ▶smart G-BOOK ARPEGGiOサービスは 無料です。 ▶smart G-BOOK ARPEGGiOのサポート サイトhttp://www.d-arpeggio.com/ 汉知識 ▶smart G-BOOK ARPEGGiOをご使用 の際は、携帯電話のご契約によっては データ使用料がかかります。サービス をご利用前に必ずご契約内容をご確認 ください。 ▶このサービスを利用するにはsmart G-BOOK ARPEGGiOアプリのダウン ロードやスマートフォンをナビゲー ションシステムへ接続する必要があり ます。 (→[334](#page-335-0)) ▶本機で動作確認済みの機種について は、お買い上げの販売店またはhttp:// toyota.jp/でご確認ください。 ▶G-BOOKを携帯電話接続で契約してい る場合、smart G-BOOK ARPEGGiO を使用中は、同時にG-BOOKサービ スがご利用できなくなります。smart G-BOOK ARPEGGiOの使用を一旦中

止してからご利用ください。

## 個人データの初期化

smart G-BOOK ARPEGGiOで使用した 個人情報を初期化することができます。  $(\rightarrow 52)$ お車を手放す際は、必ず個人データの初期 化を実施してください。 次のデータを初期設定の状態にすることが できます。

●車載機のARPEGGiO更新データ

●チェックインで利用するSNSサービス ● Music Player の設定

#### ★ 知識

▶一度初期化されたデータはもとに戻せ ません。十分注意して初期化してくだ さい。

<span id="page-575-0"></span>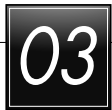

# O3 Smart G-BOOK ARPEGGiO を使うための準備

## 利用手続きをする

- smart G-BOOK ARPEGGiOアプ リのダウンロード
	- $1$  アプリストア (App Storeまたは Google Play) からスマートフォンア プリをインストールする。
	- ▶smart G-BOOK ARPEGGiOアプリは 以下からダウンロードできます。 http://www.denso.co.jp/ja/ products/aftermarket/info/ download/12navi.html

スマートフォンアプリを起動してログイン

## 使う前の準備

 $1$ | アプリ起動後「登録」を選択。  $2$  | 利用規約を確認いただき、「規約に合意」 を選択。  $3$  連携設定を行う場合は「連携機能設定」 を、設定を後で行う場合は「スキップ」 を選択。 一知識 ▶GAZOO ID、G-BOOK IDをすでにお持ち の方は下記の方法でご利用いただけます。 (サービスの内容に変わりはありません) ●アプリ起動後「こちら」を選択 ●ログイン画面が表示されるので、ID とパスワードを入力する

smart G-BOOK ARPEGGiOをカーナ ビで利用

- スマートフォンを接続します。  $(→334)$  $(→334)$  $(→334)$
- smart G-BOOK ARPEGGiOアプリを 起動する。ARPEGGiOメニュー画面が 表示される。
- **3 画面外の MENU にタッチ。**

 $\boldsymbol{\varDelta}$  | Apps にタッチ。

▶初回接続時、車載機登録画面が表示さ れます。

はい にタッチ。

→ 知識–

- ▶G-BOOKサービスを解約された場合でも、 使用していたIDとパスワードでそのまま smart G-BOOK ARPEGGiOをお使いい ただけます。
- ▶サービスの詳細やよくあるご質問について はサポートサイトをご覧ください。
	- ●smart G-BOOK ARPFGGiOのサ ポートサイト http://www.d-arpeggio.com/ gbook/pc/

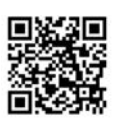
<span id="page-576-0"></span>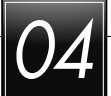

# O4 Smart G-BOOK ARPEGGiO を使う

#### smart G-BOOK ARPEGGiOを操作する

#### ☆知識

▶画面デザインは予告なく変更する場合があります。

▶機能の追加や詳細な使い方につきましては、下記サイトでご確認ください。 ●smart G-BOOK ARPEGGiOサポートサイト: http://www.d-arpeggio.com/ gbook/pc/

#### smart G-BOOK ARPEGGiOを起動する

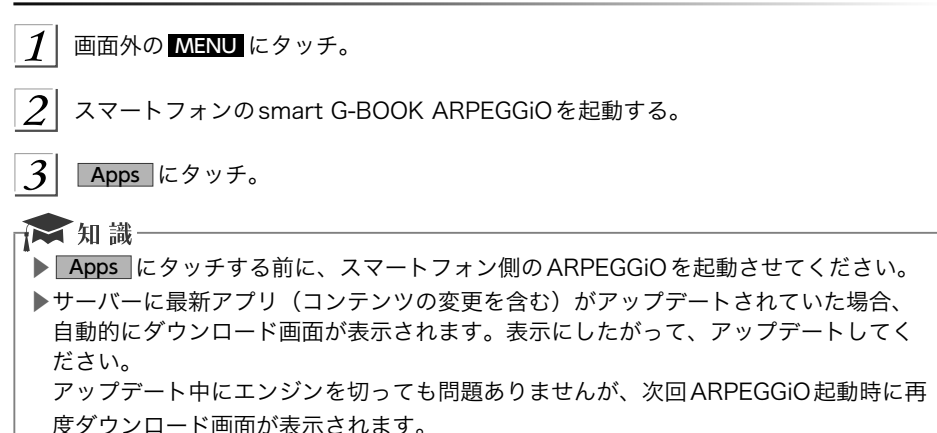

▶メニュー画面が表示されます。

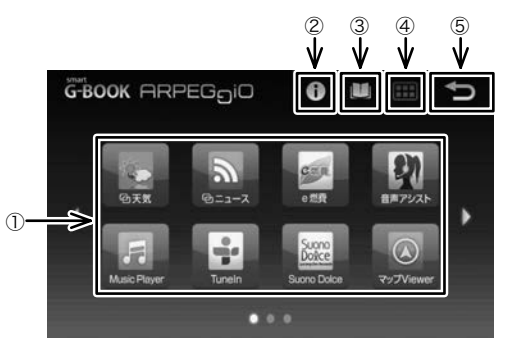

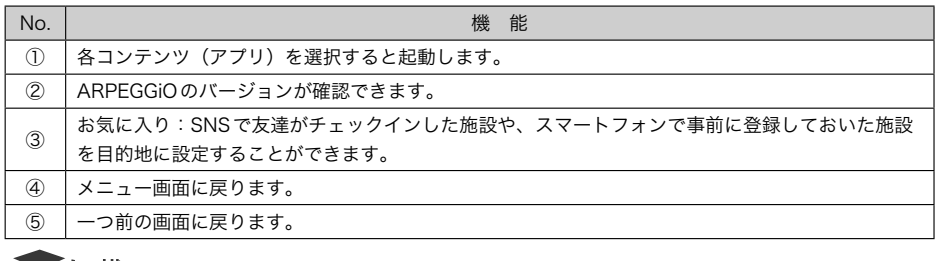

#### 下 知識-

.<br>▶③、④、⑤のスイッチは、他のコンテンツでも同様に表示されます。

#### お気に入りを操作する

 $1\vert$ メニュー画面の ロ にタッチ。

▶お気に入り画面が表示されます。

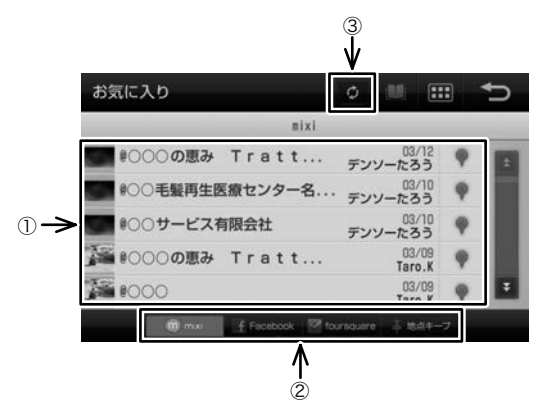

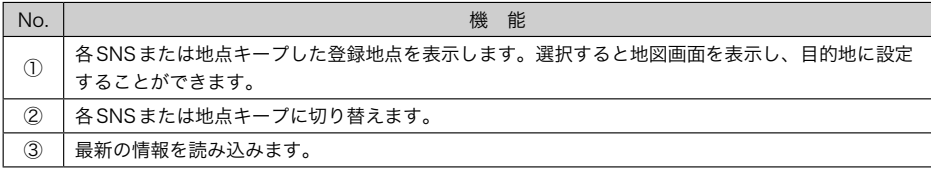

### <span id="page-578-0"></span>ローカルサーチ

今いる地点周辺のお店やレストランを、カテゴリ別やフリーキーワードで検索し、そのまま ナビの目的地として設定することができます。

#### ローカルサーチを操作する

1 メニュー画面の ローカルサーチ にタッチ。

▶ローカルサーチ画面が表示されます。

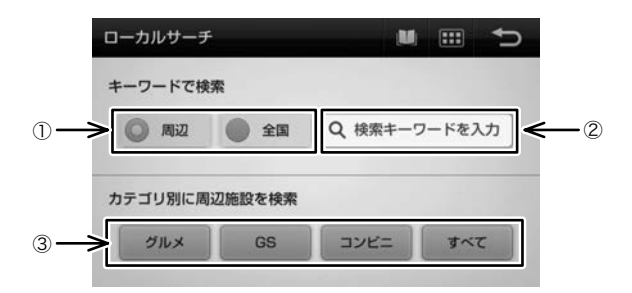

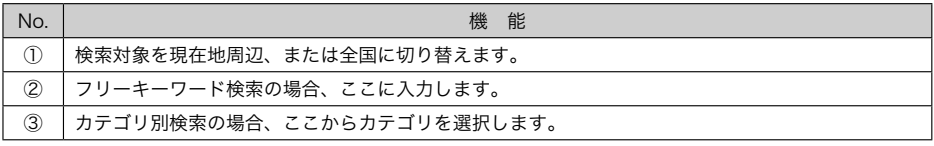

#### <span id="page-579-0"></span>チェックイン

mixiなどのSNSへチェックイン情報を投稿できます。 目的地に到着したらナビからチェックインして、友達と情報をシェアすることができます。

#### チェックインを操作する

メニュー画面の チェックイン にタッチ。

▶チェックイン画面が表示されます。

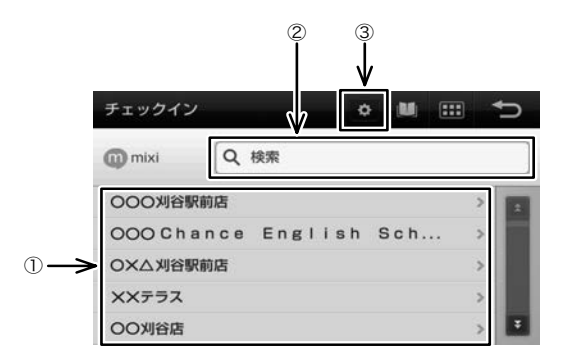

▲mixiのチェックイン画面例

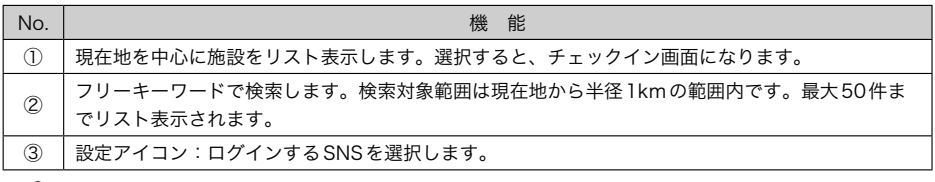

#### ☆ 知識

▶初回起動時に利用するSNSサービスを選択します。 以降、この画面は表示されませんので、SNSサービスを変更する場合は、設定アイコ ンから変更してください。

#### <span id="page-580-0"></span>写真deマップ

インターネット上に投稿された写真からナビの目的地を設定できます。

→ 知識 ▶写真deマップでは、写真共有サービスの設定はありません。 ▶走行中はスライド表示せず、走行時点の写真が表示され続けます。

#### 写真deマップを操作する

メニュー画面の 写真deマップ にタッチ。

▶インターネット上で共有されている写真がスライドショーで表示されます。

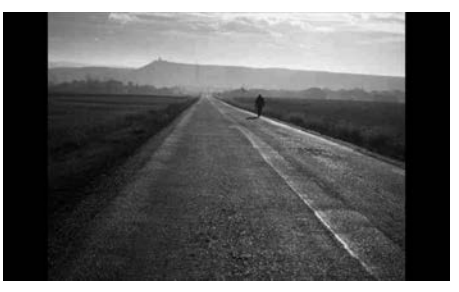

▲全画面表示

▶画面にタッチすると、メニューが表示されます。

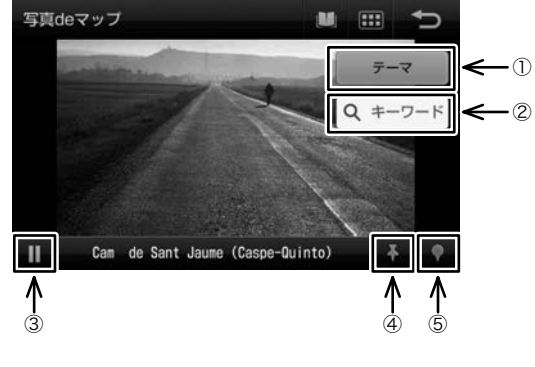

▲スライド表示画面

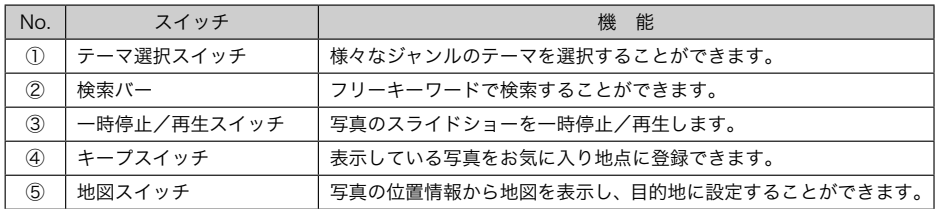

▶テーマを選択したり、検索するとリスト画面が表示されます。

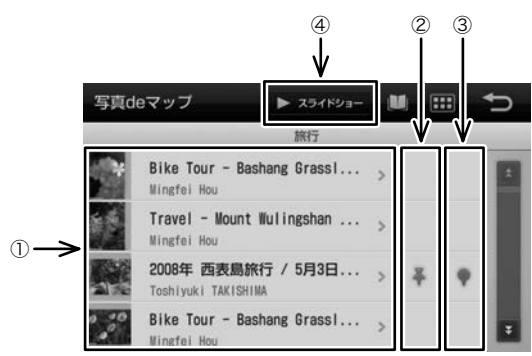

▲リスト画面

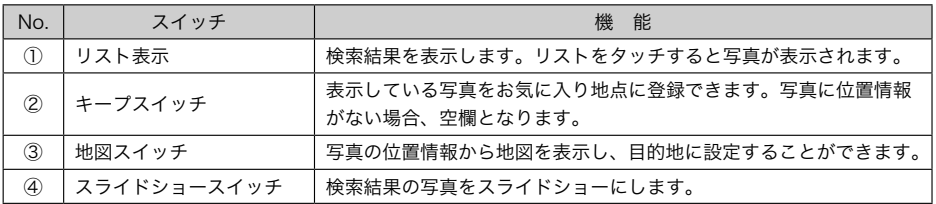

#### <span id="page-582-0"></span>Music Player

スマートフォンにダウンロードした音楽をナビで再生することができ、スマートフォンと同 じ操作感でお気に入りの音楽を楽しむことができます。

#### Music Playerを操作する

1 メニュー画面の Music Player にタッチ。

▶Music Player再生画面が表示されます。

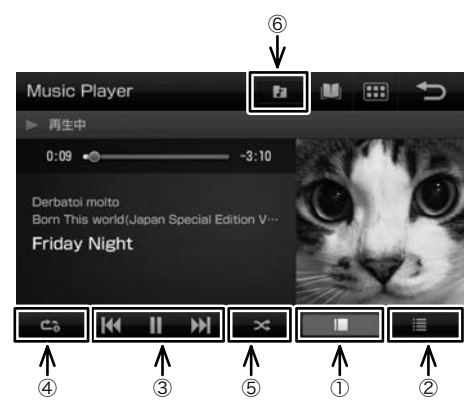

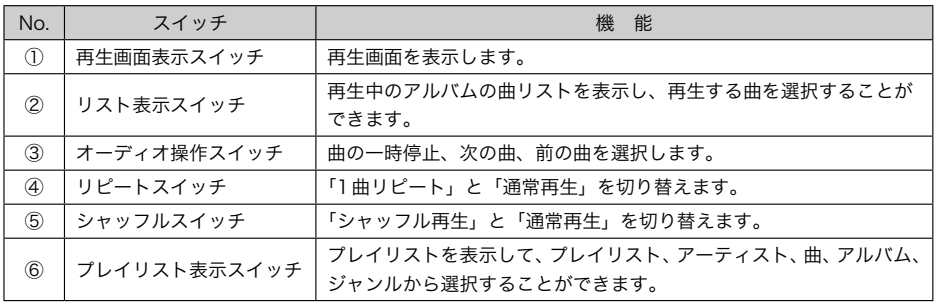

#### ☆知識

▶Music Playerの画面を表示させなくても音楽再生を継続できます。

▶ナビのオーディオをOFFにする、または音楽モード(AM、FM、DISCなど)を切り 替えることで再生を停止することができます。

#### <span id="page-583-0"></span>Suono Dolce (スォーノ・ドルチェ)

ラブソング専門のインターネットラジオが楽しめます。

#### Suono Dolce(スォーノ・ドルチェ)を操作する

1 メニュー画面の Suono Dolce にタッチ。

▶Suono Dolce画面が表示されます。

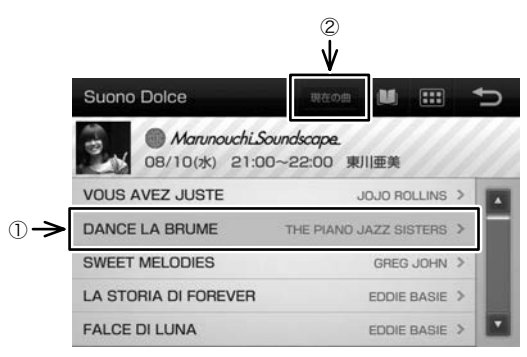

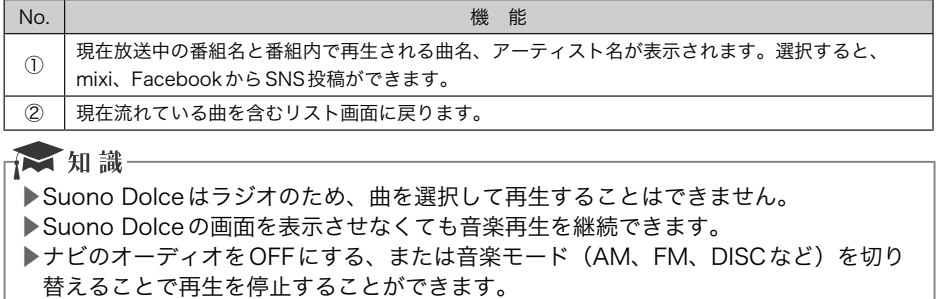

#### <span id="page-584-0"></span>e燃費

給油後にナビから給油情報を入力するだけで簡単に燃費管理ができます。

→ 知識 ▶はじめに、カーライフナビe燃費のサイト (http://carlifenavi.com/)で登録を行っ てください。

#### e燃費を操作する

1 メニュー画面の e燃費 にタッチ。

▶e燃費画面が表示されます。

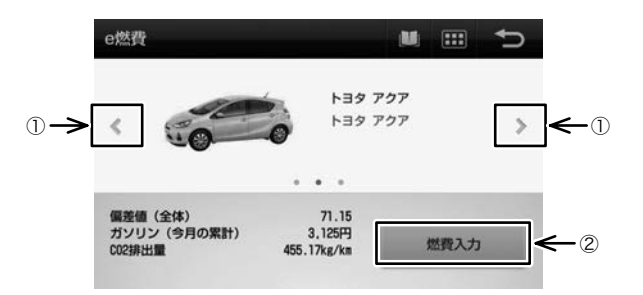

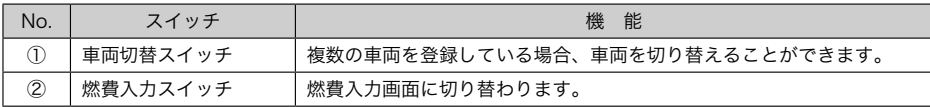

▶燃費入力にタッチすると、燃費入力画面が表示されます。

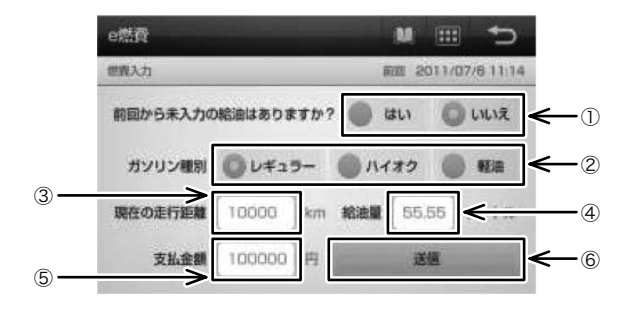

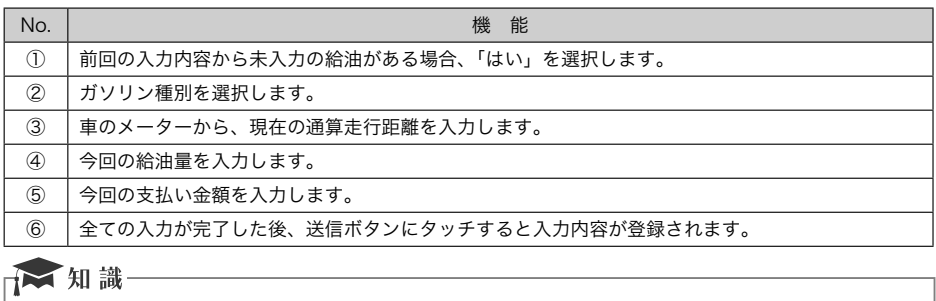

▶燃費確認機能については対応しておりません。スマートフォン側でご確認ください。

#### <span id="page-586-0"></span>koukouTV

自分が写真共有サービスに保存した写真をスライドショー表示することができます。

#### → 知識

▶写真共有サービスの設定方法は、http://www.koukou.tv/をご覧ください。 ▶走行中はスライド表示せず、走行時点の写真が表示され続けます。

#### koukouTVを操作する

メニュー画面の koukouTV にタッチ。

▶写真がスライドショーで表示されます。

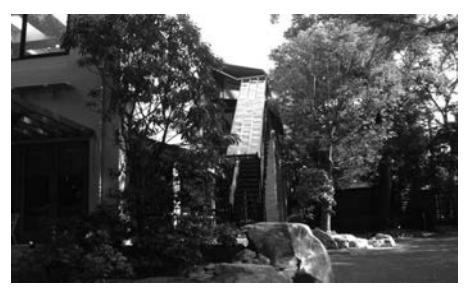

▲全画面表示

▶画面にタッチすると、メインメニューバーが表示されます。

koukouTV œ **DE** 

▲メインメニューバー表示画面

# <span id="page-587-0"></span><u>05 Esmart G-BOOK ARPEGGiO</u><br>2んなメッセージが表示されたときは

#### こんなメッセージが表示されたときは

#### こんなメッセージが表示されたときは

smart G-BOOK ARPEGGiOを起動するときに問題が生じたときは、メッセージが表示さ れます。下記の表を参照いただき、正しい対応をしてください。

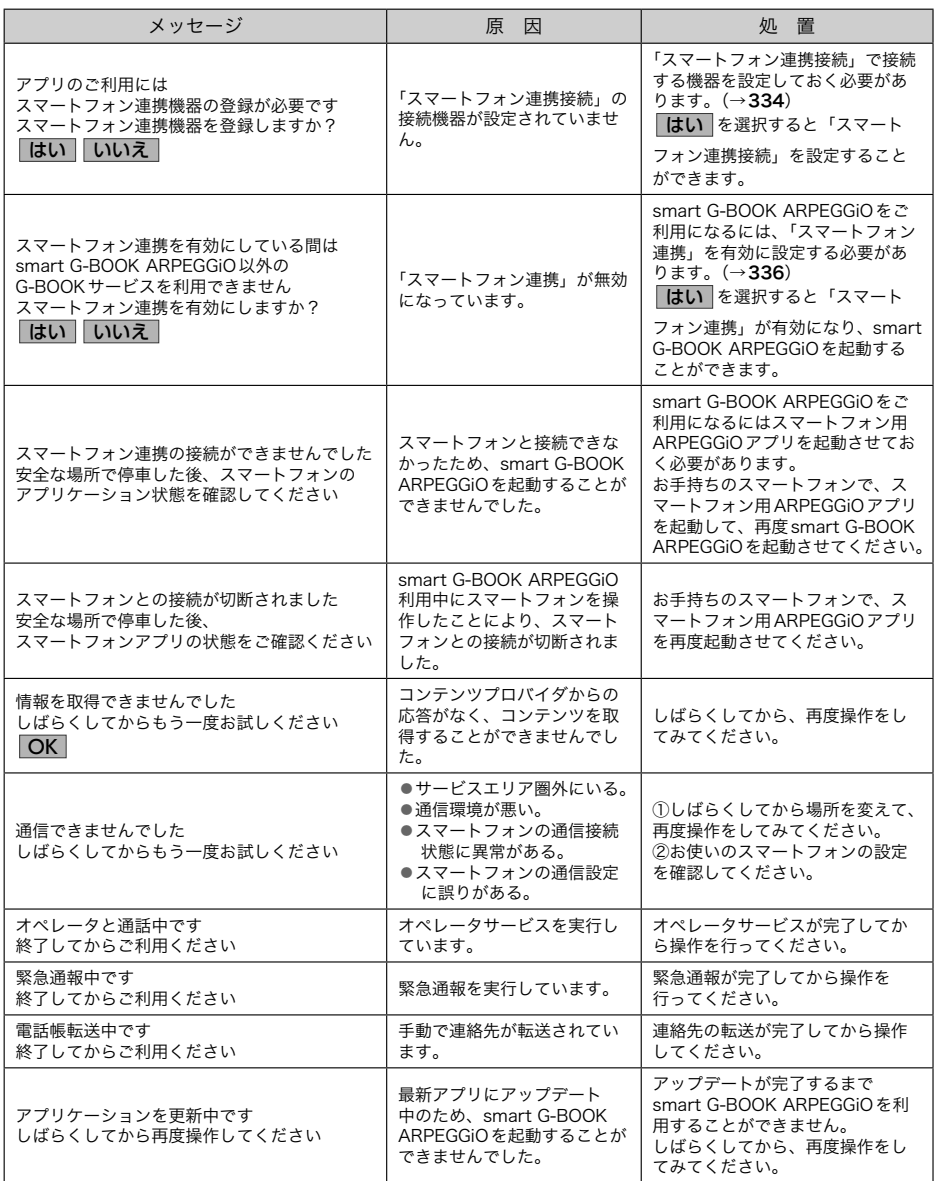

## ご参考に

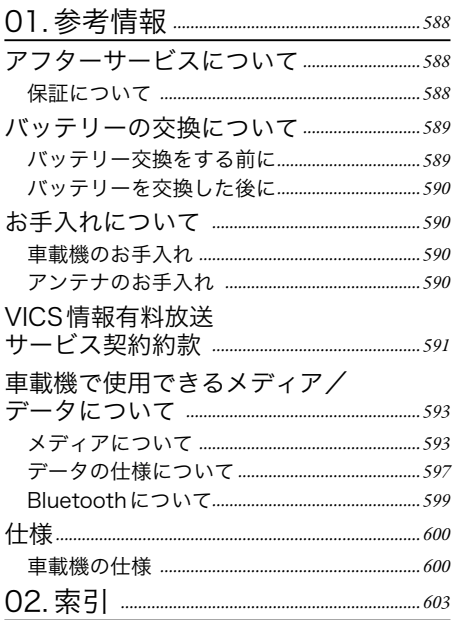

<span id="page-589-0"></span>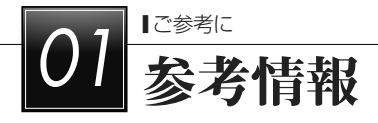

#### アフターサービスについて

#### 保証について

1) 保証の内容

トヨタの販売店、又はトヨタ指定サービス工場でトヨタ車にお取付けしたトヨタ純正商 品に材料、又は製造上の不具合が発生した場合、下記に示す期間と条件に従ってこれを 無償修理いたします。

(以下、この無償修理を保証修理といいます。)

保証修理は部品の交換あるいは補修により行います。また、取外した不具合部品はトヨ タの所有となります。

- 2) 保証の期間、受け方
	- ① 保証の期間

保証修理を受けられる期間は、商品をトヨタ車にお取付けした日をご使用開始日とし て起算し3か年間とします。

ただし、その期間内でも走行距離が60,000kmまでとします。

② 保証修理の受け方

保証修理をお受けになる場合はトヨタの販売店、又はトヨタ指定サービス工場へ自動 車に取付けた状態でお持ちいただき、保証修理をお申しつけください。

3) 保証しない事項

①保証期間内でも、下記に起因する不具合は保証修理いたしません。

- ●トヨタの販売店、又はトヨタ指定サービス工場以外での取付け、修理およびトヨタ が認めていない改造など
- ●取扱書に示す取扱い方法と異なる使用および不適切な保管などおよび地震、台風、 水害などの天災並びに事故、火災
- ② 次に示すものの費用は負担いたしません。 消耗部品および油脂類など(ヒューズ、各種電球など) 商品を使用できなかった事による不便さおよび損失など
- 4) 保証の適用 日本国内で使用されている場合のみに適用いたします。
- 5) その他

保証期間経過後の修理についてご不明の場合はお買い上げの販売店にお問い合わせくだ さい。

#### 補修用性能部品の最低保有期間

このHDDナビゲーションの補修用性能部品(機能維持のために必要な部品)は、製造打ち 切り後最低6年間保有しております。

☆ 知識

▶アフターサービスなどについて、おわかりにならないときは、お買い上げの販売店に お問い合わせください。

### <span id="page-590-0"></span>バッテリーの交換について

#### バッテリー交換をする前に

お車から車載機やバッテリーを取りはずした場合、一部(下記表)を除き、車載機に保存さ れている情報(設定)が初期化(消去)されます。お車の点検やバッテリーの交換、地図デー タの全更新を行う際は、ご注意ください。

#### ■初期化されない情報

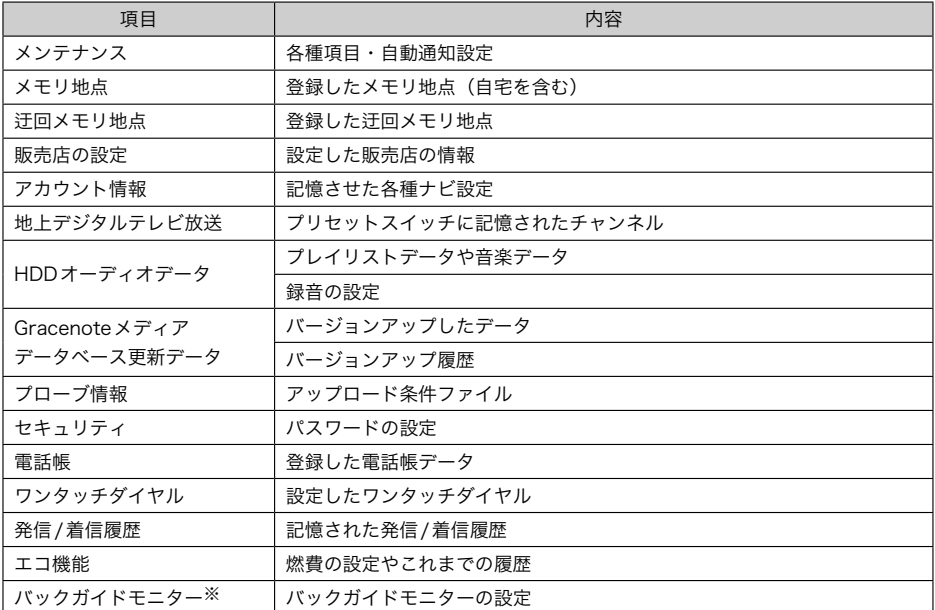

※「このナビを以前使用されていた車から新しい車へのせかえされましたか?」のメッセージに「いいえ」を選択したとき。  $(\rightarrow 392)$  $(\rightarrow 392)$  $(\rightarrow 392)$ 

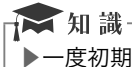

▶一度初期化された内容は元に戻せません。ご注意ください。

#### <span id="page-591-0"></span>バッテリーを交換した後に

バッテリーを交換したとき(バッテリーの 㱾ターミナルを接続)は、車両のエンジン スイッチをACCまたはONにするとプログ ラムの読み込みが開始されます。プログラ ム読み込み中は絶対にバッテリーターミナ ルをはずさないでください。 次のように画面がかわります。

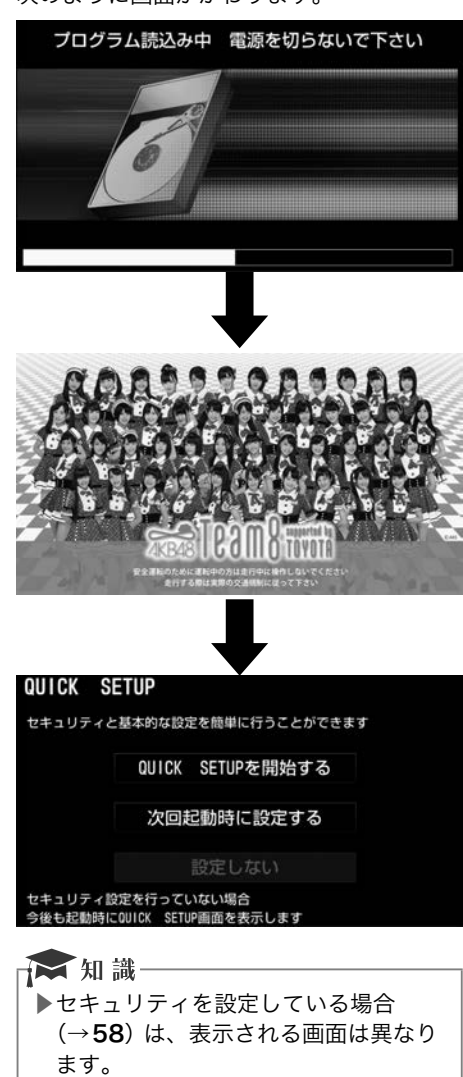

#### お手入れについて

#### 車載機のお手入れ

汚れをおとす場合、柔らかい布(シリコン クロスなど)をお使いください。 汚れがひ どい場合、水でうすめた台所用洗剤にひた した布をよく絞ってふきとり、乾いた布で しあげます。

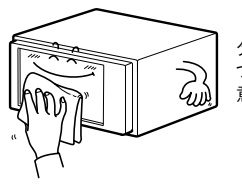

タッチパネルは傷が つきやすいのでご注 意下さい

▶化学ぞうきんをご使用の場合、その注意 書に従ってください。

ベンジンやシンナーなどの揮発性のある薬 品は使用しないでください。

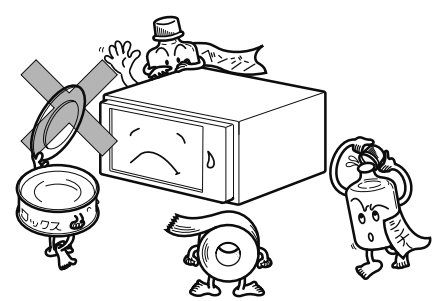

▶変質したり、塗装がはげることがありま す。

#### アンテナのお手入れ

- ▶フィルムアンテナおよびケーブルをアル コール、ベンジン、シンナー、ガソリン 等揮発性のものでふかないでください。 表面処理を傷める原因となります。
- ▶一部の車種に採用されている断熱ガラス、 熱遮断フィルムには電波を反射させる性 質があり、受信感度が極端に低下するこ とがあります。またお車のフロントガラ スにミラータイプ等のフィルムを貼って いる場合、受信感度が落ちることがあり ます。

### <span id="page-592-0"></span>VICS情報有料放送サービス契約約款

#### 第1章 総則

(約款の適用)<br>第1条 一<sup>4</sup> 第1条 一般財団法人道路交通情報通信システムセ ンター(以下「当センター」といいます。)は、 放送法(昭和25年法律第132号)第52 条の4の規定に基づき、このVICS情報有 料放送サービス契約約款(以下「この約款」 といいます。)を定め、これによりVICS情 報有料放送サービスを提供します。

#### (約款の変更)

第2条 当センターは、この約款を変更することが あります。この場合には、サービスの提供 条件は、変更後のVICS情報有料放送サー ビス契約約款によります。

(用語の定義)

- この約款においては、次の用語はそれぞれ 次の意味で使用します。
- (1) VICSサービス 当センターが自動車を利用中の加入者のため に、FM多重放送局から送信する、道路交通情 報の有料放送サービス
- (2) VICSサービス契約 当センターからVICSサービスの提供を受ける ための契約
- (3) 加入者 当センターとVICSサービス契約を締結した者
- (4) VICSデスクランブラー FM多重放送局からのスクランブル化(攪乱) された電波を解読し、放送番組の視聴を可能 とするための機器

#### 第2章 サービスの種類等

(VICSサービスの種類)

- 第4条 VICSサービスには、次の種類があります。
- (1) 文字表示型サービス 文字により道路交通情報を表示する形態の サービス
- (2) 簡易図形表示型サービス 簡易図形により道路交通情報を表示する形態 のサービス
- (3) 地図重畳型サービス 車載機のもつデジタル道路地図上に情報を重 畳表示する形態のサービス
- (VICSサービスの提供時間)
- 第5条 当センターは、原則として一週間に概ね 120時間以上のVICSサービスを提供しま す。

#### 第3章 契約

(契約の単位)

- 第6条 当センターは、VICSデスクランブラー1 台 毎に1のVICSサービス契約を締結しま す。
- (サービスの提供区域)
- 第7条 VICSサービスの提供区域は、当センター の電波の受信可能な地域(全都道府県の区 域で概ねNHK-FM放送を受信することが できる範囲内)とします。ただし、そのサー ビス提供区域であっても、電波の状況によ りVICSサービスを利用することができな い場合があります。

(契約の成立等)

- 第8条 VICSサービスは、VICS対応FM受信機 (VICSデスクランブラーが組み込まれた FM 受信機)を購入したことにより、契約 の申込み及び承諾がなされたものとみな し、以後加入者は、継続的にサービスの提 供を受けることができるものとします。
- (VICSサービスの種類の変更)
- 第9条 加入者は、VICSサービスの種類に対応し たVICS対応FM受信機を購入することに より、第4条に示すVICSサービスの種類 の変更を行うことができます。
- (契約上の地位の譲渡又は承継)
- 第10条 加入者は、第三者に対し加入者としての権 利の譲渡又は地位の承継を行うことができ ます。
- (加入者が行う契約の解除)
- 第11条 当ヤンターは、次の場合には加入者が VICSサービス契約を解除したものとみな します。
- (1) 加入者がVICSデスクランブラーの使用を将来 にわたって停止したとき
- (2) 加入者の所有するVICSデスクランブラーの使 用が不可能となったとき

(当センターが行う契約の解除)

- 第12条
- 1 当センターは、加入者が第16条の規定に反す る行為を行った場合には、VICSサー ビス契約 を解除することがあります。また、第17条の 規定に従って、本放送の伝送方式の変更等が行 われた場合には、VICSサービス契約は、解除 されたものと見なされます。
- 2 第11条又は第12条の規定により、VICSサー ビス契約が解除された場合であっても、当セン ターは、VICSサービスの視聴料金の払い戻し をいたしません。

#### 第4章 料金

(料金の支払い義務)

第13条 加入者は、当センターが提供するVICS サービスの料金として、契約単位ごとに加 入時に別表に定める定額料金の支払いを要 します。 なお、料金は、加入者が受信機 を購入する際に負担していただいておりま す。

#### 第5章 保守

- (当センターの保守管理責任)
- 第14条 当センターは、当センターが提供する VICSサービスの視聴品質を良好に保持す るため、適切な保守管理に努めます。ただ し、加入者の設備に起因する視聴品質の劣 化に関してはこの限りではありません。

(利用の中止)

第15条

- 1 当センターは、放送設備の保守上又は工事上や むを得ないときは、VICSサービスの利用を中 止することがあります。
- 2 当センターは、前項の規定によりVICSサービ スの利用を中止するときは、あらかじめそのこ とを加入者にお知らせします。 ただし、緊急 やむを得ない場合は、この限りではありません。

#### 第6章 雑則

(利用に係る加入者の義務)

第16条 加入者は、当センターが提供するVICSサー ビスの放送を再送信又は再配分することは できません。

(免責)

- 第17条
- 1 当センターは、天災、事変、気象などの視聴障 害による放送休止、その他当センターの責めに 帰すことのできない事由によりVICSサービス の視聴が不可能ないし困難となった場合には一 切の責任を負いません。 また、利用者は、道 路形状が変更した場合等、合理的な事情がある 場合には、VICSサービスが一部表示されない 場合があることを了承するものとします。但し、 当センターは当該変更においても変更後3年間、 当該変更に対応していない旧デジタル道路地図 上でも、VICSサービスが可能な限度で適切に 表示されるように、合理的な努力を傾注するも のとします。
- 2 VICSサービスは、FM放送の電波に多重して提 供されていますので、本放送の伝送方式の変更 等が行われた場合には、加入者が当初に購入さ れた受信機によるVICSサービスの利用ができ なくなります。当センターは、やむを得ない事 情があると認める場合には、3年以上の期間を 持って、VICSサービスの「お知らせ」画面等 により、加入者に周知のうえ、本放送の伝送方 式の変更を行うことがあります。

#### [別表 視聴料金]

視聴料金:300円(税抜き)

ただし、車載機購入価格に含まれております。

※この契約約款は、2013年11月1日変更時のもの を掲載しています。

#### <span id="page-594-0"></span>車載機で使用できるメディア/データについて

#### メディアについて

使用できるディスク、メディアの仕様は下記の通りです。

#### ディスクについて

次のディスクが使用できます。

#### ■音楽CD

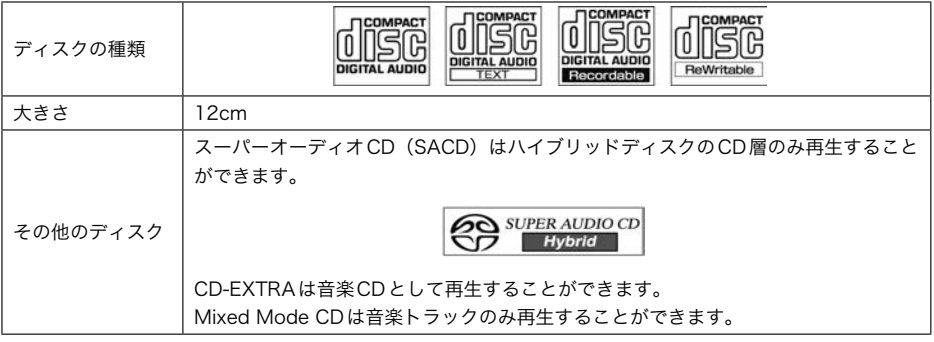

#### 汉知識

- ▶CD-TEXTなど、CDのタイトルや曲名などが収録されている場合、半角25文字、全 角12文字まで表示されます。収録タイトル文字数の多いCD-TEXTは表示できないこ とがあります。
- ▶CD-TEXT機能は市販のCD-TEXT対応CDのみ表示されます。CD-R やCD-RWのCD-TEXTは表示されないことがあります。
- ▶CD-R(CD-Recordable)、CD-RW(CD-ReWritable)は、記録状態やディスクの特性、 キズ、汚れ、長時間の車室内環境における劣化により再生できないことがあります。 また、ファイナライズ処理されていないCD-R、CD-RWやUDFフォーマットで書き 込みされたCD-R 、CD-RWは再生することができません。
- ▶記録部分に透明または半透明部分があるCD、C-thru Discは、正常に出し入れや再生 ができなくなる恐れがありますので使用しないでください。
- ▶Video-CDは再生することができません。
- ▶Dual Discには対応していません。機器の故障の原因およびディスクの出し入れの際 にディスクにキズがつく原因になることがあるため、使用しないでください。
- ▶CCCD(Copy Control CD)は正式なCD規格に準拠していないため再生できないこ とがあります。

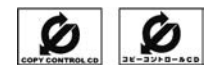

▶Mixed Mode CDのデータトラックの音声やDTSが混在しているMixed Mode CDは 再生することができません。

#### ■市販されているDVD

NTSCカラーテレビ方式に対応していますので、ディスクやパッケージに「NTSC」のマー クが表示されているディスクを使用してください。

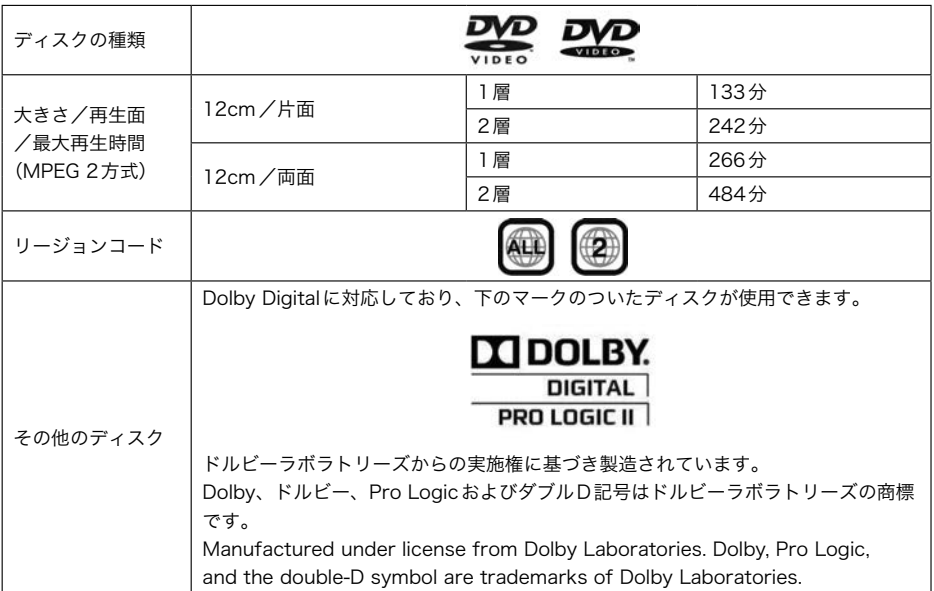

#### ■家庭で録画したDVD

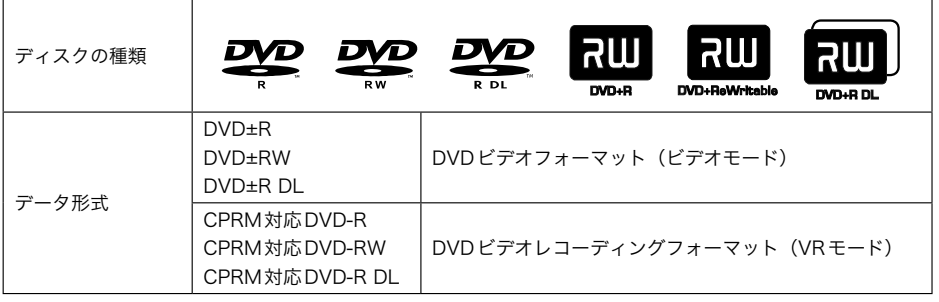

☆知識

▶DVDビデオディスクにより、一部機能が使用できないことがあります。

- ▶Dual Discには対応していません。機器の故障の原因およびディスクの出し入れの際 にディスクにキズがつく原因になることがあるため、使用しないでください。
- ▶DVD±R/RW/R DL (DVD±Recordable/ReWritable/Recordable Dual Layer) は、 記録状態やディスクの特性、キズ、汚れ、長時間の車室内環境における劣化により再 生できないことがあります。また、ファイナライズ処理されていないDVD±R/RW/R DLは再生することができません。パソコンで記録したディスクは、アプリケーション の設定や環境により再生できないことがあります。

SDメモリーカードについて

次のSD メモリーカードが使用できます。

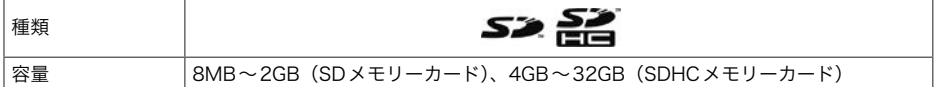

#### ☆ 知識

- ▶SDメモリーカードの特性により読み取れない場合があります。
- ▶MP3 / WMAファイルの保存状況により、演奏時間が一致しないことがあります。
- (VBRのFAST UP/DOWN動作をすると、演奏時間が一致しないことがあります。)
- ▶MP3 / WMAファイルおよびフォルダのリストは、同一階層内にあるMP3 / WMA ファイル、フォルダが次のように表示されます。
	- ①SDメモリーカードに記録されている状態で表示(原則書き込んだ順番で表示され ますが、ファイルの削除・追加を行った場合など順番通りの表示にならない場合が あります。)
	- ②同一階層内に、同じファイル名でMP3とWMAが存在する場合、MP3が優先して 表示
- ▶Microsoft、Windows、Windows Mediaは、米国マイクロソフトコーポレーション の米国、およびその他の国における登録商標および商標です。
- ▶SDロゴ、SDHCロゴはSD-3CILCの商標です。

#### USBメモリについて

使用できるUSB メモリの仕様は次の通りです。

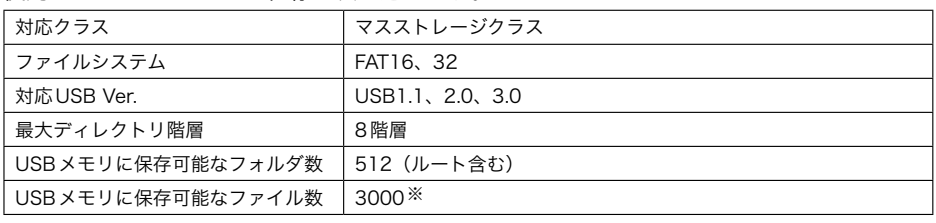

※メタデータの状況によっては少なくなります。

#### ★ 知識

▶USBメモリの特性により読み取れない場合があります。

▶MP3 / WMAファイルの保存状況により、演奏時間が一致しないことがあります。 (VBRのFAST UP/DOWN動作をすると、演奏時間が一致しないことがあります。) ▶MP3 / WMAファイルおよびフォルダのリストは、同一階層内にあるMP3 / WMA

- ファイル、フォルダが次のように表示されます。
- ①USBメモリに記録されている状態で表示(原則書き込んだ順番で表示されますが、 ファイルの削除・追加を行った場合など順番通りの表示にならない場合があります。) ②同一階層内に、同じファイル名でMP3とWMAが存在する場合、MP3が優先して 表示
- ▶Microsoft、Windows、Windows Mediaは、米国マイクロソフトコーポレーション の米国、およびその他の国における登録商標および商標です。

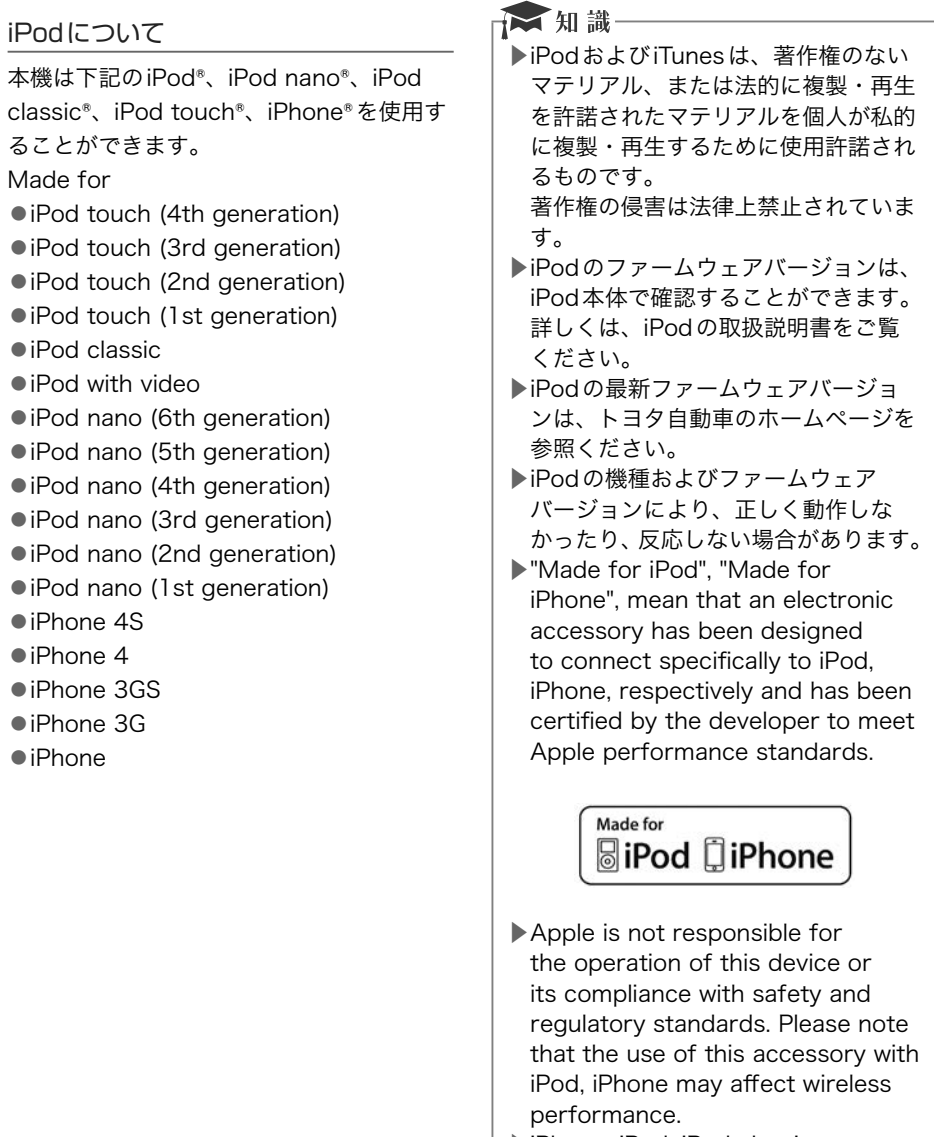

▶iPhone, iPod, iPod classic, iPod nano, and iPod touch are trademarks of Apple Inc., registered in the U.S. and other countries.

#### <span id="page-598-0"></span>データの仕様について

使用できる音楽データの仕様は次の通りです。

MP3/WMA について

#### ■MP3ファイル

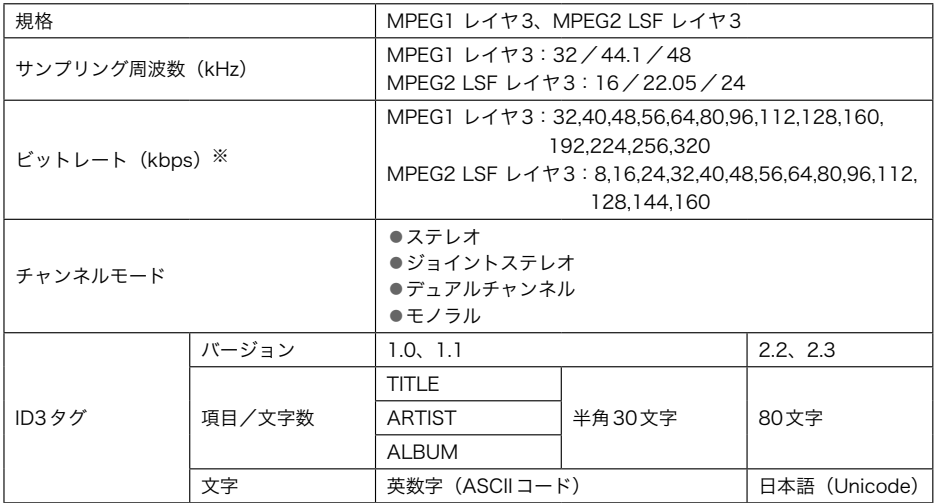

※ VBR (可変ビットレート)対応

■WMAファイル

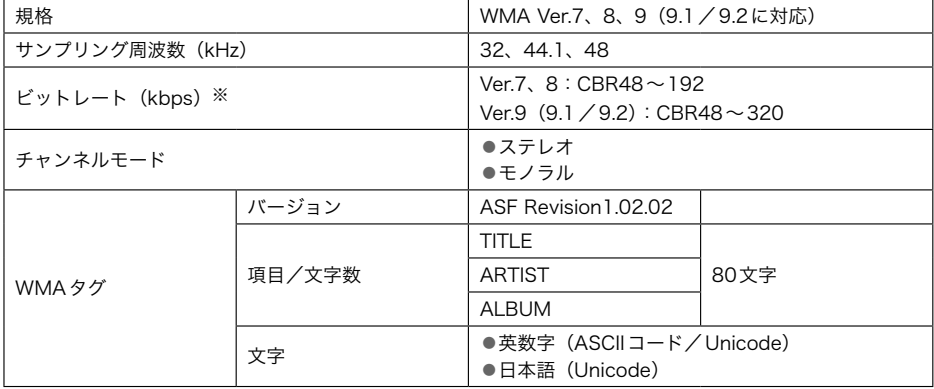

※VBR (可変ビットレート)対応 2ch再生対応

#### ☆知識

.<br>▶DRM(著作権管理Digital Rights Management)システムのWMAファイルやプロ テクト録音(ライセンス管理)されたWMAファイルは再生できません。

■CD-R/RW に記録する場合のフォーマット

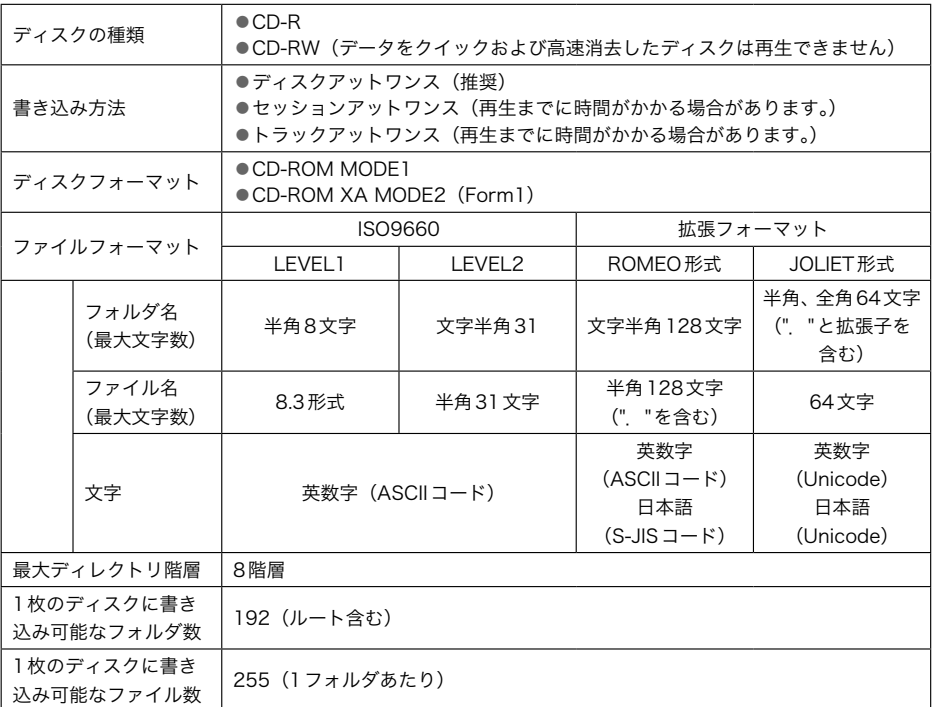

#### 文知識

- ▶CD-RWを消去して使用する場合、完全に消去したことを確認してから使用してくだ さい。(消去方法はライティングソフトで異なります。また、クイックおよび高速消去 は使用できません。)
- ▶パケットライト記録ディスクには対応していません。(例えば、DirectCDなどで作成 したディスクには対応していません。)
- ▶MP3 / WMAファイルの書き込み状況により、演奏時間が一致しないことがあります。 (VBRのFAST UP/DOWN動作をすると、演奏時間が一致しないことがあります。)
- ▶MP3 / WMA ファイルおよびフォルダのリストは、同一階層内にあるMP3 / WMA ファイル、フォルダが次のように表示されます。
	- ①CD-R/RWに記録されている状態で表示(原則書き込んだ順番で表示されますが、 ファイルの削除・追加を行った場合など順番通りの表示にならない場合があります。) ②同一階層内に、同じファイル名でMP3とWMAが存在する場合、MP3が優先して 表示
- ▶Microsoft、Windows、Windows Mediaは、米国マイクロソフトコーポレーション の米国、およびその他の国における登録商標および商標です。

#### <span id="page-600-0"></span>Bluetoothについて

使用できるBluetoothの仕様およびプロファイルは次のとおりです。

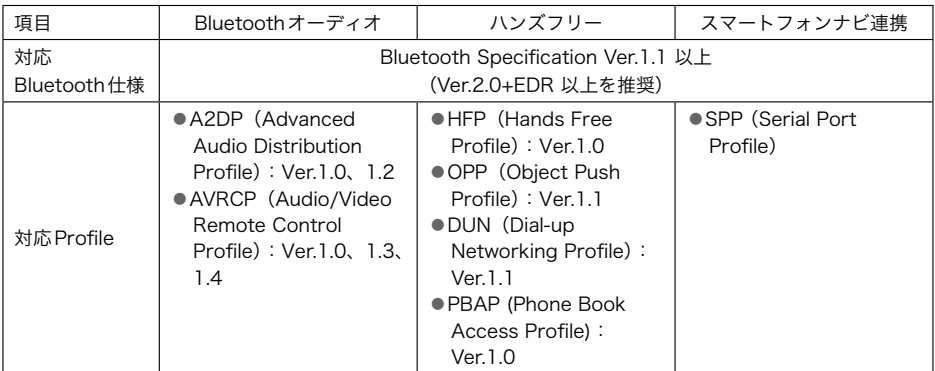

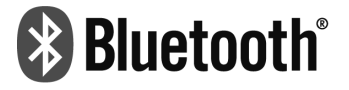

BluetoothはBluetooth SIG,Inc.の登録商標です。

BluetoothワードマークとロゴはBluetooth SIG所有であり、ライセンス取得者「株式会社 デンソー」のマーク使用は許可を得ています。その他のトレードマーク及びトレードネーム は各所有者のものです。

本機は、電波法に基づく特定無線設備の工事設計の認証を取得しています。

■Bluetooth機器使用上の注意事項

▶この機器の使用周波数帯では、雷子レンジ等の産業・科学・医療用機器のほか、工場の製 造ライン等で使用されている移動体識別用の構内無線局(免許を要する無線局)及び特定 小電力無線局(免許を要しない無線局)並びにアマチュア無線局(免許を要する無線局) が運用されています。

(上記3種の無線局を以下「他の無線局」と略します)

この機器を使用する前に、近くで「他の無線局」が運用されていないことを確認してくだ さい。

万一、この機器から「他の無線局」に対して有害な電波干渉事例が発生した場合には、速 やかに使用場所を変更して電波干渉を回避してください。

▶この機器の使用周波数帯は2.4GHz帯です。

変調方式としてFH-SS変調方式を採用しています。 想定与干渉距離は10m以下です。 この機器は全帯域を使用し、かつ移動体識別装置の帯域を回避可能です。

☆相識

▶本製品は、電波法および電気通信事業法の基準に適合しています。製品に貼り付けて あるシールはその証明です。シールをはがさないでください。 ▶本製品を分解・改造すると、法律により罰せられることがあります。

こうしょう しょうかん しょうかん しゅうかん しゅうかん しゅうかん しゅうかん しゅうかん しゅうかん しゅうかん しゅうかん しゅうかん しゅうかん しゅうかん しゅうかん しゅうかん しゅうかん しゅうかん しゅうかん ご参考に一参考情報 - キャット キャット かいしょう

#### <span id="page-601-0"></span>仕様

#### 車載機の仕様

製品の仕様および外観等の変更により、本書の内容が車載機と一致しないことがありますの でご了承ください。

#### ■テレビ・ディスプレイ

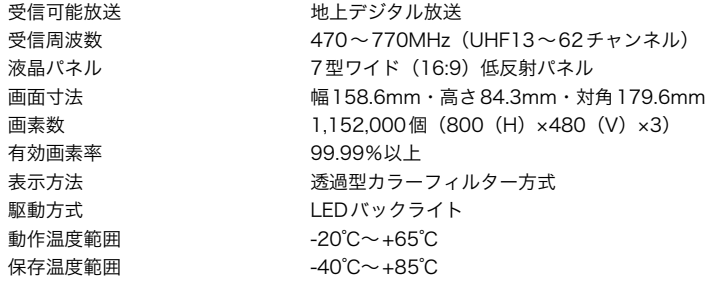

0.3%以下  $20 - 20,000$ Hz 65dB以上(1kHz) 60dB以上

#### ■ラジオ・チューナー部

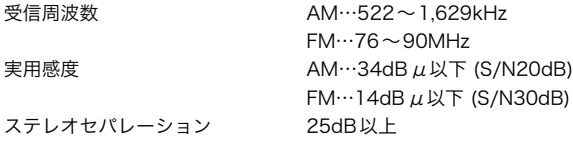

#### ■CD部

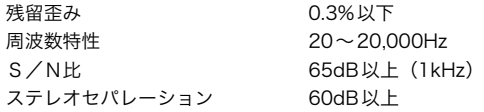

#### ■SDメモリーカード部

残留歪み 周波数特性 S/N比 ステレオセパレーション

#### ■DVD部

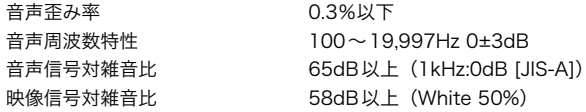

#### ■共通部

定格出力 最大出力 適合負荷インピーダンス 消費電流 外形寸法 質量(重量) 25W×4(4Ω、1kHz、10%THD以下) 40W×4(試験電圧14.4V) 4Ω(各チャンネル) 1W×4出力時…約5A 最大…約15A 横幅205.5mm・高さ104mm・奥行161.5mm 約3.35kg

#### ■HDD部

容量 使用温度範囲 100GB  $-20^{\circ}$ C  $\sim$  +65 $^{\circ}$ C

#### ■周辺モニター★

#### 【共通仕様】

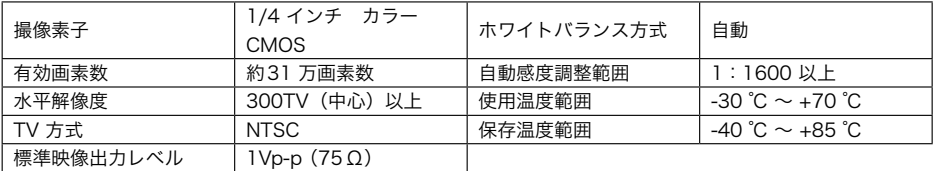

#### 【その他の仕様】

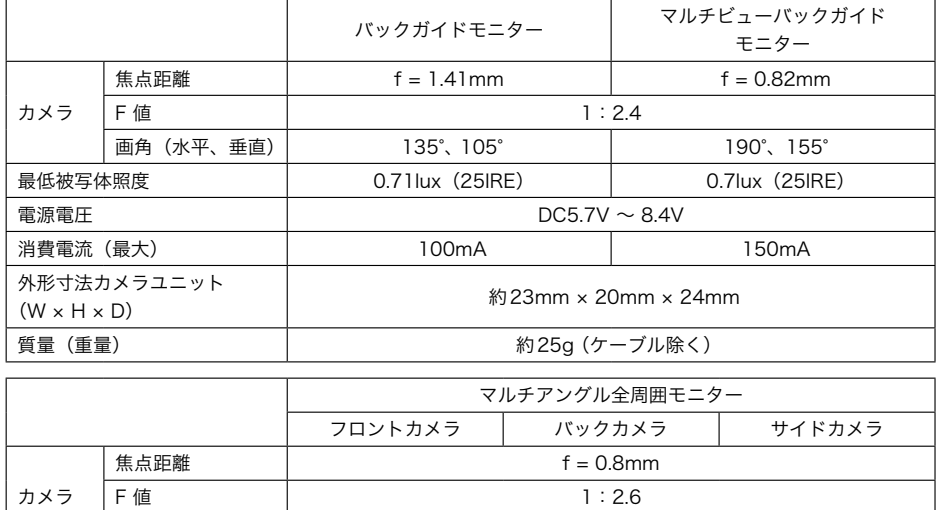

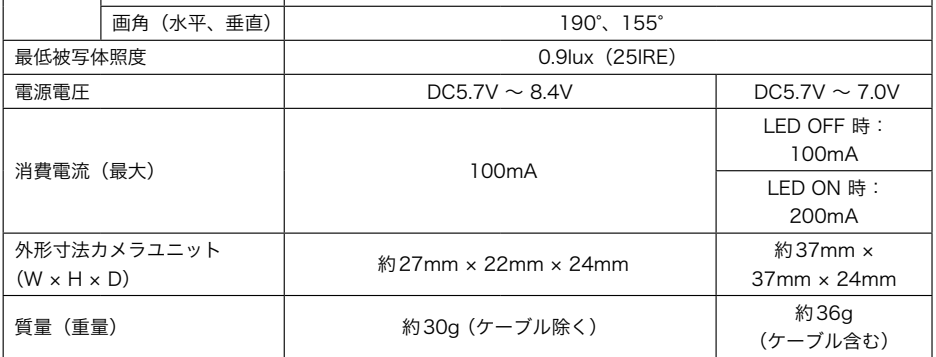

<span id="page-604-0"></span>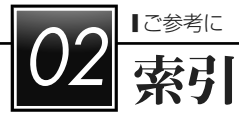

あ

### あ行

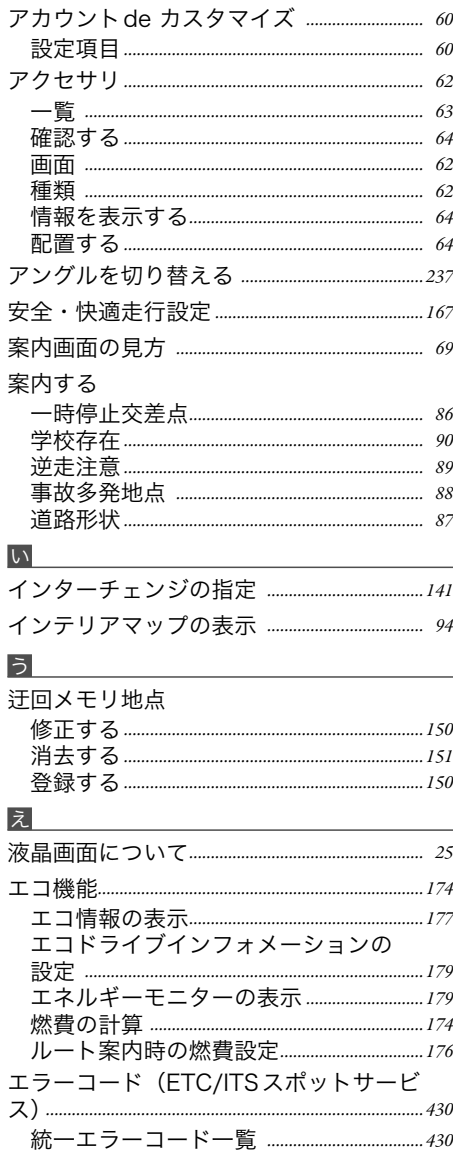

#### お

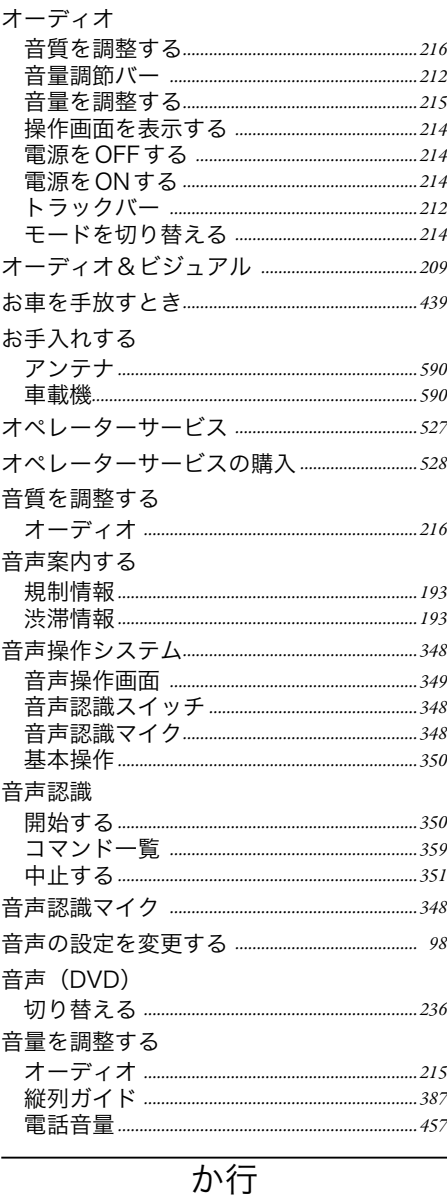

#### か

角度を調整する

ディスプレイ *[…………………………………………………](#page-47-0) 46*

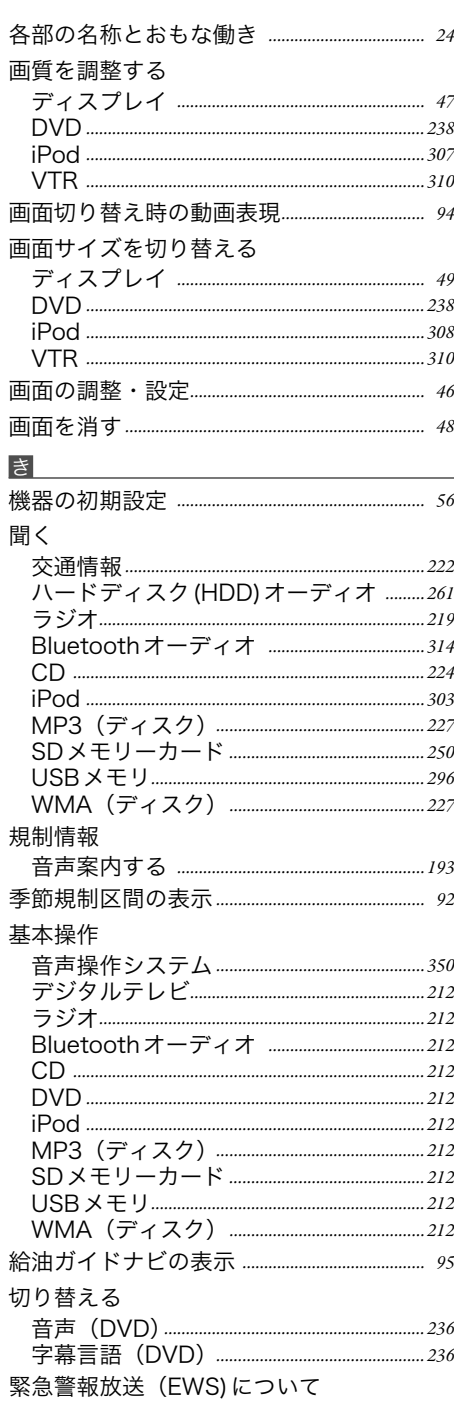

デジタルテレビ *[………………………………………………290](#page-291-0)*

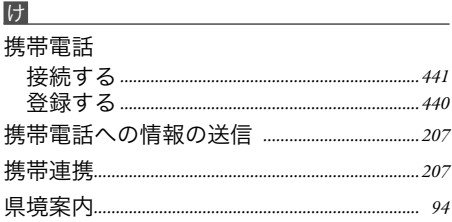

#### こ

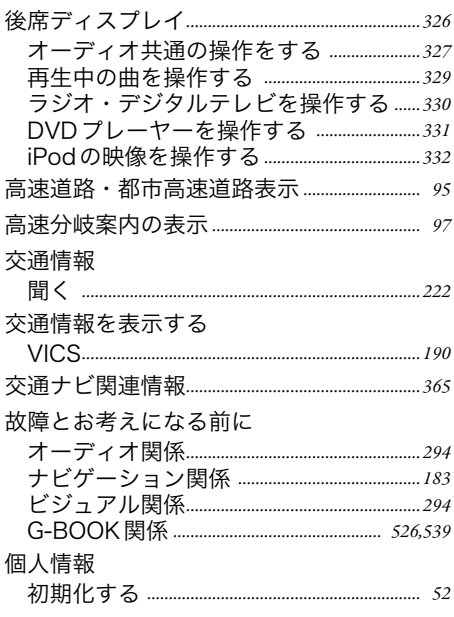

さ行

#### さ

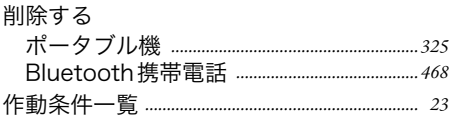

### し

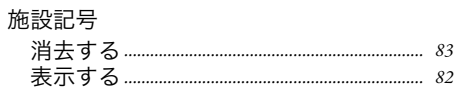

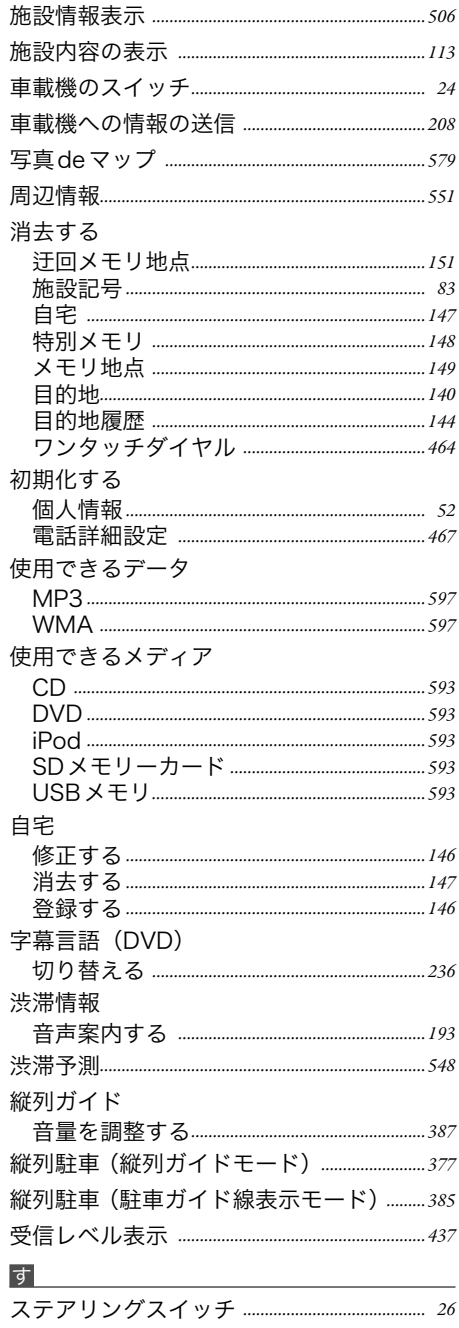

[オーディオの操作](#page-28-0) *………………………………………… 27* 共通操作 *[……………………………………………………………](#page-27-0) 26*

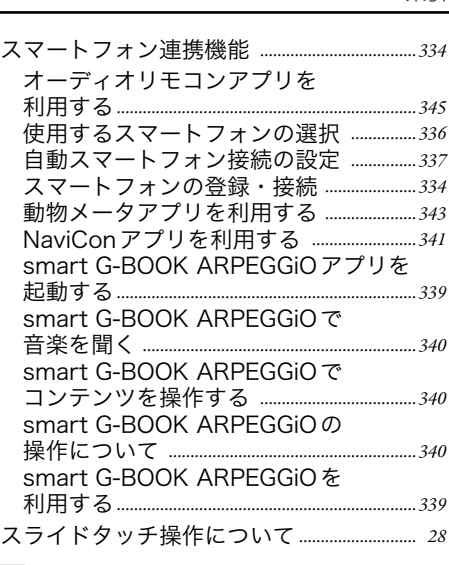

#### せ

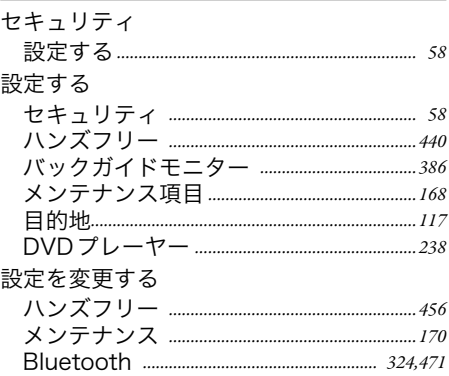

ー・<br>選曲する

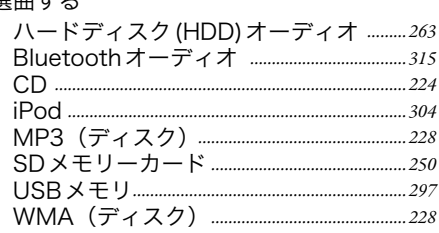

*605*

#### ■ ご参考に

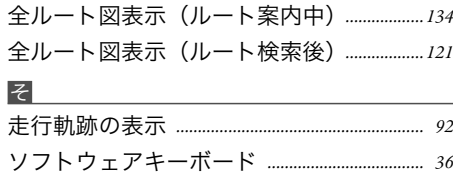

### た行

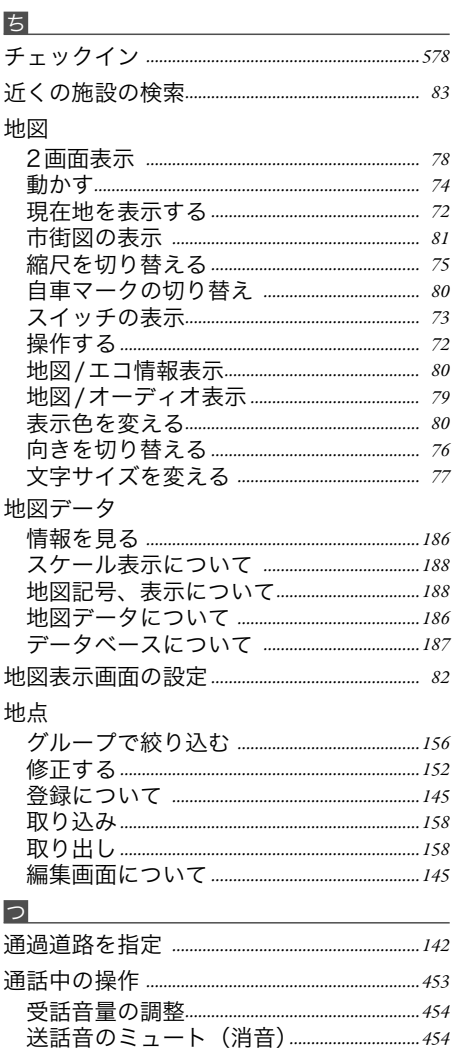

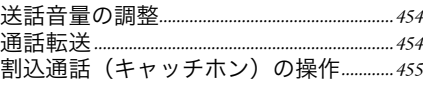

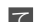

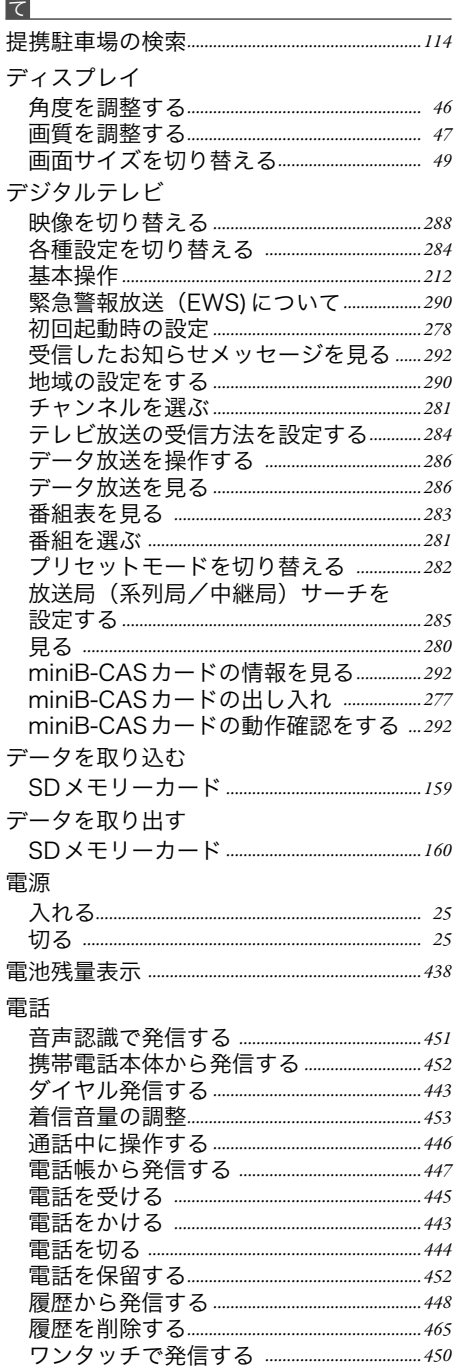

#### 電話音量

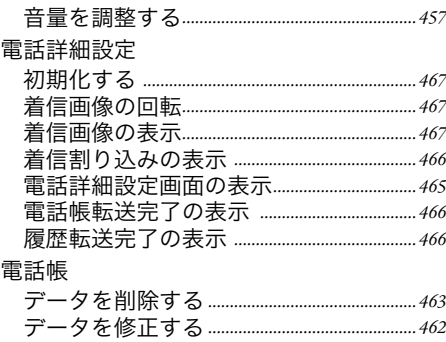

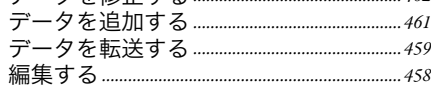

#### と

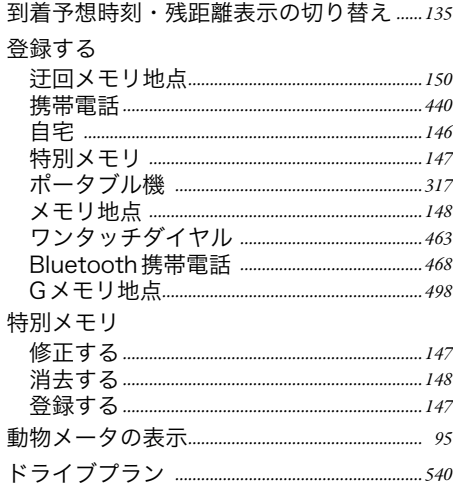

## な行

#### な

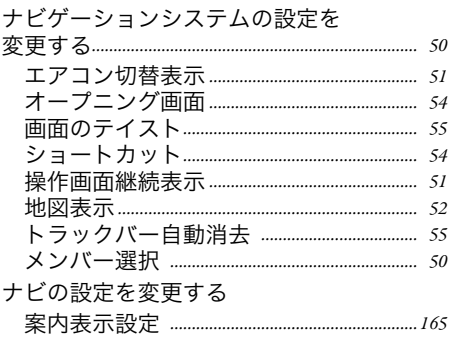

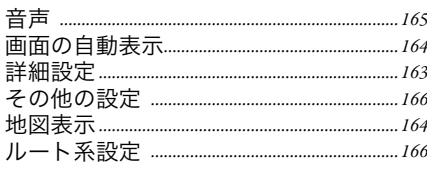

は行

#### は

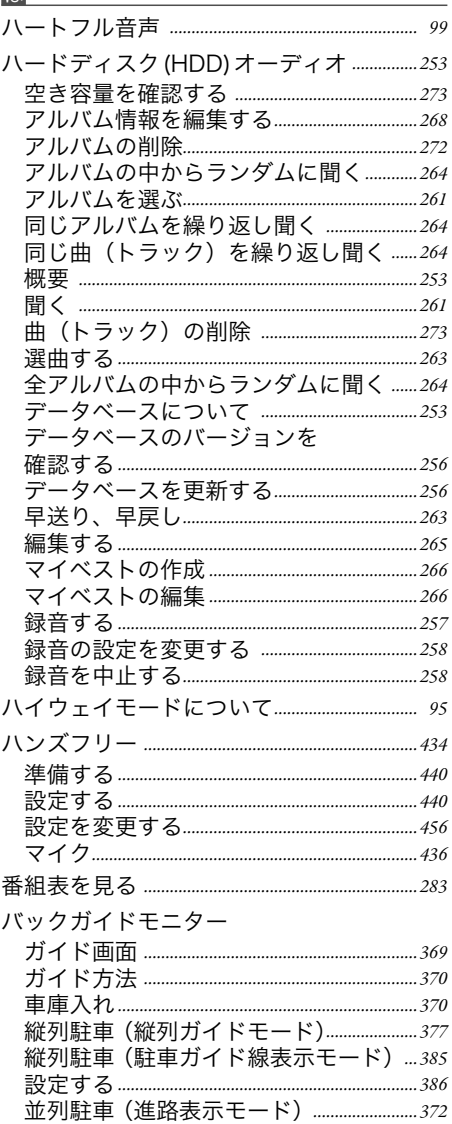

[並列駐車 \(駐車ガイド線表示モード\)](#page-376-0) *…375*

こうしょう こうしょう しょうかん しゅうかん しゅうかん しゅうかん しゅうかん しゅうかん しゅうかん しゅうかん しゅうかん しゅうかん しゅうかん しゅうかん しゅうかん しゅうかん しゅうかん しゅうかん しゅうかん ご参考に 一索引 索引

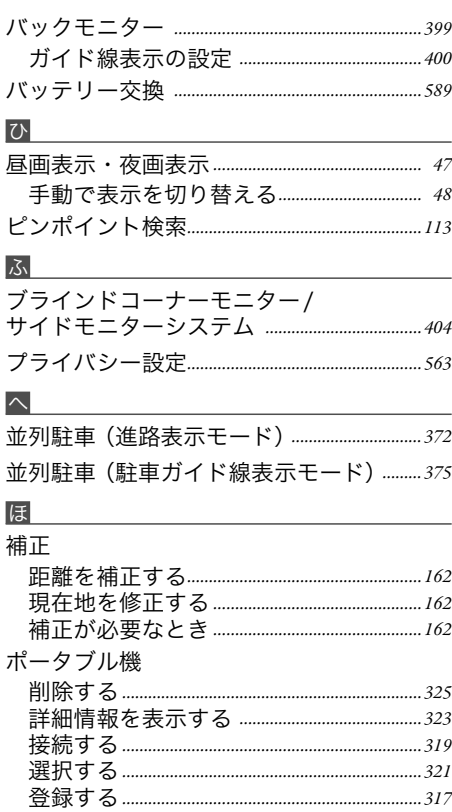

## ま行

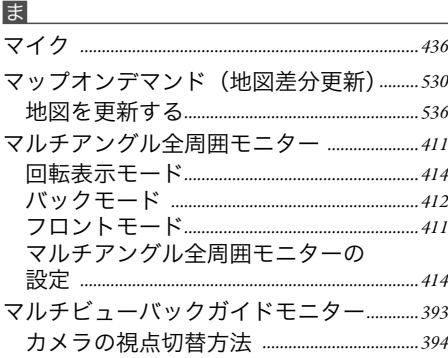

#### め

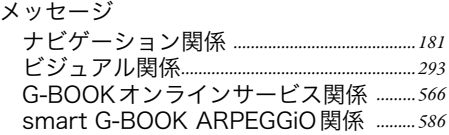

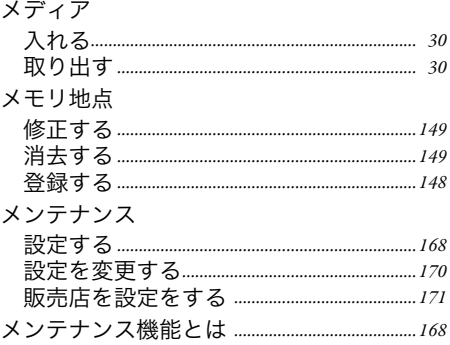

#### も

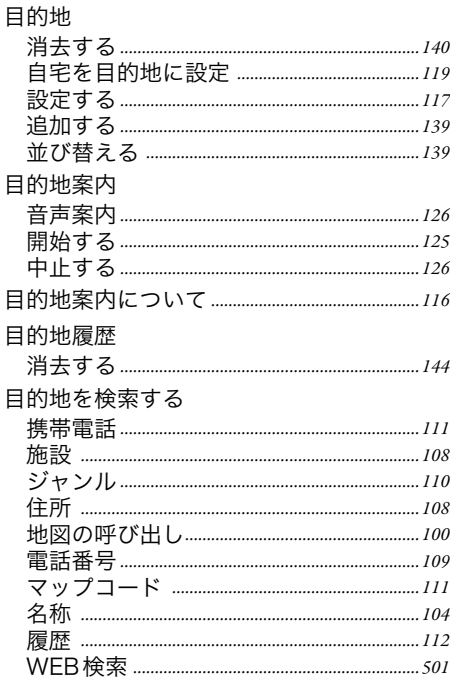

## ら行

<u>ら</u>

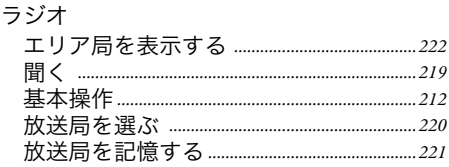

#### り

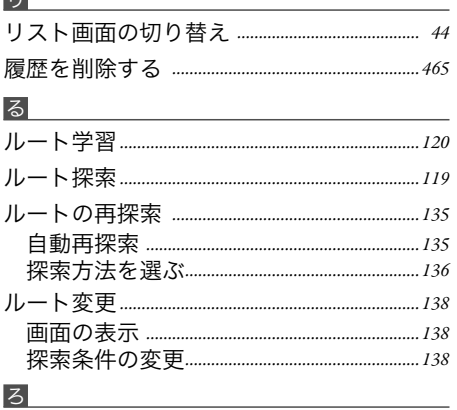

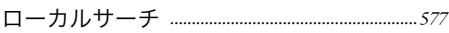

### わ行

#### わ

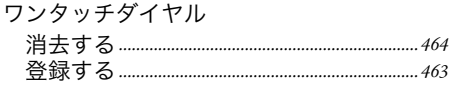

アルファベット

#### B

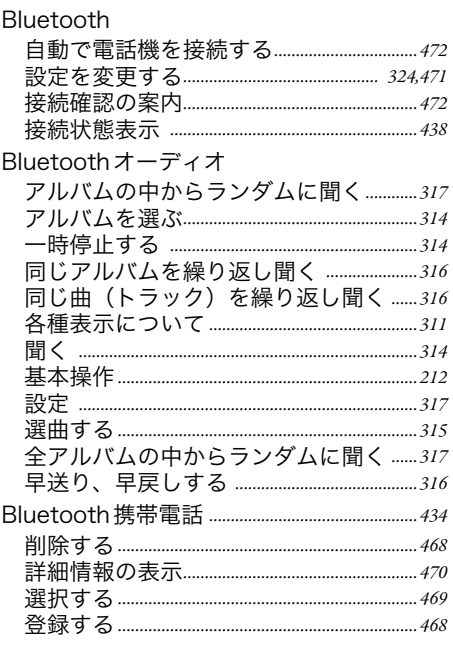

#### $\overline{C}$

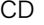

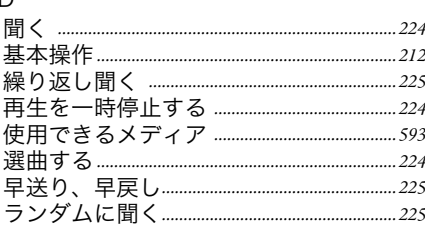

#### D

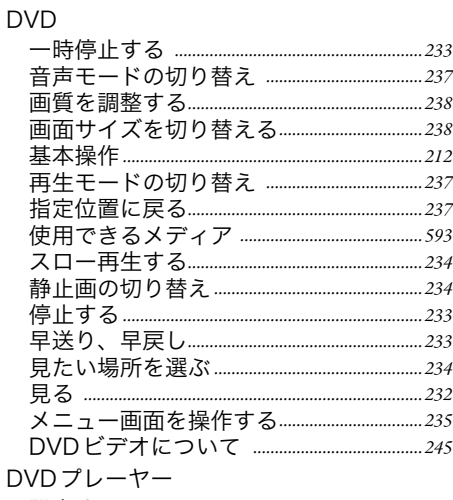

#### E

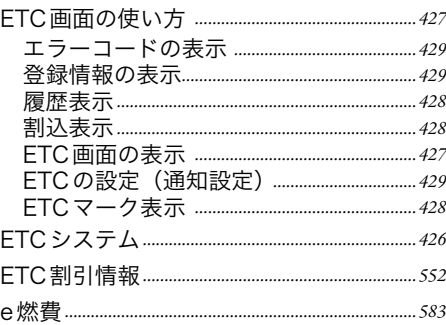

設定する *[……………………………………………………………238](#page-239-0)*

#### G

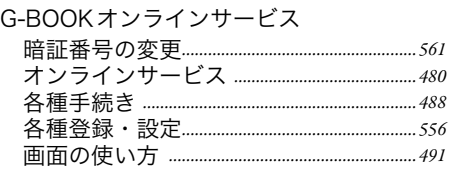

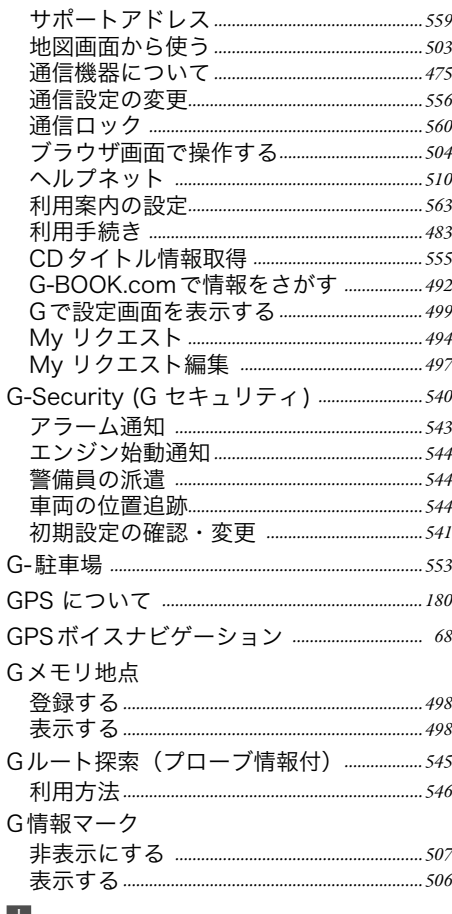

#### I iPod

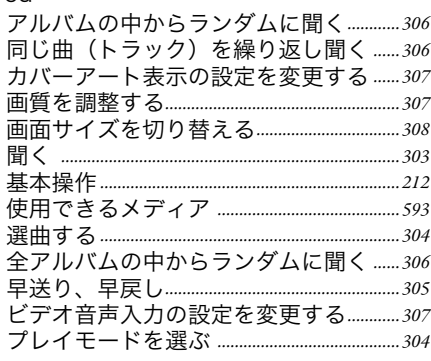

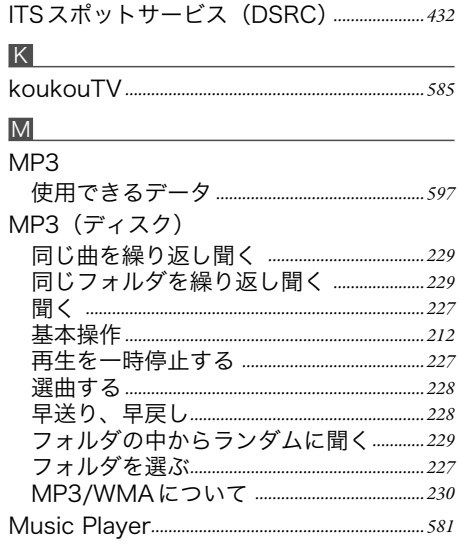

#### S

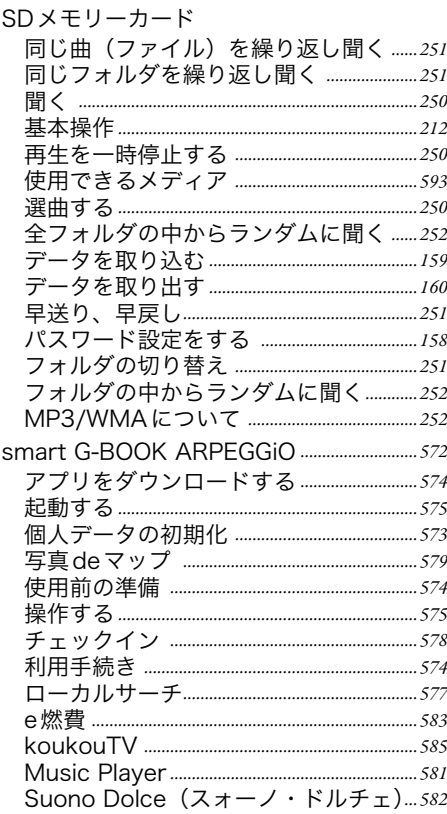
## $\cup$

USBメモリ

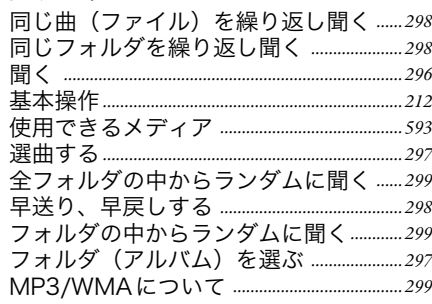

## V **VICS**

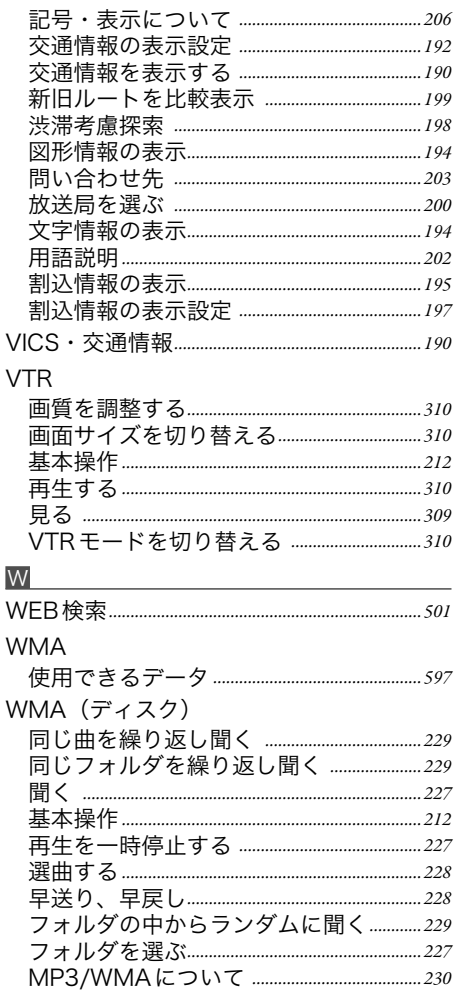

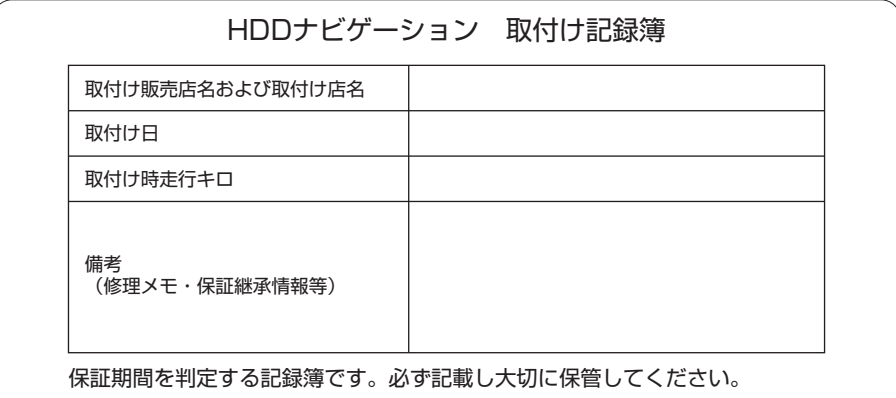

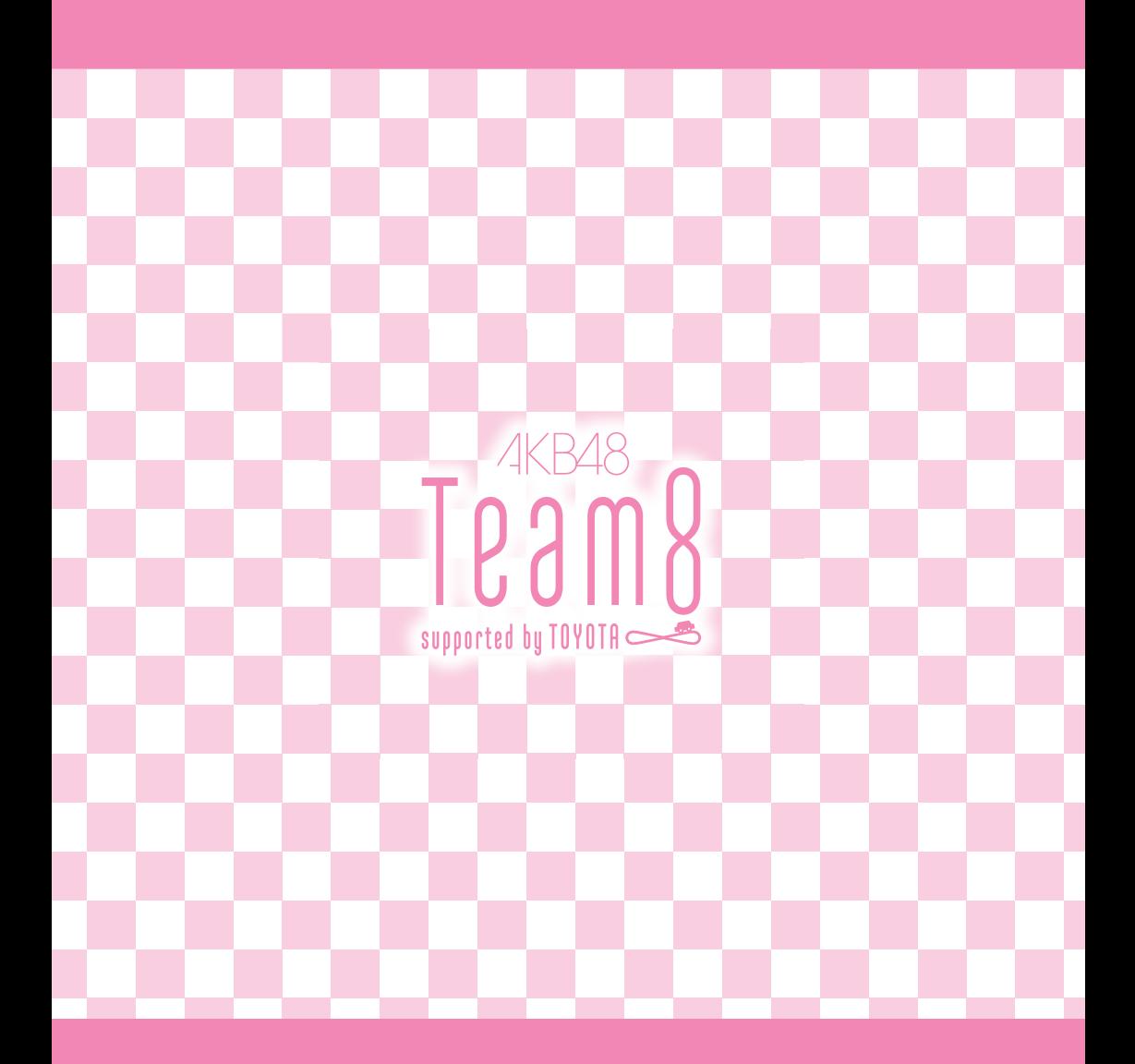

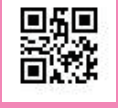

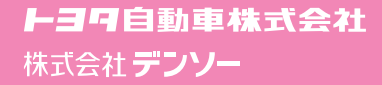

2016年2月発行